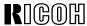

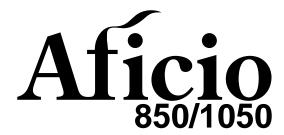

Operating Instructions
SYSTEM SETTINGS

Read this manual carefully before you use this product and keep it handy for future reference.

For safety, please follow the instructions in this manual.

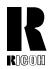

#### RICOH COMPANY, LTD.

15-5, 1 chome, Minami-Aoyama, Minato-ku, Tokyo Telephone: Tokyo 3479-3111

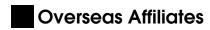

#### U.S.A.

RICOH CORPORATION 5 Dedrick Place West Caldwell, New Jersey 07006 Phone: +1-973-882-2000

#### The Netherlands

RICOH EUROPE B.V. Groenelaan 3, 1186 AA, Amstelveen Phone: +31-(0)20-5474111

#### **United Kingdom**

RICOH UK LTD. Ricoh House, 1 Plane Tree Crescent, Feltham, Middlesex, TW13 7HG Phone: +44-(0)181-261-4000

#### Germany

RICOH DEUTSCHLAND GmbH Mergenthalerallee 38-40, 65760 Eschborn Phone: +49-(0)6196-9060

#### **France**

RICOH FRANCE S.A. 383, Avenue du Général de Gaulle BP 307-92143 Clamart Cedex Phone: +33-(0)1-40-94-38-38

#### Spain

RICOH ESPAÑA S.A. Avda. Litoral Mar, 12-14, 08005 Barcelona Phone: +34-(0)93-295-7600

#### Italy

RICOH ITALIA SpA Via della Metallurgia 12, 37139 Verona Phone: +39-045-8181500

#### **Hong Kong**

RICOH HONG KONG LTD. 23/F., China Overseas Building, 139, Hennessy Road, Wan Chai, Hong Kong Phone: +852-2862-2888

#### Singapore

RICOH ASIA PACIFIC PTE.LTD. 260 Orchard Road, #15-01/02 The Heeren, Singapore 238855 Phone: +65-830-5888

Printed in Japan UE (USA) A295-8607

#### Introduction

This manual contains detailed instructions on the operation and maintenance of this machine. To get maximum versatility from this machine all operators should carefully read and follow the instructions in this manual. Please keep this manual in a handy place near the machine.

Please read the Safety Information before using this machine. It contains important information related to USER SAFETY and PREVENTING EQUIPMENT PROBLEMS.

•

#### Notes:

Some illustrations may be slightly different from your machine.

Certain options may not be available in some countries. For details, please contact your local dealer.

#### **Operator Safety:**

This machine is considered a CDRH Class I laser device, safe for office/EDP use. The machine contains a 10-milliwatt, 770-810 nanometer wavelength, GaAlAs laser diode. Direct (or indirect reflected) eye contact with the laser beam might cause serious eye damage. Safety precautions and interlock mechanism have been designed to prevent any possible laser beam exposure to the operator.

#### **Laser Safety:**

The Center for Devices and Radiological Health (CDRH) prohibits the repair of laser-based optical unit in the field. The optical housing unit can only be repaired in a factory or at a location with the requisite equipment. The laser subsystem is replaceable in the field by a qualified Customer Engineer. The laser chassis is not repairable in the field. Customer engineers are therefore directed to return all chassis and laser subsystems to the factory or service depot when replacement or the optical subsystem is required.

#### Warning:

Use of controls or adjustment or performance of procedures other than those specified in this manual might result in hazardous radiation exposure.

The model names of the machines do not appear in the following pages. Check the type of your machine before reading this manual. (For details, see  $\Rightarrow$  P.2 "Machine Types")

- Type 1 : Aficio 850
- Type 2 : Aficio 1050

Certain types might not be available in some countries. For details, please contact your local dealer.

Two kinds of size notation are employed in this manual. With this machine refer to the inch version.

For good copy quality, Ricoh recommends that you use genuine Ricoh toner.

Ricoh shall not be responsible for any damage or expense that might result from the use of parts other than genuine Ricoh parts in your Ricoh office product.

#### **Power Source**

- Type 1: 240V, 60Hz, 10A or more
- Type 2: 240V, 60Hz, 12A or more

Please be sure to connect the power cord to a power source as above. For details about power source, see "Power Connection" in the "Copy Reference" manual.

### Note to users in the United States of America Notice: This equipment has been tested and found to comply with the limits for a Class B digital device, pursuant to Part 15 of the FCC Rules. These limits are designed to provide reasonable protection against harmful interference in a residential installation. This equipment generates, uses and can radiate radio frequency energy and, if not installed and used in accordance with the instructions, may cause harmful interference to radio communications. However, there is no guarantee that interference will not occur in a particular installation. If this equipment does cause harmful interference to radio or television reception, which can be determined by turning the equipment off and on, the user is encouraged to try to correct the interference by one more of the following measures: Reorient or relocate the receiving antenna. Increase the separation between the equipment and receiver. Connect the equipment into an outlet on a circuit different from that to which the receiver is connected. Consult the dealer or an experienced radio /TV technician for help. Warning Changes or modifications not expressly approved by the party responsible for compliance could void the user's authority to operate the equipment. 1. Properly shielded and grounded cables and connectors must be used for connections to host computer (and/or peripheral) in order to meet FCC emission limits. 2. AC adapter with ferrite core must be used for RF interference suppression. This device complies with Part 15 of FCC Rules. Operation is subject to the following two conditions: 1. This device may not cause harmful interference, and 2. This device must accept any interference received, including interference that may cause undesired operation. Ricoh Corporation, 5 Dedrick Place, West Caldwell, NJ 07006 973-882-2000 Note to users in Canada Note: This Class B digital apparatus complies with Canadian ICES-003.

#### Remarque concernant les utilisateurs au Canada

#### Avertissement:

Cet appareil numérique de la classe B est conforme à la norme NMB-003 du Canada.

In accordance with IEC 60417, this machine uses the following symbols for the main power switch:

- means POWER ON.
- () means STAND BY.

#### Introduction

This manual contains detailed instructions on the operation and maintenance of this machine. To get maximum versatility from this machine all operators should carefully read and follow the instructions in this manual. Please keep this manual in a handy place near the machine.

Please read the Safety Information before using this machine. It contains important information related to USER SAFETY and PREVENTING EQUIPMENT PROBLEMS.

•

#### **Notes**

Some illustrations might be slightly different from your machine.

Certain options might not be available in some countries. For details, please contact your local dealer.

#### Operator Safety:

This machine is considered a CDRH class 1 laser device, safe for office/EDP use. The machine contains a GaAlAs four beam laser diodes array, 10-milliwatt, 770-810 nanometer wavelength for each emitter. Direct (or indirect reflected) eye contact with the laser beam might cause serious eye damage. Safety precautions and interlock mechanisms have been designed to prevent any possible laser beam exposure to the operator.

#### **Laser Safety:**

The Center for Devices and Radiological Health (CDRH) prohibits the repair of laser-based optical unit in the field. The optical housing unit can only be repaired in a factory or at a location with the requisite equipment. The laser subsystem is replaceable in the field by a qualified Customer Engineer. The laser chassis is not repairable in the field. Customer engineers are therefore directed to return all chassis and laser subsystems to the factory or service depot when replacement or the optical subsystem is required.

#### Warning:

Use of controls or adjustment or performance of procedures other than those specified in this manual might result in hazardous radiation exposure.

The model names of the machines do not appear in the following pages. Check the type of your machine before reading this manual. (For details, see  $\Rightarrow$  P.2 "Machine Types")

Type 1: 2085DP/3285Type 2: 2105DP/32105

Certain types might not be available in some countries. For details, please contact your local dealer.

Two kinds of size notation are employed in this manual. With this machine refer to the inch version.

For good copy quality, Savin recommends that you use genuine toner.

Savin shall not be responsible for any damage or expense that might result from the use of parts other than genuine parts in your office product.

#### **Power Source**

- Type 1: 240V, 60Hz, 10A or more
- Type 2: 240V, 60Hz, 12A or more

Please be sure to connect the power cord to a power source as above. For details about power source, see "Power Connection" of the "Copy Reference".

Read this manual carefully before you use this product and keep it handy for future reference.

For safety, please follow the instructions in this manual.

#### Note to users in the United States of America

Notice:

This equipment has been tested and found to comply with the limits for a Class B digital device, pursuant to Part 15 of the FCC Rules. These limits are designed to provide reasonable protection against harmful interference in a residential installation. This equipment generates, uses and can radiate radio frequency energy and, if not installed and used in accordance with the instructions, may cause harmful interference to radio communications. However, there is no guarantee that interference will not occur in a particular installation. If this equipment does cause harmful interference to radio or television reception, which can be determined by turning the equipment off and on, the user is encouraged to try to correct the interference by one more of the following measures:

Reorient or relocate the receiving antenna.

Increase the separation between the equipment and receiver.

Connect the equipment into an outlet on a circuit different from that to which the receiver is connected.

Consult the dealer or an experienced radio /TV technician for help.

#### Warning

Changes or modifications not expressly approved by the party responsible for compliance could void the user's authority to operate the equipment. 

- 1. Properly shielded and grounded cables and connectors must be used for connections to host computer (and/or peripheral) in order to meet FCC emission limits.
- 2. AC adapter with ferrite core must be used for RF interference suppression.

This device complies with Part 15 of FCC Rules.

Operation is subject to the following two conditions:

- 1. This device may not cause harmful interference, and
- This device must accept any interference received,

including interference that may cause undesired operation.

SAVIN CORPORATION, 333 Ludlow Street, Stamford, CT 06904

203-967-5000

| ľ | ۷o | te | to | users | in | Can | ad | a |
|---|----|----|----|-------|----|-----|----|---|
|   |    |    |    |       |    |     |    |   |

#### Note:

This Class B digital apparatus complies with Canadian ICES-003.

Remarque concernant les utilisateurs au Canada

# •••••••••••

#### Avertissement:

Cet appareil numérique de la classe B est conforme à la norme NMB-003 du Canada.

In accordance with IEC 60417, this machine uses the following symbols for the main power switch:

- means POWER ON.
- **也 means STAND BY.**

#### SAVIN CORPORATION

333 Ludlow Street, Stamford, CT 06904

# **ENERGY STAR Program**

ENERGY STAR®

As an ENERGY STAR Partner, we have determined that this machine model meets the ENER-GY STAR Guidelines for energy efficiency.

The ENERGY STAR Guidelines intend to establish an international energy-saving system for developing and introducing energy-efficient office equipment to deal with environmental issues, such as global warming.

When a product meets the ENERGY STAR Guidelines for energy efficiency, the Partner shall place the ENERGY STAR logo onto the machine model.

This product was designed to reduce the environmental impact associated with office equipment by means of energy-saving features, such as Low-power mode.

#### Low Power mode

This product automatically lowers its power consumption 15 minutes after the last copying or printing job has been completed. Printing is available in this mode, but if you use the copier, press the [Energy Saver] key.

For how to change the default interval before entering Low Power mode, see "Energy Saver Timer" ⇒ P.10 "General Features".

#### Auto Off mode

To conserve energy, this product automatically turns off 90 minutes (Type2:120 minutes) after the last copying or printing job has been completed. Printing is available in this mode, but if you use the copier, press the operation switch.

For how to change the default interval before entering Auto Off mode, see "Auto Off Timer" ⇒ P.10 "General Features".

### • Duplex Priority

To conserve paper resources, the Duplex function (1-Sided  $\rightarrow$  2-Sided) is selected preferentially when you turn on the operation switch, press the **[Energy Saver]** key, or the machine resets itself automatically. To change the Duplex Priority mode, see "Duplex Priority" of the "Copy Reference".

### Specification

|                |                   | Type 1               | Type 2               |
|----------------|-------------------|----------------------|----------------------|
| Low Power mode | Power consumption | 312W                 | 320W                 |
|                | Default interval  | 15 minutes           | 15 minutes           |
|                | Recovery time     | Less than 40 seconds | Less than 42 seconds |
| Auto Off mode  | Power consumption | 12W                  | 12W                  |
|                | Default interval  | 90 minutes           | 120 minutes          |

| Duplex Priority | 1-Sided → 2-Sided |
|-----------------|-------------------|
|-----------------|-------------------|

# Recycled Paper

Please contact your sales or service representative for recommended recycled paper types that may be used in this machine.

### **How To Read This Manual**

#### **Symbols**

In this manual, the following symbols are used:

#### **MARNING:**

This symbol indicates a potentially hazardous situation that might result in death or serious injury when you misuse the machine without following the instructions under this symbol. Be sure to read the instructions, all of which are described in the "Safety Information" of the "Copy Reference" manual.

#### **A CAUTION:**

This symbol indicates a potentially hazardous situation that might result in minor or moderate injury or property damage that does not involve personal injury when you misuse the machine without following the instructions under this symbol. Be sure to read the instructions, all of which are described in the "Safety Information" of the "Copy Reference" manual.

\* The statements above are notes for your safety.

### **∰**Important

If this instruction is not followed, paper might be misfed, originals might be damaged, or data might be lost. Be sure to read this.

### Preparation

This symbol indicates the prior knowledge or preparations required before operating.

### Note

This symbol indicates precautions for operation, or actions to take after misoperation.

### Limitation

This symbol indicates numerical limits, functions that cannot be used together, or conditions in which a particular function cannot be used.

### 

This symbol indicates a reference.

[ ]

Keys that appear on the machine's panel display.

Keys built into the machine's operation panel.

# **TABLE OF CONTENTS**

| Manuals for this Machine                    |    |
|---------------------------------------------|----|
| 1. User Tools (System Settings)             |    |
| Keys for User Tools (System Settings)       | 3  |
| Accessing User Tools (System Settings)      | 5  |
| Exiting from User Tools                     | 6  |
| User Tools Menu (System Settings)           | 8  |
| Settings You can Change with the User Tools | 10 |
| General Features                            | 10 |
| Timer Settings                              |    |
| Tray Paper Settings                         | 17 |
| Key Operator Tools                          | 19 |
| INDEX                                       | 22 |

### Manuals for this Machine

The following two manuals have been prepared for operating this machine: this manual describing how to make system settings for copying functions and the "Copy Reference" manual introducing the operating procedures for copying functions.

### System Settings (this manual)

Describes how to access the system User Tools to make the machine easier to use.

### Copy Reference

Describes the various copying functions from basic copying to more advanced functions such as reducing/enlarging copies or combining originals into one copy.

# **Machine Types**

This machine comes in two models which vary in copy speed. To make sure which model you have, see the inside front cover.

|              | Type 1                                                         | Type 2                                                       |
|--------------|----------------------------------------------------------------|--------------------------------------------------------------|
| Copy Speed   | 85 copies/minute (A4 $\square$ , $8^1/2" \times 11" \square$ ) | 105 copies/minute (A4 $\square$ , $8^1/_2$ "×11" $\square$ ) |
| Printer Unit | Option                                                         | Option                                                       |

# 1. User Tools (System Settings)

# **Keys for User Tools (System Settings)**

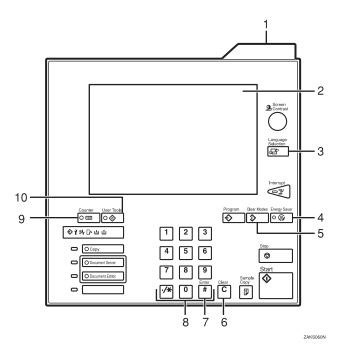

#### 1. Status indicator

The condition of the machine is distinguished by this indicator. By default, this indicator is turned off. You can specify whether to light the Status Indicator. See ⇒ P.10 "General Features"

| Color          | Status                                                           |
|----------------|------------------------------------------------------------------|
| Off            | Main Power<br>Switch is turned<br>off or ready to<br>make copies |
| Flashing green | Scanning originals                                               |
| Lit green      | Copying (Ready to scan originals)                                |
| Flashing red   | Toner has nearly run out                                         |
| Lit red        | Paper jam or other malfunctions                                  |

### 2. Display panel

Shows operation status, error messages, and function menus.

### 3. [Language Selection] key

Press to select display language, English or French.

### 4. [Energy Saver] key

When you press and hold the key, the display disappears and the machine enters Energy Saver mode. When you press the key again, the machine returns to the Ready condition.

### 5. [Clear Modes] key

Press to clear any previously entered settings.

### 6. [Clear] key

Press to clear any previously entered numbers.

### 7. [#] key (Enter key)

Press to enter a value or confirm a setting.

### 8. Number keys

Use to enter the number of copies you wish to make. Also use to enter values for various features.

### 9. [Counter] key

Press to check the total number of copies made.

### 10. [User Tools] key

Press to access the User Tools menu where you can customize the default settings to your preference.

# **Accessing User Tools (System Settings)**

This section is for the key operators in charge of this machine. With User Tools, you can change the machine's default settings.

### Preparation

After using User Tools, be sure to exit them to return to Copy mode.

The key selected is highlighted.

The settings are not canceled even if the main power switch or operation switch is turned off or the [Clear Modes] or [Energy Saver] key is pressed.

### 

For information on Copy User Tools, see the "Copy Reference" manual.

## 1 Press the [User Tools] key.

The User Tools Main Menu appears.

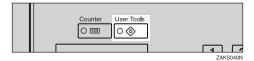

# Press the [System Settings] key.

The system settings menu appears.

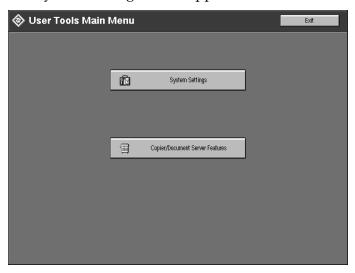

**3** Select the desired menu and touch the key.

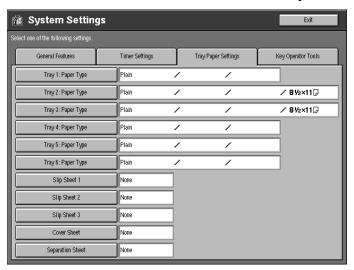

- A Change the settings by following the instructions on the panel display. Then press the [OK] key.
  - Note
  - □ **[OK]**: Press to store the new settings and return to the previous menu.
  - ☐ [Cancel]: Press to return to the previous menu without changing any data.

### **Exiting from User Tools**

1 After changing the user tools settings, press the [Exit] key on the User Tools Main Menu.

Changing the system settings ends to return to Copy mode.

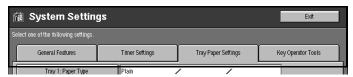

- Note
- ☐ To cancel the change of the machine's default settings and return to the copy mode, press the [User Tools] key.
- ☐ You can also exit from User Tools by pressing the [User Tools] key.

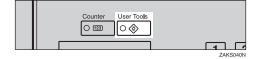

# **User Tools Menu (System Settings)**

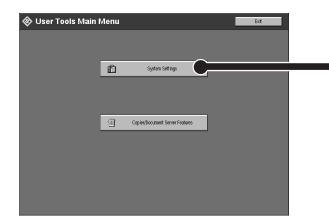

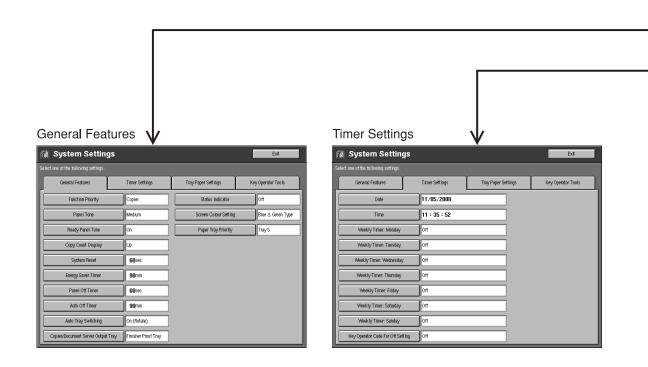

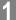

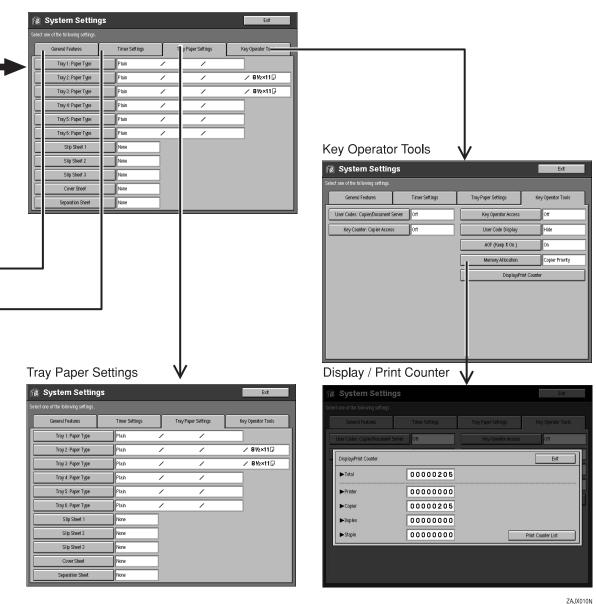

ZAJX010N

# Settings You can Change with the User Tools

### **₽** Reference

Regarding how to access the user tools, see  $\Rightarrow$  P.5 "Accessing User Tools (System Settings)".

### **General Features**

| Menu               | Description                                                                                                    |
|--------------------|----------------------------------------------------------------------------------------------------|
| Function Priority  | You can specify the mode that is displayed when the operation switch is turned on or System Reset is activated.                                                        |
|                    | <ul><li></li></ul>                                                                                                    |
|                    | PReference See "System Reset"⇒ P.10 "General Features".                                                                                                    |
| Panel Tone         | A tone sounds when a key is pressed. You can turn the tone on or off . You can also select the volume level from Low, Medium, and High.                                |
|                    | <ul><li>✓ Note</li><li>□ Default: On (volume: Medium)</li></ul>                                                                                                    |
| Ready Panel Tone   | You can specify whether to sound the tone when the machine becomes ready for copying after Energy Saver mode is deactivated or the power is turned on.                 |
|                    | <ul> <li>✓ Note</li> <li>□ When the "Panel Tone" is set to OFF, the tone does not sound even if the "Ready Panel Tone" is set to ON.</li> <li>□ Default: On</li> </ul> |
| Copy Count Display | You can set the copy counter to show the number of copies in the current job made so far (count up) or the number of copies to be made (count down).                   |
|                    | <ul><li></li></ul>                                                                                                    |

| Menu               | Description                                                                                                    |
|--------------------|----------------------------------------------------------------------------------------------------|
| System Reset       | If no operation is performed for a selected time, the machine will automatically return to initially selected display.                                                                                                    |
|                    | This function is called "System Reset". You can set the time between 10 and 999 seconds.                                                                                                    |
|                    | <ul><li>✓ Note</li><li>□ Default: 60 seconds</li></ul>                                                                                                    |
| Energy Saver Timer | The machine enters the Energy Saver mode automatically a certain time after your job is finished. You can set the time between 1 and 240 minutes.                                                                                                    |
|                    | <ul><li>✓ Note</li><li>□ Default: 15 minutes (1 minute steps)</li></ul>                                                                                                    |
| Panel Off Timer    | The machine enters to the Panel Off mode automatically after your job is finished, after the selected time. You can set the time between 10 and 999 seconds.                                                                                                    |
|                    | <ul><li>✓ Note</li><li>□ Default: 60 seconds (1 second steps)</li></ul>                                                                                                    |
|                    | PReference See "Auto Off Timer"⇒ P.10 "General Features".                                                                                                    |
| Auto Off Timer     | The machine turns itself off automatically to conserve energy a certain time after your job is finished. This function is called "Auto Off". You can set the time between 1 and 240 minutes.                                                                                                    |
|                    | #Important                                                                                                    |
|                    | ☐ If you use these three functions (Energy Saver Timer, Panel Off Timer and Auto Off Timer), when your copy job ends, the machine will enter the Panel Off mode according to the Panel Off Timer after the specified time. Next, it will enter the Energy Saver mode according to the Energy Saver Timer after the specified time. Then it will turn itself off automatically according to the Auto Off Timer after the specified time. |
|                    | <ul><li>✓ Note</li><li>□ Default:</li></ul>                                                                                                    |
|                    | • Type1: 90 minutes (1 minute steps) Type2: 120 minutes (1 minute steps)                                                                                                    |
|                    | ☐ Auto Off might not be effective when an error message is displayed.                                                                                                    |
|                    | ☐ To return to the Ready condition from Auto Off, the machine requires the same warm-up time as the time for becoming ready after its power is turned on.                                                                                                    |

# Menu Description **Auto Tray Switching** If you load paper of the same size in two or more trays, regardless of the paper direction, the machine automatically shifts to the other tray when the tray in use runs out of paper when using Auto Paper Select. This function is called "Auto Tray Switching". You can enable or disable this function. If you select [On (Rotate)] Auto Tray Switching function will take place for copying. 3 GCAUTO0E 1: Original 2: Copy Paper (Tray 1) 3: Copy Paper (Other Trays) If you select [On (No Rotate)] Only when paper of the same size and direction is loaded, the machine will continue copying. If not, the machine will stop copying and instruct you to load paper. 1: Original 2: Copy Paper (Tray 1) 3: Copy Paper (Other Trays)

| Menu                  | Description                                                                                                    |
|-----------------------|----------------------------------------------------------------------------------------------------|
| Auto Tray Switching   | If you select [Off].     When paper has run out, "Please load paper" will be displayed, and copying will be interrupted.                                                                                                    |
|                       | <b>∅</b> Note                                                                                                    |
|                       | ☐ Default: On (Rotate)                                                                                                    |
|                       | ☐ If you put recycled paper, special paper or translucent paper in paper trays and indicate them in the Tray Paper Settings menu, the Auto Tray Switching function is available to these trays only when their paper types are identical. |
|                       | ₽ Reference                                                                                                    |
|                       | See "4.Paper Size" $\Rightarrow$ P.17 "Tray Paper Settings"                                                                                                    |
| Copier/Document       | You can specify to which tray copies are delivered.                                                                                                    |
| Server Output Tray    | Ø Note                                                                                                    |
|                       | ☐ You can select from the "Finisher Shift Tray" or "Finisher Proof Tray".                                                                                                    |
|                       | ☐ When using the staple function, this setting is ignored.                                                                                                    |
| Status Indicator      | The condition of the machine is distinguished by the light called Status Indicator. You can specify whether to light the Status Indicator.                                                                                                |
|                       |                                                                                                    |
|                       | ☐ Default: Off                                                                                                    |
| Language Priority     | This machine has two language displays. You can select the language to be displayed first.                                                                                                    |
|                       | Note                                                                                                    |
|                       | Default: English (default)                                                                                                    |
| Screen Colour Setting | You can select the panel display color from four options:<br>Blue & Green Type, Blue & Purple Type, Green Type, and<br>Gray Type.                                                                                                    |
|                       |                                                                                                    |
|                       | □ Default: Blue & Green Type                                                                                                    |

| Menu                        | Description                                                                                                    |
|-----------------------------|----------------------------------------------------------------------------------------------------|
| Paper Tray Priority         | You can select the paper tray which will be selected as a default in the following conditions:                                                                                                    |
|                             | When the operation switch is turned on.                                                                                                    |
|                             | When a System Reset or Auto Reset occurs.                                                                                                    |
|                             | When the [Clear] key is pressed.                                                                                                    |
|                             | When Auto Paper Select mode is selected.                                                                                                    |
|                             |                                                                                                    |
|                             | Tray1 4                                                                                                    |
|                             | Tray2 5                                                                                                    |
|                             | Tray3 6                                                                                                    |
|                             |                                                                                                    |
|                             |                                                                                                    |
|                             | <ul> <li>Note</li> <li>□ Default:</li> <li>• When the optional LCT is installed: Tray 4</li> </ul>                                                                                                    |
|                             | When the optional LCT is not installed: <i>Tray 1</i>                                                                                                    |
| Original: F/F4 Size Setting | Currently three types of F size are available; $8^1/2$ " × 13", $8^1/4$ " × 13" and $8$ " × 13".                                                                                                    |
|                             | The document feeder or platen cover sensor cannot distinguish these 3 types of originals. This function is to set the F size in the document feeder or on the platen cover sensor. For F size original, Auto Paper Select or Auto Reduce/Enlarge functions base on this setting. |
|                             | Note Default: $8^{1}/_{2}" \times 13"$                                                                                                    |

# **Timer Settings**

When entering Timer Setting mode, if a key operator code has already been set, you must enter the code (up to 8 digits).

### 

See "Key Operator Access"  $\Rightarrow$  P.19 "Key Operator Tools".

| Menu                                           | Description                                                                                                    |
|------------------------------------------------|----------------------------------------------------------------------------------------------------|
| Date                                           | Set the date for the machine's internal clock.                                                                                                    |
|                                                | <b>𝒯</b> Note                                                                                                    |
|                                                | ☐ If the main power switch has been turned off for more than 20 days, the settings for the Year, Month and Day may be changed. In this case, set the correct Year, Month and Day.                                                                                                    |
|                                                | ☐ You need to set this for the Weekly Timer to work properly.                                                                                                    |
|                                                | ☐ According to the Year, Month and Day you set, Date Stamp is set. See "Date Stamp" in the Copy Reference manual.                                                                                                    |
| Time                                           | Set the time for the machine's internal clock.                                                                                                    |
|                                                | <b>𝒯</b> Note                                                                                                    |
|                                                | ☐ If the main power switch has been turned off for more than 20 days, the settings for the Time may be changed. In this case, set the correct Time.                                                                                                    |
|                                                | ☐ Enter times using the 24-hour clock (1 minute steps).                                                                                                    |
|                                                | ☐ You need to set this for the Weekly Timer, Stamp, Document Server, and Job preset functions to work properly.                                                                                                    |
| Weekly Timer: Monday                           | Set the times when you want the machine to turn itself on/off for each day of the week.                                                                                                    |
| Weekly Timer: Tuesday<br>Weekly Timer: Wednes- | *Important                                                                                                    |
| day                                            | ☐ The timers do not work if the main power switch is                                                                                                    |
| Weekly Timer: Thurs-                           | turned off or the power cord is unplugged.                                                                                                    |
| day                                            | ☐ To keep the power on throughout the day, set both the                                                                                                    |
| Weekly Timer: Friday                           | "On" and "Off" timers to zero.                                                                                                    |
| Weekly Timer: Satur-<br>day                    | Note  The state of the state of the state o |
| Weekly Timer: Sunday                           | ☐ Enter times using the 24-hour clock (1 minute steps).                                                                                                    |

| Menu                                 | Description                                                                                                    |
|--------------------------------------|----------------------------------------------------------------------------------------------------|
| Key Operator Code For<br>Off Setting | Set a key operator code (up to 8 digits) to temporarily cancel the power off setting of the weekly timer.                                                                                                    |
|                                      | <ul> <li>Note</li> <li>When the weekly timers are set and the operation switch is off, you can still use the machine by doing one of the following:</li> <li>If the key operator code is set, turn on the operation switch and enter the code.</li> <li>If the key operator code is not set, just turn on the operation switch.</li> </ul> |

### About weekly timers

The weekly timers allow you to restrict the use of the machine to certain times of the day and week. The machine will switch itself on and off everyday at the times you specified.

### Note

- ☐ When the power is turned off by the activation of the weekly timers, you can temporarily cancel the power off state by entering the key operator code (up to 8 digits) set in "Key Operator Code For Off Setting."
- ☐ You can specify "On" or "Off" only. For example, you can make the machine turn on Monday morning and off on Saturday evening.
- ☐ You cannot turn on or off the main power switch by the weekly timers.
- ☐ When "On" or "Off" is specified at the same time, "On" becomes effective.
- ☐ While an error indication is lit, "Off" setting is not effective.

# **Tray Paper Settings**

| Menu                                   | Description                                                                                                    |  |
|----------------------------------------|----------------------------------------------------------------------------------------------------|--|
| Tray1: Paper Type<br>Tray2: Paper Type | You can specify the types and size of the copy paper set i the paper tray and make them indicated.                                                                                                    |  |
| Tray3: Paper Type                      | You can set with the following steps.                                                                                                    |  |
| Tray4: Paper Type                      | ① Paper Type                                                                                                    |  |
| Tray5: Paper Type                      | ② Paper Color (Only for "Special Paper" or "Thick Paper")                                                                                                    |  |
| Tray6: Paper Type                      | ③ Slip Sheet Copy In Duplex Mode (Only for "Normal"<br>"Recycled Paper" or "Special Paper")                                                                                                    |  |
|                                        | ④ Paper Size (Only for Tray 2 and Tray 3)                                                                                                    |  |
|                                        | 1. Paper Type                                                                                                    |  |
|                                        | • You can set only 1 type of copy paper in each paper tray.                                                                                                    |  |
|                                        | <ul> <li>When specifying, the following indications are displayed.</li> <li>"Recycled Paper" when recycled paper is specified.</li> <li>"Special Paper" when special paper is specified.</li> <li>"OHP Sheet" when OHP sheet is specified.</li> <li>"Translucent Paper" when Translucent paper specified.</li> <li>"Thick Paper" when thick paper is specified.</li> </ul> |  |
|                                        | "Tab Stock" when index tab paper is specified.                                                                                                    |  |
|                                        | • You can set the amount of copy shift on when Tab Stockis set in the tray. The Tab Stock can be set only in tray 4 or tray 5. You can set the amount of shift from 0 to 15mm (in 1mm steps), 0.0" to 0.6" (in 0.1" steps).                                                                                                    |  |
|                                        | • You can specify the "Thick Paper" with "Tab Stock" at the same time. In this case, you cannot punch on the index tab paper.                                                                                                    |  |
|                                        |                                                                                                    |  |
|                                        | ☐ Default:                                                                                                    |  |
|                                        | Metric version: 13mm                                                                                                    |  |
|                                        | • Inch version: 0.5"                                                                                                    |  |
|                                        | You can set "Translucent Paper" and "Tab Stock" only in<br>Tray 4 and Tray 5.                                                                                                    |  |
|                                        | 2. Paper Color                                                                                                    |  |
|                                        | When specifying "Special Paper" or "Thick Paper", you can select the color from the following 12 options.                                                                                                    |  |
|                                        | • 1.None 2.Yellow 3.Green 4.Blue 5.Purple 6.Ivory 7.Orange 8.Pink 9.Red 10.Gray 11.User Colour Paper 1 12.Letterhead                                                                                                    |  |
|                                        | <ul><li>✓ Note</li><li>□ Default: None</li></ul>                                                                                                    |  |

| Menu                                                                                                    | Description                                                                                                    |  |
|----------------------------------------------------------------------------------------------------|----------------------------------------------------------------------------------------------------|--|
| Tray1: Paper Type Tray2: Paper Type Tray3: Paper Type Tray4: Paper Type Tray5: Paper Type Tray6: Paper Type | <ul> <li>3. Slip Sheet Copy In Duplex Mode</li> <li>You can specify Duplex Copy or 1 Sided Copy in the specified for slip sheets tray. However, if Translucent F per, OHP Sheet, Thick Paper, or Tab Stockis specified, you cannot Duplex Copy.</li> <li>Note</li> <li>Default: Duplex</li> <li>4. Paper Size</li> <li>If the specified paper size differs from the size of paper</li> </ul>                                                                                                    |  |
|                                                                                                    | actually set in the paper tray, a paper misfeed might occur because the paper size is not detected correctly.  Note □ Default:  • Metric version: Height 148-297mm, Width 210-432mm  • Inch version: Height 5.9-11.8", Width 8.3-17.0"  • If you wish to change the paper size sent in Tray 1, Tray 6 (Large Capacity Tray), please contact your service representative.  • If you wish to set custom size copy paper in Tray 2 and Tray 3, please contact your service representative.  • Concerning the Tray 2 and Tray 3, the machine will select the specified paper size. □ Default:  • Metric version: A4 □  • Inch version: 8¹/2" × 11" □ |  |
| Slip Sheet 1<br>Slip Sheet 2<br>Slip Sheet 3                                                                | You can specify any tray as a Slip Sheet 1, 2, 3, Cover Sheet, or Separation Sheet.  Note                                                                                                    |  |
| Cover Sheet<br>Separation Sheet                                                                             | ☐ Default: None                                                                                                    |  |

# **Key Operator Tools**

When entering Key Operator Tools, if a key operator code has already been set, you must enter the code (up to 8 digits).

| Menu                                   | Description                                                                                                    |  |
|----------------------------------------|----------------------------------------------------------------------------------------------------|--|
| User Codes: Copier/<br>Document Server | You can specify whether to control User Codes. This sett is also valid for the copy server.                         |  |
|                                        | <ul><li>✓ Note</li><li>□ Default: Off</li></ul>                                                                     |  |
|                                        | ₽ Reference                                                                                                    |  |
|                                        | For Registering a User Code, see "User Tools (Copy Features)", "Key Operator Tools" of the "Copy Reference" manual. |  |
| Key Counter: Copier<br>Access          | You can specify whether to control Key Counter. This setting is also valid for the copy server.                     |  |
|                                        |                                                                                                    |  |
|                                        | ☐ Regarding key counter availability and usage, please ask your service representative.                             |  |
|                                        | ☐ Default: Off                                                                                                    |  |
|                                        | Reference See "User Tools (Copy Features)", "Key Operator Tools" in the "Copy Reference" manual.                    |  |

| Menu                | Description                                                                                                    |  |
|---------------------|----------------------------------------------------------------------------------------------------|--|
| Key Operator Access | You can specify whether to control the machine by the Ke Operator Access code (the password to operate the setting of User Tools). If you wish to control it, you need to registe the Key Operator Access code.                                                                                                    |  |
|                     | ① Choose "Off" or "On".                                                                                                    |  |
|                     | ② When you choose "On", enter the Key Operator Access code (up to 8 digits) from the Number keys, and select "Primary Settings" or "All Settings" for the range of restriction.                                                                                                    |  |
|                     | <ul> <li>When "Primary Settings" is selected:         The Key Operator Access code will be set only for Timer Settings and Key Operator Tools on System Settings, and Key Operator Tools, Delete All The Saved Files, Delete All The Saved Files In CDand Key Operator Access code on Copier/Document Server Features.     </li> </ul>                                                                                         |  |
|                     | <ul> <li>When "All Settings" is selected:         The Key Operator Access code will be set for the System Settings and all the items for the Copier/Document Server Features.     </li> </ul>                                                                                                    |  |
|                     | When "All Functions" is selected:     The Key Operator Access code will be set for all the function on this machine. You cannot operate the machine unless you enter the Key Operator Access code after the machine is turned on.                                                                                                    |  |
|                     | ③ Press the <b>[OK]</b> key.                                                                                                    |  |
|                     | <ul><li></li></ul>                                                                                                    |  |
| User Code Display   | You can specify whether to display user codes entered.                                                                                                    |  |
|                     | <ul> <li>Note</li> <li>□ When "Hide" is selected:         <ul> <li>• The user code entered will not be displayed, but "\( \frac{\times}{\times} \)" appears instead.</li> </ul> </li> <li>□ When "Display" is selected:         <ul> <li>• The user code entered will be displayed with numbers.</li> <li>• In Copy Mode, user codes are displayed with numbers on the Job List screen.</li> </ul> </li> <li>▶ Note</li> </ul> |  |
|                     | ☐ Default: <i>Hide</i>                                                                                                    |  |

| Menu                  | Description                                                                                                    |
|-----------------------|----------------------------------------------------------------------------------------------------|
| AOF (Keep It On.)     | <ul><li>✓ Note</li><li>□ For details, contact your service representative.</li></ul>                                                                       |
| Memory Allocation     | You can select the hard disk memory allocation priority from two options.  ① Copier Priority ② Document Server Priority  ✔ Note □ Default: Copier Priority |
| Display/Print Counter | You can have various counters displayed or printed.                                                                                                    |

# **INDEX**

| A                                                                                                    | R                                                                                                    |  |  |
|----------------------------------------------------------------------------------------------------|----------------------------------------------------------------------------------------------------|--|--|
| AOF (Keep It On.), 21<br>Auto Off Timer, 11<br>Auto Tray Switching, 12                                                                   | Ready Panel Tone, 10                                                                                                    |  |  |
| Copier/Document Server Output Tray, 13 Copy Count Display, 10 Cover Sheet, 18  D Date, 15                                                | Screen Color Setting, 13 Separation Sheet, 18 Slip Sheet 1, 18 Slip Sheet 2, 18 Slip Sheet 3, 18 Status Indicator, 13 System Reset, 11                                          |  |  |
| Display/Print Counter, 21  E Energy Saver Timer, 11  F                                                                                   | Time, 15 Tray 1 Paper Type, 17 Tray 2 Paper Type, 17 Tray 3 Paper Type, 17 Tray 4 Paper Type, 17 Tray 5 Paper Type, 17                                                          |  |  |
| Function Priority, 10                                                                                                    | Tray 6 Paper Type, 17                                                                                                    |  |  |
| Key Counter  Copier Access, 19  Key Operator Access, 20  Key Operator Code for Off Setting, 16  Keys for User Tools (System Settings), 3 | User Code Display, 20 User Codes  Copier/Document Server, 19 User Tools (System Settings), 3                                                                                    |  |  |
| L Language Priority, 13  M Memory Allocation, 21  O Original Size Setting, 14  P                                                         | Weekly Timer Friday, 15 Weekly Timer Monday, 15 Weekly Timer Saturday, 15 Weekly Timer Sunday, 15 Weekly Timer Thursday, 15 Weekly Timer Tuesday, 15 Weekly Timer Wednesday, 15 |  |  |
| Panel Off Timer,11<br>Panel Tone,10<br>Paper Tray Priority,14                                                                            |                                                                                                    |  |  |

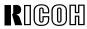

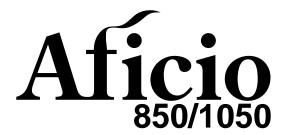

# Operating Instructions COPY REFERENCE

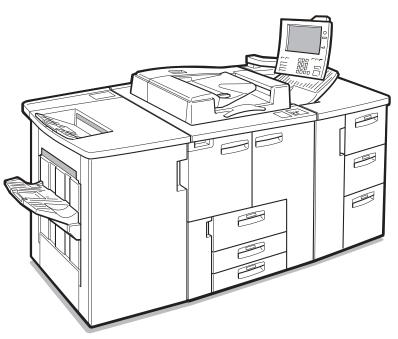

ZAJH040J

Read this manual carefully before you use this product and keep it handy for future reference.

For safety, please follow the instructions in this manual.

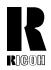

#### RICOH COMPANY, LTD.

15-5, 1 chome, Minami-Aoyama, Minato-ku, Tokyo

Telephone: Tokyo 3479-3111

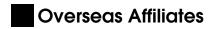

#### U.S.A.

RICOH CORPORATION 5 Dedrick Place West Caldwell, New Jersey 07006 Phone: +1-973-882-2000

#### The Netherlands

RICOH EUROPE B.V. Groenelaan 3, 1186 AA, Amstelveen Phone: +31-(0)20-5474111

#### **United Kingdom**

RICOH UK LTD. Ricoh House, 1 Plane Tree Crescent, Feltham, Middlesex, TW13 7HG Phone: +44-(0)181-261-4000

#### Germany

RICOH DEUTSCHLAND GmbH Mergenthalerallee 38-40, 65760 Eschborn Phone: +49-(0)6196-9060

#### **France**

RICOH FRANCE S.A. 383, Avenue du Général de Gaulle BP 307-92143 Clamart Cedex Phone: +33-(0)1-40-94-38-38

RICOH ESPAÑA S.A. Avda. Litoral Mar, 12-14, 08005 Barcelona Phone: +34-(0)93-295-7600

#### Italy

RICOH ITALIA SpA Via della Metallurgia 12, 37139 Verona Phone: +39-045-8181500

#### **Hong Kong**

RICOH HONG KONG LTD. 23/F., China Overseas Building, 139, Hennessy Road, Wan Chai, Hong Kong Phone: +852-2862-2888

#### Singapore

RICOH ASIA PACIFIC PTE.LTD. 260 Orchard Road, #15-01/02 The Heeren, Singapore 238855 Phone: +65-830-5888

Printed in Japan UE (USA) A295-7207

#### Introduction

This manual contains detailed instructions on the operation and maintenance of this machine. To get maximum versatility from this machine all operators should carefully read and follow the instructions in this manual. Please keep this manual in a handy place near the machine.

Please read the Safety Information before using this machine. It contains important information related to USER SAFETY and PREVENTING EQUIPMENT PROBLEMS.

•

#### **Notes**

Some illustrations might be slightly different from your machine.

Certain options might not be available in some countries. For details, please contact your local dealer.

#### **Operator Safety**

This machine is considered a CDRH Class I laser device, safe for office/EDP use. The machine contains a 10-milliwatt, 770-810 nanometer wavelength, GaAlAs laser diode. Direct (or indirect reflected) eye contact with the laser beam might cause serious eye damage. Safety precautions and interlock mechanism have been designed to prevent any possible laser beam exposure to the operator.

#### **Laser Safety:**

The Center for Devices and Radiological Health (CDRH) prohibits the repair of laser-based optical unit in the field. The optical housing unit can only be repaired in a factory or at a location with the requisite equipment. The laser subsystem is replaceable in the field by a qualified Customer Engineer. The laser chassis is not repairable in the field. Customer engineers are therefore directed to return all chassis and laser subsystems to the factory or service depot when replacement or the optical subsystem is required.

#### Warning:

Use of controls or adjustment or performance of procedures other than those specified in this manual might result in hazardous radiation exposure.

The model names of the machines do not appear in the following pages. Check the type of your machine before reading this manual. (For details, see  $\Rightarrow$  P.4 "Machine Types")

- Type 1 : Aficio 850
- Type 2 : Aficio 1050

Certain types might not be available in some countries. For details, please contact your local dealer.

Two kinds of size notation are employed in this manual. With this machine refer to the inch version.

For good copy quality, Ricoh recommends that you use genuine Ricoh toner.

Ricoh shall not be responsible for any damage or expense that might result from the use of parts other than genuine Ricoh parts in your Ricoh office product.

#### **Power Source**

- Type 1: 240V, 60Hz, 10A or more
- Type 2: 240V, 60Hz, 12A or more

Please be sure to connect the power cord to a power source as above. For details about power source, see  $\Rightarrow$  P.337 "Power Connection".

In accordance with IEC 60417, this machine uses the following symbols for the main power switch:

- means POWER ON.
- **(**) means STAND BY.

#### Introduction

This manual contains detailed instructions on the operation and maintenance of this machine. To get maximum versatility from this machine all operators should carefully read and follow the instructions in this manual. Please keep this manual in a handy place near the machine.

Please read the Safety Information before using this machine. It contains important information related to USER SAFETY and PREVENTING EQUIPMENT PROBLEMS.

•

#### **Notes**

Some illustrations might be slightly different from your machine.

Certain options might not be available in some countries. For details, please contact your local dealer.

#### **Operator Safety**

This machine is considered a CDRH class 1 laser device, safe for office/EDP use. The machine contains a GaAlAs four beam laser diodes array, 10-milliwatt, 770-810 nanometer wavelength for each emitter. Direct (or indirect reflected) eye contact with the laser beam might cause serious eye damage. Safety precautions and interlock mechanisms have been designed to prevent any possible laser beam exposure to the operator.

#### Laser Safety:

The Center for Devices and Radiological Health (CDRH) prohibits the repair of laser-based optical unit in the field. The optical housing unit can only be repaired in a factory or at a location with the requisite equipment. The laser subsystem is replaceable in the field by a qualified Customer Engineer. The laser chassis is not repairable in the field. Customer engineers are therefore directed to return all chassis and laser subsystems to the factory or service depot when replacement or the optical subsystem is required.

#### Warning:

Use of controls or adjustment or performance of procedures other than those specified in this manual might result in hazardous radiation exposure.

The model names of the machines do not appear in the following pages. Check the type of your machine before reading this manual. (For details, see  $\Rightarrow$  P.4 "Machine Types")

Type 1 : 2085DP/3285Type 2 : 2105DP/32105

Certain types might not be available in some countries. For details, please contact your local dealer.

Two kinds of size notation are employed in this manual. With this machine refer to the inch version.

For good copy quality, Savin recommends that you use genuine toner.

Savin shall not be responsible for any damage or expense that might result from the use of parts other than genuine parts in your office product.

#### **Power Source**

- Type 1: 240V, 60Hz, 10A or more
- Type 2: 240V, 60Hz, 12A or more

Please be sure to connect the power cord to a power source as above. For details about power source, see  $\Rightarrow$  P.337 "Power Connection"

Read this manual carefully before you use this product and keep it handy for future reference.

For safety, please follow the instructions in this manual.

In accordance with IEC 60417, this machine uses the following symbols for the main power switch:

- means POWER ON.
- **也** means STAND BY.

# **Safety Information**

When using your equipment, the following safety precautions should always be followed.

## **Safety During Operation**

In this manual, the following important symbols are used:

#### **⚠ WARNING:**

Indicates a potentially hazardous situation which, if instructions are not followed, could result in death or serious injury.

### **A CAUTION:**

Indicates a potentially hazardous situation which, if instructions are not followed, may result in minor or moderate injury or damage to property.

#### **⚠ WARNING:**

- Connect the power cord directly into a wall outlet and never use an extension cord.
- Disconnect the power plug (by pulling the plug, not the cable) if the power cable or plug becomes frayed or otherwise damaged.
- To avoid hazardous electric shock or laser radiation exposure, do not remove any covers or screws other than those specified in this manual.
- Turn off the power and disconnect the power plug (by pulling the plug, not the cable) if any of the following conditions exists:
  - · You spill something into the equipment.
  - You suspect that your equipment needs service or repair.
  - Your equipment's cover has been damaged.
- Do not incinerate spilled toner or used toner. Toner dust might ignite when exposed to an open flame.
- Disposal can take place at our authorized dealer or at appropriate collection sites.
- Dispose of the used toner bottle in accordance with the local regulation.

#### **A CAUTION:**

- Protect the equipment from dampness or wet weather, such as rain, snow, and so on.
- Unplug the power cord from the wall outlet before you move the equipment.
   While moving the equipment, you should take care that the power cord will not be damaged under the equipment.
- When you disconnect the power plug from the wall outlet, always pull the plug (not the cable).
- Do not allow paper clips, staples, or other small metallic objects to fall inside the equipment.
- Keep toner (used or unused) and toner bottle out of the reach of children.
- For environmental reasons, do not dispose of the equipment or expended supply waste at household waste collection points. Disposal can take place at an authorized dealer or at appropriate collection sites.
- The inside of the machine could be very hot. Do not touch the parts with a label indicating the "hot surface". Otherwise it could cause a personal burn.
- Our products are engineered to meet high standards of quality and functionality, and we recommend that you only use the expendable supplies available at an authorized dealer.

## How to Read this Manual

#### **Symbols**

In this manual, the following symbols are used:

#### **MARNING:**

This symbol indicates a potentially hazardous situation that might result in death or serious injury when you misuse the machine without following the instructions under this symbol. Be sure to read the instructions, all of which are included in the Safety Information section.

#### **A CAUTION:**

This symbol indicates a potentially hazardous situation that might result in minor or moderate injury or property damage that does not involve personal injury when you misuse the machine without following the instructions under this symbol. Be sure to read the instructions, all of which are included in the Safety Information section.

• WARNINGS and CAUTIONS are notes for your safety.

## **∰**Important

If this instruction is not followed, paper might be misfeed, originals might be damaged, or data might be lost. Be sure to read this.

## Preparation

This symbol indicates the prior knowledge or preparations required before operating.

### Note

This symbol indicates precautions for operation or actions to take after misoperation.

## Limitation

This symbol indicates numerical limits, functions that cannot be used together, or conditions in which a particular function cannot be used.

### 

This symbol indicates a reference.

[ ]

Keys that appear on the machine's display panel.

Keys built into the machine's control panel.

# **TABLE OF CONTENTS**

| What You Can Do with this Machine (Copy Mode)                                                                                                    | . 2                                     |
|----------------------------------------------------------------------------------------------------|-----------------------------------------|
| Machine Types                                                                                                    | . 4                                     |
| Guide to Components                                                                                                    |                                         |
| Options                                                                                                    |                                         |
| Control Panel                                                                                                    |                                         |
| Display Panel  Common Displays and Keys                                                                                                    | 10                                      |
| 1. Basics                                                                                                    |                                         |
| Starting the Machine  Turning On the Main Power  Starting the Machine  Shutting Down the Machine  Turning Off the Main Power  Originals  Sizes and Weights of Recommended Originals  Sizes Detectable by Auto Paper Select | 13<br>14<br>14<br>14<br><b>15</b><br>15 |
| Scannable Area from the Exposure Glass                                                                                                    |                                         |
| Copy Paper  Recommended Paper Sizes and Types  Non-recommended Paper  Paper Storage                                                                                                    | 18<br>20<br>20                          |
| Toner  Handling Toner  Toner Storage                                                                                                    | 21<br>21                                |

# 2. Copying

| Basic Procedure                                                                                                    | 23                         |
|----------------------------------------------------------------------------------------------------|----------------------------|
| Setting Originals  Setting Originals on the Exposure Glass  Setting Originals in the Document Feeder  Original Orientation  Setting Special Originals | 26<br>27<br>28             |
| Basic Functions                                                                                                    |                            |
| Adjusting Copy Image Density Choosing the Original Type Selecting Copy Paper Auto Reduce/Enlarge Copying onto OHP Transparencies                      | 34<br>36<br>37<br>40<br>41 |
| Copying onto Tab Stock                                                                                                    |                            |
| To stop scanning temporarily                                                                                                    | 45                         |
| Stack                                                                                                    | 47                         |
| Staple                                                                                                    | 49                         |
| Punch                                                                                                    | 52                         |
| Programs                                                                                                    | 55                         |
| Storing a Program  Changing Stored Program  Deleting a Program  Recalling a Program                                                                   | 55<br>57<br>58             |
| Job Preset                                                                                                    | 60                         |
| Editing Job Preset Changing the Order of the Job Preset Deleting Job Preset                                                                           | 64                         |
| Other Functions                                                                                                    |                            |
| Energy Saver Mode Interrupt Copy User Codes Auto Start Original Tone Sample Copy                                                                      | 67<br>69<br>69<br>70       |
| Preset Reduce/Enlarge                                                                                                    | 71                         |
| Zoom                                                                                                    |                            |
| Size Magnification                                                                                                    |                            |
| Directional Magnification (%)                                                                                                    |                            |
| Directional Size Magnification (inch)                                                                                                    |                            |

| Duplex                            |      |
|-----------------------------------|------|
| 1 Sided $\rightarrow$ 2 Sided     |      |
| 2 Sided $\rightarrow$ 2 Sided     | 88   |
| Combine                           | . 90 |
| 1 Sided 2 Pages → Combine 1 Side  | 92   |
| 1 Sided 4 Pages → Combine 1 Side  |      |
| 1 Sided 8 Pages → Combine 1 Side  | 95   |
| 1 Sided 4 Pages → Combine 2 Side  |      |
| 1 Sided 8 Pages → Combine 2 Side  | 99   |
| 1 Sided 16 Pages → Combine 2 Side | 101  |
| 2 Sided 1 Page → Combine 1 Side   | 103  |
| 2 Sided 2 Pages → Combine 1 Side  | 105  |
| 2 Sided 4 Pages → Combine 1 Side  | 107  |
| 2 Sided 2 Pages → Combine 2 Side  | 109  |
| 2 Sided 4 Pages → Combine 2 Side  | 112  |
| 2 Sided 8 Pages → Combine 2 Side  | 114  |
| Series Copies                     | 117  |
| 2 Sided→1 Sided                   |      |
| Book → 1 Sided                    |      |
|                                   |      |
| Copying Book Originals            |      |
| Book→2 Sided                      |      |
| Multi → 2 Sided                   |      |
| Booklet                           |      |
| Magazine                          |      |
| Margin Adjustment                 | 131  |
| Border Erase                      | 133  |
| Center/Border Erase               | 136  |
| Delete Area                       |      |
|                                   |      |
| Delete Inside                     |      |
| Delete Outside                    |      |
| Additional                        | 143  |
| 3 Side Full Bleed                 | 143  |
| Double Copies                     | 144  |
| Image Repeat                      | 146  |
| Centering                         | 148  |
| Front Cover                       | 150  |
|                                   |      |
| Back Cover                        |      |
| Designate/Chapters                | 154  |
| Designate: Copy                   | 155  |
| Designate: Blank                  |      |
| Chapters                          |      |
| Slip Sheet Copy                   |      |
| Slip Sheets                       |      |
| •                                 |      |
| Background Numbering              | 166  |

| Preset Stamp                                                                              | 168        |
|-------------------------------------------------------------------------------------------|------------|
| User Stamp                                                                                |            |
| Program/Delete User Stamp                                                                 | 175        |
| Date Stamp                                                                                |            |
| Page Numbering                                                                            | 184        |
| Choosing How Copies Are Delivered  Shift Tray Off In Sort/Stack  Separation  Copy Face Up | 191<br>192 |
| Combination Chart                                                                         | 194        |
| 3. Document Server                                                                        |            |
| Overview                                                                                  |            |
| Document Server Features                                                                  |            |
| Document Server Editor Features                                                           |            |
| Features and Benefits                                                                     |            |
| On Demand PrintingScanned File Printing                                                   |            |
| Scanning Originals                                                                        |            |
|                                                                                           |            |
| Printing Saved Documents                                                                  |            |
| Sample Printing Print Selected Page                                                       |            |
| Changing File Names                                                                       |            |
| Merging Documents                                                                         |            |
| Inserting Files                                                                           |            |
| Deleting Pages                                                                            |            |
|                                                                                           |            |
| Deleting Saved Documents  Deleting Saved Documents in HDD                                 | 226        |
| Deleting Saved Documents in HDD  Deleting Saved Documents on the CD-ROM                   |            |
| Moving/Copying Files                                                                      |            |
| Moving/Copying files from HDD to CD-ROM                                                   |            |
| Moving/Copying files from CD-ROM to HDD                                                   |            |

# 4. Connect Copy (Option)

| What is Connect Copy?                                                                                                    | 241                                                  |
|----------------------------------------------------------------------------------------------------|------------------------------------------------------|
| How Connect Copy Works  Connectable Copier Models  Functions Not Available with Connect Copy  Interrupt Functions  Before You Start | 244<br>244<br>244                                    |
| Connect Copy Display Panel                                                                                                    | 246                                                  |
| Using Connect Copy Exiting Connect Copy Mode                                                                                        |                                                      |
| $\label{lem:constraint} \textbf{Relationship between Master Unit and Sub-unit System Settings} \dots$                               | 256                                                  |
| Relationship between Master Unit and Sub-Unit Copier/ Document Server Features                                                      | 259                                                  |
| If Your Machine Does Not Operate as You Want                                                                                        | 265                                                  |
| General  Display  If Connect Copy is Cleared                                                                                        | 265<br>269                                           |
| If You Cannot Exit Connect Copy                                                                                                    |                                                      |
| If You Cannot Make Clear Copies                                                                                                    | 275                                                  |
| If You Cannot Make Copies As You Want  Adjust Image  Combine  Duplex  Stamp  Document Server  Connect Copy  When Memory is Full     | 276<br>277<br>277<br>278<br>279<br>279<br>280<br>280 |
| To load paper in tray 1 (Tandem Tray)                                                                                               | 281<br>283<br>284                                    |
| La Changing the Toner Bottle                                                                                                    |                                                      |
| % Clearing Misfeeds                                                                                                    |                                                      |
| Changing the Paper Size                                                                                                    | 296<br>296                                           |

| ☑ Removing Punch Waste                                                              | 307        |
|-------------------------------------------------------------------------------------|------------|
| 6. User Tools (Copier/Document Server Features)                                     |            |
| Accessing User Tools (Copier/Document Server Features)  Exiting User Tools          |            |
| User Tools Menu (Copier/Document Server Features)                                   | 312        |
| Settings You Can Change with the User Tools                                         | 314<br>320 |
| Input/Output                                                                        | 330        |
| Document Server                                                                     | 332        |
| Key Operator Tools                                                                  | 333        |
| 7. REMARKS                                                                          |            |
| Do's And Don'ts                                                                     | 335        |
| Where to Put Your Machine  Machine Environment  Power Connection  Access to Machine | 336<br>337 |
| Maintaining Your Machine                                                            | 338<br>338 |
| Stapling Position                                                                   | 339        |

# 8. Specification

| Mainframe                          | 341 |
|------------------------------------|-----|
| Document Feeder                    | 345 |
| Finisher                           | 346 |
| CD-R/RW (Option)                   | 347 |
| A3/11" × 17" Tray Kit (Option)     | 348 |
| Punch Kit (Option)                 | 349 |
| Large Capacity Tray (LCT) (Option) | 350 |
| Copy Connector Cable (Option)      | 351 |
| INDEX                              | 352 |

This page is intentionally blank.

# What You Can Do with this Machine (Copy Mode)

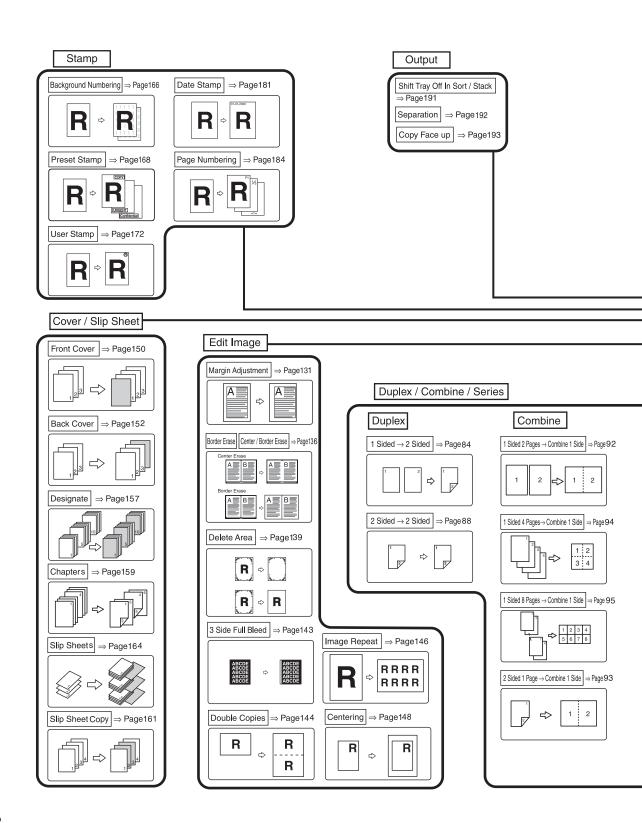

\*1 Optional Punch kit required.

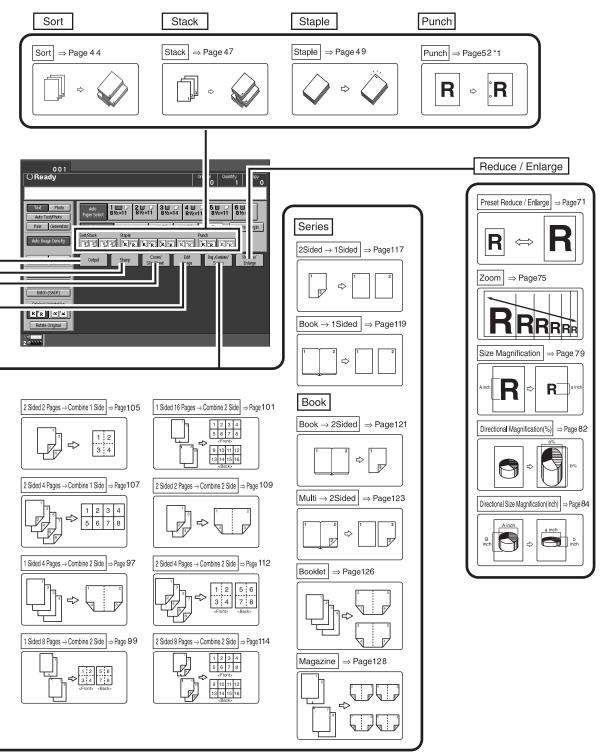

COPY2N

# **Machine Types**

This machine comes in two models which vary in copy speed. To make sure which model you have, See the inside front cover.

|              | Type 1                                                         | Type 2                                                          |
|--------------|----------------------------------------------------------------|-----------------------------------------------------------------|
| Copy Speed   | 85 copies/minute (A4 $\square$ , $8^1/2" \times 11" \square$ ) | 105 copies/minute (A4 $\square$ , $8^1/2" \times 11" \square$ ) |
| Printer unit | Option                                                         | Option                                                          |

# **Guide to Components**

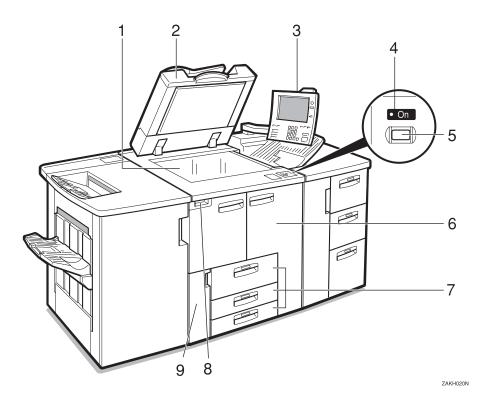

### 1. Exposure glass

Position single-page originals here face down for copying. See  $\Rightarrow$  P.15 "Originals".

#### 2. Document feeder (ADF)

The document feeder automatically feeds a stack of originals one by one.

### 3. Control panel

See  $\Rightarrow$  P.8 "Control Panel".

#### 4. On indicator

This indicator lights after you press the operation switch.

### 5. Operation switch

Press this switch when you wish to use the machine. The On indicator lights when this switch is pressed.

#### 6. Front cover

Open to remove misfed paper.

## 7. Paper tray

Set copy paper here.

Tray 1 is a tandem tray where the paper on the left side automatically moves to the right when paper on the right has run out. See  $\Rightarrow$  P.281 "Loading Paper".

### 8. Main power switch

Press to turn the main power on or off. We recommend you only turn this switch off when the machine is not going to be used for an extended period of time (e.g. over a vacation).

### Note

☐ If the On indicator does not light when you press the operation switch, make sure the main power switch is set to on.

#### **9.** Toner cover

Open to change the toner bottle.

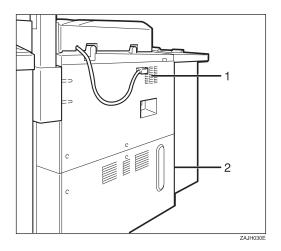

### 1. Ventilation hole

Prevents overheating. Do not obstruct the ventilation hole by placing or leaning an object near it. If the machine overheats, a fault might occur.

### 2. Circuit breaker

Do not touch this breaker.

# **Options**

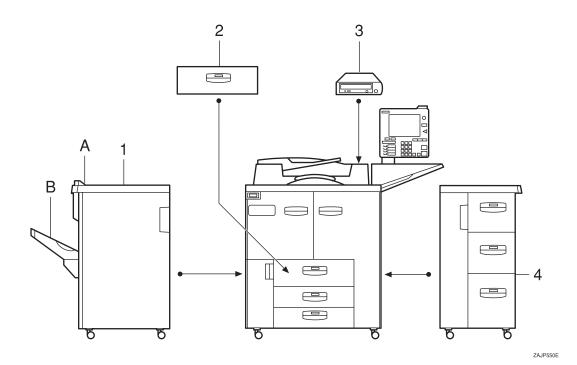

#### 1. Finisher

Sorts, stacks, staples and punches copies (optional punch kit required.)

- A: Finisher proof tray
- B: Finisher shift tray

### 2. A3/11" $\times$ 17" Tray Kit

Holds A3/11" × 17" size papers.

### Other options:

- Punch kit
- Connect Copy cable

### **∅** Note

☐ If you install the A3/11"×17" Tray kit to your machine, you cannot use it as a tandem tray.

#### 3. CD-R/RW

Store your documents.

### 4. Large Capacity Tray (LCT)

Holds 4,550 sheets of paper.

## **Control Panel**

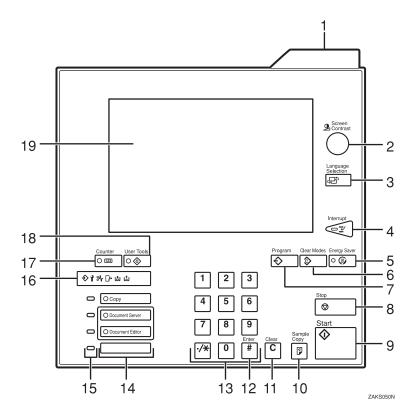

#### 1. Status indicator

The condition of the machine is described with this indicator. By default, this indicator is turned off. You can select whether to light the Status Indicator. See "Status Indicator" in the System Settings manual.

| Color          | Status                                                           |
|----------------|------------------------------------------------------------------|
| Off            | Main Power<br>Switch is turned<br>off or ready to<br>make copies |
| Flashing green | Scanning originals                                               |
| Lit green      | Copying (Ready to scan originals)                                |
| Flashing red   | Toner has nearly run out                                         |
| Lit red        | Paper jam or other malfunctions                                  |

### 2. [Screen Contrast] knob

Adjusts the brightness of the display panel.

### 3. [Language Selection] key

Press to change the display language.

### 4. [Interrupt] key

Press to make interrupt copies during a copy run. See  $\Rightarrow$  P.67 "*Interrupt Copy*".

# 5. [Energy Saver] key

Press to switch to and from Energy Saver mode. See  $\Rightarrow$  P.67 "Energy Saver Mode".

### 6. [Clear Modes] key

Press to clear any previously entered copy job settings.

# 7. [Program] key

Press to register or recall a program. See  $\Rightarrow$  P.55 "*Programs*".

### 8. [Stop] key

Press to stop a copy job in progress.

### 9. [Start] key

Press to start copying. If pressed just after the machine is turned on, the job will start after the warm-up period. See  $\Rightarrow$  P.69 "Auto Start".

### 10. [Sample Copy] key

Use this key to make a single sample copy set before starting a long copy run. By checking the finished set and making any necessary changes to the image quality settings before you make multiple copies, you can save time and paper. See ⇒ P.70 "Sample Copy".

### 11. [Clear] key

Press to delete a number entered.

### 12. [#] key

Press to enter a value or confirm a setting.

### 13. Number keys

Use to enter the number of copies you wish to make. Also use to enter values for various features.

### 14. Feature keys

Press the appropriate key to choose any of the following features:

- Copier
- Document Server
- Document Server Editor

### 15. Application Status indicators

These show the status of the above features:

- Green: the feature is active.
- Red: the feature has been interrupted.

#### 16. Indicators

These indicators show errors or the status of the machine.

See  $\Rightarrow$  P.265 "What to do if Something Goes Wrong".

## 17. [Counter] key

Press to check the total number of copies made.

### 18. [User Tools] key

Press to access the User Tools menu where you can customize the default settings to your preference.

### 19. Display panel

Shows operation status, error messages, and function menus. See  $\Rightarrow$  P.10 "Display Panel".

### Note

☐ You can adjust the angle of control panel.

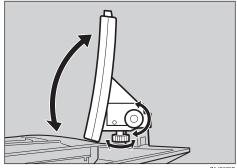

ZAJS070E

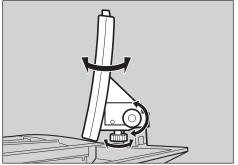

ZAJS080E

# **Display Panel**

The display panel shows the status of the machine, error messages and function menus.

To select items shown on the display, lightly press the item with your finger. When an item is selected, it is highlighted e.g. Items that are not available are shown grayed out e.g. OK.

### **∰**Important

☐ Do not apply a strong shock or force of more than about 30 N (about 3 kgf) to the display panel or it may be damaged.

## **Common Displays and Keys**

### Note

☐ The following example illustrations show the machine with the finisher unit and Large Capacity Tray (LCT) installed.

### Initial Copy Display

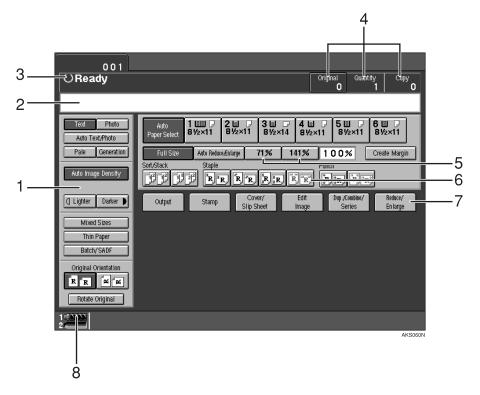

- 1. Original mode, Image Density and Special Original mode.
- 2. Operational messages.
- 3. Operational status.

4. The number of originals scanned into memory, number of copies set, and number of copies made.

- 5. You can register up to two frequently used reduction/enlargement ratios other than the fixed reduction/enlargement ratios.
- 6. Sort, Stack, Staple or Punch mode.
- 7. Functions you can select. Press an item to bring up its function menu e.g. press the [Reduce/Enlarge] key to bring up the Reduce/Enlarge menu.
- 8. This indicator shows when toner has nearly run out.

#### Function Menu

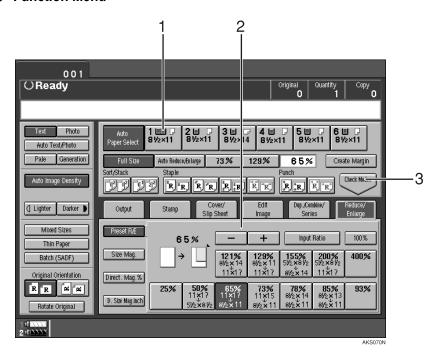

- 1. The currently selected paper tray is shown highlighted.
- 2. Items you can select.

3. The [Check Modes] key appears when you have selected one or more functions. Press this key to view the functions currently selected.

### **❖** Copy Server Display

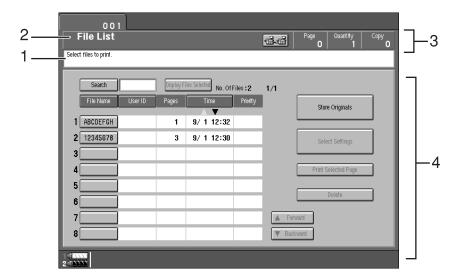

AKS090E

- 1. Operational messages.
- 2. Display titles.
- 3. The number of originals scanned into memory, number of copies set, and number of copies made.
- 4. Operational keys.

# 1. Basics

# Starting the Machine

To turn the machine on, press the operation switch.

#### Note

☐ This machine automatically enters Energy Saver mode or turns itself off if you do not use the machine for a while. Please refer to "Energy Saver Mode—Saving Energy" and "Auto Off Timer" in the System Settings manual.

## **<sup>™</sup>Power Switches**

This machine has two power switches:

- Operation switch (right front side of the document feeder) Press this switch when you wish to use the machine. When the machine has warmed up, you can make copies.
- Main power switch (left side of the machine) Turn off the main power switch when the machine is not to be used for an extended period of time.

# **Turning On the Main Power**

Preparation

If your machine is equipped with the optional CD-R/RW, turn on the power switch of the CD-R/RW first, then turn on the main power switch.

- Make sure that the power cord is plugged firmly into the wall outlet.
- 2 Turn on the main power switch.

Main power indicator lights up.

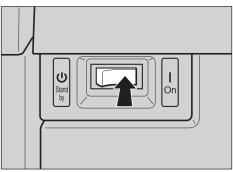

ZAKH010N

## **Starting the Machine**

# **1** Press the operation switch.

The **On** indicator lights and the display turns on.

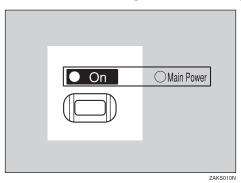

### Note

- ☐ If the machine does not start when the operation switch is pressed, make sure the main power switch is on.
- ☐ The machine will take up to 360 seconds to warm up during which copying is not possible. However, you can set up a job during this period with the Auto Start function. See  $\Rightarrow$  P.69 "Auto Start".
- ☐ You can set up a copy job and press the [Start] key while the "Select copy mode and press Start. Copying will start after warm up." message is displayed.
- □ When "Enter user code, then press # key." is displayed, enter your user code. See  $\Rightarrow$  P.69 "User Codes".

# **Shutting Down the Machine**

# **1** Press the operation switch.

The **On** indicator goes out.

## **Turning Off the Main Power**

# **1** Press the Main Power switch.

The Main Power switch indicator goes out.

### Note

☐ If you leave the Main Power switch off for more than 20 days, the date setting might be wrong. For how to set the date, see "Timer Settings" in the System Settings manual.

# **Originals**

# **Sizes and Weights of Recommended Originals**

#### Metric version

| Where Original Is<br>Set | Original Size                    | Original Weight           |  |  |
|--------------------------|----------------------------------|---------------------------|--|--|
| Exposure glass           | Up to A3                         |                           |  |  |
| Document feeder          | 1-sided originals:<br>A3□ – A5□□ | 52 – 157 g/m <sup>2</sup> |  |  |
|                          | 2-sided originals:<br>A3□ – A5□□ | $52 - 128 \text{ g/m}^2$  |  |  |
|                          | Thin Paper mode:<br>A3□ – A5□□   | $40 - 156 \text{ g/m}^2$  |  |  |

#### ❖ Inch version

| Where Original Is<br>Set | Original Size                                                                           | Original Weight  |
|--------------------------|-----------------------------------------------------------------------------------------|------------------|
| Exposure glass           | Up to 11" × 17"                                                                         |                  |
| Document feeder          | 1-sided originals:<br>$11" \times 17" \square - 5^1/_2" \times 8^1/_2" \square \square$ | 14 – 42 lb. Bond |
|                          | 2-sided originals:<br>$11" \times 17" \square - 5^1/_2" \times 8^1/_2" \square \square$ | 14 – 34 lb. Bond |
|                          | Thin Paper mode:<br>$11" \times 17" \square - 5^1/_2" \times 8^1/_2" \square \square$   | 11 – 42 lb. Bond |

### Non-recommended Originals for the Document Feeder

Setting the following types of originals in the document feeder can cause paper misfeeds or damage to the originals. Set these originals on the exposure glass instead.

- Originals of inappropriate weight or size see above.
- Stapled or clipped originals
- Perforated or torn originals
- Curled, folded, or creased originals
- Pasted originals

- Originals with any kind of coating, such as thermal fax paper, art paper, aluminum foil, carbon paper, or conductive paper
- Originals with perforated lines
- Originals with indexes, tags, or other projecting parts
- Sticky originals, such as translucent paper
- Thin originals with low stiffness
- Bound originals, such as books
- Transparent or translucent originals, such as OHP transparencies or tracing paper

#### Sizes Difficult to Detect

It is difficult for the machine to automatically detect the sizes of the following types of originals, so select the paper size manually instead.

- · Originals with indexes, tags, or other projecting parts
- Transparent or translucent originals, such as OHP transparencies or tracing paper
- Dark originals with many letters and drawings
- · Originals which partially contain solid images
- Originals which have solid images running to their edges
- Originals other than those marked O in the table that follows.

# Sizes Detectable by Auto Paper Select

#### Metric version

| Size<br>Where<br>Original<br>Is Set | A3 | B4 <b>□</b> | A4 | B5 | A5 | A5 | 11 "<br>×17"<br>••• | 11 "<br>×15"<br>• | 8 <sup>1</sup> / <sub>2</sub> "<br>×14"<br>□ | 8 <sup>1</sup> / <sub>2</sub> "×<br>11"□ | 5 <sup>1</sup> / <sub>2</sub> " × 8 <sup>1</sup> / <sub>2</sub> " | 5 <sup>1</sup> / <sub>2</sub> " × 8 <sup>1</sup> / <sub>2</sub> " |
|-------------------------------------|----|-------------|----|----|----|----|---------------------|-------------------|----------------------------------------------|------------------------------------------|-------------------------------------------------------------------|-------------------------------------------------------------------|
| Expo-<br>sure<br>glass              | О  | О           | О  | О  | 0  | ×  | ×                   | ×                 | 0                                            | ×                                        | ×                                                                 | ×                                                                 |
| Docu-<br>ment<br>feeder             | О  | О           | О  | 0  | 0  | 0  | 0                   | ×                 | ×                                            | )                                        | ×                                                                 | ×                                                                 |

### **❖** Inch version

| Size<br>Where<br>Original<br>Is Set | A3 | B4<br>□ | A4<br>  D<br>  D | B5 | A5 | B6 | 11"×<br>17"<br>□ | 11"×<br>15"<br>••• | 8 <sup>1</sup> / <sub>2</sub> "<br>×14"<br>□ | 8 <sup>1</sup> / <sub>2</sub> "×<br>11"□ | 5 <sup>1</sup> / <sub>2</sub> " × 8 <sup>1</sup> / <sub>2</sub> " | 8 <sup>1</sup> / <sub>2</sub> "×<br>13"□ *1 |
|-------------------------------------|----|---------|------------------|----|----|----|------------------|--------------------|----------------------------------------------|------------------------------------------|-------------------------------------------------------------------|---------------------------------------------|
| Expo-<br>sure<br>Glass              | ×  | ×       | ×                | ×  | ×  | ×  | 0                | ×                  | )                                            | )                                        | )                                                                 | ×                                           |
| Docu-<br>ment<br>Feeder             | ×  | ×       | О                | ×  | ×  | ×  | 0                | О                  | )                                            | Э                                        | )                                                                 | О                                           |

You can select from  $8^1/2$ "  $\times$  13",  $8^1/4$ "  $\times$  13" and 8"  $\times$  13" with the User Tools (System Settings). See "Original: F/F4 Size Setting" in the "System Settings" manual.

### Exposure glass

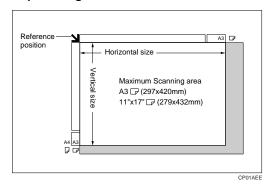

#### **❖** Document feeder

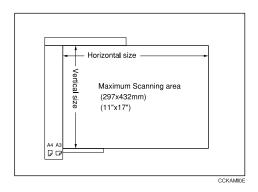

# **Scannable Area from the Exposure Glass**

Even if you correctly set originals in the document feeder or on the exposure glass, 5 mm, 0.2" margins on all four sides might not be copied.

# **Copy Paper**

# **Recommended Paper Sizes and Types**

The following limitations apply to each tray:

|                           | Tray                                       | Metric Version                                                                                                    | Inch Version                                                                                                    | Paper<br>Weight                                         | Paper<br>Capacity                    |
|---------------------------|--------------------------------------------|----------------------------------------------------------------------------------------------------|----------------------------------------------------------------------------------------------------|---------------------------------------------------------|--------------------------------------|
|                           | Tray 1 *1 (Tandem tray)                    | A4 \(\bar{\bar{\bar{\bar{\bar{\bar{\bar{                                                                                                 | A4 \(\bar{\pi}\), 8\(^1/_2\)" \times 11\" \(\bar{\pi}\)                                                                                                    | 52 – 163<br>g/m², 16<br>lb. Bond –<br>90 lb. In-<br>dex | 1,000<br>sheets +<br>1,000<br>sheets |
| Main Frame                | Tray 1 *1 (Optional A3/11" × 17" Tray Kit) | A3D, B4D,<br>A4DD, 8 <sup>1</sup> / <sub>2</sub> "×11"<br>DD, 8 <sup>1</sup> / <sub>2</sub> "×14"D                                       | A3\(\to\), B4\(\to\), A4\(\to\)\(\to\), 8\(^1/_2\)" \times 11\" \(\to\)\(\to\), 8\(^1/_2\)" \times 14\" \(\to\)                                                                                                    | 52 – 163<br>g/m², 16<br>lb. Bond –<br>90 lb. In-<br>dex | 1,000<br>sheets                      |
|                           | Tray 2 *2                                  | A3 $\square$ A4 $\square$ $\square$ , A5 $\square$ $\square$ , $8_1/^{4}$ " $\times$ 13" $\square$ , $8^1/^{2}$ " $\times$ 13" $\square$ | $11" \times 17" \square, 11" \times 15" \square, 10" \times 14" \square, 8^{1}/2" \times 14" \square, 8" \times 13" \square, 8^{1}/2" \times 11" \square, 8" \times 10^{1}/2" \square, 8" \times 10" \square, 5^{1}/2" \times 8^{1}/2" \square \square$ | 52 – 163<br>g/m², 16<br>lb. Bond –<br>90 lb. In-<br>dex | 500 sheets                           |
|                           | Tray 3 *2                                  | A3□ A4 □□,<br>B5□ □, A5□ □,<br>8¹/₄" × 13"□, 8¹/²"<br>× 13"□                                                                             | $11" \times 17" \square, 11" \times 15" \square, 10" \times 14" \square, 8^{1}/2" \times 14" \square, 8" \times 13" \square, 8^{1}/2" \times 11" \square, 8" \times 10^{1}/2" \square, 8" \times 10" \square, 5^{1}/2" \times 8^{1}/2" \square \square$ | 52 – 163<br>g/m², 16<br>lb. Bond –<br>90 lb. In-<br>dex | 500 sheets                           |
| Large Capacity Tray (LCT) | Tray 4, 5 *3 *4                            | A4, A5, B1, 81, 2" × 11", 51, 51, 2" × 81, 2", B5, D                                                                                     | A4, A5, B <sup>1</sup> , 8 <sup>1</sup> / 2" × 11" , 5 <sup>1</sup> / <sub>2</sub> " × 8 <sup>1</sup> / <sub>2</sub> " , B5                                                                                                    | 52 – 216<br>g/m², 16<br>lb. Bond –<br>80 lb. Cov-<br>er | 1,000<br>sheets                      |
|                           | Tray 6 *1 *3 *4                            | A4, A5, A5, A5, A5, A5, A5, A5, A5, A5, A5                                                                                               | A4, A5, A5, A5, A5, A5, A5, A5, A5, A5, A5                                                                                                    | 52 – 163g/<br>m², 16 lb.<br>Bond – 90<br>lb. Index      | 2,550<br>sheets                      |

<sup>\*1</sup> The paper tray fence is fixed. If you wish to change the size of paper set in this tray, contact your service representative.

<sup>\*2</sup> If you wish to copy onto non-standard size paper, select the size with User Tools. See "Tray Paper Settings" in the System Settings manual.

1

\*3 If you wish to copy onto OHP transparencies or thick paper, select OHP or Thick Paper mode. See "Tray Paper Settings" in the System Settings manual.

\*4 When setting copy paper, make sure the stack height does not exceed the limit mark. The maximum number of sheets you can set at once depends on the paper thickness and condition.

### **#Important**

- ☐ Feeding damp or curled paper into the machine might cause a misfeed, staple jam, mis-stapling, or a marked edge. Try turning over the paper stack in the paper tray. If there is no improvement, change to copy paper with less curl.
- ☐ If you use damp or curled adhesive labels, a misfeed might occur.
- ☐ When you set the Index tabs, use the end fence for Index tabs.

### Note

- □ If you load paper of the same size in two or more trays, the machine automatically shifts to another tray when the tray in use runs out of paper. This function is called Auto Tray Switching. This saves interrupting a copy run to replenish paper even when you make a large number of copies. You can turn off this function. See ⇒ P.37 "Selecting Copy Paper", "Auto Tray Switching" and "Tray Paper Settings" in the System Settings manual.
- □ When you want to copy onto translucent paper or paper lighter than 20 lbs, 80g/m², set the paper as shown in the following illustration. Not doing so might cause a paper jam, marked edge or the paper edge to be folded.

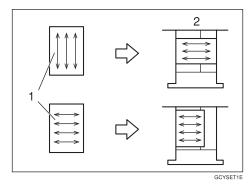

- ① Direction of paper grain
- ② How to set the copy paper in the paper tray
- ☐ If you want to set 20 lbs, 80g/m² or heavier paper, set it in the opposite direction to that shown in the above illustration.

### Limitation

☐ If you load recycled or special paper in the paper trays and use the Tray Paper Settings in User Tools of the System Settings menu, this function is not available with these trays unless their settings are identical.

## Non-recommended Paper

#### **A CAUTION:**

 Do not use aluminum foil, carbon paper, or similar conductive paper to avoid a fire or equipment failure.

### **#Important**

- $\square$  Do not use any of the following kinds of paper or a fault might occur.
  - Thermal fax paper
  - Art paper
  - Aluminum foil
  - Carbon paper
  - Conductive paper
  - Colored OHP transparencies
  - Paper with perforations
  - Paper that has already been copied or printed onto.

### 

- ☐ Do not use the following kinds of paper or a misfeed might occur.
  - Bent, folded, or creased paper
  - Torn paper
  - Slippery paper
  - Perforated paper
  - Rough paper
  - Thin paper that has low stiffness
  - Paper coated with a lot of paper dust
- ☐ Copying onto rough grain paper can result in a blurred copy image and limited solid fill.

## **Paper Storage**

### Note

- ☐ When storing paper, the following precautions should always be followed:
  - Do not store paper where it will be exposed to direct sunlight.
  - Avoid storing paper in humid (greater than 70%) areas.
  - Store on a flat surface.
- ☐ Keep open reams of paper in the package and store as you would unopened paper. Store on a flat surface.
- ☐ Under high or low extremes of temperature/humidity, store paper in a vinyl bag.

## **Toner**

## **Handling Toner**

#### **⚠ WARNING:**

 Do not incinerate used toner or toner containers. Toner dust might ignite when exposed to an open flame. Dispose of used toner containers in accordance with local regulations for plastics.

#### **A** CAUTION:

• Keep toner (used or unused) and toner containers out of reach of children.

#### **A CAUTION:**

 Our products are engineered to meet high standards of quality and functionality, and we recommend that you only use the expendable supplies available at an authorized dealer.

### **#Important**

☐ If you use toner other than the recommended type, a fault might occur.

### 

For how to change the toner bottle, see  $\Rightarrow$  P.286 "Langing the Toner Bottle".

## **Toner Storage**

When storing toner, the following precautions should always be followed:

- Store toner containers in a cool, dry place free from direct sunlight.
- Store on a flat surface.

## **Used Toner**

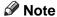

☐ Used toner cannot be re-used.

# 2. Copying

# **Basic Procedure**

**1** Make sure that the machine is in Copy mode.

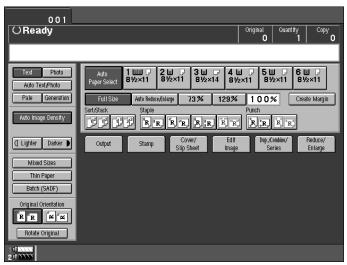

- 2 If user codes are turned on, enter your User Code with the number keys, then press the [#] key.
  - PReference
    ⇒ P.69 "User Codes".
- **3** Make sure that no previous settings remain.
  - Note
  - ☐ To clear any previous settings, press the [Clear Modes] key.
- **4** Set your originals.
  - P.26 "Setting Originals".
- **5** Set your desired settings.

# 6 Enter the number of copies required with the number keys.

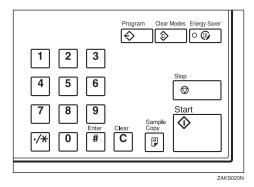

### Note

- $\square$  The maximum copy quantity can be set between 1 and 9999 (default: 9999). See "Maximum Copy Quantity"  $\Rightarrow$  P.314 "General Features".
- ☐ To change the number entered, press the [Clear] key and enter the new number.

# Press the [Start] key.

The machine starts copying.

#### Note

- ☐ Usually, when you set a single original on the exposure glass or in the document feeder, the copies are delivered face-up. However, with some functions copies will be delivered face-down.
- $\square$  You can choose to have copies delivered either face up or face down. See "Face-up/down Eject From Platen"  $\Rightarrow$  P.330 "Input/Output".
- $\square$  To stop the machine during a multi-copy run, press the **[Stop]** key.
- ☐ To clear these copy job settings and return the machine to the initial condition after copying, press the [Clear Modes] key.

## Auto Reset

The machine automatically returns to the initial condition a fixed period of time after your job is finished. This function is called "Auto Reset".

## 

☐ You can change the Auto Reset delay. See "Copy Reset Timer" ⇒ P.314 "General Features".

# Energy Saver

This indicator lights when the machine is saving energy. To exit Energy Saver mode, press any key on the control panel. ⇒ P.67 "Energy Saver Mode"

## Auto Off

The machine automatically turns itself off a fixed period of time after your job is finished. This function is called "Auto Off".

## Note

 $\hfill \Box$  You can change the Auto Off delay. See "Auto Off Timer" in the System Settings manual.

# **Setting Originals**

### Limitation

☐ Set originals after correction fluid and ink has completely dried. Not taking this precaution could mark the exposure glass and cause marks to be copied.

## **𝚱** Note

□ Normally originals should be aligned to the rear left corner. However, some copy functions may produce different results depending on the direction of the originals. For details, see the explanations of each function in this manual.

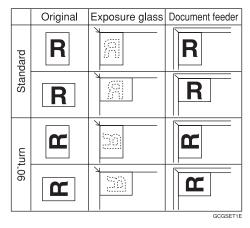

## 

See  $\Rightarrow$  P.15 "Originals".

## **Setting Originals on the Exposure Glass**

## **1** Lift the document feeder.

## Note

☐ Be sure to open the document feeder by more than 20° otherwise the original size might not be detected correctly.

2 Set the first page of your original face down on the exposure glass and align it to the rear left corner.

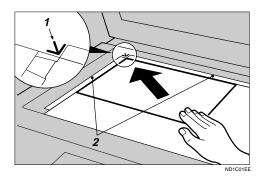

- 1: Reference mark
- 2: Scale
- **3** Lower the document feeder.

# **Setting Originals in the Document Feeder**

#### Note

- $\Box$  The last page should be on the bottom.
- ☐ Do not stack originals beyond the limit mark on the side fence of the document feeder.
- $\square$  When copying thin originals (40-52 g/m², 11-14 lb, Bond), set one page at a time in the document feeder or on the exposure glass to avoid damage due to multi-sheet feeds (several pages fed together at the same time).
- ☐ Originals in pencil or other similar media may get slightly smudged after being scanned through the ADF. To avoid this, you can set them on the exposure glass instead.
- ☐ As a rule, one-sided originals are delivered to the ADF external tray, and two-sided originals to the ADF tray.

## 

For originals that the document feeder can handle, see  $\Rightarrow$  P.15 "Originals".

To set a stack of originals in the document feeder

1 Adjust the guide to the original size.

# 2 Set the aligned originals face up into the document feeder.

Your originals are set correctly when the bottom plate rises.

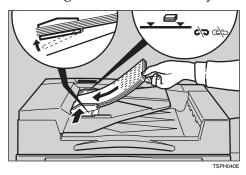

## **∰**Important

☐ After the bottom plate of the document feeder rises, do not add or force in originals.

### Note

- ☐ To avoid a multi-sheet feed, fan the originals before setting them in the document feeder.
- $\square$  You can set the rise time for the bottom plate of the document feeder. See "ADF Original Table Rise Time"  $\Rightarrow$  P.330 "Input/Output".

## **Original Orientation**

You can set the original orientation separately in the following ways.

This function is useful for copying torn originals or large originals.

#### Standard Orientation

Use copying for in the standard orientation.

#### ♦ 90° Turn

This function rotates the copy image by  $90^{\circ}$ . Use this function when you want to copy onto A3, B4,  $11'' \times 17''$  paper.

## **❖** Rotate Original

This function rotates the copy image by 180°.

#### **Standard Orientation**

1 Make sure the [Standard Orientation] key is selected.

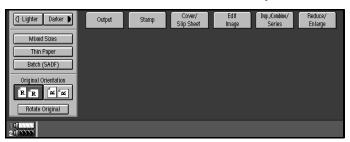

#### 90° Turn

When you want to copy onto A3, B4 or  $11" \times 17"$  size originals, set your original in the landscape orientation and then press the  $90^{\circ}$  Turn key. The machine rotates original image and you can make copies as you wish. This is useful for copying large originals with Staple, Punch, Duplex, Combine or Stamp functions.

For example, if you want to copy A3 or  $11" \times 17"$  originals with the Staple function configured it as shown below:

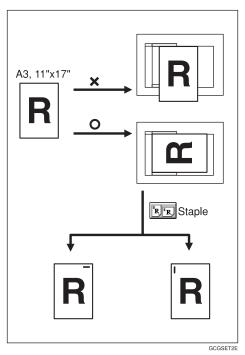

# 1 Press the [90° Turn] key.

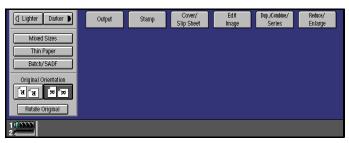

## **Rotate Original**

This function rotates the copy image by 180°.

This is useful for copying torn originals. For example, if the left side of the original is damaged, set it as shown below:

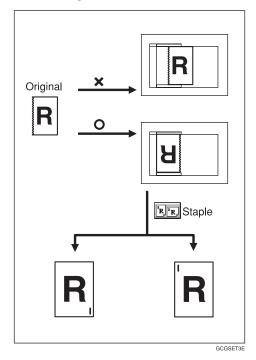

1 Press the [Rotate Original] key.

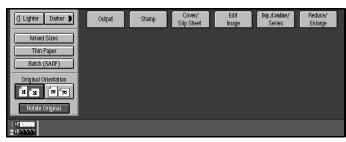

#### Note

- ☐ It is recommended to use this function together with the Auto Paper Select or Preset Reduce/Enlarge function.
- ☐ Copy results may differ depending on the combination of selected functions.

## **Setting Special Originals**

#### Mixed Sizes Mode

Use this mode for copying an original that contains pages of different sizes.

If you copy this kind of original from the document feeder using standard copying, some parts of the original images may not appear on copies or misfeeds may occur. However, if you choose Mixed Sizes Mode, the machine automatically checks the size of each original and makes copies accordingly.

### Limitation

- $\square$  Acceptable original weights for this function are in the range 52 81 g/m<sup>2</sup>, 14 20 lb. Bond.
- ☐ Acceptable copy paper sizes for this function are as follows:

| Metric version | A3 🗗, B4 🗗, A4 🖟 🗗 , A5 🖟 🗗 , B5 🖟 🗁                                                                                             |
|----------------|----------------------------------------------------------------------------------------------------|
| Inch version   | $11" \times 17" \square, 8^1/_2" \times 14" \square, 8^1/_2" \times 11" \square \square, 5^1/_2" \times 8^1/_2" \square \square$ |

- ☐ For smaller originals, the copy image might be skewed since the originals might not be correctly aligned with the original guide.
- ☐ If you want to use the Staple function, originals must all be the same width.
- ☐ Maximum number of copies you can staple, A4-100 copies, A3-50 copies, A3/A4-50 copies.
- ☐ If you want to have copies punched, only use paper sizes supported by the Punch function. If you do not, the machine might stop copying.

# 1 Press the [Mixed Sizes] key.

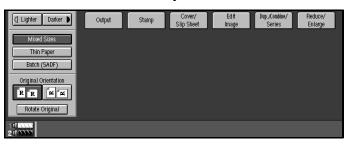

2 Align the rear and left edges of the originals as shown in the illustration.

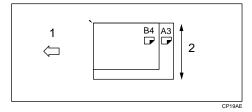

- 1: Direction in which to set originals in the ADF.
- 2: Vertical size

## **∰**Important

- ☐ If the originals are of different vertical sizes, put the longer originals on the bottom otherwise the sizes might not be detected correctly.
- Adjust the guide to the width of the widest original.
- **1** Set the aligned originals face up into the document feeder.

#### **Thin Mode**

Use Thin mode for copying thin originals from the document feeder.

1 Press the [Thin Paper] key.

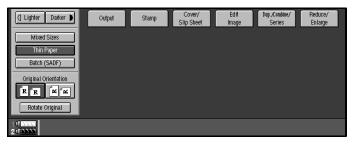

## Batch (SADF) mode

You can stack up to 100 standard pages in the document feeder. If your original contains more than 100 pages, use this mode to avoid having to press the [Start] key after inserting each batch in the document feeder. Once the first 100 pages have been scanned in, just set the next batch of pages and they will be scanned in automatically and copying will continue.

## **#Important**

☐ This mode is also useful when copying special originals that need to be scanned in one page at a time (e.g. translucent paper). Each time you insert a single page into the document feeder, it will be fed automatically.

1 Press the [Batch (SADF)] key.

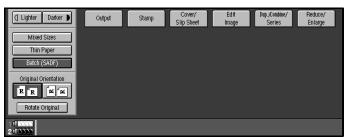

2 Set your originals then press the [Start] key.

The Auto Feed indicator will light.

After all the originals have been fed, make sure the Auto Feed indicator is lit then set the next batch of originals.

After setting the second and subsequent batches of originals, you do not have to press the [Start] key.

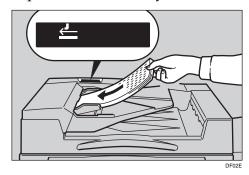

### Note

- ☐ If you are using Sort, Combine or Duplex in conjunction with this function, after all originals have been scanned press the [#] key.
- ☐ You can change how long the machine keeps the **Auto Feed** indicator lit so the next batch originals can be set. See "SADF Auto Reset Timer" ⇒ P.330 "*Input/Output*".

## **Basic Functions**

The following functions are explained in this section:

### Copy Image Density

Auto Image Density, Manual Image Density, Combined Auto and Manual Image Density

### Original Types

Text, Auto Text/Photo, Photo, Pale, Generation Copy

### Copy Paper Select

Auto Paper Select and Manual Paper Select

### ❖ Auto Reduce/Enlarge

Reduce and Enlarge

### 

- □ You can choose the default settings for all of the above features. The default setting is the setting that is selected when Auto Reset is activated, Energy Saver mode is exited, or when the machine is powered on. See "General Features" in the System Settings manual or⇒ P.314 "General Features".
- $\square$  You also can change other defaults for these functions. See  $\Rightarrow$  P.314 "Settings You Can Change with the User Tools".

## **Adjusting Copy Image Density**

The copy image density is the relative brightness or darkness of copies.

There are three ways to select copy image density:

## Auto Image Density

The machine automatically chooses a setting to match your original.

## **♦ Manual Image Density**

If you require darker or lighter copies, you may adjust the image density.

## Combined Auto and Manual Image Density

Use when copying originals with a dirty background (such as newspapers). You can adjust the foreground density while having the background density selected automatically.

## Note

- ☐ In Connect Copy mode, make adjustments to copy image density on the master unit.
  - The image density level set on the master unit will be used by both units, However, in order to produce similar images on both units, mark sure the "Original Mode Level" settings are the same on each unit. If they are not the same, the finish of images may differ. ⇒ P.316 "Original Mode Level"

# 1 Do one of the following:

To have image density selected automatically

• Make sure that the [Auto Image Density] key is selected. If it is not selected press the [Auto Image Density] key.

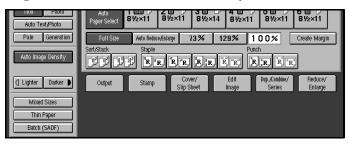

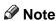

- ☐ If the [Auto Image Density] key is not selected, press the [Auto Image Density] key.
- ☐ If you do not wish to set any other functions, press the **[Start]** key to start copying.

To select image density manually

- Press the [Auto Image Density] key to deselect Auto Image Density.
- 2 Press the [Lighter] or [Darker] key to adjust the image density.

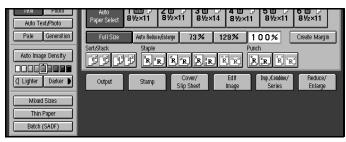

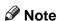

☐ If you do not wish to set any other functions press the **[Start]** key to start copying.

To combine Auto and Manual Image Density

● Make sure that the Auto Image Density is selected.

## 2 Press the [Lighter] or [Darker] key to adjust the density.

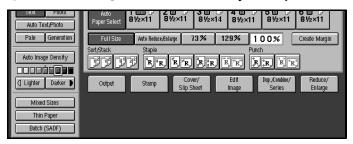

## Note

☐ If you do not wish to set any other functions press the **[Start]** key to start copying.

## **Choosing the Original Type**

The Original Type setting gives you control over the method used to make copies. Choose a type that best matches your original.

The following Original Type settings are available:

#### ◆ Text

Select this mode when your originals contain only letters (no pictures).

#### Photo

Delicate tones of photographs and pictures can be reproduced with this mode.

#### Auto Text/Photo

Select Auto Text/Photo when your originals contains photographs or pictures with letters.

#### Pale

Select this mode for originals that have lighter lines written in pencil, or for carbon copies. The faint lines will be clearly copied.

#### Generation

If your originals are copies (generation copies), the copy image will be reproduced sharply and clearly.

## Note

- ☐ You can adjust the quality level for each original type. See "Original Mode Level" ⇒ P.316 "Original Mode Level".
- ☐ You can have the Original Type keys displayed on the initial copy display. See "Original Mode Display"  $\Rightarrow$  P.318 "Display/Panel Tone".
- ☐ Make adjustments to the original type on the master unit.

1 Press the appropriate key to select the original type.

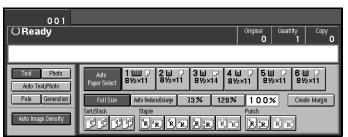

### Note

☐ If you do not wish to set any other functions, press the **[Start]** key to start copying.

## **Selecting Copy Paper**

There are two ways to select copy paper:

### Auto Paper Select

The machine selects a suitable size of copy paper automatically based on the original size and the reproduction ratio  $\Rightarrow$  P.39 "Image Rotation".

### ◆ Manual Paper Select

Choose the tray containing the paper you wish to copy onto: Paper Tray, Large Capacity Tray (LCT).

## Note

- ☐ Auto Paper Select mode is intended for normal and recycled paper.
- ☐ If you set all the paper trays other than "Plain" or "Recycled Paper", you cannot use Auto Paper Select.
- ☐ Refer to the following table for possible copy paper sizes and directions with Auto Paper Select (when copying at a ratio of 100 %):

#### Metric version

| Where Original Is Set | Paper Size and Direction                                                                                                    |
|-----------------------|----------------------------------------------------------------------------------------------------|
| Exposure glass        | A3 🗗, B4 🗗, A4 🖟 🗗, B5 🖟 🗗, A5 🖟, 81/2" × 13" 🖵 *1                                                                                                    |
|                       | A3 $\square$ , B4 $\square$ , A4 $\square$ $\square$ , A5 $\square$ $\square$ , 11" × 17" $\square$ , 8 <sup>1</sup> / <sub>2</sub> " × 11" $\square$ , 8 <sup>1</sup> / <sub>2</sub> " × 13" $\square$ *1 |

You can select from  $8^1/2$ "  $\times$  13",  $8^1/4$ "  $\times$  13" and 8"  $\times$  13" with the User Tools (System Settings). See "Original: F/F4 Size Setting" in the System Settings manual.

#### Inch version

| Where Original Is Set | Paper Size and Direction                                                                                                    |  |
|-----------------------|----------------------------------------------------------------------------------------------------|--|
| Exposure glass        | $11"\times17"\;\Box\!\!\!\!\!\!\!\!\!\!\!\!\!\!\!\!\!\!\!\!\!\!\!\!\!\!\!\!\!\!\!\!\!\!\!\!$                                                                                                    |  |
| Document feeder       | A4 $\square \square$ , 11" × 17" $\square$ , 11" × 15" $\square$ , 8 <sup>1</sup> / <sub>2</sub> " × 14" $\square$ , 8 <sup>1</sup> / <sub>2</sub> " × 11" $\square \square$ , 5 <sup>1</sup> / <sub>2</sub> " × 8 <sup>1</sup> / <sub>2</sub> " $\square \square$ , 8 <sup>1</sup> / <sub>2</sub> " × 13" $\square$ *1 |  |

- You can select from  $8^1/2$ "  $\times$  13",  $8^1/4$ "  $\times$  13" and 8"  $\times$  13" with the User Tools (System Settings). See "Original: F/F4 Size Setting" in the System Settings manual.
- $\square$  For some originals, the original size might not be detected correctly. See  $\Rightarrow$  P.16 "Sizes Difficult to Detect".
- ☐ When you set recycled paper in the paper tray, you can have the kind of paper shown on the display. See "Tray Paper Settings" in the System Settings manual.

# 1 Do one of the following

To have the machine select the copy paper automatically

• Make sure that the [Auto Paper Select] key is selected.

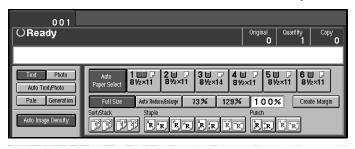

To select the copy paper manually

**1** Select the paper tray or LCT.

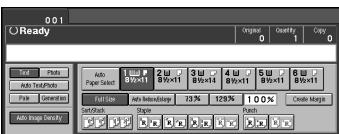

# Image Rotation

If the direction in which your original is set (landscape or portrait) is different from the paper you are copying onto, this function rotates the original image by 90° and fits it on the copy paper. This function works when the following functions are selected. Auto paper select, Auto Reduce/Enlarge, See  $\Rightarrow$  P.37 "Selecting Copy Paper" and  $\Rightarrow$  P.40 "Auto Reduce/Enlarge".

| Original    | Paper Ori- | Copy Ori- |  |
|-------------|------------|-----------|--|
| Orientation | entation   | entation  |  |
| R           | Ç          | GCROTAGE  |  |

#### Limitation

- ☐ You cannot use the Image Rotation function with Auto Paper Select if the Auto Tray Switching setting in the User Tools is set to "On (No Rotate)" or "Off". See "Auto Tray Switching" in the System Settings manual.
- $\square$  You cannot use the Image Rotation function when "Paper Eject: Always Rotate 180°" is setting on. See  $\Rightarrow$  P.314 "General Features"
- ☐ You cannot use the Image Rotation function when enlarging onto B4 or A3 size paper. In this case, set your original in the landscape direction.

|                                  | Original Size and D tion              | irec-                           | Copy I rection | Paper Size and Di- |
|----------------------------------|---------------------------------------|---------------------------------|----------------|--------------------|
| You cannot rotate:               | A4,<br>B5, or<br>A5<br>por-<br>trait  | when enlarging to →             | B4,<br>A3      | GCROTAZE           |
| However,<br>you can ro-<br>tate: | A4,<br>B5, or<br>A5<br>land-<br>scape | when enlarging to $\rightarrow$ | B4,<br>A3      | R                  |

☐ You cannot use the Image Rotation function when "Top Slant" or "Top 2" is selected for stapling or if the Punch function is selected. If you try, a "Check paper size and direction" message is displayed. See  $\Rightarrow$  P.49 "Staple" and  $\Rightarrow$  P.52 "Punch".

## **Auto Reduce/Enlarge**

The machine can choose an appropriate reproduction ratio based on the paper and original sizes you select.

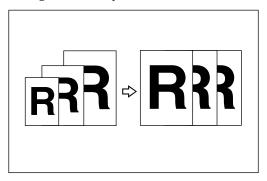

### Note

- $\square$  You can not set papers into the A3/11" × 17" Tray Kit.
- ☐ When you use Auto Reduce/Enlarge, refer to the following table for possible original sizes and directions:

#### Metric version

| Where Original Is Set | Original Size and Direction                                                                                                    |
|-----------------------|----------------------------------------------------------------------------------------------------|
| Exposure glass        | A3 🗗, B4 🗗, A4 🖟 🗗, B5 🖟 🗗, 8¹/2" × 13" 🖵 *1                                                                                                    |
| Document feeder       | A3 $\square$ , B4 $\square$ , A4 $\square$ $\square$ , B5 $\square$ $\square$ , A5 $\square$ $\square$ , B6 $\square$ $\square$ , 11" $\times$ 17" $\square$ , 8 <sup>1</sup> / <sub>2</sub> " $\times$ 11" $\square$ $\square$ , 8 <sup>1</sup> / <sub>2</sub> " $\times$ 13" $\square$ *1 |

You can select from  $8^1/2$ "  $\times$  13",  $8^1/4$ "  $\times$  13" and 8"  $\times$  13" with the User Tools (System Settings). See "Original: F/F4 Size Setting" in the System Settings manual.

#### Inch version

| Where Original Is Set | Original Size and Direction                                                                                                    |
|-----------------------|----------------------------------------------------------------------------------------------------|
| Exposure glass        | $11" \times 17" \square, 8^1/_2" \times 14" \square, 8^1/_2" \times 11" \square \square$                                                                                                    |
| Document feeder       | A4 $\square \square$ , 11" × 17" $\square$ , 11" × 15" $\square$ , 8 <sup>1</sup> / <sub>2</sub> " × 14" $\square$ , 8 <sup>1</sup> / <sub>2</sub> " × 11" $\square \square$ , 5 <sup>1</sup> / <sub>2</sub> " × 8 <sup>1</sup> / <sub>2</sub> " $\square \square$ , 8 <sup>1</sup> / <sub>2</sub> " × 13" $\square$ *1 |

You can select from  $8^1/2$ "  $\times$  13",  $8^1/4$ "  $\times$  13" and 8"  $\times$  13" with the User Tools (System Settings). See "Original: F/F4 Size Setting" in the System Settings manual.

- $\Box$  The machine can select a ratio in the range 25–400 %.
- $\square$  For some originals, the original size might not be detected correctly. See  $\Rightarrow$  P.16 "Sizes Difficult to Detect".
- $\square$  You can set originals of different sizes in the document feeder at the same time. See  $\Rightarrow$  P.31 "Mixed Sizes Mode".

1 Press the [Auto Reduce/Enlarge] key.

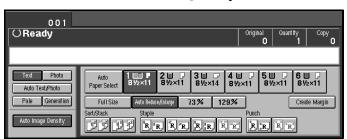

**2** Select the paper tray.

## **Copying onto OHP Transparencies**

To make copies onto OHP transparencies, you need to specify the paper type. For details, see "Tray Paper Settings" in the System Settings manual.

- **1** Open designated OHP tray (Tray2-6).
- 2 Lightly insert the OHP transparencies face up.

### Note

- $\square$  If you would like slip sheets (blank or copied) between your OHP transparencies, see  $\Rightarrow$  P.164 "Slip Sheets".
- ☐ You cannot set the OHP transparencies into the Tandem Tray or optional A3/11" × 17 " Tray Kit.
- $\ \square$  To avoid paper misfeeds, fan the OHP transparencies before setting it in the tray.
- **3** Select the paper tray in which OHP transparencies are loaded.
- 4 Set your originals then press the [Start] key.

## **#Important**

☐ When copying onto OHP transparencies, remove copied sheets one by one.

# **Copying onto Tab Stock**

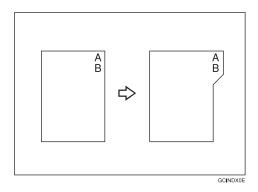

## Preparation

Set the paper tray for tab stock. See "Tray Paper Settings" in the System Settings manual.

You can set the tab stock in the Large Capacity Tray (LCT) Trays 4 - 5.

Check the position of index tab to avoid the image being sheared. See "Tray Paper Settings" in the System Settings manual.

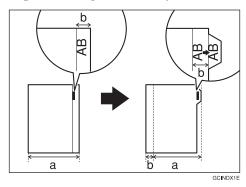

## **∰**Important

 $\hfill\square$  When you set the tab stocks in the tray, always use the end fence.

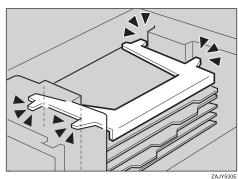

 $\hfill\Box$  Tab stocks are always brought from top.

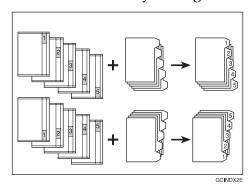

- **1** Select the paper tray in which tab stock are loaded.
- **2** Place your originals and press the [Start] key.

## Sort

Use this function to have copy sets delivered in order.

Every other copy set is shifted and delivered to the shift tray.

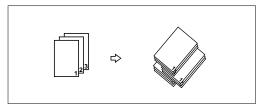

## 

For the paper capacity of the finisher, see  $\Rightarrow$  P.346 "Finisher".

### Note

- ☐ You can select the shift tray on or off in Sort/Stack mode. ⇒ P.191 "Choosing How Copies Are Delivered"
- ☐ If you set 16 lb, 52.3g/m² or lighter paper, the copy set might not be delivered in order with the type 2 machine.
- 1 Press the [Sort] key.

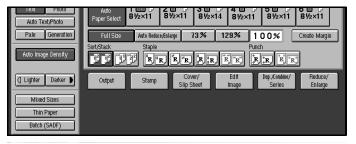

- **2** Enter the number of copy sets with the number keys.
  - Limitation
  - ☐ The maximum number of sets is 9999.
- Do one of the following:

To set the original in the document feeder

**1** Set the stack of originals in the document feeder, then press the **[Start]** key.

## Note

- $\Box$  The last page should be on the bottom.
- ☐ If an original is misfeed while sort copying, reset your originals in the document feeder following the instructions on the display. The display will indicate the number of scanned originals.

To set the original on the exposure glass or in the document feeder using Batch(SADF) mode

## 

 $\Rightarrow$  P.32 "Batch (SADF) mode".

- 1 Set the first page of your original, then press the [Start] key.
  - Note
  - ☐ The last page should be on the bottom.
- 2 After it has been scanned in, set the next original then press the [Start] key.
  - **∅** Note
  - $\square$  Set the original in the same direction as the first one.
- **3** After all originals have been scanned in, press the [#] key. The copies are delivered to the tray.

# To stop scanning temporarily

1 Press the [Stop] key to stop originals being scanned into memory.

To resume scanning

- **1** Press the [No] key to resume scanning.
  - **𝚱** Note
  - $\hfill\Box$  Scanned images in memory are not cleared.

To stop scanning and clear all scanned images from memory

• Press the [Yes] key.

## If memory reaches 0 %

Scanning will be stopped if the size of scanned image data exceeds memory capacity.

Note

☐ There is enough memory to store approximate 1,000 originals of A4,  $8^1/2^{"}$  × 11" size. The number of originals that can be stored in memory varies depending on the memory settings and original type.

## 

Scanning will stop when memory reaches 0 % during sorted copying. However, you can change this setting so that all the scanned pages are copied and delivered to the tray first, then the machine automatically continues scanning the remaining originals. See "Memory Full Auto Scan Restart"  $\Rightarrow$  P.330 "Input/Output".

# 1 Press the [Start] key.

The scanned pages are delivered to the tray. Then the image data in memory is cleared.

**2** Remove the copies and continue copying by following the instructions on the display.

## Stack

This function groups copies of each page in a multi-page original together.

Every other page stack is shifted for ease of separation. The finisher shift tray of the finisher provides this function by sliding from side to side.

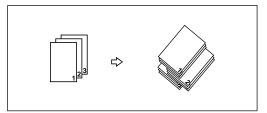

### 

For the maximum tray capacity of the finisher, see ⇒ P.346 "Finisher"

### Note

- ☐ You can change shift stack settings with the User Tools. See ⇒ P.191 "Shift Tray Off In Sort/Stack"
- ☐ If you set 16 lb, 52.3g/m² or lighter paper, the copy set might not be delivered in order with the type 2 machine.
- 1 Press the [Stack] key.

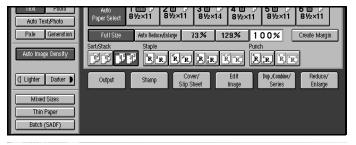

- **2** Enter the number of copies with the number keys.
- **3** Set your original in one of the following ways.

To set the original in the document feeder

1 Set a stack of originals in the document feeder, then press the [Start] key.

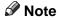

☐ The last page should be on the bottom.

To set the original on the exposure glass or in the document feeder using Batch(SADF) mode

## 

See  $\Rightarrow$  P.32 "Batch (SADF) mode".

1 Set the original, then press the [Start] key.

Note

 $\square$  Start with the first page to be copied.

2 After it has been scanned in, set the next original then press the [Start] key.

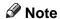

 $\square$  Set the original in the same direction as the first one.

# Staple

Use this function to have each copy set stapled together.

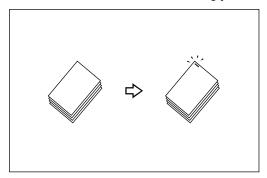

### Limitation

- ☐ You cannot use the following paper types with this function:
  - Tracing paper
  - OHP transparencies
  - Adhesive labels
  - Curled paper
  - Low stiffness paper
  - Paper of different vertical sizes
  - Coated paper

## Note

- $\square$  You can not staple A5  $\square \square$ ,  $5^1/2" \times 8^1/2" \square \square$  size paper.
- ☐ When the number of copies exceeds the shift tray capacity, copying stops. In this case, remove the copies from the finisher shift tray and then resume copying.

| Stapler capacity                                                          | <ul> <li>A4 , B5 , 8<sup>1</sup>/<sub>2</sub>" × 11" : 2 – 100 sheets (80g/m<sup>2</sup>, 20 lb. Bond)</li> <li>A3 , B4 , A4 , B5  11" × 17" , 8<sup>1</sup>/<sub>2</sub>" × 14" , 8<sup>1</sup>/<sub>2</sub>" × 11" : 2 – 50 sheets (80g/m<sup>2</sup>, 20 lb. Bond)</li> </ul> |
|---------------------------------------------------------------------------|----------------------------------------------------------------------------------------------------|
| Shift tray capacity (A4 $\square$ , $8^1/2$ " $\times$ 11" $\square$ ) *1 | 3,000 sheets (80g/m², 20 lb. Bond)                                                                                                    |

<sup>\*1</sup> Depending on the number of sheets to be stapled and whether sheets have punched holes or not, the maximum tray capacity might be reduced.

- ☐ When the number of copies for one set is over the stapler capacity, copies will be delivered to the finisher shift tray unstapled.
- ☐ When you select Staple, Sort mode is automatically selected.
- ☐ When the indicator to remove staple waste appears, call your service representative.

### Reference

For how to replenish the staple supply, see  $\Rightarrow$  P.301 " Adding Staples". For how to clear staple jams, see  $\Rightarrow$  P.304 " Removing Jammed Staples".

## Stapling Position

When there is copy paper identical in size and direction to your original, the stapling position is see  $\Rightarrow$  P.339 "Stapling Position"

### Note

- ☐ You cannot change the stapling position during copying.
- ☐ When the original image is rotated, the stapling direction turns by 90°.
- □ With "Top" or "Bottom" selected as the stapling position, if no paper is available oriented in the same direction as the original, the image will be rotated and the paper of the same size as the original but oriented in the different direction will be selected.
- ☐ You can select the image on the fourth staple key as "Bottom" or "Top 2".
- ☐ The maximum original image size that can be rotated is as follows:

| Metric version | A4               |
|----------------|------------------|
| Inch version   | $8^1/_2$ " × 11" |

- ☐ You cannot use the Image Rotation function when "Top Slant", "Left 2" or "Top 2" is selected.
- **1** Select one of the four stapling positions.

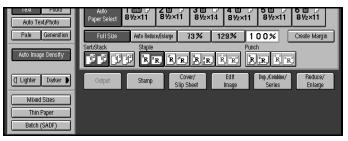

- **2** Enter the number of copy sets with the number keys.
- **3** Set your originals in one of the following ways.

To set the original in the document feeder

1 Set a stack of originals in the document feeder, then press the [Start] key.

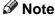

 $\Box$  The last page should be on the bottom.

To set the original on the exposure glass or in the document feeder using Batch(SADF) mode

## 

See  $\Rightarrow$  P.32 "Batch (SADF) mode".

- 1 Set the original, then press the [Start] key.
  - Note
  - $\square$  Start with the first page to be copied.
- 2 When it has been scanned in, set the next original, then press the [Start] key.
  - Note
  - $\hfill\square$  Set the original in the same direction as the first one.
- **3** After all originals have been scanned, press the [#] key.

The copies are delivered to the tray.

# **Punch**

The optional punch kit is required to use this function.

The function is used to make punch holes in copies.

#### ❖ 2 holes

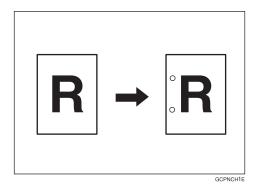

### ❖ 3 holes

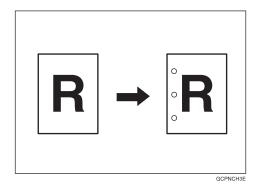

#### ❖ 4 holes

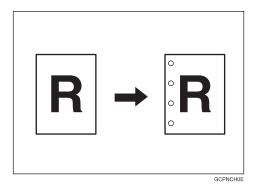

## Limitation

☐ You cannot use the Image Rotation function if the Punch function is selected. Set your original in the same direction (landscape or portrait) as the copy paper.

### Note

☐ The relationship between the direction in which you set the original and the punch hole positions is as follows:

## **❖** Punch Hole Positions

|         | Direction in which Original Is Set |                |                 | Punch Hole Posi- |
|---------|------------------------------------|----------------|-----------------|------------------|
|         |                                    | Exposure glass | Document feeder | tions            |
| 2 holes | Ū                                  |                | R               | Î.R              |
|         | ₽                                  | * A            | R               | <b>°R</b>        |
| 3 holes | Ū                                  | 20             | R               | :R               |
|         | D                                  |                | R               | <b>₿</b> R       |
| 4 holes | D                                  |                | R               | <b>R</b>         |
|         | ₽                                  | Ĭ.             | R               | <b>R</b>         |

 $\hfill\Box$  Punchable paper sizes are as follows:

| Metric version | A3□, B4□, A4□, B5□□, A5□□                                                                |
|----------------|------------------------------------------------------------------------------------------|
| Inch version   | $11" \times 17" \square, 8^1/_2" \times 14" \square, 8^1/_2" \times 11" \square \square$ |

- ☐ Since punch holes are made in each copy, the punch hole positions vary slightly.
- ☐ The punch hole positions change according to the direction of the paper selected.

## 

If the punch waste box fills up, see  $\Rightarrow$  P.307 " $\checkmark$  Removing Punch Waste".

**1** Select the Punch position.

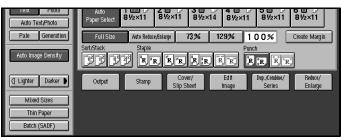

2 Set your originals then press the [Start] key.

# **Programs**

You can store frequently used copy job settings in machine memory and recall them for future use.

#### Limitation

☐ You cannot store the settings whether the Connect Copy function will be selected automatically in a program.

## Note

- ☐ You can store up to 25 programs.
- □ You can select the standard mode or program No. 25 as the mode to be set when modes are cleared or reset is made, or immediately after the operation switch is turned on.  $\Rightarrow$  P.314 "General Features"
- ☐ If you store more than one paper tray of a same size, same orientation, the paper tray prioritized with the program is selected first.
- ☐ Programs are not cleared by turning the power off or by pressing the [Clear Modes] key. They are canceled only when you delete or overwrite them with another program.
- ☐ This function can be used for scanning in copy and document server mode.
- ☐ If your program contains settings that are not available in Connect Copy mode, the will be ignored.
- ☐ If your program contains settings that are not available on sub-unit, they are ignored.

## **Storing a Program**

- 1 Edit the copy settings so that all functions you want to store in this program are selected.
- 2 Press the [Program] key.

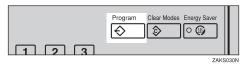

Press the [Store] key.

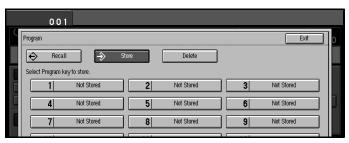

- 4 Press the program number you want to store.
  - Note
  - ☐ Program numbers with � already have settings in them. ⇒ P.57 "Changing Stored Program"
- Enter the program name with the letter keys on the display panel. Then press the [#] key.

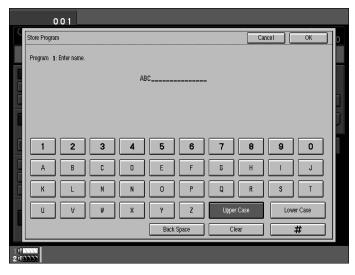

- Note
- ☐ You can register up to 18 characters.
- ☐ To change the name entered, press the [Clear] key and enter new letter.
- 6 Press the [OK] key.

When the settings are successfully stored, the • indicator appears.

## **Changing Stored Program**

1 Press the stored program number key and make sure the settings.

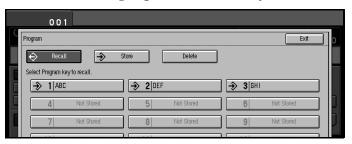

- **∅** Note
- $\square$  When you want to check the contents of the program, recall the program. See  $\Rightarrow$  P.59 "*Recalling a Program*"
- **2** Repeat the steps **1** and **2** in Storing a Program.

To overwrite the program

• Press the [Yes] key.

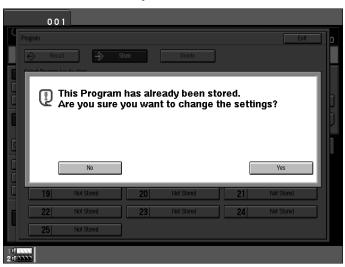

- ∰Important
- ☐ If you select **[Yes]**, the previous program is lost.
- 2 Enter the program name with the letter keys on the display panel, then press the [OK] key.

Do not to overwrite the program

• Press the [No] key.

# **Deleting a Program**

1 Press the [Program] key.

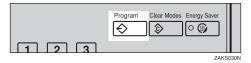

**2** Press the [Delete] key.

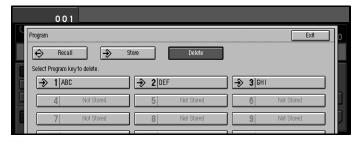

- **3** Press the program number you want to delete.
- 4 Press the [Yes] key.

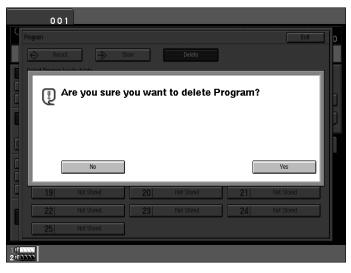

- **𝒜** Note
- $\hfill\Box$  To cancel the deletion, press the **[No]** key.
- To delete another program, repeat steps **2** and **4**.

# **Recalling a Program**

1 Press the [Program] key.

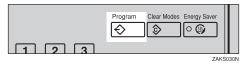

**2** Press the program number you want to recall.

The stored settings are displayed.

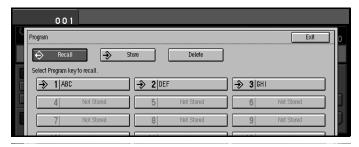

- Note
- $\hfill\Box$  Only programs with  $\ensuremath{\clubsuit}$  contain a program.
- 3 Set your originals then press the [Start] key.

## **Job Preset**

If a long copy job is in progress and you do not wish to wait for it to finish, you can use this feature to set up the next copy job in advance. When the current copy job is finished, your copy job will be started automatically.

### Limitation

- ☐ You can not combine Job Preset function with Connect Copy function (option).
- **∅** Note
- $\Box$  The maximum number of jobs sets that you can set with this feature is 10.
- ☐ You can use this feature for the documents stored in Document Server.
- 1 Press the [New Job] key.

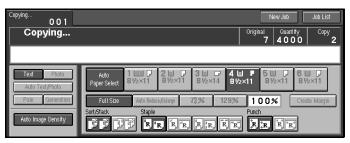

2 Set up the next copy job.

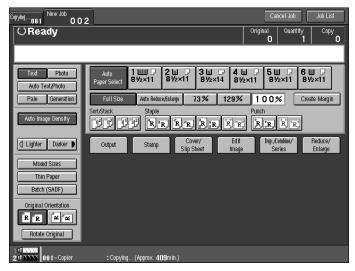

- Note
- $\square$  To cancel this job, press the **[Cancel Job]** key.
- **3** Set the originals.

To set the original in the document feeder

1 Set a stack of originals in the document feeder, then press the [Start] key.

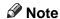

 $\Box$  The last page should be on the bottom.

To set the original on the exposure glass or in the document feeder using Batch(SADF) mode

### 

See  $\Rightarrow$  P.32 "Batch (SADF) mode".

1 Set the original, then press the [Start] key.

### Note

- ☐ Start with the first page to be copied.
- 2 When it has been scanned in, set the next original, then press the [Start] key.
  - Note
  - $\square$  Set the original in the same direction as the first one.
- **3** After all originals have been scanned, press the [#] key.

The copies are delivered to the tray.

### Note

☐ When you wish to return the copying display, press the **[Copying]** key on the display panel.

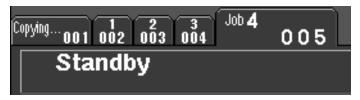

### **Editing Job Preset**

1 Press the [Job List] key.

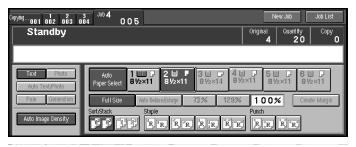

# Press the [Change] key.

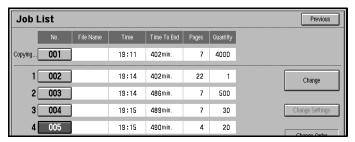

Press the number of the job you want to change.

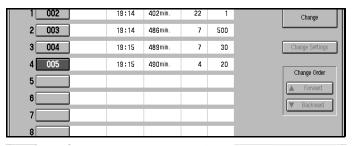

Press the [Change Settings] key.

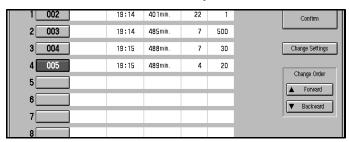

**5** Change the setting, then press the [Exit] key.

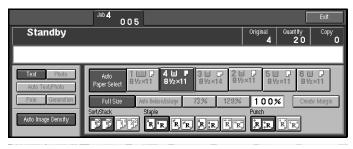

6 Press the [Yes] key.

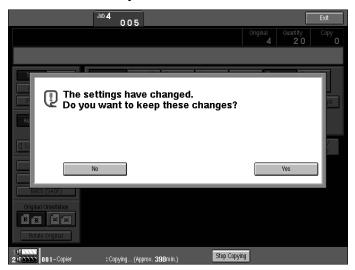

- Note
- $\Box$  To cancel the changes, press the **[No]** key.
- **7** Press the [Exit] key.

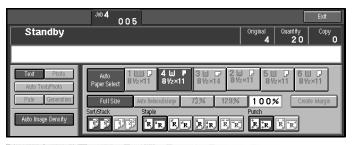

- Note
- □ When you want to change the other New Job, repeat **3** and **6**.
- 8 Press the [Previous] key.

The initial display reappears.

# **Changing the Order of the Job Preset**

1 Press the [Job List] key.

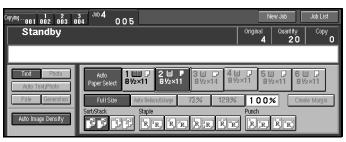

2 Press the [Change] key.

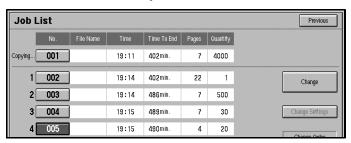

**3** Press the number of the job you want to change.

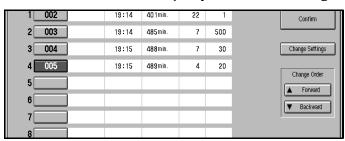

**1** Change the order using the [▲Forward] key or [▼Backward] key.

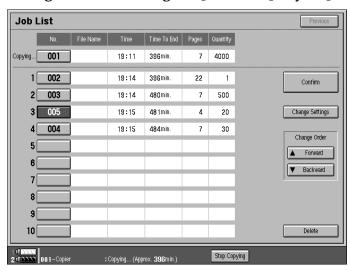

# Press the [Confirm] key.

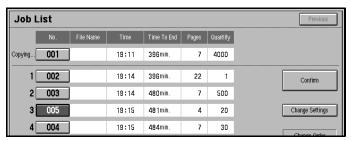

# 6 Press the [Previous] key.

The initial display reappears.

# **Deleting Job Preset**

1 Press the [Job List] key.

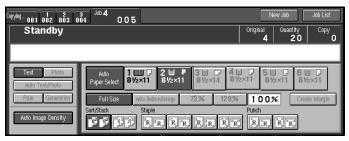

2 Press the [Change] key.

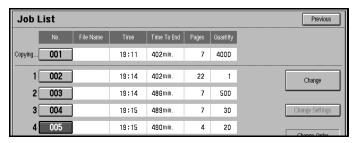

**3** Press the number of the job you want to delete.

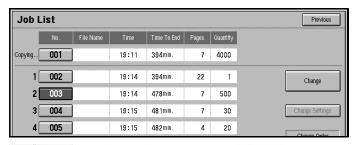

# Press the [Delete] key.

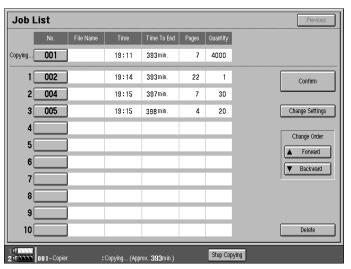

**5** Press the [Confirm] key.

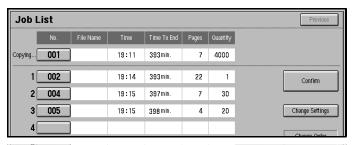

**6** Press the [Previous] key.

The initial display reappears.

# Other Functions

### **Energy Saver Mode**

If you do not operate the machine for a certain period after copying, or when you press the **[Energy Saver]** key, the display goes blank and the machine enters Energy Saver mode. When you press the **[Energy Saver]** key again, when the originals are set in the document feeder, or when the document feeder is opened, the machine returns to the ready condition. In Energy Saver mode, the machine uses less electricity.

Energy Saver mode makes a two-step reduction in electricity: one for the period up to the time set for Panel Off & Energy Saver mode, the other for the period after that time.

| 8 | Note                                                                                                    |
|---|----------------------------------------------------------------------------------------------------|
|   | If you press the <b>[Energy Saver]</b> key during an operation, the current settings will be cleared.                        |
|   | It takes about 5 seconds to return to the ready condition from Energy Savermode.                                             |
|   | It takes about 40 seconds to return to the ready condition from Panel Off & Energy Saver mode.                               |
|   | If you press the <b>[Connect]</b> key on the master unit, the sub-unit exits Energy Saver mode and enters Connect Copy mode. |
|   | In Connect Copy mode, the sub-unit will not enter Energy Saver mode.                                                         |
| S | Reference                                                                                                    |

### **Interrupt Copy**

ual for more information.

Use this function if you wish to interrupt a long copy job to make urgently need copies.

See "Panel Off Timer" and "Energy Saver Timer" in the System Settings man-

# Note The procedure for making interrupt copies depends on which kind of operation the machine is currently carrying out. You can use Document Server mode in Interrupt Copy mode. In Connect Copy mode, you cannot use Interrupt Copy function on the subunit while the master unit is scanning an original. In Connect Copy mode, you cannot use Interrupt Copy function when memory on the sub-unit is full.

### To interrupt an original being fed

**1** Press the Interrupt key.

The Interrupt key lights up and scanning stops.

- Remove the originals that were being copied and set the originals you wish to copy.
- Press the [Start] key.

The machine starts making your copies.

- 4 When your copy job is finished, remove your originals and copies.
- **5** Press the Interrupt key again.

The Interrupt key indicator goes out.

- 6 When the display prompts you to, replace the originals that were being copied before.
- Press the [Start] key.

The previous copy job settings will be restored and the machine will continue copying from where it left off.

### To interrupt copying after all originals have been fed

1 Press the Interrupt key.

The Interrupt key lights.

- Note
- ☐ Copying will not stop yet.
- 2 Set your original.
- Press the [Start] key.

The machine stops the original job and starts copying your original.

- 4 When copying is complete, remove your originals and copies.
- **5** Press the Interrupt key again.

The Interrupt indicator goes out.

The previous copy job settings will be restored and the machine will continue copying from where it left off.

### **User Codes**

If the User Code function is turned on, operators must input their user codes before the machine can be operated. The machine keeps count of the number of copies made under each user code.

### 

- ☐ When the machine is set for user codes, the machine will prompt you for your user codes after the operation switch is on or the Auto Reset feature comes into effect.
- ☐ You can adjust how long the machine waits before switching to the user code input display. See "Copy Reset Timer" ⇒ P.314 "General Features".
- ☐ To prevent others from making copies using your user code, press the [Clear Modes] and [Clear] keys simultaneously after copying.
- ☐ You can turn User Codes on or off with the master unit System Settings. See "User Codes:Copier/Document Server" in the System Settings manual.
- ☐ You can monitor the total number of copies mode by the master unit and subunit with the master unit User Codes function.
- ☐ If User Codes are set on in the sub-unit and a code has been entered before Connect Copy was selected, the master unit cannot monitor the number of copies mode.
- ☐ If User Codes are set only in the sub-unit, you can enter Connect Copy mode and make copies without entering a code. In this case the number of copies mode will not be monitored.

### 

For how to set up user codes, see "Settings You Can Change With The User Tools" in the System Settings manual.

For how to register, change and delete user codes, see "Program/Change/ Delete User Code" ⇒ P.333 "Key Operator Tools".

### **Auto Start**

If you press the [Start] key during the warm-up period, the [Start] key will blink and your copies will be made as soon as the warm-up finishes.

### Note

- ☐ Copying will start if "Ready" is displayed on the master unit in Connect Copy mode.
- **1** Make any adjustments to copy settings during the warm-up period.
- **2** Set your originals.
- Press the [Start] key.

Copying automatically starts when the [Start] key indicator flashes red and green and the machine is ready for copying.

Note

- ☐ To cancel Auto Start, press the **[Stop]** key.
- ☐ In Connect Copy mode, press the **[Stop]** key on the master unit to cancel Auto Start.

### **Original Tone**

The tone sounds and an error message is displayed when you leave your original on the exposure glass after copying, and set your originals in the document feeder after copying.

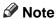

 $\square$  To stop the Original Tone, see "Original Tone"  $\Rightarrow$  P.318 "Display/Panel Tone".

### Sample Copy

Use this feature to check a copy set before making a long copy run.

- Limitation
- $\square$  This function can be used only when the Sort function has been turned on.
- ☐ This function is only available on the master unit in Connect Copy mode.
- Select Sort and any other functions, then enter the number of copies to be made.
- **2** Set the originals.
- Press the [Sample Copy] key.

One copy is delivered for proof copying.

After checking the finish, press the [Print] key if the sample is acceptable.

The number of copies mode is the number you specified minus one for the proof copy.

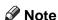

☐ If you press **[Stop]** after checking change, return to step **1** to adjust the copy settings as necessary. You can change some settings. e.g., staple, punch, margin adjust settings

# Preset Reduce/Enlarge

Use this feature to select a preset magnification ratio for copying.

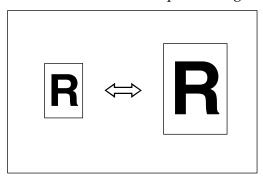

### Note

- ☐ You can select one of 12 preset ratios (5 enlargement ratios, 7 reduction ratios).
- $\square$  You can change the preset ratios to other ratios you frequently use. See  $\Rightarrow$  P.316 "Set Ratio".
- $\square$  You can set and display two shortcut R/E ratios on the initial display. See "Shortcut R/E"  $\Rightarrow$  P.316 "Set Ratio".
- ☐ You can select a ratio regardless of the size of an original or copy paper. With some ratios, parts of the image might not be copied or margins will appear on copies.
- ☐ You can change the ratio on the key 71% displayed.
- ☐ If you press "Create Margin" key, the image is reduce 93% and moved center of copy paper. You can change the ratio of this function. See ⇒ P.316 "Set Ratio"
- ☐ Copies can be reduced or enlarged as follows:

### **❖** Metric version

| Ratio (%)                                        | Original → Copy Paper Size |
|--------------------------------------------------|----------------------------|
| 400 (enlarge area by 16)                         |                            |
| 200 (enlarge area by 4)                          | A5→A3                      |
| 141 (enlarge area by 2)                          | A4→A3, A5→A4               |
| 122                                              | F→A3, A4→B4                |
| 115                                              | B4→A3                      |
| 93                                               |                            |
| 82                                               | F→A4, B4→A4                |
| 75                                               | B4→F4, B4→F                |
| 71 (reduce area by $1/2$ )                       | A3→A4, A4→A5               |
| 65                                               | A3→F                       |
| 50 (reduce area by <sup>1</sup> / <sub>4</sub> ) | A3→A5, F→A5                |
| 25 (reduce area by $^{1}/_{16}$ )                |                            |

### **❖** Inch version

| Ratio (%)                                         | Original → Copy Paper Size                                            |
|---------------------------------------------------|-----------------------------------------------------------------------|
| 400 (enlarge area by 16)                          |                                                                       |
| 200 (enlarge area by 4)                           | $5^{1}/_{2}$ " $\times 8^{1}/_{2}$ " $\rightarrow 11$ " $\times 17$ " |
| 155 (enlarge area by 2)                           | $5^1/2" \times 8^1/2" \rightarrow 8^1/2" \times 14"$                  |
| 129                                               | $8^{1}/_{2}$ " × 11" $\rightarrow$ 11" × 17"                          |
| 121                                               | $8^{1}/_{2}$ " × 14" $\rightarrow$ 11" × 17"                          |
| 93                                                |                                                                       |
| 85                                                | $F \rightarrow 8^1/2" \times 11"$                                     |
| 78                                                | $8^{1}/_{2}$ " × 14" $\rightarrow$ $8^{1}/_{2}$ " × 11"               |
| 73                                                | $11" \times 15" \rightarrow 8^{1}/_{2}" \times 11"$                   |
| 65                                                | $11" \times 17" \rightarrow 8^{1}/_{2}" \times 11"$                   |
| 50 (reduce area by <sup>1</sup> / <sub>4</sub> )  | $11" \times 17" \rightarrow 5^1/_2" \times 8^1/_2"$                   |
| 25 (reduce area by <sup>1</sup> / <sub>16</sub> ) |                                                                       |

# 1 Press the [Reduce/Enlarge] key.

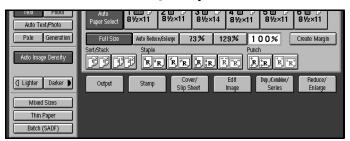

### Note

- ☐ To select a preset ratio in the initial display, directly press the shortcut reduce/enlarge key and proceed to step **⑤**.
- **2** Select a ratio.

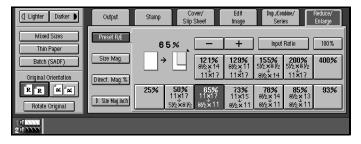

### **𝚱** Note

- $\square$  You can specify the reduce/enlarge ratios of the keys displayed when the **[Reduce/Enlarge]** key is touched. See  $\Rightarrow$  P.316 "Set Ratio"
- 3 Set your originals then press the [Start] key.

### To create a margin

Use "Create Margin" mode to reduce the image by 93 % of its original size with the center position as reference. You can register this function in a shortcut key in the initial display. By combining it with the Reduce/Enlarge function, you can also provide the Reduce/Enlarge copy with a margin.

### Limitation

☐ The scan speed might be slowly.

### Note

 $\square$  You can change the Reduce/Enlarge ratio for "Create Margin". See "Create Margin"  $\Rightarrow$  P.316 "Set Ratio".

1 Press the [Create Margin] key displayed in the initial display.

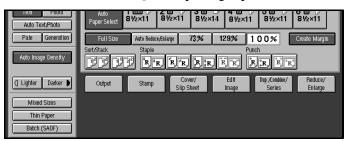

If you do not wish to use the Reduce/Enlarge function as well, set your originals then press the [Start] key.

# Zoom

Zoom lets you change the reproduction ratio in 1 % steps.

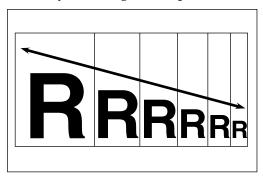

### Note

- ☐ You can select a ratio within the following range:
  - Metric version: 25 400 %
  - Inch version: 25 400 %
- ☐ You can select a ratio regardless of the size of an original or copy paper. With some ratios, parts of the image might not be copied or margins will appear on copies.
- ☐ You can select a preset ratio which is near the desired ratio, then adjust the ratio with the [+] or [-] key.
- 1 Press the [Reduce/Enlarge] key.

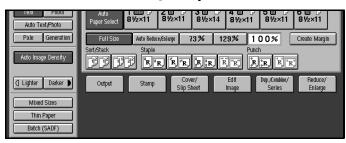

**2** Enter the ratio.

To select the ratio with the [+] and [-] keys

Select a preset ratio which is close to the desired ratio by using Preset Reduce/Enlarge.

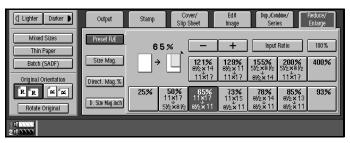

**2** Adjust the ratio with the [+] or [–] key.

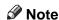

☐ To change the ratio in 1 % steps, just press the [+] or [-] key. To change the ratio in 10 % steps, press and hold down the [+] or [-] key.

To enter the ratio with the number keys

1 Press the [Input Ratio] key.

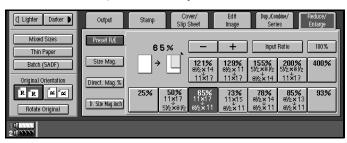

2 Enter the desired ratio with the number keys.

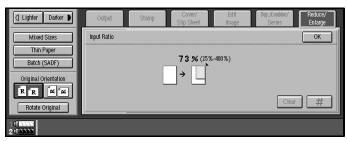

- Note
- ☐ To change the ratio entered, press the **[Clear]** key and enter the new ratio.
- 3 Press the [#] key.
- 4 Press the [OK] key.
- 3 Set your originals then press the [Start] key.

# **Size Magnification**

This function calculates an enlargement or reduction ratio based upon the lengths of the original and copy.

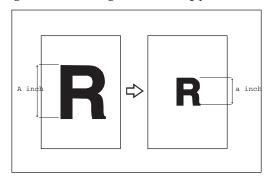

### Preparation

Measure the length of the image you wish to modify.

### Note

- $\square$  A ratio is selected in the range of 25 to 400 %.
- ☐ If the calculated ratio is over the maximum or under the minimum ratio, it is corrected within the range of the ratio automatically. However, with some ratios, parts of the image might not be copied or blank margins will appear on copies.
- 1 Press the [Reduce/Enlarge] key.

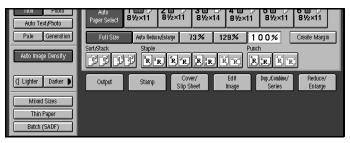

Press the [Size Mag.] key.

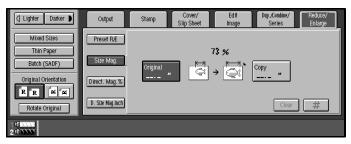

**B** Enter the length of the original with the number keys and press the [#] key.

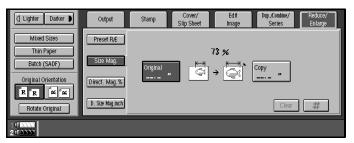

### Note

☐ You can enter sizes within the following ranges:

| Metric version | 1 - 999 mm (in 1 mm steps)   |
|----------------|------------------------------|
| Inch version   | 0.1" - 99.9" (in 0.1" steps) |

- ☐ To change the length entered, press the [Clear] key on the control panel or [Clear] key on the display and enter the new length.
- **1** Enter the length of the copy with the number keys and press the [#] key.
  - Note
  - ☐ To change the length entered, press the [Clear] key on the control panel or [Clear] key on the display and enter the new length.
  - ☐ To change the length after pressing the **[#]** key, select **[Original]** or **[Copy]** key and enter the desired length.
- **5** Set your original, then press the [Start] key.

# **Directional Magnification (%)**

With Directional Magnification, copies can be reduced or enlarged at different reproduction ratios horizontally and vertically.

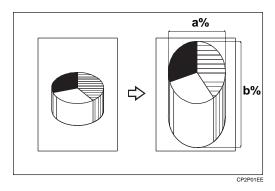

a: Horizontal

b: Vertical

### Note

- ☐ You can select ratios within the following range:
  - Metric version: 25 400 %
  - Inch version: 25 400 %
- ☐ You can select a ratio regardless of the size of an original or copy paper. With some ratios, parts of the image might not be copied or blank margins will appear on copies.
- ☐ You can also select a preset ratio which is close to the desired ratio by using Reduce or Enlarge, then adjust the ratio with the [+] or [-] key.
- Press the [Reduce/Enlarge] key.

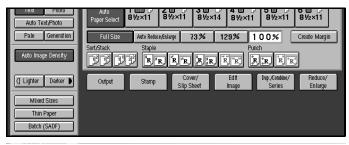

### Note

☐ When specifying a ratio with the [+] or [-] key, select a preset ratio which is close to the desired ratio by using [Reduce] or [Enlarge].

Press the [Direct. Mag.%] key.

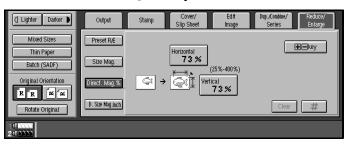

To specify the ratio with the [+] and [-] keys

• Press the [+ - keys] key.

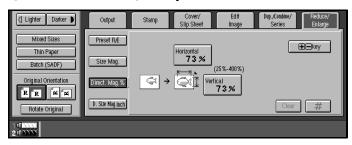

**2** Press the [Horizontal] key.

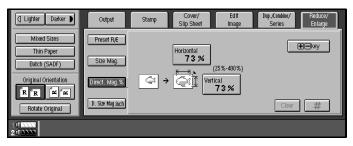

- **3** Adjust the ratio using the [+] or [-] key.
  - Note
  - □ Touching the [+] or [−] key changes the ratio in 1 % steps. Touching and holding down the [+] or [−] key changes it in 10 % steps.
- **4** Press the [Vertical] key.
- **6** Adjust the ratio with the [+] or [–] key.

### To enter the ratio with the number keys

• Press the [Horizontal] key.

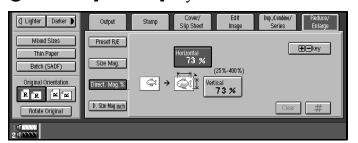

- 2 Enter the desired ratio with the number keys, followed by the [#] key.
  - Note
  - ☐ To change the ratio entered, press the [Clear] key on the control panel or [Clear] key on the display and enter the new ratio.
- 3 Press the [Vertical] key.
- 4 Enter the desired ratio with the number keys, followed by the [#] key.
- 3 Set your originals then press the [Start] key.

# **Directional Size Magnification (inch)**

The suitable reproduction ratios will be automatically selected when you enter the horizontal and vertical lengths of the original and copy image you require.

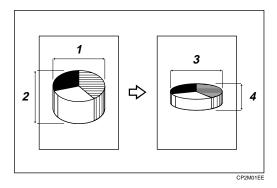

- 1: Horizontal original size
- 2: Vertical original size
- 3: Horizontal copy size
- 4: Vertical copy size

### Preparation

Specify the vertical and horizontal sizes of the original and those of the copy, as shown in the illustration.

### Note

☐ You can enter sizes within the following ranges:

| Metric version | 1 – 999 mm (in 1 mm steps)   |
|----------------|------------------------------|
| Inch version   | 0.1" – 99.9" (in 0.1" steps) |

- $\hfill \square$  You can select ratios within the following range:
  - Metric version: 25 400%
  - Inch version: 25 400%
- ☐ If the calculated ratio is over the maximum or under the minimum ratio, it is corrected within the range of the ratio automatically. However, with some ratios, parts of the image might not be copied or blank margins will appear on copies.

1 Press the [Reduce/Enlarge] key.

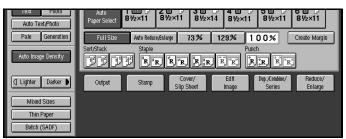

Press the [D. Size Mag. inch] key.

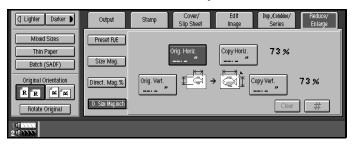

Enter the horizontal size of the original with the number keys then press the [#] key.

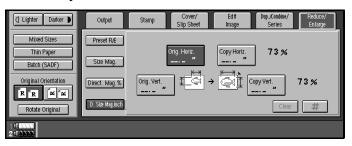

- Note
- ☐ To change the value entered, press the [Clear] key on the control panel or the [Clear] key on the display and enter the new value.
- Enter the horizontal size of the copy with the number keys then press the [#] key.
- Enter the vertical size of the original with the number keys then press the [#] key.
- **6** Enter the vertical size of the copy with the number keys then press the [OK] key.
  - Note
  - ☐ To edit a size, press the item you wish to change and enter the new value.
- 2 Set your originals then press the [Start] key.

# **Duplex**

You can make two-sided copies in two ways:

### ♦ 1 Sided → 2 Sided

This mode makes two-sided copies from one-sided originals.

### ♦ 2 Sided → 2 Sided

This mode makes two-sided copies from two-sided originals.

### Limitation

- ☐ You cannot use the following types of copy paper with this function:
  - Paper thicker than 163 g/m<sup>2</sup>, 90 lb. Index
  - Paper thinner than 64 g/m<sup>2</sup>, 16 lb. Bond
  - Tracing paper
  - Adhesive labels
  - OHP transparencies

### 1 Sided $\rightarrow$ 2 Sided

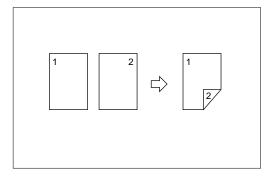

### **∅** Note

- □ When original images are copied, the images can be shifted to create a binding margin. See "Front Margin: Left/Right" "Back Margin: Left/Right" "Front Margin: Top/Bottom" "Back Margin: Top/Bottom" ⇒ P.320 "Adjust Image".
- ☐ A binding margin is automatically made on the back side. See "1  $\rightarrow$  2 Duplex Auto Margin Adjust"  $\Rightarrow$  P.320 "Adjust Image".

# Originals And Copy Direction

• Top to Top

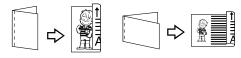

Duplex1

• Top to Bottom

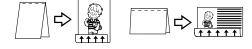

Duplex2

# Original Direction And Completed Copies

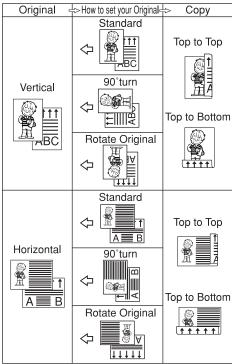

GCRYOU1E

Press the [Dup./Combine/Series] key.

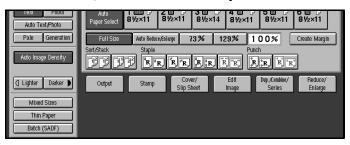

**2** Press the [1 Sided  $\rightarrow$  2 Sided] key.

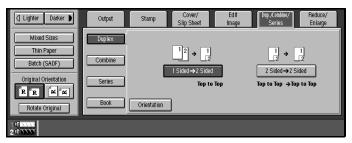

- 3 Check the orientation.
  - Note
  - ☐ If you want to change the copy direction to "Top to Bottom" press the [Orientation] key, then press the [Top to Bottom] key. If you do not, go to step ⑤.
  - ☐ The default setting is "Top to Top". You can change this setting with the copy User Tools.⇒ P.314 "General Features"

To select "Top to Bottom"

• Press the [Orientation] key.

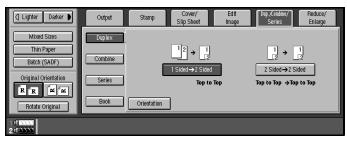

2 Press the [Top to Bottom] key.

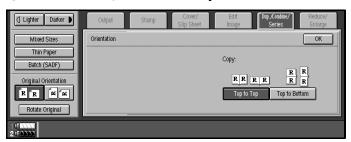

- 3 Press the [OK] key.
- **4** Set your originals in the following way.

When setting an original on the exposure glass or in the document feeder using Batch(SADF) mode

## 

See  $\Rightarrow$  P.32 "Batch (SADF) mode".

- 1 Set the original, then press the [Start] key.
  - Note
  - ☐ Start with the first page to be copied.
- 2 Set the next original. When it is placed on the exposure glass, press the [Start] key.
- **3** Press the [#] key after the last original has been scanned.

### 2 Sided → 2 Sided

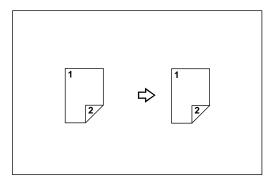

1 Press the [Dup./Combine/Series] key.

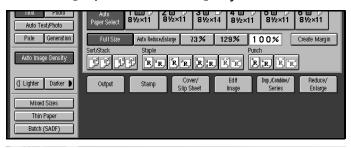

**2** Press the [2 Sided  $\rightarrow$  2 Sided] key.

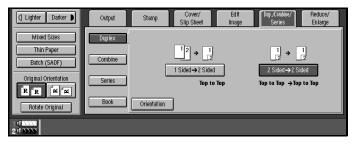

- 3 Check the orientation.
  - Note
  - ☐ To change the orientation to "Top to Bottom", press the [Orientation] key, then press the [Top to Bottom] key. If you do not, go to step ⑤.
  - $\square$  The default setting is "Top to Top". You can change this setting with the copy User Tools.  $\Rightarrow$  P.314 "General Features".

To select "Top to Bottom"

1 Press the [Orientation] key.

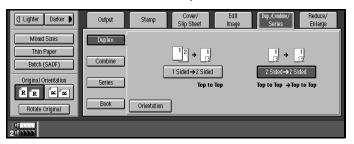

**2** Select the original orientation, then the copy orientation.

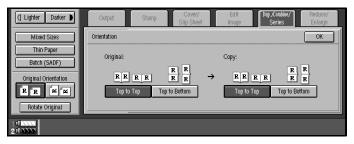

- 3 Press the [OK] key.
- **1** Set your originals in the following way.

When setting an original on the exposure glass or in the document feeder using Batch(SADF) mode

### 

See  $\Rightarrow$  P.32 "Batch (SADF) mode".

- Set the original, then press the [Start] key.
  - Note
  - ☐ Start with the first page to be copied.
- 2 Set the next original. When it is placed on the exposure glass, press the [Start] key.
- 3 Press the [#] key after the last original has been scanned.

# Combine

Use this to combine two or more originals into one copy. 1 Sided Combine mode is for one-sided copies, and 2 Sided Combine mode is for two-sided copies.

You can combine images in twelve ways:

### ♦ 1 Sided 2 Pages → Combine 1 Side

Copies two 1-sided originals on one side of a sheet

### ♦ 1 Sided 4 Pages → Combine 1 Side

Copies four 1-sided originals together on one side of a sheet.

### ◆ 1 Sided 8 Pages → Combine 1 Side

Copies eight 1-sided originals together on one side of a sheet.

### ♦ 1 Sided 4 Pages → Combine 2 Side

Copies four 1-sided originals on two sides of a sheet.

### ♦ 1 Sided 8 Pages → Combine 2 Side

Copies eight 1-sided originals on two sides of a sheet.

### ◆ 1 Sided 16 Pages → Combine 2 Side

Copies 16 1-sided originals together on both sides of a sheet.

### ◆ 2 Sided 1 Page → Combine 1 Side

Copies one 2-sided original on one side of a sheet.

### ❖ 2 Sided 2 Pages → Combine 1 Side

Copies two 2-sided originals on one side of a sheet.

### ❖ 2 Sided 4 Pages → Combine 1 Side

Copies four 2-sided originals on one side of a sheet.

### $\clubsuit$ 2 Sided 2 Pages $\rightarrow$ Combine 2 Side

Copies two 2-sided originals together on both sides of a sheet.

### ❖ 2 Sided 4 Pages → Combine 2 Side

Copies four 2-sided originals together on two sides of a sheet.

### **♦** 2 Sided 8 Pages → Combine 2 Side

Copies eight 2-sided originals together on two sides of a sheet.

### Note

- ☐ In this mode, the machine selects the reproduction ratio automatically. This reproduction ratio depends on the copy paper sizes and the number of originals.
- $\ \square$  The machine uses ratios in the following range:
  - Metric version: 25 400 %
  - Inch version: 25 400 %

- ☐ If the calculated ratio is under the minimum ratio, it is corrected within the range of the ratio automatically. However, with some ratios, parts of the image might not be copied or blank margins appear on copies.
- $\square$  You can have separation lines printed around the copy images. See "Combine Separation Line"  $\Rightarrow$  P.320 "Adjust Image".
- ☐ Even if the direction of originals is different from that of the copy paper, the machine will automatically rotate the image by 90° to make copies properly.
- □ When making copies in Combine mode, the border of each original can be automatically erased by 3 mm, 0.1". See "Combine Orig. Shadow Erase"  $\Rightarrow$  P.320 "Adjust Image".
- ☐ If the number of originals placed is less than the number specified for Combine, pressing the [#] key allows the last page(s) to be copied blank as shown in the illustration.

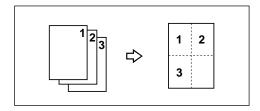

- ☐ Direction of the originals and arrangement of combined images:
  - Portrait (□) originals

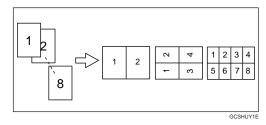

• Landscape (□) originals

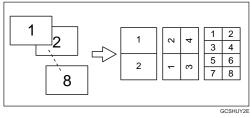

When you use portrait originals, you can change the order of the images with the User Tools ⇒ P.314 "General Features".

# 1 Sided 2 Pages $\rightarrow$ Combine 1 Side

Copies two 1-sided originals to a two-page spread.

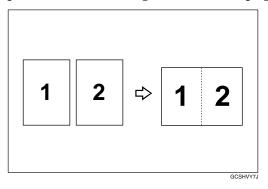

### Direction in which to set originals in the document feeder

• Originals reading from left to right

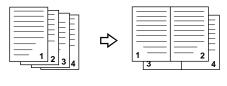

Combine5

• Originals reading from top to bottom

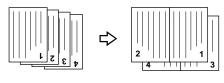

Combine

1 Press the [Dup./Combine/Series] key.

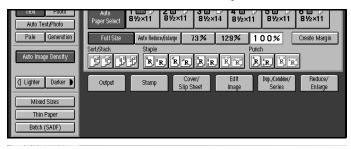

Press the [Combine] key.

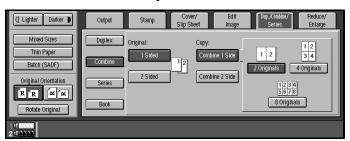

Press the [1 Sided] key for the original, then press the [Combine 1 Side] key for the copy.

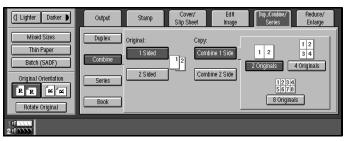

4 Press the [2 Originals] key.

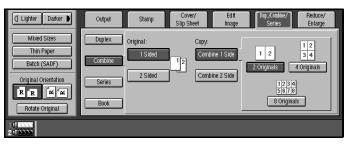

- **5** Select the paper.
- **6** Set your originals then press the [Start] key.

# 1 Sided 4 Pages → Combine 1 Side

Copies four 1-sided originals together to one side of a sheet.

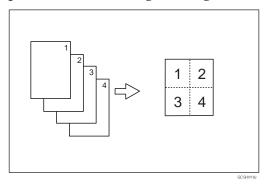

### Note

- $\square$  You can change the order that the copy is printed in Combine mode. See  $\Rightarrow$  P.320 "*Adjust Image*".
- Press the [Dup./Combine/Series] key.

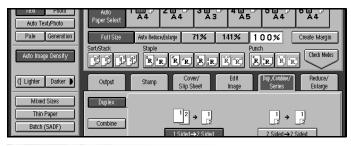

Press the [Combine] key.

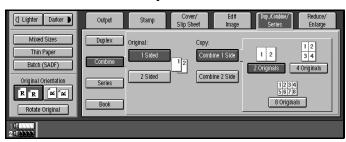

Press the [1 Sided] key for the original, then press the [Combine 1 Side] key for the copy.

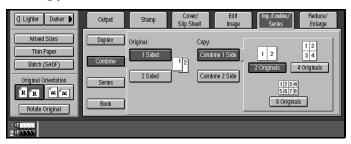

Press the [4 Originals] key.

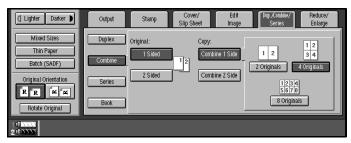

- **5** Select the paper.
- 6 Set your originals then press the [Start] key.

# 1 Sided 8 Pages → Combine 1 Side

Copies eight 1-sided originals together to one side of a sheet.

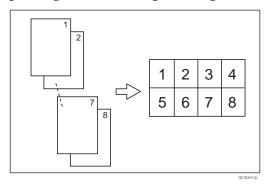

Note

 $\square$  You can change the order that the copy is printed in Combine mode. See  $\Rightarrow$  P.320 "Adjust Image".

1 Press the [Dup./Combine/Series] key.

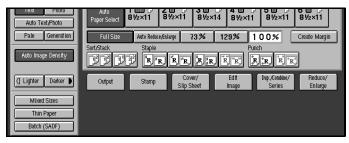

Press the [Combine] key.

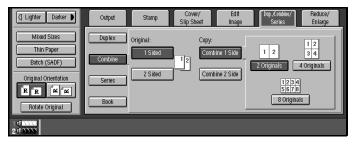

Press the [1 Sided] key for the original, then press the [Combine 1 Side] key for the copy.

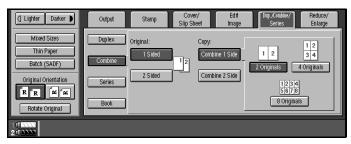

Press the [8 Originals] key.

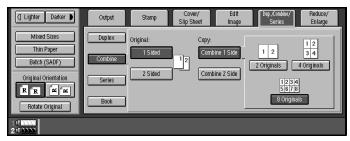

- **5** Select the paper.
- 6 Set your originals then press the [Start] key.

# 1 Sided 4 Pages → Combine 2 Side

Copies four 1-sided originals to the two-page spread on both sides of a sheet.

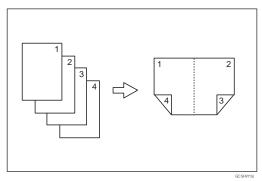

1 Press the [Dup./Combine/Series] key.

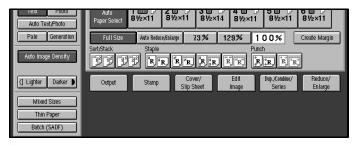

Press the [Combine] key.

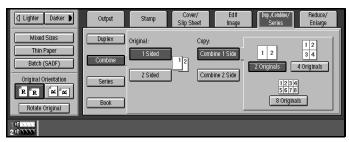

Press the [1 Sided] key for the original, then press the [Combine 2 Side] key for the copy.

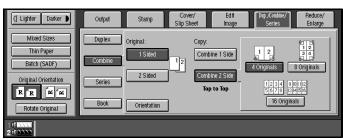

Press the [4 Originals] key.

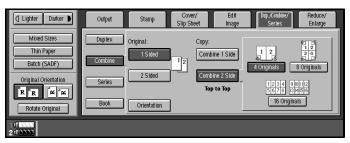

- **5** Check the orientation.
  - Note
  - ☐ To change the orientation to "Top to Bottom", press the **[Orientation]** key, then press the **[Top to Bottom]** key. If you do not, go to step **G**.
  - $\square$  The default setting is "Top to Top". You can change this setting with the copy User Tools.  $\Rightarrow$  P.314 "General Features".

To select "Top to Bottom"

• Press the [Orientation] key.

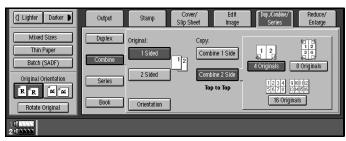

2 Press the [Top to Bottom] key, then press the [OK] key.

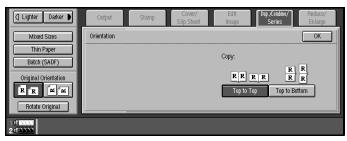

- 6 Select the paper.
- 2 Set your originals then press the [Start] key.

# 1 Sided 8 Pages → Combine 2 Side

Copies eight 1-sided originals together to both sides of a sheet.

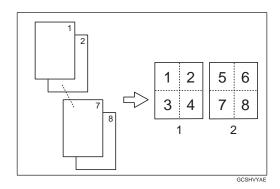

- 1. Front
- 2. Back
- Note
- $\square$  You can change the order that the copy is printed in Combine mode. See  $\Rightarrow$  P.320 "*Adjust Image*".
- Press the [Dup./Combine/Series] key.

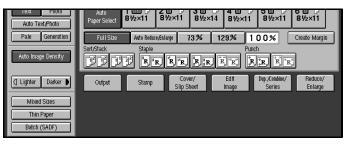

Press the [Combine] key.

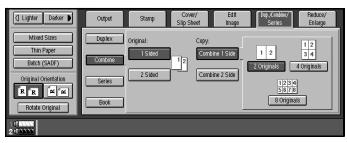

Press the [1 Sided] key for the original, then press the [Combine 2 Side] key for the copy.

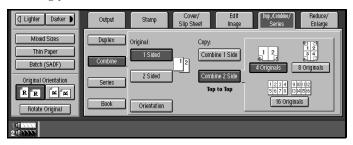

Press the [8 Originals] key.

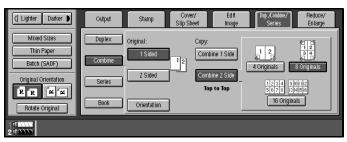

**5** Check the orientation.

## Note

- ☐ To change the orientation to "Top to Bottom", press the [Orientation] key, then press the [Top to Bottom] key. If you not, go to step ⑤.
- $\square$  The default setting is "Top to Top". You can change this setting with the copy User Tools. See  $\Rightarrow$  P.314 "General Features".

To select "Top to Bottom"

1 Press the [Orientation] key.

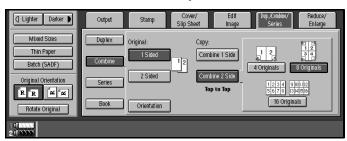

2 Press the [Top to Bottom] key then press the [OK] key.

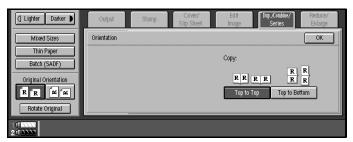

- **6** Select the paper.
- **2** Set your originals then press the [Start] key.

## 1 Sided 16 Pages → Combine 2 Side

Copies sixteen 1-sided originals together to both sides of a sheet.

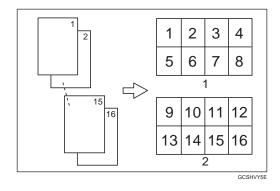

- 1. Front
- 2. Back
- Note
- $\square$  You can change the order that the copy is printed in Combine mode. See  $\Rightarrow$  P.320 "Adjust Image".
- 1 Press the [Dup./Combine/Series] key.

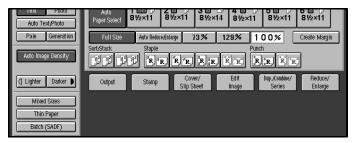

Press the [Combine] key.

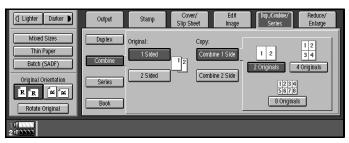

Press the [1 Sided] key for the original, then press the [Combine 2 Side] key for the copy.

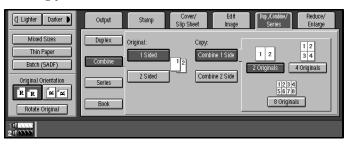

Press the [16 Originals] key.

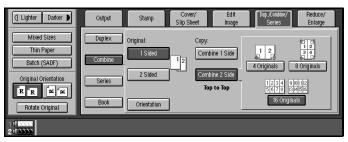

- **5** Check the orientation.
  - Note
  - ☐ To change the copy orientation to "Top to Bottom", press the **[Orientation]** key, then press the **[Top to Bottom]** key. If you do not, go to step **G**.
  - $\square$  The default setting is "Top to Top". You can change this setting with the copy User Tools.  $\Rightarrow$  P.314 "General Features".

To select "Top to Bottom"

• Press the [Orientation] key.

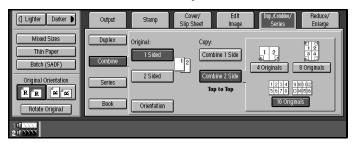

**2** Press the [Top to Bottom] key then press the [OK] key.

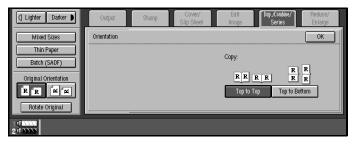

- **6** Select the paper.
- 2 Set your originals then press the [Start] key.

## 2 Sided 1 Page → Combine 1 Side

Copies one 2-sided original to one side of a sheet.

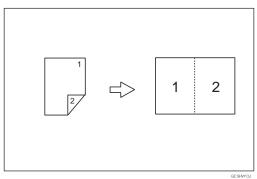

Press the [Dup./Combine/Series] key.

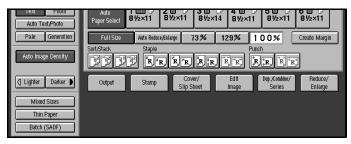

2 Press the [Combine] key.

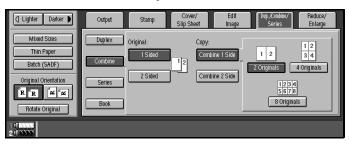

Press the [2 Sided] key for the original, then press the [Combine 1 Side] key for the copy.

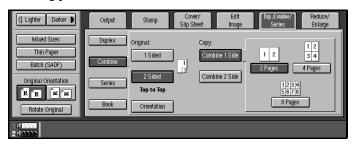

4 Press the [2 Pages] key.

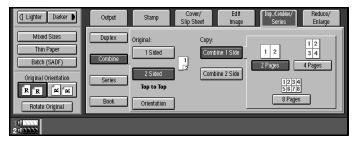

- **5** Check the orientation.
  - Note
  - ☐ To change the copy orientation to "Top to Bottom", press the [Orientation] key, then press the [Top to Bottom] key. If you do not, go to step ⑤.
  - $\square$  The default setting is "Top to Top". You can change this setting with the copy User Tools. See  $\Rightarrow$  P.314 "General Features".

To select "Top to Bottom"

• Press the [Orientation] key.

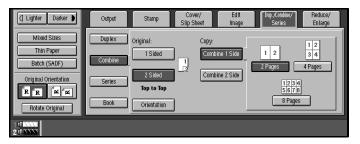

**2** Press the [Top to Bottom] key then press the [OK] key.

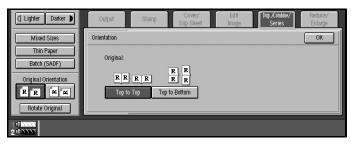

- **6** Select the paper.
- **7** Set your originals then press the [Start] key.

## 2 Sided 2 Pages → Combine 1 Side

Copies two 2-sided originals to one side of a sheet.

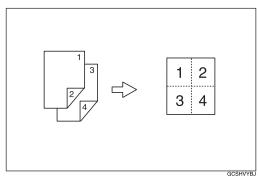

Note

 $\square$  You can change the order that the copy is printed in Combine mode. See  $\Rightarrow$  P.320 "Adjust Image".

Press the [Dup./Combine/Series] key.

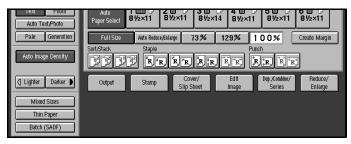

Press the [Combine] key.

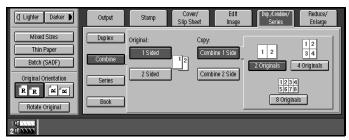

Press the [2 Sided] key for the original, then press the [Combine 1 Side] key for the copy.

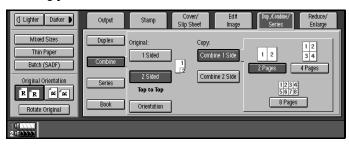

4 Press the [4 Pages] key.

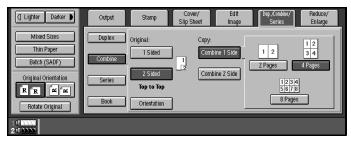

- **5** Check the orientation.
  - Note
  - ☐ To change the copy orientation to "Top to Bottom", press the [Orientation] key, then press the [Top to Bottom] key. If you do not, go to step ⑤.
  - $\square$  The default setting is "Top to Top". You can change this setting with the copy User Tools. See  $\Rightarrow$  P.314 "General Features".

To select "Top to Bottom"

• Press the [Orientation] key.

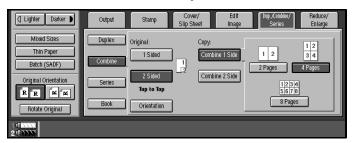

**2** Press the [Top to Bottom] key then press the [OK] key.

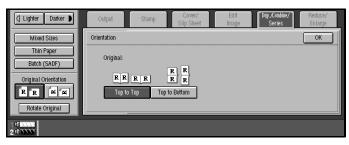

- **6** Select the paper.
- 2 Set your originals then press the [Start] key.

# 2 Sided 4 Pages → Combine 1 Side

Copies four 2-sided originals to one side of a sheet.

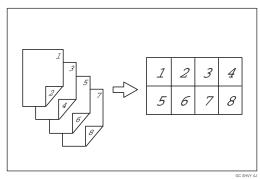

Note

 $\square$  You can change the order that the copy is printed in Combine mode. See  $\Rightarrow$  P.320 "Adjust Image".

Press the [Dup./Combine/Series] key.

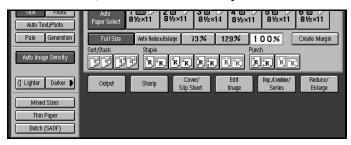

Press the [Combine] key.

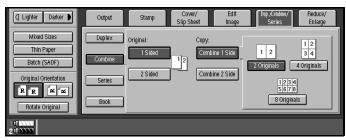

Press the [2 Sided] key for the original, then press the [Combine 1 Side] key for the copy.

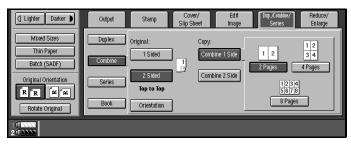

4 Press the [8 Pages] key.

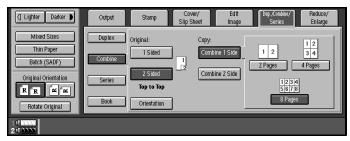

- **5** Check the orientation.
  - Note
  - ☐ To change the copy orientation to "Top to Bottom", press the [Orientation] key, then press the [Top to Bottom] key. If you do not, go to step ⑤.
  - $\square$  The default setting is "Top to Top". You can change this setting with the copy User Tools. See  $\Rightarrow$  P.314 "General Features".

To select "Top to Bottom"

• Press the [Orientation] key.

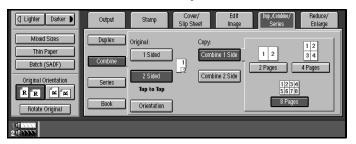

**2** Press the [Top to Bottom] key then press the [OK] key.

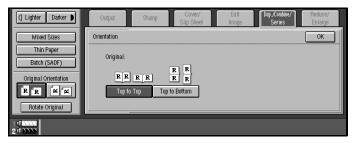

- **6** Select the paper.
- 2 Set your originals then press the [Start] key.

## 2 Sided 2 Pages → Combine 2 Side

Copies 2-sided originals together to both sides of a sheet.

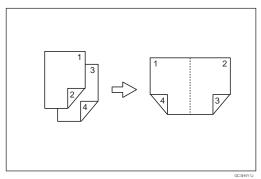

Press the [Dup./Combine/Series] key.

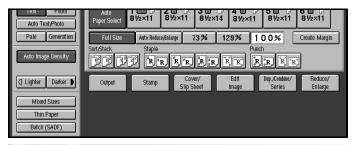

2 Press the [Combine] key.

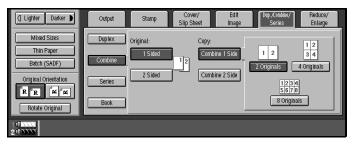

Press the [2 Sided] key for the original, then press the [Combine 2 Side] key for the copy.

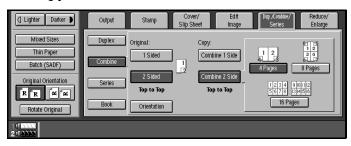

4 Press the [4 Pages] key.

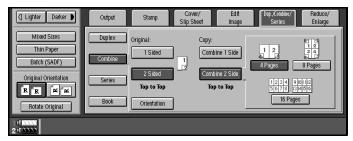

- **5** Check the orientation.
  - Note
  - ☐ To change the copy orientation to "Top to Bottom", press the **[Orientation]** key, then press the **[Top to Bottom]** key. If you do not, go to step **G**.
  - $\square$  The default setting is "Top to Top". You can change this setting with the copy User Tools. See  $\Rightarrow$  P.314 "General Features".

To select "Top to Bottom"

• Press the [Orientation] key.

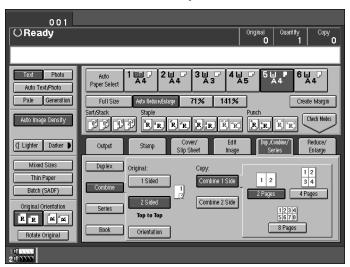

2 Press the [Top to Bottom] key then press the [OK] key.

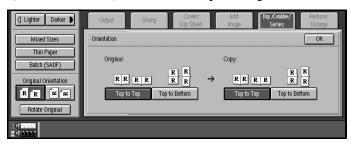

- **6** Select the paper.
- **7** Set your originals then press the [Start] key.

## 2

# 2 Sided 4 Pages → Combine 2 Side

Copies four 2-sided originals together to both sides of a sheet.

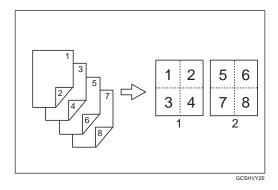

- 1. Front
- 2. Back
- Note
- $\square$  You can change the order that the copy is printed in Combine mode. See  $\Rightarrow$  P.320 "Adjust Image".
- Press the [Dup./Combine/Series] key.

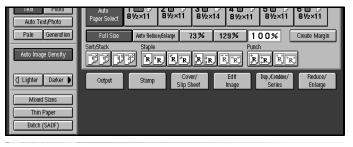

Press the [Combine] key.

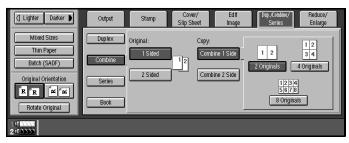

Press the [2 Sided] key for the original, then press the [Combine 2 Side] key for the copy.

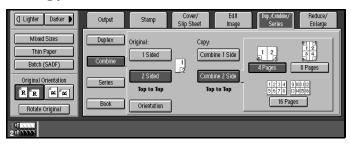

4 Press the [8 Pages] key.

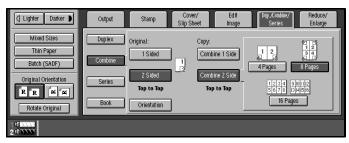

- **5** Check the orientation.
  - Note
  - ☐ To change the copy orientation to "Top to Bottom", press the **[Orientation]** key, then press the **[Top to Bottom]** key. If you do not, go to step **⑤**.
  - $\square$  The default setting is "Top to Top". You can change this setting with the copy User Tools. See  $\Rightarrow$  P.314 "General Features".

To select "Top to Bottom"

1 Press the [Orientation] key.

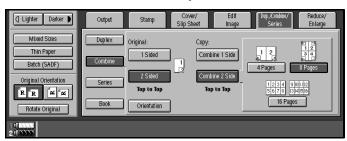

2 Press the [Top to Bottom] key then press the [OK] key.

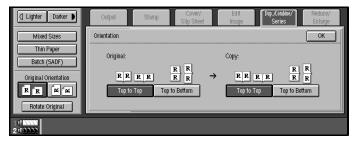

- **6** Select the paper.
- 2 Set your originals then press the [Start] key.

## 2 Sided 8 Pages → Combine 2 Side

Copies eight 2-sided originals together to both sides of a sheet.

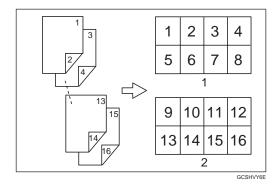

- 1. Front
- 2. Back
- Note
- $\square$  You can change the order that the copy is printed in Combine mode. See  $\Rightarrow$  P.320 "Adjust Image".
- Press the [Dup./Combine/Series] key.

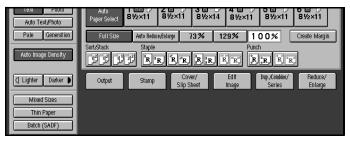

**2** Press the [Combine] key.

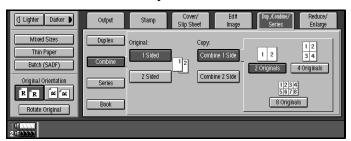

Press the [2 Sided] key for the original, then press the [Combine 2 Side] key for the copy.

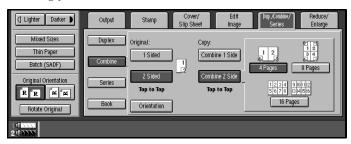

4 Press the [16 Pages] key.

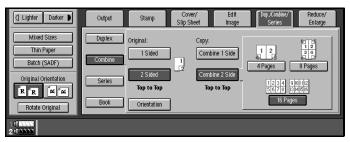

- **5** Check the orientation.
  - Note
  - ☐ To change the copy orientation to "Top to Bottom", press the **[Orientation]** key, then press the **[Top to Bottom]** key. If you do not, go to step **G**.
  - $\square$  The default setting is "Top to Top". You can change this setting with the copy User Tools. See  $\Rightarrow$  P.314 "General Features".

To select "Top to Bottom"

• Press the [Orientation] key.

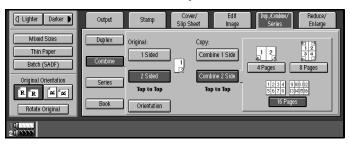

**2** Press the [Top to Bottom] key then press the [OK] key.

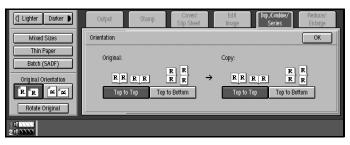

- **6** Select the paper.
- Set your originals then press the [Start] key.

# **Series Copies**

Series copies are made by separately copying the front and back of a 2-sided original or the two facing pages of a spread original onto two sheets of paper.

Two varieties of this feature are available:

#### ❖ 2 Sided → 1 Sided

Copies the front and back of a 2-sided original to make two 1-sided copies.

#### ♦ Book → 1 Sided

Copies the two facing pages of a spread original to make two 1-sided copies.

## 2 Sided→1 Sided

Use this function to make one-sided copies from two-sided originals.

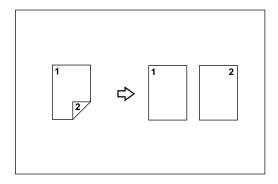

1 Press the [Dup./Combine/Series] key.

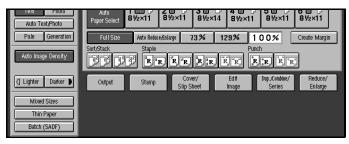

Press the [Series] key.

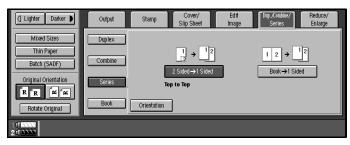

3 Press the [2 Sided  $\rightarrow$  1 Sided] key.

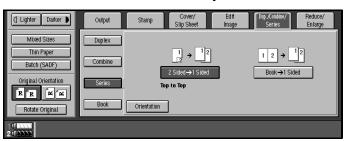

- 4 Check the orientation.
  - Note
  - ☐ To change the copy orientation to "Top to Bottom", press the [Orientation] key, then press the [Top to Bottom] key. If you do not, go to step ⑤.
  - $\square$  The default setting is "Top to Top". You can change this setting with the copy User Tools. See  $\Rightarrow$  P.314 "General Features".

To select "Top to Bottom"

• Press the [Orientation] key.

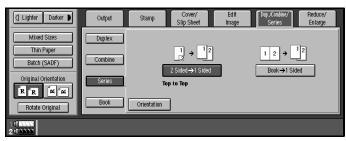

**2** Press the [Top to Bottom] key then press the [OK] key.

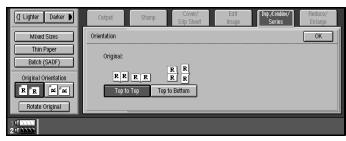

**5** Set your originals then press the [Start] key.

## Book $\rightarrow$ 1 Sided

Use this function to make one-sided copies from two facing pages of a bound original, e.g., a book or magazine.

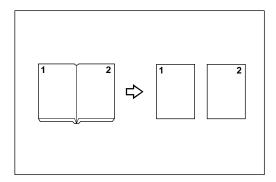

### Note

 $\hfill\square$  Refer to the following table when you select original and copy paper sizes with a 100 % ratio:

#### ❖ Metric version

| Original | Copy paper                   |
|----------|------------------------------|
| A3□      | A4 $\square \times 2$ sheets |
| B4D      | B5 <b>□</b> ×2 sheets        |
| A4D      | A5 $\square \times 2$ sheets |

#### Inch version

| Original                             | Copy paper                                             |
|--------------------------------------|--------------------------------------------------------|
| 11"×17"□                             | $8^1/_2$ " × 11" $\square$ × 2 sheets                  |
| 8 <sup>1</sup> / <sub>2</sub> "×11"□ | $5^1/_2$ " $\times 8^1/_2$ " $\square \times 2$ sheets |

## Press the [Dup./Combine/Series] key.

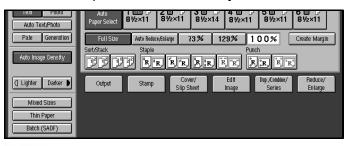

Press the [Series] key.

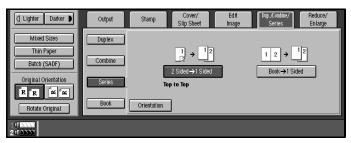

Press the [Book  $\rightarrow$  1 Sided] key.

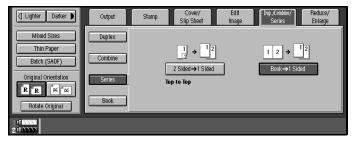

- Make sure that [Auto Paper Select] is selected.
- **5** Set the book on the exposure glass, then press the [Start] key.

# **Copying Book Originals**

A book is made by copying two or more originals in page order.

#### ♦ Book → 2 Sided

Copies a two-page spread original onto both sides of a sheet.

#### ♦ Multi → 2 Sided

Copies each two-page spread original as it is onto both sides of a sheet.

#### Booklet

Make copies in page order for a folded booklet.

#### Magazine

Copies two or more originals to make copies in page order (for when they are folded and stacked).

#### Limitation

☐ The machine cannot copy originals different in size and direction.

## Note

- ☐ The machine sets the reproduction ratio automatically to match the paper size and copies the originals together onto the paper.
- $\Box$  The machine uses ratios in the range of 25 to 400 %.
- ☐ If the calculated ratio is under the available minimum ratio, it will be adjusted to the minimum ratio. However, with some ratios parts of the image might not be copied.
- ☐ Even if the direction of originals is different from that of the copy paper, the machine will automatically rotate the image by 90° to make copies properly.

## Book→2 Sided

Copies a two-page spread original onto both sides of a sheet.

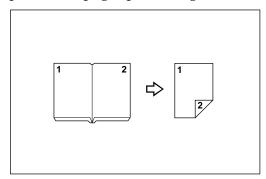

## Note

☐ Refer to the following table when you select original and copy paper sizes with a 100 % ratio:

## 2

#### Metric version

| Original | Copy Paper   |
|----------|--------------|
| A3D      | A4 (2-sided) |
| B4D      | B5 (2-sided) |
| A4C      | A5 (2-sided) |

#### ❖ Inch version

| Original                             | Copy Paper                                |
|--------------------------------------|-------------------------------------------|
| 11"×17"□                             | $8^{1}/_{2}$ " × 11" (2-sided)            |
| 8 <sup>1</sup> / <sub>2</sub> "×11"□ | $5^{1}/_{2}$ " × $8^{1}/_{2}$ " (2-sided) |

Press the [Dup./Combine/Series] key.

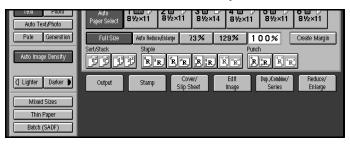

**2** Press the [Book] key.

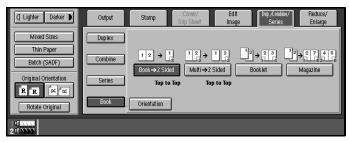

Press the [Book  $\rightarrow$  2 Sided] key.

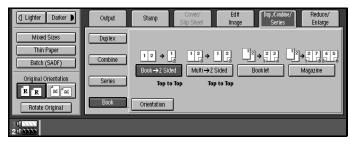

4 Check the orientation.

#### Note

- ☐ To change the copy orientation to "Top to Bottom", press the **[Orientation]** key, then press the **[Top to Bottom]** key. If you do not, go to step **G**.
- $\square$  The default setting is "Top to Top". You can change this setting with the copy User Tools. See  $\Rightarrow$  P.314 "General Features".

To select "Top to Bottom"

• Press the [Orientation] key.

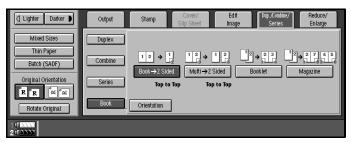

**2** Press the [Top to Bottom] key then press the [OK] key.

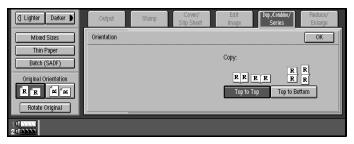

**5** Set the book on the exposure glass, then press the [Start] key.

# $Multi \rightarrow 2 Sided$

Copies each two-page spread original as it is onto both sides of a sheet.

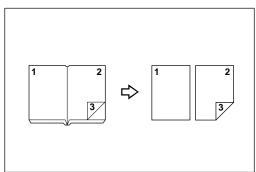

### Note

 $\Box$  Refer to the following table when you select original and copy paper sizes with a 100 % ratio:

### **❖** Metric version

| Original | Copy paper   |
|----------|--------------|
| A3D      | A4 (2-sided) |
| B4□      | B5 (2-sided) |
| A4C      | A5 (2-sided) |

#### Inch version

| Original                             | Copy paper                                |
|--------------------------------------|-------------------------------------------|
| 11"×17"□                             | $8^{1}/_{2}$ " × 11" (2-sided)            |
| 8 <sup>1</sup> / <sub>2</sub> "×11"□ | $5^{1}/_{2}$ " × $8^{1}/_{2}$ " (2-sided) |

# 1 Press the [Dup./Combine/Series] key.

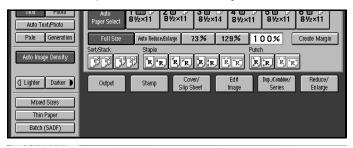

# **2** Press the [Book] key.

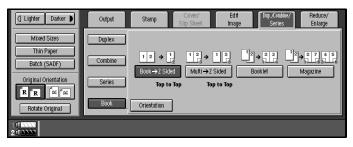

Press the [Multi  $\rightarrow$  2 Sided] key.

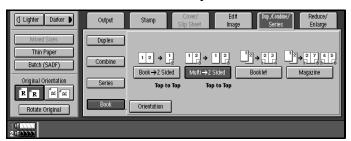

- 4 Check the orientation.
  - Note
  - ☐ To change the copy orientation to "Top to Bottom", press the **[Orientation]** key, then press the **[Top to Bottom]** key. If you do not, go to step **G**.
  - $\square$  The default setting is "Top to Top". You can change this setting with the copy User Tools. See  $\Rightarrow$  P.314 "General Features".

To select "Top to Bottom"

• Press the [Orientation] key.

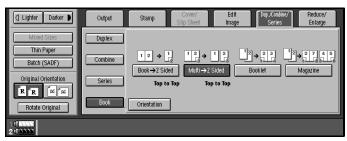

**2** Press the [Top to Bottom] key then press the [OK] key.

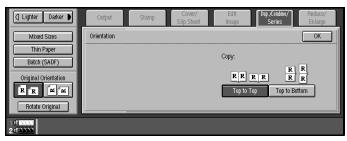

- **5** Select the paper.
- 6 Set your originals then press the [Start] key.
  - **𝚱** Note
  - ☐ When placing one original on the exposure glass or in the document feeder in Batch (SADF) mode, press the [#] key at the last original.

### **Booklet**

Make copies in page order for a folded booklet as shown in the following illustrations:

#### Forward

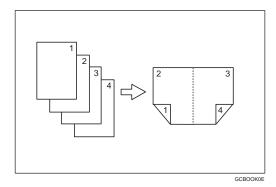

#### Backward

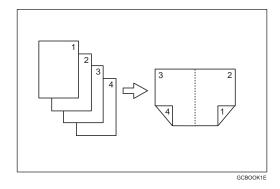

## **∰**Important

□ Before selecting this function, select "Forward" or "Backward" with the User Tools. See "Copy Orientation In Booklet/Magazine" ⇒ P.320 "Adjust Image".

## Note

- ☐ Four originals are copied onto each sheet of copy paper.
- ☐ In this mode, the machine sets the reproduction ratio automatically to match the paper size and copies the originals together onto the paper.
- $\square$  A ratio is selected in the range of 25 to 400 %.
- ☐ If the calculated ratio is under the available minimum ratio, it will be adjusted to the minimum ratio. However, with some ratios, parts of the image might not be copied.
- ☐ If the number of originals scanned is less than a multiple of 4, the last page is copied blank.

### How to fold copies to make a booklet

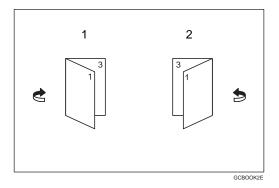

- 1. Forward
- 2. Backward
- Press the [Dup./Combine/Series] key.

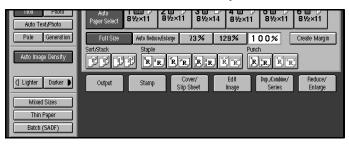

**2** Press the [Book] key.

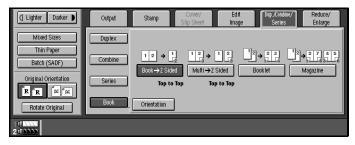

Press the [Booklet] key.

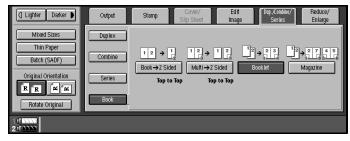

- 4 Select the paper.
- **5** Set your originals then press the [Start] key.

## Magazine

Copies two or more originals to make copies in page order when they are folded and stacked.

#### Forward

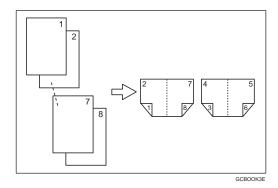

#### Backward

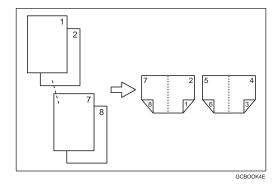

## **∰**Important

□ Before selecting this function, select " **[Forward]** " or " **[Backward]** " with the User Tools. See "Copy Orientation In Booklet/Magazine" ⇒ P.320 "*Adjust Image*".

## Note

- ☐ Four originals are copied onto each sheet of copy paper.
- ☐ In this mode, the machine sets the reproduction ratio automatically to match the paper size and copies the originals together onto the paper.
- $\square$  A ratios selected in the range of 25 to 400 %.
- ☐ If the calculated ratio is under the available minimum ratio, it will be adjusted to the minimum ratio. However, with some ratios, parts of the image might not be copied.
- ☐ If the number of originals scanned is less than a multiple of 4, the last page is copied blank.

#### 2

## How to fold copies to make a magazine

#### Forward

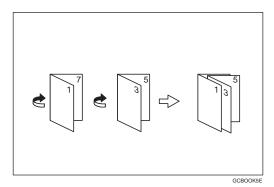

### Backward

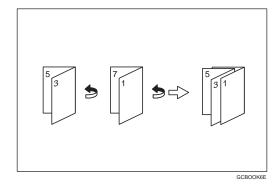

1 Press the [Dup./Combine/Series] key.

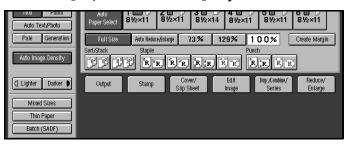

**2** Press the [Book] key.

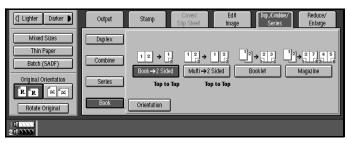

Press the [Magazine] key.

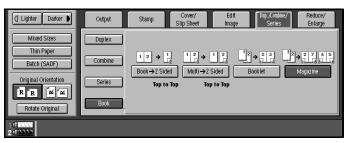

- 4 Select the paper.
- **5** Set your originals then press the [Start] key.

  - ☐ The copying may take some time after scanning originals.

# Margin Adjustment

You can shift the image left, right, top or bottom to make a binding margin.

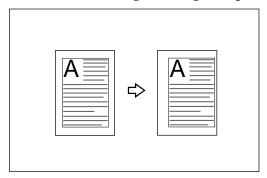

### Limitation

☐ If you set too wide a margin, areas you do not want to delete might be erased.

#### Note

☐ You can change the width of the binding margin as follows:

| Metric version | 0 – 30 mm (in 1 mm steps) |
|----------------|---------------------------|
| Inch version   | 0" – 1.2" (in 0.1" steps) |

□ The margin width default is as follows. You can change this default setting with the User Tools. See "Front Margin: Left/Right" "Back Margin: Left/Right" "Front Margin: Top/Bottom" "Back Margin: Top/Bottom" ⇒ P.320 "Adjust Image".

| Metric version | Front: 5 mm Left |
|----------------|------------------|
|                | Back: 5 mm Right |
| Inch version   | Front: 0.2" Left |
|                | Back: 0.2" Right |

□ When making two-sided copies from one-sided originals, you can set a binding margin for back pages. See "1 → 2 Duplex Auto Margin Adjust" ⇒ P.320 "Adjust Image".

## 1 Press the [Edit Image] key.

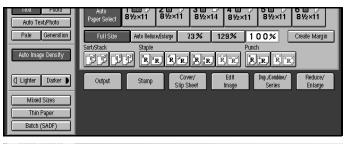

Press the [Margin Adj.] key.

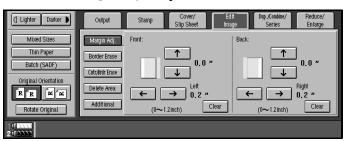

Set a front margin for a front page. Press the  $[\rightarrow]$  and  $[\leftarrow]$  keys when setting the left and right margins, and the  $[\downarrow]$  and  $[\uparrow]$  keys when setting the top and bottom margins.

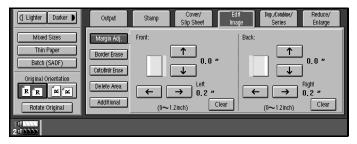

- Note
- $\square$  You can adjust the width in the range of 0–30mm, 0"–1.2".
- Set a back margin the back page. Press the  $[\rightarrow]$  and  $[\leftarrow]$  keys when setting the left and right margins, and the  $[\downarrow]$  and  $[\uparrow]$  keys when setting the top and bottom margins.
  - Note
  - ☐ You can specify the back margin only when the Duplex or the Two Sided copy with Combine is selected.
  - $\square$  If you do not set a back margin, go to step **5**.
- 5 Set your originals then press the [Start] key.

# **Border Erase**

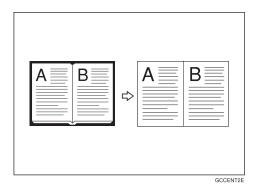

# Limitation

☐ This function will not take effect if the size of the original cannot be detected.

### Note

☐ You can change the width of the erased margin as follows:

| Metric version | 3 – 50 mm (in 1 mm steps)   |
|----------------|-----------------------------|
| Inch version   | 0.1" – 2.0" (in 0.1" steps) |

# Note

☐ The default width of the erased margin is as follows. You can change this settings with the User Tools. See "Border Erase Width"  $\Rightarrow$  P.320 "Adjust Image".

| Metric version | 10 mm |
|----------------|-------|
| Inch version   | 0.4"  |

- $\hfill\square$  The width of the erased margin varies depending on the reproduction ratio.
- ☐ If the size of the original is different from sizes listed in the following chart, the erased margin might be shifted.

#### Metric version

| Where Original Is Set | Paper Size and Orientation                                                           |
|-----------------------|--------------------------------------------------------------------------------------|
| Exposure glass        | A3 $\square$ , A4 $\square$ $\square$ , 8 $^1/^2$ " × 13" $\square$ 7 *1             |
| Document feeder       | A3□, B4□, A4□□, B5□□, A5□□, B6□□, 11"×<br>17"□, 11"×15"□, 8²/1"×11"□□, 8¹/2"×13"□ *1 |

You can select from  $8^1/2^{"} \times 13^{"}$ ,  $8^1/4^{"} \times 13^{"}$  and  $8^{"} \times 13^{"}$  with the User Tools (System Settings). See "Original: F/F4 Size Setting" in the System Settings manual.

### Inch version

| Where Original Is Set | Paper Size and Orientation                                                                                                    |
|-----------------------|----------------------------------------------------------------------------------------------------|
| Exposure glass        | $11" \times 17" \square$ , $8^1/2" \times 14" \square$ , $8^1/2" \times 11" \square$                                                                                                    |
| Document feeder       | A4 $\square$ $\square$ , 11" × 17" $\square$ , 11" × 15" $\square$ , 8 <sup>1</sup> / <sup>2</sup> " × 14" $\square$ , 8 <sup>1</sup> / <sup>2</sup> " × 11" $\square$ $\square$ , 5 <sup>1</sup> / <sup>2</sup> " × 8 <sup>1</sup> / <sup>2</sup> " $\square$ $\square$ , 8 <sup>1</sup> / <sup>2</sup> " × 13" $\square$ *1 1 |

 $<sup>^{*1}~</sup>$  You can select from  $8^1/^{2"}\times 13",\, 8^1/^{4"}\times 13"$  and  $8~"\times 13"$  with the User Tools (System Settings). See "Original: F/F4 Size Setting" in the System Settings manual.

☐ The position of the margin to be erased is determined according to the original size and reproduction ratio.

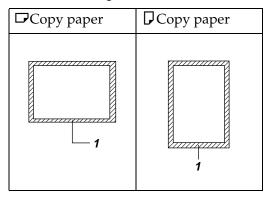

1 Press the [Edit Image] key.

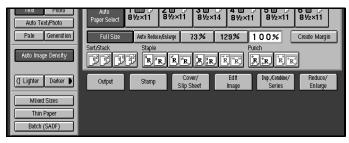

2 Press the [Border Erase] key.

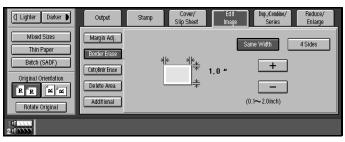

To select "Same Width"

1 Press the [Same Width] key.

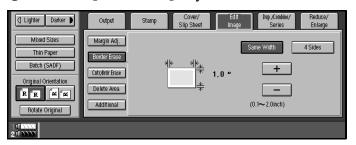

**2** Adjust the width of the margin to be erased by pressing the [+] or [-] key.

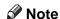

☐ To change the width entered, press the [+] and [-] keys and enter the correct width.

To Select "4 Sides"

• Press the [4 Sides] key.

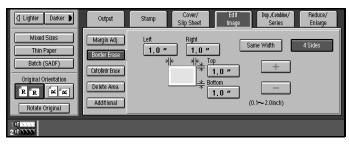

2 Adjust the width of the margin to be erased by pressing the [+] or [-] key.

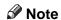

- ☐ To change the width entered, press the [+] and [-] keys and enter the correct width.
- 3 Set your originals then press the [Start] key.

# **Center/Border Erase**

This function erases the center and/or all four sides of the original image. This is useful for avoiding shadows on the copy image caused by the binding or splayed pages of books etc.

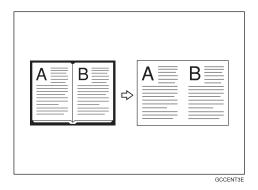

Two modes of this feature are available:

#### Center

This mode erases the Center margin of the original image.

#### Border

This mode erases the edges area of the original image.

### Limitation

☐ This function will not take effect if the size of the original cannot be detected.

# Note

☐ You can change the width of the erased margin as follows:

| Metric version | 3 – 50 mm (in 1 mm steps)   |
|----------------|-----------------------------|
| Inch version   | 0.1" – 2.0" (in 0.1" steps) |

□ The default width of the erased margin is as follows. You can change this settings with the User Tools. See "Border Erase Width"  $\Rightarrow$  P.320 "Adjust Image" and "Centre Erase Width"  $\Rightarrow$  P.320 "Adjust Image".

| Metric version | 10 mm |
|----------------|-------|
| Inch version   | 0.4"  |

- ☐ The width of the erased margin varies depending on the reproduction ratio.
- ☐ If the size of the original is different from sizes listed in the following chart, the erased margin might be shifted.

#### Metric version

| Where Original Is Set | Paper Size and Orientation                                                                                                    |
|-----------------------|----------------------------------------------------------------------------------------------------|
| Exposure glass        | A3 $\square$ , B4 $\square$ , A4 $\square$ $\square$ , 8 $^1/_2$ " × 13" $\square$ *1                                                             |
| Document feeder       | A3 $\square$ , A4 $\square$ $\square$ , A5 $\square$ $\square$ , 11" × 17" $\square$ , 82/1" × 11" $\square$ $\square$ , 81/2" × 13" $\square$ *1 |

You can select from  $8^1/2$ "  $\times$  13",  $8^1/4$ "  $\times$  13" and 8"  $\times$  13" with the User Tools (System Settings). See "Original: F/F4 Size Setting" in the System Settings manual.

#### Inch version

| Where Original Is Set | Paper Size and Orientation                                                                                                    |
|-----------------------|----------------------------------------------------------------------------------------------------|
| Exposure glass        | $11" \times 17" \square$ , $8^1/_2" \times 14" \square$ , $8^1/_2" \times 11" \square$                                                                                                    |
| Document feeder       | A4 $\square$ $\square$ , 11" × 17" $\square$ , 11" × 15" $\square$ , 8 <sup>1</sup> / <sub>2</sub> " × 14" $\square$ , 8 <sup>1</sup> / <sub>2</sub> " × 11" $\square$ $\square$ , 5 <sup>1</sup> / <sub>2</sub> " × 8 <sup>1</sup> / <sub>2</sub> " $\square$ $\square$ , 8 <sup>1</sup> / <sub>2</sub> " × 13" $\square$ *1 |

You can select from  $8^1/2$ "  $\times$  13",  $8^1/4$ "  $\times$  13" and 8"  $\times$  13" with the User Tools (System Settings). See "Original: F/F4 Size Setting" in the System Settings manual.

☐ The position of the margin to be erased is determined according to the original size and reproduction ratio.

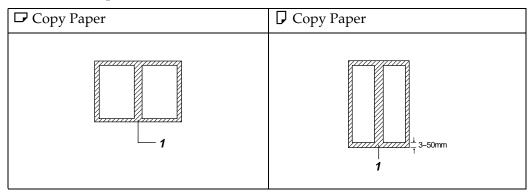

- ☐ 1: Erased part
- ☐ You can use the Erase Center and Erase Border functions together.
- 1 Press the [Edit Image] key.

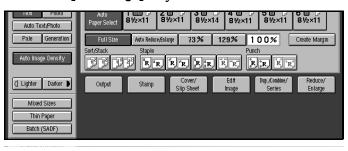

2 Press the [Cntr/Brdr Erase] key.

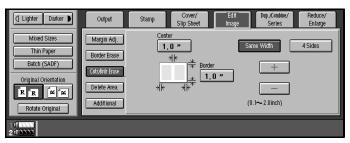

Selecting "Same Width"

1 Press the [Same Width] key.

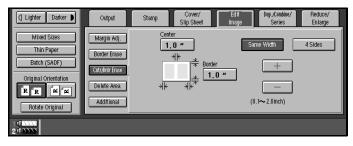

2 Set the width with the [+] and [-] keys.

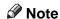

☐ To change the width entered, press the [+] and [-] keys and enter the correct width.

Selecting "4 Sides"

• Press the [4 Sides] key.

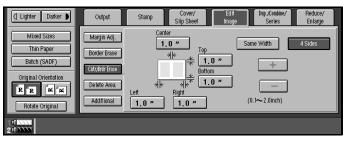

2 Set the width with the [+] and [-] keys.

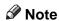

- ☐ To change the width entered, press the [+] and [-] keys and enter the correct width.
- 3 Set your originals then press the [Start] key.

# **Delete Area**

# **Delete Inside**

This function blanks out a designated area of the copy image.

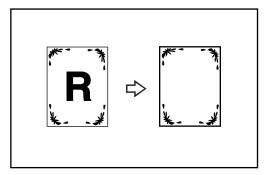

### Note

- ☐ The length you can input is 0-432mm, 0-17".
- ☐ You can erase two parts of the image at a same time.
- 1 Press the [Edit Image] key.

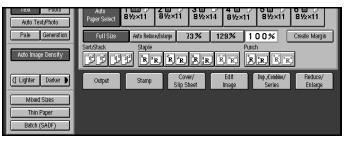

Press the [Delete Area] key.

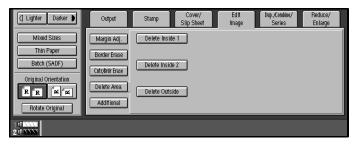

Press the [Delete Inside 1] or [Delete Inside 2] key.

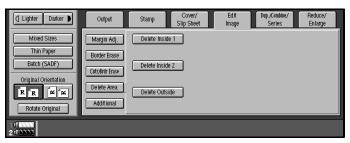

1 Input the value of X1, then press the [#] key or [X2] key.

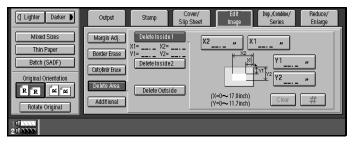

- Note
- ☐ To change the length entered, press the [Clear] key on the control panel or [Clear] key on the display panel and enter the new length.
- Input the value of X2, then press the [#] key or [Y1] key.
- Input the value of Y1, then press the [#] key or [Y2] key.
- **1** Input the value of Y2, then press the [#] key.
  - Note
  - ☐ To change the number entered, press the item that you want to change and enter the new number.
- Set your originals then press the [Start] key.

# **Delete Outside**

This function blanks out all areas of the copy image except the area you choose.

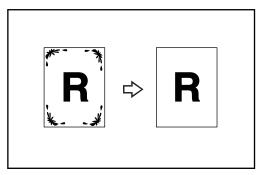

- Note
- $\Box$  The length you can input is 0-432mm, 0-17".
- 1 Press the [Edit Image] key.

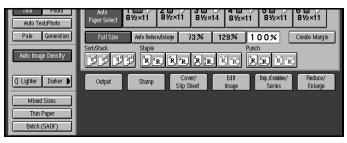

Press the [Delete Area] key.

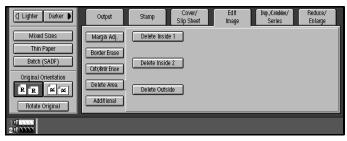

Press the [Delete Outside] key.

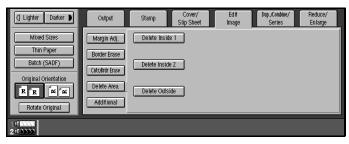

1 Input the value of X1, then press the [#] key or [X2] key.

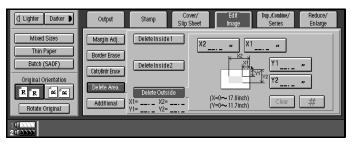

- Note
- ☐ To change the length entered, press the [Clear] key on the control panel or [Clear] key on the display panel and enter the new length.
- Input the value of X2, then press the [#] key or [Y1] key.
- Input the value of Y1, then press the [#] key or [Y2] key.
- **1** Input the value of Y2, then press the [#] key.
  - Note
  - ☐ To change the number entered, press the item that you want to change and enter the new number.
- Set your originals then press the [Start] key.

# **Additional**

There are additional types of Edit Image mode:

#### ❖ 3 Side Full Bleed

You can make an edge to edge to make with 3 side full bleed.

### Double Copies

One original image is copied twice on one copy.

### Image Repeat

The original is copied repeatedly.

### Centering

You can make copies by moving the image to the center of the copy paper.

# 3 Side Full Bleed

You can make the full image copy by cutting down the margin of Top, Bottom and Right side.

This function is useful for the originals full of image.

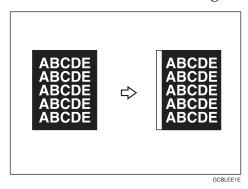

1 Press the [Edit Image] key.

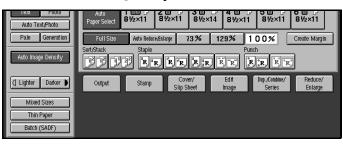

**2** Press the [Additional] key.

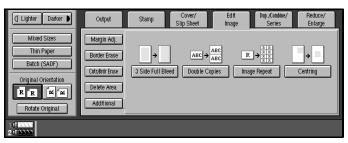

Press the [3 Side Full Bleed] key.

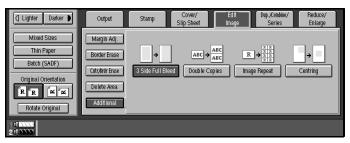

4 Set your originals then press the [Start] key.

# **Double Copies**

The one original image is copied twice on one copy as shown in the illustration.

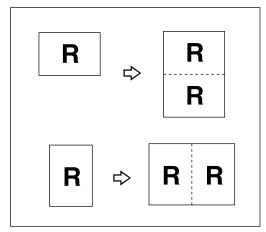

# Note

- $\square$  You can insert lines between repeated images. See "Double Copies Separation Line"  $\Rightarrow$  P.320 "*Adjust Image*".
- ☐ Refer to the following table when you select original and copy paper sizes with 100 % ratio:

#### Metric version

| Original Size and Direction | Copy Paper Size and Direction |
|-----------------------------|-------------------------------|
| A5D                         | A4 🗸                          |
| A4 🗸                        | A3D                           |
| A5 🗸                        | A4D                           |

#### Inch version

| Original Size and Direction              | Copy Paper Size and Direction        |
|------------------------------------------|--------------------------------------|
| $5^{1}/_{2}" \times 8^{1}/_{2}"$         | $8^{1}/_{2}$ " × 11" $\square$       |
| $5^{1}/_{2}" \times 8^{1}/_{2}" \square$ | 8 <sup>1</sup> / <sub>2</sub> "×11"□ |
| $8^{1}/_{2}" \times 11" \square$         | 11"×17"□                             |

1 Press the [Edit Image] key.

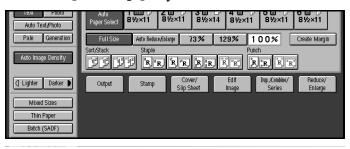

**2** Press the [Additional] key.

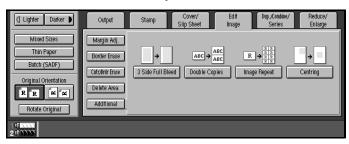

Press the [Double Copies] key.

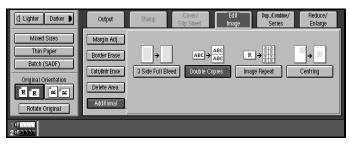

A Set your originals then press the [Start] key.

# **Image Repeat**

The original image is copied repeatedly.

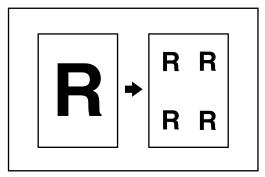

### Note

- ☐ The number of repeated images depends on the original size, copy paper size, and reproduction ratio. Refer to the following table.
  - ♦ Original: A5 □/Copy paper: A4 □ or Original: A5 □/Copy paper A4□

| 4 repeats (71 %) | 16 repeats (35 %) |
|------------------|-------------------|
| Repeat1          | Repeat2           |

♦ Original: A5 □/Copy paper: A4□ or Original: A5□/Copy paper A4□

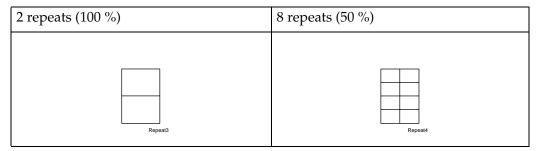

- ☐ Part of a repeated image might not be copied depending on copy paper size, copy paper direction or reproduction ratio.
- $\square$  You can insert separate lines between repeated images. See "Repeat Separation Line"  $\Rightarrow$  P.320 "*Adjust Image*".
- **1** Select the size of the copy paper and the reproduction ratio.

**2** Press the [Edit Image] key.

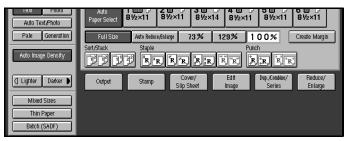

Press the [Additional] key.

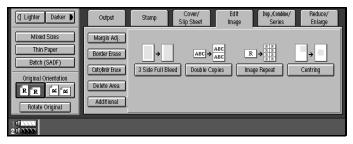

Press the [Image Repeat] key.

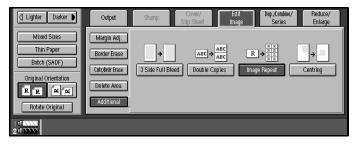

**5** Set your original, then press the [Start] key.

# Centering

You can make copies by moving the image to the center of the copy paper.

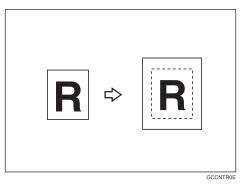

# Limitation

- ☐ If the direction of originals is different from that of the copy paper, the machine will not rotate the image by 90°(rotate-copy).
- ☐ This function will not take effect if the size of original cannot be detected.

## Note

☐ The original sizes and directions for Centering are listed below.

#### ♦ Metric version

| Original placed on: | Paper size and direction                                                                                                    |
|---------------------|----------------------------------------------------------------------------------------------------|
| Exposure glass      | A3□, B4□, A4□□, B5□□, 8¹/2" × 13" □ *1                                                                                                    |
| Document feeder     | A3 $\square$ , B4 $\square$ , A4 $\square$ $\square$ , B5 $\square$ $\square$ , A5 $\square$ $\square$ , B6 $\square$ $\square$ , 11"×17" $\square$ , 11"×15" $\square$ , 8 <sup>1</sup> / <sub>2</sub> "×11" $\square$ $\square$ , 8 <sup>1</sup> / <sub>2</sub> "×13" $\square$ *1 |

You can select from  $8^1/2" \times 13"$ ,  $8^1/4" \times 13"$  and  $8" \times 13"$  using the user tool (system settings). See "<F/F4> Size Setting" of the "System Settings" manual.

#### Inch version

| Original placed on: | Paper size and direction                                                               |
|---------------------|----------------------------------------------------------------------------------------|
| Exposure glass      | $11" \times 17" \square$ , $8^1/_2" \times 14" \square$ , $8^1/_2" \times 11" \square$ |
| Document feeder     | $ \begin{array}{ c c c c c c c c c c c c c c c c c c c$                                |

You can select from  $8^1/2$ "  $\times$  13",  $8^1/4$ "  $\times$  13" and 8"  $\times$  13" using the user tool (system settings). See "<F/F4> Size Setting" of the "System Settings" manual.

- Select the paper.
- Press the [Edit Image] key.

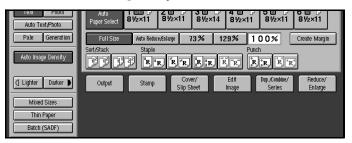

Press the [Additional] key.

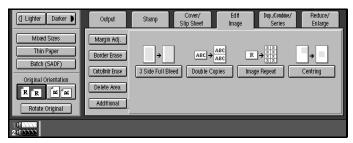

Press the [Centering] key.

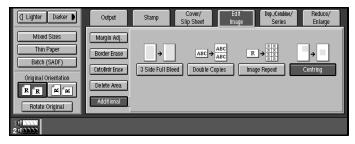

**5** Set your originals then press the [Start] key.

# **Front Cover**

The first page of your originals is copied on specified paper sheets for covers.

### Copy

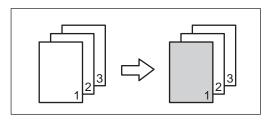

#### ❖ Blank

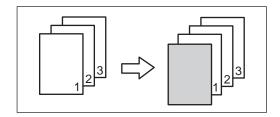

# Preparation

Before selecting this function, set the tray for front cover and slip sheet paper. See "Tray Paper Settings" in the System Settings manual.

The cover or slip sheets should be identical in size and direction as the copy paper.

# Note

- ☐ You can specify whether to a copy on the front cover. If you select **[Copy]**, the first page will be copied on the cover sheet. If you select **[Blank]**, a cover sheet will just be inserted before the first copy.
- ☐ If Blank mode is selected, the front cover will not be counted as a copy.
- Press the [Cover/Slip Sheet] key.

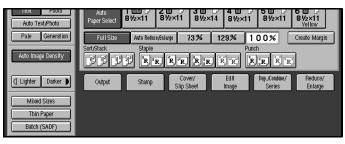

Press the [Front Cover] key.

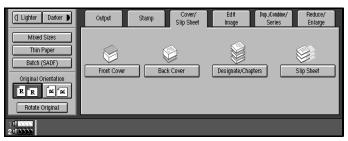

3 Select [Copy] or [Blank] key.

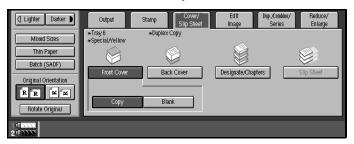

Select the paper tray you use.

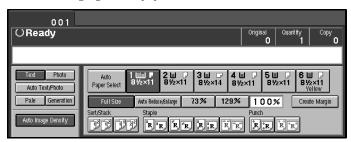

Set your originals in the document feeder, then press the [Start] key.

# **Back Cover**

The last pages of your originals are copied on specified paper.

### Copy

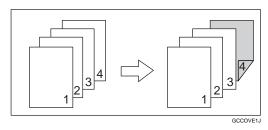

#### Blank

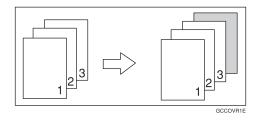

# Preparation

Before selecting this function, set the tray for back cover paper and slip sheet paper. See "Tray Paper Settings" in the System Settings manual.

The cover or slipsheets should be identical in size and direction as the copy paper.

# Note

- ☐ You can specify whether to a copy on the back cover. If you select **[Copy]**, the last page will be copied on the cover sheet. If you select **[Blank]**, a cover sheet will just be inserted after the last copy.
- $\square$  You can specify to print the back cover side on the back or inside of the cover sheet. See "Copy Back Cover"  $\Rightarrow$  P.320 "Adjust Image".
- ☐ If **[Blank]** mode is selected, the back cover will not be counted as a copy.
- ☐ You cannot stamp on the back cover.

1 Press the [Cover/Slip Sheet] key.

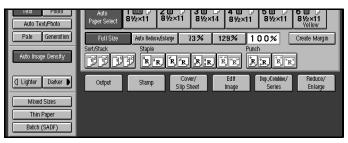

Press the [Back Cover] key.

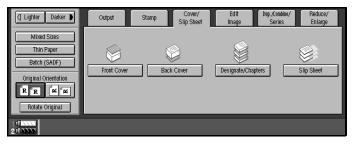

Select [Copy] or [Blank] key.

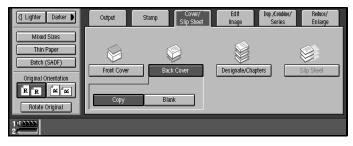

A Select the paper tray you use.

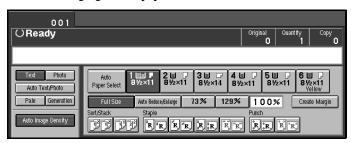

**5** Set your originals in the document feeder, then press the [Start] key.

# **Designate/Chapters**

The following functions are explained in this section:

### Designate: Copy

Use this function to designate certain pages of your original to be copied onto slip sheets.

### Designate: Blank

Use this function to insert the slipsheet into certain pages of your original.

#### Chapters

When using one-sided to two-sided copying, the page locations you specify with this function will appear on the front of copy sheets beginning a new chapter.

### Slip Sheet Copy

Use this function to insert the slipsheet into certain pages of your original.

# Preparation

Before use this function, specified the paper tray for slipsheet. You can set three trays for slipsheet. See "Tray Paper Settings" in the System Settings manual.

## Limitation

- ☐ You cannot combine with Slip Sheet function.
- ☐ You cannot copy with different size or direction originals.

# Note

- $\square$  You can specify the pages up to 20.
- ☐ You can use index tab stock for slipsheet. See "Tray Paper Settings" in the System Settings manual.

# **Designate: Copy**

Use this function to designate certain pages of your original to be copied onto slip sheets.

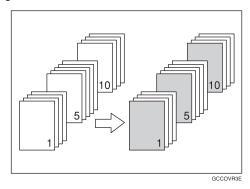

### Note

- $\square$  When "1 Sided  $\rightarrow$  2 Sided" has been selected, the page numbers you designate will always be copied onto the front of copies in the same way as Chapters mode.
- Press the [Cover/Slip Sheet] key.

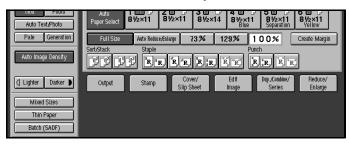

# Press the [Designate/Chapters]

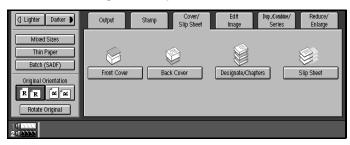

Press the [Designate: Copy] key.

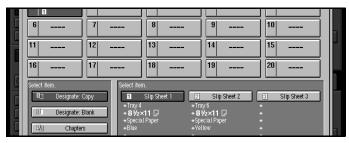

4 Select the tray you wish to use.

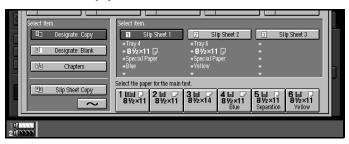

**5** Select the type of slipsheet.

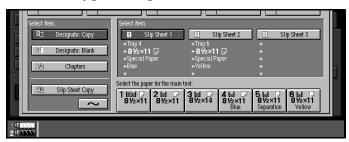

6 Enter the number of the original's location you want to copy onto a slip sheet with the number keys. Then, press the [#] key.

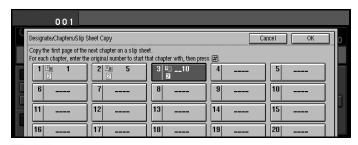

This display shows example settings.

- **∅** Note
- ☐ To change the value entered, press the [Clear] key and enter the new value.
- **7** To specify another page number, repeat step **3** and **5**.

- When you wish to finish specifying page locations, press the [OK] key.
  - Note
  - ☐ To change the number entered, select the desired item, then enter the new number.
- Set your originals then press the [Start] key.

# **Designate: Blank**

Use this function to insert the slipsheet into certain pages of your original.

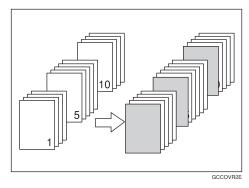

1 Press the [Cover/Slip Sheet] key.

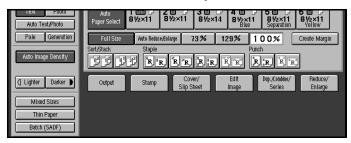

Press the [Designate/Chapters] key.

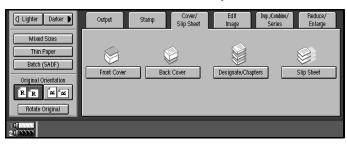

3 Press the [Designate: Blank] key.

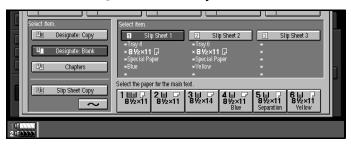

4 Select the tray you wish to use.

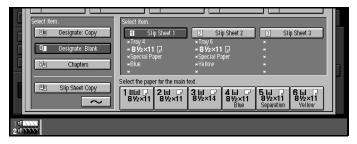

**5** Select the type of slipsheet.

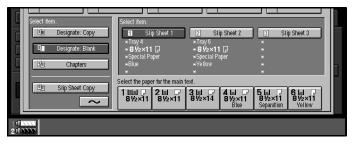

Enter the number of the original's location you want to copy onto a slip sheet with the number keys. Then, press the [#] key.

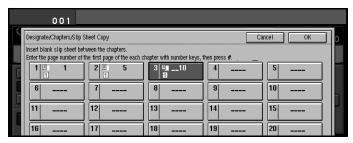

This display shows example settings.

- **∅** Note
- ☐ To change the value entered, press the [Clear] key and enter the new value.
- **1** To specify another page location, repeat step **2** and **5**.

13 When you wish to finish specifying page location, press the [OK] key.

### Note

- ☐ To change the number entered, select the desired item, then enter the new number.
- Set your originals then press the [Start] key.

# **Chapters**

When using one-sided to two-sided copying, the page locations you specify with this function will appear on the front of copy sheets beginning a new chapter.

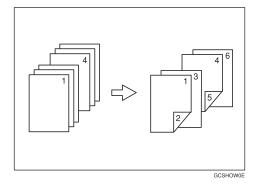

# Preparation

Before selecting this function, press the **[Dup./Combine/Series]** key and select "1 Sided" for original, and "2 Sided" for copy.

# Limitation

☐ You cannot use this function with Slip Sheet mode.

# Note

- $\square$  You can specify up to 20 chapter locations.
- $\hfill\square$  This function can be combined with the Designate function.
- Press the [Cover/Slip Sheet] key.

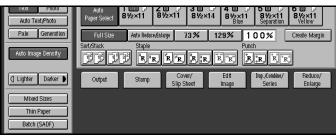

Press the [Designate/Chapters] key.

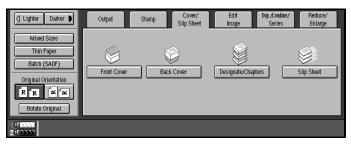

Press the [Chapters] key.

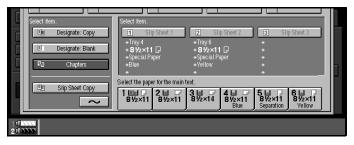

Enter the page location of the first page of the first chapter with the number keys. Then, press the [#] key.

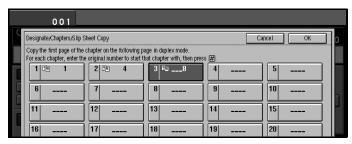

This display shows example settings.

- Note
- $\hfill\Box$  To change the value entered, press the [ Clear ] key and enter the new value.
- **5** To specify another page location, repeat step **4**.
- **6** When you finish specifying the page location, press the [OK] key.

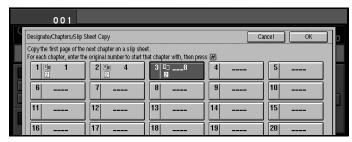

- Note
- ☐ To change the number entered, select the desired item, then enter the new number.
- **2** Select the paper tray.
- Set your originals then press the [Start] key.

# **Slip Sheet Copy**

Use this function to insert the slipsheet into certain pages of your original.

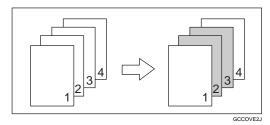

- Note
- ☐ When using one-sided to two-sided copying, the page locations you specify with this function will appear on the front of slip sheets.
- 1 Press the [Cover/Slip Sheet] key.

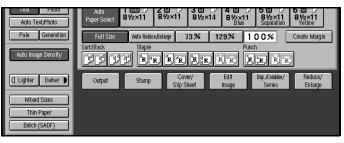

2 Press the [Designate/Chapters] key.

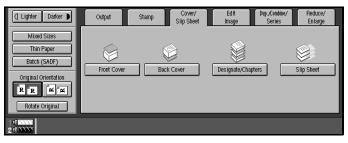

Press the [Slip Sheet Copy] key.

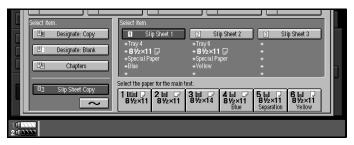

4 Select the tray you wish to use.

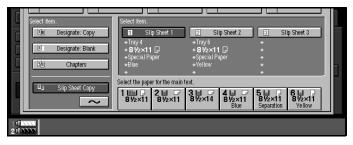

**5** Select the type of slipsheet.

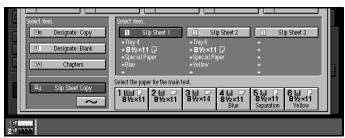

6 Enter the number of the original's location you want to copy onto a slip sheet with the number keys. Then, press the [#] key.

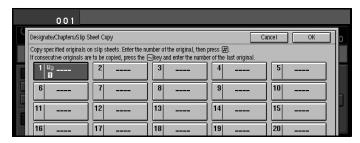

This display shows example settings.

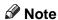

☐ To change the value entered, press the [Clear] key and enter the new value.

Press the [~] key.

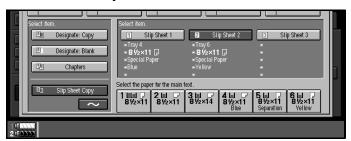

Enter the last number of the original. Then press the [#] key.

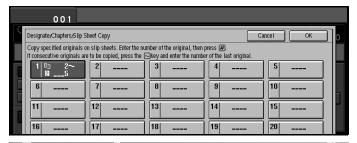

- To specify another page location, repeat step **2** and **7**.
- ${f 1}{f 2}$  When you wish to finish specifying page location, press the [OK] key.

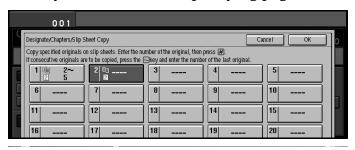

- Note
- ☐ To change the number entered, select the desired item, then enter the new number.
- Set your originals then press the [Start] key.

# Slip Sheets

This function inserts a sheet of paper from a different paper tray between each page copied. This function can be used to insert a slip sheet automatically between OHP transparencies or used as a way of separating pages. You can also copy onto the inserted slip sheets.

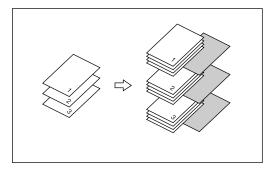

# Preparation

Before selecting this function, specify the paper tray for slip sheets. The paper tray for the slipsheets is selected "Slip sheet: Tray 1" automatically. See "Tray Paper Settings" in the System Settings manual.

### Limitation

☐ You cannot use this function with Chapters and Designate modes.

## Note

- $\square$  Set the slip sheets in the same orientation as originals.
- $\square$  You can specify whether to make copies onto the inserted slip sheets or not.
- ☐ If you do not copy onto slip sheets, they are excluded from the number of copies counted.

# To Insert Slip/Copy Onto Sheets

# Copy

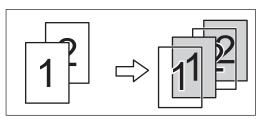

#### Blank

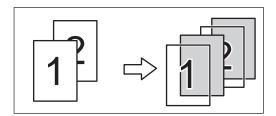

### Note

- ☐ When you want to set the OHP sheet in paper tray, see "Tray Paper Settings" in the System Settings manual.
- 1 Press the [Cover/Slip Sheet] key.

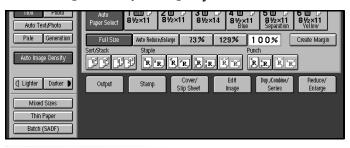

2 Press the [Slip Sheet] key.

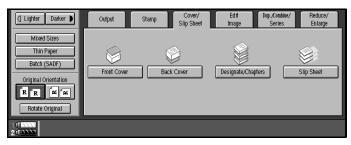

Select [Copy] or [Blank] key.

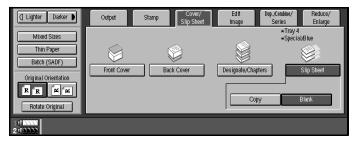

- **4** Select the paper tray containing the non-slip sheet paper.
- **5** Set your originals then press the [Start] key.

# 2

# **Background Numbering**

Use this function to have numbers printed on the background of copies. This function can help you to keep track of confidential documents.

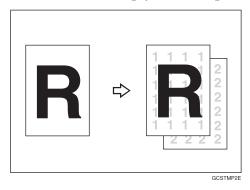

### Note

- ☐ You can change some settings (e.g., density) of the numbers with the User Tools. See ⇒ P.324 "Background Numbering".
- ☐ Numbers are printed on all pages.
- ☐ If you combine this function with other stamp functions, numbers might overlap other stamps.
- $\square$  You can select whether the Background Numbering is printed negative if it overlaps black parts of image  $\Rightarrow$  P.325 "Preset Stamp".
- ☐ You can change the starting number of the Background Numbering (1-9999).

# 1 Press the [Stamp] key.

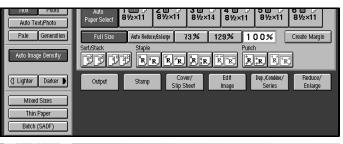

# 2 Press the [Background No.] key.

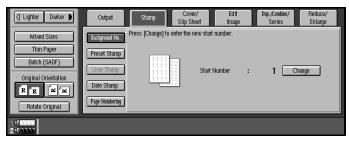

**3** To change the entered number, press the [Change] key. If you do not wish to, go to step **5**.

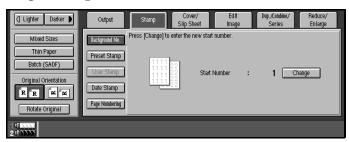

- Enter the number to start counting from with the number keys. Then press the [#] key.
  - Note
  - ☐ To change the entered number, press the [Clear] key on the control panel or press the [Clear] key on the display panel then enter the new number.

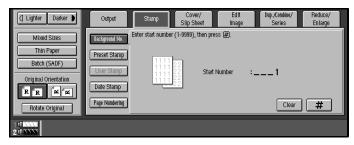

**5** Set your originals and press the [Start] key.

# **Preset Stamp**

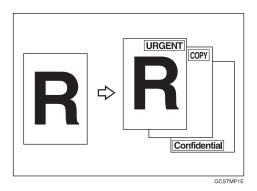

#### Limitation

- ☐ One message can be stamped at a time. However, you can combine with only one user stamp.
- ☐ When you combine this feature with the Magazine or Booklet function, only the first page is stamped.

### Note

- ☐ One of the following eight messages can be stamped on copies with a frame around it: "COPY", "URGENT", "PRIORITY", "For Your Info.", "PRELIMINARY", "For Internal Use Only", "CONFIDENTIAL", "DRAFT".
- ☐ You can change some Preset Stamp settings (e.g., density) with the User Tools. See  $\Rightarrow$  P.325 "Preset Stamp",  $\Rightarrow$  P.171 "To change the stamp position, size or density".
- □ The default stamp position is "Top Right". You can change this with the User Tools. See ⇒ P.325 "Preset Stamp", ⇒ P.171 "To change the stamp position, size or density".
- ☐ You can change the stamp language with the User Tools. See  $\Rightarrow$  P.325 "Preset Stamp".
- $\square$  You can select whether the Preset Stamp is printed negative if it overlaps black parts of the image. See  $\Rightarrow$  P.325 "Preset Stamp".

☐ The relationship between the direction in which you set the original and stamp orientation/position is as follows:

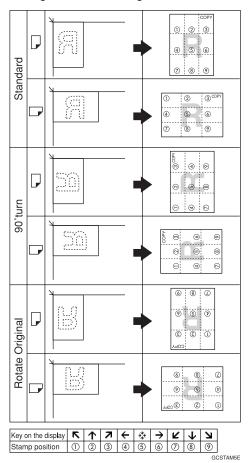

1 Press the [Stamp] key.

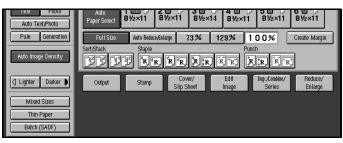

2 Press the [Preset Stamp] key.

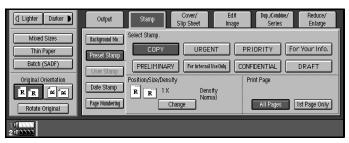

**3** Select the desired message by touching the appropriate key.

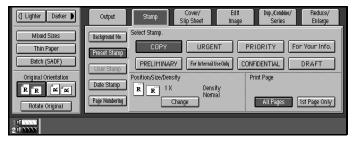

- 4 Select the print page.
  - Note
  - ☐ If you combine this feature with the magazine or Booklet function, "1st Page Only" is selected automatically.

To have only the first page stamped

1 Press the [1st Page Only] key.

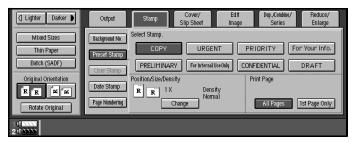

To change the stamp position, size or density

• Press the [Change] key.

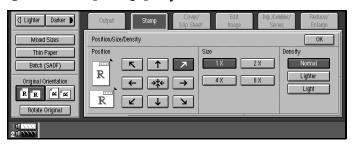

2 Select the desired position, size and density by touching the appropriate keys.

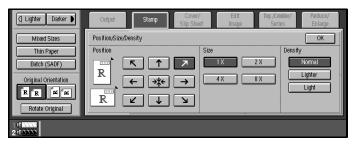

- 3 Press the [OK] key.
- **5** Set your originals then press the [Start] key.

# **User Stamp**

Up to five messages which you use frequently can be stored in the machine's memory and stamped on copies.

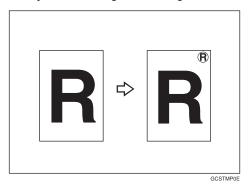

## Preparation

Before using this function, you have to store your messages with the User Tools. See  $\Rightarrow$  P.326 "User Stamp".

### Note

- □ The default stamp position is "Top Right". You can change this with the User Tools. See  $\Rightarrow$  P.326 "User Stamp", $\Rightarrow$  P.174 "To change the stamp position".
- ☐ If the position exceeds the page boundary, the stamp will not be printed on copies.
- ☐ You can combine this feature with only one Preset Stamp.

☐ The relationship between the direction in which you set the original and stamp Orientation/Position is as follows:

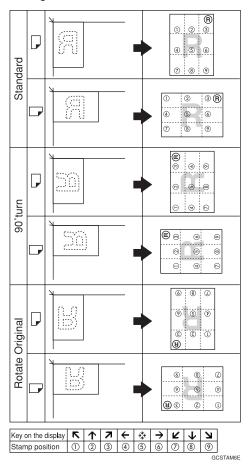

- ☐ You cannot combine User Stamp function with Staple or Punch function.
- 1 Press the [Stamp] key.

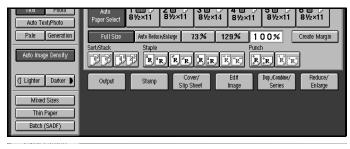

2 Press the [User Stamp] key.

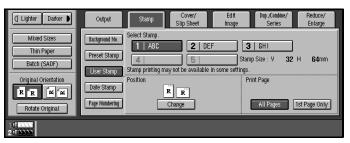

Touch a number to select the stamp you require.

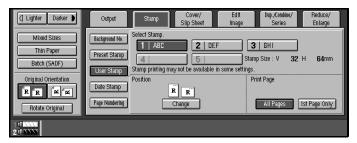

**4** Select the stamp position and numbering format.

To have on the first page stamped

• Press the [1st Page Only] key.

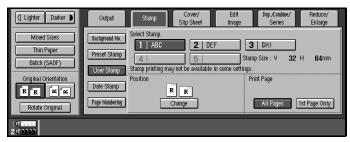

To change the stamp position

1 Press the [Change] key.

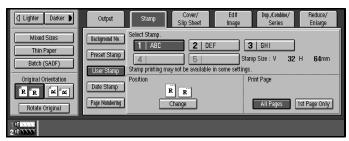

2 Select the desired position by touching keys.

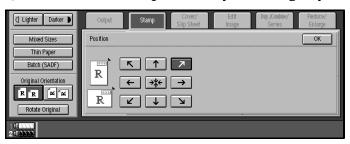

- 3 Press the [OK] key.
- **5** Set your originals then press the [Start] key.

## Program/Delete User Stamp

- **1** Make sure that the machine is in Copy mode.
- Press the [User Tools] key.

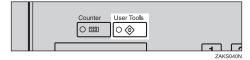

Press the [Copier/Document Server Features] key.

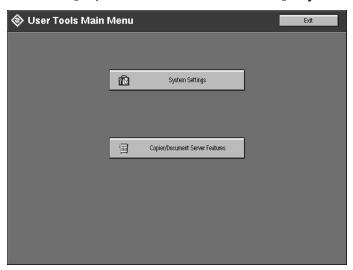

# Press the [Stamp] key.

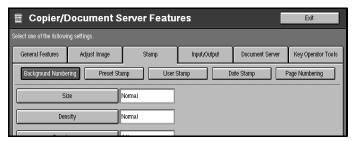

Press the [User Stamp] key.

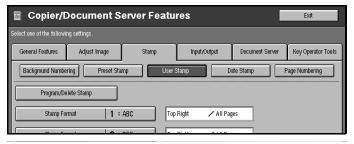

1 Press the [Program/Delete Stamp] key.

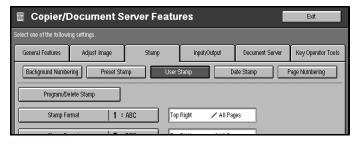

#### To program the User Stamp

### • Press the [Program] key.

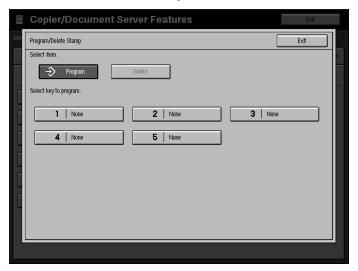

2 Press the stamp number (1-5) you want to program.

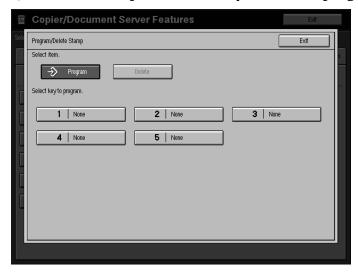

## **∅** Note

- ☐ Stamp numbers with **③** already have settings in them.
- ☐ If the stamp number is already being used, the machine will ask you if you wish to overwrite it Press the **[Yes]** or **[No]** key.

3 Enter the user stamp name with the letter keys on the display panel. Then press the [#] key.

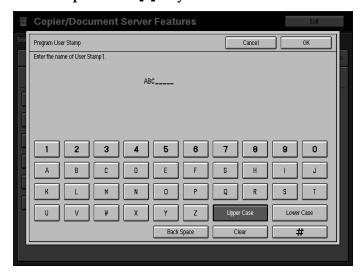

- Note
- ☐ You can register up to 8 characters.
- ☐ To change the name entered, press the **[Clear]** key and enter new letter.
- 4 Press the [OK] key.
- **5** Enter the vertical and horizontal size of the stamp with the number keys. Then press the [#] key.

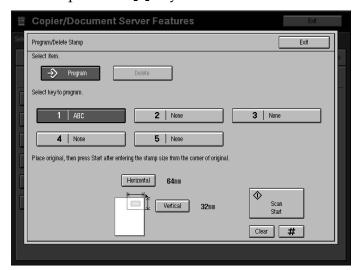

- Note
- ☐ To change the value entered, press the [Clear] key on the control panel or [Clear] key on the display and enter the new value.
- $\square$  Maximum User Stamp area:  $100 \times 200$ mm,  $3.9" \times 7.8"$ .

- **6** Set the user stamp on the exposure glass, and then press the [Scan Start] key.
- **7** Press the [Exit] key.

To delete the User Stamp

- **∰**Important
- ☐ You cannot restore deleted stamp.
- Press the [Delete] key.

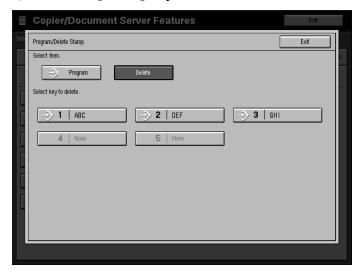

**2** Press the stamp number (1-5) you want to delete.

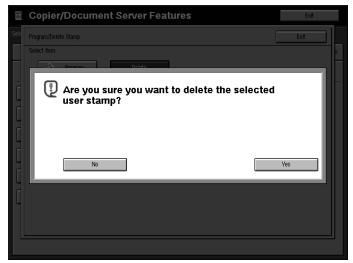

Note

 $\Box$  Only programs with  $\diamondsuit$  contain a user stamp.

3 Press the [Yes] key.

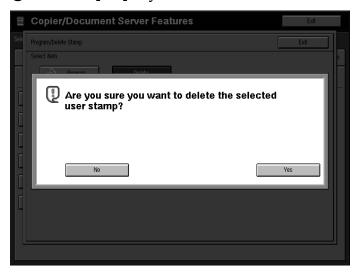

- $\square$  To cancel the deletion, press the **[No]** key.
- 4 Press the [Exit] key.
- Press the [User Tools] key.

The initial display appears.

# **Date Stamp**

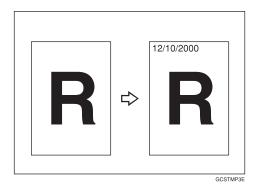

## Limitation

☐ If you combine this feature with the magazine or Booklet feature, you can not set the Page Numbering at a same time.

### Note

- ☐ You can select the following styles:
  - MM/DD/YYYY
  - MM.DD.YYYY
  - DD/MM/YYYY
  - DD.MM.YYYY
- $\square$  You can change the Date Stamp settings with the User Tools. See  $\Rightarrow$  P.327 "Date Stamp".
- $\square$  The size and fonts of the Date Stamp can be changed with the User Tools. See  $\Rightarrow$  P.181 "Date Stamp".
- ☐ The default direction is "Top Left". You can change this setting with the User Tools.
- ☐ The size, font and superimpose settings are linked with Page Numbering features.
- ☐ You cannot combine Date Stamp function with Staple or Punch function.

☐ The relationship between the direction in which you set the original and the stamp position is as follows:

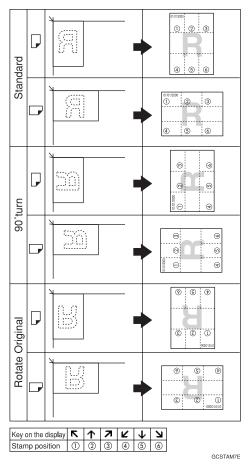

- ☐ If you combine with Duplex mode, the page is stamped on the back side as follows.
  - Combine with 1 Sided/2 Sided in Combine mode

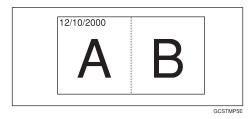

Combine with Booklet or Magazine mode

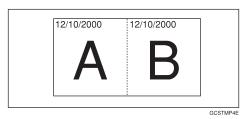

1 Press the [Stamp] key.

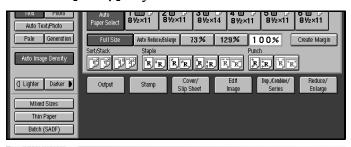

**2** Press the [Date Stamp] key.

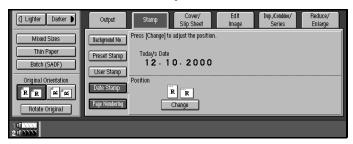

To change the stamp position

• Press the [Change] key.

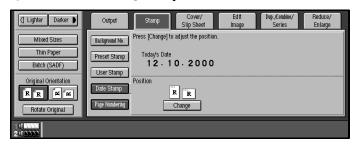

2 Select the desired position of the Date Stamp with the keys on the display.

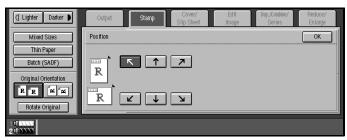

- 3 Press the [OK] key.
- 3 Set your originals then press the [Start] key.

## 2

# **Page Numbering**

Use this feature to print page numbers on your copies. There are six types of page numbering (n is the total number of pages in your original):

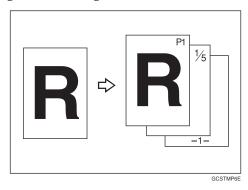

- Type A: P1,P2,...Pn
- Type B: 1/n,2/n,...n/n
- Type C: -1-,-2-,...-n-
- Type D: 1, 2...n
- Type E: P.1,P.2,...P.n
- Type F: 1-1,1-2,..1-n

## Limitation

☐ When you set book or magazine function, you can not set date stamp function at the same time.

### Note

- $\square$  You can change the page numbering settings with the User Tools. See  $\Rightarrow$  P.328 "Page Numbering".
- ☐ The size and font of Page Numbering can be changed with the User Tools. See ⇒ P.328 "Page Numbering".
- $\hfill\Box$  The size, fonts and superimpose settings are linked with Date Stamp features.
- ☐ You cannot combine Page Numbering function with Staple or Punch function.

☐ The relationship between the direction in which you set the original and the page numbering orientation/position is as follows:

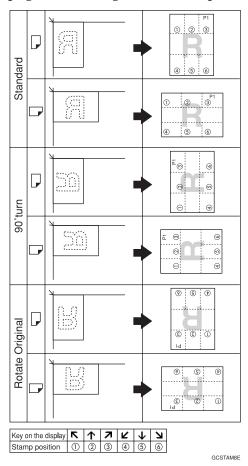

☐ If you combine with Duplex (Top to Top) mode, the page is stamped on the back side as follows.

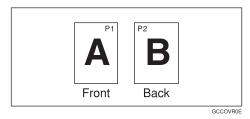

- ☐ If you combine with Duplex mode, you can stamp the same position with front side. You can change this settings with the User Tools. ⇒ P.328 "Page Numbering"
- ☐ If you use this function with Combine mode, the page is stamped as follows.

2

Combine with 1 Sided/2 Sided in Combine mode.

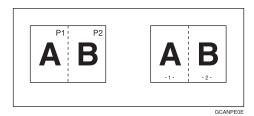

• Combine with Booklet or Magazine mode.

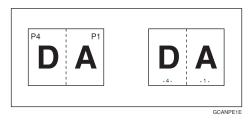

1 Press the [Stamp] key.

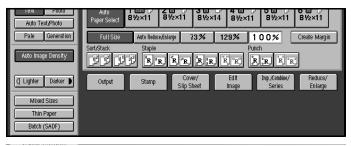

Press the [Page Numbering] key.

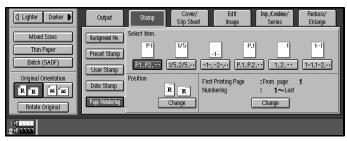

Select the desired format and orientation by touching the appropriate keys on display.

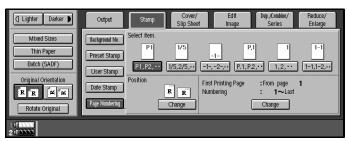

If you selected (P1,P2..., -1-,-2-..., P.1, P.2..., 1, 2..., ) in step **3**.

• Press the [Change] key.

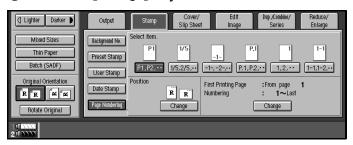

2 Press the [First Printing Page] key, then enter the original sheet number on which you wish numbering to begin.

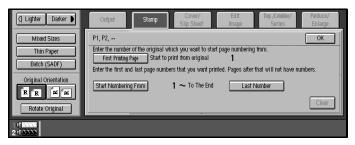

- Note
- ☐ To change the number entered, press the [Clear] key on the control panel or press the [Clear] key on the display panel and then enter a new number.
- 3 Press the [Start Numbering From] key, then enter the number at which you wish numbering to start with the number keys.

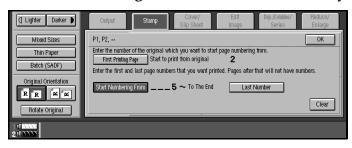

4 Press the [Last Number] key, then enter the page number at wish you wish numbering to stop with the number keys.

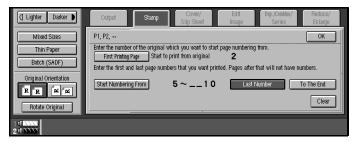

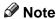

☐ If you wish to print onto the last page, press [To The End] key.

If you selected (1/5,2/5...) in step 3

1 Press the [First Printing Page] key, then enter the original sheet number on which you wish numbering to begin.

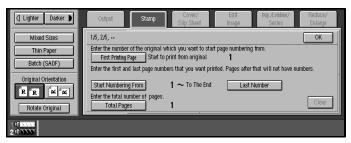

- Note
- ☐ To change the number entered, press the [Clear] key on the control panel or press the [Clear] key on the display and then enter a new number.
- 2 Press the [Start Numbering From] key, then enter the page number to start numbering using the number keys.

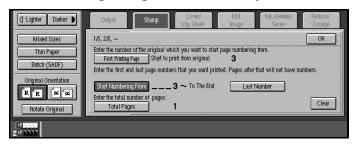

3 Press the [Last Number] key, then enter the page number to stop numbering using the number keys.

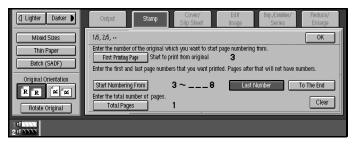

- Note
- ☐ If you wish to print onto the last page, press [To The End] key.
- 4 Press the [Total Pages] key, then enter the total number of original pages using the number keys.

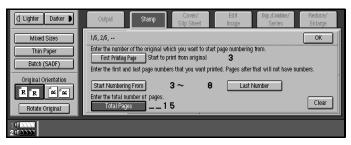

If you selected (1-1, 1-2,...) in step **3** 

1 Press the [First Printing Page] key, then enter the original sheet number on which you wish numbering to begin.

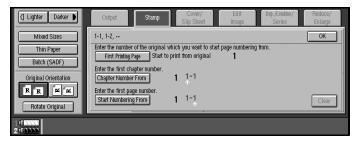

Note

☐ To change the number entered, press the [Clear] key on the control panel or press the [Clear] key on the display panel and then enter a new number.

2 Press the [Chapter Number From] key, then enter the chapter number starting the numbering using the number keys.

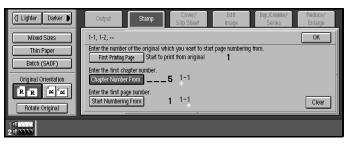

3 Press the [Start Numbering From] key, then enter the page number to start numbering using the number keys.

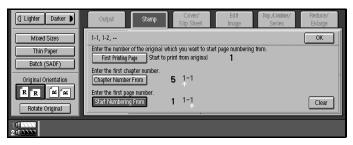

Press the [OK] key.

To change the stamp position

- Press the [Change] key.
- 2 Select desired position of Page Numbering with the keys on the display.
- **5** Set your originals then press the [Start] key.

# **Choosing How Copies Are Delivered**

You can have copies delivered in the following ways:

- ❖ Shift Tray Off In Sort/Stack
  Use this function have copies delivered with no shift in the Sort/Stack mode.
- Separation
  You can insert separation sheets between sets or jobs.
- **♦ Copy Face Up**Use this function to deliver copies face up (in reverse order).

## Shift Tray Off In Sort/Stack

1 Press the [Output] key.

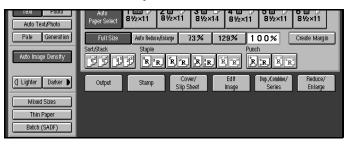

Press the [Shift Tray Off In Sort/Stack] key.

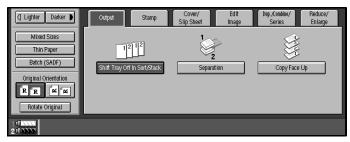

**3** Set your originals then press the [Start]key.

## Separation

Use this feature to have separation sheets inserted between sets.

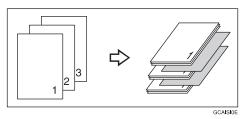

## Preparation

Before selecting this function, set the tray for separation sheets. See "Tray Paper Settings" in the System Settings manual.

#### Note

- $\square$  You can choose to have separation sheets inserted between every set, or every n sets. See $\Rightarrow$  P.330 "*Input/Output*".
- 1 Press the [Output] key.

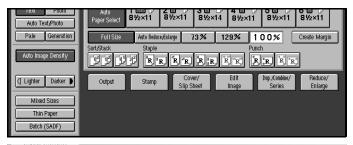

2 Press the [Separation] key.

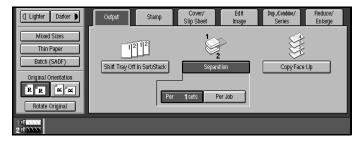

- **3** Select the type of job separation.
- 4 Set your originals then press the [Start] key.

## **Copy Face Up**

Use this function to reverse the order of copies.

## Note

- ☐ If you combine this function with the Duplex function, the copying may take a certain time.
- 1 Press the [Output] key.

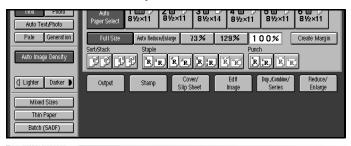

Press the [Copy Face Up] key.

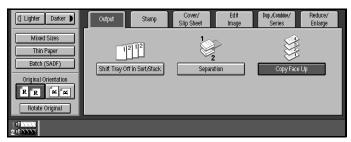

3 Set your originals then press the [Start] key.

### 2

# **Combination Chart**

The combination chart given below shows which modes can be used together.

| О             | means that these modes can be used together.                                                                   |
|---------------|----------------------------------------------------------------------------------------------------|
| $\rightarrow$ | means that these modes cannot be used together. The mode after you select will be the mode you're working in.  |
| ×             | means that these modes cannot be used together. The mode before you select will be the mode you're working in. |

The following shows the combinations of functions.

|                        |                                             |             |             |                         |                         |                         |               |               |                         |       |                |               |                         | N                       | 10c           | le a          | ıfte          | er y                       | ou/                         | S                           | ele           | ct                      |                         |                         |                  |                     |                   |               |           |                                                                 |                                   |                         | $\exists$               |
|------------------------|---------------------------------------------|-------------|-------------|-------------------------|-------------------------|-------------------------|---------------|---------------|-------------------------|-------|----------------|---------------|-------------------------|-------------------------|---------------|---------------|---------------|----------------------------|-----------------------------|-----------------------------|---------------|-------------------------|-------------------------|-------------------------|------------------|---------------------|-------------------|---------------|-----------|-----------------------------------------------------------------|-----------------------------------|-------------------------|-------------------------|
|                        |                                             |             |             |                         |                         |                         |               |               |                         |       |                |               |                         | Slip Sheet              | Edit Image    |               |               |                            | Stamp                       | Output                      |               |                         |                         |                         |                  |                     |                   |               |           |                                                                 |                                   |                         |                         |
|                        |                                             | Batch(SADF) | Mixed Sizes | Selecting Original      | Selecting Copy Paper    | Auto Reduce/Enlarge     | Sort          | Stack         | Staple                  | Punch | Reduce/Enlarge | Create Margin | Zoom                    | Size Magnification      | Duplex        | Combine       | Series        | Book $\rightarrow$ 2 Sided | $Multi \rightarrow 2$ Sided | Booklet                     | Magazine      | Cover/Designate/Chapter | Slip Sheet              | Double Copies           | Delete/Save Area | Centre/Border Erase | Margin Adjustment | Repeat Copies | Centering | Preset Stamp/Page Numbering/<br>Date Stamp/Background Numbering | Shift Sort Off In Sort/Stack mode | Separation              | Copy Face Up            |
|                        | Batch(SADF)                                 |             | 0           | 0                       | 0                       | $\circ$                 | 0             | $\circ$       | 0                       | 0     | 0              | 0             | $\circ$                 | 0                       | 0             | $\circ$       | 0             | $\circ$                    | 0                           | $\circ$                     | 0             | 0                       | 0                       | 0                       | 0                | 0                   | 0                 | 0             | 0         | 0                                                               | 0                                 | 0                       | 0                       |
|                        | Mixed Sizes                                 | 0           |             | $\circ$                 |                         | $\circ$                 |               | $\circ$       | $\circ$                 |       |                |               |                         |                         |               | $\circ$       |               |                            | ×                           |                             |               |                         |                         |                         | $\circ$          | 0                   |                   | 0             | 0         | 0                                                               | 0                                 | $\circ$                 | 0                       |
|                        | Selecting Original                          | _           |             | _                       |                         | )                       |               |               |                         |       |                |               |                         |                         |               |               |               |                            |                             |                             |               |                         | )                       |                         |                  |                     |                   | 9             |           | 0                                                               |                                   |                         |                         |
|                        | Selecting Copy Paper<br>Auto Reduce/Enlarge | 0           |             |                         |                         | $\rightarrow$           | $\circ$       | $\circ$       | $\sim$                  | 0     | Š              |               | )                       | )                       |               | $\circ$       |               | $\circ$                    | $\circ$                     |                             | 0             | $\rightarrow$           | $\rightarrow$           | 0                       |                  | 0                   | 0                 | 7             |           | 0                                                               | $\frac{1}{2}$                     |                         | 0                       |
|                        | Sort Sort                                   | _           |             |                         | $\overline{}$           |                         | 9             | ,             | $\sim$                  |       | $\rightarrow$  |               | $\overline{}$           | $\overline{}$           |               |               | 0             |                            |                             |                             | 0             |                         | J                       |                         |                  | 0                   | 0                 | _             |           | 0                                                               | $\frac{1}{2}$                     |                         | $\frac{1}{2}$           |
|                        | Stack                                       | 0           |             |                         |                         |                         | -             | $\rightarrow$ | )                       |       |                |               |                         |                         |               |               |               |                            | $\circ$                     |                             |               |                         | ×                       |                         |                  |                     |                   |               |           | 0                                                               | 0                                 |                         | 0                       |
|                        | =                                           | 0           |             |                         |                         |                         | $\overline{}$ |               |                         |       |                |               |                         |                         |               | 0             |               |                            |                             |                             |               | 0                       | ×                       |                         |                  |                     |                   |               |           | 0                                                               | ×                                 | )                       | _                       |
|                        | Staple<br>Punch                             | 0           |             |                         |                         | $\circ$                 | $\circ$       | $\overline{}$ | $\overline{}$           | )     | 0              |               |                         |                         |               | 0             | 0             | 0                          | 0                           | ×                           | ×             |                         | $\hat{}$                | 0                       |                  |                     |                   |               |           | 0                                                               | Ô                                 | ×                       | ×                       |
|                        | Reduce/Enlarge                              | 0           |             |                         |                         | ,                       | $\circ$       | $\circ$       | 0                       | _     | )              | 0             | )                       | )                       |               | 0             |               |                            | 0                           | $\hat{}$                    |               | 0                       | 0                       |                         | 0                | 0                   | $\circ$           |               |           | 0                                                               | 0                                 | 0                       | Ô                       |
|                        | Create Margin                               | 0           | _           |                         |                         | $\overline{}$           | $\circ$       | $\circ$       |                         | 0     | _              | )             | $\overline{}$           | $\overline{}$           |               | $\circ$       | 0             | $\circ$                    | $\circ$                     |                             | 0             |                         | 0                       | 0                       |                  | 0                   | 0                 |               |           | 0                                                               | 0                                 |                         | $\frac{\circ}{\circ}$   |
| ŀ                      | Zoom                                        | 0           |             | $\circ$                 | $\circ$                 | )                       | 0             | $\circ$       | 0                       | 0     | )              |               | )                       | ) 1                     | 0             | 0             | 0             | $\circ$                    | 0                           | $\circ$                     | 0             | 0                       | 0                       | 0                       | $\circ$          | 0                   | $\circ$           | 0             |           | 0                                                               | 0                                 | $\circ$                 | $\circ$                 |
|                        | Size Magnification                          | 0           | 0           | $\circ$                 | $\circ$                 | 1                       | 0             | $\circ$       | $\circ$                 | 0     |                | $\circ$       | 1                       |                         | $\circ$       | $\circ$       | $\circ$       | $\circ$                    | $\circ$                     | $\circ$                     | 0             | $\circ$                 | 0                       | 0                       | $\circ$          | 0                   | 0                 | 0             | 0         | 0                                                               | 0                                 | $\circ$                 | $\frac{\circ}{\circ}$   |
| elec                   | Duplex                                      | 0           | 0           | $\overline{\mathbf{c}}$ | $\overline{\mathbf{c}}$ | $\overline{\mathbf{O}}$ | 0             | $\circ$       | $\overline{\mathbf{c}}$ | 0     | <u> </u>       |               |                         |                         | )             | ) [1          | 1             | ) [1                       | ) [1                        | ) [1                        | 1             | $\overline{\mathbf{c}}$ | ×                       | 0                       | 0                | 0                   | 0                 | 0             | 0         | 0                                                               | 0                                 | $\overline{\mathbf{c}}$ | $\overline{\mathbf{O}}$ |
| 1 Se                   | Combine                                     | 0           | 0           | $\circ$                 | $\circ$                 | 0                       | $\circ$       | 0             | $\circ$                 | 0     | 0              | 0             | $\overline{\mathbf{c}}$ | 0                       | $\rightarrow$ |               | _             | $\overline{}$              | $\overline{}$               | -                           | $\rightarrow$ | $\circ$                 | ×                       | ×                       | 0                | 0                   | 0                 | ×             | 0         | 0                                                               | 0                                 | $\circ$                 | $\overline{\mathbf{O}}$ |
| you                    | Series                                      | 0           | $\circ$     | 0                       | 0                       | $\circ$                 | $\circ$       | $\circ$       | 0                       | 0     | 0              |               | $\circ$                 | $\overline{\mathbf{C}}$ | Ĺ             |               |               |                            |                             |                             | _             | ×                       | $\overline{\mathbf{O}}$ | $\overline{\mathbf{O}}$ | 0                | 0                   | 0                 | <u> </u>      |           | 0                                                               | 0                                 | 0                       | 0                       |
| ore                    | Book → 2 Sided                              | Ö           | Ö           | Ö                       | Ö                       | O                       | O             | O             | O                       | O     | O              | 0             | Ö                       | 0                       |               | $\rightarrow$ | $\rightarrow$ |                            | $\rightarrow$               | $\stackrel{'}{\rightarrow}$ | $\rightarrow$ | ×                       | ×                       | O                       | Ō                | Ö                   | Ö                 | Ö             | Ō         | 3                                                               | 5                                 | Ö                       | Ō                       |
| Jec                    | Multi → 2 Sided                             | O           | ×           | O                       | O                       | Ō                       | Ō             | Ō             | O                       | Ō     | Ō              | Ō             | Ō                       | Ō                       |               |               |               | $\rightarrow$              |                             | $\rightarrow$               | $\rightarrow$ | ×                       | ×                       | Ō                       | Ō                | Ō                   | Ō                 | Ó             | Ō         | 0                                                               | Ō                                 | O                       | O                       |
| del                    |                                             | Ó           | Ö           | Ó                       | Ó                       | Ó                       | Ó             | Ó             | Ó                       | ×     | Ó              | Ó             | Ó                       | Ó                       |               | $\rightarrow$ | $\rightarrow$ | $\rightarrow$              | $\rightarrow$               |                             | $\rightarrow$ | ×                       | ×                       | ×                       | Ó                | Ó                   | Ó                 | ×             | Ō         | Ō                                                               | ō                                 | Ó                       | O                       |
| Mode before you Select | Booklet Magazine                            | 0           | 0           | 0                       | 0                       | 0                       | 0             | 0             | 0                       | ×     | 0              | 0             | 0                       | 0                       | $\rightarrow$ | $\rightarrow$ | $\rightarrow$ | $\rightarrow$              | $\rightarrow$               | $\rightarrow$               |               | ×                       | ×                       | ×                       | 0                | 0                   | 0                 | ×             | 0         | 0                                                               | О                                 | 0                       | 0                       |

|                                         |                                                                      |             |             |                    |                      |                     |            |         |               |       |                |               |            | N                  | loc     | le a    | ıfte       | er v    | ou | Se      | ele      | ct                      |               |               |                  |                     |                   |               |           |                              |                                   |            |              |
|-----------------------------------------|----------------------------------------------------------------------|-------------|-------------|--------------------|----------------------|---------------------|------------|---------|---------------|-------|----------------|---------------|------------|--------------------|---------|---------|------------|---------|----|---------|----------|-------------------------|---------------|---------------|------------------|---------------------|-------------------|---------------|-----------|------------------------------|-----------------------------------|------------|--------------|
|                                         |                                                                      |             |             |                    |                      |                     |            |         |               |       |                |               |            |                    |         |         |            | ,       |    |         |          |                         | heet          | nage          |                  |                     |                   |               |           |                              | ţ                                 |            |              |
|                                         |                                                                      |             |             |                    |                      |                     |            |         |               |       |                |               |            |                    |         |         |            | Book    |    |         |          | Cover/                  | Slip Sheet    | Edit Image    |                  |                     |                   |               |           | Stamp                        | Output                            |            |              |
|                                         |                                                                      | Batch(SADF) | Mixed Sizes | Selecting Original | Selecting Copy Paper | Auto Reduce/Enlarge | Sort       | Stack   | Staple        | Punch | Reduce/Enlarge | Create Margin | Zoom       | Size Magnification | Duplex  | Combine | Series     | Book →  |    |         | Magazine | Cover/Designate/Chapter | Slip Sheet    | Double Copies | Delete/Save Area | Centre/Border Erase | Margin Adjustment | Repeat Copies | Centering | Preset Stamp/Page Numbering/ | Shift Sort Off In Sort/Stack mode | Separation | Copy Face Up |
| sheet                                   | Cover/Designate/<br>Chapter                                          | 0           | 0           | 0                  | ×                    | 0                   | 0          | 0       | 0             | 0     | 0              | 0             | 0          | 0                  | 0       | 0       | ×          | ×       | ×  | ×       | ×<br>*1  |                         | $\rightarrow$ | ×             | 0                | 0                   | 0                 | ×             | 0         | 0                            | 0                                 | 0          | 0            |
| Cover/Slip Sheet                        | . Slip Sheet                                                         | )           | 0           | 0                  | ×                    | О                   | ×          | О       | ×             | 0     | 0              | 0             | 0          | 0                  | ×       | ×       | 0          | ×       | ×  | ×       | ×        | $\rightarrow$           |               | ×             | 0                | 0                   | 0                 | ×             | 0         | 0                            | 0                                 | ×          | 0            |
|                                         | Double Copies                                                        | 0           | 0           | 0                  | 0                    | 0                   | 0          | 0       | 0             | 0     | 0              | 0             | 0          | 0                  | 0       | ×       | 0          | 0       | 0  | ×       | ×        | ×                       | ×             |               | 0                | 0                   | 0                 | -:            | 0         | ×                            | 0                                 | 0          | О            |
|                                         | Delete/Save Area                                                     | 0           | 0           | $\circ$            | 0                    | 0                   | 0          | 0       | 0             | 0     | 0              | 0             | 0          | 0                  | 0       | 0       | 0          | 0       | 0  | 0       | 0        | 0                       | 0             | 0             |                  | 0                   | 0                 | 0             | 0         | 0                            | 0                                 | _          | 0            |
| ge                                      | Centre/Border Erase                                                  | 0           | _           | $\circ$            | 0                    | 0                   | 0          | 0       | 0             | 0     | 0              | 0             | 0          | 0                  | 0       | 0       | 0          | 0       | 0  | 0       | 0        | 0                       | 0             | 0             | 0                |                     | 0                 | 0             | 0         | 0                            | 0                                 |            | 0            |
| ma                                      | Margin Adjustment                                                    | 0           | 0           | $\circ$            | $\circ$              | $\circ$             | $\circ$    | $\circ$ | 0             | 0     | $\circ$        | $\circ$       | $\circ$    | 0                  | 0       | $\circ$ | $\circ$    | $\circ$ | 0  | $\circ$ | $\circ$  | $\circ$                 | $\circ$       | O             | O                | O                   |                   | J             | 0         | 0                            | 0                                 |            | 0            |
| Edit Image                              | Repeat Copies                                                        | 0           | _           | $^{\circ}$         | ×                    | ×                   | $^{\circ}$ | $\circ$ | 0             | 0     | $\circ$        | $\circ$       | 0          | 0                  | $\circ$ | ×       | $^{\circ}$ | $\circ$ | 0  | ×       | ×        | ×                       | ×             | $\rightarrow$ | $\circ$          | 0                   | $\circ$           |               | 0         | ×                            | 0                                 |            |              |
| 1                                       |                                                                      | 0           | 0           | $\circ$            | $\circ$              | 0                   | $\circ$    | $\circ$ | 0             | 0     | 0              | 0             | $\circ$    | 0                  | $\circ$ | 0       | $^{\circ}$ | $\circ$ | 0  | $\circ$ | 0        | 0                       | 0             |               | $\circ$          | 0                   | $\circ$           | 0             |           | 0                            | 0                                 |            | 0            |
| Mode before you Select<br>Output  Stamp | Preset Stamp/Page<br>Numbering/Date<br>Stamp/Background<br>Numbering | 0           |             |                    | )                    | )                   | )          | )       |               | )     | )              | $\circ$       | $^{\circ}$ | $\circ$            | )       | 0       |            | 0       | )  | 0       | 0        | )                       | <u> </u>      | ×             | 0                | 0                   | 0                 | ×             | O         |                              | 0                                 |            | 0            |
| befor<br>tt                             | Shift Sort Off In<br>Sort/Stack mode                                 | 0           | 0           | 0                  | 0                    | 0                   | 0          | 0       | $\rightarrow$ | 0     | 0              | 0             | 0          | 0                  | 0       | 0       | 0          | 0       | 0  | 0       | 0        | 0                       | 0             | 0             | 0                | 0                   | 0                 | 0             | 0         | 0                            |                                   | 0          | 0            |
| Mode be<br>Output                       | - Separation                                                         | 0           | 0           | 0                  | 0                    | 0                   | 0          | 0       | ×             | 0     | 0              | 0             | 0          | 0                  | 0       | 0       | 0          | 0       | 0  | 0       | 0        | 0                       | ×             | 0             | 0                | 0                   | 0                 | 0             | О         | 0                            | 0                                 |            | 0            |
| ĬÕ                                      | Copy Face Up                                                         | 0           | 0           | 0                  | 0                    | 0                   | 0          | 0       | ×             | ×     | О              | 0             | 0          | 0                  | 0       | 0       | 0          | 0       | 0  | 0       | 0        | 0                       | 0             | 0             | О                | О                   | О                 | 0             | О         | 0                            | 0                                 | 0          |              |

<sup>\*1</sup> Cover and Magazine can be used together.

<sup>\*</sup> You cannot combine Slip Sheet with Background Numbering.

<sup>\*</sup> If you select magazine or booklet mode, you can only select either Page Numbering or Date Stamp.

# 3. Document Server

## **Overview**

The Document Server enables you to save documents in the machine memory and then edit and print them as you want.

There are two ways to save documents:

- Scanning from the ADF
- Scanning from the exposure glass

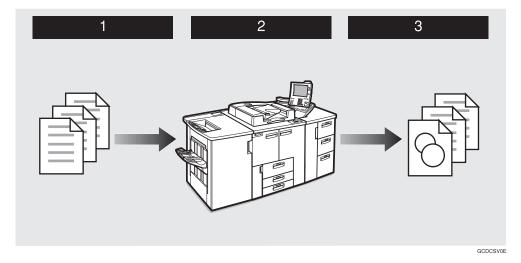

- **1** Prepare the documents you want to save.
- **2** Save the documents.

The documents are saved in the machine memory.

**3** Print the documents.

You can print saved documents with any settings you desire at any time.

## **Document Server Features**

The following printing features are available with the Document Server.

Scanning Originals

See ⇒ P.201 "Scanning Originals"

Printing Saved Documents

See ⇒ P.206 "Printing Saved Documents"

## **Document Server Editor Features**

The following features are available with the Document Server Editor.

#### Changing File Names

See ⇒ P.213 "Changing File Names"

#### Merging Documents

See ⇒ P.216 "Merging Documents"

## Inserting Files

See ⇒ P.219 "Inserting Files"

### Deleting Pages

See ⇒ P.222 "Deleting Pages"

#### Deleting Saved Documents

See ⇒ P.226 "Deleting Saved Documents"

#### Moving/Copying Files

See ⇒ P.231 "Moving/Copying Files"

## **Features and Benefits**

## On Demand Printing

Use to print any saved document as required.

#### **❖** Your current situation might be...

• When you need to print multiple sets of documents double-sided and stapled together, you normally print the originals, make duplex copies and then staple them together manually.

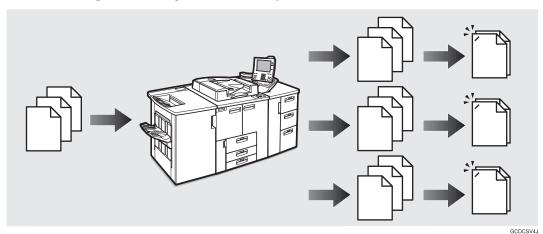

#### With the Document Server

If you save your document in the Document Server, you can print it out at any time with the necessary print settings, such as duplex and stapling. Your documents will not be confused with those of others in the exit tray.

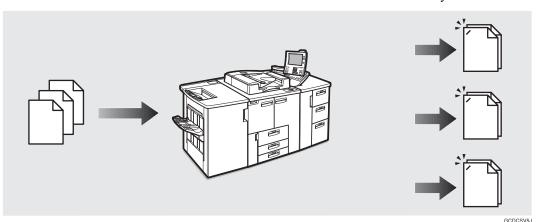

## Note

- ☐ Punching requires the installation of the optional Punch kit in the Finisher.
- ☐ You can specify a password to prevent others from printing a reading documents.

## Scanned File Printing

You can combine multiple scanned documents into one print set.

#### Your current situation might be...

You want to combine several originals that are different in density, size, and paper weight, e.g.

- Damaged and pasted originals
- Photo originals
- One sided originals
- Two sided originals

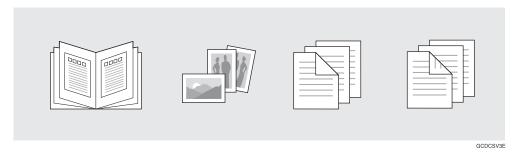

#### **❖** With the Document Server

You can save the originals individually by selecting the best settings for each original, and then edit them as a file.

It doesn't matter whether the originals were scanned using the document feeder (ADF) or the exposure glass. As you can specify the print order for several files, you can combine them as you want and print them as a file.

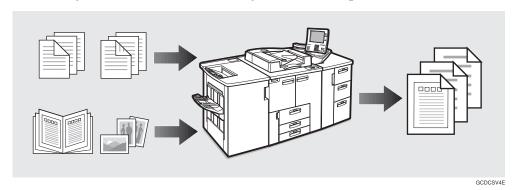

You can check the print result by printing a sample set before making a large print run by pressing the **[Sample Copy]** key.

If you aren't satisfied with the print result of some pages of the set, you have only to scan that part again.

# **Scanning Originals**

Use this feature to scan originals you want to save in the Document Server from the machine control panel. The originals can be set either on the exposure glass or into the document feeder (ADF).

The saved documents will automatically be named in the scanning order: "Scan001", "Scan002" and so on.

#### Note

- ☐ The maximum number of files you can store is 250 in the HDD, 50 in the CD-R/RW (option).
- ☐ Make sure the machine's date setting is correct before scanning originals. See "Date" and "Time" in the System Settings manual.
- ☐ Retain your original documents after storing them.
- $\square$  You can set the timer to delete the documents stored in the document server. See "Auto File Delete"  $\Rightarrow$  P.332 "Document Server"
- $\square$  You can select whether **[Store And Print]** or **[Store Only]** is displayed in the initial display with the User Tools . $\Rightarrow$  P.332 "Document Server"

## 1 Press the [Document Server] key.

The "File List" menu appears.

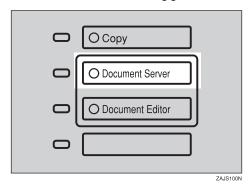

## Press the [Store Originals] key.

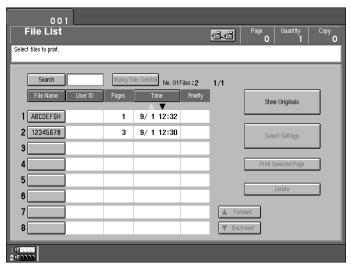

The "Store Originals" menu appears.

- **3** Enter a file name.
  - Note
  - ☐ If you do not wish to register a file name, go to step **4**.
  - ☐ If you do not register a file name, it is stored automatically.

#### To set the file name

- Press the [Change] key.
- 2 Enter the new file name using the letter keys on the display panel.

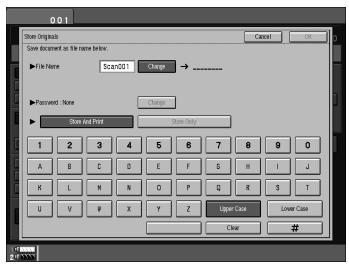

- Note
- ☐ You can enter up to 8 letters.
- ☐ To change the letter entered, press the **[Clear]** key and enter the new letter.
- ☐ You can register a file name identical to an existing file name. It is not overwritten.
- 3 Press the [#] key.
- 4 Enter your password.
  - Note
  - ☐ If you do not wish to enter a password, go to step **5**.

#### To set the password

- Press the [Change] key.
- 2 Enter the password using number keys (4 digits).

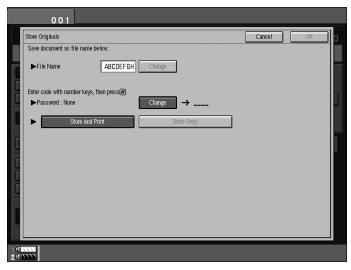

- **∅** Note
- ☐ To change the number entered, press the [Clear] key and enter the new number.
- 3 Press the [#] key.
- **5** Select [Store And Print] or [Store Only].

0

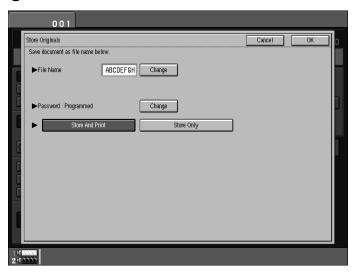

- 6 Press the [OK] key.
  - Note
  - ☐ To stop scanning originals, press the **[Cancel]** key.
- Set your originals either on the exposure glass or into the document feeder (ADF).

For more information on the types of originals that can be set and how to set them, see "Setting Originals"  $\Rightarrow$  P.26 "Setting Originals".

- **8** Make any desired settings.
  - Limitation
  - ☐ You cannot use the Booklet function.
  - Note
  - ☐ The settings remain in the machine after scanning. You can change these settings when you want to print next time.
- 9 Press the [Start] key.
  - Note
  - ☐ To stop scanning, press the **[Stop]** key. A message appears on the display. Press the **[Print]** key to continue, and press the **[Stop]** key to store.

If you set the original on the exposure glass

**1** After scanning all pages, press the [Storing Complete] key.

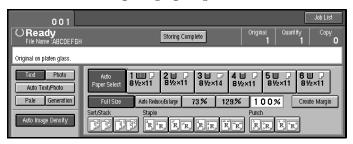

If you set the original in the document feeder

1 After scanning all pages, the "File List" display appears.

# **Printing Saved Documents**

### Preparation

If you select multiple files, the scan settings of the first selected file are used when printing.

To check these settings, press the [Select Settings] key or use the Sample Copy feature.

You can print any of the documents saved in the Document Server.

Follow these steps to select a document and print it out.

### 1 Press the [Document Server] key.

The "File List" menu appears.

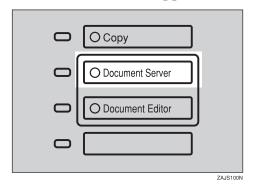

# **2** Select the document you want to print.

Press the line for the document if it appears on the display.

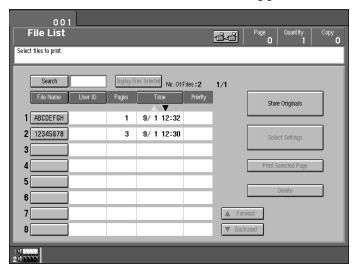

The selected line is highlighted.

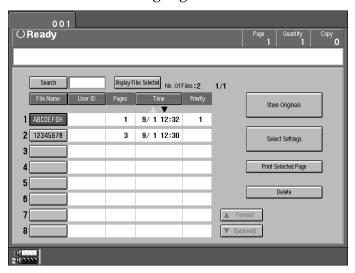

#### Note

- ☐ You can select multiple files.
- ☐ If the file name you desire is not shown and more than 9 files are stored, scroll through the list with the [▼ Forward] and [▲ Backward] keys. The "No. Of Files" display shows the total number of files followed by which page of the search results is currently shown.
- ☐ If you can't recognize the document by its name, you can print the first page to check the contents. Press the line for the desired document, and press the [Print Selected Page] key.
- $\square$  Press the selected line again to cancel the print job.
- ☐ If the "Enter Password" menu appears, enter your password using the number keys then press the **[OK]** key. To delete an entered password, press the **[Clear]** key.
- $\square$  You can sort the files in alphabetical or reverse-alphabetical order. Press the keys above the file list. See "File List Sort Priority"  $\Rightarrow$  P.332 "Document Server"
- ☐ Press the [Display Files Selected] key to display only the selected files.

### To search by file name

#### Note

☐ If you enter the filename (up to 8 letters), all the filenames beginning with these letters are displayed. For example, if you enter "ABC", then all filenames beginning with the "ABC" are displayed.

1 Press the [Search] key.

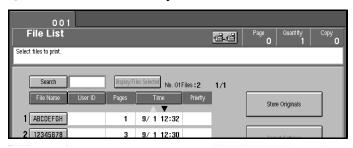

2 Enter the file name using the letter keys.

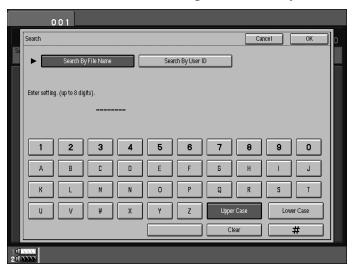

3 Press the [OK] key.

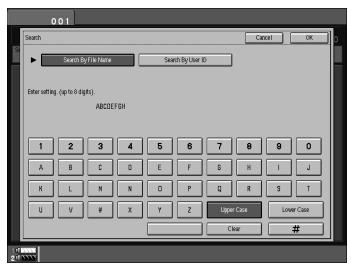

Only the files beginning with the letters appears on the File List.

4 Select the line for the document you want to print.

#### When the "Enter Password" menu appears

- Enter your password using the number keys.
  - **∅** Note
  - ☐ To delete an entered value, press the **[Clear]** key. To cancel selection of the file, press the **[Cancel]** key.
- 2 Press the [OK] key.
- To print more than one document, repeat step 2 to select the desired documents in the order you want to print them out.

The selected order is shown in the priority column next to the selected document(s).

- Note
- ☐ To change the print order, press the highlighted lines to deselect the files, then select them again in the order you want to print.
- ☐ To cancel selection, press the [Clear Modes] key.
- If you need to change any of the print settings, press the [Select Settings] key.

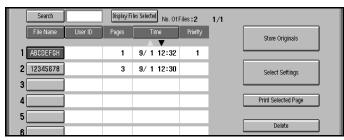

The "Set Job" menu appears.

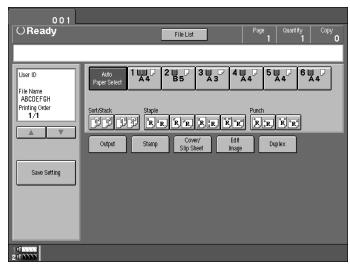

- Note
- $\square$  To save the new settings, press the [Save Setting] key.

**5** Enter the required number of prints with the number keys.

Up to 9999 can be entered.

#### Note

- $\square$  If you print more than one set using the Sort function, you can check the print result by printing out only the first set  $\Rightarrow$  P.211 "Sample Printing".
- ☐ To delete the entered value, press the [Clear] key.

### 6 Press the [Start] key.

The machine starts printing.

#### Note

- ☐ To pause the print job, press the [Stop] key. In the confirmation dialog, press the [Print] key to resume printing or press the [Cancel] key to cancel printing.
- ☐ After the print job is completed, the "File List" menu appears.
- **7** To delete all the documents you have printed, press the [Delete] key.

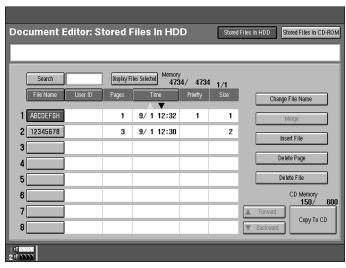

### Press the [Delete] key.

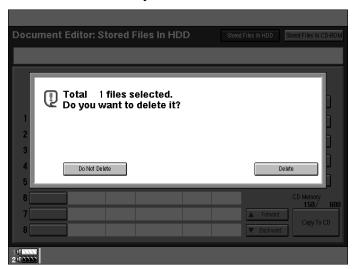

- Note
- ☐ If you do not want to delete the files, press the **[Do Not Delete]** key.
- ☐ You cannot delete file that are currently begin used by other functions.

### Sample Printing

If you print multiple sets using the Sort function, you can check if the print order or the print settings are correct by printing out only the first set using the **[Sample Copy]** key.

- Limitation
- $\hfill\square$  Sample Printing can be done only when you are using the Sort function.
- 1 Press the [Sample Copy] key.

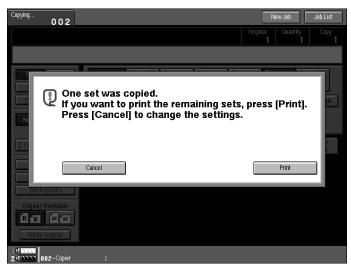

After the first set is printed out, press the **[Print]** key to print the rest of the print job. Press the **[Cancel]** key to cancel it and return to the "Set Job" menu where you can adjust the settings.

### **Print Selected Page**

You can print the first page or the selected page of the document selected in the "File List" menu to check the contents.

#### 1st Page

You can print just the first page of the document to check the contents.

- 1 Select the desired document(s), and press the [Print Selected Page] key.
- 2 Press the[1st Page] key.
- Press the [Start] key.

The first page is printed.

#### **Print Selected Page**

You can print the specified page of the document to check the contents.

- Limitation
- ☐ If the several documents are selected, you can not use the Print Selected Page function.
- 1 Select the desired document(s), and press the [Print Selected Page] key.
- **2** Press the [Selected Page] key.
- Enter the first page number to be printed.
- 4 Press the [~] key.
- Press the [Start] key.

The first page is printed.

**6** Enter the last page number to be printed.

# **Changing File Names**

Follow these steps to edit the filenames of documents stored in the Document Server.

#### Note

- ☐ You can register a file name identical to an existing file name. It is not overwritten.
- 1 Press the [Document Editor] key.

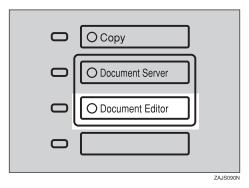

**2** Press the line showing the document you want to change the file name of. The selected line is highlighted.

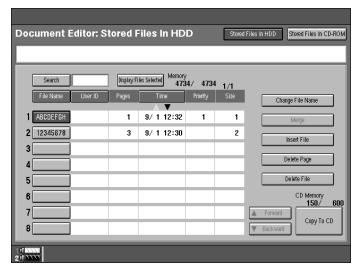

### Note

☐ If you stored a password, enter the password using the letter keys on the display panel. Then press the **[OK]** key ⇒ P.209 "When the "Enter Password" menu appears".

**3** Press the [Change File Name] key.

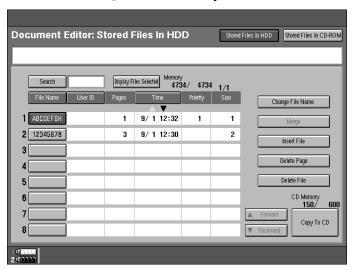

**1** Enter the new file name using the letter keys. Then press the [#] key.

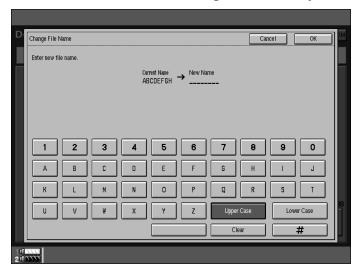

- Note
- $\hfill\Box$  To delete entered letters, press the [Clear] key.
- ☐ To cancel this operation, press the **[Cancel]** key.

# **5** Press the [OK] key.

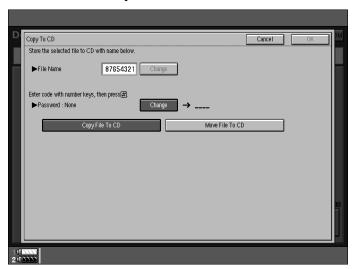

### Note

 $\square$  If the selected file is currently being used by another function, you cannot change the file name.

# **Merging Documents**

You can merge the two or more stored documents.

Follow these steps to merge the documents.

#### Limitation

- ☐ If you want to merge multiple documents, it may take a certain time. And you cannot operate during the time.
- 1 Press the [Document Editor] key.

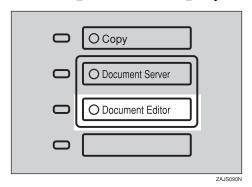

**2** Press the lines showing the documents you want to merge.

Selected lines are highlighted.

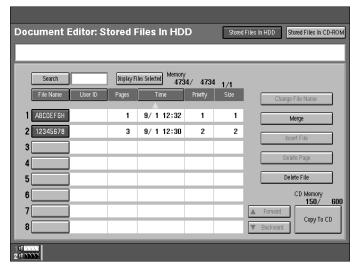

### **𝚱** Note

- $\square$  The documents are merged in the order you select them.
- ☐ The scan settings of the document you select first are applied to the merged documents.

### Press the [Merge] key.

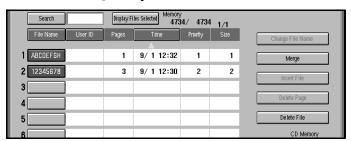

- **4** Enter the new file name using the letter keys.
  - Note
  - ☐ If you do not wish to register a file name, go to step **⑤**.
  - ☐ If you do not register a new file name, the filename of the document selected first is stored automatically.

#### To change the file name

• Press the [Change] key.

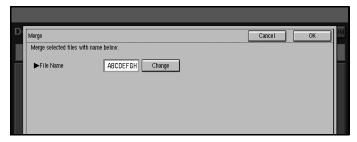

**2** Enter the file name using the letter keys.

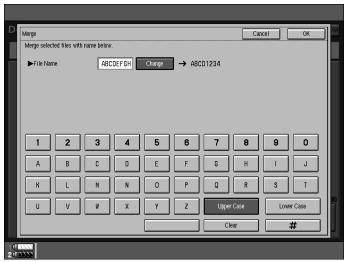

|   | ☐ You can enter up to 8 letters.                                                       |
|---|----------------------------------------------------------------------------------------|
|   | ☐ To change the letter entered, press the <b>[Clear]</b> key and enter the new letter. |
|   | 3 Press the [#] key.                                                                   |
| 5 | Press the [OK] key.                                                                    |

**∅** Note

 $\square$  To cancel merging, press the **[Cancel]** key.

 $\hfill \square$  You cannot recover the original two files from the merged file.

☐ You cannot merge documents that are correctly being used by another function.

# **Inserting Files**

You can insert a file into files already stored in the Document Server. Follow these steps to insert your file.

### 1 Press the [Document Editor] key.

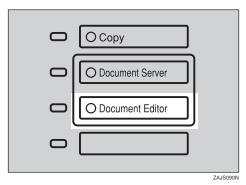

**2** Press the line showing the document to be inserted in.

The selected line is highlighted.

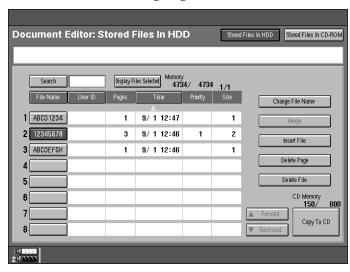

Press the [Insert File] key.

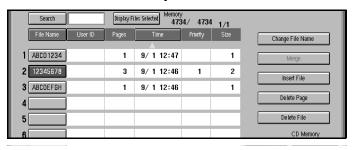

**4** Select the file you want to insert into.

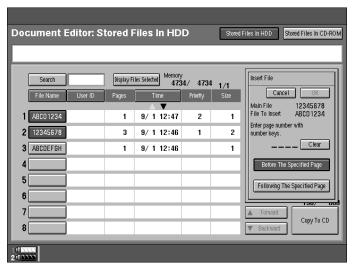

**5** Enter the page number to insert the file using number keys.

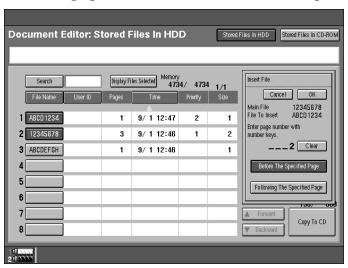

### Note

☐ To change the entered number, press the [Clear] key.

### 1 Press the [Before The Specified Page] or [Following The Specified Page] key.

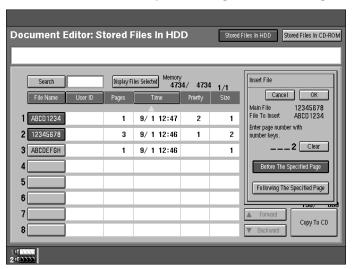

### Press the [OK] key.

- Note
- ☐ To cancel insertion of the file, press the **[Cancel]** key.
- ☐ You cannot recover the original file from the new file.
- ☐ You cannot insert files into a file that is currently being used by another function.

# **Deleting Pages**

Follow these steps to delete pages from a file stored on the Document Server.

Preparation

To check on the page numbers print the file. See⇒ P.206 "Printing Saved Documents"

1 Press the [Document Editor] key.

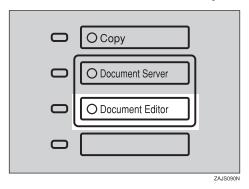

Press the line showing the document containing the pages you want to delete.

The selected line is highlighted.

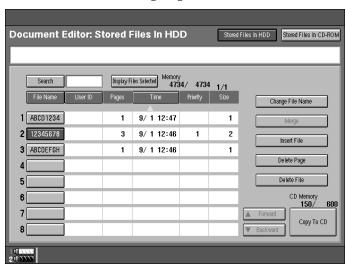

2

### Press the [Delete Page] key.

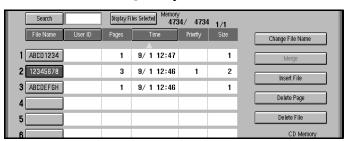

4 Enter the page number you want to delete using the number keys.

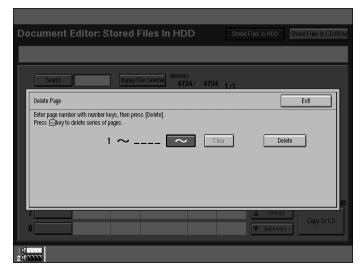

#### Note

 $\Box$  To stop deleting pages, press the **[Exit]** key.

If you want to delete a series of pages, press the [~] key. Then enter the last page number you want to delete.

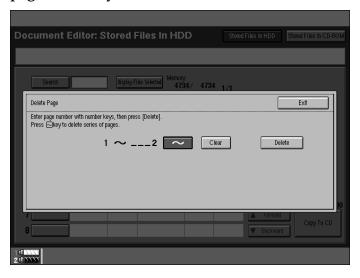

- Note
- $\Box$  If you want to only 1 page, go to step **G**.
- $\square$  If you enter the last page number, the file is deleted.
- 6 Press the [Delete] key.

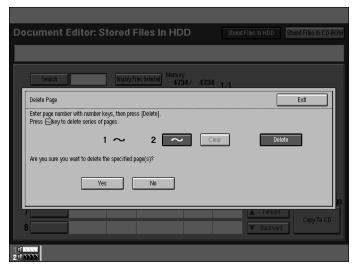

### Press the [Yes] key.

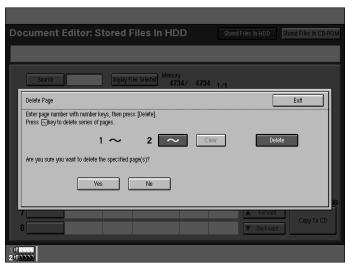

#### Note

- $\Box$  To cancel the delete operation, press the **[No]** key.
- $\hfill \square$  You cannot restore deleted pages.
- ☐ You cannot delete pages from a file that is currently being used by another function.

### **Deleting Saved Documents**

This chapter describes how to delete saved documents.

### **∰**Important

- ☐ You can save up to 250 documents on the Document Server. No more documents can be saved when there are 250 documents stored so you should delete any unnecessary documents.
- $\square$  You can delete each document from the HDD automatically after a certain times. To turn this feature on, See  $\Rightarrow$  P.332 "Document Server".

#### Note

 $\square$  You can delete all the saved documents in one operation. See  $\Rightarrow$  P.332 "Document Server"

Follow these steps to delete saved documents.

### **Deleting Saved Documents in HDD**

1 Press the [Document Editor] key.

The "File List" menu appears.

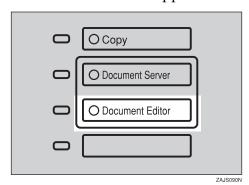

2 Select a document you want to delete by touching the name of it.

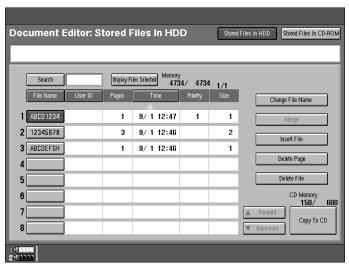

The selected name is highlighted.

#### Note

- ☐ If the document name you desire is not shown in the display, scroll through the list with the [▲Forward] or [▼Backward] keys.
- ☐ If you select a document which requires a password, the "Password" window appears. Input the password using the number keys then press the **[OK]** key. If you input the wrong password, press the **[Clear]** key and try again. To cancel selection of a document, press the **[Cancel]** key.
- ☐ To cancel a selected document, press the highlighted line again.
- B Repeat step 2 if you want to select more than one document.
- Press the [Delete File] key.

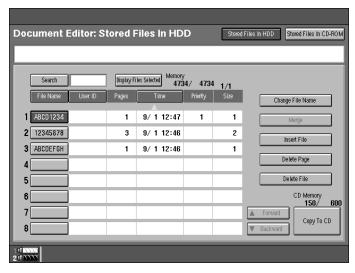

A confirmation dialog appears.

### **5** Press the [Delete] key to delete the document(s).

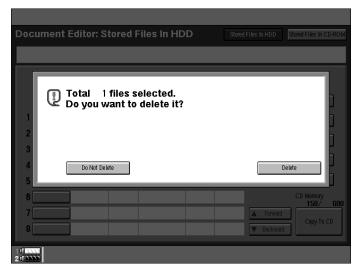

- Note
- ☐ You cannot delete files that are currently being used by other functions.

### **Deleting Saved Documents on the CD-ROM**

1 Press the [Document Editor] key.

The "File List" menu appears.

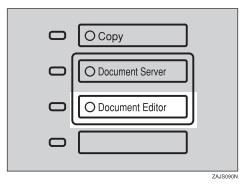

Press the [Stored Files in CD-ROM] key.

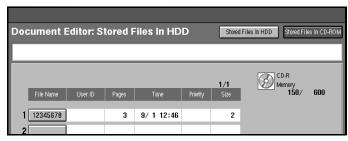

**3** Select a document you want to delete by touching the name of it.

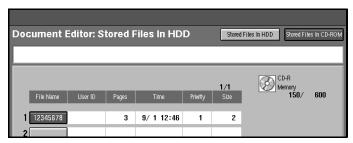

The selected name is highlighted.

#### Note

- ☐ If the document name you desire is not shown in the display, scroll through the list with the [▲Forward] or [▼Backward] keys.
- ☐ If you selected a document which requires a password, the "Password" window appears. Input the password using the number keys then press the **[OK]** key. If you input the wrong password, press the **[Clear]** key and try again. To cancel a selection of a document, press the highlighted line again.
- ☐ Repeat step ☐ if you want to select more than one document.
- Press the [Delete File] key.

A confirmation dialog appears.

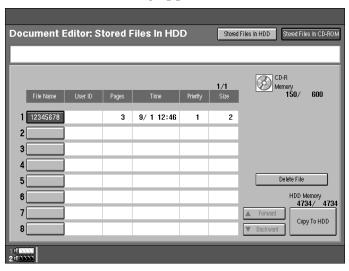

# **6** Press the [Delete] key to delete the document(s).

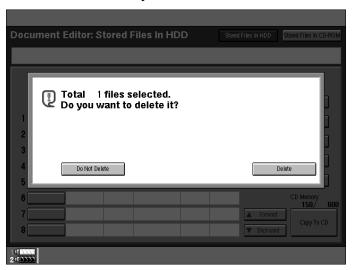

### Note

☐ You cannot delete files that are currently being used by other functions.

### **Moving/Copying Files**

To use this function, the optional CD-R/RW is required.

This section describes how to move files from the HDD to the CD-ROM and vice-versa.

### Preparation

Make sure the CD-R/RW power is turned on.

Make sure the CD-R/RW disk is set in the CD-R/RW.

Make sure an unformatted CD-R/RW disk, or a disk previously used with this machine is inserted in the CD-R/RW.

This equipment can be installed with an optional CD-R/RW. However, it is prohibited by copyright law to store or make copies of such works as books, paintings or photographs as digital data or to make copies of CD-R/RW using the CD-R/RW except when you are allowed to do so for personal use only by law or by the owner of the copyright.

### **#Important**

☐ Do not turn the main machine power or CD-R/RW power off when the Document Editor indicator is lit or data might be lost.

### Moving/Copying files from HDD to CD-ROM

1 Press the [Document Editor] key.

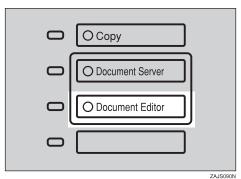

231

### Press the [Stored Files In HDD] key.

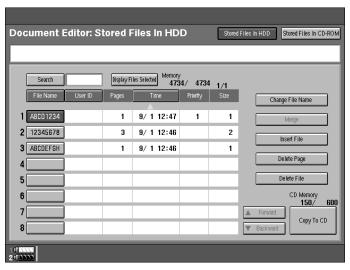

Select the file you want to move or copy.

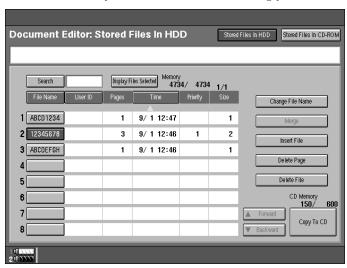

### Note

☐ If the file size is larger than free space on the CD-ROM, you cannot move or copy this file.

### Press the [Stored Files In CD-ROM] key.

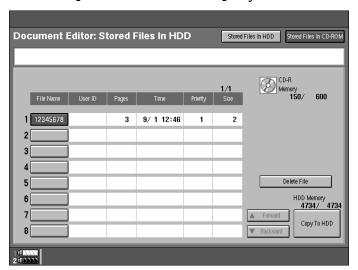

- **5** Enter the new file name using the letter keys.
  - Note
  - ☐ If you do not wish to register a file name, go to step **6**.

#### To set the file name

- Press the [Change] key.
- 2 Enter the file name using the letter keys on the display panel.

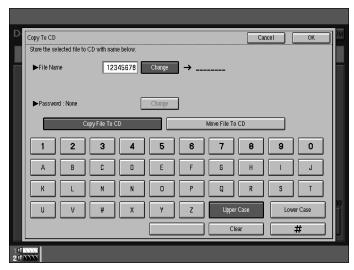

- Note
- $\square$  You can enter up to 8 letters.
- $\square$  To change the letter entered, press the **[Clear]** key and enter a new letter.
- $\square$  To cancel this operation, press the **[Cancel]** key.
- 3 Press the [#] key.

- 6 Enter your password using the number keys.
  - Note
  - $\square$  If you do not wish to change the password, go to step **2**.

To set the password

- 1 Press the [Change] key.
- 2 Enter your password using the number keys.

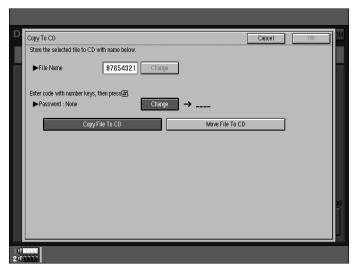

- Note
- ☐ To delete an entered value, press the [Clear] key.
- 3 Press the [#] key.
- Press the [Copy File To CD] or [Move File To CD] key.

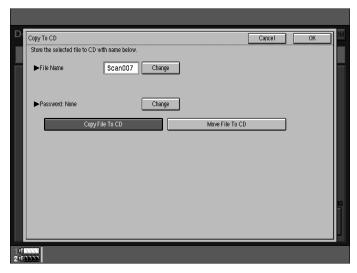

### 8 Press the [OK] key.

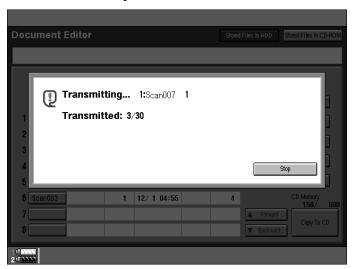

- Note
- ☐ To cancel this operation, press the **[Stop]** key.
- ☐ You cannot move or copy files that are currently being used by other functions.

### Moving/Copying files from CD-ROM to HDD

1 Press the [Document Editor] key.

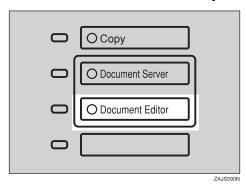

### Press the [Stored Files In CD-ROM] key.

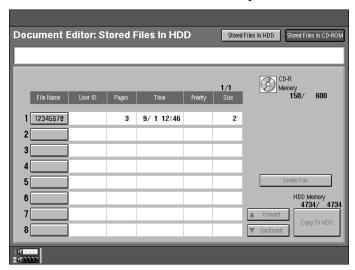

**3** Select the file you want to move or copy.

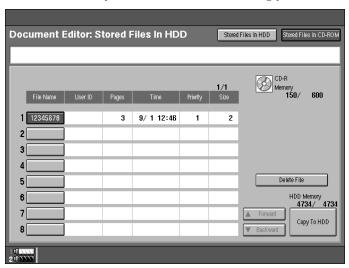

### Note

- ☐ If the file size is larger than the free space on the HDD, you cannot move or copy this file.
- ☐ If a document is being stored during the move or copy operation and the HDD or CD-ROM runs out of space, the move or copy may not be successful.

### Press the [Stored Files In HDD] key.

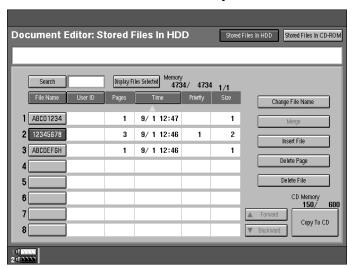

- **5** Enter the new file name using the letter keys.
  - Note
  - ☐ If you do not wish to register a file name, go to step **6**.

#### To set the file name

- Press the [Change] key.
- 2 Enter the file name using the letter keys on the display panel.

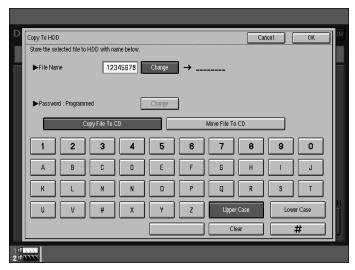

- Note
- $\square$  You can enter up to 8 letters.
- ☐ To change the letter entered, press the **[Clear]** key and enter the new letter.
- 3 Press the [#] key.

- 6 Enter your password using the number keys.
  - Note
  - $\square$  If you do not wish to change the password, go to step **2**.

To set the password

- 1 Press the [Change] key.
- 2 Enter your password using the number keys.

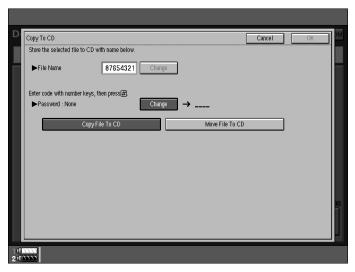

- Note
- ☐ To delete an entered value, press the [Clear] key.
- 3 Press the [#] key.
- Press the [Copy File To CD] or [Move File To CD] key.

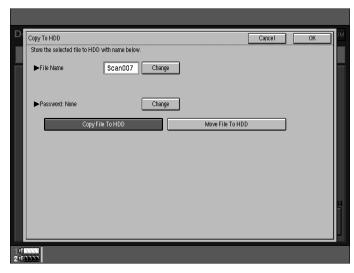

### Press the [OK] key.

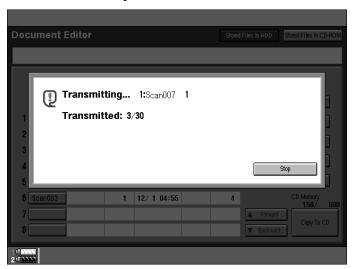

### **𝒯** Note

☐ To cancel this operation, press the **[Stop]** key.

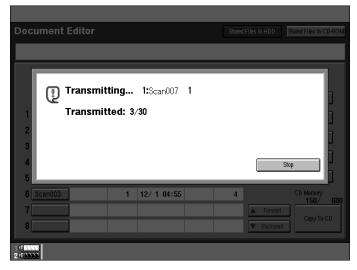

 $\hfill \square$  You cannot move or copy files that are currently in use by other functions.

## 4. Connect Copy (Option)

## What is Connect Copy?

Connect Copy is a feature that allows you to connect two machines using a cable. When you set up your copy job on one machine (the master unit), data is transferred to the other machine (the sub-unit) so that copies can be made on both machines simultaneously.

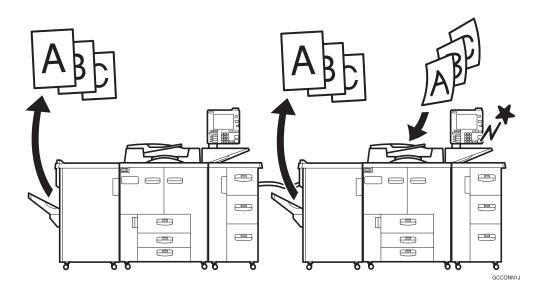

#### Connect copy benefits

Connect Copy provides the following benefits:

#### High-speed copying for greater productivity

For large volume copy runs, two connected machines form a single system that can complete the job in a shorter time. If two 85 copies/minute (A4 $\mathbb{D}$ ,  $8^1/2'' \times$ 11" $\mathbb{D}$ ) machines are connected, a 170 copies/minute (A4 $\mathbb{D}$ ,  $8^1/2^{"} \times 11^{"}\mathbb{D}$ ) speed will be available.

| Type 1 *1 | Type 1    | 170 copies/minute (A4 $\square$ , $8^1/2$ " × 11" $\square$ )  |
|-----------|-----------|----------------------------------------------------------------|
| Type 1    | Type 2 *2 | 190 copies/minute (A4 $\square$ , $8^1/_2$ " × 11" $\square$ ) |
| Type 2    | Type 2    | 210 copies/minute (A4 $\square$ , $8^1/2$ " × 11" $\square$ )  |

Type 1: 85 copies/minute (A4  $\square$ , 8<sup>1</sup>/<sub>2</sub>"×11"  $\square$ ) machine Type 2: 105 copies/minute (A4  $\square$ , 8<sup>1</sup>/<sub>2</sub>"×11"  $\square$ ) machine

#### Auto-backup system for less participation of operators

Even if one machine stops because of a paper jam, it has run out of toner, or run out of paper, the other machine will take over and finish the job automatically. If the stopped machine is recovered, the machines will allocate the job again and continue using Connect Copy to complete the job in a way that results in maximum productivity.

#### Note

- ☐ You cannot make other copy jobs when the two machines are connected.
- $\square$  The two machines automatically share the job for maximum productivity.
- □ key is described [Connect] key in this manual.
- ☐ To use the two machines separately, press the [Connect] key to disconnect them.

## **How Connect Copy Works**

In this manual we refer to the two machines as the master unit and sub-unit respectively.

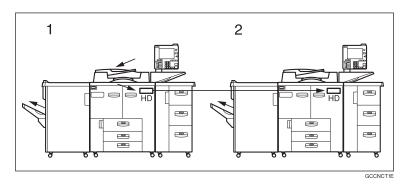

#### 1. Master unit

#### 2. Sub-unit

#### Copy

As your original is scanned, the image data is stored on the master unit hard disk and transferred simultaneously to the sub-unit hard disk. As soon as scanning has finished, copying starts.

#### Copy Server

The master unit transfers the image data stored in the hard disk to the subunit hard disk.

As soon as transferal has completed, copying starts.

#### Note

☐ Transfer of image data may take some time.

The master unit is the machine at which you press the **[Connect]** key to enter Connect Copy mode. When you do this, the other machine becomes the subunit. You can use either machine as the master unit or sub-unit, but you cannot change the relationship without exiting Connect Copy mode first.

#### **Connectable Copier Models**

The master unit and sub-unit do not have to be the same speed models.

| Master-unit | Sab-unit  |
|-------------|-----------|
| Type 1 *1   | Type 1    |
| Type 1      | Type 2 *2 |
| Type 2      | Type 1    |
| Type 2      | Type 2    |

Type 1: 85 copies/minute (A4 $\square$ ,  $8^1/2$ " × 11" $\square$ ) model

• You can still use Connect Copy even if no optional large capacity tray (LCT) is available. However, the optional finisher must be installed in both units in order to use Staple functions, and the punch kit must be installed in both units in order to use the Punch function.

#### **Functions Not Available with Connect Copy**

The following functions are not available in Connect Copy mode:

• Job Preset

#### Interrupt Functions

- You cannot use Connect Copy when a job has been paused using the Interrupt function.
- You can use the Interrupt function on the sub-unit while in Connect Copy mode, but only when the master unit is not scanning originals.
- You cannot use other functions in Connect Copy mode no matter how the "Output Priority" of the User Tools (System Settings) is programmed.
- You cannot switch to other functions while in Connect Copy mode. To access other functions you must exit Connect Copy mode.
- While you use other functions, you cannot use Connect Copy mode.

#### **Before You Start**

Both machines must have paper trays loaded with paper of the same size, direction and type that you wish to copy onto.

To make the most out of the Connect Copy feature, we recommend that:

• The paper tray settings of the master unit and sub-unit should match each other.

<sup>\*2</sup> Type 2: 105 copies/minute  $(A4 \cancel{\square}, 8^1/2" \times 11" \cancel{\square})$  model

- The "Original Mode Level" of the User Tools (Copier/Document Server Features) settings should be the same on each unit. If they are not the same, the copied images may differ. See ⇒ P.316 "Original Mode Level"
- The User Stamp settings should be the same on each unit. If they are not the same, the copied images may differ. See "Program/Delete Stamp" .⇒ P.175 "Program/Delete User Stamp"

#### 7

## **Connect Copy Display Panel**

This section describes the displays on the master unit and sub-unit.

Note that when you enter Connect Copy mode, you must access all Connect Copy features and menus through the master unit display panel.

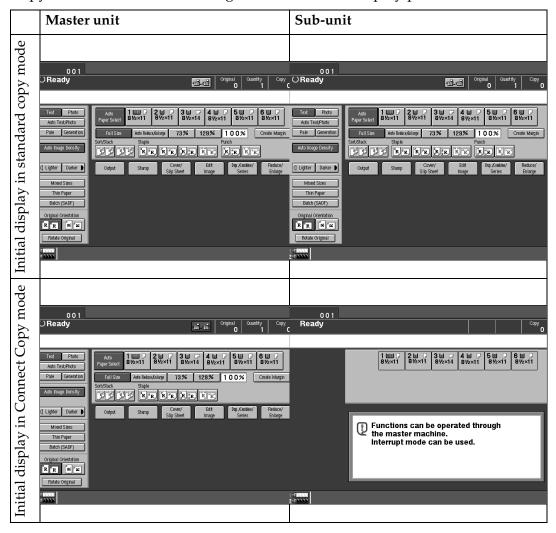

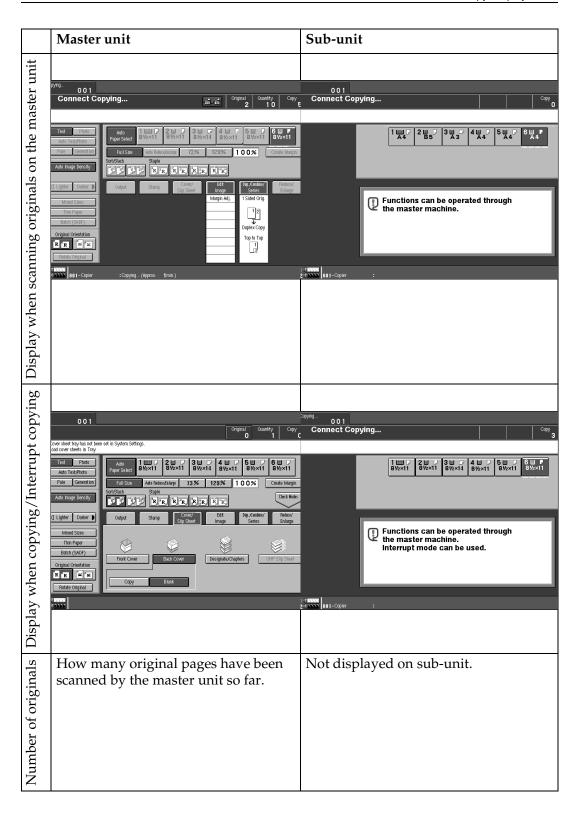

|                   | Master unit                                                                                                    | Sub-unit                                                                                                    |
|-------------------|----------------------------------------------------------------------------------------------------|----------------------------------------------------------------------------------------------------|
| Copy quantity     | How many sets/copies to make.                                                                                                    | Not displayed on sub-unit.                                                                                                    |
| Copy counter      | Displays how many sets/copies made by the master unit so far.                                                                             | Displays how many sets/copies made by the sub-unit so far.                                                                               |
| Copy paper select | Only paper trays loaded with the paper of the same size, direction and type installed in both the master unit and sub-unit are displayed. | Only paper trays loaded with the paper of the same size, direction and type installed in both the master unit and subunit are available. |
| Copy pal          | Other paper tray types will be grayed out and you cannot select them.                                                                     | Note that you can only select the copy paper from the master unit operation panel.                                                       |

<sup>\*1</sup> When two or more pages are being copied using Sort and Staple, you can check how many sets have been copied so far. To toggle the copy counter between the master unit total and the total for both units, press the area that displays the number of copies. "Copy" means the number of sets made so far by the master unit and "Total" means the total number of sets made so far by both units.

## **Using Connect Copy**

You can select Connect Copy mode from either of the two connected machines by pressing the **[Connect]** key. The machine you use becomes the master unit, and the other machine the sub-unit.

#### Limitation

- ☐ Once Connect Copy is selected, you must carry out all operations on the master unit.
- **1** Make sure the machine is in copy mode.

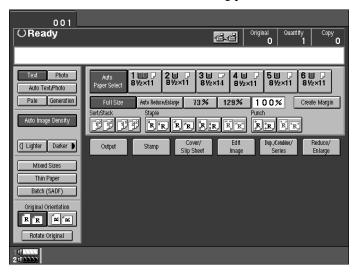

#### Note

☐ If user codes are turned on, enter a user code programmed in the master unit with the number keys (up to 8 digits) then press the [#] key. You don't need to enter the user code for the sub-unit.

#### 

See  $\Rightarrow$  P.69 "User Codes".

2 Press the [Connect] key on the machine that is to be the master unit.

When the key darkens, the two machines are connected.

#### **♦** Master unit display

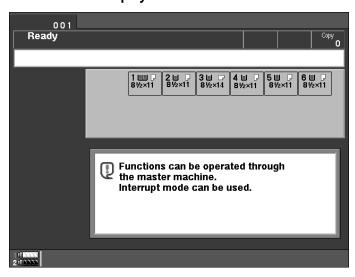

#### Sub-unit display

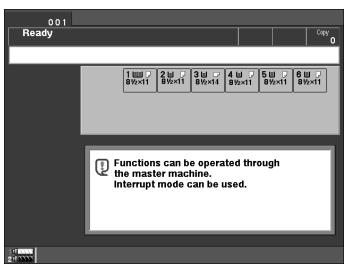

#### 

If the **[Connect]** key is not visible or you cannot select it, see  $\Rightarrow$  P.269 "Connect Copy".

If you press the **[Connect]** key and see the message and press the **[Cancel]** key. See  $\Rightarrow$  P.273 "If You Cannot Exit Connect Copy".

## **3** Set your originals in the master unit.

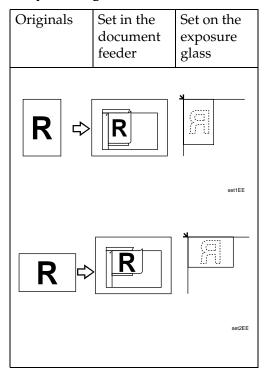

#### 

See  $\Rightarrow$  P.26 "Setting Originals".

1 Make any settings you require on the master unit.

#### Note

- ☐ Any copy settings that were set up before you entered Connect Copy mode will still remain in effect. The Punch function requires the optional Punch kit to be installed on both the master and sub-unit.
- ☐ To exit Connect Copy mode, press the **[Connect]** key on the master unit again.
- **5** Enter the number of copies you require with the number keys.

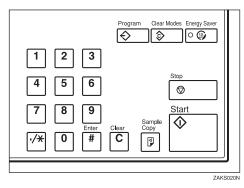

|    | r  | ٦ |  |
|----|----|---|--|
| -  | 'n | н |  |
| v. | 4  | ŀ |  |
|    | -  |   |  |

#### Note

- ☐ You can enter up to 9999 copies.
- ☐ If you make a mistake, press the **[Clear]** key and enter a new number.
- ☐ Even though Connect Copy is selected, only the master unit will make copies in the following situations :
  - When making a single copy set.
  - When the original is a single sheet and you enter a low number of copies/sets.

## Press the [Start] key on the master unit.

Copying starts after the original has been scanned.

#### Note

- ☐ If you have set your originals in the document feeder (ADF), copying starts simultaneously in the master unit and sub-unit after all originals have been scanned.
- □ When using the Batch (SADF) mode, set your originals and press the **[Start]** key. After all the previously set originals are scanned in, set the next originals while the Auto Feed indicator is lit. When all pages have been scanned in, press the **[#]** key. Copying starts simultaneously in the master unit and sub-unit. See "Batch SADF mode". ⇒ P.32 "Batch (SADF) mode"
- ☐ When scanning from the exposure glass, set the next page(s) when scanning has finished, then press the [Start] key. When all pages have been scanned in, press the [#] key. Copying starts simultaneously in the master unit and sub-unit.
- ☐ To stop originals being scanned or copied, press the [Stop] key on the master unit and follow the instructions on the display, press the [Yes] key.

## Pick up your copies from the master unit and sub-unit.

#### Note

- ☐ The number of copy sets made by the master unit and sub-unit may differ.
- ☐ The master unit and sub-unit may not finish copying exactly at the same time.
- ☐ When using the Sort/Staple function, copies are organized into copy sets. If there is a paper misfeed in one machine during this process, it is not possible for the other machine to take over the copy set processing of the non functional machine.
- ☐ When using Document Server functions, only the master unit will make copies by the combination of the features.

### Copy output order

#### When copying in Sort/Staple mode

e.g., copying 6-sets of a 3-sheet original

• Copying with the master unit (face-down output)—sub-unit (face-down output)

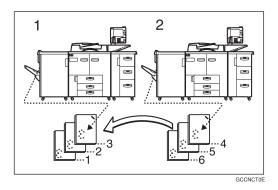

#### 1. Master unit

#### 2. Sub-unit

When using Sort/Staple, your copies sets are not split between the master unit and sub-unit.

#### ❖ When copying not in Sort/Staple mode

e.g., making 2 copies of each page of a 6-sheet original

• Copying with the master unit (face-down output)—sub-unit (face-up output)

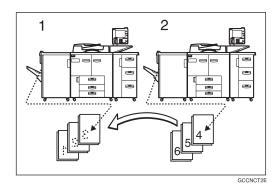

#### 1. Master unit

#### 2. Sub-unit

Combine your copy stacks from the master unit and sub-unit as shown in the diagram.

### Auto Reset

The machine exits Connect Copy mode and automatically returns to the initial condition a certain period of time after your job has finished. This function is called "Auto Reset".

#### Note

- ☐ After the time that is set in "Copy Reset Timer" on the master unit have passed, the master unit exits Connect Copy mode.
- ☐ While the sub-unit is using Interrupt Copy functions, the Interrupt Copying function is released after the time that is set "System Reset" in the sub-unit.

#### 

See "Copy Reset Timer" in the copy User Tools ⇒ P.314 "General Features" See "System Reset" in the System Settings manual.

#### Auto Off

The machine turns itself off automatically a certain period of time after your job has finished. This function is called "Auto Off".

#### Note

☐ The Auto Off function is available only for the main unit.

#### 

See "Auto Off Timer" in the System Settings manual.

## **Exiting Connect Copy Mode**

## 1 Press the [Connect] key on the master unit.

The [Connect] key will be deselected.

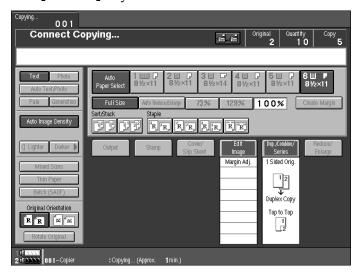

#### Note

- ☐ Settings which were selected on the master unit while in Connect Copy mode will not be cleared.
- ☐ Press the **[Clear Modes]** key to cancel the master unit settings and return to the initial state.
- ☐ The sub-unit will return to the state which is before entering Connect Copy mode.

#### 

If you cannot exit Connect Copy mode, see ⇒ P.273 "If You Cannot Exit Connect Copy"

## Relationship between Master Unit and Sub-unit System Settings

This section describes which System Settings are used by the master unit and sub-unit in Connect Copy mode.

#### Note

☐ In Connect Copy mode the **[User Tools]** key on the sub-unit is disabled. To access the user tools on the sub-unit, you need to exit Connect Copy mode first.

#### 

See System Settings manual for details.

| Symbol | Meaning                                       |
|--------|-----------------------------------------------|
| ☆      | The master unit and sub-unit use each setting |
| ←      | Both units use the master unit setting        |
| _      | Unrelated                                     |
| *      | Depends on the function                       |

| Menu               | Master<br>unit | Sub-unit | Remarks                                                                                                    |  |  |  |
|--------------------|----------------|----------|----------------------------------------------------------------------------------------------------|--|--|--|
| General            |                |          |                                                                                                    |  |  |  |
| Function Priority  |                |          | When the time set in the "Copy Reset Timer" of the user tools (Copier/Document Server Features) on the master unit passed and the Connect Copy is canceled, and then the time set in the "System Reset" of the user tools (System Setting) passed, it returns to the function defined by the "Function Priority" of the User Tools (System Settings) settings. |  |  |  |
| Panel Tone         | ☆              | ☆        |                                                                                                    |  |  |  |
| Ready Panel Tone   | ☆              | ☆        |                                                                                                    |  |  |  |
| Copy Count Display | _              | _        | The copy counter is always displayed in count up mode.                                                                                                    |  |  |  |
| System Reset       | _              | *        | Interrupt mode on the sub-<br>unit will be cleared by this<br>timer.                                                                                                    |  |  |  |

| Menu                                  | Master<br>unit | Sub-unit | Remarks                                                                                                    |
|---------------------------------------|----------------|----------|----------------------------------------------------------------------------------------------------|
| Function Reset Timer                  | _              | _        | Other function will begin after the connect copy mode is canceled.                                                                                                   |
| Energy Saver Timer                    | _              | _        | Energy Saver modes. When                                                                                                    |
| Panel Off Timer                       | _              | _        | Connect Copy is exited, the machine will enter Energy Saver mode after certain period of time passed.                                                                |
| Auto Off Timer                        | ☆              | _        | Sub-unit will not be in Auto<br>Off mode during Connect<br>Copying.                                                                                                  |
| Auto Tray Switching                   | ☆              | ☆        |                                                                                                    |
| Copier/Document Server<br>Output Tray | ☆              | ☆        |                                                                                                    |
| Printer Output Tray                   | ☆              | ☆        |                                                                                                    |
| Print Priority                        | _              | _        | Other function will begin after the connect copy mode is canceled.                                                                                                   |
| Interleave Print Pages                | _              | _        |                                                                                                    |
| Status Indicator                      | ☆              | ☆        |                                                                                                    |
| Language Priority                     | ☆              | ☆        |                                                                                                    |
| Screen Color Setting                  | ☆              | ☆        |                                                                                                    |
| Original: F/F4 Size Setting           | ☆              | _        |                                                                                                    |
| Paper Tray Priority                   | ☆              | ☆        |                                                                                                    |
| Timer Settings                        |                |          |                                                                                                    |
| Date                                  | ☆              | ☆        | The date setting depends on the master unit.                                                                                                    |
| Time                                  | ☆              | ☆        |                                                                                                    |
| Weekly Timers: Monday to<br>Sunday    | ☆              | _        | This function is not available on the sub-unit in Connect Copy mode. When Connect Copy is exited, the power will be switched off at the time specified by the timer. |
| Key Operator Code for Off<br>Setting  |                |          |                                                                                                    |

| Menu                                  | Master<br>unit | Sub-unit | Remarks                                                                                                    |
|---------------------------------------|----------------|----------|----------------------------------------------------------------------------------------------------|
| Tray Paper Settings                   |                | l .      | ı                                                                                                    |
| Tray1: Paper Type                     | ☆              | ☆        | We recommend that the mas-                                                                                                  |
| Tray2: Paper Type                     | ☆              | ☆        | ter unit and sub-unit have the same paper tray settings. This                                                               |
| Tray3: Paper Type                     | ☆              | ☆        | is because only paper trays                                                                                                 |
| Tray4: Paper Type                     | ☆              | ☆        | with the same size, direction, and type of paper can be used                                                                |
| Tray5: Paper Type                     | ☆              | ☆        | in Connect Copy mode.                                                                                                    |
| Tray6: Paper Type                     | ☆              | ☆        |                                                                                                    |
| Slip Sheet 1                          | ☆              | ☆        |                                                                                                    |
| Slip Sheet 2                          | ☆              | ☆        |                                                                                                    |
| Slip Sheet 3                          | ☆              | ☆        |                                                                                                    |
| Cover Sheet                           | ☆              | ☆        |                                                                                                    |
| Separation Sheet                      | ☆              | ☆        |                                                                                                    |
| <b>Key Operator Tools</b>             | 1              | 1        | 1                                                                                                    |
| User Codes:<br>Copier/Document Server | ¥              | _        | Access these settings on the master unit. The master unit settings override those of the sub-unit.                          |
| Key Counter: Copier Access            | _              | _        |                                                                                                    |
| Key Counter: Printer Access           | _              | _        |                                                                                                    |
| Key Card: Copier Access               | ☆              | _        |                                                                                                    |
| Key Card: Printer Access              | ☆              | _        |                                                                                                    |
| Memory Allocation                     | ☆              | 立        | Memory Allocation for the copy function set in each unit will be used for Connect Copy mode.                                |
| Key Operator Access                   | *              | *        |                                                                                                    |
| AOF (Keep It On.)                     | _              | _        | Function in Connect Copy mode. The power will go off after you have exited Connect Copy mode and the AOF Delay has elapsed. |
| Check/Reset/Printer Copy<br>Counter   | _              | _        |                                                                                                    |

# Relationship between Master Unit and Sub-Unit Copier/Document Server Features

This section describes which Copier Feature settings are used by the master unit and sub-unit in Connect Copy mode.

#### Note

☐ In Connect Copy mode the **[User Tools]** key on the sub-unit is disabled. To access to the User Tools on the sub-unit, you need to exit Connect Copy mode first.

#### 

See ⇒ P.314 "Settings You Can Change with the User Tools".

| Symbol | Meaning                                       |
|--------|-----------------------------------------------|
| ☆      | The master unit and sub-unit use each setting |
| ←      | Both units use the master unit setting        |
| _      | Unrelated                                     |

| 3.6                                   | 34             | C 1 '    | D 1                                                                                                    |
|---------------------------------------|----------------|----------|----------------------------------------------------------------------------------------------------|
| Menu                                  | Master<br>unit | Sub-unit | Remarks                                                                                                    |
| <b>General Features</b>               |                |          |                                                                                                    |
| Auto Paper Select Priority            | ☆              | _        | Trays with the same size and direction of paper will be selected from the master unit and sub-unit automatically. |
| Auto Image Density Select<br>Priority | ☆              | _        |                                                                                                    |
| Original Mode Priority                | ☆              | _        |                                                                                                    |
| Duplex Mode Priority                  | ☆              | _        |                                                                                                    |
| Copy Orientation in Duplex<br>Mode    | ☆              | _        |                                                                                                    |
| Original Orientation In Duplex Mode   | ☆              | _        |                                                                                                    |
| Initial Mode Set                      | ☆              | _        |                                                                                                    |
| Maximum Copy Quantity                 | ☆              | _        |                                                                                                    |
| Copy Reset Timer                      | ☆              | _        | Connect Copy will be cancelled according to the timer on the master.                                              |

| Menu                               | Master<br>unit | Sub-unit | Remarks                                                                                                    |
|------------------------------------|----------------|----------|----------------------------------------------------------------------------------------------------|
| Job List Screen Timeout            | ☆              | _        |                                                                                                    |
| Paper Eject: Always Rotate<br>180° | ☆              | <b>←</b> |                                                                                                    |
| Manual Original Counter<br>Reset   | ☆              | _        |                                                                                                    |
| Set Ratio                          | .1             | •        | 1                                                                                                    |
| Preset Reduce/Enlarge              | ☆              | _        |                                                                                                    |
| Preset Reduce/Enlarge Priority     | ☆              | _        |                                                                                                    |
| Shortcut R/E                       | ☆              | _        |                                                                                                    |
| Create Margin Ratio                | ☆              | _        |                                                                                                    |
| Original Mode Level                |                | <u> </u> |                                                                                                    |
| Image: Text                        | ☆              | ☆        |                                                                                                    |
| Image: Auto Text/Photo             | ☆              | ☆        |                                                                                                    |
| Image: Photo                       | ☆              | ☆        |                                                                                                    |
| Image:Pale                         | ☆              | ☆        |                                                                                                    |
| Image: Generation                  | ☆              | ☆        |                                                                                                    |
| Display/Panel Tone                 |                |          |                                                                                                    |
| Original Mode Display              | ☆              | ☆        |                                                                                                    |
| Special Original Display           | ☆              | _        |                                                                                                    |
| Paper Type Display                 | ☆              | _        | This function is available only for the main unit. The sub-unit display the type of paper whether this function is selected or not.                    |
| Panel Features Default             | ☆              | _        |                                                                                                    |
| Image Adjustment Priority          | ☆              | _        |                                                                                                    |
| Staple Position                    | ☆              | _        |                                                                                                    |
| Original Tone                      | ☆              | _        |                                                                                                    |
| Job End Call                       | ☆              | *        | When turned on, the tone sounds only on the master unit when copying is completed. Only if the "Panel Tone" of the User Tools (System Settings) is on. |

| Menu                                          | Master<br>unit | Sub-unit     | Remarks                                         |
|-----------------------------------------------|----------------|--------------|-------------------------------------------------|
| Adjust Image                                  |                | l            | 1                                               |
| Copy Back Cover                               | ☆              | <b>←</b>     |                                                 |
| Front Margin: Left/Right                      | ☆              | <b>←</b>     |                                                 |
| Back Margin: Left/Right                       | ☆              | <b>←</b>     |                                                 |
| Front Margin: Top/Bottom                      | ☆              | <b>←</b>     |                                                 |
| Back Margin: Top/Bottom                       | ☆              | <b>←</b>     |                                                 |
| $1 \rightarrow 2$ Duplex Auto Margin Adjust   | ☆              | <b>←</b>     |                                                 |
| Border Erase Width                            | ☆              | <b>←</b>     |                                                 |
| Combine Orig. Shadow<br>Erase                 | ☆              | <b>←</b>     |                                                 |
| Center Erase Width                            | ☆              | <b>←</b>     |                                                 |
| Repeat Separation Line                        | ☆              | <b>←</b>     |                                                 |
| Double Copies Separation<br>Line              | ☆              | <b>←</b>     |                                                 |
| Combine Separation Line                       | ☆              | <b>←</b>     |                                                 |
| Copy Order In Combine<br>Mode                 | ☆              | <b>←</b>     |                                                 |
| Copy Orientation In Book-<br>let/Magazine     | ☆              | <b>←</b>     |                                                 |
| Front Cover Copy In Combine Mode              | ☆              | <b>←</b>     |                                                 |
| Designated Slip Sheet Copy<br>In Combine Mode | ☆              | <b>←</b>     |                                                 |
| Stamp                                         |                |              |                                                 |
| Background Numbering                          |                |              |                                                 |
| Size                                          | ☆              | ←            |                                                 |
| Density                                       | ☆              | <b>←</b>     |                                                 |
| Superimpose                                   | ☆              | <b>←</b>     |                                                 |
| Preset Stamp                                  | •              | •            |                                                 |
| Stamp Language                                | ☆              | ←            | The master unit setting will be                 |
| Stamp Priority                                | ☆              | <b>←</b>     | applied. However, set the same settings in both |
| Stamp Format                                  | ☆              | $\leftarrow$ |                                                 |
| Superimpose                                   | ☆              | $\leftarrow$ |                                                 |

| Menu                                 | Master<br>unit | Sub-unit | Remarks                              |
|--------------------------------------|----------------|----------|--------------------------------------|
| User Stamp                           |                |          | 1                                    |
| Program/Delete Stamp                 | ☆              | ←        | Set the same stamp in the both unit. |
| Stamp Format                         | ☆              | <b>←</b> |                                      |
| Date Stamp                           | •              | -        | 1                                    |
| Format                               | ☆              | <b>←</b> |                                      |
| Font                                 | ☆              | <b>←</b> |                                      |
| Position Priority                    | ☆              | <b>←</b> |                                      |
| Size                                 | ☆              | <b>←</b> |                                      |
| Superimpose                          | ☆              | <b>←</b> |                                      |
| Page Numbering                       | •              | -        | 1                                    |
| Format                               | ☆              | <b>←</b> |                                      |
| Font                                 | ☆              | <b>←</b> |                                      |
| Position Priority                    | ☆              | <b>←</b> |                                      |
| Size                                 | ☆              | <b>←</b> |                                      |
| Duplex Back Page Number<br>Position  | ☆              | <b>←</b> |                                      |
| Page Numbering In Combine Mode       | ☆              | <b>←</b> |                                      |
| Copy On Slip Sheet In Designate Mode | ☆              | <b>←</b> |                                      |
| Superimpose                          | ☆              | <b>←</b> |                                      |
| Position Priority: P1, P2            | ☆              | <b>←</b> |                                      |
| Position Priority: 1/5, 2/5          | ☆              | <b>←</b> |                                      |
| Position Priority: -1-, -2-          | ☆              | <b>←</b> |                                      |
| Position Priority: P.1, P.2          | ☆              | <b>←</b> |                                      |
| Position Priority: 1,2               | ☆              | <b>←</b> |                                      |
| Position Priority: 1-1, 1-2          | ☆              | <b>←</b> |                                      |
| Input/Output                         |                |          |                                      |
| SADF Auto Reset Timer                | ☆              | _        |                                      |
| ADF Original Table Rise<br>Time      | ☆              |          |                                      |

| Menu                                | Master unit | Sub-unit | Remarks                                                                               |
|-------------------------------------|-------------|----------|---------------------------------------------------------------------------------------|
| Face-up/down Eject From<br>Platen   | ☆           | _        | The setting will be ignored and the setting programmed for Connect Copy will be used. |
| Auto Sort Mode                      | ☆           | _        |                                                                                       |
| Memory Full Auto Scan Restart       | ☆           | <b>←</b> |                                                                                       |
| Shift Tray                          | ☆           | _        |                                                                                       |
| Separation Sheet                    | ☆           | <b>←</b> |                                                                                       |
| Document Server                     | •           | -1       |                                                                                       |
| File List Sort Priority             | _           | _        |                                                                                       |
| Store Mode Priority                 | ☆           | _        |                                                                                       |
| Auto File Delete                    | ☆           | ☆        |                                                                                       |
| Delete All The Saved Files          | _           | _        |                                                                                       |
| Delete All The Saved Files In<br>CD | _           | _        |                                                                                       |
| CD Read/Write Speed Control         | _           | _        |                                                                                       |
| Key Operator Tools                  |             |          |                                                                                       |
| Check/Reset/Print Copy<br>Counter   | _           | _        |                                                                                       |
| Program/Change/Delete<br>User Code  | _           | _        |                                                                                       |
| Connect Copy Master                 | _           | _        |                                                                                       |

# 5. What to do if Something Goes Wrong

## If Your Machine Does Not Operate as You Want

#### **General**

| Machine Status                                             | Problem/Cause                                                           | Action                                                                                                    |
|------------------------------------------------------------|-------------------------------------------------------------------------|----------------------------------------------------------------------------------------------------|
| The machine instructs you to wait.                         | The machine is warming up.                                              | Wait for the machine to warm-up.                                                                                                 |
|                                                            |                                                                         |                                                                                                    |
|                                                            |                                                                         | You can use Auto Start mode during warm-up. See $\Rightarrow$ P.69 "Auto Start".                                                 |
|                                                            | Copy paper is moving in tray 1 (Tandem Tray).                           | Please wait until paper has moved.                                                                                               |
| The machine cannot detect the original size.               | Improper original is set.<br>See ⇒ P.16 "Sizes Difficult to<br>Detect". | Set non-standard size originals on the exposure glass.                                                                           |
|                                                            |                                                                         | Input the both horizontal and vertical sizes of the non-standard original. See ⇒ P.26 "Setting Originals on the Exposure Glass". |
|                                                            |                                                                         | Select paper manually. Do not use Auto Paper Select.                                                                             |
|                                                            |                                                                         | Do not use Auto Reduce/<br>Enlarge.                                                                                              |
|                                                            | Original is not set.                                                    | Set your originals.                                                                                                    |
| The machine instructs you to check the original direction. | There is no copy paper that is the same direction as the originals.     | Set the original in the same direction as the copy paper.                                                                        |
| The machine instructs you to check the paper size.         | Improper original size is set.                                          | Select the proper paper size.                                                                                                    |
| Staple mode has been reset.                                | The paper size was changed during stapling.                             | You can only staple together pages of the same size. Select copy paper of the same size.                                         |

| Machine Status                                              | Problem/Cause                                                | Action                                                                                            |
|-------------------------------------------------------------|--------------------------------------------------------------|---------------------------------------------------------------------------------------------------|
| The number of sheets that can be stapled has been exceeded. |                                                              | Check the stapler capacity. See $\Rightarrow$ P.49 "Staple".                                      |
| The machine cannot staple this size paper.                  |                                                              | Select a paper size that can<br>be used in Staple mode.<br>See ⇒ P.49 "Staple"                    |
| This paper is not available in Duplex mode.                 | A paper size not available in Duplex mode has been selected. | Select a paper size that can<br>be used in Duplex mode.<br>See ⇒ P.84 "Duplex"                    |
| You cannot enter the desired copy set number.               | The number of copies exceeds the maximum copy quantity.      | You can change the maximum copy quantity. See "Maximum Copy Quantity" ⇒ P.314 "General Features". |

#### **Document Server**

| Problem                                                                       | Action                                                                                                    |
|-------------------------------------------------------------------------------|----------------------------------------------------------------------------------------------------|
| "Exceeded max. disk memory (50 files)." is displayed.                         | The maximum number of files you can store is 250 in the HDD, 50 files in the CD-R/RW (option). Delete any unnecessary files and then scan the document again.                                             |
| "Insufficient memory. The selected file cannot be transmitted." is displayed. | Delete any unnecessary files and then scan the document again. See ⇒ P.332 "Document Server"                                                                                                    |
|                                                                               | Change the Memory Allocation. See "Memory Allocation" in the System Settings manual. However if you change this setting, the documents in the HDD will be deleted. Print the stored documents in the HDD. |
| "Cannot recognize" is displayed.                                              | Change the disk in the CD-R/RW. The disk must be unformatted one that has already been used in this machine.                                                                                              |
| "The selected file(s) currently in use." is displayed.                        | Make sure the selected file is not using in document server or document editor function.                                                                                                    |

## **Connect Copy**

| Machine Status               | Cause                                                                                            | Action                                                                                                    |
|------------------------------|--------------------------------------------------------------------------------------------------|----------------------------------------------------------------------------------------------------|
| You cannot use Connect Copy. | The sub-unit has a paper misfeed or needs a fresh supply of toner or other replenishable supply. | Press the <b>[Cancel]</b> , key on the master unit and follow the instructions given on the sub-unit display.                                        |
|                              |                                                                                                  | PReference See ⇒ P.286 "♣ Changing the Toner Bottle" See ⇒ P.289 "♣ Clearing Misfeeds" See ⇒ P.304 "♣ Removing Jammed Staples"                       |
|                              |                                                                                                  | If the sub-unit display shows that a cover is open, follow the instructions given. For all other situations, follow the instructions on the display. |
|                              | The User Tools menu is open on the sub-unit.                                                     | Press the [Cancel] key on<br>the master unit. Then on<br>the sub-unit press the [User<br>Tools] key to close the User<br>Tools menu.                 |

| Machine Status                                                  | Cause                                                                                                | Action                                                                                                    |
|-----------------------------------------------------------------|----------------------------------------------------------------------------------------------------|----------------------------------------------------------------------------------------------------|
| You cannot use Connect Copy.                                    | The sub-unit is busy copying or printing with another function.                                      | Press the <b>[Cancel]</b> key on the master unit then stop the sub-unit from copying/printing.                                             |
|                                                                 | The sub-unit is in Interrupt mode.                                                                   | Press the [Cancel] key on<br>the master unit. Then press<br>the [Interrupt] key on the<br>sub-unit to exit Interrupt<br>mode.              |
|                                                                 |                                                                                                    | PReference See ⇒ P.67 "Interrupt Copy"                                                                                                    |
|                                                                 | The sub-unit has been switched off automatically by the Weekly Timer function and is waiting for the | Press the [Cancel] key on<br>the master unit. Then on<br>the sub-unit enter the code<br>and press the [#] key.                             |
|                                                                 | Key Operator Off Code to be entered.                                                                 | Reference See "Key Operator Code For Off Setting" in the System Settings manual                                                            |
|                                                                 | The sub-unit is not in Copy mode (i.e., Document Server mode).                                       | Press the <b>[Cancel]</b> key on the master unit. Then press the <b>[Copy]</b> key on the subunit to switch over to copy mode.             |
|                                                                 | The <b>[Connect]</b> key was pressed simultaneously on both the master unit and sub-unit.            | Press the [Cancel] key on both the master unit and sub-unit, then press the [Connect] key on just one of them.                             |
|                                                                 | indicator is lit on the sub-unit.                                                                    | Follow the instructions shown on the display.                                                                                              |
| You cannot use Connect<br>Copy. The other machine is<br>in use. | The master unit is not in Copy mode (i.e. Document Server mode).                                     | Press the [Cancel] key on<br>the master unit. Then press<br>the [Copy] key on the mas-<br>ter unit to switch over to<br>the copy function. |

## Display

| Problem                                                 | Cause                                | Action                                                                     |
|---------------------------------------------------------|--------------------------------------|----------------------------------------------------------------------------|
| The display panel is off.                               | The screen contrast is set too dark. | Turn the screen contrast knob to adjust the contrast.                      |
|                                                         | The machine is in Energy Saver mode. | Press the [Energy Saver] key to exit Energy Saver mode.                    |
|                                                         | The operation switch is turned off.  | Turn on the operation switch.                                              |
| Nothing happens when the operation switch is turned on. | The main power switch is turned off. | Turn on the main power switch. See $\Rightarrow$ P.5 "Guide to Components" |
|                                                         | The circuit breaker has cut out.     | Call your service representative.                                          |

## **Connect Copy**

| Machine Status                                           | Cause                                         | Action                                                                                                   |
|----------------------------------------------------------|-----------------------------------------------|----------------------------------------------------------------------------------------------------|
| The <b>[Connect]</b> key does not appear on the display. | The main power switch on the sub-unit is off. | Turn on the sub-unit main power switch.                                                                  |
|                                                          | The operation switch on the sub-unit is off.  | Press the operation switch on the right side of the operation panel. The <b>On</b> indicator will light. |
|                                                          |                                               | <b> ∅</b> Note                                                                                           |
|                                                          |                                               | ☐ The machine will be ready to operate about five minutes after turning power on.                        |
|                                                          | The master unit is not in Copy mode.          | Press the <b>[Copy]</b> key on the master unit to switch to the copy function.                           |
|                                                          | The master unit is in Interrupt mode.         | Press the [Interrupt] key on the master unit to exit Interrupt mode.                                     |

| Machine Status                                           | Cause                                                    | Action                                                                                                    |
|----------------------------------------------------------|----------------------------------------------------------|----------------------------------------------------------------------------------------------------|
| The <b>[Connect]</b> key does not appear on the display. | The master unit is in Preset Jobs mode.                  | Exit Preset Jobs mode in one of the following ways.                                                                                                    |
|                                                          |                                                          | ❖ If you are still selecting copy settings and copying has not started yet: Press the [Clear] key then remove the originals set in the master unit document feeder. |
|                                                          |                                                          | ❖ If Preset Jobs mode is<br>in progress:<br>Press the [Stop] key,<br>follow the instructions<br>on the display then<br>press the [Cancel] key.                      |
|                                                          |                                                          | Reference See "Preset Jobs" ⇒ P.60 "Job Preset"                                                                                                    |
| The <b>[Connect]</b> key does not appear on the display. | The "Connect Copy" of User Tools setting is set to "No". | Change the setting to "Yes" or press the [Connect] key on the other unit.                                                                                           |
|                                                          |                                                          | Reference See "Connect Copy" ⇒ P.269 "Connect Copy"                                                                                                    |
|                                                          | The Connect Copy cable is damaged.                       | Please contact your service representative.                                                                                                    |
|                                                          | indicator is lit.                                        | Follow the instructions shown on the display.                                                                                                    |

| Machine Status                          | Cause                                                                                                    | Action                                                                     |
|-----------------------------------------|----------------------------------------------------------------------------------------------------|----------------------------------------------------------------------------|
| The <b>[Connect]</b> key is grayed out. | The master unit is now copying or copying will start as soon as the warm-up finished.                                     | Press the master unit [Stop] key to cancel copying.                        |
|                                         | Copying has stopped because there is a paper misfeed or toner has run out on the unit you wish to use as the master unit. | Solve the problem on the master unit.                                      |
|                                         | Functions are programmed that cannot be used with Connect Copy.                                                           | Press the master unit [Clear Modes] key to clear the programmed functions. |

## Document Server

| Problem                                                        | Cause                                             | Action                                                                                                    |
|----------------------------------------------------------------|---------------------------------------------------|----------------------------------------------------------------------------------------------------|
| Nothing displayed when you press the [Delete From              | The power of the CD-R/RW is not turned on.        | Press the power switch on the CD-R/RW.                                                                       |
| CD-ROM] key.                                                   | The disk in the CD-R/RW is not a recommended one. | Change the disk in the CD-R/RW. The disk must be unformatted one that has already been used in this machine. |
| The password dialog is displayed when you select the document. | This document has been assigned a password.       | You cannot edit documents unless you know the password.                                                      |
|                                                                |                                                   | <ul> <li>Note</li> <li>□ To delete all HDD files, see ⇒ P.332 "Document Server"</li> </ul>                   |

## **If Connect Copy is Cleared**

| Machine Status                                                               | Cause                                                                                               | Action                                                                                                    |
|------------------------------------------------------------------------------|----------------------------------------------------------------------------------------------------|----------------------------------------------------------------------------------------------------|
| Exited Connect Copy.                                                         | The master unit main power switch has been turned off or the operation switch has been pressed.     | On the master unit, either turn on the main power switch or press the operation switch, then press the <b>[Connect]</b> key and start your copy job again.                                                                                         |
|                                                                              | Either the sub-unit main power switch has been turned off or the operation switch has been pressed. | A message requesting you to check the sub-unit is displayed on the master unit. Press the [Cancel] key to clear connect-copying. Either turn on the main power switch on the sub-unit or press the operation switch. Then press the [Connect] key. |
|                                                                              | The Weekly Timer function has automatically turned the master unit off.                             | Press the master unit operation switch. Then press the <b>[Connect]</b> key and copy.                                                                                                    |
|                                                                              |                                                                                                    | Reference See "Weekly Timer" in the System Settings manual.                                                                                                    |
| An error message indicating a breakdown is shown on the master unit display. | indicator is lit.                                                                                   | Follow the instructions displayed in the error message. Copying is not possible.                                                                                                    |

## If You Cannot Exit Connect Copy

| Machine Status                                    | Cause                                                                                              | Action                                                                                                    |
|---------------------------------------------------|----------------------------------------------------------------------------------------------------|----------------------------------------------------------------------------------------------------|
| Nothing happens when you press the [Connect] key. | Originals are being scanned or copied.                                                             | Press the master unit [Stop] key and them press [Yes] key to cancel scanning or copying.                                                                                                    |
|                                                   | There is a paper misfeed in either the master unit or sub-unit.                                    | Clear the paper jam in the master unit or sub-unit.  PReference See ⇒ P.289 "% Clearing Misfeeds" See ⇒ P.304 "♣ Removing Jammed Staples"  If the "Cover Open" display appears, follow the instructions given.  For any other problems, follow the instructions that are displayed.  To exit Connect Copy mode, press the master unit [Stop] key, then press the [Connect] key. |
|                                                   | The master unit [Stop] key was pressed and scanning of the original has been interrupted.          | To exit Connect Copy mode, follow the instructions on the display, then press the [Cancel] key.                                                                                                    |
|                                                   | The [Stop] key was pressed on either the master unit or sub-unit and copying has been interrupted. | To exit Connect Copy mode, follow the instructions on the display, then press the [Cancel] key.                                                                                                    |

| Machine Status                                           | Cause                                                                 | Action                                                                                                    |
|----------------------------------------------------------|-----------------------------------------------------------------------|----------------------------------------------------------------------------------------------------|
| Nothing happens when you press the <b>[Connect]</b> key. | The master unit or sub-unit needs a fresh supply of toner or staples. | Solve the problem in the appropriate unit.  Reference  See \Rightarrow P.281 "Loading Paper"  See \Rightarrow P.286 "Loading Changing the Toner Bottle"  See \Rightarrow P.301 "Langing Adding Staples"  See \Rightarrow P.307 "Langing Removing Punch Waste"  For any other problems, follow the instructions that are displayed.  To exit Connect Copy mode, press the master unit [Stop] key. then press the [Cancel] key. |
|                                                          | A paper misfeed occurred during stapling.                             | Remove the misfed paper. To exit Connect Copy mode, press the [Stop] key, then press the [Connect] key.                                                                                                    |

## If You Cannot Make Clear Copies

| Problem                                                   | Cause                                                | Action                                                                  |
|-----------------------------------------------------------|------------------------------------------------------|-------------------------------------------------------------------------|
| Copies appear dirty.                                      | The image density is too dark.                       | Adjust the image density ⇒ P.34 "Adjusting Copy Image Density".         |
|                                                           | Auto Image Density is not selected.                  | Select Auto Image Density.                                              |
| The reverse side of an original image is copied.          | The image density is too dark.                       | Adjust the image density ⇒ P.34 "Adjusting Copy Image Density".         |
|                                                           | Auto Image Density is not selected.                  | Select Auto Image Density.                                              |
| A shadow appears on copies when copying pasted originals. | The image density is too dark.                       | Adjust the image density ⇒ P.34 "Adjusting Copy Image Density".         |
|                                                           |                                                      | Set the original in a different direction.                              |
|                                                           |                                                      | Fix mending tape to the pasted part.                                    |
| The same copy area is dirty whenever making copies.       | The exposure glass or document feeder belt is dirty. | Clean them ⇒ P.338 "Maintaining Your Machine".                          |
| Copies are too light.                                     | The image density is too light.                      | Adjust the image density ⇒ P.34 "Adjusting Copy Image Density".         |
|                                                           | Damp or rough grain copy paper is being used.        | Use dry paper without a rough grain.                                    |
|                                                           | Toner cartridge is almost empty.                     | Add toner $\Rightarrow$ P.286 " $\rlap/$ L" Changing the Toner Bottle". |
| Parts of the image are not copied.                        | The original is not set correctly.                   | Set originals correctly ⇒ P.26 "Setting Originals".                     |
|                                                           | An improper paper size is selected.                  | Select the proper paper size.                                           |
| Copies are blank.                                         | The original is not set correctly.                   | Set originals correctly ⇒ P.26 "Setting Originals".                     |
| A moiré pattern is produced on copies.                    | Your original has a dot pattern image or many lines. | Place the original on the exposure glass at a slight angle.             |

## If You Cannot Make Copies As You Want

| Problem                                             | Cause                                                                   | Action                                                                                                    |
|-----------------------------------------------------|-------------------------------------------------------------------------|----------------------------------------------------------------------------------------------------|
| Copies are not stapled.                             | There are jammed staples in the stapler.                                | Remove jammed staples.<br>See ⇒ P.304 "♣ Removing<br>Jammed Staples".                                                                                 |
|                                                     |                                                                         | <ul> <li>✓ Note</li> <li>☐ After removing jammed staples, staples might not eject properly the first few times you try to use the stapler.</li> </ul> |
|                                                     | The number of copies exceeds the capacity of the stapler.               | Check the stapler capacity. See $\Rightarrow$ P.49 "Staple".                                                                                          |
| Staples are wrongly positioned.                     | Originals are not set correctly.                                        | Set originals correctly. See ⇒ P.49 "Staple".                                                                                                    |
| Misfeeds occur frequently.                          | The copy paper size setting is not correct.                             | Set the proper paper size.<br>See $\Rightarrow$ P.296 "Changing the<br>Paper Size".                                                                   |
|                                                     |                                                                         | Make sure the back fence in the paper tray is set correctly.                                                                                          |
| You cannot combine several functions.               | Selected functions cannot be used together.                             | Refer to the combination chart. See $\Rightarrow$ P.194 "Combination Chart".                                                                          |
| When sorting the pages are divided into two blocks. | Memory ran out during sorting and the pages were ejected in two blocks. | You can interrupt copying when memory runs out. See "Memory Full Auto Scan Restart" ⇒ P.330 "Input/Output".                                           |

## Adjust Image

| Problem                                                                | Cause                                                                                                 | Action                                                                                                    |
|------------------------------------------------------------------------|----------------------------------------------------------------------------------------------------|----------------------------------------------------------------------------------------------------|
| In Double Copies mode, parts of the original image are not copied.     | The original and copy paper do not match.                                                             | Select the proper original and copy paper. See ⇒ P.144 "Double Copies".                                                          |
| In Centre/Border mode, parts of the original image                     | You set too wide an erased margin.                                                                    | Make the margin narrower with the User Tools. See "Border Erase Width" and "Centre Erase Width" ⇒ P.320 "Adjust Image".          |
| are not copied.                                                        | Your original has narrow margins on four sides.                                                       |                                                                                                    |
| In Margin Adjustment mode, parts of the original image are not copied. | You set too wide an erased margin.                                                                    | Set a narrower margin with the User Tools. See "Front Margin: Left/ Right" and "Back Margin: Left/Right" ⇒ P.320 "Adjust Image". |
| In Image Repeat mode, the original image is not copied repeatedly.     | You selected the same size copy paper as originals, and did not select the proper reproduction ratio. | Select copy paper larger than the originals.                                                                                     |
|                                                                        |                                                                                                    | Select the proper reproduction ratio.                                                                                            |

## Combine

| Problem                                                              | Cause                                                                                                    | Action                                                                                                    |
|----------------------------------------------------------------------|----------------------------------------------------------------------------------------------------|----------------------------------------------------------------------------------------------------|
| You cannot make a book from a booklet or magazine by folding copies. | Combine Original Booklet<br>Format or Combine Original Magazine Format is not<br>correct.                   | Change the setting $\Rightarrow$ P.90 "Combine".                                                                                     |
| Parts of the image are not copied.                                   | You specified an improper reproduction ratio that does not meet the sizes of your originals and copy paper. | When you specify a reproduction ratio using Manual Paper Select mode, make sure the ratio matches your originals and the copy paper. |
|                                                                      |                                                                                                    | <ul><li>✓ Note</li><li>☐ Select the correct reproduction ratio before using Combine mode.</li></ul>                                  |
|                                                                      | Your originals are not identical in size and direction.                                                     | Use originals that are identical in size and direction.                                                                              |

| Problem                         | Cause                                     | Action                                                                                           |
|---------------------------------|-------------------------------------------|--------------------------------------------------------------------------------------------------|
| Order of copies is not correct. | You set originals in the incorrect order. | When setting a stack of originals in the document feeder, the last page should be on the bottom. |
|                                 |                                           | If you set an original on the exposure glass, start with the first page to be copied.            |

## Duplex

| Problem                                                              | Cause                                                                                | Action                                                                                                    |
|----------------------------------------------------------------------|--------------------------------------------------------------------------------------|----------------------------------------------------------------------------------------------------|
| Order of copies is not correct.                                      | You set originals in the incorrect order.                                            | When setting a stack of originals in the document feeder, the last page should be on the bottom.                                                                                                    |
|                                                                      |                                                                                      | If you set an original on the exposure glass, start with the first page to be copied.                                                                                                    |
| Orientation of copies (Top to Top, or Top to Bottom) is not correct. | You set originals in an incorrect direction or the orientation setting is incorrect. | Set the original orientation to Select the correct orientation, or set originals correctly ⇒ P.84 "Duplex". P.28 "Original Orientation"                                                                                                |
|                                                                      |                                                                                      | ■ Note  If you set A3, 11" × 17"  or B4, 8¹/₂" × 14" originals as shown below, select [Top to Bottom] to make copies with "Top to Top" orientation. Alternatively select [Top to Top] to make copies with "Top to Bottom" orientation. |

## Stamp

| Problem                      | Cause                                                             | Action                                                                                          |
|------------------------------|-------------------------------------------------------------------|-------------------------------------------------------------------------------------------------|
| The wrong date is printed.   | The machine main power has been turned off for more than 20 days. | Set the date correctly again.<br>See "Date Settings" in the<br>"System Settings".               |
| The stamp position is wrong. | The paper orientation is wrong.                                   | Check the paper orientation and stamp position.                                                 |
| The stamp does not appear.   | Stamp is too large to print.                                      | Check the size of the user stamp and register it again. See ⇒ P.175 "Program/Delete User Stamp" |

## **Document Server**

| Problem                                        | Cause                                  | Action                                                                                                    |
|------------------------------------------------|----------------------------------------|----------------------------------------------------------------------------------------------------|
| You want to find out what is stored in a file. |                                        | Check the date/time column in the File List.                                                                                                    |
|                                                |                                        | Print the first page of the documents. See ⇒ P.212 "Print Selected Page"                                                                                                    |
| Memory is full.                                | The Document Server<br>Memory is full. | Delete any unnecessary files and then scan the document again. See ⇒ P.332 "Document Server"                                                                                                    |
|                                                |                                        | Change the Memory Allocation. See "Memory Allocation" in the System Settings manual. However if you change this setting, the documents in the HDD will be deleted. Print the stored documents in the HDD. |
| You cannot store documents.                    | The Document Server is full.           | The maximum number of files you can store is 250 in the HDD, 50 files in the CD-R/RW (option).                                                                                                    |
|                                                |                                        | Delete any unnecessary files and then scan the document again.                                                                                                    |

#### **Connect Copy**

| Machine Status                      | Cause                                                                            | Action                                                          |
|-------------------------------------|----------------------------------------------------------------------------------|-----------------------------------------------------------------|
| You can not use the Punch function. | The sub-unit does not have the optional punch kit.                               | Press the [Connect Copy] key to disconnect, then start copying. |
| The copied images differ.           | The "Original Mode" of the user tools (Copy Features) settings are not the same. | See ⇒ P.320 "Adjust Image"                                      |
|                                     | The user stamp settings are not the same on the master unit and sub-unit.        | Register the same stamp in each user stamp.                     |

#### When Memory is Full

If the number of originals exceeds a certain limit, the machine will run out of memory, for Connect Copy scans in all your originals into memory.

#### Limitation

☐ If memory is full on either the master unit or sub-unit, Interrupt will not be available.

#### Note

☐ If you set the "Memory Full Auto Scan Restart" setting in the User Tools (Copier/Document Server Features) to "Yes", the memory overflow message will not be displayed, but originals scanned so far will be copied automatically. Connect Copy continues scanning and copying until finishing the job. Please note that copy sets will be printed out separated by scanning at this time.

| Machine Status                                                         | Action                                                                                                    |
|------------------------------------------------------------------------|----------------------------------------------------------------------------------------------------|
| The memory is full.                                                    | Press the <b>[Output]</b> key to copy scanned originals and clear the scanning data. Press the <b>[Clear]</b> key to clear the scanning data and not copy. |
| The machine asks you whether you want to scan the remaining originals. | To continue copying, remove all copies then press the <b>[Resume]</b> key. To stop copying, press the <b>[Cancel]</b> key.                                 |

## **Loading Paper Loading Paper**

#### Note

 $\square$  For how to change the paper size of tray 2 (500-sheet tray), see  $\Rightarrow$  P.296 "Changing the Paper Size".

#### 

For information on paper types and sizes, see  $\Rightarrow$  P.18 "Copy Paper".

### To load paper in tray 1 (Tandem Tray)

#### ∰Important

□ When the paper on the right side in tray 1 runs out, the paper on the left side will automatically move to the right side. While the paper on the left side is moving, the machine instructs you to wait. At this time, do not pull out the tray.

#### 

- ☐ You can load paper even while you are copying onto paper loaded in Tray 1 by pulling out the left half of the tray.
- ☐ Load the same size and direction paper in the other half of the tray.

## 1 Pull out the paper tray until it stops.

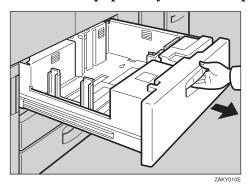

## 2 Square the paper and set it in the tray.

#### When the whole tray is pulled out:

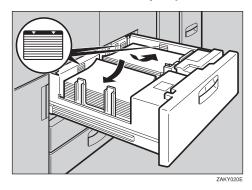

#### **∰**Important

☐ Push the right paper to the right side, and the left paper to the left side.

#### ❖ When the left half of the tray is pulled out:

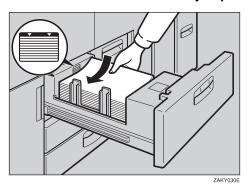

#### **∰**Important

- ☐ Do not stack paper over the limit mark.
- $\square$  Make sure that the paper stack is flush with the left side fence.

#### Note

- $\Box$  Fan the paper before placing it in the tray.
- $\Box$  If paper is curled or warped, correct the curl or warp before placing it in the tray.
- **2** Push the paper tray in until it stops.

## Loading paper in Tray 2 or 3

**1** Pull out the paper tray until it stops.

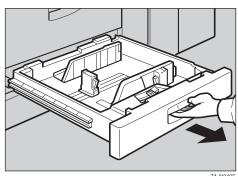

2 Square the paper and set it in the tray.

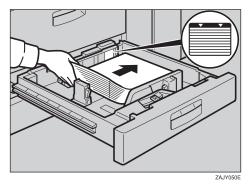

### **∰**Important

- $\square$  Do not stack paper over the limit mark.
- $\square$  Make sure that the paper stack is flush with the right side fence.

#### Note

- $\Box$  Fan the paper before placing it in the tray.
- ☐ If paper is curled or warped, correct the curl or warp before placing it in the tray.
- **3** Push the paper tray in until it stops.

## **Loading Paper in the Large Capacity Tray**

## **1** Pull out the Large Capacity Tray until it stops.

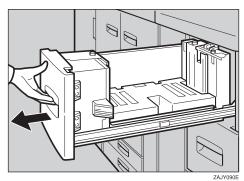

**2** Place the paper in the tray along the edge on the left.

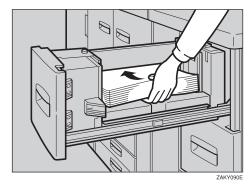

#### **#Important**

 $\hfill\Box$  Do not stack paper over the limit mark.

#### Note

- ☐ Tray 4 and Tray 5 can hold up to 1,000 sheets, and the tray 6 can hold up to 2,550 sheets.
- **2** Push the Large Capacity Tray in until it stops.

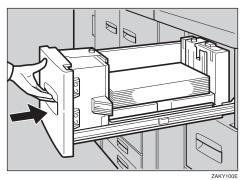

## Loading Paper in the Optional A3/11" × 17" Tray Kit

**1** Pull out the A3/11"  $\times$  17" Tray until it stops.

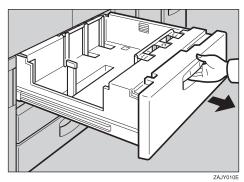

Place the paper in the tray along the edge on the left.

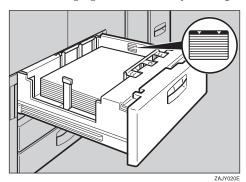

#### **#Important**

- ☐ Do not stack paper over limit mark.
- $\square$  Make sure that the paper stack is flush with the right side fence.

#### Note

- $\Box$  Fan the paper before placing it in the tray.
- ☐ If paper is curled or warped, correct the curl or warp before placing it in the tray.
- **2** Push the paper tray in until it stops.

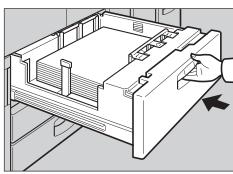

## Langing the Toner Bottle

When **\( \subset \)** is displayed, it is time to supply toner.

#### **MARNING:**

 Do not incinerate used toner or toner containers. Toner dust might ignite when exposed to an open flame. Dispose of used toner containers in accordance with local regulations for plastics.

#### **⚠** CAUTION:

Keep toner (used or unused) and toner containers out of reach of children.

#### riangle CAUTION:

**#Important** 

 Our products are engineered to meet high standards of quality and functionality, and we recommend that you only use the expendable supplies available at an authorized dealer.

|   | If you use toner other than that recommended, a fault might occur.                                             |
|---|----------------------------------------------------------------------------------------------------|
|   | When changing toner, do not turn off the operation switch or your settings will be cleared.                    |
|   | Always add toner after the machine instructs you to.                                                           |
|   | Do not add used toner. This will damage the machine.                                                           |
|   | During the toner adding, the toner bottle is rotating. Do not touch the toner bottle.                          |
|   | Be sure to set the new toner bottle in the lower hole first.                                                   |
| 8 | Note                                                                                                    |
|   | If the both toner bottles are empty, 🚨 will appear.                                                            |
|   | You can still make about 200 copies after 🚨 appears, but replace the toner early to prevent poor copy quality. |
|   | If one of the toner bottle is empty, you can keep copying by using the other bottle.                           |
|   | You can change the toner bottle during copying.                                                                |
|   | If toner remain in the bottle, you cannot pull it out.                                                         |
|   | When you change one toner bottle, do not touch the other one.                                                  |
| S | Reference                                                                                                    |
|   | For how to store toner see → P 21 "Toner Storage"                                                              |

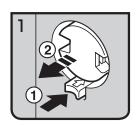

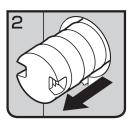

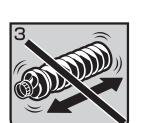

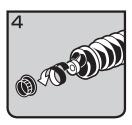

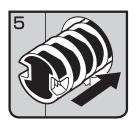

- 1: Open the toner cover.
- 2: Push the green button to release the toner bottle.
- 3: Pull out the toner bottle gently.

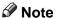

- ☐ Do not shake the toner bottle strongly or toner might spill out.
- 4: Remove the outer cap.

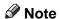

- ☐ Do not remove the inner cap.
- 5: Place the toner bottle in position, then push it in until the green button clicks.

#### ∰Important

☐ Be sure to set the new toner bottle in the lower hole first.

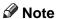

☐ If you can't get it to click in, pull out the toner bottle a little, slightly rotate it to the left or right, then try again.

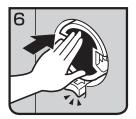

- 7: Return the button under the toner bottle to its original position.
- 8: Close the toner cover.

## **%** Clearing Misfeeds

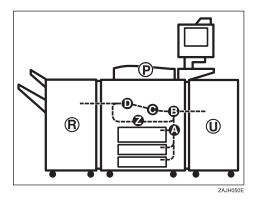

#### **A CAUTION:**

• The fusing section of this equipment might be very hot. You should be very careful that you don't touch this section when removing the misfed paper.

#### **#Important**

- ☐ When clearing misfeeds, do not turn off the operation switch or your copy settings will be cleared.
- ☐ To prevent misfeeds, do not leave any torn scraps of paper within the machine.
- ☐ If paper misfeeds occur repeatedly, contact your service representative.

#### Note

- ☐ More than one misfeed area may be indicated. In this case, check every applicable area. Refer to the following charts: A, B, C, D, U, P, R (R1 R6), Z
- ☐ You can find a sticker explaining how to remove misfeed paper inside of the front cover or inside of the finisher.

## When Z is lit

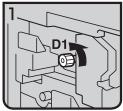

① Open the front cover of the machine. ② Turn konb D1

counterdockwise a few times.

- 3 Pull handle Z1 and fully pull out the duplex unit.

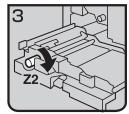

4 Turn knob Z2.

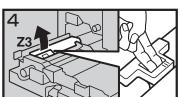

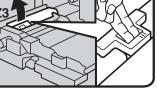

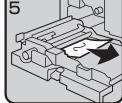

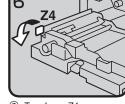

⑤ Hold up lever Z3.

6 Remove misfed paper.

7 Turn lever Z4.

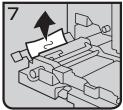

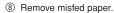

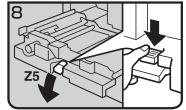

9 Hold down handle Z5.

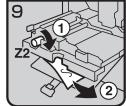

- 10 Turn knob Z2 and remove misfed paper.
- ① Return handle Z5 to its original position.
- 2 Push the duplex unit
- ③ Close the front cover.

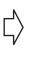

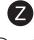

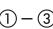

#### When B is lit

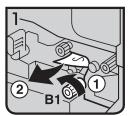

- Open the front cover of the machine.
- ② Turn knob B1 and remove misfed paper.

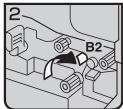

3 Hold down lever B2.

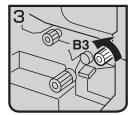

- 4 Turn knob B3.
- ⑤ Return lever B2 to its original position.

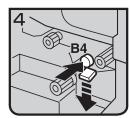

6 Push button B4 and open the guide plate.

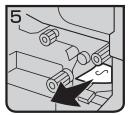

- ⑦ Remove misfed paper.
- 8 Close the guide plate.
- Olose the front cover.

#### When A is lit

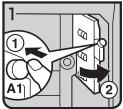

- ① Open the front cover of the machine.
- the guide plate.

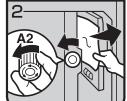

- 3 Turn knob A2 and remove misfed paper.
- ② Push button A1 and open ④ Close the guide plate.
  - ⑤ Close the front cover.

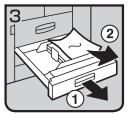

If you can not remove misfed paper, pull the paper tray and remove it.

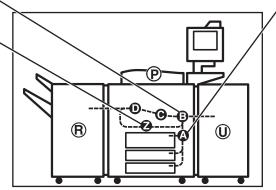

ZAKH070E

## When P is lit

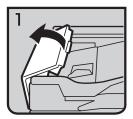

① Open the cover of the auto document feeder.

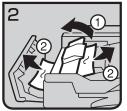

- ② Remove misfed originals. ④ Open the cover of the
- 3 Close the cover of the auto document feeder.

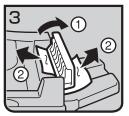

- ④ Open the cover of the auto document feeder and remove misfed originals.
- ⑤ Close the cover of the auto document feeder.

#### When C is lit

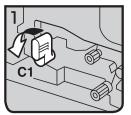

- ① Open the front cover of the machine.
- ② Hold lever C1 with your right hand, then pull it down towards the left.

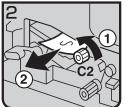

- 3 Turn the C2 knob and remove misfed paper.
- 4 Return lever C1 to original position.
- ⑤ Close the front cover.

#### When U is lit

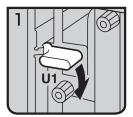

- ① Open the front cover of the machine.
- ② Hold down lever U1.

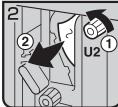

- ③ Turn knob U2 and remove misfed paper.
- 4 Return lever U1 to original position.

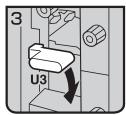

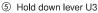

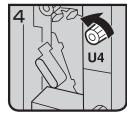

Turn knob U4.

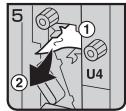

⑦ Remove misfed paper.

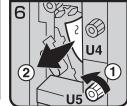

8 Turn knob U5 and remove misfed paper.

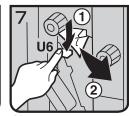

Hold down lever U6 and remove misfed paper.

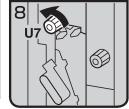

- ① Turn knob U7 and remove misfed paper.
- Return lever U3 to original position.
- 12 Close the front cover.

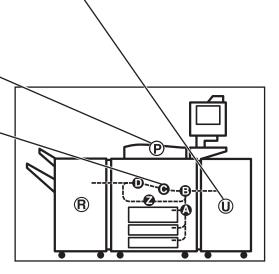

ZAKH080E

#### When R is lit

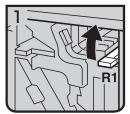

- Open the front cover of the machine.
- ② Hold up lever R1 and remove misfed paper.

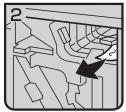

3 Remove misfed paper and return lever R1.

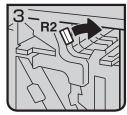

4 If you can not remove misfed paper, hold down lever R2.

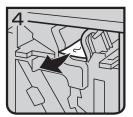

⑤ Remove misfed paper and return lever R2.

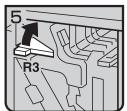

6 If you can not remove misfed paper, hold up lever R3.

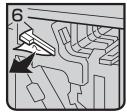

⑦ Remove misfed paper and return lever R3.

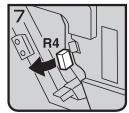

8 Hold up lever R4.

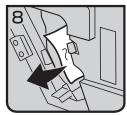

Remove misfed paper.

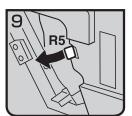

If you can not remove misfed paper, hold up lever R5.

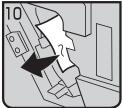

- Remove misfed paper.
   Return lever R5 and R6
- ② Return lever R5 and R4 to the original position.

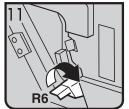

Hold up lever R6.

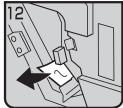

(4) Remove misfed paper.(5) Return lever R6 to the original position.

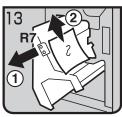

- We Pull lever R7 and fully pull out the staple unit, then remove misfed paper.
- Return Staple unit to original position.
- ® Close the front cover.

#### When D is lit

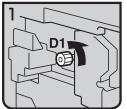

- ① Open the front cover of the machine.
- ② Turn knob D1 counterclockwise a few times.

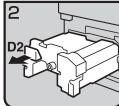

③ Pull lever D2 and fully pull out the fuser unit.

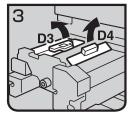

4 Hold up lever D3 and D4.

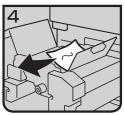

⑤ Remove misfed paper and return lever D3 and lever D4 to original position.

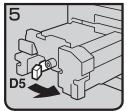

⑥ Turn lever D5.

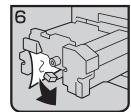

⑦ Remove misfed paper.

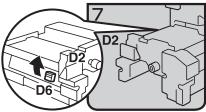

8 Hold up lever D6.

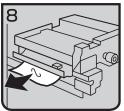

- Remove misfed paper.
- ® Return the fuser unit to original position.
- ① Close the front cover.

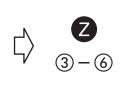

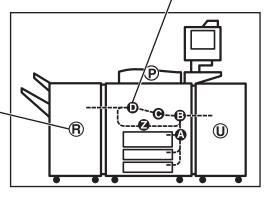

ZAKH060E

## **Changing the Paper Size**

#### **∰**Important

☐ Always select the paper size loaded with the User Tools. If you do not, misfeeds might occur.

#### **₽** Reference

For paper sizes, weight, and the amount of paper that can be set in each tray, see  $\Rightarrow$  P.18 "Copy Paper".

#### Changing the paper size in Tray 1

#### Note

 $\square$  The fences of tray 1 (tandem tray) are fixed to A4,  $8^1/2$ " × 11" size. To change the paper size for this tray, please contact your service representative.

#### Changing the paper size in Tray 2 and Tray 3

1 Make sure that the paper tray is not being used. Then fully pull out the tray.

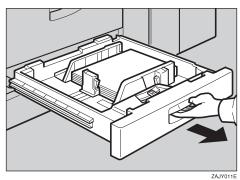

While pushing the release lever, adjust the side fences and back fence to the new paper size.

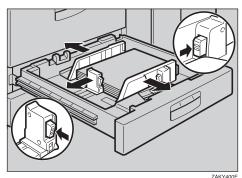

## **3** Square the paper and set it in the tray.

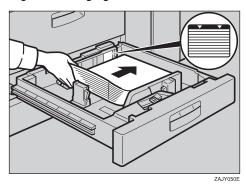

#### **∰**Important

- $\Box$  Do not set more than the capacity of the tray.
- ☐ Make sure that the paper stack is flush with the right side fence.

#### Note

- $\Box$  Fan the paper before placing it in the tray.
- ☐ Correct the paper, if curled or warped, before placing it in the tray.
- **1** Set the paper size selector at the outermost part of the tray to the new paper size.

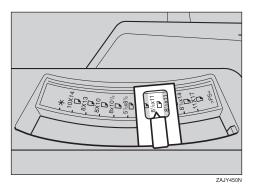

To adjust the paper size to one not available with the paper size selector

- Set the paper size selector knob to the ★ mark on the left.
- 2 Press the [User Tools] key.
- 3 Press the [System Settings] key.
- 4 Press the [Paper Size Setting] key.
- **6** Press the [Tray 2:Paper Size Setting] key.
- 6 Select the paper size then press the [OK] key.
- Press the [Exit] key or press the [User Tools] key to exit the User Tools.

#### 

For details, see "User Tools" in the System Settings manual.

- **5** Push the paper tray until it stops.
- **6** Check the paper size displayed on the display panel.

# **Changing The Paper Size Of The Optional Large Capacity Tray** (Tray 4 and Tray 5)

**1** Make sure that the paper tray is not being used. Then fully pull out the tray.

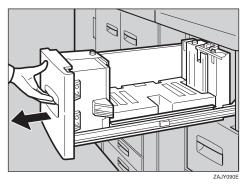

**2** Pull out the screw fixed the side fence.

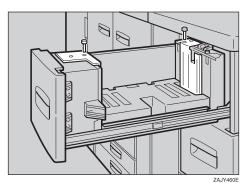

## **3** Set the side fence on the size you wish.

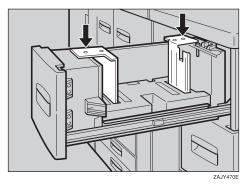

**4** Fasten the side fence with the screw.

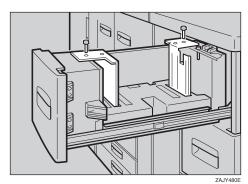

**5** Set the end fence along the paper size.

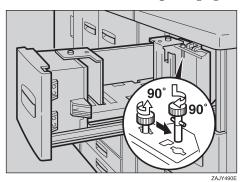

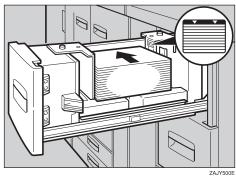

#### **∰**Important

 $\square$  Do not load up over the mark of the least upper bound.

#### Note

- $\Box$  Fan the paper before placing it in the tray.
- ☐ If paper is curled or warped, correct the curl or warp before placing it in the tray.

## 2 Set the paper size selector at the innermost part of the tray to the new paper size.

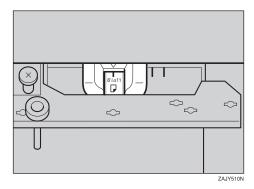

# **Changing The Paper Size Of The Optional Large Capacity Tray** (Tray 6)

#### Note

- $\square$  The fence of the optional large capacity tray (Tray 6) is fixed to A4,  $8^1/2^{"} \times 11^{"}$  size.
- $\hfill\square$  When you set the tab stocks in the tray, always use the end fence.

To change the paper size of this tray, contact your service representative.

## Adding Staples

#### **A** CAUTION:

 Our products are engineered to meet high standards of quality and functionality, and we recommend that you only use the expendable supplies available at an authorized dealer.

#### **∰**Important

☐ If you use a staple cartridge other than that recommended, staple failure or staple jams might occur.

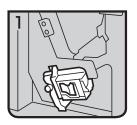

• 1: Open the front cover of the finisher.

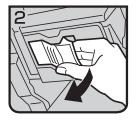

• 2: Pull out the staple unit lever.

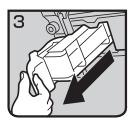

• 3: Pull out the staple unit gently.

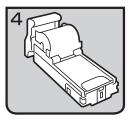

• 4: Put down the staple unit on a level surface.

• 5: Raise the cover up.

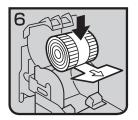

• 6: Set the new refill.

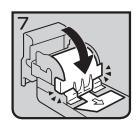

• 7: Lower the cover until it clicks.

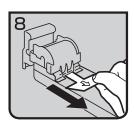

• 8: Pull out the ribbon towards you horizontally to remove it.

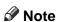

 $\square$  Do not pull the ribbon upwards.

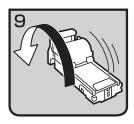

• 9: Turn the staple unit around.

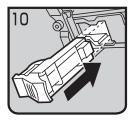

• 10: Reinstall the staple unit.

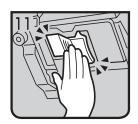

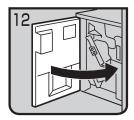

• 11: Push the staple unit until it clicks.

• 12: Close the front cover of the finisher.

## **☎** Removing Jammed Staples

#### **#Important**

☐ After removing jammed staples, always carry out step 10 and 11. If you do not do this, the stapler cartridge could be damaged.

#### Note

- ☐ Staples might be jammed because of curled copies. In this case, try turning the copy paper over in the tray. If there is no improvement, change to copy paper with less curl.
- ☐ After removing jammed staples, staples might not be ejected the first few times you try to use the stapler.

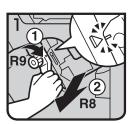

- 1: Open the front cover of the finisher.
- 2: Pull lever R8 and fully pull out the staple unit.
- 3: Turn knob R9 until the marks are aligned.

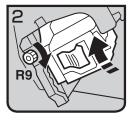

• 4: Turn knob R9 more and raise the staple unit towards you.

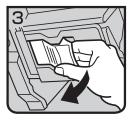

• 5: Pull out the staple unit lever.

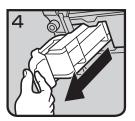

• 6: Pull out the staple unit gently.

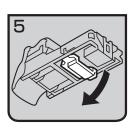

• 7: Raise the blue lever.

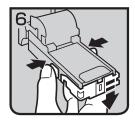

• 8: Push the buttons on the both sides of the staple unit and open the face plate.

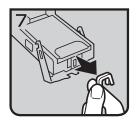

• 9: Pull out the jammed staples.

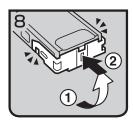

• 10: Lower the face plate until it clicks.

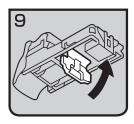

• 11: Lower the blue lever.

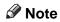

☐ Always carry out steps 10 and 11 in this order.

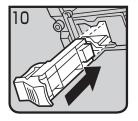

• 12: Reinstall the staple unit.

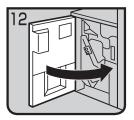

• 13: Push the staple unit until it clicks.

- 14: Replace the staple unit.
- 15: Close the front cover of the finisher.

## Removing Punch Waste

#### Note

- ☐ While the ঙ indicator is lit you cannot use the punch function.
- **1** Open the front cover of the finisher.

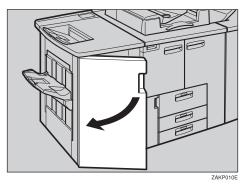

**2** Pull out the punch waste box and remove punch waste.

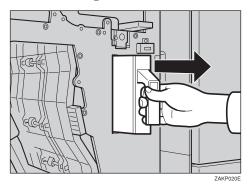

Reinstall the punch waste box.

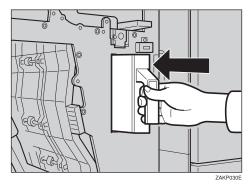

**1** Close the front cover of the finisher.

The **d** indicator goes off.

**∅** Note

☐ If the indicator is still lit, reinstall the punch waste box.

## 6. User Tools (Copier/ Document Server Features)

# Accessing User Tools (Copier/Document Server Features)

This section is for the key operators in charge of this machine. The User Tools permit you to change or set the machine's default settings.

#### Preparation

Always exit the User Tools menu when you have finished making settings.

Any changes you make with the User Tools remain in effect even if the main power switch or operation switch is turned off, or the [Clear Modes] key is pressed.

The key selected is highlighted.

#### 

For more information, see "Accessing The User Tools (System Settings)" in the System Settings manual.

## 1 Press the [User Tools] key.

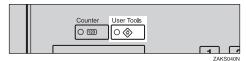

Press the [Copier/Document Server Features] key.

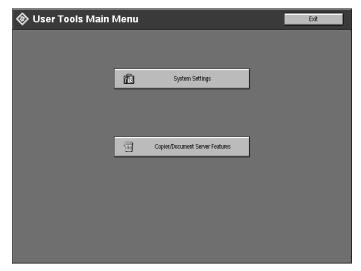

The main menu of the copy features is displayed.

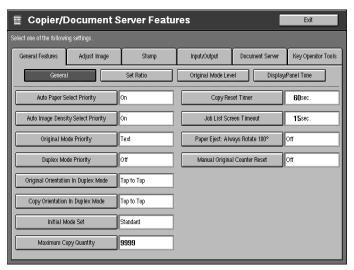

#### 

See ⇒ P.312 "User Tools Menu (Copier/Document Server Features)".

- Change the settings by following the instructions on the display panel. Then press the [OK] key.

See  $\Rightarrow$  P.314 "Settings You Can Change with the User Tools".

- Note
- □ **[OK]** key: Press to confirm the new settings and return to the previous menu.
- ☐ **[Cancel]** key: Press to return to the previous menu without changing any settings.

## **Exiting User Tools**

## 1 Press the [Exit] key.

The initial copy display reappears and you can make copies.

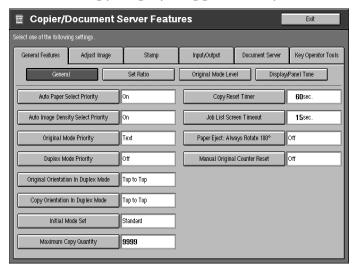

#### Note

- ☐ User Tool settings are not canceled even if the operation switch is turned off or the **[User Tools]** key is pressed.
- ☐ You can exit User Tools by touching the [User Tools] key.

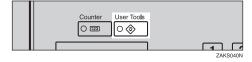

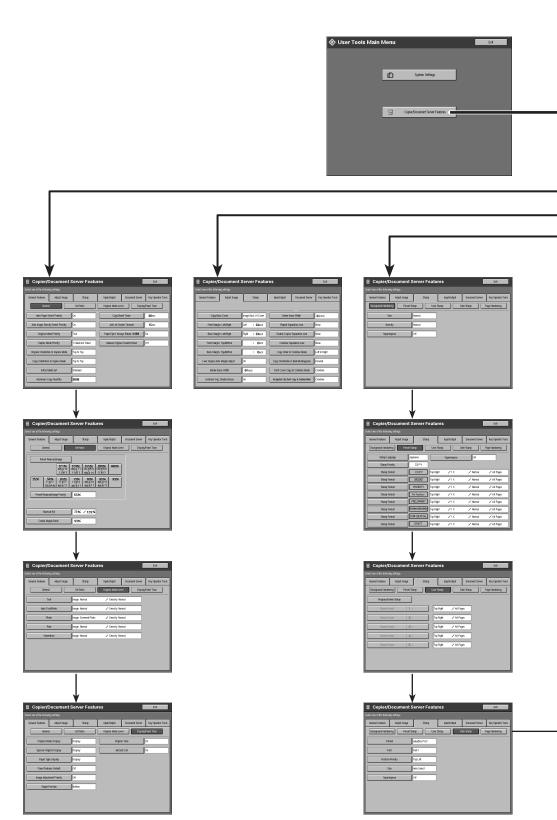

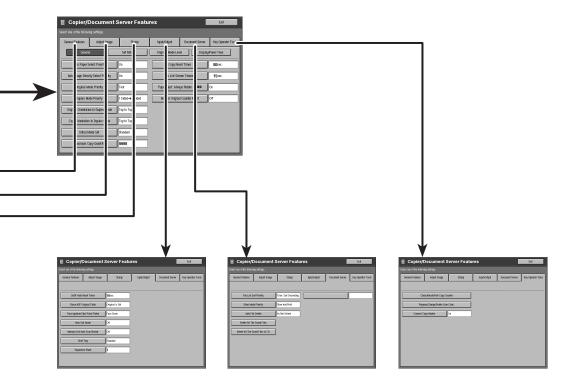

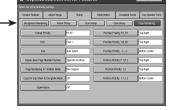

# Settings You Can Change with the User Tools

#### 

For how to access the User Tools, see  $\Rightarrow$  P.309 "Accessing User Tools (Copier/Document Server Features)".

#### **General Features**

#### **General Features**

| Menu                                   | Description                                                                                                    |
|----------------------------------------|----------------------------------------------------------------------------------------------------|
| Auto Paper Select Priority             | By default, Auto Paper Select is selected. You can cancel this setting.                                                                |
|                                        | <ul><li>✓ Note</li><li>□ Default: On</li></ul>                                                                                         |
| Auto Image Density Select Priority     | By default, Auto Image Density is selected. You can change this setting.                                                               |
|                                        | <ul><li></li></ul>                                                                                                    |
| Original Mode Priority                 | By default, Text is selected as the Original Type. You can change it to Auto Text/Photo, Photo, Pale, or Generation.                   |
|                                        | <ul><li>✓ Note</li><li>□ Default: Text</li></ul>                                                                                       |
| Duplex Mode Priority                   | You can select the type of Duplex function effective when the machine is turned on, Energy Saver mode exited, or an Auto Reset occurs. |
|                                        | <b>Note</b> ☐ Default: $1 \text{ Sided} \rightarrow 2 \text{ Sided}$                                                                   |
| Original Orientation In<br>Duplex Mode | You can set the original orientation when making two-sided copies.                                                                     |
|                                        | <ul><li>✓ Note</li><li>□ Default: Top to Top</li></ul>                                                                                 |

| Menu                                | Description                                                                                                    |
|-------------------------------------|----------------------------------------------------------------------------------------------------|
| Copy Orientation In<br>Duplex Mode  | You can set the copy orientation when making two-sided copies.                                                                             |
|                                     | <ul><li>✓ Note</li><li>□ Default: Top to Top</li></ul>                                                                                     |
| Initial Mode Set                    | You can select the initial mode or Program No. 25 as the mode effective when the machine is turned on, or modes are cleared.               |
|                                     | <ul><li>✓ Note</li><li>□ Default: Standard</li></ul>                                                                                       |
| Maximum Copy Quan-                  | The maximum copy quantity can be set between 1 and 9999.                                                                                   |
| tity                                | <ul><li>✓ Note</li><li>□ Default: 9999</li></ul>                                                                                           |
| Copy Reset Timer                    | The machine returns to the initial condition automatically after your job is finished. The time can be set from 10 to 999 seconds, or off. |
|                                     | Ø Note                                                                                                    |
|                                     | ☐ Default: 60 Sec.                                                                                                    |
|                                     | ☐ To turn the Copy Reset Timer off, select "Off".                                                                                          |
|                                     | ☐ Note that when the Copy Reset Timer is turned off, the machine will not return to the user code input display automatically.             |
| Job List Screen Timeout             | The machine returns to its initial condition automatically from the Job List Screen. The time can be set from 10 to 999 seconds, or off.   |
|                                     | <ul><li>✓ Note</li><li>□ Default: 15 Sec.</li></ul>                                                                                        |
|                                     | ☐ To turn the Job List Screen Timeout off, select "Off".                                                                                   |
| Paper Eject : Always<br>Rotate 180° | If you want to copy on the paper with letterhead, the machine rotate the image correctly. To use this function turn it on.                 |
|                                     | <ul><li>✓ Note</li><li>□ Default: Off</li></ul>                                                                                            |
| Manual Original<br>Counter Reset    | You can select the Manual Original Counter display turns on or off. The Original Counter can be reset by touching this key.                |
|                                     | <ul><li>✓ Note</li><li>□ Default: Off</li></ul>                                                                                            |

#### **Set Ratio**

| Menu                              | Description                                                                           |
|-----------------------------------|---------------------------------------------------------------------------------------|
| Preset Reduce/Enlarge             | When you use preset reduce/enlarge, you can select the ratios first displayed.        |
|                                   | Ø Note                                                                                |
|                                   | ☐ Default: 25, 50, 65, 73, 78, 85, 93, 121, 129, 155, 200, 400 %                      |
| Preset Reduce/Enlarge<br>Priority | You can select the ratio that is detected by priority in preset reduce/ enlarge mode. |
|                                   | Ø Note                                                                                |
|                                   | ☐ Default: 73%                                                                        |
| Shortcut R/E                      | Up to 2 reproduction ratios which you frequently use can be registered.               |
|                                   | Ø Note                                                                                |
|                                   | ☐ Default:                                                                            |
|                                   | • Shortcut R/E 1 : 73 %                                                               |
|                                   | • Shortcut R/E 2 : 129 %                                                              |
| Create Margin Ratio               | You can set the ratio of Create Margin.                                               |
|                                   | The ratio can be set from 90 to 99 %.                                                 |
|                                   |                                                                                       |
|                                   | ✓ Note                                                                                |
|                                   | Default: 93 %                                                                         |

#### **Original Mode Level**

You can adjust the quality level of copies for each of the original types (Text, Auto Text/Photo, Photo, Pale, Generation).

| Menu | Description                                                                                                    |
|------|----------------------------------------------------------------------------------------------------|
| Text | <ul><li>① Adjust the sharpness of text.</li><li>② Adjust the density of text.</li></ul>                                                                                                    |
|      | <ul> <li>Note</li> <li>□ Default: Normal</li> <li>□ [Service Mode] is the value set during service setup.</li> <li>□ Choosing [Soft] or [Sharp] affects the outline sharpness of text.</li> </ul> |

| Menu            | Description                                                                                                    |
|-----------------|----------------------------------------------------------------------------------------------------|
| Auto Text/Photo | ① When there are photo(s) and text on the original, this setting determines whether photo or text takes priority.                   |
|                 | ② Adjust the density of Auto Text/Photo.                                                                                            |
|                 | Ø Note                                                                                                    |
|                 | □ Default: Normal                                                                                                    |
|                 | ☐ <b>[Service Mode]</b> is the value set during service setup.                                                                      |
|                 | ☐ <b>[Normal]</b> achieves a good balance between text and photos.                                                                  |
| Photo           | ① For a photo original, adjust the finish quality level to match the type of photo original.                                        |
|                 | ② Adjust the density.                                                                                                    |
|                 | <ul><li>✓ Note</li><li>□ Default: Normal</li></ul>                                                                                  |
|                 | ☐ If you change this setting during the document server function is using the finish image may differ.                              |
|                 | ☐ <b>[Service Mode]</b> is the value set during service setup.                                                                      |
|                 | ☐ Select [Press Print] for printed photo originals with coarse dots, and [Glossy Photo] for printed photo originals with fine dots. |
|                 | ☐ "Normal" is a well-balanced quality level for printed Photo, Pale, Photo, and Text.                                               |
| Pale            | ① Adjust the quality level for the finish of a pale original with normal density.                                                   |
|                 | ② Adjust the density.                                                                                                    |
|                 | Ø Note                                                                                                    |
|                 | □ Default: Normal                                                                                                    |
|                 | ☐ <b>[Service Mode]</b> is the value set during service setup.                                                                      |
| Generation      | ① Adjust the quality level so as not to thicken the lines of the finish image.                                                      |
|                 | ② Adjust the density.                                                                                                    |
|                 | Ø Note                                                                                                    |
|                 | ☐ Default: Normal                                                                                                    |
|                 | ☐ <b>[Service Mode]</b> is the value set during service setup.                                                                      |

#### **Display/Panel Tone**

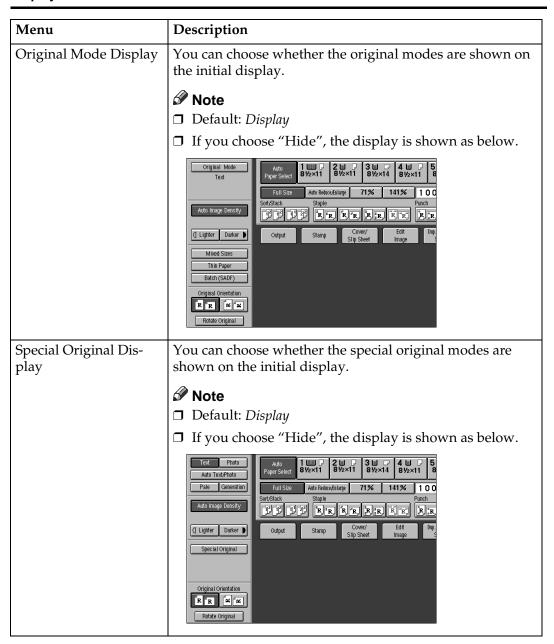

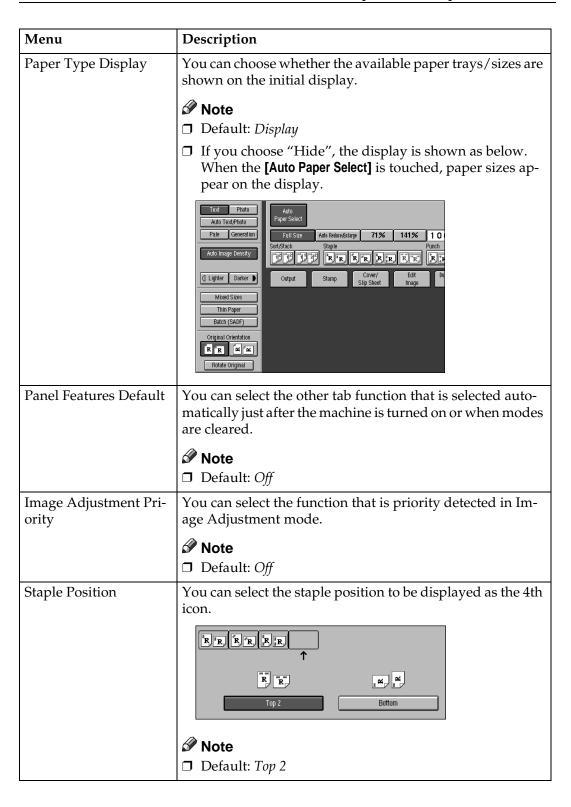

| Menu          | Description                                                                                                    |
|---------------|----------------------------------------------------------------------------------------------------|
| Original Tone | The tone sounds when you forget to remove originals after copying.                                                                                                    |
|               | <ul><li>✓ Note</li><li>□ Default: On</li></ul>                                                                                                    |
|               | ☐ If the Panel Tone is turned off, (see System Settings manual), the tone does not sound irrespective of the Original Tone function setting.                                                                                                    |
| Job End Call  | You can choose whether or not the tone sounds when copying is complete. You can set the volume of the tone that with the User Tools (System Settings), and the tone that sounds when the paper tray runs out of paper or when there is a paper jam. |
|               | <ul><li></li></ul>                                                                                                    |

### **Adjust Image**

| Menu                         | Description                                                                                                    |
|------------------------------|----------------------------------------------------------------------------------------------------|
| Copy Back Cover              | When copying single sided covers, choose whether the outside back cover is delivered face up or face down.               |
|                              |                                                                                                    |
|                              | ☐ Default: <i>Image Back Of Cover</i>                                                                                    |
| Front Margin: Left/<br>Right | You can specify left or right margins on the front side of copies in Margin Adjust mode.                                 |
|                              | <ul> <li>Note</li> <li>□ Default:</li> <li>• Metric version: Left 5 mm</li> <li>• Inch version: Left 0.2"</li> </ul>     |
| Back Margin: Left/<br>Right  | You can specify left or right margins on the back side of copies in Margin Adjust mode.                                  |
|                              | <ul> <li>✓ Note</li> <li>□ Default:</li> <li>• Metric version: Right 5 mm</li> <li>• Inch version: Right 0.2"</li> </ul> |

| Menu                                           | Description                                                                                                    |
|------------------------------------------------|----------------------------------------------------------------------------------------------------|
| Front Margin: Top/Bottom                       | You can specify front top and bottom margins on the front side of copies in Margin Adjust mode.                                                 |
|                                                | Ø Note                                                                                                    |
|                                                | ☐ Default:                                                                                                    |
|                                                | Metric version: Bottom 0 mm                                                                                                    |
|                                                | • Inch version: Bottom 0.0"                                                                                                    |
| Back Margin: Top/Bottom                        | You can specify the top, or bottom margins on the back side of copies in Margin Adjust mode.                                                    |
|                                                |                                                                                                    |
|                                                | ☐ Default:                                                                                                    |
|                                                | Metric version: Bottom 0 mm                                                                                                    |
|                                                | • Inch version: <i>Bottom 0.0"</i>                                                                                                    |
| $1 \rightarrow 2$ Duplex Auto<br>Margin Adjust | In 1 sided $\rightarrow$ 2 sided Duplex mode, you can specify whether to automatically set the margins on the back side.                        |
|                                                | The margin is set the same value of the "Back Margin: Left/Right".                                                                              |
|                                                |                                                                                                    |
|                                                | ☐ Default: On                                                                                                    |
| Border Erase Width                             | The default width of erased margins in Border Erase mode can be changed as follows:                                                             |
|                                                | Metric version: 3–50 mm in 1 mm steps                                                                                                    |
|                                                | • Inch version: 0.1–2.0" in 0.1" steps                                                                                                    |
|                                                | Ø Note                                                                                                    |
|                                                | ☐ Default:                                                                                                    |
|                                                | Metric version: 10 mm                                                                                                    |
|                                                | • Inch version: 0.4"                                                                                                    |
| Combine Orig. Shadow<br>Erase                  | In Combine Copy or Booklet/Magazine Copy mode, you can specify whether to erase a 3 mm, 0.1" binding margin around all four edges of each copy. |
|                                                | Ø Note                                                                                                    |
|                                                | ☐ Default: <i>Yes</i>                                                                                                    |

| Menu                          | Description                                                                                                    |
|-------------------------------|----------------------------------------------------------------------------------------------------|
| Center Erase Width            | The default width of erased margins in Erase Center mode can be changed as follows:  • Metric version: 3–50 mm in 1 mm steps  • Inch version: 0.1–2.0" in 0.1" steps   Note  □ Default:  • Metric version: 10 mm |
|                               | • Inch version: 0.4"                                                                                                    |
| Repeat Separation Line        | You can select a the kind of separation line in Image Repeat mode from the following:  1 2 3 GCHASEOE  1: None 2: Solid 3: Broken 1 4: Broken 2 5: Crop Marks  Note Default: None                                |
| Double Copies Separation Line | You can select the kind of separation line in Double Copy mode from the following:  1 2 3 4 GGHASETE  • 1: None • 2: Solid • 3: Broken • 4: Crop Marks  Note  Default: None                                      |

| Menu                       | Description                                                                                                    |
|----------------------------|----------------------------------------------------------------------------------------------------|
| Combine Separation<br>Line | You can select the kind of separation line in Combine mode from the following:                                                                                                    |
|                            | 4 5 + -                                                                                                    |
|                            | GCHASE0E                                                                                                    |
|                            | <ul><li>None</li><li>Solid</li></ul>                                                                                                    |
|                            | Broken 1                                                                                                    |
|                            | Broken 2                                                                                                    |
|                            | Crop Marks                                                                                                    |
|                            | <ul><li>✓ Note</li><li>□ Default: None</li></ul>                                                                                                    |
| Copy Order In Combine Mode | You can set the copy order in Combine mode to "Left to Right" or "Top to Bottom".                                                                                                    |
|                            | Top to Top Top to Bottom                                                                                                    |
|                            | 1 Sided Combine 1 Side do Combine 1 Side do Comb |
|                            | 1 2 3 4<br>1 3 5 7<br>2 4 6 8                                                                                                    |
|                            | Front   Back   Front   Back                                                                                                    |
|                            | Front  1 2 3 4  1 3 5 7  2 4 6 8  Back  9 10 11 12  9 10 11 12  13 14 15 16  Front  1 0 3 5 7  2 4 6 8  Back  9 10 11 12  10 12 14 16                                                                                                    |
|                            | © Note  □ Default: Left to Right                                                                                                    |

| Menu                                             | Description                                                                                                    |
|--------------------------------------------------|----------------------------------------------------------------------------------------------------|
| Copy Orientation In<br>Booklet/Magazine          | You can select the type of originals for Booklet or Magazine mode.                                                          |
|                                                  | <ul><li>✓ Note</li><li>□ Default: Forward</li></ul>                                                                         |
| Front Cover Copy In<br>Combine Mode              | You can specify whether to make a combined copy on the front cover sheet when you select <b>[copy]</b> in Front Cover mode. |
|                                                  | <ul><li>✓ Note</li><li>□ Default: Combine</li></ul>                                                                         |
| Designated Slip Sheet<br>Copy In Combine<br>Mode | You can specify whether to make a combined copy on the inserted slip sheets in Designate: Copy mode.                        |
| Mode                                             | <ul><li>✓ Note</li><li>□ Default: Combine</li></ul>                                                                         |

### Stamp

#### **Background Numbering**

| Menu        | Description                                                                                         |
|-------------|----------------------------------------------------------------------------------------------------|
| Size        | You can set the size of the numbers.                                                                |
|             | Ø Note                                                                                              |
|             | ☐ Default: Normal                                                                                   |
|             | • Small: 8 × 4mm, 0.32" × 0.16"                                                                     |
|             | • Normal: 32 × 16mm, 1.28" × 0.64"                                                                  |
|             | • Large: 64 × 32mm, 2.56" × 1.28"                                                                   |
| Density     | You can set the density of the numbers.                                                             |
|             | Ø Note                                                                                              |
|             | ☐ Default: Normal                                                                                   |
| Superimpose | You can select whether the numbering is printed negative when it overlaps black parts of the image. |
|             | Ø Note                                                                                              |
|             | ☐ Default: Off                                                                                      |

### Preset Stamp

| Menu              | Description                                                                                    |
|-------------------|------------------------------------------------------------------------------------------------|
| Stamp Language    | You can select the language of the message that is printed in Stamp mode.                      |
|                   | <b> ∅</b> Note                                                                                 |
|                   | ☐ Default: <i>English</i>                                                                      |
| Stamp Priority    | You can select the stamp type priority detected in Stamp mode.                                 |
|                   | <ul><li>✓ Note</li><li>□ Default: COPY</li></ul>                                               |
| Stamp Format      | 2 20.00.000                                                                                    |
| -                 | on, size, density and print page for the stamp.                                                |
| Position Priority | You can set the stamp position.                                                                |
|                   |                                                                                                |
|                   | Default:                                                                                       |
|                   | Metric version:                                                                                |
|                   | Position: Top Right                                                                            |
|                   | Top/Bottom Margin: 24mm                                                                        |
|                   | Left/Right Margin: 24mm                                                                        |
|                   | Inch version:                                                                                  |
|                   | Position: Top Right                                                                            |
|                   | Top/Bottom Margin: 10"                                                                         |
|                   | • Left/Right Margin: 10"                                                                       |
|                   | п                                                                                              |
| Size              | You can set the size of the stamp.                                                             |
|                   | <b>∅</b> Note                                                                                  |
|                   | ☐ Default: 1x                                                                                  |
| Density           | You can set the pattern used to print the stamp.                                               |
|                   |                                                                                                |
|                   | ☐ Default: <i>Normal</i>                                                                       |
|                   | ☐ Normal: The stamp is printed on the image. You cannot confirm which parts overlap the image. |
|                   | ☐ Lighter: The image can be seen through the stamp.                                            |
|                   | ☐ Light: You can see the image even more than the "Lighter" setting.                           |

| Menu        | Description                                                                                            |
|-------------|----------------------------------------------------------------------------------------------------|
| Print Page  | You can select whether the stamp is printed on the first page or all pages.                            |
|             | Ø Note                                                                                                 |
|             | ☐ Default: All Pages                                                                                   |
| Superimpose | You can select whether the Preset Stamp is printed negative when it overlaps black parts of the image. |
|             | Note                                                                                                   |
|             | ☐ Default: Off                                                                                         |

#### **User Stamp**

| Menu                       | Description                                                                                                    |
|----------------------------|----------------------------------------------------------------------------------------------------|
| Program/Delete Stamp       |                                                                                                    |
|                            | custom stamps with your favorite design. You can register/orite design as a user stamp.                                                                                                    |
| How to Program/Delete      | Stamp See $\Rightarrow$ P.175 "Program/Delete User Stamp"                                                                                                    |
| Position: Stamp Format 1–5 | You can set the position at which the stamp is printed.  Press the arrow keys to adjust the position.  Note  Default:  Metric version: Position: Top Right Top/Bottom Margin: 24mm Left/Right Margin: 24mm Inch version: Position: Top Right Top/Bottom Margin: 10" |
|                            | • Left/Right Margin: 10"                                                                                                    |
| Print Page                 | You can select whether the stamp is printed on the first page or all pages.                                                                                                    |
|                            | <ul><li>✓ Note</li><li>□ Default: All Pages</li></ul>                                                                                                    |

### **Date Stamp**

| Menu              | Description                                                                                                    |
|-------------------|----------------------------------------------------------------------------------------------------|
| Format            | You can select the date format for Date Stamp mode.                                                                                                    |
|                   | <ul><li>✓ Note</li><li>□ Default: 01/01/2000</li></ul>                                                                                                    |
| Font              | You can select the Date Stamp font.                                                                                                    |
|                   | <ul><li>✓ Note</li><li>□ Default: Gothic</li><li>□ This setting is linked with Page Numbering.</li></ul>                                                                                                    |
| Position Priority | You can set the position at which the stamp is printed.                                                                                                    |
|                   | Press the arrow keys to adjust the position.                                                                                                    |
| Size              | <ul> <li>Note</li> <li>Default: <ul> <li>Metric version</li> <li>Position: Top Left</li> <li>Top/Bottom Margin: 8mm</li> <li>Left/Right Margin: 32mm</li> </ul> </li> <li>Inch version <ul> <li>Position: Top Left</li> <li>Top/Bottom Margin: 0.3"</li> <li>Left/Right Margin: 0.8"</li> </ul> </li> <li>You can set the Date Stamp size.</li> </ul> |
| Size              | <ul> <li>Note</li> <li>□ Default: Auto Select</li> <li>□ This setting is linked with Page Numbering.</li> </ul>                                                                                                    |
| Superimpose       | You can select whether the Preset Stamp is printed negative it overlaps black parts of the image.                                                                                                    |
|                   | <ul><li></li></ul>                                                                                                    |

#### **Page Numbering**

| Menu                                    | Description                                                                                                    |
|-----------------------------------------|----------------------------------------------------------------------------------------------------|
| Format                                  | You can select the page number format that is printed in Page Numbering mode.                                                   |
|                                         | <b>𝒯</b> Note                                                                                                    |
|                                         | ☐ Default: P1, P2                                                                                                    |
| Font                                    | You can select the font of the page number that is printed in Page Numbering mode.                                              |
|                                         | Ø Note                                                                                                    |
|                                         | ☐ Default: <i>Gothic</i>                                                                                                    |
|                                         | ☐ This setting is linked with the Date Stamp.                                                                                   |
| Size                                    | You can set the size of the stamp that is printed in Page Numbering mode.                                                       |
|                                         | Ø Note                                                                                                    |
|                                         | ☐ Default: Auto Select                                                                                                    |
|                                         | ☐ This setting is linked with the Date Stamp.                                                                                   |
| Duplex Back Page<br>Number Position     | You can set the position of the duplex back page number that is printed in Duplex mode.                                         |
|                                         | Ø Note                                                                                                    |
|                                         | ☐ Default: Opposite Position                                                                                                    |
| Page Numbering In<br>Combine Mode       | You can set how the pages are numbered when you use the Combine function and Page Numbering function together.                  |
|                                         | Ø Note                                                                                                    |
|                                         | ☐ Default: Per Original                                                                                                    |
| Copy On Slip Sheet In<br>Designate Mode | You can select whether to print the page number onto slip sheets when you combine Designate: Copy function with Page Numbering. |
|                                         | Ø Note                                                                                                    |
|                                         | ☐ Default: Off                                                                                                    |
|                                         | ☐ If you combine with the Designate function, you can use only 1-1, 1-2 format.                                                 |
| Superimpose                             | You can select whether page numbers are printed negative when they overlap black parts of the image.                            |
|                                         | <ul><li></li></ul>                                                                                                    |

| Menu                | Description                                                             |
|---------------------|-------------------------------------------------------------------------|
| Position Priority   | You can set the position.                                               |
| Position: P1, P2,   | Press the arrow keys to adjust the position.                            |
| Position: 1/5, 2/5  | <b>∅</b> Note                                                           |
| Position : -1-, -2- | ☐ Default:                                                              |
| Position: P.1, P.2  | Metric version                                                          |
| Position: 1, 2      | • Position: P.1, P1, 1, 1/5: <i>Top Right</i> , -1-, 1-1: <i>Bottom</i> |
| Position: 1-1, 1-2  | Center                                                                  |
|                     | • Margin: P.1, P1, 1, 1/5:12mm, -1-, 1-1: 8mm                           |
|                     | Inch version                                                            |
|                     | • Position: P.1, P1, 1, 1/5:Top Right, -1-, 1-1: Bottom Center          |
|                     | • Margin: P.1, P1, 1, 1/5:5", -1-, 1-1: 3"                              |

### Input/Output

| Menu                              | Description                                                                                                    |
|-----------------------------------|----------------------------------------------------------------------------------------------------|
| SADF Auto Reset Timer             | When you set one original at a time in the optional document feeder, the Auto Feed indicator lights for a time after the last original is fed to show that the document feeder is ready for another original. You can adjust this time from 3 seconds to 99. |
|                                   | <ul><li>✓ Note</li><li>□ Default: 10 seconds</li></ul>                                                                                                    |
| ADF Original Table<br>Rise Time   | You can set the document feeder original table rise time.  Note Default: Original is Set                                                                                                    |
| Face-up/down Eject<br>From Platen | When copying an original placed on the exposure glass or one original loaded in the document feeder, you can specify the way copies are delivered.                                                                                                    |
|                                   | <ul><li>✓ Note</li><li>□ Default: Face Up</li></ul>                                                                                                    |
| Auto Sort Mode                    | You can specify whether Sort mode is selected when the machine is turned on or when modes are cleared.                                                                                                    |
|                                   | <ul><li>✓ Note</li><li>□ Default: Off</li></ul>                                                                                                    |
| Memory Full Auto Scan<br>Restart  | If memory runs out while scanning originals, the machine can make copies of the scanned originals first, then automatically proceed with scanning the remaining originals. You can enable or disable this function.                                          |
|                                   | If you select [On]:     When the memory becomes full, the machine stops allowing you to remove the copy pages delivered on the output tray.                                                                                                    |
|                                   | If you select [Off]:     You can leave the machine unattended to make all the copies, but the resulting sorted pages will not be in sequence.                                                                                                    |
|                                   | <ul><li></li></ul>                                                                                                    |
| Shift Tray                        | You can have copies shifted in sort or stack mode.                                                                                                    |
|                                   | <ul><li>✓ Note</li><li>□ Default: Standard</li></ul>                                                                                                    |

| Menu             | Description                                                           |
|------------------|-----------------------------------------------------------------------|
| Separation Sheet | You can set the number of separation sheets that is inserted (1-999). |
|                  | <ul><li>✓ Note</li><li>□ Default: 1</li></ul>                         |

### **Document Server**

| Menu                                       | Description                                                                                                    |
|--------------------------------------------|----------------------------------------------------------------------------------------------------|
| File List Sort Priority                    | You can select how files that are listed in Document Server mode.                                                             |
|                                            | <b>𝒯</b> Note                                                                                                    |
|                                            | ☐ Default: Time : Sort Descending                                                                                             |
| Store Mode Priority                        | By default, "Store And Print" is selected.                                                                                    |
|                                            | You can cancel this setting.                                                                                                  |
|                                            | Ø Note                                                                                                    |
|                                            | ☐ Default: Store And Print                                                                                                    |
| Auto File Delete                           | Old files stored on the Document Server can be deleted automatically.                                                         |
|                                            | Ø Note                                                                                                    |
|                                            | ☐ Default: <i>Do Not Delete</i>                                                                                               |
|                                            | ☐ When you select Delete, input the time using the number keys. The time can be set from 1 to 180 days in 1 day steps.        |
| Delete All The Saved                       | You can delete all saved files.                                                                                               |
| Files, Delete All The<br>Saved Files In CD | If you have registered the access code, you need to input the code before you can delete files.                               |
|                                            | Limitation                                                                                                    |
|                                            | ☐ You can not delete files that are currently in use.                                                                         |
|                                            | Ø Note                                                                                                    |
|                                            | ☐ The message dialog is displayed. If you want to delete all files, press [Yes] key, If you do not, press [No] key to cancel. |
| CD Read/Write Speed                        | You can select the access speed for CD-R/RW.                                                                                  |
| Control                                    | Ø Note                                                                                                    |
|                                            | ☐ Default: Auto                                                                                                    |

### **Key Operator Tools**

If the key operator code has been registered beforehand, you cannot access the Key Operator Tools unless you enter the key operator code (up to 8 digits).

| Menu                                                                   | Description                                                                                      |  |  |
|------------------------------------------------------------------------|--------------------------------------------------------------------------------------------------|--|--|
| Check/Reset/Print Cop                                                  | Check/Reset/Print Copy Counter                                                                   |  |  |
| You can check or print the number of copies made under each user code. |                                                                                                  |  |  |
|                                                                        |                                                                                                  |  |  |
| <b>𝚱</b> Note                                                          |                                                                                                  |  |  |
| ☐ You can also reset each                                              | ch user code counter to 0.                                                                       |  |  |
| ☐ If more than 20 user of [Previous] or [Next] ke                      | codes are registered, you can view all the counters using the y.                                 |  |  |
| Print Counter List                                                     | You can print the number of copies under each user code.                                         |  |  |
|                                                                        | To start printing, press the [Print Counter List] key. To stop printing, touch the [Cancel] key. |  |  |
| Reset Counters                                                         | You can reset each user code counter to 0.                                                       |  |  |
| Reset All Counters                                                     | You can reset all counters to 0.                                                                 |  |  |
| Program/Change/Delet                                                   | re User Code                                                                                     |  |  |
| You can register, change                                               | , or delete user codes (8 digits or less).                                                       |  |  |
| <b> ∅</b> Note                                                         |                                                                                                  |  |  |
| ☐ Up to 500 user codes                                                 | can be registered.                                                                               |  |  |
| ☐ Even if you have char                                                | nged a user code, the counter value will not be cleared.                                         |  |  |
| ☐ When the user code is                                                | s deleted, the counter value will be automatically deleted.                                      |  |  |
| Program                                                                | You can register user codes.                                                                     |  |  |
|                                                                        | ① Press the [Program] key.                                                                       |  |  |
|                                                                        | ② Enter the User Code using the number keys.                                                     |  |  |
|                                                                        | ③ Press the [OK] key.                                                                            |  |  |
| Change                                                                 | You can change user codes.                                                                       |  |  |
|                                                                        | ① Press the [Change] key.                                                                        |  |  |
|                                                                        | ② Press the User Code you want to change.                                                        |  |  |
|                                                                        | ③ Enter new User Code using the number keys.                                                     |  |  |
|                                                                        | Press the [OK] key.                                                                              |  |  |
|                                                                        | Ø Note                                                                                           |  |  |
|                                                                        | ☐ The number of copies made under the old code is added to that made under the new user code.    |  |  |

| Menu                  | Description                                                                 |
|-----------------------|-----------------------------------------------------------------------------|
| Delete User Code      | You can delete user codes.                                                  |
|                       | ① Press the [Delete User Code] key.                                         |
|                       | ② Press the User Code you want to delete.                                   |
|                       | ③ Press the [OK] key.                                                       |
|                       | ④ Press the [Yes] key.                                                      |
| Delete All User Codes | You can delete all user codes.                                              |
|                       | ① Press the [Delete All User Code] key.                                     |
|                       | ② Press the [Yes] key.                                                      |
| Connect Copy Master   | You can choose whether the original modes are shown on the initial display. |
|                       | <ul><li>✓ Note</li><li>□ Default: On</li></ul>                              |

### 7. REMARKS

#### **Do's And Don'ts**

#### **CAUTION:**

- Unplug the power cord from the wall outlet before you move the equipment.
   While moving the equipment, you should take care that the power cord will not be damaged under the equipment.
- Do not press areas on or around the fusing unit. These areas get hot.
- After making copies continuously, the exposure glass may feel warm—this is not a malfunction.
- You might feel warm around the ventilation hole. This is caused by exhaust air, and is not a malfunction.
- Do not turn off the operation switch while copying or printing. Make sure that all copying or printing has finished.
- The machine might fail to produce good copy images if condensation forms inside the machine due to rapid temperature change. To prevent this problem, the machine has an anti-condensation function. Even after the main power switch is in the stand-by position, the anti-condensation heater is active, thus keeping the machine body slightly warm.
- Do not open the covers of machine while copying or printing. If you do, misfeeds might occur.
- Do not move the machine while copying or printing.
- If you operate the machine improperly or a failure occurs on the machine, your machine settings might be lost. Be sure to take a note of your machine settings.
- Supplier shall not be liable for any loss or damages resulting from a failure on the machine, loss of machine settings, and use of the machine.

### Where to Put Your Machine

#### **Machine Environment**

Your machine's location should be carefully chosen because environmental conditions greatly affect its performance.

#### **Optimum Environmental Conditions**

#### A CAUTION:

- Keep the equipment away from humidity and dust. Otherwise a fire or an electric shock might occur.
- Do not place the equipment on an unstable or tilted surface. If it topples over, it could cause injury.

#### **A CAUTION:**

- If you use the equipment in a confined space, make sure there is a continuous air turnover.
- Temperature: 10 32°C (50 89.6°F) (humidity to be 54 % at 32°C, 89.6°F)
- Humidity: 15 80 % (temperature to be 27°C, 80.6°F at 80 %)
- A strong and level base.
- The machine must be level within 5 mm, 0.2" both front to rear and left to right.
- To avoid possible buildup of ozone, make sure to locate this machine in a large well ventilated room that has an air turnover of more than 30 m<sup>3</sup>/hr/person.

#### **Environments To Avoid**

- Locations exposed to direct sunlight or strong light (more than 1,500 lux).
- Locations directly exposed to cool air from an air conditioner or heated air from a heater. (Sudden temperature changes might cause condensation within the machine.)
- Locations close to such machines generating ammonia as diazo copy machine.
- Places where the machine might be subjected to frequent strong vibration.
- Dusty areas.
- Areas with corrosive gases.

#### **Power Connection**

#### **↑** WARNING:

- Only connect the machine to the power source described on the inside front cover of this manual. Connect the power cord directly into a wall outlet and do not use an extention cord.
- Do not damage, break or make any modifications to the power cord.
   Do not place heavy objects on it. Do not pull it hard nor bend it more than necessary. These actions could cause an electric shock or fire.

#### **A CAUTION:**

Unplug the power cord from the wall outlet before you move the equipment.
 While moving the equipment, you should take care that the power cord will not be damaged under the equipment.

#### **CAUTION:**

- When you disconnect the power plug from the wall outlet, always pull the plug (not the cable).
- When the main switch is in the Stand-by position, the optional anti-condensation heaters are on. In case of emergency, unplug the machine's power cord.
- When you unplug the power cord, the anti-condensation heaters turn off.
- Make sure the plug is firmly inserted in the outlet.
- Voltage must not fluctuate more than 10 %.

#### **Access to Machine**

Place the machine near the power source, providing clearance as shown.

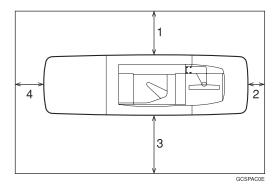

- 1. Rear: more than 20cm (7.8")
- 3. Front: more than 55.5cm (21.6")
- 2. Right: more than 3cm (1.1")
- 4. Left: more than 40cm (15.7")

#### Mote

☐ For the required space when options are installed, please contact your service representative.

### **Maintaining Your Machine**

If the exposure glass or document feeder belt is dirty, you might not be able to make copies as you want. Clean them if you find them dirty.

#### Cleaning the machine

Wipe the machine with a soft, damp cloth. Then, wipe it with a dry cloth to remove the water.

#### **#Important**

- ☐ Do not use chemical cleaner or organic solvent, such as thinner or benzene. If they get into the machine or melt plastic parts, a failure might occur.
- ☐ Do not clean parts other than those specified in this manual. Such parts should be cleaned by your service representative.

#### **Cleaning the Exposure Glass**

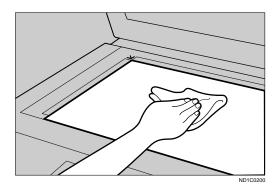

#### **Cleaning the Document Feeder**

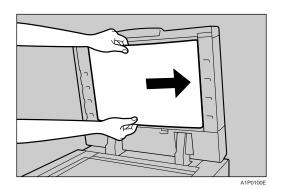

1

### **Stapling Position**

When there is copy paper identical in size and direction to your original, the stapling position is as follows:

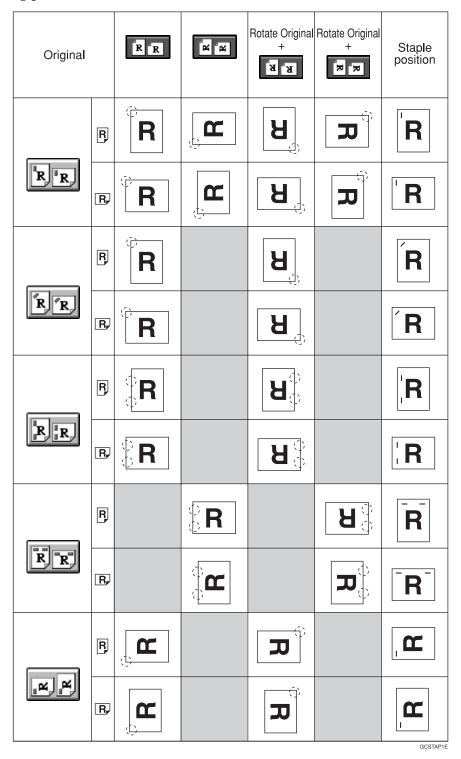

## 8. Specification

#### Mainframe

#### **Configuration:**

Console

#### Photosensitivity type:

OPC drum (Ø100)

#### Original scanning:

One-dimensional solid scanning system through CCD

#### Copy process:

Dry electrostatic transfer system

#### **❖** Development:

Dry two-component magnetic brush development system

#### ❖ Fusing:

Heating roll pressure system

#### Resolution:

600 dpi

#### **❖** Exposure glass:

Stationary original exposure type

#### Original reference position:

Rear left corner

#### **❖** Warm-up time:

Less than 360 seconds (23°C)

#### Originals:

Sheet/Book/Objects

#### ♦ Original size:

A3
$$\Box$$
 - A5 $\Box$   $\Box$  , 11" × 17" $\Box$  - 5<sup>1</sup>/<sub>2</sub>" × 8<sup>1</sup>/<sub>2</sub>"  $\Box$ 

#### **❖** Copy paper size:

- Tray1: A4  $\square$ , 8<sup>1</sup>/<sub>2</sub>" × 11"  $\square$
- Tray2, Tray3: A5 □ □ A3 □
- Tray4 6: A5  $\square$   $\square$  A4  $\square$ , 5<sup>1</sup>/<sub>2</sub>"  $\times$  8<sup>1</sup>/<sub>2</sub>"  $\square$   $\square$  8<sup>1</sup>/<sub>2</sub>"×11"  $\square$

#### Copy paper weight:

- Tray 1 Tray 3, Tray 6: 52 163g/m<sup>2</sup>, 16 lb. Bond 90 lb. Index
- Tray 4, Tray 5: 52 216g/m<sup>2</sup>, 16 lb. Bond 80 lb. Cover

#### 8

#### **♦ Non-reproduction area:**

• Leading edge: Less than  $3 \pm 2$ mm

• Trailing edge: More than 2 + 2/-1.7mm

Left edge: More than 2 ± 1.5mm
Right edge: More than 2 ± 1.5mm

#### First copy time:

| Type 1 | 4.1 seconds or less (A4 $\square$ , $8^1/_2$ " × 11" $\square$ , 100 %, feeding from tray 1 to Finisher Proof Tray, on the exposure glass, Text/Photo mode, Auto Image Density) |
|--------|----------------------------------------------------------------------------------------------------|
| Type 2 | 3.8 seconds or less (A4 $\square$ , $8^1/_2$ " × 11" $\square$ , 100 %, feeding from tray 1 to Finisher Proof Tray, on the exposure glass, Text/Photo mode, Auto Image Density) |

#### Copying speed:

| Type 1 | 85 copies/minute (A4 $\square$ , $8^1/2$ " × 11" $\square$ )        | 41 copies/minute (A3 🗁) | 42 copies/minute<br>(11" × 17"□") |
|--------|---------------------------------------------------------------------|-------------------------|-----------------------------------|
| Type 2 | 105 copies/minute (A4 $\square$ , $8^1/2$ " × 11" $\square$ ) model | 49 copies/minute (A3 □) | 51 copies/minute (11"×17"□")      |

#### **❖** Reproduction ratio:

Preset reproduction ratios:

|             | Metric version | Inch version |
|-------------|----------------|--------------|
| Enlargement | 400 %          | 400 %        |
|             | 200 %          | 200 %        |
|             | 141 %          | 155 %        |
|             | 122 %          | 129 %        |
|             | 115 %          | 121 %        |
| Full Size   | 100 %          | 100 %        |
| Reduction   | 93 %           | 93 %         |
|             | 82 %           | 85 %         |
|             | 75 %           | 78 %         |
|             | 71 %           | 73 %         |
|             | 65 %           | 65 %         |
|             | 50 %           | 50 %         |
|             | 25 %           | 25 %         |

Zoom: From 25 % to 400 % in 1 % steps.

#### Maximum number of continuous copy sets

1 – 9999 copies

#### Copy paper capacity:

- Tray 1 (Tandem tray): 2,000 sheets (1,000 sheets  $\times$  2) (80g/m<sup>2</sup>, 20 lb Bond)
- Tray 2 (500-sheet tray): 500 sheets (80g/m<sup>2</sup>, 20 lb Bond)
- Tray 3 (500-sheet tray): 500 sheets (80g/m², 20 lb Bond)
- Tray 4 (LCT): 1,000 sheets (80g/m<sup>2</sup>, 20 lb Bond)
- Tray 5 (LCT): 1,000 sheets (80g/m², 20 lb Bond)
- Tray 6 (LCT): 2,550 sheets (80g/m<sup>2</sup>, 20 lb Bond)

#### **❖** Power consumption (Type 1: 85copies/minute model):

|          | Mainframe Only    | Full System *1    |
|----------|-------------------|-------------------|
| Warm-up  | about 1.96 kW     | about 1.98 kW     |
| Stand-by | about 0.79 kW     | about 0.8 kW      |
| Copying  | about 2.24 kW     | about 2.3 kW      |
| Maximum  | less than 2.35 kW | less than 2.38 kW |

<sup>\*1</sup> Mainframe with the finisher, large capacity tray

#### Power consumption (Type 2: 105copies/minute model):

|          | Mainframe Only    | Full System *1    |
|----------|-------------------|-------------------|
| Warm-up  | about 2.51 kW     | about 2.52 kW     |
| Stand-by | about 0.93 kW     | about 0.95 kW     |
| Copying  | about 2.67 kW     | about 2.68 kW     |
| Maximum  | less than 2.77 kW | less than 2.84 kW |

<sup>\*1</sup> Mainframe with the finisher, large capacity tray

#### **\diamond** Dimensions (W $\times$ D $\times$ H up to exposure glass):

 $2,096 \times 735 \times 1,476$ mm, 82.5"  $\times 28.9$ "  $\times 58.1$ "

#### **❖** Space for main frame (W × D):

- $1,202 \times 735$  mm,  $47.3" \times 28.9"$  (ADF external extender is not used, optional Output tray is installed.)
- $2,218 \times 735$  mm,  $87.3" \times 28.9"$  (ADF external extender is used for larger size originals, optional Finisher Proof Tray is installed.)
- $2,314 \times 735$  mm,  $91.1" \times 28.9"$  (ADF external extender is used for larger size originals, optional Finisher Proof Tray is installed.)

#### Ö

#### **❖** Noise Emission \*1 (Type 1):

Sound Power Level

|               | Mainframe Only | Complete System *3 |
|---------------|----------------|--------------------|
| When printing | 74 dB (A)      | 78 dB (A)          |
| Stand-by      | 59 dB (A)      | 58 dB (A)          |

#### Sound Pressure Level \*2

|                 | Mainframe Only | Complete System *3 |
|-----------------|----------------|--------------------|
| During printing | 59 dB (A)      | 68 dB (A)          |

<sup>\*1</sup> The above measurements made ISO 7779 are actual value.

#### ♦ Noise Emission \*1 (Type 2):

Sound Power Level

|               | Mainframe Only | Complete System *3 |
|---------------|----------------|--------------------|
| When printing | 75 dB (A)      | 78 dB (A)          |
| Stand-by      | 59 dB (A)      | 58 dB (A)          |

#### Sound Pressure Level \*2

|                 | Mainframe Only | Complete System *3 |
|-----------------|----------------|--------------------|
| During printing | 61 dB (A)      | 67 dB (A)          |

<sup>\*1</sup> The above measurements made ISO 7779 are actual value.

#### **❖** Weight:

Approx. 252kg, 555.6 lb (mainmachine with document feeder)

<sup>\*2</sup> It is measured at the position of the bystander or the operator. During Printing.

<sup>\*3</sup> Mainframe with the full options.

<sup>\*2</sup> It is measured at the position of the bystander or the operator. During Printing.

 $<sup>^{*3}</sup>$  Mainframe with the full options.

### **Document Feeder**

#### ❖ Mode:

ADF mode, ARDF mode, Batch(SADF) mode, Mixed Sizes mode, Thin mode

#### Original size:

- A3□ A5□ □
- $11" \times 17" \square 8^1/2" \times 5^1/2" \square \square$

#### Original weight:

- 1-sided originals: 52 157g/m<sup>2</sup> (14 42 lb. Bond)
- 2-sided originals: 52 128g/m<sup>2</sup> (14 34 lb. Bond) (Duplex)
- Thin paper mode: 40 156g/m<sup>2</sup> (11 -42 lb. Bond)

#### Number of originals that can be set:

100 sheets  $(80g/m^2, 20 lb. Bond)$  or less than 12 mm, 0.5"

#### **❖** Copying speed:

72 copies/minute (A4 $\square$ , 8 $^{1}/_{2}$ " × 11" $\square$ , 1 to 1 copying)

#### **❖** Power Source:

Power is supplied from the main frame.

#### Note

☐ Specifications are subject to change without notice.

### **Finisher**

#### Paper size:

Proof Tray: A3  $\square$  – A5  $\square$   $\square$  ,  $8^1/2$ "  $\times$   $5^1/2$ "  $\square$   $\square$  – 11"  $\times$  17"  $\square$   $\square$  Shift Tray: A3  $\square$  – A5  $\square$   $\square$  ,  $8^1/2$ "  $\times$   $5^1/2$ "  $\square$   $\square$  – 11"  $\times$  17"  $\square$   $\square$  Staple Mode: A3  $\square$  – A4  $\square$   $\square$  , 11"  $\times$  17"  $\square$  ,  $8^1/2$ "  $\times$  11"  $\square$   $\square$  – 11"  $\times$  17"  $\square$   $\square$  Punch Mode: A3  $\square$  – A4  $\square$   $\square$  , 11"  $\times$  17"  $\square$   $\square$  ,  $8^1/2$ "  $\times$  11"  $\square$   $\square$  – 11"  $\times$  17"  $\square$   $\square$ 

#### ❖ Paper weight:

Stack: 52 - 216 g/m<sup>2</sup>, 14 lb. Bond - 80 lb. Covers Staple: 64 - 80 g/m<sup>2</sup>, 17 - 20 lb. Bond Punch:

- 4 holes: 52 128 g/m<sup>2</sup>, 16 lb 34 lb. Bond
- 2 or 3 holes: 52 163 g/m², 16 42 lb. Bond, 50 to 60 lb. Cover, 90 lb. Index (no Tab)

#### **❖** Stack capacity:

**Proof Tray:** 

- 500 sheets (A4,  $8^1/2^{"} \times 11^{"}$  or smaller) ( $80g/m^2$ , 20 lb. Bond)
- 250 sheets (B4,  $8^1/2^{"} \times 14^{"}$  or larger) (80g/m<sup>2</sup>, 20 lb. Bond)

Shift Tray (without Punch): • 3,000 sheets (A4,  $8^1/2$ " ×  $5^1/2$ " or smaller) ( $80g/m^2$ , 20 lb. Bond)

• 1,500 sheets (B4,  $8^{1}/_{2}$ " × 14" or larger) (80g/m<sup>2</sup>, 20 lb. Bond)

Shift Tray (with Punch):

- 2,500 sheets (A4,  $8^{1}/_{2}$ " × 5  $^{1}/_{2}$ " or smaller) (80g/m<sup>2</sup>, 20 lb. Bond)
- 1,500 sheets (B4,  $8^1/2$ " × 14" or larger) (80g/m<sup>2</sup>, 20 lb. Bond) Shift Tray (with Staple):
- $10 100 \text{ originals} = 200 30 \text{ sets } (A4, 8^{1}/_{2}" \times 5^{1}/_{2}") (80g/m^{2}, 20 \text{ lb. Bond})$
- 1,500 sheets (B4,  $8^1/2$ " × 14" or larger) (80g/m<sup>2</sup>, 20 lb. Bond)

#### **❖** Staple capacity:

- 2 100 sheets  $(A4, 8^1/2" \times 11")$   $(80g/m^2, 20 lb. Bond)$
- 2 50 sheets (Others) (80g/m², 20 lb. Bond)

#### Staple position:

Five positions (Top, Top Slant, Bottom, Left 2, Top 2)

#### **❖** Power consumption:

140W (power is supplied from the main frame.)

#### **Dimensions** (W $\times$ D $\times$ H):

 $800 \times 728 \times 980$ mm, 31.5"  $\times 28.7$  "  $\times 38.6$ "

#### **❖** Weight:

Approx. 50kg, 130.1 lb

#### Note

☐ Specifications are subject to change without notice.

### CD-R/RW (Option)

Storage: Number of files

Up to 50 files

Maximum number of writes/deletes

• CD-R Disk: 10

• CD-RW Disk: 1000

**♦** Power consumption:

100-240V, 50/60Hz

 **riangle** Dimensions (W  $\times$  D  $\times$  H up to exposure glass):

 $350 \times 215$ mm  $\times 300$ mm, 13.7"  $\times 8.4$ "  $\times 11.8$ "

**❖** Weight:

Approx. 2.5kg, 5.5 lb

### A3/11" $\times$ 17" Tray Kit (Option)

**❖** Paper Size:

 $A3\square$ ,  $B4\square$ ,  $A4\square\square$ ,  $11" \times 17"\square$ ,  $8^1/_2" \times 11"\square\square$ ,  $LG\square$ 

**❖** Paper weight:

52-163g/m<sup>2</sup>, 14 lb. Bond-90 lb. Index

**♦** Copy paper capacity:

1000 sheets (80g/m<sup>2</sup>, 20 lb. Bond)

## **Punch Kit (Option)**

#### **❖** Paper size:

2 holes

• A3 $\square$ , B4 $\square$ , A4 $\square$ , B5 $\square$ , A5 $\square$ , A5 $\square$ , 11"×17" $\square$ , 11"×15" $\square$ , 10"×14" $\square$ , 8<sup>1</sup>/<sub>2</sub>"×14" $\square$ , 8<sup>1</sup>/<sub>2</sub>"×13" $\square$ , 8<sup>1</sup>/<sub>4</sub>"×13" $\square$ , 8"×13" $\square$ , 8"×13" $\square$ , 8"×11" $\square$ , 8"×10" $\square$ , 8"×10" $\square$ , 8"×10" $\square$ , 51/<sub>2</sub>"×81/<sub>2</sub>" $\square$ , 210×340mm $\square$ , 210×182mm $\square$ , 210×170mm $\square$ 

3 holes

• A3 $\square$ , B4 $\square$ , A4 $\square$ , B5 $\square$ , 11" × 17" $\square$ , 11" × 15" $\square$ , 10" × 14" $\square$ , 8<sup>1</sup>/<sub>2</sub>" × 11" $\square$ 

#### Paper weight:

- 2 holes version:  $52g/m^2 163g/m^2$ , 16 42 lb. Bond, 50 to 60 lb. Cover, 90 lb.Index
- 3 holes version:  $52g/m^2 163g/m^2$ , 16 42 lb. Bond, 50 to 60 lb. Cover, 90 lb.Index (no Tab)
- 4 holes version:  $52g/m^2 128g/m^2$ , 16 34 lb. Bond

#### **❖** Power consumption:

33.6 W (power is supplied from the mainframe.)

#### **Dimensions** (W $\times$ D $\times$ H):

 $92 \times 463 \times 100 \text{ mm}, 3.7" \times 18.3" \times 4.0"$ 

### **❖** Weight:

Approx. 3kg, 6.6 lb

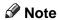

☐ Specifications are subject to change without notice.

## Large Capacity Tray (LCT) (Option)

#### **❖** Paper size:

A4D - A5DD,  $8^{1}/_{2}" \times 5^{"1}/_{2}"$   $DD - 8^{1}/_{2}" \times 11"D$ 

#### **❖** Paper weight:

Tray 4, Tray 5

•  $52 - 216g/m^2$ , 16 lb. Bond - 80 lb. Covers Tray 6

• 52 - 157g/m<sup>2</sup>, 16 lb. Bond - 43 lb. Bond

### **❖** Paper capacity:

Tray 4, Tray 5

• 1,000 sheets (80 g/m², 20 lb. Bond) Tray 6

• 2,550 sheets (80 g/m<sup>2</sup>, 20 lb. Bond)

#### **❖** Power consumption

Maximum. 60 W (power is supplied from the main frame.)

### $\clubsuit$ Dimensions (W $\times$ D $\times$ H, option unit):

 $540 \times 727 \times 986$ mm,  $21.3" \times 28.6" \times 38.8"$ 

### **❖** Weight:

Approx. 78.8kg, 173.7 lb

### Note

☐ Specifications are subject to change without notice.

## 8

## **Copy Connector Cable (Option)**

### Continuous copying speed:

|        | Type 1 *1                                                                      | Type 2 *2                                                                          |
|--------|--------------------------------------------------------------------------------|------------------------------------------------------------------------------------|
| Type 1 | 170 copies/<br>minute<br>(A4 \( \bigcirc\), 81/<br>2" × 11" \( \bigcirc\))     | 190 copies/<br>minute<br>(A4 \( \bigcirc\), 81/<br>2" × 11" \( \bigcirc\))         |
| Type 2 | 190 copies/<br>minute<br>(A4 \( \bigcirc\), 8\( 8^1/\) 2" × 11" \( \bigcirc\)) | 210 copies/<br>minute<br>(A4 \( \bar{\pi} \), 8\( 8^1/\) 2" × 11" \( \bar{\pi} \)) |

Type 1: 85 copies/minute (A4  $\square$ ,  $8^1/_2$ " × 11"  $\square$ ) machine Type 2: 105 copies/minute (A4  $\square$ ,  $8^1/_2$ " × 11"  $\square$ ) machine

## ♦ Dimensions (W × D × H): $310 \times 310 \times 65$ mm, 12.2" × 12.2" × 2.5"

### **❖** Weight:

Approx. 500g, 1.1 lb

### **♦** Length:

10m

## **INDEX**

|                                               | D                                            |
|-----------------------------------------------|----------------------------------------------|
| 3 Side Full Bleed, 143                        | Date Stamp, 181                              |
| Λ.                                            | Delete Inside, 139                           |
| <u>A</u>                                      | Delete Outside, 141                          |
| A3/11" × 17" Tray Kit, 348                    | Designate/Chapters, 154                      |
| Access to Machine, 337                        | Directional Magnification (%), 79            |
| Adding Staples, 301                           | Directional Size Magnification (inch), 82    |
| Additional, 143                               | Display, initial copy, 10                    |
| Auto Off, 25, 254                             | Display Panel, 9, 10<br>Document Feeder, 345 |
| Auto Reset, 24, 254                           | Document feeder                              |
| Auto Start, 69                                | Cleaning, 338                                |
| _                                             | Document feeder (ADF), 5, 252                |
| В                                             | Document feeder, setting originals in, 27    |
| Park Corres 152                               | Document Server, 197                         |
| Back Cover, 152                               | Deleting, 226                                |
| Background Numbering, 166 Basic functions, 34 | Features and Benefits, 199                   |
| Batch (SADF) mode, 32                         | Printing, 206                                |
| Book originals, copying, 121                  | Scanning Originals, 201                      |
| Border Erase, 133                             | Do's And Don'ts, 335                         |
| border Erase, 100                             | Double Copies, 144                           |
| C                                             | _                                            |
|                                               | E                                            |
| CD-R/RW, 347                                  | Enougy Carron mode 67                        |
| Centering, 148                                | Energy Saver mode, 67                        |
| Changing Paper                                | Enlarging, 71<br>Environment, 336            |
| Tray 2 or 3, 296                              | Erase                                        |
| Changing the Paper Size, 296                  | Border, 133                                  |
| Changing the Toner Bottle, 286                | Center/Border, 136                           |
| Chapters, 159<br>Clearing Misfeeds, 289       | Erase Center, 136                            |
| Clear key, 9                                  | Exposure glass, 5, 15                        |
| Clear Modes/Energy Saver key, 8               | Cleaning, 338                                |
| Combination Chart, 194                        | Exposure glass, scannable area, 17           |
| Combine, 90                                   | Exposure glass, setting originals on, 26     |
| Connect Copy, 241, 243, 249, 351              | _                                            |
| Document Server, 244                          | F                                            |
| Exiting, 255                                  | Finisher 7 244 246                           |
| Interrupt, 244                                | Finisher, 7, 244, 346                        |
| Relationship, 256                             | Front Cover, 5, 150                          |
| Control Panel, 8                              | 1                                            |
| Control panel, 5                              |                                              |
| Copying                                       | Image density, adjusting, 34                 |
| Connect Copy, 241                             | Image density, having the machine            |
| Copy Paper, 18                                | choose automatically, 35                     |
| Cover                                         | Image density, selecting manually, 35        |
| Back Cover, 152                               | Image Repeat, 146                            |
| Front Cover, 150                              | Index, 42                                    |
|                                               | Interrupt copy, 67                           |
|                                               | Interrupt key, 8                             |

| L                                                                                                    | Power Connection, 337                                                                                                    |
|----------------------------------------------------------------------------------------------------|----------------------------------------------------------------------------------------------------|
| Large Capacity Tray (LCT), 7 LCT Sheet Large Capacity Tray, 350 Loading Paper, 281 Large Capacity Tray, 284 Tray 1, 281 Tray 2 or 3, 283                                                                                      | Preset Jobs, 60 Preset Stamp, 168 Program Storing, 55 Program key, 8 Programs, 55 Programs, deleting, 58 Programs, recalling, 59 Punching copies, 52                                                                                                    |
| <u>M</u>                                                                                                    | Punch kit, 349                                                                                                    |
| Machine Environment, 336 Mainframe, 341 Main power switch, 5, 13 Maintenance, 338 Margin Adjustment, 131 Master Unit, 243 Messages, 265 Misfeeds, 289 Mixed sizes mode, 31                                                    | Reduce/Enlarge, 71 Reduce/Enlarge, Auto, 40 Reducing, 71 Remarks, 335 Removing  Punch Waste, 307 Removing Jammed Staples, 304 Removing Punch Waste, 307 Repeat                                                                                                    |
|                                                                                                    | Repeat Image Repeat, 146                                                                                                    |
| Numbering Background Numbering, 166 Page Numbering, 184 Number keys, 9                                                                                                    | Safety information, i Sample Copy, 70 Sample Copy key, 9                                                                                                    |
| OHP Transparencies, 41 On Demand Printing, 199 On indicator, 5 Operation switch, 5, 13 Option, 7 Options, 7 Original Mode Level, 245 Originals, 15, 251 Originals, setting, 26 Original Tone, 70 Original Type, selecting, 36 | Save/Delete Area, 139 Scanned File Printing, 200 Screen Contrast Knob, 8 Series Copies, 117 Slip Sheets, 164 Sorting copies into sets, 44 Specification, 341, 346 Connect Copy, 351 Document Feeder, 345 Mainframe, 341 Punch Kit, 349 Sheet Large Capacity Tray (LCT), 350 |
| P                                                                                                    | Stack, 47                                                                                                    |
| Page Numbering, 184 Panel Display, 246 Paper  Changing, 296 Loading, 281 Paper, having the machine choose, 38 Paper, selecting, 37 Paper tray, 5                                                                              | Stamp Date Stamp, 181 Preset Stamp, 168 User Stamp, 172 Staple, 301 Staples Removing Jammed Staples, 304 Stapling copies, 49 Start key, 9                                                                                                    |

```
Stop, 9
 Sub-Unit, 243
System indicators, 9
Т
 Tab Stock, 42
 Thin mode, 32
 Toner Bottle
     Changing, 286
     Storage, 21
 Toner Cover, 5
 Two-sided Copies, 84
U
 User Codes, 69
 User Stamp, 172
 User Tools
     Copier/Document Server Features, 309
     Document Server, 332
     Settings, 314
User Tools/Counter key, 9
 Ventilation hole, 6
Z
```

Zoom, 75

354

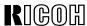

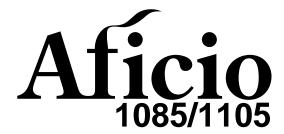

Operating Instructions
SYSTEM SETTINGS

Read this manual carefully before you use this product and keep it handy for future reference.

For safety, please follow the instructions in this manual.

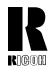

#### RICOH COMPANY, LTD.

15-5, 1 chome, Minami-Aoyama, Minato-ku, Tokyo Telephone: Tokyo 3479-3111

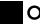

### Overseas Affiliates

#### U.S.A.

RICOH CORPORATION 5 Dedrick Place West Caldwell, New Jersey 07006 Phone: +1-973-882-2000

#### The Netherlands

RICOH EUROPE B.V. Groenelaan 3, 1186 AA, Amstelveen Phone: +31-(0)20-5474111

#### **United Kingdom**

RICOH UK LTD. Ricoh House, 1 Plane Tree Crescent, Feltham, Middlesex, TW13 7HG Phone: +44-(0)181-261-4000

#### Germany

RICOH DEUTSCHLAND GmbH Mergenthalerallee 38-40, 65760 Eschborn Phone: +49-(0)6196-9060

#### **France**

RICOH FRANCE S.A. 383, Avenue du Général de Gaulle BP 307-92143 Clamart Cedex Phone: +33-(0)1-40-94-38-38

#### Spain

RICOH ESPAÑA S.A. Avda. Litoral Mar, 12-14, 08005 Barcelona Phone: +34-(0)93-295-7600

#### Italy

RICOH ITALIA SpA Via della Metallurgia 12, 37139 Verona Phone: +39-045-8181500

#### **Hong Kong**

RICOH HONG KONG LTD. 23/F., China Overseas Building, 139, Hennessy Road, Wan Chai, Hong Kong Phone: +852-2862-2888

#### Singapore

RICOH ASIA PACIFIC PTE.LTD. 260 Orchard Road, #15-01/02 The Heeren, Singapore 238855 Phone: +65-830-5888

Printed in Japan UE (USA) A295-7407

#### Introduction

This manual contains detailed instructions on the operation and maintenance of this machine. To get maximum versatility from this machine all operators should carefully read and follow the instructions in this manual. Please keep this manual in a handy place near the machine.

Please read the Safety Information before using this machine. It contains important information related to USER SAFETY and PREVENTING EQUIPMENT PROBLEMS.

•

#### Notes:

Some illustrations may be slightly different from your machine.

Certain options may not be available in some countries. For details, please contact your local dealer.

#### **Operator Safety:**

This machine is considered a CDRH Class I laser device, safe for office/EDP use. The machine contains a 10-milliwatt, 770-810 nanometer wavelength, GaAlAs laser diode. Direct (or indirect reflected) eye contact with the laser beam might cause serious eye damage. Safety precautions and interlock mechanism have been designed to prevent any possible laser beam exposure to the operator.

#### **Laser Safety:**

The Center for Devices and Radiological Health (CDRH) prohibits the repair of laser-based optical unit in the field. The optical housing unit can only be repaired in a factory or at a location with the requisite equipment. The laser subsystem is replaceable in the field by a qualified Customer Engineer. The laser chassis is not repairable in the field. Customer engineers are therefore directed to return all chassis and laser subsystems to the factory or service depot when replacement or the optical subsystem is required.

#### Warning:

Use of controls or adjustment or performance of procedures other than those specified in this manual might result in hazardous radiation exposure.

The model names of the machines do not appear in the following pages. Check the type of your machine before reading this manual. (For details, see  $\Rightarrow$  P.2 "Machine Types")

- Type 1 : Aficio 1085
- Type 2 : Aficio 1105

Certain types might not be available in some countries. For details, please contact your local dealer.

Two kinds of size notation are employed in this manual. With this machine refer to the inch version.

For good copy quality, Ricoh recommends that you use genuine Ricoh toner.

Ricoh shall not be responsible for any damage or expense that might result from the use of parts other than genuine Ricoh parts in your Ricoh office product.

#### **Power Source**

- Type 1: 240V, 60Hz, 10A or more
- Type 2: 240V, 60Hz, 12A or more

Please be sure to connect the power cord to a power source as above. For details about power source, see "Power Connection" in the "Copy Reference" manual.

## Note to users in the United States of America Notice: This equipment has been tested and found to comply with the limits for a Class B digital device, pursuant to Part 15 of the FCC Rules. These limits are designed to provide reasonable protection against harmful interference in a residential installation. This equipment generates, uses and can radiate radio frequency energy and, if not installed and used in accordance with the instructions, may cause harmful interference to radio communications. However, there is no guarantee that interference will not occur in a particular installation. If this equipment does cause harmful interference to radio or television reception, which can be determined by turning the equipment off and on, the user is encouraged to try to correct the interference by one more of the following measures: Reorient or relocate the receiving antenna. Increase the separation between the equipment and receiver. Connect the equipment into an outlet on a circuit different from that to which the receiver is connected. Consult the dealer or an experienced radio /TV technician for help. Warning Changes or modifications not expressly approved by the party responsible for compliance could void the user's authority to operate the equipment. 1. Properly shielded and grounded cables and connectors must be used for connections to host computer (and/or peripheral) in order to meet FCC emission limits. 2. AC adapter with ferrite core must be used for RF interference suppression. This device complies with Part 15 of FCC Rules. Operation is subject to the following two conditions: 1. This device may not cause harmful interference, and 2. This device must accept any interference received, including interference that may cause undesired operation. Ricoh Corporation, 5 Dedrick Place, West Caldwell, NJ 07006 973-882-2000 Note to users in Canada

| •                                                                                |
|----------------------------------------------------------------------------------|
| Note:                                                                            |
| This Class B digital apparatus complies with Canadian ICES-003.                  |
|                                                                                  |
| Remarque concernant les utilisateurs au Canada                                   |
|                                                                                  |
| Avertissement:                                                                   |
| Cet appareil numérique de la classe B est conforme à la norme NMB-003 du Canada. |
|                                                                                  |

In accordance with IEC 60417, this machine uses the following symbols for the main power switch:

- means POWER ON.

#### Introduction

This manual contains detailed instructions on the operation and maintenance of this machine. To get maximum versatility from this machine all operators should carefully read and follow the instructions in this manual. Please keep this manual in a handy place near the machine.

Please read the Safety Information before using this machine. It contains important information related to USER SAFETY and PREVENTING EQUIPMENT PROBLEMS.

•

#### **Notes**

Some illustrations might be slightly different from your machine.

Certain options might not be available in some countries. For details, please contact your local dealer.

#### **Operator Safety:**

This machine is considered a CDRH class 1 laser device, safe for office/EDP use. The machine contains a GaAlAs four beam laser diodes array, 10-milliwatt, 770-810 nanometer wavelength for each emitter. Direct (or indirect reflected) eye contact with the laser beam might cause serious eye damage. Safety precautions and interlock mechanisms have been designed to prevent any possible laser beam exposure to the operator.

#### **Laser Safety:**

The Center for Devices and Radiological Health (CDRH) prohibits the repair of laser-based optical unit in the field. The optical housing unit can only be repaired in a factory or at a location with the requisite equipment. The laser subsystem is replaceable in the field by a qualified Customer Engineer. The laser chassis is not repairable in the field. Customer engineers are therefore directed to return all chassis and laser subsystems to the factory or service depot when replacement or the optical subsystem is required.

#### Warning:

Use of controls or adjustment or performance of procedures other than those specified in this manual might result in hazardous radiation exposure.

The model names of the machines do not appear in the following pages. Check the type of your machine before reading this manual. (For details, see  $\Rightarrow$  P.2 "Machine Types")

• Type 1 : 2585/8502

Type 2: 25105/10502

Certain types might not be available in some countries. For details, please contact your local dealer.

Two kinds of size notation are employed in this manual. With this machine refer to the inch version.

For good copy quality, Savin recommends that you use genuine toner.

Savin shall not be responsible for any damage or expense that might result from the use of parts other than genuine parts in your office product.

#### **Power Source**

- Type 1: 240V, 60Hz, 10A or more
- Type 2: 240V, 60Hz, 12A or more

Please be sure to connect the power cord to a power source as above. For details about power source, see "Power Connection" of the "Copy Reference".

Read this manual carefully before you use this product and keep it handy for future reference.

For safety, please follow the instructions in this manual.

#### Note to users in the United States of America

Notice:

This equipment has been tested and found to comply with the limits for a Class B digital device, pursuant to Part 15 of the FCC Rules. These limits are designed to provide reasonable protection against harmful interference in a residential installation. This equipment generates, uses and can radiate radio frequency energy and, if not installed and used in accordance with the instructions, may cause harmful interference to radio communications. However, there is no guarantee that interference will not occur in a particular installation. If this equipment does cause harmful interference to radio or television reception, which can be determined by turning the equipment off and on, the user is encouraged to try to correct the interference by one more of the following measures:

Reorient or relocate the receiving antenna.

Increase the separation between the equipment and receiver.

Connect the equipment into an outlet on a circuit different from that to which the receiver is connected.

Consult the dealer or an experienced radio /TV technician for help.

......

#### Warning

Changes or modifications not expressly approved by the party responsible for compliance could void the user's authority to operate the equipment.

- Properly shielded and grounded cables and connectors must be used for connections to host computer (and/or peripheral) in order to meet FCC emission limits.
- 2. AC adapter with ferrite core must be used for RF interference suppression.

This device complies with Part 15 of FCC Rules.

Operation is subject to the following two conditions:

- 1. This device may not cause harmful interference, and
- 2. This device must accept any interference received,

including interference that may cause undesired operation.

SAVIN CORPORATION, 333 Ludlow Street, Stamford, CT 06904

203-967-5000

| ľ | ۷o | te | to | users | in | Can | ad | a |
|---|----|----|----|-------|----|-----|----|---|
|   |    |    |    |       |    |     |    |   |

#### Note:

This Class B digital apparatus complies with Canadian ICES-003.

Remarque concernant les utilisateurs au Canada

#### Avertissement:

Cet appareil numérique de la classe B est conforme à la norme NMB-003 du Canada.

In accordance with IEC 60417, this machine uses the following symbols for the main power switch:

- means POWER ON.
- **也 means STAND BY.**

#### SAVIN CORPORATION

333 Ludlow Street, Stamford, CT 06904

## **ENERGY STAR Program**

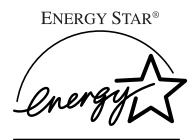

As an ENERGY STAR Partner, we have determined that this machine model meets the ENER-GY STAR Guidelines for energy efficiency.

The ENERGY STAR Guidelines intend to establish an international energy-saving system for developing and introducing energy-efficient office equipment to deal with environmental issues, such as global warming.

When a product meets the ENERGY STAR Guidelines for energy efficiency, the Partner shall place the ENERGY STAR logo onto the machine model.

This product was designed to reduce the environmental impact associated with office equipment by means of energy-saving features, such as Low-power mode.

#### Low Power mode

This product automatically lowers its power consumption 15 minutes after the last copying or printing job has been completed. Printing is available in this mode, but if you use the copier, press the [Energy Saver] key.

For how to change the default interval before entering Low Power mode, see "Energy Saver Timer"  $\Rightarrow$  P.10 "General Features".

#### Auto Off mode

To conserve energy, this product automatically turns off 90 minutes (Type2:120 minutes) after the last copying or printing job has been completed. Printing is available in this mode, but if you use the copier, press the operation switch.

For how to change the default interval before entering Auto Off mode, see "Auto Off Timer" ⇒ P.10 "General Features".

### • Duplex Priority

To conserve paper resources, the Duplex function (1-Sided  $\rightarrow$  2-Sided) is selected preferentially when you turn on the operation switch, press the **[Energy Saver]** key, or the machine resets itself automatically. To change the Duplex Priority mode, see "Duplex Priority" of the "Copy Reference".

## Specification

|                |                   | Type 1               | Type 2               |
|----------------|-------------------|----------------------|----------------------|
| Low Power mode | Power consumption | 312W                 | 320W                 |
|                | Default interval  | 15 minutes           | 15 minutes           |
|                | Recovery time     | Less than 40 seconds | Less than 42 seconds |
| Auto Off mode  | Power consumption | 12W                  | 12W                  |
|                | Default interval  | 90 minutes           | 120 minutes          |

| Duplex Priority | 1-Sided → 2-Sided |
|-----------------|-------------------|
|-----------------|-------------------|

## Recycled Paper

Please contact your sales or service representative for recommended recycled paper types that may be used in this machine.

## **How To Read This Manual**

#### **Symbols**

In this manual, the following symbols are used:

#### **MARNING:**

This symbol indicates a potentially hazardous situation that might result in death or serious injury when you misuse the machine without following the instructions under this symbol. Be sure to read the instructions, all of which are described in the "Safety Information" of the "Copy Reference" manual.

#### **A CAUTION:**

This symbol indicates a potentially hazardous situation that might result in minor or moderate injury or property damage that does not involve personal injury when you misuse the machine without following the instructions under this symbol. Be sure to read the instructions, all of which are described in the "Safety Information" of the "Copy Reference" manual.

\* The statements above are notes for your safety.

## **∰**Important

If this instruction is not followed, paper might be misfed, originals might be damaged, or data might be lost. Be sure to read this.

## Preparation

This symbol indicates the prior knowledge or preparations required before operating.

### Note

This symbol indicates precautions for operation, or actions to take after misoperation.

## Limitation

This symbol indicates numerical limits, functions that cannot be used together, or conditions in which a particular function cannot be used.

## 

This symbol indicates a reference.

[ ]

Keys that appear on the machine's panel display.

Keys built into the machine's operation panel.

## **TABLE OF CONTENTS**

| Manuals for this Machine                    | . 1 |
|---------------------------------------------|-----|
| lachine Types 2                             |     |
| 1.User Tools (System Settings)              |     |
| Keys for User Tools (System Settings)       | . 3 |
| Accessing User Tools (System Settings)      |     |
| Exiting from User Tools                     | . 6 |
| User Tools Menu (System Settings)           | . 8 |
| Settings You can Change with the User Tools | 10  |
| General Features                            | 10  |
| Timer Settings                              |     |
| Tray Paper Settings                         | 17  |
| Key Operator Tools                          | 19  |
| INDEX                                       | 22  |

## Manuals for this Machine

The following two manuals have been prepared for operating this machine: this manual describing how to make system settings for copying functions and the "Copy Reference" manual introducing the operating procedures for copying functions.

#### System Settings (this manual)

Describes how to access the system User Tools to make the machine easier to use.

#### Copy Reference

Describes the various copying functions from basic copying to more advanced functions such as reducing/enlarging copies or combining originals into one copy.

## **Machine Types**

This machine comes in two models which vary in copy speed. To make sure which model you have, see the inside front cover.

|              | Type 1                                                       | Type 2                                                       |
|--------------|--------------------------------------------------------------|--------------------------------------------------------------|
| Copy Speed   | 85 copies/minute (A4 $\square$ , $8^1/_2$ "× 11" $\square$ ) | 105 copies/minute (A4 $\square$ , $8^1/_2$ "×11" $\square$ ) |
| Printer Unit | Option                                                       | Option                                                       |

## 1. User Tools (System Settings)

## **Keys for User Tools (System Settings)**

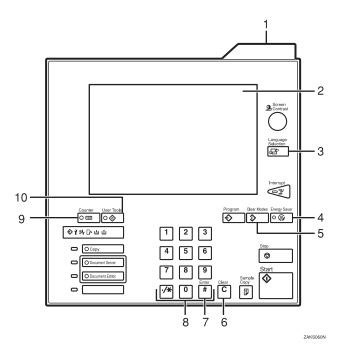

#### 1. Status indicator

The condition of the machine is distinguished by this indicator. By default, this indicator is turned off. You can specify whether to light the Status Indicator. See ⇒ P.10 "General Features"

| Color          | Status                                                           |
|----------------|------------------------------------------------------------------|
| Off            | Main Power<br>Switch is turned<br>off or ready to<br>make copies |
| Flashing green | Scanning originals                                               |
| Lit green      | Copying (Ready to scan originals)                                |
| Flashing red   | Toner has nearly run out                                         |
| Lit red        | Paper jam or other malfunctions                                  |

### 2. Display panel

Shows operation status, error messages, and function menus.

## 3. [Language Selection] key

Press to select display language, English or French.

### 4. [Energy Saver] key

When you press and hold the key, the display disappears and the machine enters Energy Saver mode. When you press the key again, the machine returns to the Ready condition.

### 5. [Clear Modes] key

Press to clear any previously entered settings.

## 6. [Clear] key

Press to clear any previously entered numbers.

### 7. [#] key (Enter key)

Press to enter a value or confirm a setting.

### 8. Number keys

Use to enter the number of copies you wish to make. Also use to enter values for various features.

## 9. [Counter] key

Press to check the total number of copies made.

### 10. [User Tools] key

Press to access the User Tools menu where you can customize the default settings to your preference.

## **Accessing User Tools (System Settings)**

This section is for the key operators in charge of this machine. With User Tools, you can change the machine's default settings.

## Preparation

After using User Tools, be sure to exit them to return to Copy mode.

The key selected is highlighted.

The settings are not canceled even if the main power switch or operation switch is turned off or the [Clear Modes] or [Energy Saver] key is pressed.

## 

For information on Copy User Tools, see the "Copy Reference" manual.

## 1 Press the [User Tools] key.

The User Tools Main Menu appears.

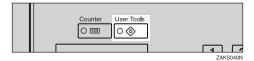

## Press the [System Settings] key.

The system settings menu appears.

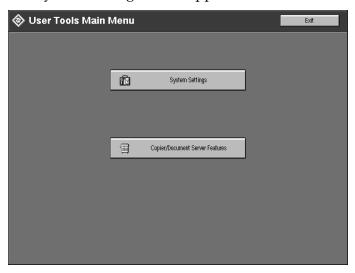

**3** Select the desired menu and touch the key.

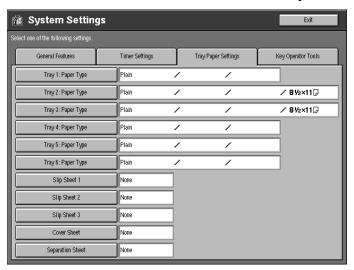

- A Change the settings by following the instructions on the panel display. Then press the [OK] key.
  - Note
  - □ **[OK]**: Press to store the new settings and return to the previous menu.
  - ☐ [Cancel]: Press to return to the previous menu without changing any data.

## **Exiting from User Tools**

1 After changing the user tools settings, press the [Exit] key on the User Tools Main Menu.

Changing the system settings ends to return to Copy mode.

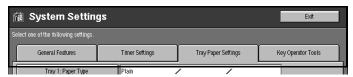

- Note
- ☐ To cancel the change of the machine's default settings and return to the copy mode, press the [User Tools] key.
- ☐ You can also exit from User Tools by pressing the [User Tools] key.

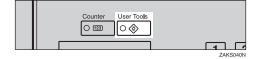

## **User Tools Menu (System Settings)**

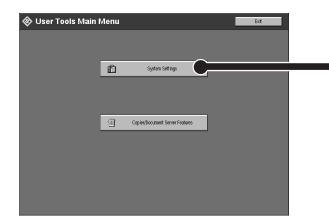

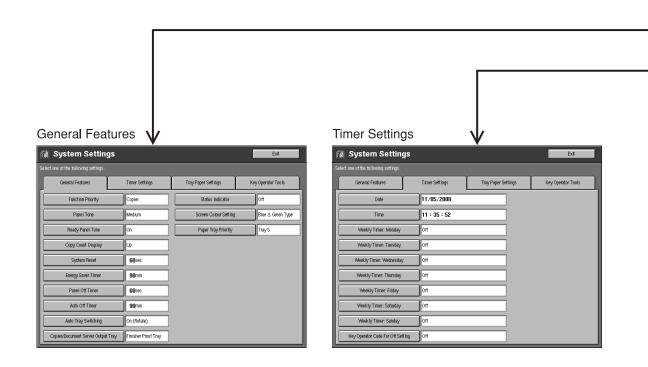

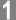

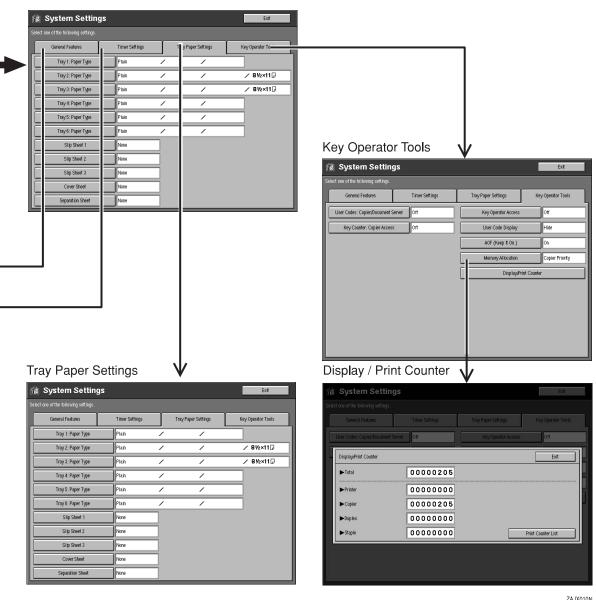

ZAJX010N

# Settings You can Change with the User Tools

## **₽** Reference

Regarding how to access the user tools, see  $\Rightarrow$  P.5 "Accessing User Tools (System Settings)".

### **General Features**

| Menu               | Description                                                                                                    |
|--------------------|----------------------------------------------------------------------------------------------------|
| Function Priority  | You can specify the mode that is displayed when the operation switch is turned on or System Reset is activated.                                                        |
|                    | <ul><li></li></ul>                                                                                                    |
|                    | PReference See "System Reset"⇒ P.10 "General Features".                                                                                                    |
| Panel Tone         | A tone sounds when a key is pressed. You can turn the tone on or off . You can also select the volume level from Low, Medium, and High.                                |
|                    | <ul><li>✓ Note</li><li>□ Default: On (volume: Medium)</li></ul>                                                                                                    |
| Ready Panel Tone   | You can specify whether to sound the tone when the machine becomes ready for copying after Energy Saver mode is deactivated or the power is turned on.                 |
|                    | <ul> <li>✓ Note</li> <li>□ When the "Panel Tone" is set to OFF, the tone does not sound even if the "Ready Panel Tone" is set to ON.</li> <li>□ Default: On</li> </ul> |
| Copy Count Display | You can set the copy counter to show the number of copies in the current job made so far (count up) or the number of copies to be made (count down).                   |
|                    | <ul><li></li></ul>                                                                                                    |

| Menu               | Description                                                                                                    |
|--------------------|----------------------------------------------------------------------------------------------------|
| System Reset       | If no operation is performed for a selected time, the machine will automatically return to initially selected display.                                                                                                    |
|                    | This function is called "System Reset". You can set the time between 10 and 999 seconds.                                                                                                    |
|                    | <ul><li>✓ Note</li><li>□ Default: 60 seconds</li></ul>                                                                                                    |
| Energy Saver Timer | The machine enters the Energy Saver mode automatically a certain time after your job is finished. You can set the time between 1 and 240 minutes.                                                                                                    |
|                    | <ul><li></li></ul>                                                                                                    |
| Panel Off Timer    | The machine enters to the Panel Off mode automatically after your job is finished, after the selected time. You can set the time between 10 and 999 seconds.                                                                                                    |
|                    | <ul><li>✓ Note</li><li>□ Default: 60 seconds (1 second steps)</li></ul>                                                                                                    |
|                    | PReference See "Auto Off Timer" ⇒ P.10 "General Features".                                                                                                    |
| Auto Off Timer     | The machine turns itself off automatically to conserve energy a certain time after your job is finished. This function is called "Auto Off". You can set the time between 1 and 240 minutes.                                                                                                    |
|                    | <b>∰</b> Important                                                                                                    |
|                    | If you use these three functions (Energy Saver Timer, Panel Off Timer and Auto Off Timer), when your copy job ends, the machine will enter the Panel Off mode according to the Panel Off Timer after the specified time. Next, it will enter the Energy Saver mode according to the Energy Saver Timer after the specified time. Then it will turn itself off automatically according to the Auto Off Timer after the specified time. |
|                    |                                                                                                    |
|                    | Default:                                                                                                    |
|                    | • Type1: 90 minutes (1 minute steps) Type2: 120 minutes (1 minute steps)                                                                                                    |
|                    | ☐ Auto Off might not be effective when an error message is displayed.                                                                                                    |
|                    | ☐ To return to the Ready condition from Auto Off, the machine requires the same warm-up time as the time for becoming ready after its power is turned on.                                                                                                    |

## Menu Description **Auto Tray Switching** If you load paper of the same size in two or more trays, regardless of the paper direction, the machine automatically shifts to the other tray when the tray in use runs out of paper when using Auto Paper Select. This function is called "Auto Tray Switching". You can enable or disable this function. If you select [On (Rotate)] Auto Tray Switching function will take place for copying. 3 GCAUTO0E 1: Original 2: Copy Paper (Tray 1) 3: Copy Paper (Other Trays) If you select [On (No Rotate)] Only when paper of the same size and direction is loaded, the machine will continue copying. If not, the machine will stop copying and instruct you to load paper. 1: Original 2: Copy Paper (Tray 1) 3: Copy Paper (Other Trays)

| Menu                  | Description                                                                                                    |
|-----------------------|----------------------------------------------------------------------------------------------------|
| Auto Tray Switching   | If you select [Off].     When paper has run out, "Please load paper" will be displayed, and copying will be interrupted.                                                                                                    |
|                       | <b>𝒯</b> Note                                                                                                    |
|                       | ☐ Default: <i>On (Rotate)</i>                                                                                                    |
|                       | ☐ If you put recycled paper, special paper or translucent paper in paper trays and indicate them in the Tray Paper Settings menu, the Auto Tray Switching function is available to these trays only when their paper types are identical. |
|                       | ₽ Reference                                                                                                    |
|                       | See "4.Paper Size" $\Rightarrow$ P.17 "Tray Paper Settings"                                                                                                    |
| Copier/Document       | You can specify to which tray copies are delivered.                                                                                                    |
| Server Output Tray    | Ø Note                                                                                                    |
|                       | ☐ You can select from the "Finisher Shift Tray" or "Finisher Proof Tray".                                                                                                    |
|                       | ☐ When using the staple function, this setting is ignored.                                                                                                    |
| Status Indicator      | The condition of the machine is distinguished by the light called Status Indicator. You can specify whether to light the Status Indicator.                                                                                                |
|                       | Ø Note                                                                                                    |
|                       | ☐ Default: Off                                                                                                    |
| Language Priority     | This machine has two language displays. You can select the language to be displayed first.                                                                                                    |
|                       | Note                                                                                                    |
|                       | Default: English (default)                                                                                                    |
| Screen Colour Setting | You can select the panel display color from four options:<br>Blue & Green Type, Blue & Purple Type, Green Type, and<br>Gray Type.                                                                                                    |
|                       |                                                                                                    |
|                       | □ Default: Blue & Green Type                                                                                                    |

| Menu                        | Description                                                                                                    |
|-----------------------------|----------------------------------------------------------------------------------------------------|
| Paper Tray Priority         | You can select the paper tray which will be selected as a default in the following conditions:                                                                                                    |
|                             | When the operation switch is turned on.                                                                                                    |
|                             | When a System Reset or Auto Reset occurs.                                                                                                    |
|                             | When the [Clear] key is pressed.                                                                                                    |
|                             | When Auto Paper Select mode is selected.                                                                                                    |
|                             |                                                                                                    |
|                             | Tray1 4                                                                                                    |
|                             | Tray2 5                                                                                                    |
|                             | Tray3 6                                                                                                    |
|                             |                                                                                                    |
|                             |                                                                                                    |
|                             | <ul> <li>Note</li> <li>□ Default:</li> <li>• When the optional LCT is installed: Tray 4</li> <li>• When the optional LCT is not installed: Tray 1</li> </ul>                                                                                                    |
| Original: F/F4 Size Setting | Currently three types of F size are available; $8^1/2$ " × 13", $8^1/2$ " × 13" and $8$ " × 13".                                                                                                    |
|                             | The document feeder or platen cover sensor cannot distinguish these 3 types of originals. This function is to set the F size in the document feeder or on the platen cover sensor. For F size original, Auto Paper Select or Auto Reduce/Enlarge functions base on this setting. |
|                             | Note Default: $8^1/2^n \times 13^n$                                                                                                    |

## **Timer Settings**

When entering Timer Setting mode, if a key operator code has already been set, you must enter the code (up to 8 digits).

## 

See "Key Operator Access"  $\Rightarrow$  P.19 "Key Operator Tools".

| Menu                                                 | Description                                                                                                    |
|------------------------------------------------------|----------------------------------------------------------------------------------------------------|
| Date                                                 | Set the date for the machine's internal clock.                                                                                                    |
|                                                      | <b>∅</b> Note                                                                                                    |
|                                                      | ☐ If the main power switch has been turned off for more than 20 days, the settings for the Year, Month and Day may be changed. In this case, set the correct Year, Month and Day.                                                                                                    |
|                                                      | ☐ You need to set this for the Weekly Timer to work properly.                                                                                                    |
|                                                      | ☐ According to the Year, Month and Day you set, Date Stamp is set. See "Date Stamp" in the Copy Reference manual.                                                                                                    |
| Time                                                 | Set the time for the machine's internal clock.                                                                                                    |
|                                                      | <ul> <li>Note</li> <li>☐ If the main power switch has been turned off for more than 20 days, the settings for the Time may be changed. In this case, set the correct Time.</li> <li>☐ Enter times using the 24-hour clock (1 minute steps).</li> <li>☐ You need to set this for the Weekly Timer, Stamp, Docu-</li> </ul> |
|                                                      | ment Server, and Job preset functions to work properly.                                                                                                    |
| Weekly Timer: Monday<br>Weekly Timer: Tuesday        | Set the times when you want the machine to turn itself on/off for each day of the week.                                                                                                    |
| Weekly Timer: Wednes-<br>day<br>Weekly Timer: Thurs- | <b>‡Important</b> □ The timers do not work if the main power switch is turned off or the power cord is unplugged.                                                                                                    |
| day<br>Weekly Timer: Friday                          | ☐ To keep the power on throughout the day, set both the "On" and "Off" timers to zero.                                                                                                    |
| Weekly Timer: Saturday Weekly Timer: Sunday          | <ul><li>✓ Note</li><li>☐ Enter times using the 24-hour clock (1 minute steps).</li></ul>                                                                                                    |

| Menu                                 | Description                                                                                                    |
|--------------------------------------|----------------------------------------------------------------------------------------------------|
| Key Operator Code For<br>Off Setting | Set a key operator code (up to 8 digits) to temporarily cancel the power off setting of the weekly timer.                                                                                                    |
|                                      | <ul> <li>Note</li> <li>When the weekly timers are set and the operation switch is off, you can still use the machine by doing one of the following:</li> <li>If the key operator code is set, turn on the operation switch and enter the code.</li> <li>If the key operator code is not set, just turn on the operation switch.</li> </ul> |

## About weekly timers

The weekly timers allow you to restrict the use of the machine to certain times of the day and week. The machine will switch itself on and off everyday at the times you specified.

#### Note

- ☐ When the power is turned off by the activation of the weekly timers, you can temporarily cancel the power off state by entering the key operator code (up to 8 digits) set in "Key Operator Code For Off Setting."
- ☐ You can specify "On" or "Off" only. For example, you can make the machine turn on Monday morning and off on Saturday evening.
- ☐ You cannot turn on or off the main power switch by the weekly timers.
- ☐ When "On" or "Off" is specified at the same time, "On" becomes effective.
- ☐ While an error indication is lit, "Off" setting is not effective.

## **Tray Paper Settings**

| Menu                                   | Description                                                                                                    |
|----------------------------------------|----------------------------------------------------------------------------------------------------|
| Tray1: Paper Type<br>Tray2: Paper Type | You can specify the types and size of the copy paper set in the paper tray and make them indicated.                                                                                                    |
| Tray3: Paper Type                      | You can set with the following steps.                                                                                                    |
| Tray4: Paper Type                      | ① Paper Type                                                                                                    |
| Tray5: Paper Type                      | ② Paper Color (Only for "Special Paper" or "Thick Paper")                                                                                                    |
| Tray6: Paper Type                      | ③ Slip Sheet Copy In Duplex Mode (Only for "Normal"<br>"Recycled Paper" or "Special Paper")                                                                                                    |
|                                        | ④ Paper Size (Only for Tray 2 and Tray 3)                                                                                                    |
|                                        | 1. Paper Type                                                                                                    |
|                                        | • You can set only 1 type of copy paper in each paper tray.                                                                                                    |
|                                        | <ul> <li>When specifying, the following indications are displayed.</li> <li>"Recycled Paper" when recycled paper is specified.</li> <li>"Special Paper" when special paper is specified.</li> <li>"OHP Sheet" when OHP sheet is specified.</li> <li>"Translucent Paper" when Translucent paper specified.</li> <li>"Thick Paper" when thick paper is specified.</li> </ul> |
|                                        | "Tab Stock" when index tab paper is specified.                                                                                                    |
|                                        | • You can set the amount of copy shift on when Tab Stockis set in the tray. The Tab Stock can be set only in tray 4 or tray 5. You can set the amount of shift from 0 to 15mm (in 1mm steps), 0.0" to 0.6" (in 0.1" steps).                                                                                                    |
|                                        | • You can specify the "Thick Paper" with "Tab Stock" at the same time. In this case, you cannot punch on the index tab paper.                                                                                                    |
|                                        |                                                                                                    |
|                                        | ☐ Default:                                                                                                    |
|                                        | Metric version: 13mm                                                                                                    |
|                                        | • Inch version: 0.5"                                                                                                    |
|                                        | You can set "Translucent Paper" and "Tab Stock" only in<br>Tray 4 and Tray 5.                                                                                                    |
|                                        | 2. Paper Color                                                                                                    |
|                                        | When specifying "Special Paper" or "Thick Paper", you can select the color from the following 12 options.                                                                                                    |
|                                        | • 1.None 2.Yellow 3.Green 4.Blue 5.Purple 6.Ivory 7.Orange 8.Pink 9.Red 10.Gray 11.User Colour Paper 1 12.Letterhead                                                                                                    |
|                                        | <ul><li>✓ Note</li><li>□ Default: None</li></ul>                                                                                                    |

| Menu                                                                    | Description                                                                                                    |
|-------------------------------------------------------------------------|----------------------------------------------------------------------------------------------------|
| Tray1: Paper Type                                                       | 3. Slip Sheet Copy In Duplex Mode                                                                                                    |
| Tray2: Paper Type Tray3: Paper Type Tray4: Paper Type Tray5: Paper Type | You can specify Duplex Copy or 1 Sided Copy in the specified for slip sheets tray. However, if Translucent Paper, OHP Sheet, Thick Paper, or Tab Stockis specified, you cannot Duplex Copy. |
| Tray6: Paper Type                                                       | <b>∅</b> Note                                                                                                    |
|                                                                         | ☐ Default: <i>Duplex</i>                                                                                                    |
|                                                                         | 4. Paper Size                                                                                                    |
|                                                                         | If the specified paper size differs from the size of paper actually set in the paper tray, a paper misfeed might occur because the paper size is not detected correctly.                    |
|                                                                         |                                                                                                    |
|                                                                         | ☐ Default:                                                                                                    |
|                                                                         | <ul> <li>Metric version: Height 148-297mm, Width 210-<br/>432mm</li> </ul>                                                                                                    |
|                                                                         | <ul> <li>Inch version: Height 5.9-11.8", Width 8.3-17.0"</li> </ul>                                                                                                    |
|                                                                         | • If you wish to change the paper size sent in Tray 1, Tray 6 (Large Capacity Tray), please contact your service representative.                                                            |
|                                                                         | • If you wish to set custom size copy paper in Tray 2 and Tray 3, please contact your service representative.                                                                               |
|                                                                         | <ul> <li>Concerning the Tray 2 and Tray 3, the machine will<br/>select the specified paper size.</li> </ul>                                                                                 |
|                                                                         | ☐ Default:                                                                                                    |
|                                                                         | • Metric version: A4 🖟                                                                                                    |
|                                                                         | • Inch version: $8^1/_2$ " × 11" $\Box$                                                                                                    |
| Slip Sheet 1                                                            | You can specify any tray as a Slip Sheet 1, 2, 3, Cover Sheet,                                                                                                    |
| Slip Sheet 2                                                            | or Separation Sheet.                                                                                                    |
| Slip Sheet 3                                                            |                                                                                                    |
| Cover Sheet                                                             | ☐ Default: <i>None</i>                                                                                                    |
| Separation Sheet                                                        |                                                                                                    |

## **Key Operator Tools**

When entering Key Operator Tools, if a key operator code has already been set, you must enter the code (up to 8 digits).

| Menu                                   | Description                                                                                                    |
|----------------------------------------|----------------------------------------------------------------------------------------------------|
| User Codes: Copier/<br>Document Server | You can specify whether to control User Codes. This setting is also valid for the copy server.                                                      |
|                                        | <ul><li>✓ Note</li><li>□ Default: Off</li></ul>                                                                                                    |
|                                        | ₽ Reference                                                                                                    |
|                                        | For Registering a User Code, see "User Tools (Copy Features)", "Key Operator Tools" of the "Copy Reference" manual.                                 |
| Key Counter: Copier<br>Access          | You can specify whether to control Key Counter. This setting is also valid for the copy server.                                                     |
|                                        | <ul> <li>✔ Note</li> <li>□ Regarding key counter availability and usage, please ask your service representative.</li> <li>□ Default: Off</li> </ul> |
|                                        | Reference See "User Tools (Copy Features)", "Key Operator Tools" in the "Copy Reference" manual.                                                    |

| Menu                | Description                                                                                                    |
|---------------------|----------------------------------------------------------------------------------------------------|
| Key Operator Access | You can specify whether to control the machine by the Key Operator Access code (the password to operate the settings of User Tools). If you wish to control it, you need to register the Key Operator Access code.                                                                                                    |
|                     | ① Choose "Off" or "On".                                                                                                    |
|                     | ② When you choose "On", enter the Key Operator Access code (up to 8 digits) from the Number keys, and select "Primary Settings" or "All Settings" for the range of restriction.                                                                                                    |
|                     | <ul> <li>When "Primary Settings" is selected:         The Key Operator Access code will be set only for Timer Settings and Key Operator Tools on System Settings, and Key Operator Tools, Delete All The Saved Files, Delete All The Saved Files In CDand Key Operator Access code on Copier/Document Server Features.     </li> </ul>                                                                                       |
|                     | <ul> <li>When "All Settings" is selected:         The Key Operator Access code will be set for the System Settings and all the items for the Copier/Document Server Features.     </li> </ul>                                                                                                    |
|                     | When "All Functions" is selected:     The Key Operator Access code will be set for all the function on this machine. You cannot operate the machine unless you enter the Key Operator Access code after the machine is turned on.                                                                                                    |
|                     | ③ Press the [OK] key.                                                                                                    |
|                     | <ul><li>✓ Note</li><li>□ Default: Off</li></ul>                                                                                                    |
| User Code Display   | You can specify whether to display user codes entered.                                                                                                    |
|                     | <ul> <li>Note</li> <li>□ When "Hide" is selected:         <ul> <li>• The user code entered will not be displayed, but "\( \frac{\times}{\times} \)" appears instead.</li> </ul> </li> <li>□ When "Display" is selected:         <ul> <li>• The user code entered will be displayed with numbers.</li> <li>• In Copy Mode, user codes are displayed with numbers on the Job List screen.</li> </ul> </li> <li>Note</li> </ul> |
|                     | □ Default: <i>Hide</i>                                                                                                    |

| Menu                  | Description                                                                                                    |
|-----------------------|----------------------------------------------------------------------------------------------------|
| AOF (Keep It On.)     | <ul><li>✓ Note</li><li>□ For details, contact your service representative.</li></ul>                                                                       |
| Memory Allocation     | You can select the hard disk memory allocation priority from two options.  ① Copier Priority ② Document Server Priority  ✔ Note □ Default: Copier Priority |
| Display/Print Counter | You can have various counters displayed or printed.                                                                                                    |

# **INDEX**

| Α                                                                                                    | R                                                                                                    |
|----------------------------------------------------------------------------------------------------|----------------------------------------------------------------------------------------------------|
| AOF (Keep It On.), 21<br>Auto Off Timer, 11<br>Auto Tray Switching, 12                                                                   | Ready Panel Tone, 10                                                                                                    |
| Copier/Document Server Output Tray, 13 Copy Count Display, 10 Cover Sheet, 18  Date, 15                                                  | Screen Color Setting, 13 Separation Sheet, 18 Slip Sheet 1, 18 Slip Sheet 2, 18 Slip Sheet 3, 18 Status Indicator, 13 System Reset, 11                                          |
| Display/Print Counter, 21  E  Energy Saver Timer, 11  F  Function Priority, 10                                                           | Time, 15 Tray 1 Paper Type, 17 Tray 2 Paper Type, 17 Tray 3 Paper Type, 17 Tray 4 Paper Type, 17 Tray 5 Paper Type, 17 Tray 6 Paper Type, 17                                    |
| Key Counter  Copier Access, 19  Key Operator Access, 20  Key Operator Code for Off Setting, 16  Keys for User Tools (System Settings), 3 | User Code Display, 20 User Codes  Copier/Document Server, 19 User Tools (System Settings), 3                                                                                    |
| Language Priority, 13  M  Memory Allocation, 21  O                                                                                       | Weekly Timer Friday, 15 Weekly Timer Monday, 15 Weekly Timer Saturday, 15 Weekly Timer Sunday, 15 Weekly Timer Thursday, 15 Weekly Timer Tuesday, 15 Weekly Timer Wednesday, 15 |
| Original Size Setting, 14  P  Panel Off Timer, 11 Panel Tone, 10 Paper Tray Priority, 14                                                 |                                                                                                    |

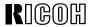

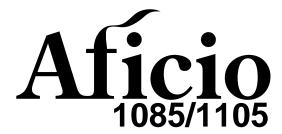

# Operating Instructions COPY REFERENCE

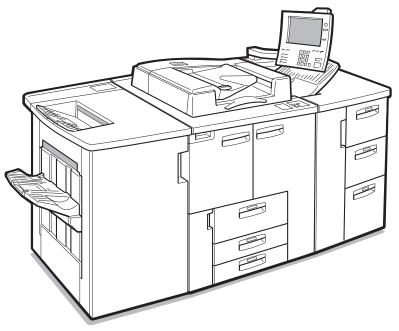

ZAJH040J

Read this manual carefully before you use this product and keep it handy for future reference.

For safety, please follow the instructions in this manual.

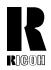

### RICOH COMPANY, LTD.

15-5, 1 chome, Minami-Aoyama, Minato-ku, Tokyo Telephone: Tokyo 3479-3111

# **Overseas Affiliates**

#### U.S.A.

RICOH CORPORATION 5 Dedrick Place West Caldwell, New Jersey 07006 Phone: +1-973-882-2000

#### The Netherlands

RICOH EUROPE B.V. Groenelaan 3, 1186 AA, Amstelveen Phone: +31-(0)20-5474111

#### **United Kingdom**

RICOH UK LTD. Ricoh House, 1 Plane Tree Crescent, Feltham, Middlesex, TW13 7HG Phone: +44-(0)181-261-4000

#### Germany

RICOH DEUTSCHLAND GmbH Mergenthalerallee 38-40, 65760 Eschborn Phone: +49-(0)6196-9060

#### **France**

RICOH FRANCE S.A. 383, Avenue du Général de Gaulle BP 307-92143 Clamart Cedex Phone: +33-(0)1-40-94-38-38

#### Spain

RICOH ESPAÑA S.A. Avda. Litoral Mar, 12-14, 08005 Barcelona Phone: +34-(0)93-295-7600

#### Italy

RICOH ITALIA SpA Via della Metallurgia 12, 37139 Verona Phone: +39-045-8181500

### **Hong Kong**

RICOH HONG KONG LTD. 23/F., China Overseas Building, 139, Hennessy Road, Wan Chai, Hong Kong Phone: +852-2862-2888

### Singapore

RICOH ASIA PACIFIC PTE.LTD. 260 Orchard Road, #15-01/02 The Heeren, Singapore 238855 Phone: +65-830-5888

Printed in Japan UE (USA) A295-7507

#### Introduction

This manual contains detailed instructions on the operation and maintenance of this machine. To get maximum versatility from this machine all operators should carefully read and follow the instructions in this manual. Please keep this manual in a handy place near the machine.

Please read the Safety Information before using this machine. It contains important information related to USER SAFETY and PREVENTING EQUIPMENT PROBLEMS.

•

#### **Notes**

Some illustrations might be slightly different from your machine.

Certain options might not be available in some countries. For details, please contact your local dealer.

#### **Operator Safety**

This machine is considered a CDRH Class I laser device, safe for office/EDP use. The machine contains a 10-milliwatt, 770-810 nanometer wavelength, GaAlAs laser diode. Direct (or indirect reflected) eye contact with the laser beam might cause serious eye damage. Safety precautions and interlock mechanism have been designed to prevent any possible laser beam exposure to the operator.

#### **Laser Safety:**

The Center for Devices and Radiological Health (CDRH) prohibits the repair of laser-based optical unit in the field. The optical housing unit can only be repaired in a factory or at a location with the requisite equipment. The laser subsystem is replaceable in the field by a qualified Customer Engineer. The laser chassis is not repairable in the field. Customer engineers are therefore directed to return all chassis and laser subsystems to the factory or service depot when replacement or the optical subsystem is required.

#### Warning:

Use of controls or adjustment or performance of procedures other than those specified in this manual might result in hazardous radiation exposure.

The model names of the machines do not appear in the following pages. Check the type of your machine before reading this manual. (For details, see  $\Rightarrow$  P.4 "Machine Types")

- Type 1 : Aficio 1085
- Type 2 : Aficio 1105

Certain types might not be available in some countries. For details, please contact your local dealer.

Two kinds of size notation are employed in this manual. With this machine refer to the inch version.

For good copy quality, Ricoh recommends that you use genuine Ricoh toner.

Ricoh shall not be responsible for any damage or expense that might result from the use of parts other than genuine Ricoh parts in your Ricoh office product.

#### **Power Source**

- Type 1: 240V, 60Hz, 10A or more
- Type 2: 240V, 60Hz, 12A or more

Please be sure to connect the power cord to a power source as above. For details about power source, see  $\Rightarrow$  P.337 "Power Connection".

In accordance with IEC 60417, this machine uses the following symbols for the main power switch:

- means POWER ON.
- **(**) means STAND BY.

#### Introduction

This manual contains detailed instructions on the operation and maintenance of this machine. To get maximum versatility from this machine all operators should carefully read and follow the instructions in this manual. Please keep this manual in a handy place near the machine.

Please read the Safety Information before using this machine. It contains important information related to USER SAFETY and PREVENTING EQUIPMENT PROBLEMS.

•

#### **Notes**

Some illustrations might be slightly different from your machine.

Certain options might not be available in some countries. For details, please contact your local dealer.

#### **Operator Safety**

This machine is considered a CDRH class 1 laser device, safe for office/EDP use. The machine contains a GaAlAs four beam laser diodes array, 10-milliwatt, 770-810 nanometer wavelength for each emitter. Direct (or indirect reflected) eye contact with the laser beam might cause serious eye damage. Safety precautions and interlock mechanisms have been designed to prevent any possible laser beam exposure to the operator.

#### Laser Safety:

The Center for Devices and Radiological Health (CDRH) prohibits the repair of laser-based optical unit in the field. The optical housing unit can only be repaired in a factory or at a location with the requisite equipment. The laser subsystem is replaceable in the field by a qualified Customer Engineer. The laser chassis is not repairable in the field. Customer engineers are therefore directed to return all chassis and laser subsystems to the factory or service depot when replacement or the optical subsystem is required.

#### Warning:

Use of controls or adjustment or performance of procedures other than those specified in this manual might result in hazardous radiation exposure.

The model names of the machines do not appear in the following pages. Check the type of your machine before reading this manual. (For details, see  $\Rightarrow$  P.4 "Machine Types")

• Type 1 : 2585/8502

Type 2: 25105/10502

Certain types might not be available in some countries. For details, please contact your local dealer.

Two kinds of size notation are employed in this manual. With this machine refer to the inch version.

For good copy quality, Savin recommends that you use genuine toner.

Savin shall not be responsible for any damage or expense that might result from the use of parts other than genuine parts in your office product.

#### **Power Source**

- Type 1: 240V, 60Hz, 10A or more
- Type 2: 240V, 60Hz, 12A or more

Please be sure to connect the power cord to a power source as above. For details about power source, see  $\Rightarrow$  P.337 "Power Connection"

Read this manual carefully before you use this product and keep it handy for future reference.

For safety, please follow the instructions in this manual.

In accordance with IEC 60417, this machine uses the following symbols for the main power switch:

- means POWER ON.
- **也** means STAND BY.

# **Safety Information**

When using your equipment, the following safety precautions should always be followed.

# **Safety During Operation**

In this manual, the following important symbols are used:

#### **⚠ WARNING:**

Indicates a potentially hazardous situation which, if instructions are not followed, could result in death or serious injury.

### **A CAUTION:**

Indicates a potentially hazardous situation which, if instructions are not followed, may result in minor or moderate injury or damage to property.

#### **⚠ WARNING:**

- Connect the power cord directly into a wall outlet and never use an extension cord.
- Disconnect the power plug (by pulling the plug, not the cable) if the power cable or plug becomes frayed or otherwise damaged.
- To avoid hazardous electric shock or laser radiation exposure, do not remove any covers or screws other than those specified in this manual.
- Turn off the power and disconnect the power plug (by pulling the plug, not the cable) if any of the following conditions exists:
  - · You spill something into the equipment.
  - You suspect that your equipment needs service or repair.
  - Your equipment's cover has been damaged.
- Do not incinerate spilled toner or used toner. Toner dust might ignite when exposed to an open flame.
- Disposal can take place at our authorized dealer or at appropriate collection sites.
- Dispose of the used toner bottle in accordance with the local regulation.

### **A CAUTION:**

- Protect the equipment from dampness or wet weather, such as rain, snow, and so on.
- Unplug the power cord from the wall outlet before you move the equipment.
   While moving the equipment, you should take care that the power cord will not be damaged under the equipment.
- When you disconnect the power plug from the wall outlet, always pull the plug (not the cable).
- Do not allow paper clips, staples, or other small metallic objects to fall inside the equipment.
- Keep toner (used or unused) and toner bottle out of the reach of children.
- For environmental reasons, do not dispose of the equipment or expended supply waste at household waste collection points. Disposal can take place at an authorized dealer or at appropriate collection sites.
- The inside of the machine could be very hot. Do not touch the parts with a label indicating the "hot surface". Otherwise it could cause a personal burn.
- Our products are engineered to meet high standards of quality and functionality, and we recommend that you only use the expendable supplies available at an authorized dealer.

# How to Read this Manual

### **Symbols**

In this manual, the following symbols are used:

### **MARNING:**

This symbol indicates a potentially hazardous situation that might result in death or serious injury when you misuse the machine without following the instructions under this symbol. Be sure to read the instructions, all of which are included in the Safety Information section.

#### **A CAUTION:**

This symbol indicates a potentially hazardous situation that might result in minor or moderate injury or property damage that does not involve personal injury when you misuse the machine without following the instructions under this symbol. Be sure to read the instructions, all of which are included in the Safety Information section.

• WARNINGS and CAUTIONS are notes for your safety.

## **∰**Important

If this instruction is not followed, paper might be misfeed, originals might be damaged, or data might be lost. Be sure to read this.

# Preparation

This symbol indicates the prior knowledge or preparations required before operating.

## Note

This symbol indicates precautions for operation or actions to take after misoperation.

# Limitation

This symbol indicates numerical limits, functions that cannot be used together, or conditions in which a particular function cannot be used.

## 

This symbol indicates a reference.

[ ]

Keys that appear on the machine's display panel.

Keys built into the machine's control panel.

# **TABLE OF CONTENTS**

| What You Can Do with this Machine (Copy Mode)  Machine Types  Guide to Components                                                                                                    |                                         |  |  |               |  |
|----------------------------------------------------------------------------------------------------|-----------------------------------------|--|--|---------------|--|
|                                                                                                    |                                         |  |  | Options       |  |
|                                                                                                    |                                         |  |  | Control Panel |  |
| Display Panel  Common Displays and Keys                                                                                                    | 10                                      |  |  |               |  |
| 1. Basics                                                                                                    |                                         |  |  |               |  |
| Starting the Machine  Turning On the Main Power  Starting the Machine  Shutting Down the Machine  Turning Off the Main Power  Originals  Sizes and Weights of Recommended Originals  Sizes Detectable by Auto Paper Select | 13<br>14<br>14<br>14<br><b>15</b><br>15 |  |  |               |  |
| Scannable Area from the Exposure Glass                                                                                                    |                                         |  |  |               |  |
| Copy Paper  Recommended Paper Sizes and Types  Non-recommended Paper  Paper Storage                                                                                                    | 18<br>20<br>20                          |  |  |               |  |
| Toner  Handling Toner  Toner Storage                                                                                                    | 21<br>21                                |  |  |               |  |

# 2. Copying

| Basic Procedure                                                                                                    | 23             |
|----------------------------------------------------------------------------------------------------|----------------|
| Setting Originals  Setting Originals on the Exposure Glass  Setting Originals in the Document Feeder  Original Orientation  Setting Special Originals | 26<br>27<br>28 |
| Basic Functions                                                                                                    | 34             |
| Adjusting Copy Image Density                                                                                                    | 34             |
| Choosing the Original Type                                                                                                    |                |
| Selecting Copy Paper                                                                                                    |                |
| Auto Reduce/Enlarge                                                                                                    |                |
| Copying onto OHP Transparencies  Copying onto Tab Stock                                                                                               |                |
|                                                                                                    |                |
| Sort                                                                                                    |                |
| To stop scanning temporarily  If memory reaches 0 %                                                                                                   |                |
| •                                                                                                    |                |
| Stack                                                                                                    |                |
| Staple                                                                                                    | 49             |
| Punch                                                                                                    | 52             |
| Programs                                                                                                    | 55             |
| Storing a Program                                                                                                    |                |
| Changing Stored Program                                                                                                    |                |
| Deleting a Program                                                                                                    |                |
| Recalling a Program                                                                                                    | 59             |
| Job Preset                                                                                                    | 60             |
| Editing Job Preset                                                                                                    |                |
| Changing the Order of the Job Preset                                                                                                    |                |
| Deleting Job Preset                                                                                                    |                |
| Other Functions                                                                                                    |                |
| Energy Saver Mode                                                                                                    |                |
| Interrupt Copy User Codes                                                                                                    |                |
| Auto Start                                                                                                    |                |
| Original Tone                                                                                                    |                |
| Sample Copy                                                                                                    |                |
| Preset Reduce/Enlarge                                                                                                    |                |
| Zoom                                                                                                    |                |
| Size Magnification                                                                                                    |                |
| _                                                                                                    |                |
| Directional Magnification (%)                                                                                                    |                |
| Directional Size Magnification (inch)                                                                                                    | 82             |

| Duplex                            |      |
|-----------------------------------|------|
| 1 Sided $\rightarrow$ 2 Sided     |      |
| 2 Sided $\rightarrow$ 2 Sided     | 88   |
| Combine                           | . 90 |
| 1 Sided 2 Pages → Combine 1 Side  | 92   |
| 1 Sided 4 Pages → Combine 1 Side  |      |
| 1 Sided 8 Pages → Combine 1 Side  | 95   |
| 1 Sided 4 Pages → Combine 2 Side  |      |
| 1 Sided 8 Pages → Combine 2 Side  | 99   |
| 1 Sided 16 Pages → Combine 2 Side | 101  |
| 2 Sided 1 Page → Combine 1 Side   | 103  |
| 2 Sided 2 Pages → Combine 1 Side  | 105  |
| 2 Sided 4 Pages → Combine 1 Side  | 107  |
| 2 Sided 2 Pages → Combine 2 Side  | 109  |
| 2 Sided 4 Pages → Combine 2 Side  | 112  |
| 2 Sided 8 Pages → Combine 2 Side  | 114  |
| Series Copies                     | 117  |
| 2 Sided→1 Sided                   |      |
| Book → 1 Sided                    |      |
|                                   |      |
| Copying Book Originals            |      |
| Book→2 Sided                      |      |
| Multi → 2 Sided                   |      |
| Booklet                           |      |
| Magazine                          |      |
| Margin Adjustment                 | 131  |
| Border Erase                      | 133  |
| Center/Border Erase               | 136  |
| Delete Area                       |      |
|                                   |      |
| Delete Inside                     |      |
| Delete Outside                    |      |
| Additional                        | 143  |
| 3 Side Full Bleed                 | 143  |
| Double Copies                     | 144  |
| Image Repeat                      | 146  |
| Centering                         | 148  |
| Front Cover                       | 150  |
|                                   |      |
| Back Cover                        |      |
| Designate/Chapters                | 154  |
| Designate: Copy                   | 155  |
| Designate: Blank                  |      |
| Chapters                          |      |
| Slip Sheet Copy                   |      |
| Slip Sheets                       |      |
| •                                 |      |
| Background Numbering              | 166  |

| Preset Stamp                                                                              | 168        |
|-------------------------------------------------------------------------------------------|------------|
| User Stamp                                                                                |            |
| Program/Delete User Stamp                                                                 | 175        |
| Date Stamp                                                                                |            |
| Page Numbering                                                                            | 184        |
| Choosing How Copies Are Delivered  Shift Tray Off In Sort/Stack  Separation  Copy Face Up | 191<br>192 |
| Combination Chart                                                                         | 194        |
| 3. Document Server                                                                        |            |
| Overview                                                                                  |            |
| Document Server Features                                                                  |            |
| Document Server Editor Features                                                           |            |
| Features and Benefits                                                                     |            |
| On Demand PrintingScanned File Printing                                                   |            |
| Scanning Originals                                                                        |            |
|                                                                                           |            |
| Printing Saved Documents                                                                  |            |
| Sample Printing Print Selected Page                                                       |            |
| Changing File Names                                                                       |            |
| Merging Documents                                                                         |            |
| Inserting Files                                                                           |            |
| Deleting Pages                                                                            |            |
|                                                                                           |            |
| Deleting Saved Documents  Deleting Saved Documents in HDD                                 | 226        |
| Deleting Saved Documents in HDD  Deleting Saved Documents on the CD-ROM                   |            |
| Moving/Copying Files                                                                      |            |
| Moving/Copying files from HDD to CD-ROM                                                   |            |
| Moving/Copying files from CD-ROM to HDD                                                   |            |

# 4. Connect Copy (Option)

| What is Connect Copy?                                                                                                    | 241                                                  |
|----------------------------------------------------------------------------------------------------|------------------------------------------------------|
| How Connect Copy Works  Connectable Copier Models  Functions Not Available with Connect Copy  Interrupt Functions  Before You Start | 244<br>244<br>244                                    |
| Connect Copy Display Panel                                                                                                    | 246                                                  |
| Using Connect Copy Exiting Connect Copy Mode                                                                                        |                                                      |
| $\label{lem:constraint} \textbf{Relationship between Master Unit and Sub-unit System Settings} \dots$                               | 256                                                  |
| Relationship between Master Unit and Sub-Unit Copier/ Document Server Features                                                      | 259                                                  |
| If Your Machine Does Not Operate as You Want                                                                                        | 265                                                  |
| General  Display  If Connect Copy is Cleared                                                                                        | 265<br>269                                           |
| If You Cannot Exit Connect Copy                                                                                                    |                                                      |
| If You Cannot Make Clear Copies                                                                                                    | 275                                                  |
| If You Cannot Make Copies As You Want  Adjust Image  Combine  Duplex  Stamp  Document Server  Connect Copy  When Memory is Full     | 276<br>277<br>277<br>278<br>279<br>279<br>280<br>280 |
| To load paper in tray 1 (Tandem Tray)                                                                                               | 281<br>283<br>284                                    |
| La Changing the Toner Bottle                                                                                                    |                                                      |
| % Clearing Misfeeds                                                                                                    |                                                      |
| Changing the Paper Size                                                                                                    | 296<br>296                                           |

| ☑ Removing Punch Waste                                                              | 307        |
|-------------------------------------------------------------------------------------|------------|
| 6. User Tools (Copier/Document Server Features)                                     |            |
| Accessing User Tools (Copier/Document Server Features)  Exiting User Tools          |            |
| User Tools Menu (Copier/Document Server Features)                                   | 312        |
| Settings You Can Change with the User Tools                                         | 314<br>320 |
| Input/Output                                                                        | 330        |
| Document Server                                                                     | 332        |
| Key Operator Tools                                                                  | 333        |
| 7. REMARKS                                                                          |            |
| Do's And Don'ts                                                                     | 335        |
| Where to Put Your Machine  Machine Environment  Power Connection  Access to Machine | 336<br>337 |
| Maintaining Your Machine                                                            | 338<br>338 |
| Stapling Position                                                                   | 339        |

# 8. Specification

| Mainframe                          | 341 |
|------------------------------------|-----|
| Document Feeder                    | 345 |
| Finisher                           | 346 |
| CD-R/RW (Option)                   | 347 |
| A3/11" × 17" Tray Kit (Option)     | 348 |
| Punch Kit (Option)                 | 349 |
| Large Capacity Tray (LCT) (Option) | 350 |
| Copy Connector Cable (Option)      | 351 |
| INDEX                              | 352 |

This page is intentionally blank.

# What You Can Do with this Machine (Copy Mode)

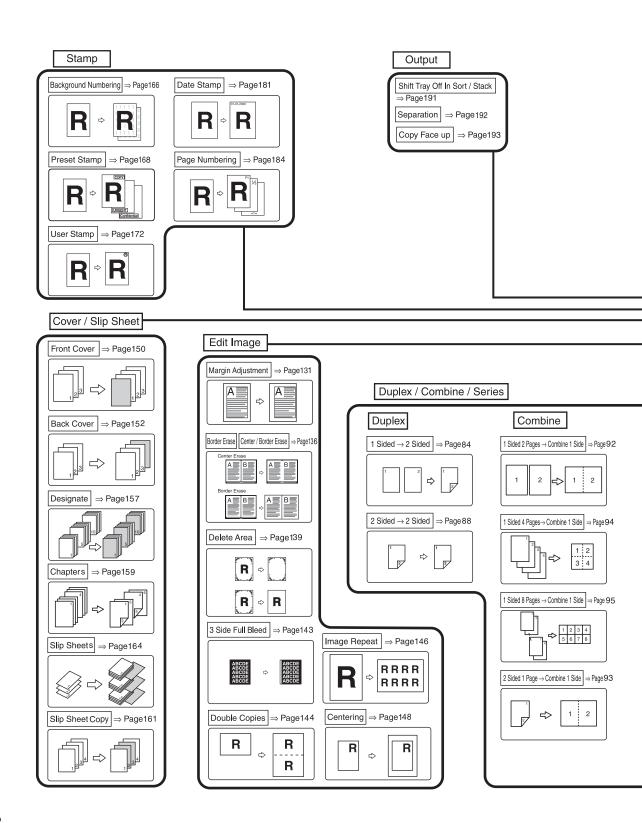

\*1 Optional Punch kit required.

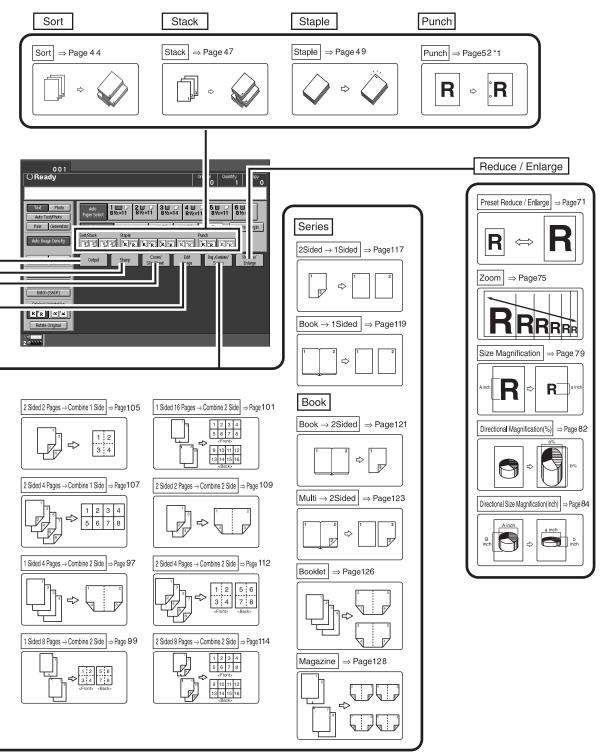

COPY2N

# **Machine Types**

This machine comes in two models which vary in copy speed. To make sure which model you have, See the inside front cover.

|              | Type 1                                                         | Type 2                                                          |
|--------------|----------------------------------------------------------------|-----------------------------------------------------------------|
| Copy Speed   | 85 copies/minute (A4 $\square$ , $8^1/2" \times 11" \square$ ) | 105 copies/minute (A4 $\square$ , $8^1/2" \times 11" \square$ ) |
| Printer unit | Option                                                         | Option                                                          |

# **Guide to Components**

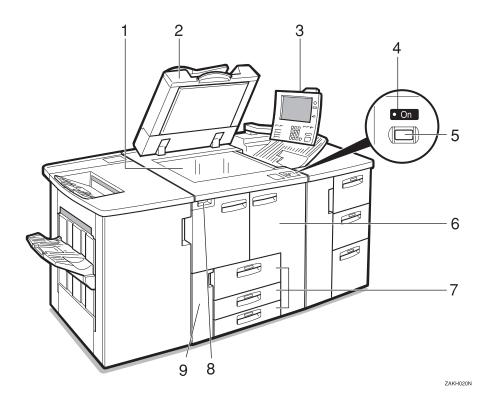

### 1. Exposure glass

Position single-page originals here face down for copying. See  $\Rightarrow$  P.15 "Originals".

### 2. Document feeder (ADF)

The document feeder automatically feeds a stack of originals one by one.

## 3. Control panel

See  $\Rightarrow$  P.8 "Control Panel".

#### 4. On indicator

This indicator lights after you press the operation switch.

## 5. Operation switch

Press this switch when you wish to use the machine. The On indicator lights when this switch is pressed.

### 6. Front cover

Open to remove misfed paper.

## 7. Paper tray

Set copy paper here.

Tray 1 is a tandem tray where the paper on the left side automatically moves to the right when paper on the right has run out. See  $\Rightarrow$  P.281 "Loading Paper".

## 8. Main power switch

Press to turn the main power on or off. We recommend you only turn this switch off when the machine is not going to be used for an extended period of time (e.g. over a vacation).

## 

☐ If the On indicator does not light when you press the operation switch, make sure the main power switch is set to on.

#### 9. Toner cover

Open to change the toner bottle.

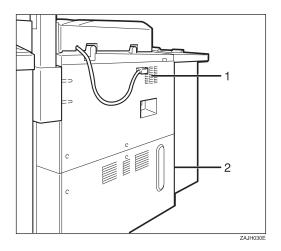

## 1. Ventilation hole

Prevents overheating. Do not obstruct the ventilation hole by placing or leaning an object near it. If the machine overheats, a fault might occur.

### 2. Circuit breaker

Do not touch this breaker.

# **Options**

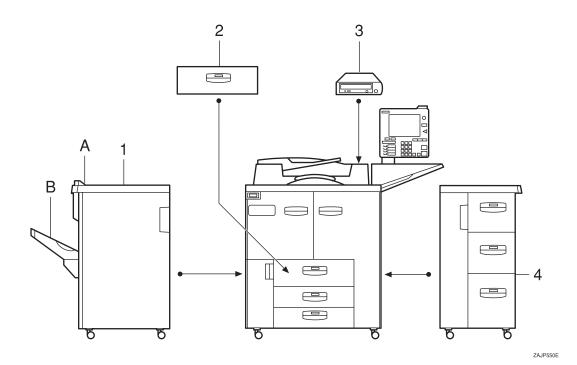

### 1. Finisher

Sorts, stacks, staples and punches copies (optional punch kit required.)

- A: Finisher proof tray
- B: Finisher shift tray

## 2. A3/11" $\times$ 17" Tray Kit

Holds A3/11" × 17" size papers.

## Other options:

- Punch kit
- Connect Copy cable

## Note

☐ If you install the A3/11"×17" Tray kit to your machine, you cannot use it as a tandem tray.

### 3. CD-R/RW

Store your documents.

## 4. Large Capacity Tray (LCT)

Holds 4,550 sheets of paper.

# **Control Panel**

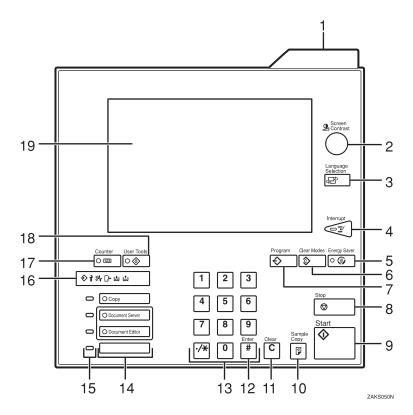

#### 1. Status indicator

The condition of the machine is described with this indicator. By default, this indicator is turned off. You can select whether to light the Status Indicator. See "Status Indicator" in the System Settings manual.

| Color          | Status                                                           |
|----------------|------------------------------------------------------------------|
| Off            | Main Power<br>Switch is turned<br>off or ready to<br>make copies |
| Flashing green | Scanning originals                                               |
| Lit green      | Copying (Ready to scan originals)                                |
| Flashing red   | Toner has nearly run out                                         |
| Lit red        | Paper jam or other malfunctions                                  |

## 2. [Screen Contrast] knob

Adjusts the brightness of the display panel.

## 3. [Language Selection] key

Press to change the display language.

## 4. [Interrupt] key

Press to make interrupt copies during a copy run. See  $\Rightarrow$  P.67 "Interrupt Copy".

# 5. [Energy Saver] key

Press to switch to and from Energy Saver mode. See  $\Rightarrow$  P.67 "Energy Saver Mode".

# 6. [Clear Modes] key

Press to clear any previously entered copy job settings.

# 7. [Program] key

Press to register or recall a program. See  $\Rightarrow$  P.55 "*Programs*".

### 8. [Stop] key

Press to stop a copy job in progress.

### 9. [Start] key

Press to start copying. If pressed just after the machine is turned on, the job will start after the warm-up period. See  $\Rightarrow$  P.69 "Auto Start".

### 10. [Sample Copy] key

Use this key to make a single sample copy set before starting a long copy run. By checking the finished set and making any necessary changes to the image quality settings before you make multiple copies, you can save time and paper. See ⇒ P.70 "Sample Copy".

## 11. [Clear] key

Press to delete a number entered.

## 12. [#] key

Press to enter a value or confirm a setting.

### 13. Number keys

Use to enter the number of copies you wish to make. Also use to enter values for various features.

## 14. Feature keys

Press the appropriate key to choose any of the following features:

- Copier
- Document Server
- Document Server Editor

## 15. Application Status indicators

These show the status of the above features:

- Green: the feature is active.
- Red: the feature has been interrupted.

### 16. Indicators

These indicators show errors or the status of the machine.

See  $\Rightarrow$  P.265 "What to do if Something Goes Wrong".

# 17. [Counter] key

Press to check the total number of copies made.

### 18. [User Tools] key

Press to access the User Tools menu where you can customize the default settings to your preference.

### 19. Display panel

Shows operation status, error messages, and function menus. See  $\Rightarrow$  P.10 "Display Panel".

## Note

☐ You can adjust the angle of control panel.

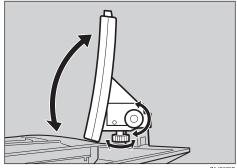

ZAJS070E

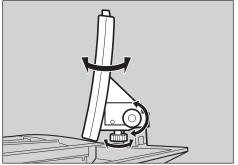

ZAJS080E

# **Display Panel**

The display panel shows the status of the machine, error messages and function menus.

To select items shown on the display, lightly press the item with your finger. When an item is selected, it is highlighted e.g. Items that are not available are shown grayed out e.g. OK.

# **∰**Important

☐ Do not apply a strong shock or force of more than about 30 N (about 3 kgf) to the display panel or it may be damaged.

# **Common Displays and Keys**

### Note

☐ The following example illustrations show the machine with the finisher unit and Large Capacity Tray (LCT) installed.

### Initial Copy Display

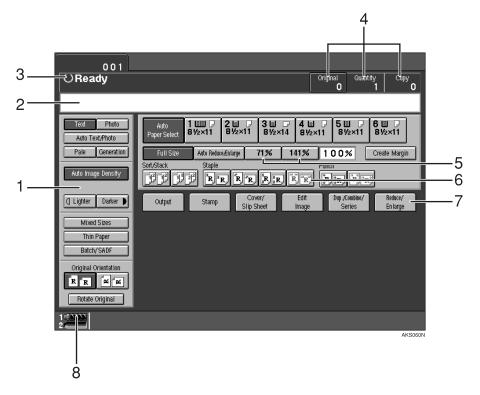

- 1. Original mode, Image Density and Special Original mode.
- 2. Operational messages.
- 3. Operational status.

4. The number of originals scanned into memory, number of copies set, and number of copies made.

- 5. You can register up to two frequently used reduction/enlargement ratios other than the fixed reduction/enlargement ratios.
- 6. Sort, Stack, Staple or Punch mode.
- 7. Functions you can select. Press an item to bring up its function menu e.g. press the [Reduce/Enlarge] key to bring up the Reduce/Enlarge menu.
- 8. This indicator shows when toner has nearly run out.

### Function Menu

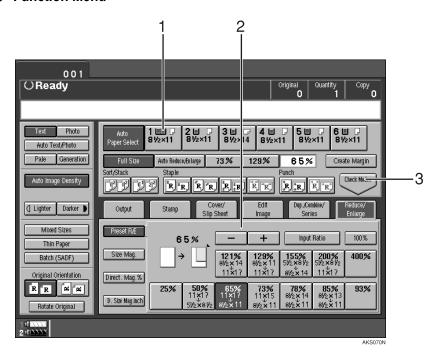

- 1. The currently selected paper tray is shown highlighted.
- 2. Items you can select.

3. The [Check Modes] key appears when you have selected one or more functions. Press this key to view the functions currently selected.

## Copy Server Display

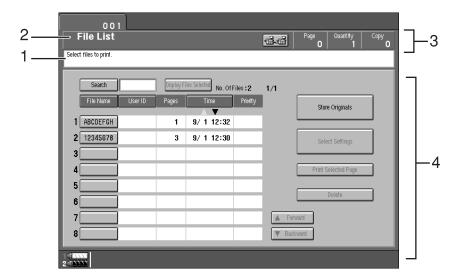

AKS090E

- 1. Operational messages.
- 2. Display titles.
- 3. The number of originals scanned into memory, number of copies set, and number of copies made.
- 4. Operational keys.

# 1. Basics

# Starting the Machine

To turn the machine on, press the operation switch.

### Note

☐ This machine automatically enters Energy Saver mode or turns itself off if you do not use the machine for a while. Please refer to "Energy Saver Mode—Saving Energy" and "Auto Off Timer" in the System Settings manual.

# Power Switches

This machine has two power switches:

- Operation switch (right front side of the document feeder)
  Press this switch when you wish to use the machine. When the machine has warmed up, you can make copies.
- Main power switch (left side of the machine)
  Turn off the main power switch when the machine is not to be used for an extended period of time.

# **Turning On the Main Power**

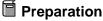

If your machine is equipped with the optional CD-R/RW, turn on the power switch of the CD-R/RW first, then turn on the main power switch.

- 1 Make sure that the power cord is plugged firmly into the wall outlet.
- 2 Turn on the main power switch.

Main power indicator lights up.

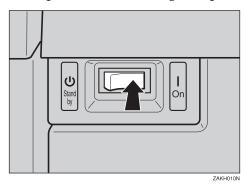

# **Starting the Machine**

# **1** Press the operation switch.

The **On** indicator lights and the display turns on.

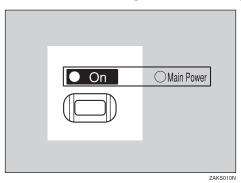

### Note

- ☐ If the machine does not start when the operation switch is pressed, make sure the main power switch is on.
- ☐ The machine will take up to 360 seconds to warm up during which copying is not possible. However, you can set up a job during this period with the Auto Start function. See  $\Rightarrow$  P.69 "Auto Start".
- ☐ You can set up a copy job and press the [Start] key while the "Select copy mode and press Start. Copying will start after warm up." message is displayed.
- □ When "Enter user code, then press # key." is displayed, enter your user code. See  $\Rightarrow$  P.69 "User Codes".

# **Shutting Down the Machine**

# **1** Press the operation switch.

The **On** indicator goes out.

# **Turning Off the Main Power**

# **1** Press the Main Power switch.

The Main Power switch indicator goes out.

## Note

☐ If you leave the Main Power switch off for more than 20 days, the date setting might be wrong. For how to set the date, see "Timer Settings" in the System Settings manual.

# **Originals**

# **Sizes and Weights of Recommended Originals**

### Metric version

| Where Original Is<br>Set | Original Size                    | Original Weight           |
|--------------------------|----------------------------------|---------------------------|
| Exposure glass           | Up to A3                         |                           |
| Document feeder          | 1-sided originals:<br>A3□ – A5□□ | 52 – 157 g/m <sup>2</sup> |
|                          | 2-sided originals:<br>A3□ – A5□□ | $52 - 128 \text{ g/m}^2$  |
|                          | Thin Paper mode:<br>A3□ – A5□□   | $40 - 156 \text{ g/m}^2$  |

### ❖ Inch version

| Where Original Is<br>Set | Original Size                                                                           | Original Weight  |
|--------------------------|-----------------------------------------------------------------------------------------|------------------|
| Exposure glass           | Up to 11" × 17"                                                                         |                  |
| Document feeder          | 1-sided originals:<br>$11" \times 17" \square - 5^1/_2" \times 8^1/_2" \square \square$ | 14 – 42 lb. Bond |
|                          | 2-sided originals:<br>$11" \times 17" \square - 5^1/_2" \times 8^1/_2" \square \square$ | 14 – 34 lb. Bond |
|                          | Thin Paper mode:<br>$11" \times 17" \square - 5^1/_2" \times 8^1/_2" \square \square$   | 11 – 42 lb. Bond |

## Non-recommended Originals for the Document Feeder

Setting the following types of originals in the document feeder can cause paper misfeeds or damage to the originals. Set these originals on the exposure glass instead.

- Originals of inappropriate weight or size see above.
- Stapled or clipped originals
- Perforated or torn originals
- Curled, folded, or creased originals
- Pasted originals

- Originals with any kind of coating, such as thermal fax paper, art paper, aluminum foil, carbon paper, or conductive paper
- Originals with perforated lines
- · Originals with indexes, tags, or other projecting parts
- Sticky originals, such as translucent paper
- Thin originals with low stiffness
- Bound originals, such as books
- Transparent or translucent originals, such as OHP transparencies or tracing paper

### Sizes Difficult to Detect

It is difficult for the machine to automatically detect the sizes of the following types of originals, so select the paper size manually instead.

- · Originals with indexes, tags, or other projecting parts
- Transparent or translucent originals, such as OHP transparencies or tracing paper
- Dark originals with many letters and drawings
- · Originals which partially contain solid images
- Originals which have solid images running to their edges
- Originals other than those marked O in the table that follows.

# Sizes Detectable by Auto Paper Select

#### Metric version

| Size<br>Where<br>Original<br>Is Set | A3 | B4<br>□ | A4 | B5 | A5 | A5 | 11 "<br>×17"<br>□ | 11 "<br>×15"<br>• | 8 <sup>1</sup> / <sub>2</sub> "<br>×14"<br>□ | 8 <sup>1</sup> / <sub>2</sub> "×<br>11"□ | 5 <sup>1</sup> / <sub>2</sub> " × 8 <sup>1</sup> / <sub>2</sub> " | 5 <sup>1</sup> / <sub>2</sub> " × 8 <sup>1</sup> / <sub>2</sub> " |
|-------------------------------------|----|---------|----|----|----|----|-------------------|-------------------|----------------------------------------------|------------------------------------------|-------------------------------------------------------------------|-------------------------------------------------------------------|
| Expo-<br>sure<br>glass              | О  | О       | О  | О  | О  | ×  | ×                 | ×                 | 0                                            | ×                                        | ×                                                                 | ×                                                                 |
| Docu-<br>ment<br>feeder             | О  | О       | О  | 0  | 0  | О  | 0                 | ×                 | ×                                            | )                                        | ×                                                                 | ×                                                                 |

### **❖** Inch version

| Size<br>Where<br>Original<br>Is Set | A3 | B4<br>□ | A4<br>  D<br>  D | B5 | A5 | B6 | 11"×<br>17"<br>□ | 11"×<br>15"<br>••• | 8 <sup>1</sup> / <sub>2</sub> "<br>×14"<br>□ | 8 <sup>1</sup> / <sub>2</sub> "×<br>11"□ | 5 <sup>1</sup> / <sub>2</sub> " × 8 <sup>1</sup> / <sub>2</sub> " | 8 <sup>1</sup> / <sub>2</sub> "×<br>13"□ *1 |
|-------------------------------------|----|---------|------------------|----|----|----|------------------|--------------------|----------------------------------------------|------------------------------------------|-------------------------------------------------------------------|---------------------------------------------|
| Expo-<br>sure<br>Glass              | ×  | ×       | ×                | ×  | ×  | ×  | 0                | ×                  | )                                            | )                                        | )                                                                 | ×                                           |
| Docu-<br>ment<br>Feeder             | ×  | ×       | О                | ×  | ×  | ×  | 0                | O                  | )                                            | Э                                        | )                                                                 | О                                           |

You can select from  $8^1/2$ "  $\times$  13",  $8^1/4$ "  $\times$  13" and 8"  $\times$  13" with the User Tools (System Settings). See "Original: F/F4 Size Setting" in the "System Settings" manual.

### Exposure glass

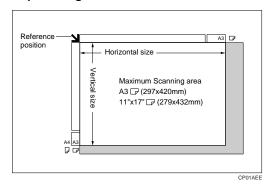

### **❖** Document feeder

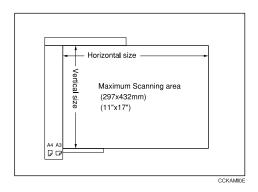

# **Scannable Area from the Exposure Glass**

Even if you correctly set originals in the document feeder or on the exposure glass, 5 mm, 0.2" margins on all four sides might not be copied.

# **Copy Paper**

# **Recommended Paper Sizes and Types**

The following limitations apply to each tray:

|                           | Tray                                       | Metric Version                                                                                                    | Inch Version                                                                                                    | Paper<br>Weight                                         | Paper<br>Capacity                    |
|---------------------------|--------------------------------------------|----------------------------------------------------------------------------------------------------|----------------------------------------------------------------------------------------------------|---------------------------------------------------------|--------------------------------------|
|                           | Tray 1 *1 (Tandem tray)                    | A4\$\bigcup\$, 8\bigcup\$/2" \times 11" \$\bigcup\$                                                                                           | A4 \(\bar{\pi}\), 8\(^1/_2\)" \times 11\" \(\bar{\pi}\)                                                                                                    | 52 – 163<br>g/m², 16<br>lb. Bond –<br>90 lb. In-<br>dex | 1,000<br>sheets +<br>1,000<br>sheets |
|                           | Tray 1 *1 (Optional A3/11" × 17" Tray Kit) | A3D, B4D,<br>A4DD, 8 <sup>1</sup> / <sub>2</sub> "×11"<br>DD, 8 <sup>1</sup> / <sub>2</sub> "×14"D                                            | A3\(\to\), B4\(\to\), A4\(\to\)\(\to\), 8\(^1/_2\)" \times 11\" \(\to\)\(\to\), 8\(^1/_2\)" \times 14\" \(\to\)                                                                                                    | 52 – 163<br>g/m², 16<br>lb. Bond –<br>90 lb. In-<br>dex | 1,000<br>sheets                      |
|                           | Tray 2 *2                                  | A3 $\Box$ A4 $\Box$ $\Box$ ,<br>A5 $\Box$ $\Box$ , $8_1/^{4}$ " $\times$<br>13" $\Box$ , $8^1/^{2}$ " $\times$ 13" $\Box$                     | $11" \times 17" \square, 11" \times 15" \square, 10" \times 14" \square, 8^{1}/{2}" \times 14" \square, 8" \times 13" \square, 8^{1}/{2}" \times 11" \square, 8" \times 10^{1}/{2}" \square, 8" \times 10^{1}/{2}" \square, 8" \times 10" \square, 5^{1}/{2}" \times 8^{1}/{2}" \square \square$ | 52 – 163<br>g/m², 16<br>lb. Bond –<br>90 lb. In-<br>dex | 500 sheets                           |
| Main Frame                | Tray 3 *2                                  | A3 \( \to A4 \) \( \to \), B5 \( \to \) \( \to \), A5 \( \to \) \( \to \), $8^1/_4" \times 13" \( \to \), 8^1/^2" \( \times 13" \) \( \to \)$ | $11" \times 17" \square, 11" \times 15" \square, 10" \times 14" \square, 8^{1}/{2}" \times 14" \square, 8" \times 13" \square, 8^{1}/{2}" \times 11" \square, 8" \times 10^{1}/{2}" \square, 8" \times 10^{1}/{2}" \square, 8" \times 10" \square, 5^{1}/{2}" \times 8^{1}/{2}" \square \square$ | 52 – 163<br>g/m², 16<br>lb. Bond –<br>90 lb. In-<br>dex | 500 sheets                           |
| Large Capacity Tray (LCT) | Tray 4, 5 *3 *4                            | A4, A5, B1, 81, 2" × 11", 51, 51, 2" × 81, 2", B5, B5, B5                                                                                     | A4, A5, B <sup>1</sup> , 8 <sup>1</sup> / 2" × 11" , 5 <sup>1</sup> / <sub>2</sub> " × 8 <sup>1</sup> / <sub>2</sub> " , B5                                                                                                    | 52 – 216<br>g/m², 16<br>lb. Bond –<br>80 lb. Cov-<br>er | 1,000<br>sheets                      |
| Large Capaci              | Tray 6 *1 *3 *4                            | A4 [], A5 [] [], 8 <sup>1</sup> / <sub>2</sub> " × 11" [], 5 <sup>1</sup> / <sub>2</sub> " × 8 <sup>1</sup> / <sub>2</sub> " [] [], B5 []     | A4, A5, A5, A5, A5, A5, A5, A5, A5, A5, A5                                                                                                    | 52 – 163g/<br>m², 16 lb.<br>Bond – 90<br>lb. Index      | 2,550<br>sheets                      |

<sup>\*1</sup> The paper tray fence is fixed. If you wish to change the size of paper set in this tray, contact your service representative.

<sup>\*2</sup> If you wish to copy onto non-standard size paper, select the size with User Tools. See "Tray Paper Settings" in the System Settings manual.

1

\*3 If you wish to copy onto OHP transparencies or thick paper, select OHP or Thick Paper mode. See "Tray Paper Settings" in the System Settings manual.

When setting copy paper, make sure the stack height does not exceed the limit mark. The maximum number of sheets you can set at once depends on the paper thickness and condition.

### **#Important**

- ☐ Feeding damp or curled paper into the machine might cause a misfeed, staple jam, mis-stapling, or a marked edge. Try turning over the paper stack in the paper tray. If there is no improvement, change to copy paper with less curl.
- ☐ If you use damp or curled adhesive labels, a misfeed might occur.
- ☐ When you set the Index tabs, use the end fence for Index tabs.

### Note

- ☐ If you load paper of the same size in two or more trays, the machine automatically shifts to another tray when the tray in use runs out of paper. This function is called Auto Tray Switching. This saves interrupting a copy run to replenish paper even when you make a large number of copies. You can turn off this function. See ⇒ P.37 "Selecting Copy Paper", "Auto Tray Switching" and "Tray Paper Settings" in the System Settings manual.
- □ When you want to copy onto translucent paper or paper lighter than 20 lbs, 80g/m², set the paper as shown in the following illustration. Not doing so might cause a paper jam, marked edge or the paper edge to be folded.

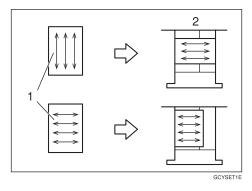

- ① Direction of paper grain
- ② How to set the copy paper in the paper tray
- ☐ If you want to set 20 lbs, 80g/m² or heavier paper, set it in the opposite direction to that shown in the above illustration.

### Limitation

☐ If you load recycled or special paper in the paper trays and use the Tray Paper Settings in User Tools of the System Settings menu, this function is not available with these trays unless their settings are identical.

## **Non-recommended Paper**

#### riangle CAUTION:

 Do not use aluminum foil, carbon paper, or similar conductive paper to avoid a fire or equipment failure.

### **∰**Important

- $\square$  Do not use any of the following kinds of paper or a fault might occur.
  - Thermal fax paper
  - Art paper
  - Aluminum foil
  - Carbon paper
  - Conductive paper
  - Colored OHP transparencies
  - Paper with perforations
  - Paper that has already been copied or printed onto.

### Note

- ☐ Do not use the following kinds of paper or a misfeed might occur.
  - Bent, folded, or creased paper
  - Torn paper
  - Slippery paper
  - Perforated paper
  - Rough paper
  - Thin paper that has low stiffness
  - Paper coated with a lot of paper dust
- ☐ Copying onto rough grain paper can result in a blurred copy image and limited solid fill.

## **Paper Storage**

### Note

- ☐ When storing paper, the following precautions should always be followed:
  - Do not store paper where it will be exposed to direct sunlight.
  - Avoid storing paper in humid (greater than 70%) areas.
  - Store on a flat surface.
- ☐ Keep open reams of paper in the package and store as you would unopened paper. Store on a flat surface.
- ☐ Under high or low extremes of temperature/humidity, store paper in a vinyl bag.

## **Toner**

## **Handling Toner**

#### **⚠ WARNING:**

 Do not incinerate used toner or toner containers. Toner dust might ignite when exposed to an open flame. Dispose of used toner containers in accordance with local regulations for plastics.

#### **A** CAUTION:

Keep toner (used or unused) and toner containers out of reach of children.

#### **A** CAUTION:

 Our products are engineered to meet high standards of quality and functionality, and we recommend that you only use the expendable supplies available at an authorized dealer.

## **#Important**

☐ If you use toner other than the recommended type, a fault might occur.

## 

For how to change the toner bottle, see  $\Rightarrow$  P.286 "Langing the Toner Bottle".

## **Toner Storage**

When storing toner, the following precautions should always be followed:

- Store toner containers in a cool, dry place free from direct sunlight.
- Store on a flat surface.

## **Used Toner**

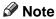

☐ Used toner cannot be re-used.

# 2. Copying

## **Basic Procedure**

**1** Make sure that the machine is in Copy mode.

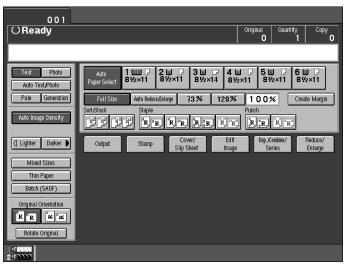

- 2 If user codes are turned on, enter your User Code with the number keys, then press the [#] key.
  - PReference
    ⇒ P.69 "User Codes".
- **3** Make sure that no previous settings remain.
  - Note
  - ☐ To clear any previous settings, press the [Clear Modes] key.
- **4** Set your originals.
  - P.26 "Setting Originals".
- **5** Set your desired settings.

## 6 Enter the number of copies required with the number keys.

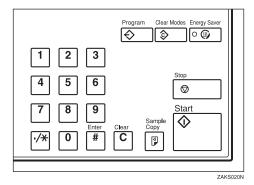

### Note

- $\square$  The maximum copy quantity can be set between 1 and 9999 (default: 9999). See "Maximum Copy Quantity"  $\Rightarrow$  P.314 "General Features".
- ☐ To change the number entered, press the [Clear] key and enter the new number.

## Press the [Start] key.

The machine starts copying.

#### Note

- ☐ Usually, when you set a single original on the exposure glass or in the document feeder, the copies are delivered face-up. However, with some functions copies will be delivered face-down.
- $\square$  You can choose to have copies delivered either face up or face down. See "Face-up/down Eject From Platen"  $\Rightarrow$  P.330 "Input/Output".
- ☐ To stop the machine during a multi-copy run, press the [Stop] key.
- ☐ To clear these copy job settings and return the machine to the initial condition after copying, press the [Clear Modes] key.

## Auto Reset

The machine automatically returns to the initial condition a fixed period of time after your job is finished. This function is called "Auto Reset".

## 

☐ You can change the Auto Reset delay. See "Copy Reset Timer" ⇒ P.314 "General Features".

## Energy Saver

This indicator lights when the machine is saving energy. To exit Energy Saver mode, press any key on the control panel. ⇒ P.67 "Energy Saver Mode"

## Auto Off

The machine automatically turns itself off a fixed period of time after your job is finished. This function is called "Auto Off".

### Note

 $\hfill \Box$  You can change the Auto Off delay. See "Auto Off Timer" in the System Settings manual.

## **Setting Originals**

### Limitation

☐ Set originals after correction fluid and ink has completely dried. Not taking this precaution could mark the exposure glass and cause marks to be copied.

## **𝚱** Note

□ Normally originals should be aligned to the rear left corner. However, some copy functions may produce different results depending on the direction of the originals. For details, see the explanations of each function in this manual.

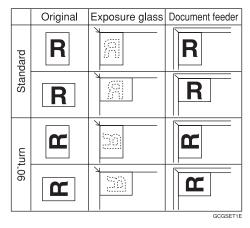

## 

See  $\Rightarrow$  P.15 "Originals".

## **Setting Originals on the Exposure Glass**

## **1** Lift the document feeder.

### Note

☐ Be sure to open the document feeder by more than 20° otherwise the original size might not be detected correctly.

2 Set the first page of your original face down on the exposure glass and align it to the rear left corner.

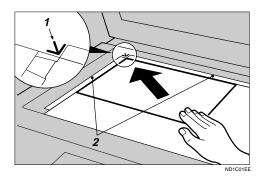

- 1: Reference mark
- 2: Scale
- **3** Lower the document feeder.

## **Setting Originals in the Document Feeder**

#### Note

- $\Box$  The last page should be on the bottom.
- ☐ Do not stack originals beyond the limit mark on the side fence of the document feeder.
- $\square$  When copying thin originals (40-52 g/m², 11-14 lb, Bond), set one page at a time in the document feeder or on the exposure glass to avoid damage due to multi-sheet feeds (several pages fed together at the same time).
- ☐ Originals in pencil or other similar media may get slightly smudged after being scanned through the ADF. To avoid this, you can set them on the exposure glass instead.
- ☐ As a rule, one-sided originals are delivered to the ADF external tray, and two-sided originals to the ADF tray.

## 

For originals that the document feeder can handle, see  $\Rightarrow$  P.15 "Originals".

To set a stack of originals in the document feeder

1 Adjust the guide to the original size.

## 2 Set the aligned originals face up into the document feeder.

Your originals are set correctly when the bottom plate rises.

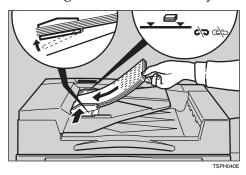

## **∰**Important

☐ After the bottom plate of the document feeder rises, do not add or force in originals.

### Note

- ☐ To avoid a multi-sheet feed, fan the originals before setting them in the document feeder.
- $\square$  You can set the rise time for the bottom plate of the document feeder. See "ADF Original Table Rise Time"  $\Rightarrow$  P.330 "Input/Output".

## **Original Orientation**

You can set the original orientation separately in the following ways.

This function is useful for copying torn originals or large originals.

#### Standard Orientation

Use copying for in the standard orientation.

#### ♦ 90° Turn

This function rotates the copy image by  $90^{\circ}$ . Use this function when you want to copy onto A3, B4,  $11'' \times 17''$  paper.

## **❖** Rotate Original

This function rotates the copy image by 180°.

#### **Standard Orientation**

1 Make sure the [Standard Orientation] key is selected.

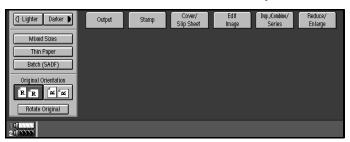

#### 90° Turn

When you want to copy onto A3, B4 or  $11" \times 17"$  size originals, set your original in the landscape orientation and then press the  $90^{\circ}$  Turn key. The machine rotates original image and you can make copies as you wish. This is useful for copying large originals with Staple, Punch, Duplex, Combine or Stamp functions.

For example, if you want to copy A3 or  $11" \times 17"$  originals with the Staple function configured it as shown below:

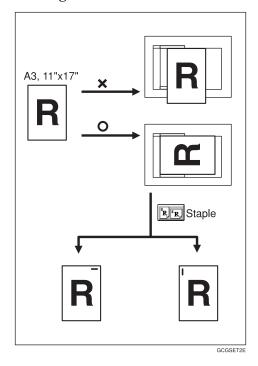

## 1 Press the [90° Turn] key.

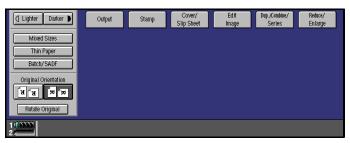

## **Rotate Original**

This function rotates the copy image by 180°.

This is useful for copying torn originals. For example, if the left side of the original is damaged, set it as shown below:

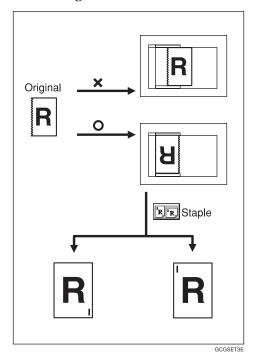

1 Press the [Rotate Original] key.

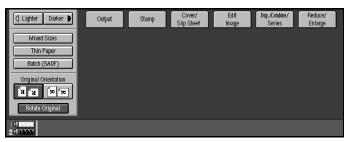

#### Note

- ☐ It is recommended to use this function together with the Auto Paper Select or Preset Reduce/Enlarge function.
- ☐ Copy results may differ depending on the combination of selected functions.

## **Setting Special Originals**

#### Mixed Sizes Mode

Use this mode for copying an original that contains pages of different sizes.

If you copy this kind of original from the document feeder using standard copying, some parts of the original images may not appear on copies or misfeeds may occur. However, if you choose Mixed Sizes Mode, the machine automatically checks the size of each original and makes copies accordingly.

### Limitation

- $\square$  Acceptable original weights for this function are in the range 52 81 g/m<sup>2</sup>, 14 20 lb. Bond.
- ☐ Acceptable copy paper sizes for this function are as follows:

| Metric version | A3 🗗, B4 🗗, A4 🖟 🗗 , A5 🖟 🗗 , B5 🖟 🗁                                                                                             |
|----------------|----------------------------------------------------------------------------------------------------|
| Inch version   | $11" \times 17" \square, 8^1/_2" \times 14" \square, 8^1/_2" \times 11" \square \square, 5^1/_2" \times 8^1/_2" \square \square$ |

- ☐ For smaller originals, the copy image might be skewed since the originals might not be correctly aligned with the original guide.
- ☐ If you want to use the Staple function, originals must all be the same width.
- ☐ Maximum number of copies you can staple, A4-100 copies, A3-50 copies, A3/A4-50 copies.
- ☐ If you want to have copies punched, only use paper sizes supported by the Punch function. If you do not, the machine might stop copying.

## 1 Press the [Mixed Sizes] key.

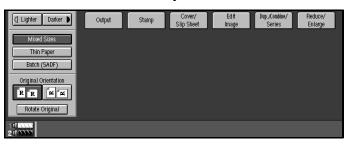

2 Align the rear and left edges of the originals as shown in the illustration.

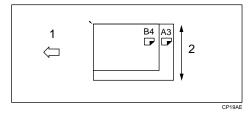

- 1: Direction in which to set originals in the ADF.
- 2: Vertical size

## **∰**Important

- ☐ If the originals are of different vertical sizes, put the longer originals on the bottom otherwise the sizes might not be detected correctly.
- Adjust the guide to the width of the widest original.
- **1** Set the aligned originals face up into the document feeder.

#### Thin Mode

Use Thin mode for copying thin originals from the document feeder.

1 Press the [Thin Paper] key.

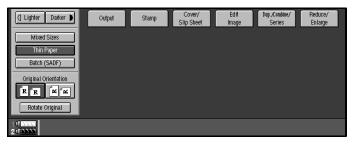

### Batch (SADF) mode

You can stack up to 100 standard pages in the document feeder. If your original contains more than 100 pages, use this mode to avoid having to press the [Start] key after inserting each batch in the document feeder. Once the first 100 pages have been scanned in, just set the next batch of pages and they will be scanned in automatically and copying will continue.

## **#Important**

☐ This mode is also useful when copying special originals that need to be scanned in one page at a time (e.g. translucent paper). Each time you insert a single page into the document feeder, it will be fed automatically.

1 Press the [Batch (SADF)] key.

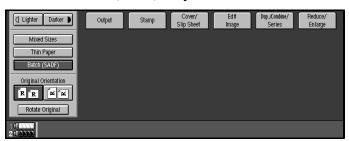

2 Set your originals then press the [Start] key.

The Auto Feed indicator will light.

After all the originals have been fed, make sure the Auto Feed indicator is lit then set the next batch of originals.

After setting the second and subsequent batches of originals, you do not have to press the [Start] key.

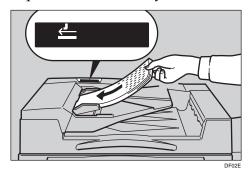

### Note

- ☐ If you are using Sort, Combine or Duplex in conjunction with this function, after all originals have been scanned press the [#] key.
- ☐ You can change how long the machine keeps the **Auto Feed** indicator lit so the next batch originals can be set. See "SADF Auto Reset Timer" ⇒ P.330 "*Input/Output*".

## **Basic Functions**

The following functions are explained in this section:

### Copy Image Density

Auto Image Density, Manual Image Density, Combined Auto and Manual Image Density

### Original Types

Text, Auto Text/Photo, Photo, Pale, Generation Copy

### Copy Paper Select

Auto Paper Select and Manual Paper Select

### ❖ Auto Reduce/Enlarge

Reduce and Enlarge

#### Note

- □ You can choose the default settings for all of the above features. The default setting is the setting that is selected when Auto Reset is activated, Energy Saver mode is exited, or when the machine is powered on. See "General Features" in the System Settings manual or⇒ P.314 "General Features".
- $\square$  You also can change other defaults for these functions. See  $\Rightarrow$  P.314 "Settings You Can Change with the User Tools".

## **Adjusting Copy Image Density**

The copy image density is the relative brightness or darkness of copies.

There are three ways to select copy image density:

## Auto Image Density

The machine automatically chooses a setting to match your original.

## **♦ Manual Image Density**

If you require darker or lighter copies, you may adjust the image density.

## Combined Auto and Manual Image Density

Use when copying originals with a dirty background (such as newspapers). You can adjust the foreground density while having the background density selected automatically.

## Note

- ☐ In Connect Copy mode, make adjustments to copy image density on the master unit.
  - The image density level set on the master unit will be used by both units, However, in order to produce similar images on both units, mark sure the "Original Mode Level" settings are the same on each unit. If they are not the same, the finish of images may differ. ⇒ P.316 "Original Mode Level"

## 1 Do one of the following:

To have image density selected automatically

• Make sure that the [Auto Image Density] key is selected. If it is not selected press the [Auto Image Density] key.

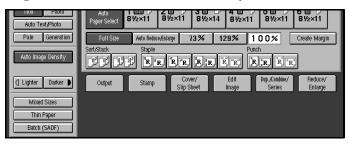

### Note

- ☐ If the [Auto Image Density] key is not selected, press the [Auto Image Density] key.
- ☐ If you do not wish to set any other functions, press the **[Start]** key to start copying.

To select image density manually

- 1 Press the [Auto Image Density] key to deselect Auto Image Density.
- 2 Press the [Lighter] or [Darker] key to adjust the image density.

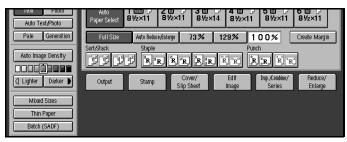

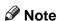

☐ If you do not wish to set any other functions press the **[Start]** key to start copying.

To combine Auto and Manual Image Density

● Make sure that the Auto Image Density is selected.

### 2 Press the [Lighter] or [Darker] key to adjust the density.

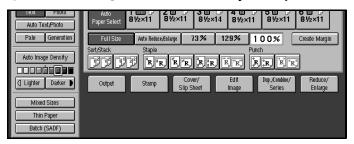

## Note

☐ If you do not wish to set any other functions press the [Start] key to start copying.

## **Choosing the Original Type**

The Original Type setting gives you control over the method used to make copies. Choose a type that best matches your original.

The following Original Type settings are available:

#### ◆ Text

Select this mode when your originals contain only letters (no pictures).

#### Photo

Delicate tones of photographs and pictures can be reproduced with this mode.

#### Auto Text/Photo

Select Auto Text/Photo when your originals contains photographs or pictures with letters.

#### Pale

Select this mode for originals that have lighter lines written in pencil, or for carbon copies. The faint lines will be clearly copied.

#### Generation

If your originals are copies (generation copies), the copy image will be reproduced sharply and clearly.

### Note

- ☐ You can adjust the quality level for each original type. See "Original Mode Level" ⇒ P.316 "Original Mode Level".
- $\square$  You can have the Original Type keys displayed on the initial copy display. See "Original Mode Display"  $\Rightarrow$  P.318 "Display/Panel Tone".
- $\square$  Make adjustments to the original type on the master unit.

1 Press the appropriate key to select the original type.

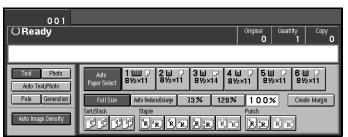

### Note

☐ If you do not wish to set any other functions, press the **[Start]** key to start copying.

## **Selecting Copy Paper**

There are two ways to select copy paper:

### Auto Paper Select

The machine selects a suitable size of copy paper automatically based on the original size and the reproduction ratio  $\Rightarrow$  P.39 "Image Rotation".

### ◆ Manual Paper Select

Choose the tray containing the paper you wish to copy onto: Paper Tray, Large Capacity Tray (LCT).

### Note

- ☐ Auto Paper Select mode is intended for normal and recycled paper.
- ☐ If you set all the paper trays other than "Plain" or "Recycled Paper", you cannot use Auto Paper Select.
- ☐ Refer to the following table for possible copy paper sizes and directions with Auto Paper Select (when copying at a ratio of 100 %):

#### Metric version

| Where Original Is Set | Paper Size and Direction                                                                                                    |
|-----------------------|----------------------------------------------------------------------------------------------------|
| Exposure glass        | A3 🗗, B4 🗗, A4 🖟 🗗, B5 🖟 🗗, A5 🖟, 81/2" × 13" 🖵 *1                                                                                                    |
|                       | A3 $\square$ , B4 $\square$ , A4 $\square$ $\square$ , A5 $\square$ $\square$ , 11" × 17" $\square$ , 8 <sup>1</sup> / <sub>2</sub> " × 11" $\square$ , 8 <sup>1</sup> / <sub>2</sub> " × 13" $\square$ *1 |

You can select from  $8^1/2$ "  $\times$  13",  $8^1/4$ "  $\times$  13" and 8"  $\times$  13" with the User Tools (System Settings). See "Original: F/F4 Size Setting" in the System Settings manual.

#### Inch version

| Where Original Is Set | Paper Size and Direction                                                                                                    |
|-----------------------|----------------------------------------------------------------------------------------------------|
| Exposure glass        | $11"\times17"\;\Box\!\!\!\!\!\!\!\!\!\!\!\!\!\!\!\!\!\!\!\!\!\!\!\!\!\!\!\!\!\!\!\!\!\!\!\!$                                                                                                    |
| Document feeder       | A4 $\square \square$ , 11" × 17" $\square$ , 11" × 15" $\square$ , 8 <sup>1</sup> / <sub>2</sub> " × 14" $\square$ , 8 <sup>1</sup> / <sub>2</sub> " × 11" $\square \square$ , 5 <sup>1</sup> / <sub>2</sub> " × 8 <sup>1</sup> / <sub>2</sub> " $\square \square$ , 8 <sup>1</sup> / <sub>2</sub> " × 13" $\square$ *1 |

- You can select from  $8^1/2$ "  $\times$  13",  $8^1/4$ "  $\times$  13" and 8"  $\times$  13" with the User Tools (System Settings). See "Original: F/F4 Size Setting" in the System Settings manual.
- $\square$  For some originals, the original size might not be detected correctly. See  $\Rightarrow$  P.16 "Sizes Difficult to Detect".
- ☐ When you set recycled paper in the paper tray, you can have the kind of paper shown on the display. See "Tray Paper Settings" in the System Settings manual.

## 1 Do one of the following

To have the machine select the copy paper automatically

• Make sure that the [Auto Paper Select] key is selected.

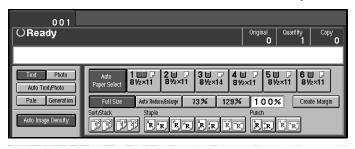

To select the copy paper manually

**1** Select the paper tray or LCT.

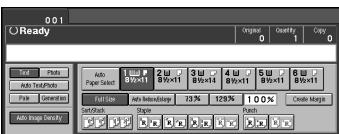

## Image Rotation

If the direction in which your original is set (landscape or portrait) is different from the paper you are copying onto, this function rotates the original image by 90° and fits it on the copy paper. This function works when the following functions are selected. Auto paper select, Auto Reduce/Enlarge, See  $\Rightarrow$  P.37 "Selecting Copy Paper" and  $\Rightarrow$  P.40 "Auto Reduce/Enlarge".

| Original    | Paper Ori- | Copy Ori- |  |
|-------------|------------|-----------|--|
| Orientation | entation   | entation  |  |
| R           | Ç          | GCROTAGE  |  |

#### Limitation

- ☐ You cannot use the Image Rotation function with Auto Paper Select if the Auto Tray Switching setting in the User Tools is set to "On (No Rotate)" or "Off". See "Auto Tray Switching" in the System Settings manual.
- $\square$  You cannot use the Image Rotation function when "Paper Eject: Always Rotate 180°" is setting on. See  $\Rightarrow$  P.314 "General Features"
- ☐ You cannot use the Image Rotation function when enlarging onto B4 or A3 size paper. In this case, set your original in the landscape direction.

|                                  | Original Size and D tion              | irec-                           | Copy I rection | Paper Size and Di- |
|----------------------------------|---------------------------------------|---------------------------------|----------------|--------------------|
| You cannot rotate:               | A4,<br>B5, or<br>A5<br>por-<br>trait  | when enlarging to →             | B4,<br>A3      | GCROTAZE           |
| However,<br>you can ro-<br>tate: | A4,<br>B5, or<br>A5<br>land-<br>scape | when enlarging to $\rightarrow$ | B4,<br>A3      | R                  |

☐ You cannot use the Image Rotation function when "Top Slant" or "Top 2" is selected for stapling or if the Punch function is selected. If you try, a "Check paper size and direction" message is displayed. See  $\Rightarrow$  P.49 "Staple" and  $\Rightarrow$  P.52 "Punch".

## **Auto Reduce/Enlarge**

The machine can choose an appropriate reproduction ratio based on the paper and original sizes you select.

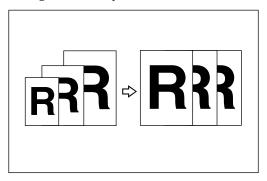

### Note

- $\square$  You can not set papers into the A3/11" × 17" Tray Kit.
- ☐ When you use Auto Reduce/Enlarge, refer to the following table for possible original sizes and directions:

#### Metric version

| Where Original Is Set | Original Size and Direction                                                                                                    |
|-----------------------|----------------------------------------------------------------------------------------------------|
| Exposure glass        | A3 🗗, B4 🗗, A4 🖟 🗗, B5 🖟 🗗, 8¹/2" × 13" 🖵 *1                                                                                                    |
| Document feeder       | A3 $\square$ , B4 $\square$ , A4 $\square$ $\square$ , B5 $\square$ $\square$ , A5 $\square$ $\square$ , B6 $\square$ $\square$ , 11" $\times$ 17" $\square$ , 8 <sup>1</sup> / <sub>2</sub> " $\times$ 11" $\square$ $\square$ , 8 <sup>1</sup> / <sub>2</sub> " $\times$ 13" $\square$ *1 |

You can select from  $8^1/2$ "  $\times$  13",  $8^1/4$ "  $\times$  13" and 8"  $\times$  13" with the User Tools (System Settings). See "Original: F/F4 Size Setting" in the System Settings manual.

#### Inch version

| Where Original Is Set | Original Size and Direction                                                                                                    |
|-----------------------|----------------------------------------------------------------------------------------------------|
| Exposure glass        | $11" \times 17" \square, 8^1/_2" \times 14" \square, 8^1/_2" \times 11" \square \square$                                                                                                    |
| Document feeder       | A4 $\square \square$ , 11" × 17" $\square$ , 11" × 15" $\square$ , 8 <sup>1</sup> / <sub>2</sub> " × 14" $\square$ , 8 <sup>1</sup> / <sub>2</sub> " × 11" $\square \square$ , 5 <sup>1</sup> / <sub>2</sub> " × 8 <sup>1</sup> / <sub>2</sub> " $\square \square$ , 8 <sup>1</sup> / <sub>2</sub> " × 13" $\square$ *1 |

You can select from  $8^1/2$ "  $\times$  13",  $8^1/4$ "  $\times$  13" and 8"  $\times$  13" with the User Tools (System Settings). See "Original: F/F4 Size Setting" in the System Settings manual.

- $\Box$  The machine can select a ratio in the range 25–400 %.
- $\square$  For some originals, the original size might not be detected correctly. See  $\Rightarrow$  P.16 "Sizes Difficult to Detect".
- $\square$  You can set originals of different sizes in the document feeder at the same time. See  $\Rightarrow$  P.31 "Mixed Sizes Mode".

1 Press the [Auto Reduce/Enlarge] key.

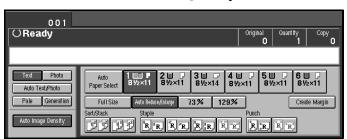

**2** Select the paper tray.

## **Copying onto OHP Transparencies**

To make copies onto OHP transparencies, you need to specify the paper type. For details, see "Tray Paper Settings" in the System Settings manual.

- **1** Open designated OHP tray (Tray2-6).
- 2 Lightly insert the OHP transparencies face up.

### Note

- $\square$  If you would like slip sheets (blank or copied) between your OHP transparencies, see  $\Rightarrow$  P.164 "Slip Sheets".
- ☐ You cannot set the OHP transparencies into the Tandem Tray or optional A3/11" × 17 " Tray Kit.
- $\ \square$  To avoid paper misfeeds, fan the OHP transparencies before setting it in the tray.
- **3** Select the paper tray in which OHP transparencies are loaded.
- 4 Set your originals then press the [Start] key.

### **#Important**

☐ When copying onto OHP transparencies, remove copied sheets one by one.

## **Copying onto Tab Stock**

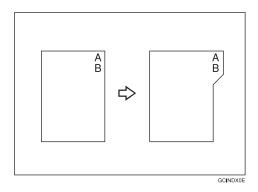

## Preparation

Set the paper tray for tab stock. See "Tray Paper Settings" in the System Settings manual.

You can set the tab stock in the Large Capacity Tray (LCT) Trays 4 - 5.

Check the position of index tab to avoid the image being sheared. See "Tray Paper Settings" in the System Settings manual.

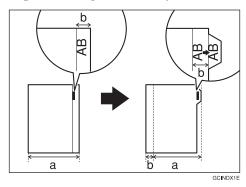

## **∰**Important

 $\hfill\square$  When you set the tab stocks in the tray, always use the end fence.

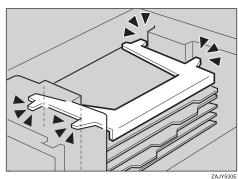

 $\hfill\Box$  Tab stocks are always brought from top.

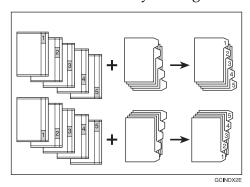

- **1** Select the paper tray in which tab stock are loaded.
- **2** Place your originals and press the [Start] key.

## Sort

Use this function to have copy sets delivered in order.

Every other copy set is shifted and delivered to the shift tray.

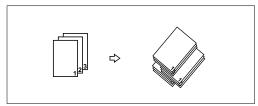

## 

For the paper capacity of the finisher, see  $\Rightarrow$  P.346 "Finisher".

### Note

- ☐ You can select the shift tray on or off in Sort/Stack mode. ⇒ P.191 "Choosing How Copies Are Delivered"
- ☐ If you set 16 lb, 52.3g/m² or lighter paper, the copy set might not be delivered in order with the type 2 machine.
- 1 Press the [Sort] key.

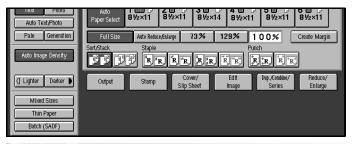

- **2** Enter the number of copy sets with the number keys.
  - Limitation
  - ☐ The maximum number of sets is 9999.
- **3** Do one of the following:

To set the original in the document feeder

**1** Set the stack of originals in the document feeder, then press the **[Start]** key.

### Note

- $\Box$  The last page should be on the bottom.
- ☐ If an original is misfeed while sort copying, reset your originals in the document feeder following the instructions on the display. The display will indicate the number of scanned originals.

To set the original on the exposure glass or in the document feeder using Batch(SADF) mode

## 

 $\Rightarrow$  P.32 "Batch (SADF) mode".

- 1 Set the first page of your original, then press the [Start] key.
  - Note
  - ☐ The last page should be on the bottom.
- 2 After it has been scanned in, set the next original then press the [Start] key.
  - **∅** Note
  - $\square$  Set the original in the same direction as the first one.
- **3** After all originals have been scanned in, press the [#] key. The copies are delivered to the tray.

## To stop scanning temporarily

1 Press the [Stop] key to stop originals being scanned into memory.

To resume scanning

- **1** Press the [No] key to resume scanning.
  - Note
  - ☐ Scanned images in memory are not cleared.

To stop scanning and clear all scanned images from memory

• Press the [Yes] key.

## If memory reaches 0 %

Scanning will be stopped if the size of scanned image data exceeds memory capacity.

Note

☐ There is enough memory to store approximate 1,000 originals of A4,  $8^1/2^{"}$  × 11" size. The number of originals that can be stored in memory varies depending on the memory settings and original type.

## **₽** Reference

Scanning will stop when memory reaches 0 % during sorted copying. However, you can change this setting so that all the scanned pages are copied and delivered to the tray first, then the machine automatically continues scanning the remaining originals. See "Memory Full Auto Scan Restart"  $\Rightarrow$  P.330 "Input/Output".

## 1 Press the [Start] key.

The scanned pages are delivered to the tray. Then the image data in memory is cleared.

**2** Remove the copies and continue copying by following the instructions on the display.

## Stack

This function groups copies of each page in a multi-page original together.

Every other page stack is shifted for ease of separation. The finisher shift tray of the finisher provides this function by sliding from side to side.

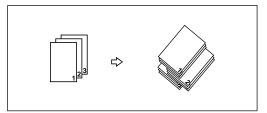

### 

For the maximum tray capacity of the finisher, see ⇒ P.346 "Finisher"

### Note

- ☐ You can change shift stack settings with the User Tools. See ⇒ P.191 "Shift Tray Off In Sort/Stack"
- ☐ If you set 16 lb, 52.3g/m² or lighter paper, the copy set might not be delivered in order with the type 2 machine.
- 1 Press the [Stack] key.

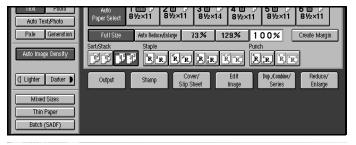

- **2** Enter the number of copies with the number keys.
- **3** Set your original in one of the following ways.

To set the original in the document feeder

1 Set a stack of originals in the document feeder, then press the [Start] key.

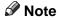

☐ The last page should be on the bottom.

To set the original on the exposure glass or in the document feeder using Batch(SADF) mode

## 

See  $\Rightarrow$  P.32 "Batch (SADF) mode".

1 Set the original, then press the [Start] key.

Note

 $\square$  Start with the first page to be copied.

2 After it has been scanned in, set the next original then press the [Start] key.

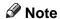

 $\square$  Set the original in the same direction as the first one.

## Staple

Use this function to have each copy set stapled together.

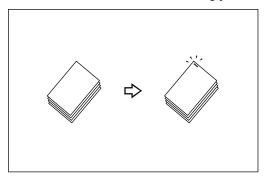

### Limitation

- ☐ You cannot use the following paper types with this function:
  - Tracing paper
  - OHP transparencies
  - Adhesive labels
  - Curled paper
  - Low stiffness paper
  - Paper of different vertical sizes
  - Coated paper

## Note

- $\square$  You can not staple A5  $\square \square$ ,  $5^1/2" \times 8^1/2" \square \square$  size paper.
- ☐ When the number of copies exceeds the shift tray capacity, copying stops. In this case, remove the copies from the finisher shift tray and then resume copying.

| Stapler capacity                                                          | <ul> <li>A4 , B5 , 8<sup>1</sup>/<sub>2</sub>" × 11" : 2 – 100 sheets (80g/m<sup>2</sup>, 20 lb. Bond)</li> <li>A3 , B4 , A4 , B5  11" × 17" , 8<sup>1</sup>/<sub>2</sub>" × 14" , 8<sup>1</sup>/<sub>2</sub>" × 11" : 2 – 50 sheets (80g/m<sup>2</sup>, 20 lb. Bond)</li> </ul> |
|---------------------------------------------------------------------------|----------------------------------------------------------------------------------------------------|
| Shift tray capacity (A4 $\square$ , $8^1/2$ " $\times$ 11" $\square$ ) *1 | 3,000 sheets (80g/m², 20 lb. Bond)                                                                                                    |

<sup>\*1</sup> Depending on the number of sheets to be stapled and whether sheets have punched holes or not, the maximum tray capacity might be reduced.

- ☐ When the number of copies for one set is over the stapler capacity, copies will be delivered to the finisher shift tray unstapled.
- ☐ When you select Staple, Sort mode is automatically selected.
- ☐ When the indicator to remove staple waste appears, call your service representative.

### 

For how to replenish the staple supply, see  $\Rightarrow$  P.301 " Adding Staples". For how to clear staple jams, see  $\Rightarrow$  P.304 " Removing Jammed Staples".

## Stapling Position

When there is copy paper identical in size and direction to your original, the stapling position is see  $\Rightarrow$  P.339 "Stapling Position"

### Note

- ☐ You cannot change the stapling position during copying.
- $\square$  When the original image is rotated, the stapling direction turns by 90°.
- □ With "Top" or "Bottom" selected as the stapling position, if no paper is available oriented in the same direction as the original, the image will be rotated and the paper of the same size as the original but oriented in the different direction will be selected.
- ☐ You can select the image on the fourth staple key as "Bottom" or "Top 2".
- ☐ The maximum original image size that can be rotated is as follows:

| Metric version | A4               |
|----------------|------------------|
| Inch version   | $8^1/_2$ " × 11" |

- ☐ You cannot use the Image Rotation function when "Top Slant", "Left 2" or "Top 2" is selected.
- **1** Select one of the four stapling positions.

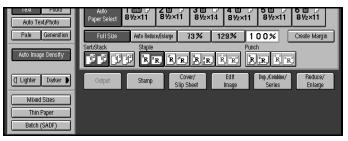

- **2** Enter the number of copy sets with the number keys.
- **3** Set your originals in one of the following ways.

To set the original in the document feeder

1 Set a stack of originals in the document feeder, then press the [Start] key.

### Note

☐ The last page should be on the bottom.

To set the original on the exposure glass or in the document feeder using Batch(SADF) mode

## 

See  $\Rightarrow$  P.32 "Batch (SADF) mode".

- 1 Set the original, then press the [Start] key.
  - Note
  - $\square$  Start with the first page to be copied.
- 2 When it has been scanned in, set the next original, then press the [Start] key.
  - **𝚱** Note
  - $\hfill\square$  Set the original in the same direction as the first one.
- **3** After all originals have been scanned, press the [#] key.

The copies are delivered to the tray.

## **Punch**

The optional punch kit is required to use this function.

The function is used to make punch holes in copies.

#### ❖ 2 holes

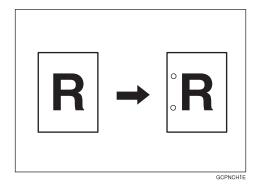

### ❖ 3 holes

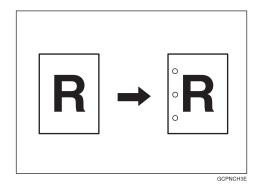

#### ❖ 4 holes

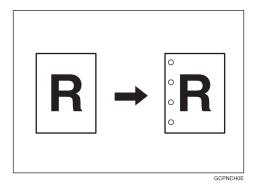

## Limitation

☐ You cannot use the Image Rotation function if the Punch function is selected. Set your original in the same direction (landscape or portrait) as the copy paper.

### Note

☐ The relationship between the direction in which you set the original and the punch hole positions is as follows:

## **❖** Punch Hole Positions

|         | Direct | ion in which Original l | Punch Hole Posi- |            |
|---------|--------|-------------------------|------------------|------------|
|         |        | Exposure glass          | Document feeder  | tions      |
| 2 holes | Ū      | B                       | R                | Î.R        |
|         | ₽      | <sup>*</sup> A          | R                | ° <b>R</b> |
| 3 holes | Ū      | 8                       | R                | Ĵ₽         |
|         | D      | 8                       | R                | <b>₽</b>   |
| 4 holes | D      | <b>1</b>                | R                | <b>R</b>   |
|         | D      | <u> </u>                | R                | :R         |

☐ Punchable paper sizes are as follows:

| Metric version | A3□, B4□, A4□, B5□□, A5□□                                                                |
|----------------|------------------------------------------------------------------------------------------|
| Inch version   | $11" \times 17" \square, 8^1/_2" \times 14" \square, 8^1/_2" \times 11" \square \square$ |

- ☐ Since punch holes are made in each copy, the punch hole positions vary slightly.
- ☐ The punch hole positions change according to the direction of the paper selected.

## **₽** Reference

If the punch waste box fills up, see  $\Rightarrow$  P.307 " $\checkmark$  Removing Punch Waste".

**1** Select the Punch position.

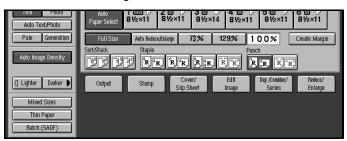

2 Set your originals then press the [Start] key.

# **Programs**

You can store frequently used copy job settings in machine memory and recall them for future use.

#### Limitation

☐ You cannot store the settings whether the Connect Copy function will be selected automatically in a program.

#### Note

- ☐ You can store up to 25 programs.
- □ You can select the standard mode or program No. 25 as the mode to be set when modes are cleared or reset is made, or immediately after the operation switch is turned on.  $\Rightarrow$  P.314 "General Features"
- ☐ If you store more than one paper tray of a same size, same orientation, the paper tray prioritized with the program is selected first.
- ☐ Programs are not cleared by turning the power off or by pressing the [Clear Modes] key. They are canceled only when you delete or overwrite them with another program.
- ☐ This function can be used for scanning in copy and document server mode.
- ☐ If your program contains settings that are not available in Connect Copy mode, the will be ignored.
- ☐ If your program contains settings that are not available on sub-unit, they are ignored.

#### **Storing a Program**

- 1 Edit the copy settings so that all functions you want to store in this program are selected.
- 2 Press the [Program] key.

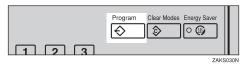

Press the [Store] key.

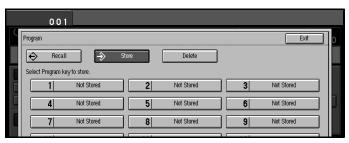

- 4 Press the program number you want to store.
  - Note
  - ☐ Program numbers with � already have settings in them. ⇒ P.57 "Changing Stored Program"
- Enter the program name with the letter keys on the display panel. Then press the [#] key.

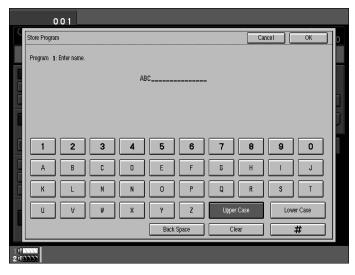

- **∅** Note
- ☐ You can register up to 18 characters.
- ☐ To change the name entered, press the [Clear] key and enter new letter.
- 6 Press the [OK] key.

When the settings are successfully stored, the •> indicator appears.

# **Changing Stored Program**

1 Press the stored program number key and make sure the settings.

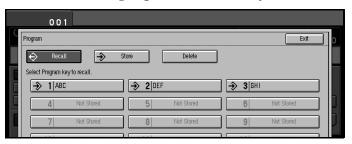

- **∅** Note
- $\square$  When you want to check the contents of the program, recall the program. See  $\Rightarrow$  P.59 "*Recalling a Program*"
- **2** Repeat the steps **1** and **2** in Storing a Program.

To overwrite the program

• Press the [Yes] key.

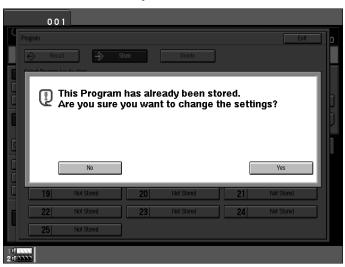

- ∰Important
- ☐ If you select **[Yes]**, the previous program is lost.
- 2 Enter the program name with the letter keys on the display panel, then press the [OK] key.

Do not to overwrite the program

• Press the [No] key.

# **Deleting a Program**

1 Press the [Program] key.

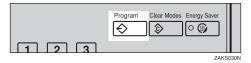

**2** Press the [Delete] key.

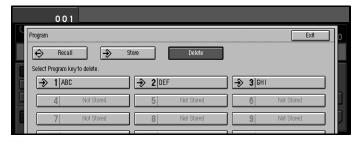

- **3** Press the program number you want to delete.
- 4 Press the [Yes] key.

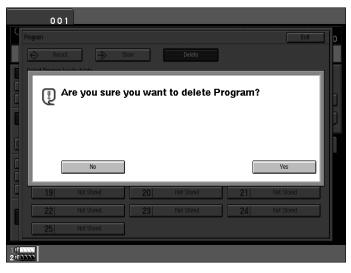

- **𝒜** Note
- $\hfill\Box$  To cancel the deletion, press the **[No]** key.
- To delete another program, repeat steps **2** and **4**.

# **Recalling a Program**

1 Press the [Program] key.

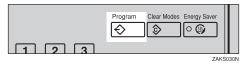

**2** Press the program number you want to recall.

The stored settings are displayed.

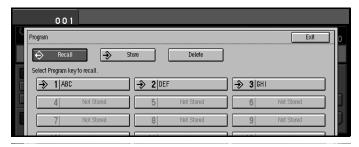

- Note
- $\hfill\Box$  Only programs with  $\ensuremath{\clubsuit}$  contain a program.
- 3 Set your originals then press the [Start] key.

# **Job Preset**

If a long copy job is in progress and you do not wish to wait for it to finish, you can use this feature to set up the next copy job in advance. When the current copy job is finished, your copy job will be started automatically.

#### Limitation

- ☐ You can not combine Job Preset function with Connect Copy function (option).
- **∅** Note
- $\Box$  The maximum number of jobs sets that you can set with this feature is 10.
- ☐ You can use this feature for the documents stored in Document Server.
- 1 Press the [New Job] key.

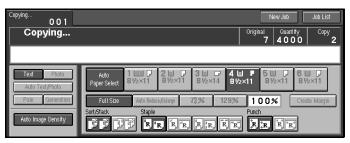

2 Set up the next copy job.

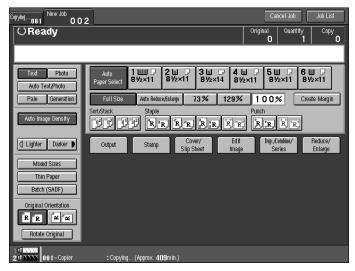

- Note
- $\square$  To cancel this job, press the **[Cancel Job]** key.
- **3** Set the originals.

To set the original in the document feeder

1 Set a stack of originals in the document feeder, then press the [Start] key.

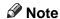

 $\Box$  The last page should be on the bottom.

To set the original on the exposure glass or in the document feeder using Batch(SADF) mode

#### 

See  $\Rightarrow$  P.32 "Batch (SADF) mode".

1 Set the original, then press the [Start] key.

#### Note

- ☐ Start with the first page to be copied.
- 2 When it has been scanned in, set the next original, then press the [Start] key.
  - Note
  - $\square$  Set the original in the same direction as the first one.
- **3** After all originals have been scanned, press the [#] key.

The copies are delivered to the tray.

#### Note

☐ When you wish to return the copying display, press the **[Copying]** key on the display panel.

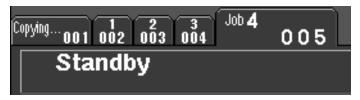

#### **Editing Job Preset**

1 Press the [Job List] key.

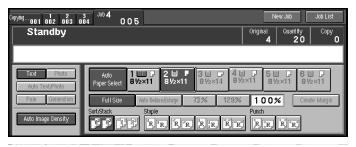

# Press the [Change] key.

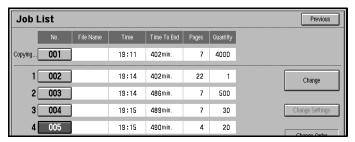

Press the number of the job you want to change.

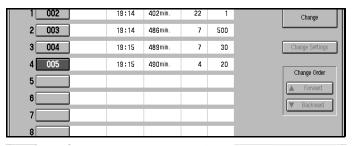

Press the [Change Settings] key.

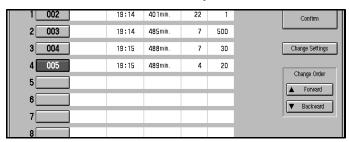

**5** Change the setting, then press the [Exit] key.

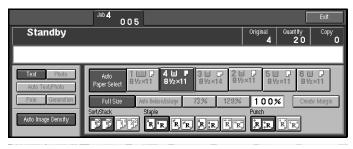

6 Press the [Yes] key.

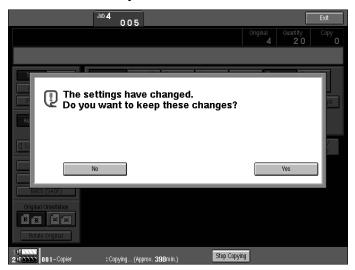

- Note
- $\Box$  To cancel the changes, press the **[No]** key.
- **7** Press the [Exit] key.

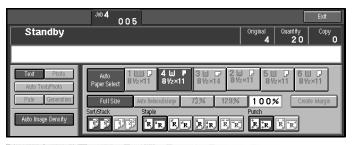

- Note
- □ When you want to change the other New Job, repeat **3** and **6**.
- 8 Press the [Previous] key.

The initial display reappears.

# **Changing the Order of the Job Preset**

1 Press the [Job List] key.

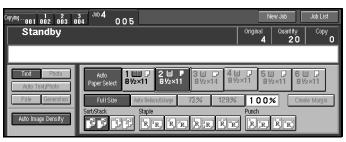

2 Press the [Change] key.

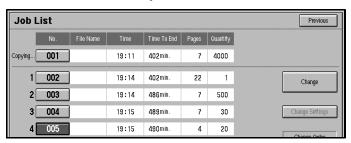

**3** Press the number of the job you want to change.

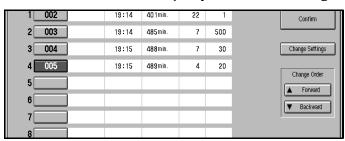

**1** Change the order using the [▲Forward] key or [▼Backward] key.

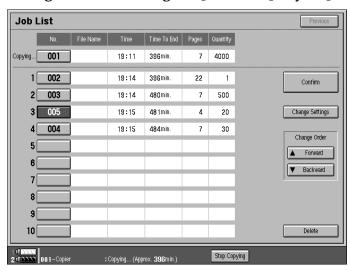

# **5** Press the [Confirm] key.

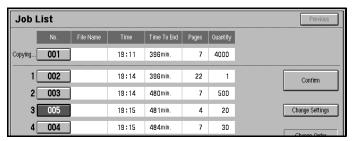

# 6 Press the [Previous] key.

The initial display reappears.

# **Deleting Job Preset**

1 Press the [Job List] key.

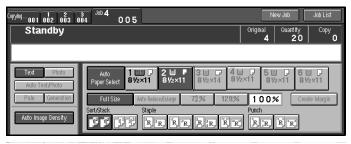

2 Press the [Change] key.

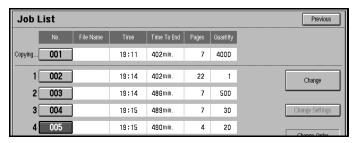

**3** Press the number of the job you want to delete.

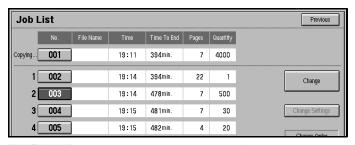

# Press the [Delete] key.

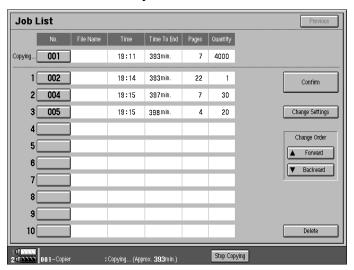

**5** Press the [Confirm] key.

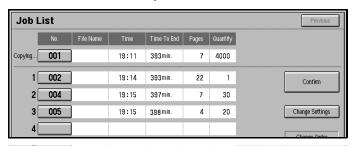

**6** Press the [Previous] key.

The initial display reappears.

# Other Functions

#### **Energy Saver Mode**

If you do not operate the machine for a certain period after copying, or when you press the **[Energy Saver]** key, the display goes blank and the machine enters Energy Saver mode. When you press the **[Energy Saver]** key again, when the originals are set in the document feeder, or when the document feeder is opened, the machine returns to the ready condition. In Energy Saver mode, the machine uses less electricity.

Energy Saver mode makes a two-step reduction in electricity: one for the period up to the time set for Panel Off & Energy Saver mode, the other for the period after that time.

# Note □ If you press the [Energy Saver] key during an operation, the current settings will be cleared. □ It takes about 5 seconds to return to the ready condition from Energy Saver mode. □ It takes about 40 seconds to return to the ready condition from Panel Off & Energy Saver mode. □ If you press the [Connect] key on the master unit, the sub-unit exits Energy Saver mode and enters Connect Copy mode. □ In Connect Copy mode, the sub-unit will not enter Energy Saver mode.

#### **Interrupt Copy**

ual for more information.

ory on the sub-unit is full.

Use this function if you wish to interrupt a long copy job to make urgently need copies.

See "Panel Off Timer" and "Energy Saver Timer" in the System Settings man-

# Note The procedure for making interrupt copies depends on which kind of operation the machine is currently carrying out. You can use Document Server mode in Interrupt Copy mode. In Connect Copy mode, you cannot use Interrupt Copy function on the subunit while the master unit is scanning an original. In Connect Copy mode, you cannot use Interrupt Copy function when mem-

☐ Please exit the Interrupt mode after finishing the job.

#### To interrupt an original being fed

**1** Press the Interrupt key.

The Interrupt key lights up and scanning stops.

- Remove the originals that were being copied and set the originals you wish to copy.
- Press the [Start] key.

The machine starts making your copies.

- 4 When your copy job is finished, remove your originals and copies.
- **5** Press the Interrupt key again.

The Interrupt key indicator goes out.

- 6 When the display prompts you to, replace the originals that were being copied before.
- Press the [Start] key.

The previous copy job settings will be restored and the machine will continue copying from where it left off.

#### To interrupt copying after all originals have been fed

1 Press the Interrupt key.

The Interrupt key lights.

- Note
- ☐ Copying will not stop yet.
- 2 Set your original.
- Press the [Start] key.

The machine stops the original job and starts copying your original.

- 4 When copying is complete, remove your originals and copies.
- **5** Press the Interrupt key again.

The Interrupt indicator goes out.

The previous copy job settings will be restored and the machine will continue copying from where it left off.

#### **User Codes**

If the User Code function is turned on, operators must input their user codes before the machine can be operated. The machine keeps count of the number of copies made under each user code.

#### 

- ☐ When the machine is set for user codes, the machine will prompt you for your user codes after the operation switch is on or the Auto Reset feature comes into effect.
- ☐ You can adjust how long the machine waits before switching to the user code input display. See "Copy Reset Timer" ⇒ P.314 "General Features".
- ☐ To prevent others from making copies using your user code, press the [Clear Modes] and [Clear] keys simultaneously after copying.
- ☐ You can turn User Codes on or off with the master unit System Settings. See "User Codes:Copier/Document Server" in the System Settings manual.
- ☐ You can monitor the total number of copies mode by the master unit and subunit with the master unit User Codes function.
- ☐ If User Codes are set on in the sub-unit and a code has been entered before Connect Copy was selected, the master unit cannot monitor the number of copies mode.
- ☐ If User Codes are set only in the sub-unit, you can enter Connect Copy mode and make copies without entering a code. In this case the number of copies mode will not be monitored.

#### 

For how to set up user codes, see "Settings You Can Change With The User Tools" in the System Settings manual.

For how to register, change and delete user codes, see "Program/Change/ Delete User Code" ⇒ P.333 "Key Operator Tools".

#### **Auto Start**

If you press the [Start] key during the warm-up period, the [Start] key will blink and your copies will be made as soon as the warm-up finishes.

#### Note

- ☐ Copying will start if "Ready" is displayed on the master unit in Connect Copy mode.
- **1** Make any adjustments to copy settings during the warm-up period.
- **2** Set your originals.
- Press the [Start] key.

Copying automatically starts when the [Start] key indicator flashes red and green and the machine is ready for copying.

Note

- ☐ To cancel Auto Start, press the **[Stop]** key.
- ☐ In Connect Copy mode, press the **[Stop]** key on the master unit to cancel Auto Start.

#### **Original Tone**

The tone sounds and an error message is displayed when you leave your original on the exposure glass after copying, and set your originals in the document feeder after copying.

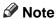

 $\square$  To stop the Original Tone, see "Original Tone"  $\Rightarrow$  P.318 "Display/Panel Tone".

#### Sample Copy

Use this feature to check a copy set before making a long copy run.

- Limitation
- $\square$  This function can be used only when the Sort function has been turned on.
- ☐ This function is only available on the master unit in Connect Copy mode.
- Select Sort and any other functions, then enter the number of copies to be made.
- **2** Set the originals.
- Press the [Sample Copy] key.

One copy is delivered for proof copying.

After checking the finish, press the [Print] key if the sample is acceptable.

The number of copies mode is the number you specified minus one for the proof copy.

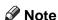

☐ If you press **[Stop]** after checking change, return to step **1** to adjust the copy settings as necessary. You can change some settings. e.g., staple, punch, margin adjust settings

# Preset Reduce/Enlarge

Use this feature to select a preset magnification ratio for copying.

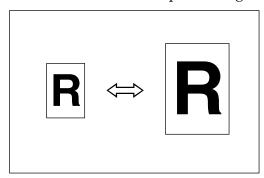

#### Note

- ☐ You can select one of 12 preset ratios (5 enlargement ratios, 7 reduction ratios).
- $\square$  You can change the preset ratios to other ratios you frequently use. See  $\Rightarrow$  P.316 "Set Ratio".
- $\square$  You can set and display two shortcut R/E ratios on the initial display. See "Shortcut R/E"  $\Rightarrow$  P.316 "Set Ratio".
- ☐ You can select a ratio regardless of the size of an original or copy paper. With some ratios, parts of the image might not be copied or margins will appear on copies.
- ☐ You can change the ratio on the key 71% displayed.
- ☐ If you press "Create Margin" key, the image is reduce 93% and moved center of copy paper. You can change the ratio of this function. See ⇒ P.316 "Set Ratio"
- ☐ Copies can be reduced or enlarged as follows:

#### **❖** Metric version

| Ratio (%)                                        | Original → Copy Paper Size |
|--------------------------------------------------|----------------------------|
| 400 (enlarge area by 16)                         |                            |
| 200 (enlarge area by 4)                          | A5→A3                      |
| 141 (enlarge area by 2)                          | A4→A3, A5→A4               |
| 122                                              | F→A3, A4→B4                |
| 115                                              | B4→A3                      |
| 93                                               |                            |
| 82                                               | F→A4, B4→A4                |
| 75                                               | B4→F4, B4→F                |
| 71 (reduce area by $1/2$ )                       | A3→A4, A4→A5               |
| 65                                               | A3→F                       |
| 50 (reduce area by <sup>1</sup> / <sub>4</sub> ) | A3→A5, F→A5                |
| 25 (reduce area by $^{1}/_{16}$ )                |                            |

#### **❖** Inch version

| Ratio (%)                                         | Original → Copy Paper Size                                                    |
|---------------------------------------------------|-------------------------------------------------------------------------------|
| 400 (enlarge area by 16)                          |                                                                               |
| 200 (enlarge area by 4)                           | $5^{1}/_{2}" \times 8^{1}/_{2}" \rightarrow 11" \times 17"$                   |
| 155 (enlarge area by 2)                           | $5^{1}/_{2}$ " $\times 8^{1}/_{2}$ " $\rightarrow 8^{1}/_{2}$ " $\times 14$ " |
| 129                                               | $8^{1}/_{2}$ " × 11" $\rightarrow$ 11" × 17"                                  |
| 121                                               | $8^{1}/_{2}$ " × 14" $\rightarrow$ 11" × 17"                                  |
| 93                                                |                                                                               |
| 85                                                | $F \rightarrow 8^1/2" \times 11"$                                             |
| 78                                                | $8^{1}/_{2}$ " × 14" $\rightarrow$ $8^{1}/_{2}$ " × 11"                       |
| 73                                                | $11" \times 15" \rightarrow 8^1/_2" \times 11"$                               |
| 65                                                | $11" \times 17" \rightarrow 8^1/_2" \times 11"$                               |
| 50 (reduce area by <sup>1</sup> / <sub>4</sub> )  | $11" \times 17" \rightarrow 5^1/2" \times 8^1/2"$                             |
| 25 (reduce area by <sup>1</sup> / <sub>16</sub> ) |                                                                               |

# 1 Press the [Reduce/Enlarge] key.

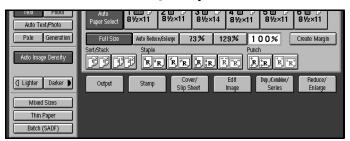

#### Note

- ☐ To select a preset ratio in the initial display, directly press the shortcut reduce/enlarge key and proceed to step **⑤**.
- 2 Select a ratio.

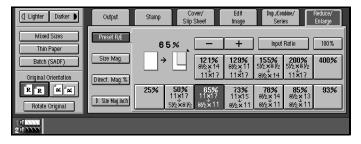

#### Note

- $\square$  You can specify the reduce/enlarge ratios of the keys displayed when the **[Reduce/Enlarge]** key is touched. See  $\Rightarrow$  P.316 "Set Ratio"
- 3 Set your originals then press the [Start] key.

#### To create a margin

Use "Create Margin" mode to reduce the image by 93 % of its original size with the center position as reference. You can register this function in a shortcut key in the initial display. By combining it with the Reduce/Enlarge function, you can also provide the Reduce/Enlarge copy with a margin.

#### Limitation

☐ The scan speed might be slowly.

#### Note

 $\square$  You can change the Reduce/Enlarge ratio for "Create Margin". See "Create Margin"  $\Rightarrow$  P.316 "Set Ratio".

1 Press the [Create Margin] key displayed in the initial display.

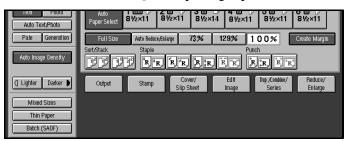

If you do not wish to use the Reduce/Enlarge function as well, set your originals then press the [Start] key.

# Zoom

Zoom lets you change the reproduction ratio in 1 % steps.

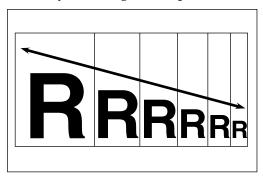

#### Note

- ☐ You can select a ratio within the following range:
  - Metric version: 25 400 %
  - Inch version: 25 400 %
- ☐ You can select a ratio regardless of the size of an original or copy paper. With some ratios, parts of the image might not be copied or margins will appear on copies.
- ☐ You can select a preset ratio which is near the desired ratio, then adjust the ratio with the [+] or [-] key.
- 1 Press the [Reduce/Enlarge] key.

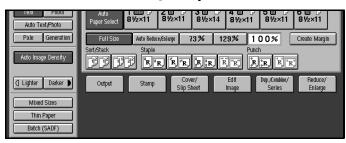

**2** Enter the ratio.

To select the ratio with the [+] and [-] keys

Select a preset ratio which is close to the desired ratio by using Preset Reduce/Enlarge.

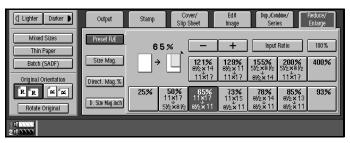

**2** Adjust the ratio with the [+] or [–] key.

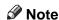

☐ To change the ratio in 1 % steps, just press the [+] or [-] key. To change the ratio in 10 % steps, press and hold down the [+] or [-] key.

To enter the ratio with the number keys

1 Press the [Input Ratio] key.

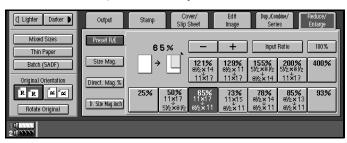

2 Enter the desired ratio with the number keys.

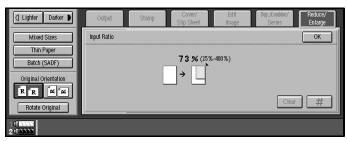

- Note
- ☐ To change the ratio entered, press the **[Clear]** key and enter the new ratio.
- 3 Press the [#] key.
- 4 Press the [OK] key.
- 3 Set your originals then press the [Start] key.

# **Size Magnification**

This function calculates an enlargement or reduction ratio based upon the lengths of the original and copy.

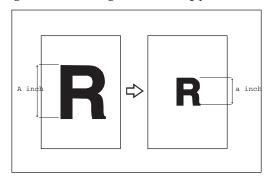

#### Preparation

Measure the length of the image you wish to modify.

#### Note

- $\square$  A ratio is selected in the range of 25 to 400 %.
- ☐ If the calculated ratio is over the maximum or under the minimum ratio, it is corrected within the range of the ratio automatically. However, with some ratios, parts of the image might not be copied or blank margins will appear on copies.
- 1 Press the [Reduce/Enlarge] key.

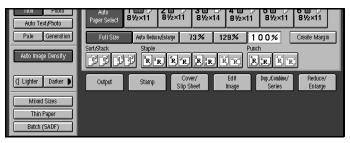

Press the [Size Mag.] key.

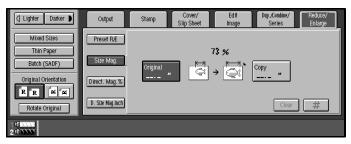

**B** Enter the length of the original with the number keys and press the [#] key.

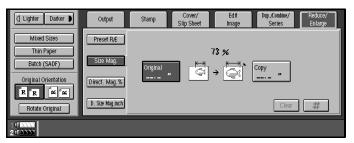

#### Note

☐ You can enter sizes within the following ranges:

| Metric version | 1 - 999 mm (in 1 mm steps)   |
|----------------|------------------------------|
| Inch version   | 0.1" - 99.9" (in 0.1" steps) |

- ☐ To change the length entered, press the [Clear] key on the control panel or [Clear] key on the display and enter the new length.
- **1** Enter the length of the copy with the number keys and press the [#] key.
  - Note
  - ☐ To change the length entered, press the [Clear] key on the control panel or [Clear] key on the display and enter the new length.
  - ☐ To change the length after pressing the **[#]** key, select **[Original]** or **[Copy]** key and enter the desired length.
- **5** Set your original, then press the [Start] key.

# **Directional Magnification (%)**

With Directional Magnification, copies can be reduced or enlarged at different reproduction ratios horizontally and vertically.

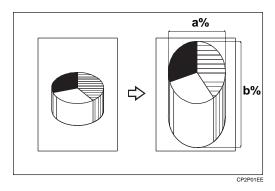

a: Horizontal

b: Vertical

#### Note

- ☐ You can select ratios within the following range:
  - Metric version: 25 400 %
  - Inch version: 25 400 %
- ☐ You can select a ratio regardless of the size of an original or copy paper. With some ratios, parts of the image might not be copied or blank margins will appear on copies.
- ☐ You can also select a preset ratio which is close to the desired ratio by using Reduce or Enlarge, then adjust the ratio with the [+] or [-] key.
- Press the [Reduce/Enlarge] key.

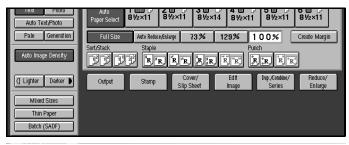

#### Note

☐ When specifying a ratio with the [+] or [-] key, select a preset ratio which is close to the desired ratio by using [Reduce] or [Enlarge].

Press the [Direct. Mag.%] key.

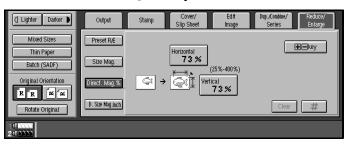

To specify the ratio with the [+] and [-] keys

• Press the [+ - keys] key.

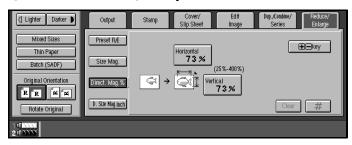

**2** Press the [Horizontal] key.

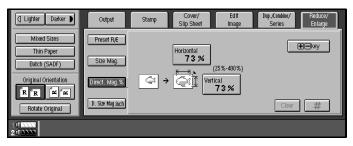

- **3** Adjust the ratio using the [+] or [-] key.
  - Note
  - □ Touching the [+] or [−] key changes the ratio in 1 % steps. Touching and holding down the [+] or [−] key changes it in 10 % steps.
- **4** Press the [Vertical] key.
- **6** Adjust the ratio with the [+] or [–] key.

#### To enter the ratio with the number keys

• Press the [Horizontal] key.

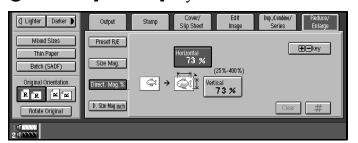

- 2 Enter the desired ratio with the number keys, followed by the [#] key.
  - Note
  - ☐ To change the ratio entered, press the [Clear] key on the control panel or [Clear] key on the display and enter the new ratio.
- 3 Press the [Vertical] key.
- 4 Enter the desired ratio with the number keys, followed by the [#] key.
- 3 Set your originals then press the [Start] key.

# **Directional Size Magnification (inch)**

The suitable reproduction ratios will be automatically selected when you enter the horizontal and vertical lengths of the original and copy image you require.

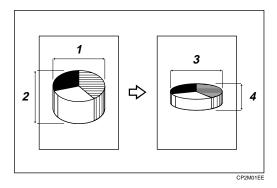

- 1: Horizontal original size
- 2: Vertical original size
- 3: Horizontal copy size
- 4: Vertical copy size

#### Preparation

Specify the vertical and horizontal sizes of the original and those of the copy, as shown in the illustration.

#### Note

☐ You can enter sizes within the following ranges:

| Metric version | 1 – 999 mm (in 1 mm steps)   |
|----------------|------------------------------|
| Inch version   | 0.1" – 99.9" (in 0.1" steps) |

- $\hfill \square$  You can select ratios within the following range:
  - Metric version: 25 400%
  - Inch version: 25 400%
- ☐ If the calculated ratio is over the maximum or under the minimum ratio, it is corrected within the range of the ratio automatically. However, with some ratios, parts of the image might not be copied or blank margins will appear on copies.

1 Press the [Reduce/Enlarge] key.

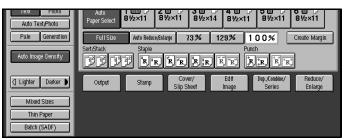

Press the [D. Size Mag. inch] key.

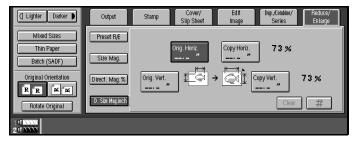

Enter the horizontal size of the original with the number keys then press the [#] key.

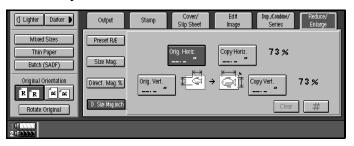

- Note
- ☐ To change the value entered, press the [Clear] key on the control panel or the [Clear] key on the display and enter the new value.
- Enter the horizontal size of the copy with the number keys then press the [#] key.
- Enter the vertical size of the original with the number keys then press the [#] key.
- **6** Enter the vertical size of the copy with the number keys then press the [OK] key.
  - Note
  - ☐ To edit a size, press the item you wish to change and enter the new value.
- 2 Set your originals then press the [Start] key.

# **Duplex**

You can make two-sided copies in two ways:

#### ♦ 1 Sided → 2 Sided

This mode makes two-sided copies from one-sided originals.

#### ♦ 2 Sided → 2 Sided

This mode makes two-sided copies from two-sided originals.

#### Limitation

- ☐ You cannot use the following types of copy paper with this function:
  - Paper thicker than 163 g/m<sup>2</sup>, 90 lb. Index
  - Paper thinner than 64 g/m<sup>2</sup>, 16 lb. Bond
  - Tracing paper
  - Adhesive labels
  - OHP transparencies

#### 1 Sided $\rightarrow$ 2 Sided

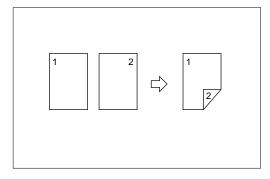

#### Note

- □ When original images are copied, the images can be shifted to create a binding margin. See "Front Margin: Left/Right" "Back Margin: Left/Right" "Front Margin: Top/Bottom" "Back Margin: Top/Bottom" ⇒ P.320 "Adjust Image".
- ☐ A binding margin is automatically made on the back side. See "1  $\rightarrow$  2 Duplex Auto Margin Adjust"  $\Rightarrow$  P.320 "Adjust Image".

# Originals And Copy Direction

• Top to Top

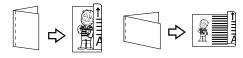

Duplex1

• Top to Bottom

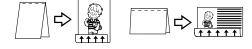

Duplex2

# Original Direction And Completed Copies

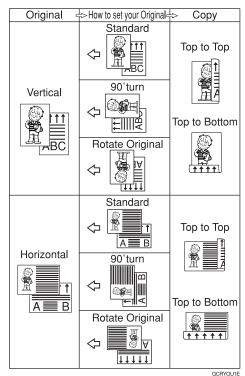

----

Press the [Dup./Combine/Series] key.

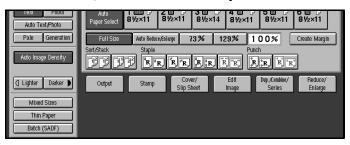

**2** Press the [1 Sided  $\rightarrow$  2 Sided] key.

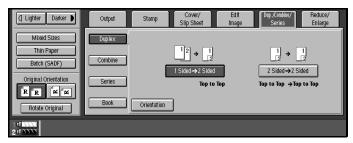

- 3 Check the orientation.
  - Note
  - ☐ If you want to change the copy direction to "Top to Bottom" press the [Orientation] key, then press the [Top to Bottom] key. If you do not, go to step ⑤.
  - ☐ The default setting is "Top to Top". You can change this setting with the copy User Tools.⇒ P.314 "General Features"

To select "Top to Bottom"

• Press the [Orientation] key.

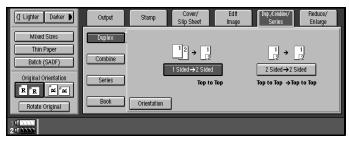

2 Press the [Top to Bottom] key.

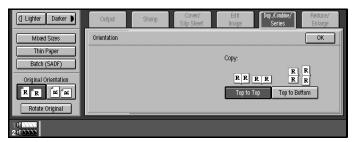

- 3 Press the [OK] key.
- **4** Set your originals in the following way.

When setting an original on the exposure glass or in the document feeder using Batch(SADF) mode

#### 

See  $\Rightarrow$  P.32 "Batch (SADF) mode".

- 1 Set the original, then press the [Start] key.
  - Note
  - $\square$  Start with the first page to be copied.
- 2 Set the next original. When it is placed on the exposure glass, press the [Start] key.
- **3** Press the [#] key after the last original has been scanned.

#### 2 Sided → 2 Sided

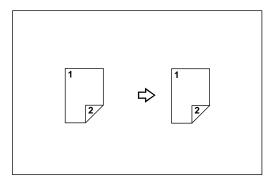

1 Press the [Dup./Combine/Series] key.

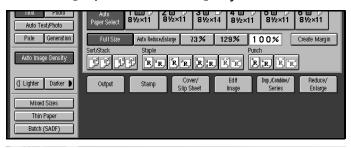

**2** Press the [2 Sided  $\rightarrow$  2 Sided] key.

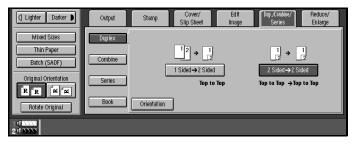

- 3 Check the orientation.
  - Note
  - ☐ To change the orientation to "Top to Bottom", press the [Orientation] key, then press the [Top to Bottom] key. If you do not, go to step ⑤.
  - $\square$  The default setting is "Top to Top". You can change this setting with the copy User Tools.  $\Rightarrow$  P.314 "General Features".

To select "Top to Bottom"

1 Press the [Orientation] key.

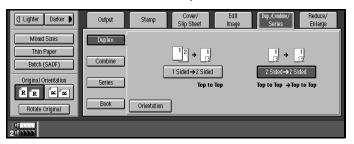

**2** Select the original orientation, then the copy orientation.

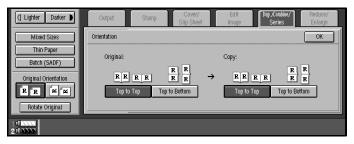

- 3 Press the [OK] key.
- **1** Set your originals in the following way.

When setting an original on the exposure glass or in the document feeder using Batch(SADF) mode

#### 

See  $\Rightarrow$  P.32 "Batch (SADF) mode".

- Set the original, then press the [Start] key.
  - Note
  - ☐ Start with the first page to be copied.
- 2 Set the next original. When it is placed on the exposure glass, press the [Start] key.
- 3 Press the [#] key after the last original has been scanned.

# Combine

Use this to combine two or more originals into one copy. 1 Sided Combine mode is for one-sided copies, and 2 Sided Combine mode is for two-sided copies.

You can combine images in twelve ways:

#### ♦ 1 Sided 2 Pages → Combine 1 Side

Copies two 1-sided originals on one side of a sheet

#### ♦ 1 Sided 4 Pages → Combine 1 Side

Copies four 1-sided originals together on one side of a sheet.

#### ◆ 1 Sided 8 Pages → Combine 1 Side

Copies eight 1-sided originals together on one side of a sheet.

#### ♦ 1 Sided 4 Pages → Combine 2 Side

Copies four 1-sided originals on two sides of a sheet.

#### ♦ 1 Sided 8 Pages → Combine 2 Side

Copies eight 1-sided originals on two sides of a sheet.

#### ◆ 1 Sided 16 Pages → Combine 2 Side

Copies 16 1-sided originals together on both sides of a sheet.

#### ❖ 2 Sided 1 Page → Combine 1 Side

Copies one 2-sided original on one side of a sheet.

#### ❖ 2 Sided 2 Pages → Combine 1 Side

Copies two 2-sided originals on one side of a sheet.

#### ❖ 2 Sided 4 Pages → Combine 1 Side

Copies four 2-sided originals on one side of a sheet.

#### $\clubsuit$ 2 Sided 2 Pages $\rightarrow$ Combine 2 Side

Copies two 2-sided originals together on both sides of a sheet.

#### ❖ 2 Sided 4 Pages → Combine 2 Side

Copies four 2-sided originals together on two sides of a sheet.

#### ❖ 2 Sided 8 Pages $\rightarrow$ Combine 2 Side

Copies eight 2-sided originals together on two sides of a sheet.

#### Note

- ☐ In this mode, the machine selects the reproduction ratio automatically. This reproduction ratio depends on the copy paper sizes and the number of originals.
- $\ \square$  The machine uses ratios in the following range:
  - Metric version: 25 400 %
  - Inch version: 25 400 %

- ☐ If the calculated ratio is under the minimum ratio, it is corrected within the range of the ratio automatically. However, with some ratios, parts of the image might not be copied or blank margins appear on copies.
- $\square$  You can have separation lines printed around the copy images. See "Combine Separation Line"  $\Rightarrow$  P.320 "Adjust Image".
- ☐ Even if the direction of originals is different from that of the copy paper, the machine will automatically rotate the image by 90° to make copies properly.
- □ When making copies in Combine mode, the border of each original can be automatically erased by 3 mm, 0.1". See "Combine Orig. Shadow Erase"  $\Rightarrow$  P.320 "Adjust Image".
- ☐ If the number of originals placed is less than the number specified for Combine, pressing the [#] key allows the last page(s) to be copied blank as shown in the illustration.

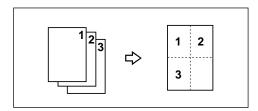

- ☐ Direction of the originals and arrangement of combined images:
  - Portrait (□) originals

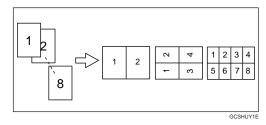

• Landscape (□) originals

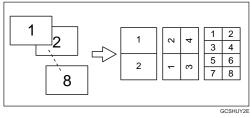

When you use portrait originals, you can change the order of the images with the User Tools ⇒ P.314 "General Features".

# 1 Sided 2 Pages $\rightarrow$ Combine 1 Side

Copies two 1-sided originals to a two-page spread.

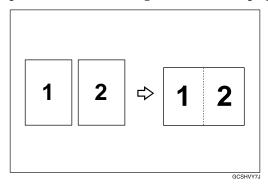

### Direction in which to set originals in the document feeder

• Originals reading from left to right

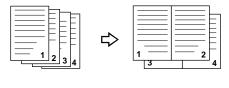

Combine5

• Originals reading from top to bottom

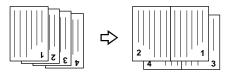

Combine

1 Press the [Dup./Combine/Series] key.

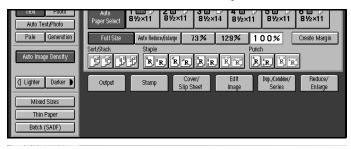

Press the [Combine] key.

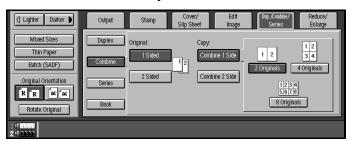

Press the [1 Sided] key for the original, then press the [Combine 1 Side] key for the copy.

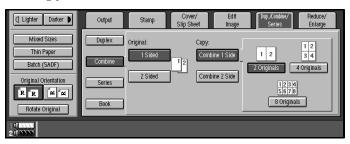

Press the [2 Originals] key.

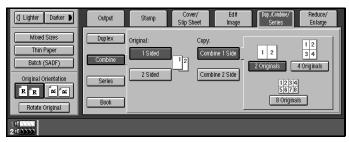

- **5** Select the paper.
- **6** Set your originals then press the **[Start]** key.

# 1 Sided 4 Pages → Combine 1 Side

Copies four 1-sided originals together to one side of a sheet.

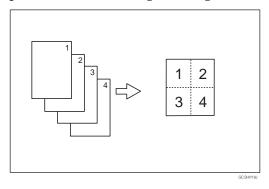

### Note

- $\square$  You can change the order that the copy is printed in Combine mode. See  $\Rightarrow$  P.320 "*Adjust Image*".
- Press the [Dup./Combine/Series] key.

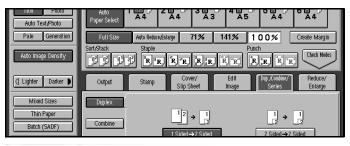

Press the [Combine] key.

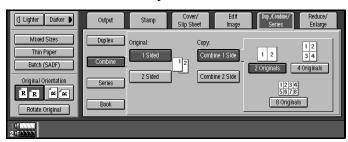

Press the [1 Sided] key for the original, then press the [Combine 1 Side] key for the copy.

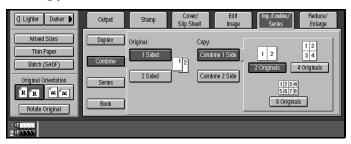

Press the [4 Originals] key.

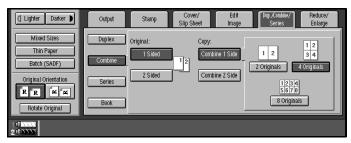

- **5** Select the paper.
- 6 Set your originals then press the [Start] key.

# 1 Sided 8 Pages → Combine 1 Side

Copies eight 1-sided originals together to one side of a sheet.

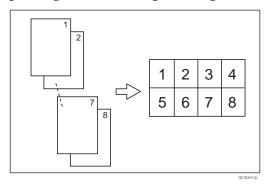

**𝚱** Note

 $\square$  You can change the order that the copy is printed in Combine mode. See  $\Rightarrow$  P.320 "Adjust Image".

Press the [Dup./Combine/Series] key.

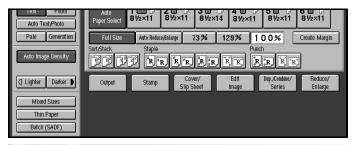

Press the [Combine] key.

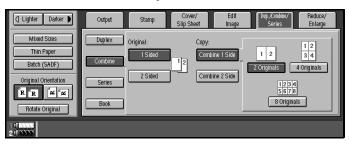

Press the [1 Sided] key for the original, then press the [Combine 1 Side] key for the copy.

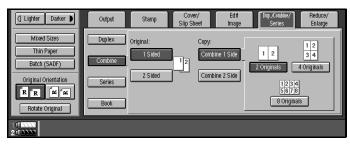

Press the [8 Originals] key.

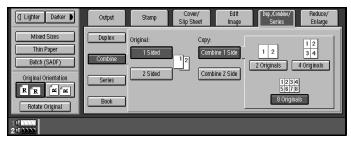

- **5** Select the paper.
- 6 Set your originals then press the [Start] key.

# 1 Sided 4 Pages → Combine 2 Side

Copies four 1-sided originals to the two-page spread on both sides of a sheet.

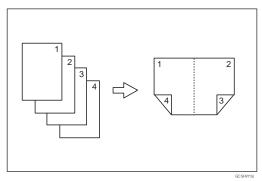

1 Press the [Dup./Combine/Series] key.

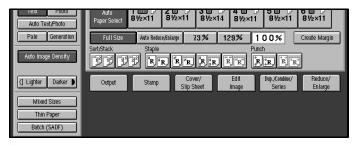

Press the [Combine] key.

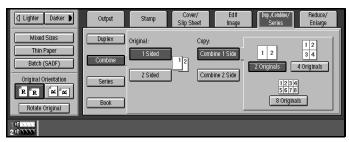

Press the [1 Sided] key for the original, then press the [Combine 2 Side] key for the copy.

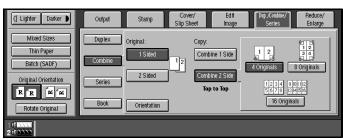

Press the [4 Originals] key.

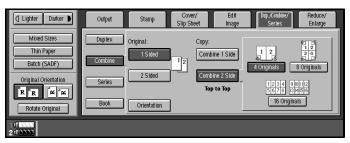

- **5** Check the orientation.
  - Note
  - ☐ To change the orientation to "Top to Bottom", press the **[Orientation]** key, then press the **[Top to Bottom]** key. If you do not, go to step **G**.
  - $\square$  The default setting is "Top to Top". You can change this setting with the copy User Tools.  $\Rightarrow$  P.314 "General Features".

To select "Top to Bottom"

• Press the [Orientation] key.

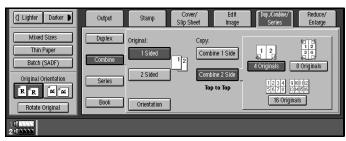

2 Press the [Top to Bottom] key, then press the [OK] key.

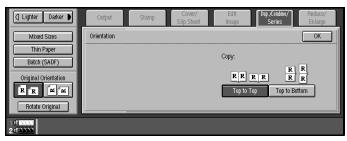

- **6** Select the paper.
- 2 Set your originals then press the [Start] key.

# 1 Sided 8 Pages → Combine 2 Side

Copies eight 1-sided originals together to both sides of a sheet.

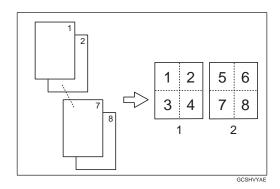

- 1. Front
- 2. Back
- Note
- $\square$  You can change the order that the copy is printed in Combine mode. See  $\Rightarrow$  P.320 "*Adjust Image*".
- Press the [Dup./Combine/Series] key.

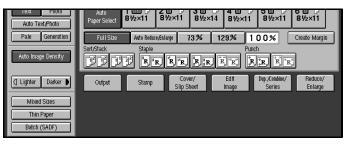

Press the [Combine] key.

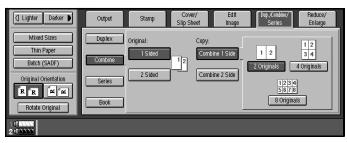

Press the [1 Sided] key for the original, then press the [Combine 2 Side] key for the copy.

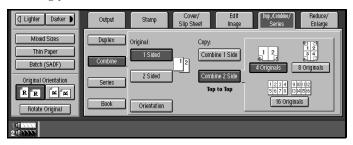

Press the [8 Originals] key.

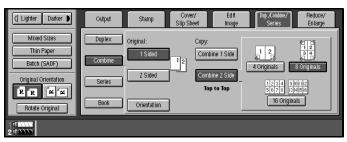

**5** Check the orientation.

### Note

- ☐ To change the orientation to "Top to Bottom", press the [Orientation] key, then press the [Top to Bottom] key. If you not, go to step ⑤.
- $\square$  The default setting is "Top to Top". You can change this setting with the copy User Tools. See  $\Rightarrow$  P.314 "General Features".

To select "Top to Bottom"

1 Press the [Orientation] key.

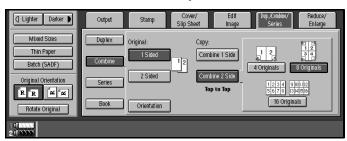

2 Press the [Top to Bottom] key then press the [OK] key.

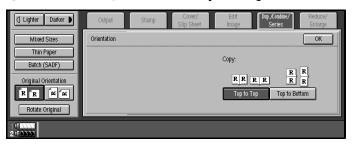

- **6** Select the paper.
- 2 Set your originals then press the [Start] key.

### 1 Sided 16 Pages → Combine 2 Side

Copies sixteen 1-sided originals together to both sides of a sheet.

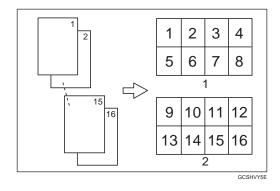

- 1. Front
- 2. Back
- Note
- $\square$  You can change the order that the copy is printed in Combine mode. See  $\Rightarrow$  P.320 "Adjust Image".
- 1 Press the [Dup./Combine/Series] key.

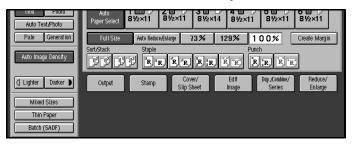

Press the [Combine] key.

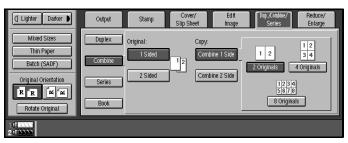

Press the [1 Sided] key for the original, then press the [Combine 2 Side] key for the copy.

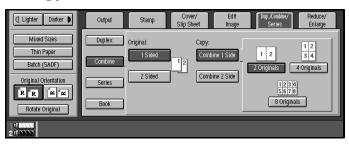

Press the [16 Originals] key.

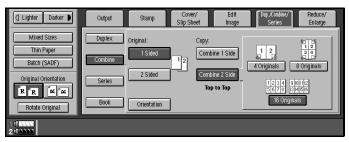

- **5** Check the orientation.
  - Note
  - ☐ To change the copy orientation to "Top to Bottom", press the **[Orientation]** key, then press the **[Top to Bottom]** key. If you do not, go to step **⑤**.
  - □ The default setting is "Top to Top". You can change this setting with the copy User Tools.  $\Rightarrow$  P.314 "General Features".

To select "Top to Bottom"

• Press the [Orientation] key.

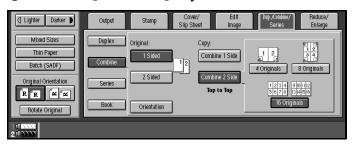

**2** Press the [Top to Bottom] key then press the [OK] key.

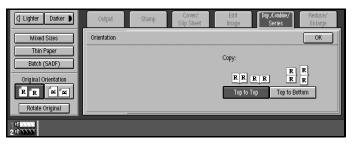

- **6** Select the paper.
- 2 Set your originals then press the [Start] key.

### 2 Sided 1 Page → Combine 1 Side

Copies one 2-sided original to one side of a sheet.

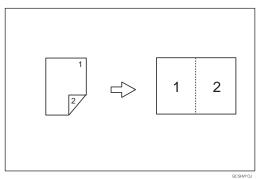

Press the [Dup./Combine/Series] key.

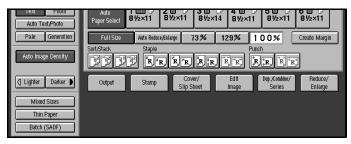

2 Press the [Combine] key.

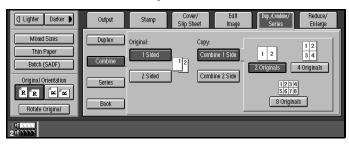

Press the [2 Sided] key for the original, then press the [Combine 1 Side] key for the copy.

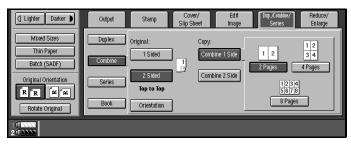

4 Press the [2 Pages] key.

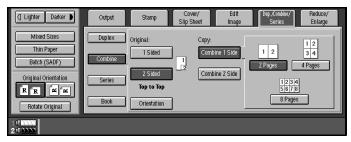

- **5** Check the orientation.
  - Note
  - ☐ To change the copy orientation to "Top to Bottom", press the [Orientation] key, then press the [Top to Bottom] key. If you do not, go to step ⑤.
  - $\square$  The default setting is "Top to Top". You can change this setting with the copy User Tools. See  $\Rightarrow$  P.314 "General Features".

To select "Top to Bottom"

1 Press the [Orientation] key.

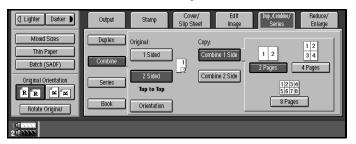

**2** Press the [Top to Bottom] key then press the [OK] key.

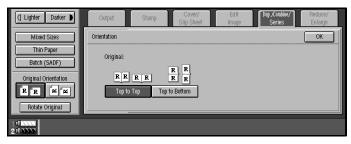

- **6** Select the paper.
- 2 Set your originals then press the [Start] key.

### 2 Sided 2 Pages → Combine 1 Side

Copies two 2-sided originals to one side of a sheet.

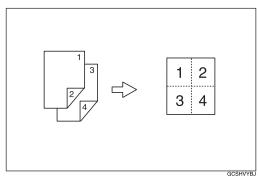

Note

 $\square$  You can change the order that the copy is printed in Combine mode. See  $\Rightarrow$  P.320 "Adjust Image".

Press the [Dup./Combine/Series] key.

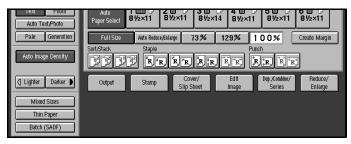

Press the [Combine] key.

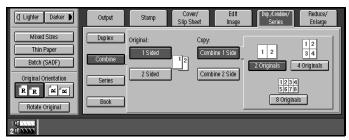

Press the [2 Sided] key for the original, then press the [Combine 1 Side] key for the copy.

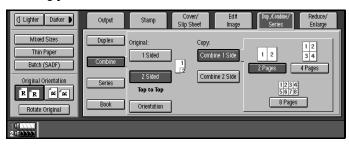

4 Press the [4 Pages] key.

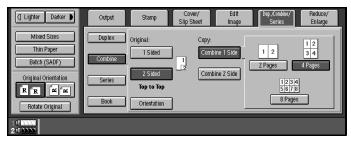

- **5** Check the orientation.
  - Note
  - ☐ To change the copy orientation to "Top to Bottom", press the [Orientation] key, then press the [Top to Bottom] key. If you do not, go to step ⑤.
  - $\square$  The default setting is "Top to Top". You can change this setting with the copy User Tools. See  $\Rightarrow$  P.314 "General Features".

To select "Top to Bottom"

• Press the [Orientation] key.

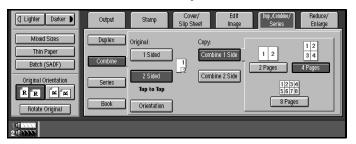

**2** Press the [Top to Bottom] key then press the [OK] key.

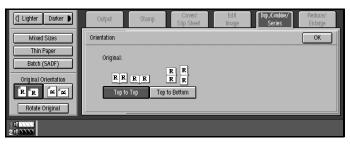

- **6** Select the paper.
- **7** Set your originals then press the [Start] key.

# 2 Sided 4 Pages → Combine 1 Side

Copies four 2-sided originals to one side of a sheet.

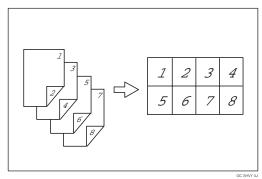

Note

 $\square$  You can change the order that the copy is printed in Combine mode. See  $\Rightarrow$  P.320 "Adjust Image".

Press the [Dup./Combine/Series] key.

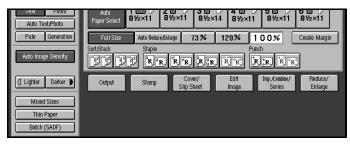

2 Press the [Combine] key.

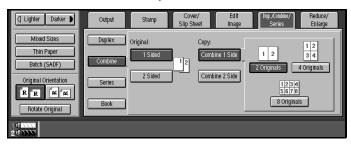

Press the [2 Sided] key for the original, then press the [Combine 1 Side] key for the copy.

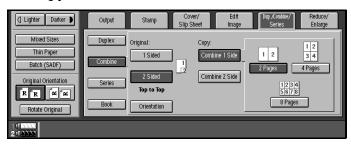

4 Press the [8 Pages] key.

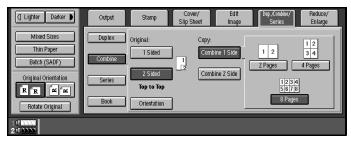

- **5** Check the orientation.
  - Note
  - ☐ To change the copy orientation to "Top to Bottom", press the [Orientation] key, then press the [Top to Bottom] key. If you do not, go to step ⑤.
  - $\square$  The default setting is "Top to Top". You can change this setting with the copy User Tools. See  $\Rightarrow$  P.314 "General Features".

To select "Top to Bottom"

• Press the [Orientation] key.

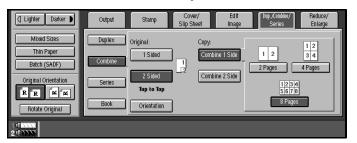

**2** Press the [Top to Bottom] key then press the [OK] key.

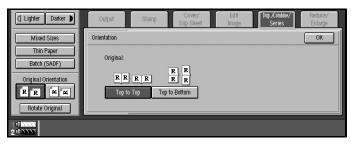

- **6** Select the paper.
- 2 Set your originals then press the [Start] key.

### 2 Sided 2 Pages → Combine 2 Side

Copies 2-sided originals together to both sides of a sheet.

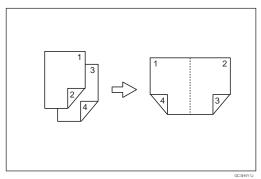

Press the [Dup./Combine/Series] key.

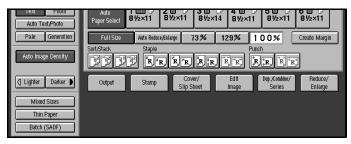

2 Press the [Combine] key.

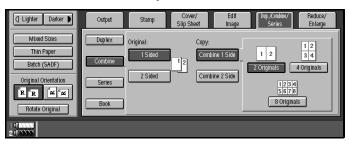

Press the [2 Sided] key for the original, then press the [Combine 2 Side] key for the copy.

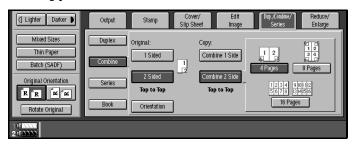

4 Press the [4 Pages] key.

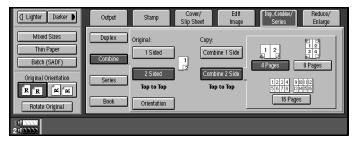

- **5** Check the orientation.
  - Note
  - ☐ To change the copy orientation to "Top to Bottom", press the **[Orientation]** key, then press the **[Top to Bottom]** key. If you do not, go to step **G**.
  - $\square$  The default setting is "Top to Top". You can change this setting with the copy User Tools. See  $\Rightarrow$  P.314 "General Features".

To select "Top to Bottom"

• Press the [Orientation] key.

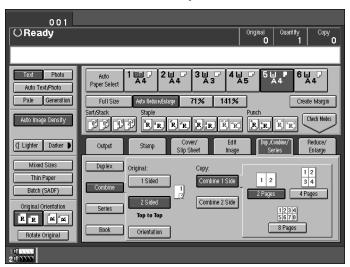

2 Press the [Top to Bottom] key then press the [OK] key.

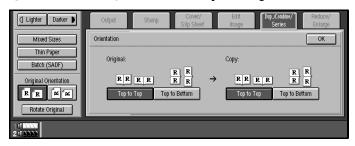

- **6** Select the paper.
- **7** Set your originals then press the [Start] key.

### 2

# 2 Sided 4 Pages → Combine 2 Side

Copies four 2-sided originals together to both sides of a sheet.

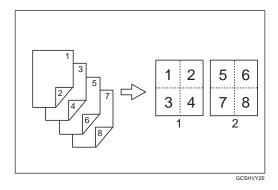

- 1. Front
- 2. Back
- Note
- $\square$  You can change the order that the copy is printed in Combine mode. See  $\Rightarrow$  P.320 "Adjust Image".
- Press the [Dup./Combine/Series] key.

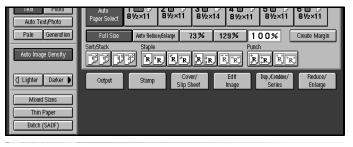

Press the [Combine] key.

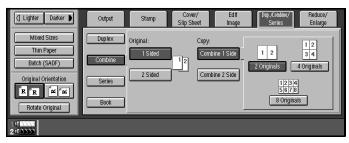

Press the [2 Sided] key for the original, then press the [Combine 2 Side] key for the copy.

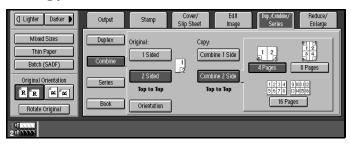

4 Press the [8 Pages] key.

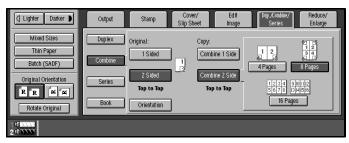

- **5** Check the orientation.
  - Note
  - ☐ To change the copy orientation to "Top to Bottom", press the **[Orientation]** key, then press the **[Top to Bottom]** key. If you do not, go to step **⑤**.
  - $\square$  The default setting is "Top to Top". You can change this setting with the copy User Tools. See  $\Rightarrow$  P.314 "General Features".

To select "Top to Bottom"

1 Press the [Orientation] key.

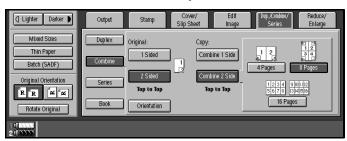

2 Press the [Top to Bottom] key then press the [OK] key.

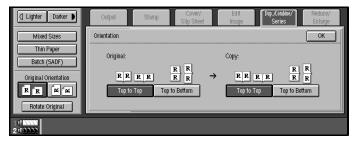

- **6** Select the paper.
- 2 Set your originals then press the [Start] key.

### 2 Sided 8 Pages → Combine 2 Side

Copies eight 2-sided originals together to both sides of a sheet.

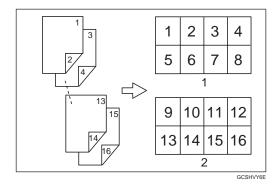

- 1. Front
- 2. Back
- Note
- $\square$  You can change the order that the copy is printed in Combine mode. See  $\Rightarrow$  P.320 "Adjust Image".
- Press the [Dup./Combine/Series] key.

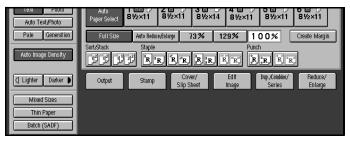

**2** Press the [Combine] key.

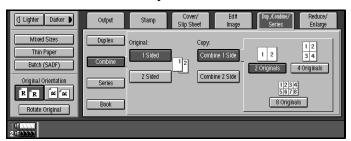

Press the [2 Sided] key for the original, then press the [Combine 2 Side] key for the copy.

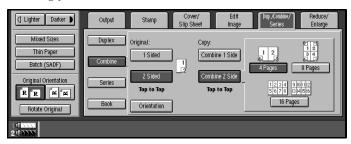

4 Press the [16 Pages] key.

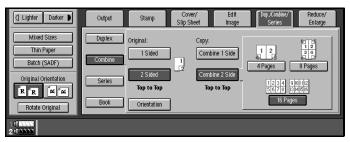

- **5** Check the orientation.
  - Note
  - ☐ To change the copy orientation to "Top to Bottom", press the **[Orientation]** key, then press the **[Top to Bottom]** key. If you do not, go to step **G**.
  - $\square$  The default setting is "Top to Top". You can change this setting with the copy User Tools. See  $\Rightarrow$  P.314 "General Features".

To select "Top to Bottom"

• Press the [Orientation] key.

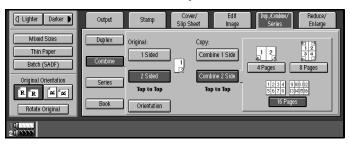

**2** Press the [Top to Bottom] key then press the [OK] key.

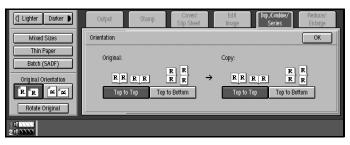

- **6** Select the paper.
- Set your originals then press the [Start] key.

# **Series Copies**

Series copies are made by separately copying the front and back of a 2-sided original or the two facing pages of a spread original onto two sheets of paper.

Two varieties of this feature are available:

#### ❖ 2 Sided → 1 Sided

Copies the front and back of a 2-sided original to make two 1-sided copies.

#### ♦ Book → 1 Sided

Copies the two facing pages of a spread original to make two 1-sided copies.

### 2 Sided→1 Sided

Use this function to make one-sided copies from two-sided originals.

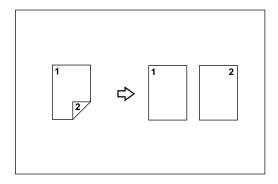

1 Press the [Dup./Combine/Series] key.

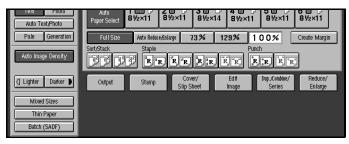

Press the [Series] key.

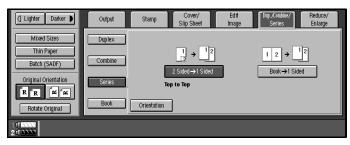

3 Press the [2 Sided  $\rightarrow$  1 Sided] key.

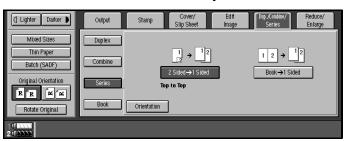

- 4 Check the orientation.
  - Note
  - ☐ To change the copy orientation to "Top to Bottom", press the [Orientation] key, then press the [Top to Bottom] key. If you do not, go to step ⑤.
  - $\square$  The default setting is "Top to Top". You can change this setting with the copy User Tools. See  $\Rightarrow$  P.314 "General Features".

To select "Top to Bottom"

• Press the [Orientation] key.

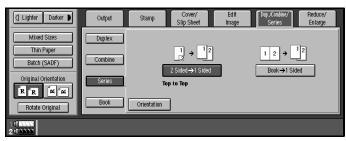

**2** Press the [Top to Bottom] key then press the [OK] key.

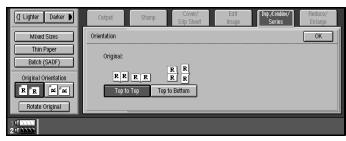

**5** Set your originals then press the [Start] key.

### Book $\rightarrow$ 1 Sided

Use this function to make one-sided copies from two facing pages of a bound original, e.g., a book or magazine.

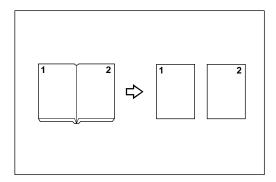

#### Note

 $\hfill\square$  Refer to the following table when you select original and copy paper sizes with a 100 % ratio:

#### ♦ Metric version

| Original | Copy paper                   |
|----------|------------------------------|
| A3D      | A4 $\square \times 2$ sheets |
| B4D      | B5 <b>□</b> ×2 sheets        |
| A4C      | A5 $\square \times 2$ sheets |

#### Inch version

| Original                             | Copy paper                                             |
|--------------------------------------|--------------------------------------------------------|
| 11"×17"□                             | $8^1/_2$ " × 11" $\square$ × 2 sheets                  |
| 8 <sup>1</sup> / <sub>2</sub> "×11"□ | $5^1/_2$ " $\times 8^1/_2$ " $\square \times 2$ sheets |

# 1 Press the [Dup./Combine/Series] key.

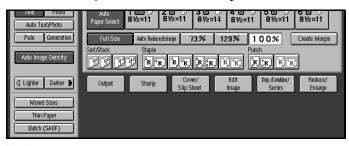

Press the [Series] key.

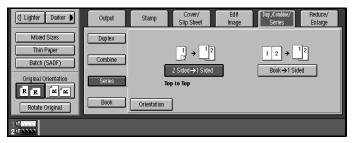

Press the [Book  $\rightarrow$  1 Sided] key.

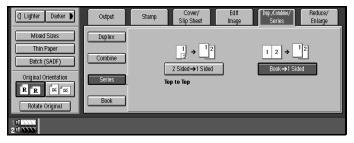

- Make sure that [Auto Paper Select] is selected.
- **5** Set the book on the exposure glass, then press the [Start] key.

# **Copying Book Originals**

A book is made by copying two or more originals in page order.

#### ♦ Book → 2 Sided

Copies a two-page spread original onto both sides of a sheet.

#### ♦ Multi → 2 Sided

Copies each two-page spread original as it is onto both sides of a sheet.

#### Booklet

Make copies in page order for a folded booklet.

#### Magazine

Copies two or more originals to make copies in page order (for when they are folded and stacked).

#### Limitation

☐ The machine cannot copy originals different in size and direction.

### Note

- ☐ The machine sets the reproduction ratio automatically to match the paper size and copies the originals together onto the paper.
- $\Box$  The machine uses ratios in the range of 25 to 400 %.
- ☐ If the calculated ratio is under the available minimum ratio, it will be adjusted to the minimum ratio. However, with some ratios parts of the image might not be copied.
- ☐ Even if the direction of originals is different from that of the copy paper, the machine will automatically rotate the image by 90° to make copies properly.

### Book→2 Sided

Copies a two-page spread original onto both sides of a sheet.

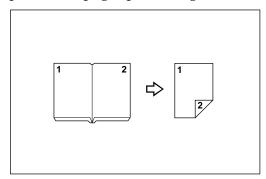

### Note

☐ Refer to the following table when you select original and copy paper sizes with a 100 % ratio:

### 2

#### Metric version

| Original | Copy Paper   |
|----------|--------------|
| A3D      | A4 (2-sided) |
| B4D      | B5 (2-sided) |
| A4C      | A5 (2-sided) |

#### **♦** Inch version

| Original                             | Copy Paper                                |
|--------------------------------------|-------------------------------------------|
| 11"×17"□                             | $8^{1}/_{2}$ " × 11" (2-sided)            |
| 8 <sup>1</sup> / <sub>2</sub> "×11"□ | $5^{1}/_{2}$ " × $8^{1}/_{2}$ " (2-sided) |

Press the [Dup./Combine/Series] key.

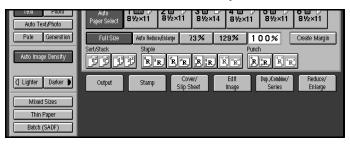

**2** Press the [Book] key.

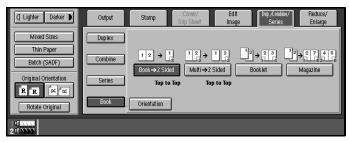

Press the [Book  $\rightarrow$  2 Sided] key.

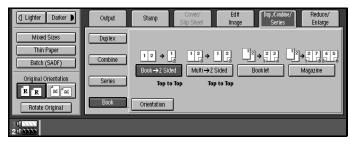

4 Check the orientation.

#### Note

- ☐ To change the copy orientation to "Top to Bottom", press the **[Orientation]** key, then press the **[Top to Bottom]** key. If you do not, go to step **G**.
- $\square$  The default setting is "Top to Top". You can change this setting with the copy User Tools. See  $\Rightarrow$  P.314 "General Features".

To select "Top to Bottom"

• Press the [Orientation] key.

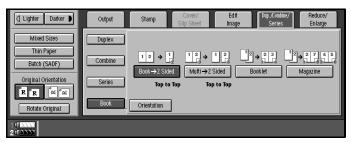

**2** Press the [Top to Bottom] key then press the [OK] key.

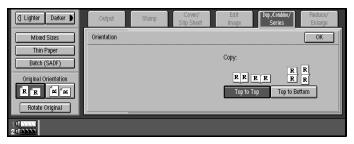

**5** Set the book on the exposure glass, then press the [Start] key.

# $Multi \rightarrow 2 Sided$

Copies each two-page spread original as it is onto both sides of a sheet.

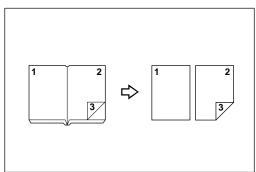

### Note

 $\Box$  Refer to the following table when you select original and copy paper sizes with a 100 % ratio:

### **♦** Metric version

| Original | Copy paper   |
|----------|--------------|
| A3D      | A4 (2-sided) |
| B4D      | B5 (2-sided) |
| A4D      | A5 (2-sided) |

#### Inch version

| Original                             | Copy paper                                |
|--------------------------------------|-------------------------------------------|
| 11"×17"□                             | $8^{1}/_{2}$ " × 11" (2-sided)            |
| 8 <sup>1</sup> / <sub>2</sub> "×11"□ | $5^{1}/_{2}$ " × $8^{1}/_{2}$ " (2-sided) |

# 1 Press the [Dup./Combine/Series] key.

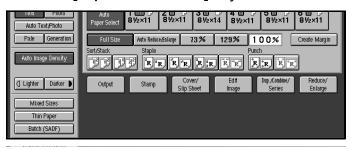

# **2** Press the [Book] key.

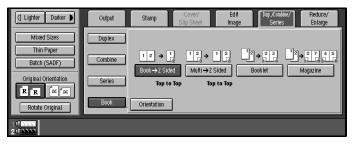

Press the [Multi  $\rightarrow$  2 Sided] key.

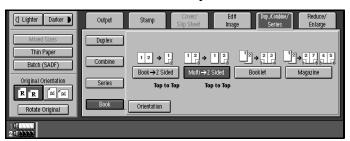

- 4 Check the orientation.
  - **∅** Note
  - ☐ To change the copy orientation to "Top to Bottom", press the [Orientation] key, then press the [Top to Bottom] key. If you do not, go to step ⑤.
  - $\square$  The default setting is "Top to Top". You can change this setting with the copy User Tools. See  $\Rightarrow$  P.314 "General Features".

To select "Top to Bottom"

• Press the [Orientation] key.

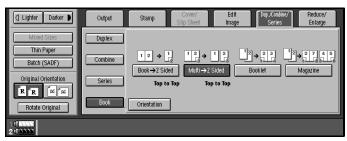

**2** Press the [Top to Bottom] key then press the [OK] key.

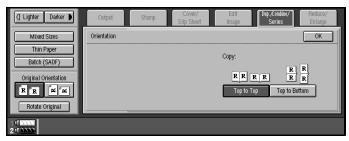

- **5** Select the paper.
- 6 Set your originals then press the [Start] key.
  - Note
  - ☐ When placing one original on the exposure glass or in the document feeder in Batch (SADF) mode, press the [#] key at the last original.

### **Booklet**

Make copies in page order for a folded booklet as shown in the following illustrations:

#### Forward

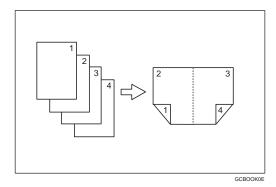

#### Backward

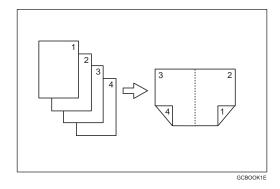

### **∰**Important

□ Before selecting this function, select "Forward" or "Backward" with the User Tools. See "Copy Orientation In Booklet/Magazine" ⇒ P.320 "Adjust Image".

### Note

- ☐ Four originals are copied onto each sheet of copy paper.
- ☐ In this mode, the machine sets the reproduction ratio automatically to match the paper size and copies the originals together onto the paper.
- $\square$  A ratio is selected in the range of 25 to 400 %.
- ☐ If the calculated ratio is under the available minimum ratio, it will be adjusted to the minimum ratio. However, with some ratios, parts of the image might not be copied.
- ☐ If the number of originals scanned is less than a multiple of 4, the last page is copied blank.

### How to fold copies to make a booklet

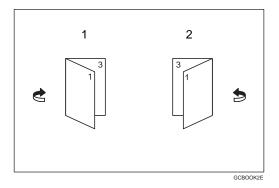

- 1. Forward
- 2. Backward
- Press the [Dup./Combine/Series] key.

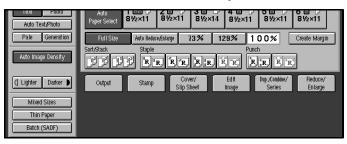

**2** Press the [Book] key.

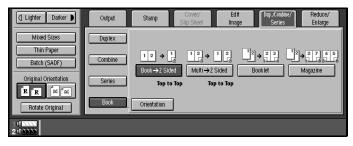

Press the [Booklet] key.

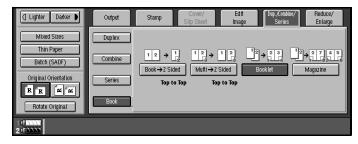

- 4 Select the paper.
- **5** Set your originals then press the [Start] key.

## Magazine

Copies two or more originals to make copies in page order when they are folded and stacked.

#### Forward

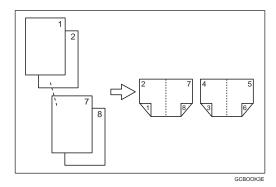

#### Backward

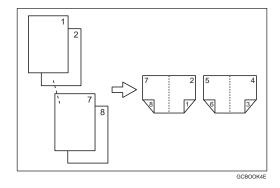

### **∰**Important

□ Before selecting this function, select " **[Forward]** " or " **[Backward]** " with the User Tools. See "Copy Orientation In Booklet/Magazine" ⇒ P.320 "*Adjust Image*".

### Note

- ☐ Four originals are copied onto each sheet of copy paper.
- ☐ In this mode, the machine sets the reproduction ratio automatically to match the paper size and copies the originals together onto the paper.
- $\Box$  A ratios selected in the range of 25 to 400 %.
- ☐ If the calculated ratio is under the available minimum ratio, it will be adjusted to the minimum ratio. However, with some ratios, parts of the image might not be copied.
- ☐ If the number of originals scanned is less than a multiple of 4, the last page is copied blank.

### 2

### How to fold copies to make a magazine

#### Forward

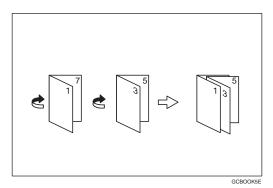

### Backward

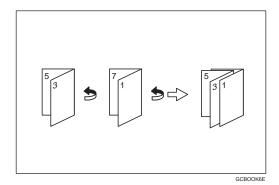

1 Press the [Dup./Combine/Series] key.

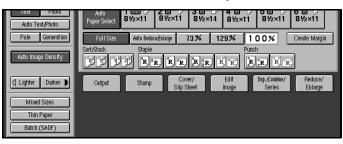

**2** Press the [Book] key.

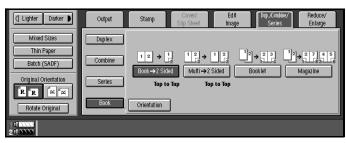

Press the [Magazine] key.

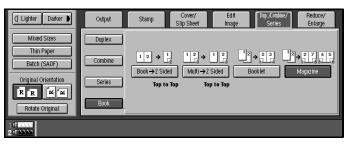

- 4 Select the paper.
- **5** Set your originals then press the [Start] key.

  - ☐ The copying may take some time after scanning originals.

# Margin Adjustment

You can shift the image left, right, top or bottom to make a binding margin.

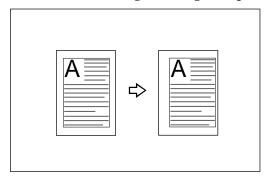

### Limitation

☐ If you set too wide a margin, areas you do not want to delete might be erased.

### Note

☐ You can change the width of the binding margin as follows:

| Metric version | 0 – 30 mm (in 1 mm steps) |
|----------------|---------------------------|
| Inch version   | 0" – 1.2" (in 0.1" steps) |

□ The margin width default is as follows. You can change this default setting with the User Tools. See "Front Margin: Left/Right" "Back Margin: Left/Right" "Front Margin: Top/Bottom" "Back Margin: Top/Bottom" ⇒ P.320 "Adjust Image".

| Metric version | Front: 5 mm Left |
|----------------|------------------|
|                | Back: 5 mm Right |
| Inch version   | Front: 0.2" Left |
|                | Back: 0.2" Right |

□ When making two-sided copies from one-sided originals, you can set a binding margin for back pages. See "1 → 2 Duplex Auto Margin Adjust" ⇒ P.320 "Adjust Image".

# 1 Press the [Edit Image] key.

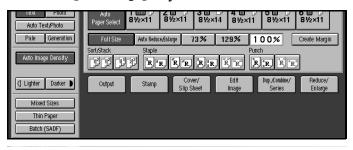

Press the [Margin Adj.] key.

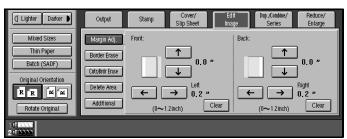

Set a front margin for a front page. Press the  $[\rightarrow]$  and  $[\leftarrow]$  keys when setting the left and right margins, and the  $[\downarrow]$  and  $[\uparrow]$  keys when setting the top and bottom margins.

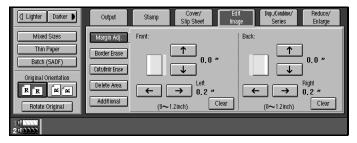

- Note
- $\square$  You can adjust the width in the range of 0–30mm, 0"–1.2".
- Set a back margin the back page. Press the  $[\rightarrow]$  and  $[\leftarrow]$  keys when setting the left and right margins, and the  $[\downarrow]$  and  $[\uparrow]$  keys when setting the top and bottom margins.
  - Note
  - ☐ You can specify the back margin only when the Duplex or the Two Sided copy with Combine is selected.
  - $\square$  If you do not set a back margin, go to step **5**.
- 5 Set your originals then press the [Start] key.

## **Border Erase**

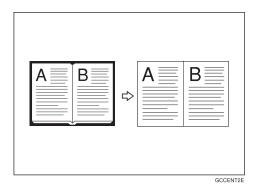

### Limitation

☐ This function will not take effect if the size of the original cannot be detected.

### Note

☐ You can change the width of the erased margin as follows:

| Metric version | 3 – 50 mm (in 1 mm steps)   |
|----------------|-----------------------------|
| Inch version   | 0.1" – 2.0" (in 0.1" steps) |

### Note

☐ The default width of the erased margin is as follows. You can change this settings with the User Tools. See "Border Erase Width"  $\Rightarrow$  P.320 "Adjust Image".

| Metric version | 10 mm |
|----------------|-------|
| Inch version   | 0.4"  |

- $\hfill\square$  The width of the erased margin varies depending on the reproduction ratio.
- ☐ If the size of the original is different from sizes listed in the following chart, the erased margin might be shifted.

#### Metric version

| Where Original Is Set | Paper Size and Orientation                                                           |
|-----------------------|--------------------------------------------------------------------------------------|
| Exposure glass        | A3 $\square$ , A4 $\square$ $\square$ , 8 $^1/^2$ " × 13" $\square$ 7 *1             |
| Document feeder       | A3□, B4□, A4□□, B5□□, A5□□, B6□□, 11"×<br>17"□, 11"×15"□, 8²/1"×11"□□, 8¹/2"×13"□ *1 |

You can select from  $8^1/2^{"} \times 13^{"}$ ,  $8^1/4^{"} \times 13^{"}$  and  $8^{"} \times 13^{"}$  with the User Tools (System Settings). See "Original: F/F4 Size Setting" in the System Settings manual.

### Inch version

| Where Original Is Set | Paper Size and Orientation                                                                                                    |  |
|-----------------------|----------------------------------------------------------------------------------------------------|--|
| Exposure glass        | $11" \times 17" \square$ , $8^1/2" \times 14" \square$ , $8^1/2" \times 11" \square$                                                                                                    |  |
| Document feeder       | A4 $\square$ $\square$ , 11" × 17" $\square$ , 11" × 15" $\square$ , 8 <sup>1</sup> / <sup>2</sup> " × 14" $\square$ , 8 <sup>1</sup> / <sup>2</sup> " × 11" $\square$ $\square$ , 5 <sup>1</sup> / <sup>2</sup> " × 8 <sup>1</sup> / <sup>2</sup> " $\square$ $\square$ , 8 <sup>1</sup> / <sup>2</sup> " × 13" $\square$ *1 1 |  |

 $<sup>^{*1}~</sup>$  You can select from  $8^1/^{2"}\times 13",\, 8^1/^{4"}\times 13"$  and  $8~"\times 13"$  with the User Tools (System Settings). See "Original: F/F4 Size Setting" in the System Settings manual.

☐ The position of the margin to be erased is determined according to the original size and reproduction ratio.

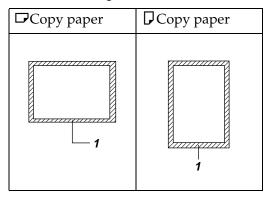

1 Press the [Edit Image] key.

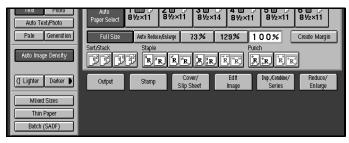

2 Press the [Border Erase] key.

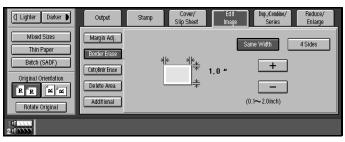

To select "Same Width"

1 Press the [Same Width] key.

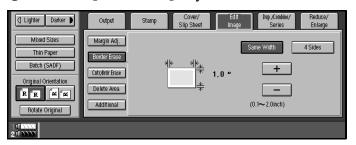

**2** Adjust the width of the margin to be erased by pressing the [+] or [-] key.

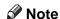

☐ To change the width entered, press the [+] and [-] keys and enter the correct width.

To Select "4 Sides"

• Press the [4 Sides] key.

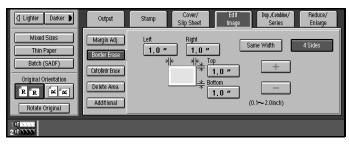

2 Adjust the width of the margin to be erased by pressing the [+] or [-] key.

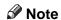

- ☐ To change the width entered, press the [+] and [-] keys and enter the correct width.
- 3 Set your originals then press the [Start] key.

# **Center/Border Erase**

This function erases the center and/or all four sides of the original image. This is useful for avoiding shadows on the copy image caused by the binding or splayed pages of books etc.

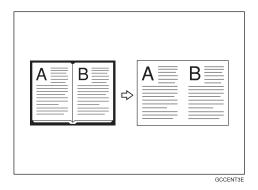

Two modes of this feature are available:

#### Center

This mode erases the Center margin of the original image.

#### Border

This mode erases the edges area of the original image.

### Limitation

☐ This function will not take effect if the size of the original cannot be detected.

### Note

☐ You can change the width of the erased margin as follows:

| Metric version | 3 – 50 mm (in 1 mm steps)   |
|----------------|-----------------------------|
| Inch version   | 0.1" – 2.0" (in 0.1" steps) |

□ The default width of the erased margin is as follows. You can change this settings with the User Tools. See "Border Erase Width"  $\Rightarrow$  P.320 "Adjust Image" and "Centre Erase Width"  $\Rightarrow$  P.320 "Adjust Image".

| Metric version | 10 mm |
|----------------|-------|
| Inch version   | 0.4"  |

- ☐ The width of the erased margin varies depending on the reproduction ratio.
- ☐ If the size of the original is different from sizes listed in the following chart, the erased margin might be shifted.

#### Metric version

| Where Original Is Set | Paper Size and Orientation                                                                                                    |
|-----------------------|----------------------------------------------------------------------------------------------------|
| Exposure glass        | A3\$\bullet\$, B4\$\bullet\$, A4\$\bullet\$\bullet\$, 8\$^1/2" \times 13" \$\bullet\$^*1                                                                                                    |
|                       | A3\$\boldsymbol{\top}, A4\$\boldsymbol{\top}\boldsymbol{\top}, A5\$\boldsymbol{\top}\boldsymbol{\top}, 11" \times 17"\$\boldsymbol{\top}, 8^2/_1" \times 11" \boldsymbol{\top}\boldsymbol{\top}, 8^1/_2" \times 13" \$\boldsymbol{\top}^{*1}\$ |

You can select from  $8^1/2$ "  $\times$  13",  $8^1/4$ "  $\times$  13" and 8"  $\times$  13" with the User Tools (System Settings). See "Original: F/F4 Size Setting" in the System Settings manual.

#### Inch version

| Where Original Is Set | Paper Size and Orientation                                                                                                    |  |
|-----------------------|----------------------------------------------------------------------------------------------------|--|
| Exposure glass        | $11" \times 17" \square$ , $8^1/_2" \times 14" \square$ , $8^1/_2" \times 11" \square$                                                                                                    |  |
| Document feeder       | A4 $\square$ $\square$ , 11" × 17" $\square$ , 11" × 15" $\square$ , 8 <sup>1</sup> / <sub>2</sub> " × 14" $\square$ , 8 <sup>1</sup> / <sub>2</sub> " × 11" $\square$ $\square$ , 5 <sup>1</sup> / <sub>2</sub> " × 8 <sup>1</sup> / <sub>2</sub> " $\square$ $\square$ , 8 <sup>1</sup> / <sub>2</sub> " × 13" $\square$ *1 |  |

You can select from  $8^1/2$ "  $\times$  13",  $8^1/4$ "  $\times$  13" and 8"  $\times$  13" with the User Tools (System Settings). See "Original: F/F4 Size Setting" in the System Settings manual.

☐ The position of the margin to be erased is determined according to the original size and reproduction ratio.

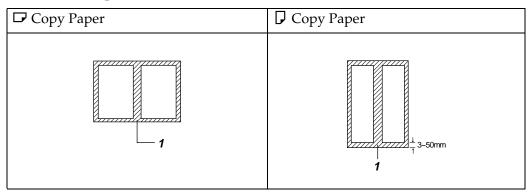

- ☐ 1: Erased part
- ☐ You can use the Erase Center and Erase Border functions together.
- 1 Press the [Edit Image] key.

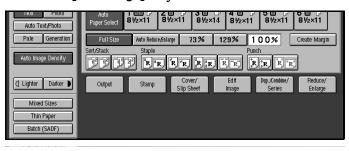

2 Press the [Cntr/Brdr Erase] key.

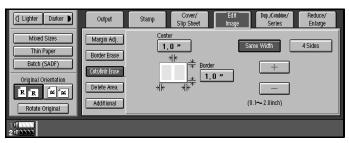

Selecting "Same Width"

1 Press the [Same Width] key.

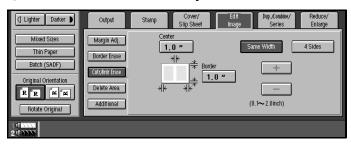

2 Set the width with the [+] and [-] keys.

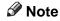

☐ To change the width entered, press the [+] and [-] keys and enter the correct width.

Selecting "4 Sides"

• Press the [4 Sides] key.

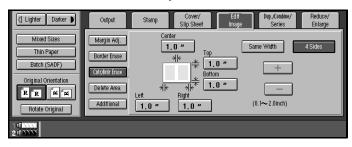

2 Set the width with the [+] and [-] keys.

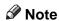

- ☐ To change the width entered, press the [+] and [-] keys and enter the correct width.
- 3 Set your originals then press the [Start] key.

# **Delete Area**

### **Delete Inside**

This function blanks out a designated area of the copy image.

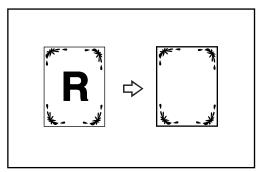

### Note

- ☐ The length you can input is 0-432mm, 0-17".
- ☐ You can erase two parts of the image at a same time.
- 1 Press the [Edit Image] key.

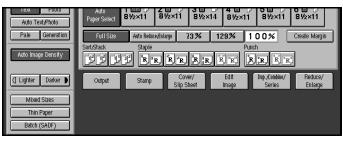

Press the [Delete Area] key.

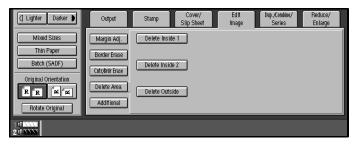

Press the [Delete Inside 1] or [Delete Inside 2] key.

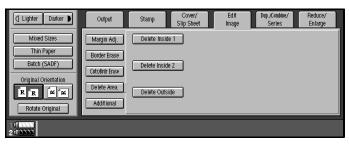

1 Input the value of X1, then press the [#] key or [X2] key.

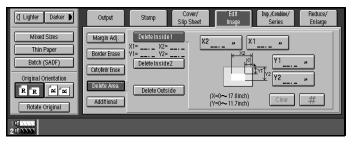

- Note
- ☐ To change the length entered, press the [Clear] key on the control panel or [Clear] key on the display panel and enter the new length.
- Input the value of X2, then press the [#] key or [Y1] key.
- Input the value of Y1, then press the [#] key or [Y2] key.
- **1** Input the value of Y2, then press the [#] key.
  - Note
  - ☐ To change the number entered, press the item that you want to change and enter the new number.
- Set your originals then press the [Start] key.

### **Delete Outside**

This function blanks out all areas of the copy image except the area you choose.

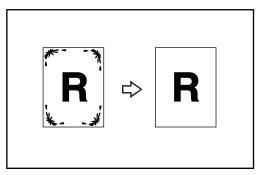

- **𝚱** Note
- ☐ The length you can input is 0-432mm, 0-17".
- 1 Press the [Edit Image] key.

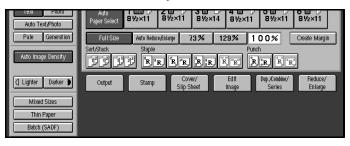

Press the [Delete Area] key.

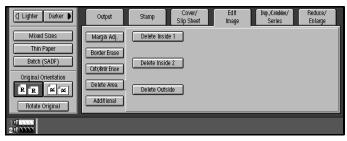

Press the [Delete Outside] key.

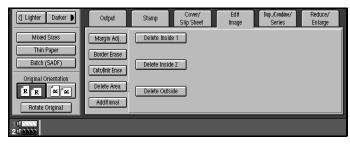

1 Input the value of X1, then press the [#] key or [X2] key.

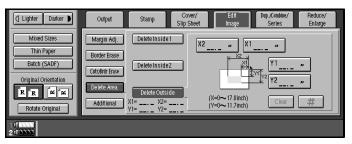

- Note
- ☐ To change the length entered, press the [Clear] key on the control panel or [Clear] key on the display panel and enter the new length.
- Input the value of X2, then press the [#] key or [Y1] key.
- Input the value of Y1, then press the [#] key or [Y2] key.
- **1** Input the value of Y2, then press the [#] key.
  - Note
  - ☐ To change the number entered, press the item that you want to change and enter the new number.
- Set your originals then press the [Start] key.

# **Additional**

There are additional types of Edit Image mode:

#### 3 Side Full Bleed

You can make an edge to edge to make with 3 side full bleed.

### Double Copies

One original image is copied twice on one copy.

### Image Repeat

The original is copied repeatedly.

### Centering

You can make copies by moving the image to the center of the copy paper.

### 3 Side Full Bleed

You can make the full image copy by cutting down the margin of Top, Bottom and Right side.

This function is useful for the originals full of image.

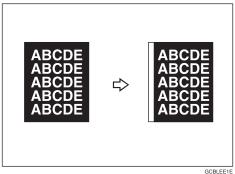

# Press the [Edit Image] key.

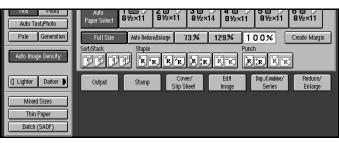

**2** Press the [Additional] key.

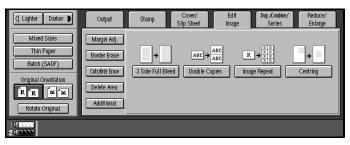

Press the [3 Side Full Bleed] key.

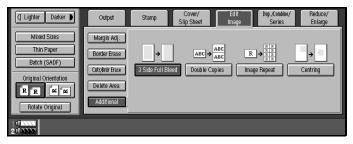

4 Set your originals then press the [Start] key.

# **Double Copies**

The one original image is copied twice on one copy as shown in the illustration.

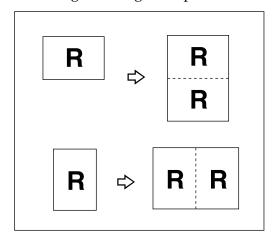

### Note

- $\square$  You can insert lines between repeated images. See "Double Copies Separation Line"  $\Rightarrow$  P.320 "*Adjust Image*".
- ☐ Refer to the following table when you select original and copy paper sizes with 100 % ratio:

#### Metric version

| Original Size and Direction | Copy Paper Size and Direction |
|-----------------------------|-------------------------------|
| A5D                         | A4 🗸                          |
| A4 🗸                        | A3D                           |
| A5 🗸                        | A4D                           |

#### Inch version

| Original Size and Direction         | Copy Paper Size and Direction        |
|-------------------------------------|--------------------------------------|
| $5^{1}/_{2}" \times 8^{1}/_{2}"$    | $8^1/_2$ " × 11" $\square$           |
| $5^1/_2$ " $\times 8^1/_2$ " $\Box$ | 8 <sup>1</sup> / <sub>2</sub> "×11"□ |
| 8 <sup>1</sup> / <sub>2</sub> "×11" | 11"×17"□                             |

1 Press the [Edit Image] key.

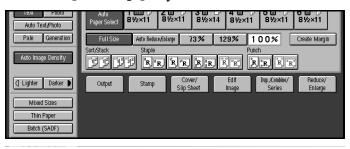

**2** Press the [Additional] key.

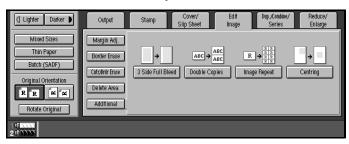

Press the [Double Copies] key.

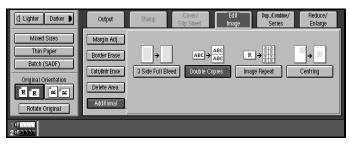

4 Set your originals then press the [Start] key.

## **Image Repeat**

The original image is copied repeatedly.

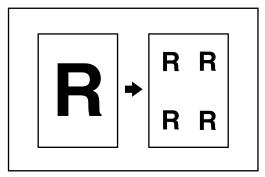

### Note

- ☐ The number of repeated images depends on the original size, copy paper size, and reproduction ratio. Refer to the following table.
  - ♦ Original: A5 □/Copy paper: A4 □ or Original: A5 □/Copy paper A4 □

| 4 repeats (71 %) | 16 repeats (35 %) |
|------------------|-------------------|
| Repeat1          | Repeat2           |

❖ Original: A5 □ /Copy paper: A4□ or Original: A5□/Copy paper A4□

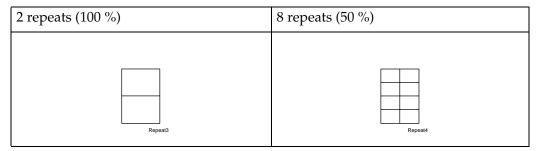

- ☐ Part of a repeated image might not be copied depending on copy paper size, copy paper direction or reproduction ratio.
- $\square$  You can insert separate lines between repeated images. See "Repeat Separation Line"  $\Rightarrow$  P.320 "*Adjust Image*".
- **1** Select the size of the copy paper and the reproduction ratio.

**2** Press the [Edit Image] key.

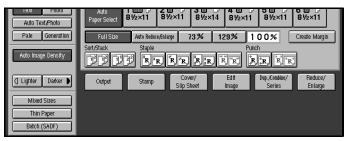

Press the [Additional] key.

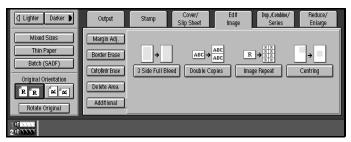

Press the [Image Repeat] key.

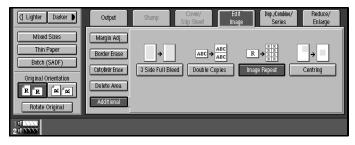

**5** Set your original, then press the [Start] key.

# Centering

You can make copies by moving the image to the center of the copy paper.

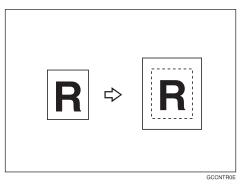

### Limitation

- ☐ If the direction of originals is different from that of the copy paper, the machine will not rotate the image by 90°(rotate-copy).
- ☐ This function will not take effect if the size of original cannot be detected.

### Note

☐ The original sizes and directions for Centering are listed below.

#### Metric version

| Original placed on: | Paper size and direction                                                                                                    |
|---------------------|----------------------------------------------------------------------------------------------------|
| Exposure glass      | A3□, B4□, A4□□, B5□□, 8¹/2" × 13" □ *1                                                                                                    |
| Document feeder     | A3 $\square$ , B4 $\square$ , A4 $\square$ $\square$ , B5 $\square$ $\square$ , A5 $\square$ $\square$ , B6 $\square$ $\square$ , 11"×17" $\square$ , 11"×15" $\square$ , 8 <sup>1</sup> / <sub>2</sub> "×11" $\square$ $\square$ , 8 <sup>1</sup> / <sub>2</sub> "×13" $\square$ *1 |

You can select from  $8^1/2" \times 13"$ ,  $8^1/4" \times 13"$  and  $8" \times 13"$  using the user tool (system settings). See "<F/F4> Size Setting" of the "System Settings" manual.

#### Inch version

| Original placed on: | Paper size and direction                                                               |
|---------------------|----------------------------------------------------------------------------------------|
| Exposure glass      | $11" \times 17" \square$ , $8^1/_2" \times 14" \square$ , $8^1/_2" \times 11" \square$ |
| Document feeder     | $ \begin{array}{ c c c c c c c c c c c c c c c c c c c$                                |

You can select from  $8^1/2$ "  $\times$  13",  $8^1/4$ "  $\times$  13" and 8"  $\times$  13" using the user tool (system settings). See "<F/F4> Size Setting" of the "System Settings" manual.

- Select the paper.
- Press the [Edit Image] key.

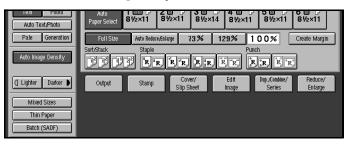

Press the [Additional] key.

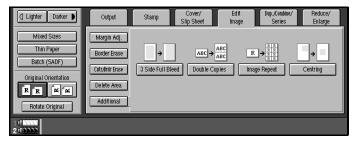

Press the [Centering] key.

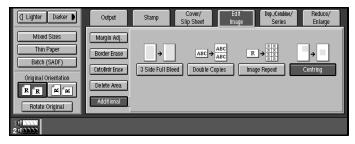

**5** Set your originals then press the [Start] key.

# **Front Cover**

The first page of your originals is copied on specified paper sheets for covers.

### Copy

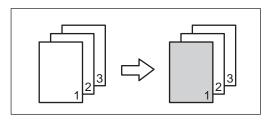

#### ❖ Blank

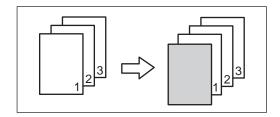

## Preparation

Before selecting this function, set the tray for front cover and slip sheet paper. See "Tray Paper Settings" in the System Settings manual.

The cover or slip sheets should be identical in size and direction as the copy paper.

### Note

- ☐ You can specify whether to a copy on the front cover. If you select **[Copy]**, the first page will be copied on the cover sheet. If you select **[Blank]**, a cover sheet will just be inserted before the first copy.
- ☐ If Blank mode is selected, the front cover will not be counted as a copy.
- Press the [Cover/Slip Sheet] key.

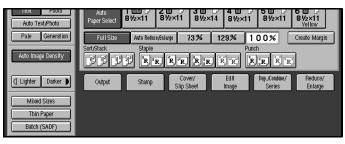

Press the [Front Cover] key.

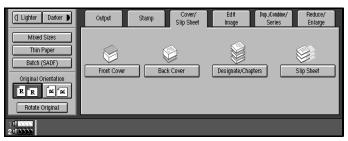

3 Select [Copy] or [Blank] key.

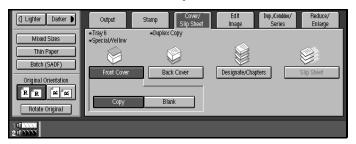

Select the paper tray you use.

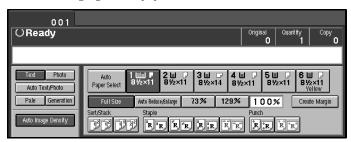

Set your originals in the document feeder, then press the [Start] key.

# **Back Cover**

The last pages of your originals are copied on specified paper.

### Copy

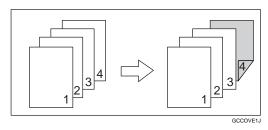

#### Blank

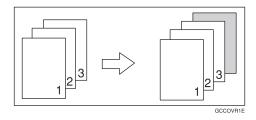

## Preparation

Before selecting this function, set the tray for back cover paper and slip sheet paper. See "Tray Paper Settings" in the System Settings manual.

The cover or slipsheets should be identical in size and direction as the copy paper.

### Note

- ☐ You can specify whether to a copy on the back cover. If you select **[Copy]**, the last page will be copied on the cover sheet. If you select **[Blank]**, a cover sheet will just be inserted after the last copy.
- $\square$  You can specify to print the back cover side on the back or inside of the cover sheet. See "Copy Back Cover"  $\Rightarrow$  P.320 "Adjust Image".
- ☐ If **[Blank]** mode is selected, the back cover will not be counted as a copy.
- ☐ You cannot stamp on the back cover.

1 Press the [Cover/Slip Sheet] key.

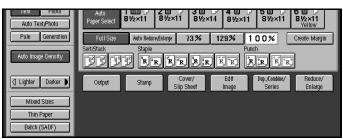

Press the [Back Cover] key.

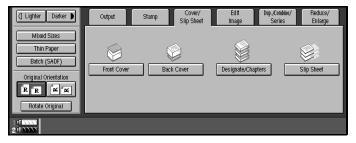

3 Select [Copy] or [Blank] key.

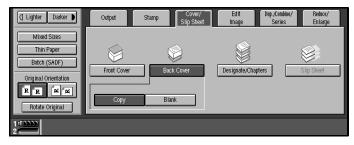

A Select the paper tray you use.

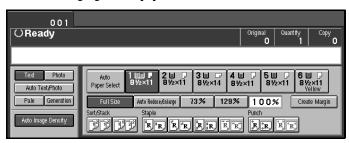

**5** Set your originals in the document feeder, then press the [Start] key.

# **Designate/Chapters**

The following functions are explained in this section:

### Designate: Copy

Use this function to designate certain pages of your original to be copied onto slip sheets.

### Designate: Blank

Use this function to insert the slipsheet into certain pages of your original.

### Chapters

When using one-sided to two-sided copying, the page locations you specify with this function will appear on the front of copy sheets beginning a new chapter.

### Slip Sheet Copy

Use this function to insert the slipsheet into certain pages of your original.

# Preparation

Before use this function, specified the paper tray for slipsheet. You can set three trays for slipsheet. See "Tray Paper Settings" in the System Settings manual.

### Limitation

- ☐ You cannot combine with Slip Sheet function.
- ☐ You cannot copy with different size or direction originals.

### Note

- $\square$  You can specify the pages up to 20.
- ☐ You can use index tab stock for slipsheet. See "Tray Paper Settings" in the System Settings manual.

# **Designate: Copy**

Use this function to designate certain pages of your original to be copied onto slip sheets.

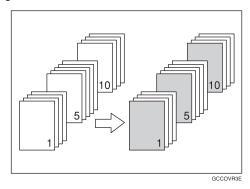

### Note

- $\square$  When "1 Sided  $\rightarrow$  2 Sided" has been selected, the page numbers you designate will always be copied onto the front of copies in the same way as Chapters mode.
- 1 Press the [Cover/Slip Sheet] key.

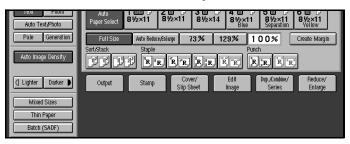

# Press the [Designate/Chapters]

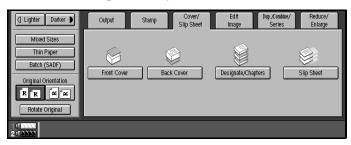

Press the [Designate: Copy] key.

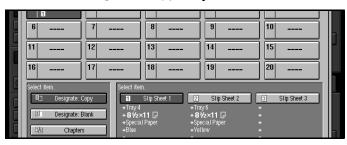

4 Select the tray you wish to use.

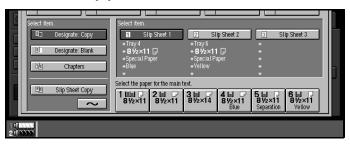

**5** Select the type of slipsheet.

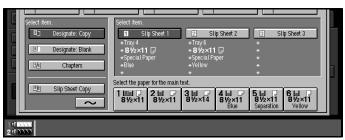

6 Enter the number of the original's location you want to copy onto a slip sheet with the number keys. Then, press the [#] key.

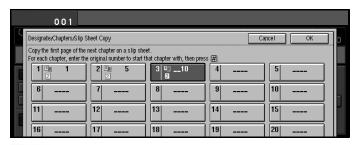

This display shows example settings.

- **∅** Note
- ☐ To change the value entered, press the [Clear] key and enter the new value.
- **7** To specify another page number, repeat step **3** and **5**.

- When you wish to finish specifying page locations, press the [OK] key.
  - Note
  - ☐ To change the number entered, select the desired item, then enter the new number.
- Set your originals then press the [Start] key.

## **Designate: Blank**

Use this function to insert the slipsheet into certain pages of your original.

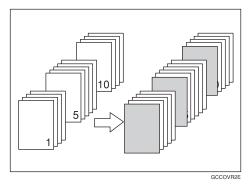

1 Press the [Cover/Slip Sheet] key.

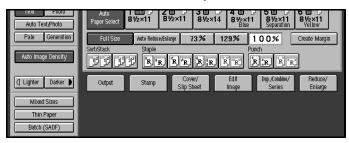

Press the [Designate/Chapters] key.

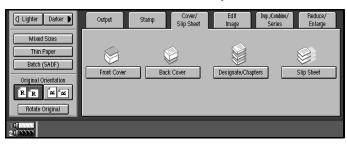

3 Press the [Designate: Blank] key.

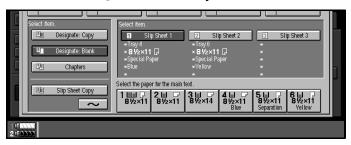

4 Select the tray you wish to use.

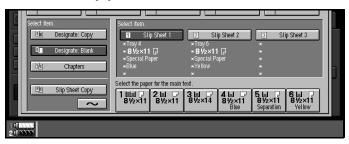

**5** Select the type of slipsheet.

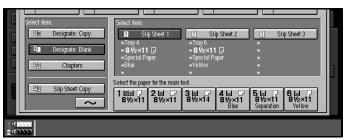

6 Enter the number of the original's location you want to copy onto a slip sheet with the number keys. Then, press the [#] key.

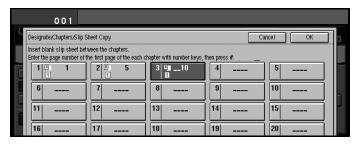

This display shows example settings.

- **∅** Note
- $\square$  To change the value entered, press the [Clear] key and enter the new value.
- **1** To specify another page location, repeat step **2** and **5**.

13 When you wish to finish specifying page location, press the [OK] key.

### Note

- ☐ To change the number entered, select the desired item, then enter the new number.
- **9** Set your originals then press the [Start] key.

# **Chapters**

When using one-sided to two-sided copying, the page locations you specify with this function will appear on the front of copy sheets beginning a new chapter.

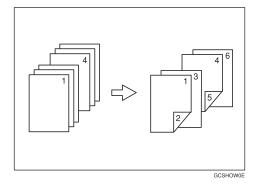

# Preparation

Before selecting this function, press the **[Dup./Combine/Series]** key and select "1 Sided" for original, and "2 Sided" for copy.

### Limitation

☐ You cannot use this function with Slip Sheet mode.

### Note

- ☐ You can specify up to 20 chapter locations.
- $\hfill\square$  This function can be combined with the Designate function.
- Press the [Cover/Slip Sheet] key.

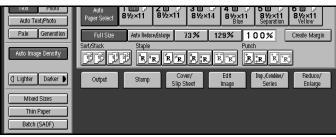

Press the [Designate/Chapters] key.

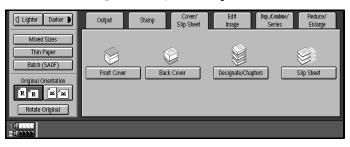

Press the [Chapters] key.

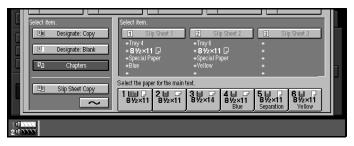

Enter the page location of the first page of the first chapter with the number keys. Then, press the [#] key.

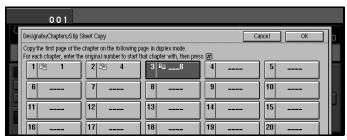

This display shows example settings.

- Note
- $\hfill\Box$  To change the value entered, press the [ Clear ] key and enter the new value.
- **5** To specify another page location, repeat step **4**.
- **6** When you finish specifying the page location, press the [OK] key.

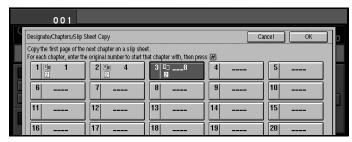

- Note
- ☐ To change the number entered, select the desired item, then enter the new number.
- **2** Select the paper tray.
- Set your originals then press the [Start] key.

# **Slip Sheet Copy**

Use this function to insert the slipsheet into certain pages of your original.

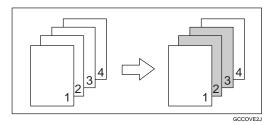

- Note
- ☐ When using one-sided to two-sided copying, the page locations you specify with this function will appear on the front of slip sheets.
- 1 Press the [Cover/Slip Sheet] key.

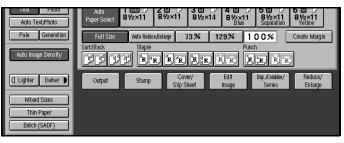

2 Press the [Designate/Chapters] key.

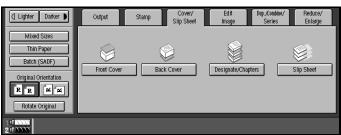

Press the [Slip Sheet Copy] key.

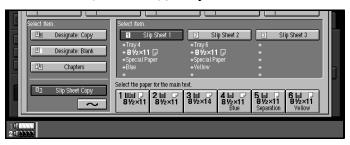

4 Select the tray you wish to use.

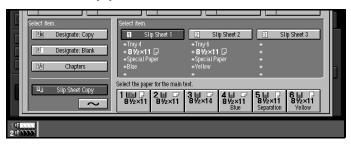

**5** Select the type of slipsheet.

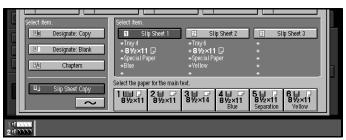

6 Enter the number of the original's location you want to copy onto a slip sheet with the number keys. Then, press the [#] key.

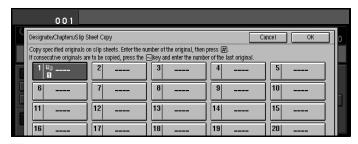

This display shows example settings.

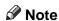

☐ To change the value entered, press the [Clear] key and enter the new value.

Press the [~] key.

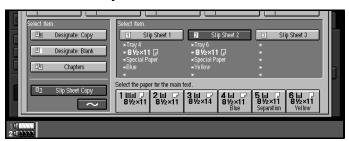

Enter the last number of the original. Then press the [#] key.

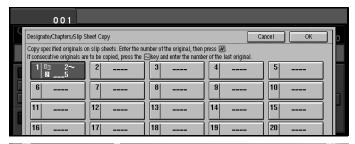

- To specify another page location, repeat step **2** and **7**.
- When you wish to finish specifying page location, press the [OK] key.

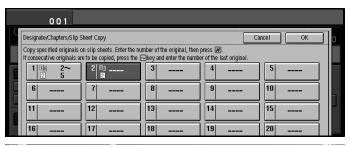

- Note
- ☐ To change the number entered, select the desired item, then enter the new number.
- Set your originals then press the [Start] key.

# Slip Sheets

This function inserts a sheet of paper from a different paper tray between each page copied. This function can be used to insert a slip sheet automatically between OHP transparencies or used as a way of separating pages. You can also copy onto the inserted slip sheets.

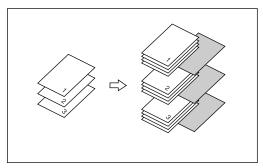

## Preparation

Before selecting this function, specify the paper tray for slip sheets. The paper tray for the slipsheets is selected "Slip sheet: Tray 1" automatically. See "Tray Paper Settings" in the System Settings manual.

### Limitation

☐ You cannot use this function with Chapters and Designate modes.

### Note

- $\hfill\Box$  Set the slip sheets in the same orientation as originals.
- $\hfill \square$  You can specify whether to make copies onto the inserted slip sheets or not.
- ☐ If you do not copy onto slip sheets, they are excluded from the number of copies counted.

### To Insert Slip/Copy Onto Sheets

### Copy

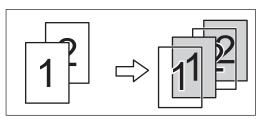

#### Blank

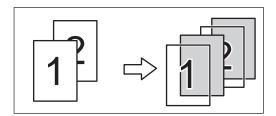

### Note

- ☐ When you want to set the OHP sheet in paper tray, see "Tray Paper Settings" in the System Settings manual.
- 1 Press the [Cover/Slip Sheet] key.

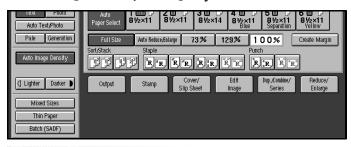

2 Press the [Slip Sheet] key.

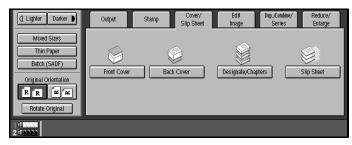

Select [Copy] or [Blank] key.

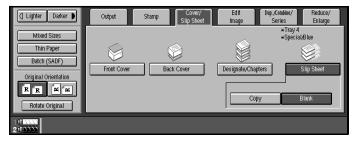

- **4** Select the paper tray containing the non-slip sheet paper.
- **5** Set your originals then press the [Start] key.

## 2

# **Background Numbering**

Use this function to have numbers printed on the background of copies. This function can help you to keep track of confidential documents.

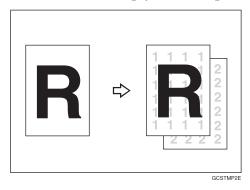

#### Note

- $\square$  You can change some settings (e.g., density) of the numbers with the User Tools. See  $\Rightarrow$  P.324 "Background Numbering".
- ☐ Numbers are printed on all pages.
- ☐ If you combine this function with other stamp functions, numbers might overlap other stamps.
- $\square$  You can select whether the Background Numbering is printed negative if it overlaps black parts of image  $\Rightarrow$  P.325 "Preset Stamp".
- ☐ You can change the starting number of the Background Numbering (1-9999).
- 1 Press the [Stamp] key.

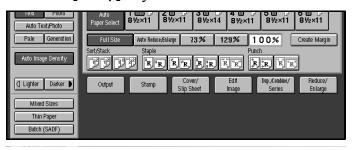

2 Press the [Background No.] key.

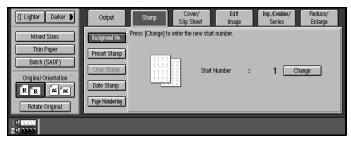

**3** To change the entered number, press the [Change] key. If you do not wish to, go to step **5**.

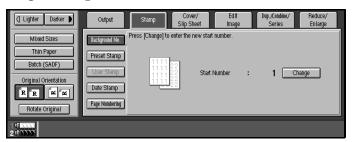

- Enter the number to start counting from with the number keys. Then press the [#] key.
  - Note
  - ☐ To change the entered number, press the [Clear] key on the control panel or press the [Clear] key on the display panel then enter the new number.

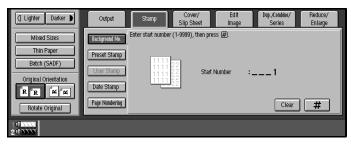

**5** Set your originals and press the [Start] key.

# **Preset Stamp**

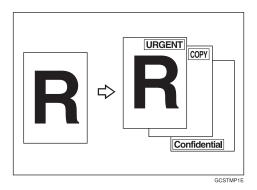

#### Limitation

- ☐ One message can be stamped at a time. However, you can combine with only one user stamp.
- ☐ When you combine this feature with the Magazine or Booklet function, only the first page is stamped.

### Note

- ☐ One of the following eight messages can be stamped on copies with a frame around it: "COPY", "URGENT", "PRIORITY", "For Your Info.", "PRELIMINARY", "For Internal Use Only", "CONFIDENTIAL", "DRAFT".
- ☐ You can change some Preset Stamp settings (e.g., density) with the User Tools. See  $\Rightarrow$  P.325 "Preset Stamp",  $\Rightarrow$  P.171 "To change the stamp position, size or density".
- □ The default stamp position is "Top Right". You can change this with the User Tools. See ⇒ P.325 "Preset Stamp", ⇒ P.171 "To change the stamp position, size or density".
- ☐ You can change the stamp language with the User Tools. See  $\Rightarrow$  P.325 "Preset Stamp".
- $\square$  You can select whether the Preset Stamp is printed negative if it overlaps black parts of the image. See  $\Rightarrow$  P.325 "Preset Stamp".

☐ The relationship between the direction in which you set the original and stamp orientation/position is as follows:

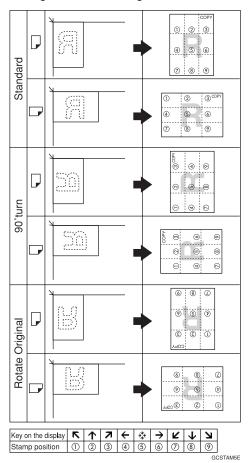

1 Press the [Stamp] key.

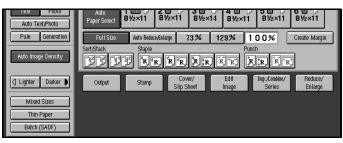

2 Press the [Preset Stamp] key.

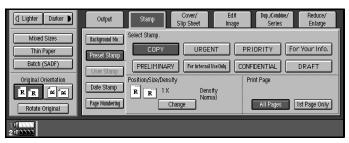

**3** Select the desired message by touching the appropriate key.

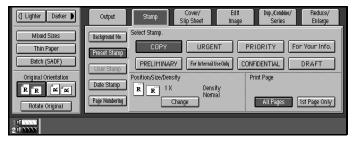

- 4 Select the print page.
  - Note
  - ☐ If you combine this feature with the magazine or Booklet function, "1st Page Only" is selected automatically.

To have only the first page stamped

1 Press the [1st Page Only] key.

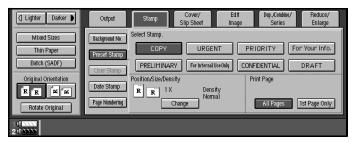

To change the stamp position, size or density

• Press the [Change] key.

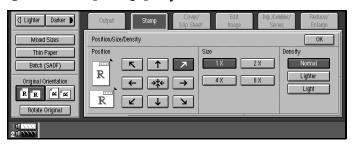

2 Select the desired position, size and density by touching the appropriate keys.

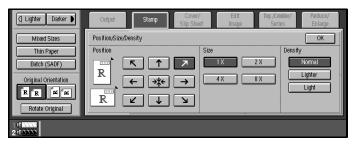

- 3 Press the [OK] key.
- **5** Set your originals then press the [Start] key.

# **User Stamp**

Up to five messages which you use frequently can be stored in the machine's memory and stamped on copies.

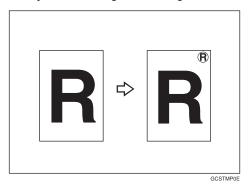

## Preparation

Before using this function, you have to store your messages with the User Tools. See  $\Rightarrow$  P.326 "User Stamp".

### Note

- □ The default stamp position is "Top Right". You can change this with the User Tools. See  $\Rightarrow$  P.326 "User Stamp", $\Rightarrow$  P.174 "To change the stamp position".
- ☐ If the position exceeds the page boundary, the stamp will not be printed on copies.
- ☐ You can combine this feature with only one Preset Stamp.

☐ The relationship between the direction in which you set the original and stamp Orientation/Position is as follows:

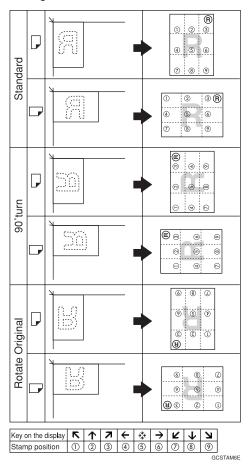

- ☐ You cannot combine User Stamp function with Staple or Punch function.
- 1 Press the [Stamp] key.

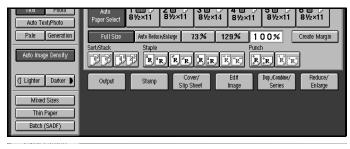

2 Press the [User Stamp] key.

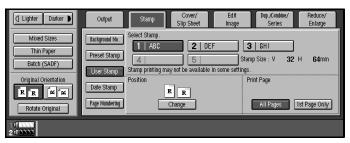

Touch a number to select the stamp you require.

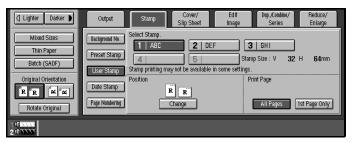

**4** Select the stamp position and numbering format.

To have on the first page stamped

• Press the [1st Page Only] key.

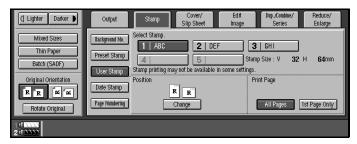

To change the stamp position

1 Press the [Change] key.

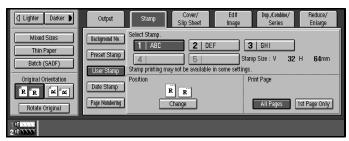

2 Select the desired position by touching keys.

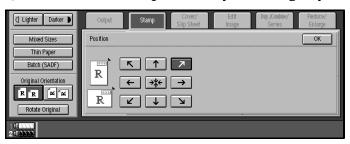

- 3 Press the [OK] key.
- **5** Set your originals then press the [Start] key.

# Program/Delete User Stamp

- **1** Make sure that the machine is in Copy mode.
- Press the [User Tools] key.

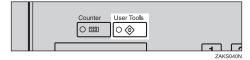

Press the [Copier/Document Server Features] key.

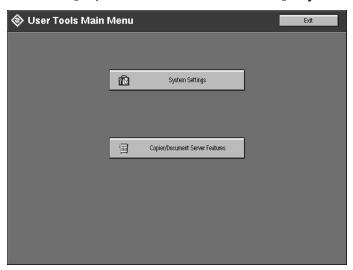

Press the [Stamp] key.

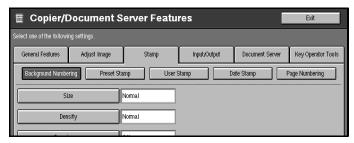

Press the [User Stamp] key.

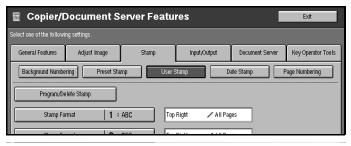

1 Press the [Program/Delete Stamp] key.

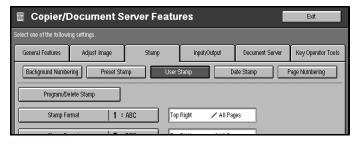

### To program the User Stamp

### • Press the [Program] key.

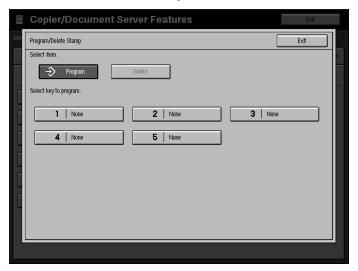

2 Press the stamp number (1-5) you want to program.

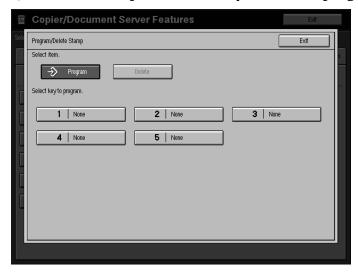

## **∅** Note

- ☐ Stamp numbers with **③** already have settings in them.
- ☐ If the stamp number is already being used, the machine will ask you if you wish to overwrite it Press the **[Yes]** or **[No]** key.

3 Enter the user stamp name with the letter keys on the display panel. Then press the [#] key.

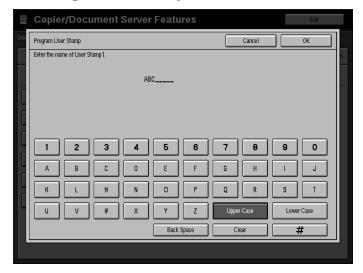

- Note
- ☐ You can register up to 8 characters.
- ☐ To change the name entered, press the **[Clear]** key and enter new letter.
- 4 Press the [OK] key.
- **5** Enter the vertical and horizontal size of the stamp with the number keys. Then press the [#] key.

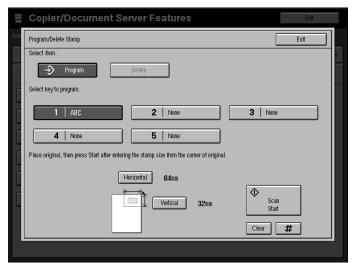

- Note
- ☐ To change the value entered, press the [Clear] key on the control panel or [Clear] key on the display and enter the new value.
- $\square$  Maximum User Stamp area:  $100 \times 200$ mm,  $3.9" \times 7.8"$ .

- **6** Set the user stamp on the exposure glass, and then press the [Scan Start] key.
- **7** Press the [Exit] key.

To delete the User Stamp

- **∰**Important
- ☐ You cannot restore deleted stamp.
- Press the [Delete] key.

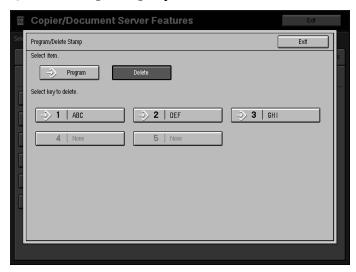

2 Press the stamp number (1-5) you want to delete.

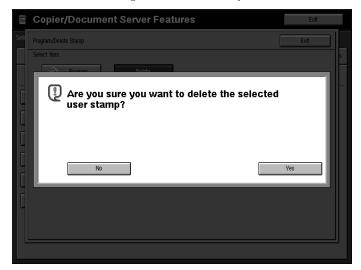

Note

 $\hfill\Box$  Only programs with  $\ensuremath{\clubsuit}$  contain a user stamp.

3 Press the [Yes] key.

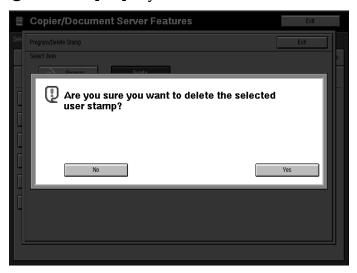

- $\Box$  To cancel the deletion, press the **[No]** key.
- 4 Press the [Exit] key.
- Press the [User Tools] key.

The initial display appears.

# **Date Stamp**

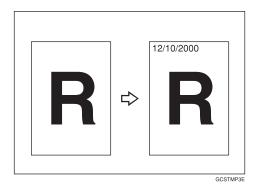

## Limitation

☐ If you combine this feature with the magazine or Booklet feature, you can not set the Page Numbering at a same time.

### Note

- ☐ You can select the following styles:
  - MM/DD/YYYY
  - MM.DD.YYYY
  - DD/MM/YYYY
  - DD.MM.YYYY
- $\square$  You can change the Date Stamp settings with the User Tools. See  $\Rightarrow$  P.327 "Date Stamp".
- $\square$  The size and fonts of the Date Stamp can be changed with the User Tools. See  $\Rightarrow$  P.181 "Date Stamp".
- ☐ The default direction is "Top Left". You can change this setting with the User Tools.
- ☐ The size, font and superimpose settings are linked with Page Numbering features.
- ☐ You cannot combine Date Stamp function with Staple or Punch function.

☐ The relationship between the direction in which you set the original and the stamp position is as follows:

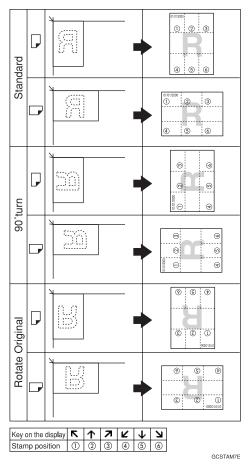

- ☐ If you combine with Duplex mode, the page is stamped on the back side as follows.
  - Combine with 1 Sided/2 Sided in Combine mode

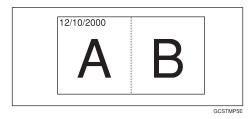

Combine with Booklet or Magazine mode

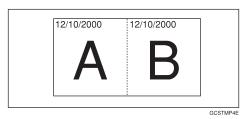

1 Press the [Stamp] key.

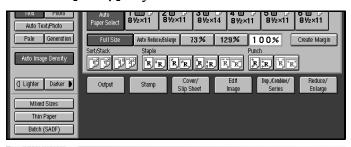

**2** Press the [Date Stamp] key.

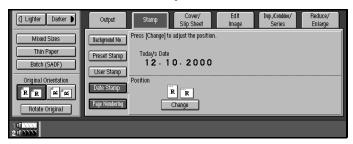

To change the stamp position

• Press the [Change] key.

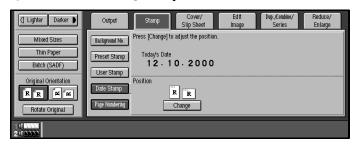

2 Select the desired position of the Date Stamp with the keys on the display.

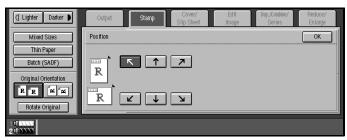

- 3 Press the [OK] key.
- 3 Set your originals then press the [Start] key.

## 2

# **Page Numbering**

Use this feature to print page numbers on your copies. There are six types of page numbering (n is the total number of pages in your original):

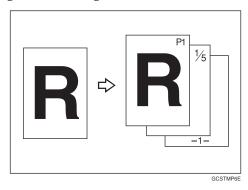

- Type A: P1,P2,...Pn
- Type B: 1/n,2/n,...n/n
- Type C: -1-,-2-,...-n-
- Type D: 1, 2...n
- Type E: P.1,P.2,...P.n
- Type F: 1-1,1-2,..1-n

### Limitation

☐ When you set book or magazine function, you can not set date stamp function at the same time.

### Note

- $\square$  You can change the page numbering settings with the User Tools. See  $\Rightarrow$  P.328 "Page Numbering".
- ☐ The size and font of Page Numbering can be changed with the User Tools. See ⇒ P.328 "Page Numbering".
- $\hfill\Box$  The size, fonts and superimpose settings are linked with Date Stamp features.
- ☐ You cannot combine Page Numbering function with Staple or Punch function.

☐ The relationship between the direction in which you set the original and the page numbering orientation/position is as follows:

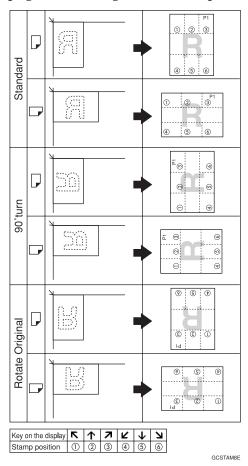

☐ If you combine with Duplex (Top to Top) mode, the page is stamped on the back side as follows.

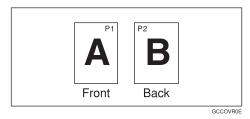

- ☐ If you combine with Duplex mode, you can stamp the same position with front side. You can change this settings with the User Tools. ⇒ P.328 "Page Numbering"
- ☐ If you use this function with Combine mode, the page is stamped as follows.

2

Combine with 1 Sided/2 Sided in Combine mode.

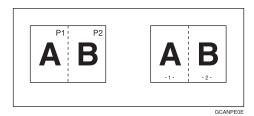

• Combine with Booklet or Magazine mode.

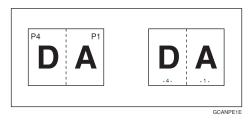

1 Press the [Stamp] key.

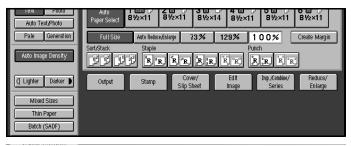

Press the [Page Numbering] key.

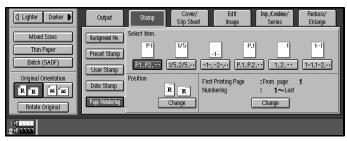

Select the desired format and orientation by touching the appropriate keys on display.

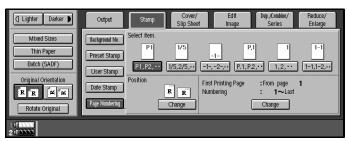

If you selected (P1,P2..., -1-,-2-..., P.1, P.2..., 1, 2..., ) in step **3**.

• Press the [Change] key.

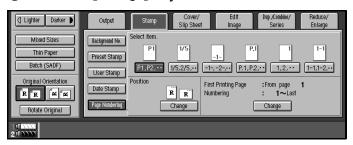

2 Press the [First Printing Page] key, then enter the original sheet number on which you wish numbering to begin.

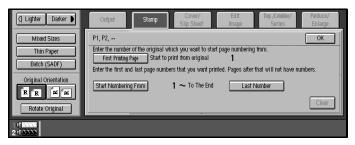

- Note
- ☐ To change the number entered, press the [Clear] key on the control panel or press the [Clear] key on the display panel and then enter a new number.
- 3 Press the [Start Numbering From] key, then enter the number at which you wish numbering to start with the number keys.

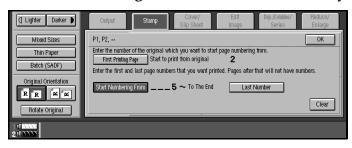

4 Press the [Last Number] key, then enter the page number at wish you wish numbering to stop with the number keys.

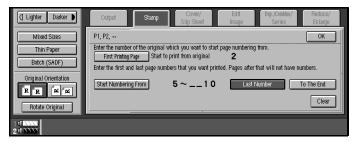

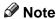

☐ If you wish to print onto the last page, press [To The End] key.

If you selected (1/5,2/5...) in step 3

1 Press the [First Printing Page] key, then enter the original sheet number on which you wish numbering to begin.

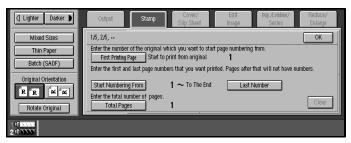

- Note
- ☐ To change the number entered, press the [Clear] key on the control panel or press the [Clear] key on the display and then enter a new number.
- 2 Press the [Start Numbering From] key, then enter the page number to start numbering using the number keys.

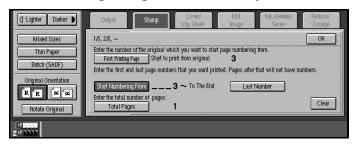

3 Press the [Last Number] key, then enter the page number to stop numbering using the number keys.

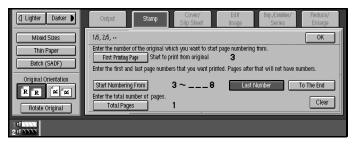

- Note
- ☐ If you wish to print onto the last page, press [To The End] key.
- 4 Press the [Total Pages] key, then enter the total number of original pages using the number keys.

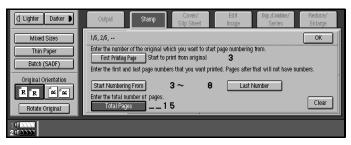

If you selected (1-1, 1-2,...) in step **3** 

1 Press the [First Printing Page] key, then enter the original sheet number on which you wish numbering to begin.

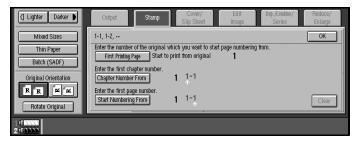

Note

☐ To change the number entered, press the [Clear] key on the control panel or press the [Clear] key on the display panel and then enter a new number.

2 Press the [Chapter Number From] key, then enter the chapter number starting the numbering using the number keys.

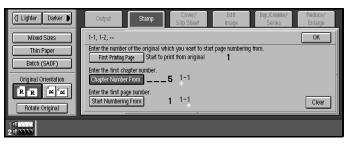

3 Press the [Start Numbering From] key, then enter the page number to start numbering using the number keys.

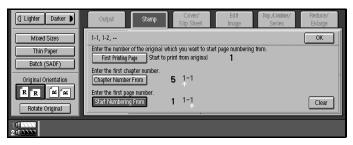

Press the [OK] key.

To change the stamp position

- Press the [Change] key.
- 2 Select desired position of Page Numbering with the keys on the display.
- **5** Set your originals then press the [Start] key.

# **Choosing How Copies Are Delivered**

You can have copies delivered in the following ways:

- ❖ Shift Tray Off In Sort/Stack
  Use this function have copies delivered with no shift in the Sort/Stack mode.
- Separation
  You can insert separation sheets between sets or jobs.
- **♦ Copy Face Up**Use this function to deliver copies face up (in reverse order).

## Shift Tray Off In Sort/Stack

1 Press the [Output] key.

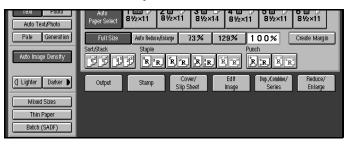

Press the [Shift Tray Off In Sort/Stack] key.

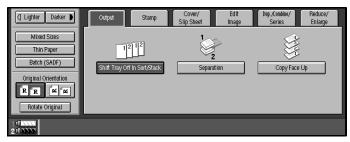

**3** Set your originals then press the [Start]key.

# Separation

Use this feature to have separation sheets inserted between sets.

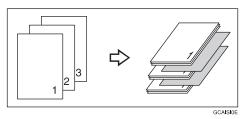

## Preparation

Before selecting this function, set the tray for separation sheets. See "Tray Paper Settings" in the System Settings manual.

### Note

- $\square$  You can choose to have separation sheets inserted between every set, or every n sets. See $\Rightarrow$  P.330 "*Input/Output*".
- 1 Press the [Output] key.

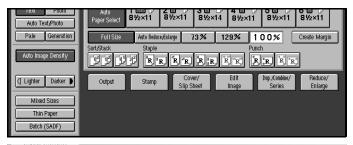

2 Press the [Separation] key.

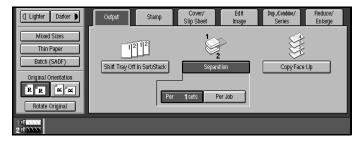

- **3** Select the type of job separation.
- 4 Set your originals then press the [Start] key.

# **Copy Face Up**

Use this function to reverse the order of copies.

## Note

- ☐ If you combine this function with the Duplex function, the copying may take a certain time.
- 1 Press the [Output] key.

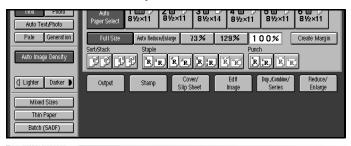

Press the [Copy Face Up] key.

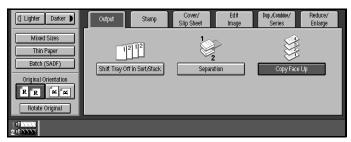

3 Set your originals then press the [Start] key.

# **Combination Chart**

The combination chart given below shows which modes can be used together.

| О             | means that these modes can be used together.                                                                   |
|---------------|----------------------------------------------------------------------------------------------------|
| $\rightarrow$ | means that these modes cannot be used together. The mode after you select will be the mode you're working in.  |
| ×             | means that these modes cannot be used together. The mode before you select will be the mode you're working in. |

The following shows the combinations of functions.

|                        |                     |             |             |                    |                      |                     |                       |               |         |         |                |               |               | M                  | lod           | le a          | fte           | er y          | ou              | Se            | ele           | ct                      |                    |                       |                  |                     |                   |               |           |                                                                 |                                   |                       |              |
|------------------------|---------------------|-------------|-------------|--------------------|----------------------|---------------------|-----------------------|---------------|---------|---------|----------------|---------------|---------------|--------------------|---------------|---------------|---------------|---------------|-----------------|---------------|---------------|-------------------------|--------------------|-----------------------|------------------|---------------------|-------------------|---------------|-----------|-----------------------------------------------------------------|-----------------------------------|-----------------------|--------------|
|                        |                     |             |             |                    |                      |                     | Book Cover/Slip Sheet |               |         |         |                |               |               |                    |               |               |               |               | Stamp           | Output        |               |                         |                    |                       |                  |                     |                   |               |           |                                                                 |                                   |                       |              |
|                        |                     | Batch(SADF) | Mixed Sizes | Selecting Original | Selecting Copy Paper | Auto Reduce/Enlarge | Sort                  | Stack         | Staple  | Punch   | Reduce/Enlarge | Create Margin | Zoom          | Size Magnification | Duplex        | Combine       | Series        |               | Multi → 2 Sided | Booklet       | Magazine      | Cover/Designate/Chapter | Slip Sheet         | Double Copies         | Delete/Save Area | Centre/Border Erase | Margin Adjustment | Repeat Copies | Centering | Preset Stamp/Page Numbering/<br>Date Stamp/Background Numbering | Shift Sort Off In Sort/Stack mode | Separation            | Copy Face Up |
|                        | Batch(SADF)         |             | 0           | 0                  | 0                    | 0                   | 0                     | 0             | 0       | 0       | 0              | 0             | 0             | 0                  | 0             | 0             | 0             | 0             | 0               | 0             | 0             | 0                       | 0                  | 0                     | 0                | 0                   | 0                 | 0             | 0         | 0                                                               | 0                                 | 0                     | 0            |
|                        | Mixed Sizes         | $\circ$     |             | $^{\circ}$         | $\circ$              | $\circ$             | $\circ$               |               |         | $\sim$  | $^{\circ}$     | $^{\circ}$    |               | $\circ$            | $\circ$       | $^{\circ}$    | 0             | $\circ$       | ×               | $\circ$       | $\circ$       | $\circ$                 | $^{\circ}$         | $\frac{\circ}{\circ}$ |                  | $\sim$              | $\circ$           | 0             | 0         | 0                                                               | 0                                 |                       | $\circ$      |
|                        | 0 - 0               | 0           |             | _                  | J                    | Ċ,                  |                       | $\sim$        |         |         |                |               |               |                    | $\circ$       |               |               | $\circ$       | $\circ$         | $\circ$       | $\circ$       | ,                       | ,                  | 0                     |                  |                     | 0                 | <u>,</u>      | 0         | 0                                                               | 0                                 |                       |              |
|                        | Auto Reduce/Enlarge | 0           |             |                    |                      | $\rightarrow$       |                       |               |         |         | )              |               | )             |                    | $\circ$       |               |               |               | $\circ$         | $\circ$       |               | $\overline{}$           | $\overline{}$      | $\frac{\circ}{\circ}$ |                  |                     |                   | $\rightarrow$ |           | 0                                                               | 0                                 |                       |              |
|                        | Sort Sort           | 0           |             |                    | $\overline{}$        | _                   |                       | 1             |         | 0       | $\overline{}$  |               | $\overline{}$ |                    | $\circ$       | $\circ$       | 0             | 0             | $\circ$         | $\circ$       | 0             | $\circ$                 | ×                  | 0                     |                  | 0                   | 0                 | $\overline{}$ |           | <u> </u>                                                        | 0                                 |                       |              |
|                        | Stack               | 0           | 0           | 0                  | 0                    | 0                   | —<br>→                |               | 1       | 0       | 0              | 0             | $\circ$       | 0                  | 0             | 0             | 0             | 0             | $\circ$         | $\circ$       | 0             | $\circ$                 | $\hat{\mathbf{O}}$ | $\frac{\circ}{\circ}$ | 0                | 0                   | 0                 | 0             | 0         | <u> </u>                                                        | 0                                 | 0                     | 5            |
|                        | Staple              | 0           | 0           | 0                  | 0                    | 0                   | Ò                     | $\rightarrow$ |         | 0       | 0              | 0             | 0             | 0                  | 0             | 0             | 0             | 0             | 0               | 0             | 0             | 0                       | ×                  | 0                     | 0                | 0                   | 0                 | 0             | 0         | 0                                                               | ×                                 | ×                     | ×            |
|                        | Punch               | Ō           | Ō           | Ō                  | Ō                    | Ō                   | Ō                     | O             | 0       |         | Ō              | Ō             | Ō             | Ō                  | Ō             | Ō             | Ō             | Ō             | Ō               | ×             | X             | Ō                       | 0                  | Ō                     | Ō                | Ō                   | Ō                 | Ō             | Ō         | Ō                                                               | 0                                 |                       | ×            |
|                        | Reduce/Enlarge      | 0           | 0           | 0                  | 0                    | $\rightarrow$       | 0                     | 0             | 0       | 0       |                | 0             | $\rightarrow$ | $\rightarrow$      | 0             | 0             | 0             | 0             | 0               | 0             | 0             | 0                       | 0                  | 0                     | 0                | 0                   | 0                 | 0             | 0         | 0                                                               | О                                 | 0                     | 0            |
|                        | Create Margin       | 0           | 0           | 0                  | О                    | О                   | 0                     | 0             | 0       | 0       | 0              |               | 0             | 0                  | 0             | 0             | 0             | 0             | 0               | 0             | 0             | 0                       | 0                  | 0                     | 0                | 0                   | О                 | 0             | 0         | О                                                               | О                                 | О                     | О            |
|                        | Zoom                | 0           | 0           | 0                  | О                    | $\rightarrow$       | О                     | 0             | 0       | 0       | $\rightarrow$  | 0             |               | $\rightarrow$      | 0             | 0             | 0             | 0             | 0               | 0             | 0             | 0                       | 0                  | 0                     | 0                | 0                   | О                 | О             | О         | 0                                                               | О                                 | О                     | 0            |
| çţ                     | Size Magnification  | 0           | 0           | 0                  | О                    | $\rightarrow$       | О                     | 0             | 0       | 0       | $\rightarrow$  | 0             | $\rightarrow$ |                    | 0             | 0             | 0             | 0             | 0               | 0             | 0             | 0                       | О                  | 0                     | 0                | 0                   | О                 | 0             | О         | 0                                                               | О                                 | О                     | О            |
| Sele                   | Duplex              | 0           | 0           | 0                  | 0                    | 0                   | 0                     | 0             | 0       | 0       | 0              | 0             | 0             | 0                  |               | $\rightarrow$ | $\rightarrow$ | $\rightarrow$ | $\rightarrow$   | $\rightarrow$ | $\rightarrow$ | 0                       | ×                  | 0                     | 0                | 0                   | 0                 | 0             | 0         | 0                                                               | 0                                 | О                     | 0            |
| on                     | Combine             | 0           | 0           | 0                  | 0                    | 0                   | 0                     | 0             | 0       | 0       | 0              | 0             | 0             | 0                  | $\rightarrow$ | 1             | $\rightarrow$ | $\rightarrow$ | $\rightarrow$   | $\rightarrow$ | $\rightarrow$ | 0                       | ×                  | ×                     | 0                | 0                   | 0                 | ×             | 0         | 0                                                               | O                                 | O                     | 0            |
| Mode before you Select | Series              | 0           | 0           | 0                  | 0                    | 0                   | 0                     | 0             | 0       | 0       | 0              | 0             | 0             | 0                  | $\rightarrow$ | $\rightarrow$ |               | $\rightarrow$ | $\rightarrow$   | $\rightarrow$ | $\rightarrow$ | ×                       | 0                  | 0                     | 0                | 0                   | 0                 | 0             | 0         | 0                                                               | 0                                 | 0                     | 0            |
| for                    | Book → 2 Sided      | 0           | 0           | 0                  | 0                    | 0                   | О                     | 0             | 0       | 0       | 0              | 0             | 0             | 0                  | $\rightarrow$ | $\rightarrow$ | $\rightarrow$ |               | $\rightarrow$   | $\rightarrow$ | $\rightarrow$ | ×                       | ×                  | 0                     | 0                | 0                   | 0                 | O             | 0         | 0                                                               | 0                                 | 0                     | 0            |
| e be                   | Multi → 2 Sided     | 0           | ×           | 0                  | O                    | O                   | 0                     | $\circ$       | 0       | $\circ$ | 0              | $\circ$       | 0             | 0                  | $\rightarrow$ | $\rightarrow$ | $\rightarrow$ | $\rightarrow$ |                 | $\rightarrow$ | $\rightarrow$ | ×                       | ×                  | $\circ$               | $\circ$          | 0                   | O                 | O             | O         | 0                                                               | 0                                 | 0                     | 0            |
| pol                    | Booklet Magazine    | $\circ$     | $\circ$     | $\circ$            | O                    | O                   | $\circ$               | $\circ$       | $\circ$ | ×       | $\circ$        | $^{\circ}$    | $\circ$       | $\circ$            | $\rightarrow$ | $\rightarrow$ | $\rightarrow$ | $\rightarrow$ | $\rightarrow$   |               | $\rightarrow$ | ×                       | ×                  | ×                     | $\circ$          | $\circ$             | O                 | ×             | $\circ$   | 0                                                               | $\Box$                            | $\frac{\circ}{\circ}$ | $\circ$      |
| Σ                      | Magazine            | O           | $\circ$     | $\circ$            | O                    | O                   | $\circ$               | $\circ$       | $\circ$ | ×       | $\circ$        | $\circ$       | $\circ$       | $\circ$            | $\rightarrow$ | $\rightarrow$ | $\rightarrow$ | $\rightarrow$ | $\rightarrow$   | $\rightarrow$ |               | ×                       | ×                  | X                     | $\circ$          | $\circ$             | O                 | ×             | $\circ$   | 0                                                               | О                                 | O                     | $\circ$      |

|                                        |                             |             |             |                    |            |                     |            |         |               |            |                |               |            | N                  | loc        | le a    | ıfte    | er y                 | ou      | Se      | ele          | ct                      |            |               |                  |                     |                   |               |           |                                                                 |                                   |            |              |
|----------------------------------------|-----------------------------|-------------|-------------|--------------------|------------|---------------------|------------|---------|---------------|------------|----------------|---------------|------------|--------------------|------------|---------|---------|----------------------|---------|---------|--------------|-------------------------|------------|---------------|------------------|---------------------|-------------------|---------------|-----------|-----------------------------------------------------------------|-----------------------------------|------------|--------------|
|                                        |                             |             |             |                    |            |                     |            |         |               |            |                |               |            |                    |            |         |         | Book                 |         |         |              | Cover/                  | Slip Sheet | Edit Image    |                  |                     |                   |               |           | Stamp                                                           | Output                            | ı          |              |
|                                        | 0 /5 /                      | Batch(SADF) | Mixed Sizes | Selecting Original |            | Auto Reduce/Enlarge | Sort       | Stack   | Staple        | Punch      | Reduce/Enlarge | Create Margin | Zoom       | Size Magnification | Duplex     | Combine | Series  | Book $\rightarrow$ 2 |         | Booklet |              | Cover/Designate/Chapter | Slip Sheet |               | Delete/Save Area | Centre/Border Erase | Margin Adjustment |               | Centering | Preset Stamp/Page Numbering/<br>Date Stamp/Background Numbering | Shift Sort Off In Sort/Stack mode | Separation | Copy Face Up |
| heet                                   | Cover/Designate/<br>Chapter | 0           | 0           | 0                  | ×          | 0                   | 0          | 0       | 0             | 0          | 0              | 0             | 0          | 0                  | 0          | 0       | ×       | ×                    | ×       | ×       | ×<br>*1      | - 1                     | 1          | ×             | 0                | 0                   | 0                 | ×             | 0         | 0                                                               | 0                                 | 0          | 0            |
| Cover/Slip Sheet                       | Slip Sheet                  | O           | 0           | O                  | ×          | O                   | ×          | O       | ×             | O          | O              | 0             | O          | 0                  | ×          | ×       | O       | ×                    | ×       | ×       | ×            | $\uparrow$              | 1          | ×             | 0                | O                   | 0                 | ×             | 0         | )                                                               | 0                                 | ×          | 0            |
|                                        | Double Copies               | 0           | 0           | 0                  | 0          | 0                   | 0          | 0       | 0             | 0          | 0              | 0             | 0          | 0                  | 0          | ×       | 0       | 0                    | 0       | ×       | ×            | ×                       | ×          |               | 0                | 0                   | 0                 | $\rightarrow$ | 0         | ×                                                               | 0                                 | 0          | О            |
|                                        | Delete/Save Area            | $\circ$     | 0           | 0                  | $\circ$    | $\circ$             | 0          | 0       | $\circ$       | $\circ$    | $\circ$        | 0             | $\circ$    | 0                  | $\circ$    | 0       | 0       | 0                    | 0       | 0       | 0            | 0                       | 0          | 0             |                  | $\circ$             | 0                 | 0             | 0         | 0                                                               | 0                                 | 0          | 0            |
| ıge                                    | Centre/Border Erase         | 0           | $^{\circ}$  | $\circ$            | $^{\circ}$ | $^{\circ}$          | $^{\circ}$ | $\circ$ | $^{\circ}$    | $^{\circ}$ | $^{\circ}$     | $\circ$       | $^{\circ}$ | $^{\circ}$         | $^{\circ}$ | $\circ$ | $\circ$ | $\circ$              | $\circ$ | $\circ$ | $^{\circ}$   | $\circ$                 | $\circ$    | $\circ$       | $\circ$          |                     | O                 | $\circ$       | $\circ$   | 0                                                               | 0                                 | $\circ$    | $\circ$      |
| Edit Image                             | Margin Adjustment           | $^{\circ}$  | $\circ$     | 0                  | )          | )                   | $\circ$    |         |               | $\circ$    | $\circ$        | 0             | $\circ$    | $\circ$            | $^{\circ}$ | O       | 0       | $\circ$              | $\circ$ | V       | $\mathbf{O}$ | $\mathcal{L}$           | $^{\circ}$ | Š             | 0                |                     |                   | $\circ$       | 0         | 0                                                               | 0                                 |            | $\circ$      |
| ŧ                                      | Repeat Copies               | $\circ$     |             | 0                  | ×          | ×                   | 0          | 0       | $^{\circ}$    | $\circ$    | $\circ$        |               | $\circ$    | 0                  |            | ×       | 0       | $\circ$              | $\sim$  | ×       | ×            | ×                       | ×          | $\rightarrow$ |                  |                     | 0                 |               | J         | ×                                                               | 0                                 |            | 0            |
|                                        |                             | 0           | $\circ$     | 0                  | 0          | $\circ$             | 0          | 0       | $\circ$       | 0          | 0              | 0             | $\circ$    | $\circ$            | $\circ$    | $\circ$ | 0       |                      | $\circ$ | 0       | 0            | 0                       | $\circ$    | O<br>×        |                  | 0                   | 0                 | O             |           | 0                                                               | 0                                 |            |              |
| Mode before you Select<br>Output Stamp |                             |             | )           | )                  |            |                     | )          | )       |               |            |                |               |            | )                  |            | )       | )       | )                    | )       | )       | )            | )                       | )          |               | )                |                     |                   | ×             |           | -                                                               |                                   |            |              |
| for                                    | Shift Sort Off In           | 0           | 0           | 0                  | 0          | 0                   | 0          | 0       | $\rightarrow$ | 0          | 0              | 0             | 0          | 0                  | 0          | 0       | 0       | 0                    | 0       | 0       | 0            | 0                       | 0          | 0             | 0                | 0                   | 0                 | 0             | 0         | 0                                                               |                                   | 0          | 0            |
| ebe<br>ut                              | Sort/Stack mode             |             |             | _                  |            |                     |            | _       |               |            |                |               |            |                    |            |         | _       |                      |         |         |              |                         |            | _             |                  |                     |                   |               |           |                                                                 |                                   |            |              |
| Mode b<br>Output                       | Separation                  | 0           | 0           | 0                  | ١          | 0                   | 0          | 0       |               | 0          | 0              | 0             | 0          | 0                  | 0          | 0       | 0       | 0                    | 0       | 0       | 0            | 0                       | ×          | 0             | 0                | $\circ$             | 0                 | 0             | 0         | 0                                                               | 0                                 |            | 0            |
| $\geq$ 0                               | Copy Face Up                | $\circ$     | $\circ$     | $\circ$            | 0          | $\circ$             | $\circ$    | O       | ×             | ×          | $\circ$        | O             | $\circ$    | $\circ$            | $\circ$    | $\circ$ | $\cup$  | $\circ$              | J       | J       | J            | $\cup$                  | $\cup$     | $\cup$        | O                | $\circ$             | O                 | $\circ$       | O         | 0                                                               | O                                 | $\circ$    |              |

<sup>\*1</sup> Cover and Magazine can be used together.

<sup>\*</sup> You cannot combine Slip Sheet with Background Numbering.

<sup>\*</sup> If you select magazine or booklet mode, you can only select either Page Numbering or Date Stamp.

# 3. Document Server

## **Overview**

The Document Server enables you to save documents in the machine memory and then edit and print them as you want.

There are two ways to save documents:

- Scanning from the ADF
- Scanning from the exposure glass

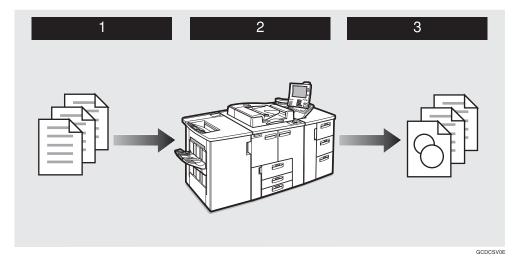

- **1** Prepare the documents you want to save.
- **2** Save the documents.

The documents are saved in the machine memory.

**3** Print the documents.

You can print saved documents with any settings you desire at any time.

## **Document Server Features**

The following printing features are available with the Document Server.

**❖** Scanning Originals

See ⇒ P.201 "Scanning Originals"

Printing Saved Documents

See ⇒ P.206 "Printing Saved Documents"

## **Document Server Editor Features**

The following features are available with the Document Server Editor.

#### Changing File Names

See ⇒ P.213 "Changing File Names"

### **♦** Merging Documents

See ⇒ P.216 "Merging Documents"

### Inserting Files

See ⇒ P.219 "Inserting Files"

#### Deleting Pages

See ⇒ P.222 "Deleting Pages"

### Deleting Saved Documents

See ⇒ P.226 "Deleting Saved Documents"

#### Moving/Copying Files

See ⇒ P.231 "Moving/Copying Files"

### **Features and Benefits**

### On Demand Printing

Use to print any saved document as required.

#### **❖** Your current situation might be...

• When you need to print multiple sets of documents double-sided and stapled together, you normally print the originals, make duplex copies and then staple them together manually.

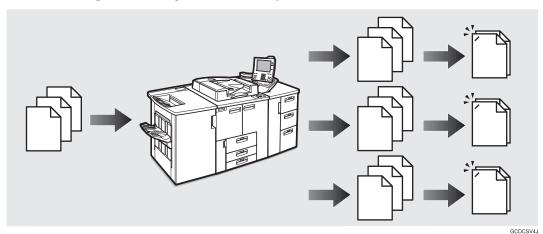

#### With the Document Server

If you save your document in the Document Server, you can print it out at any time with the necessary print settings, such as duplex and stapling. Your documents will not be confused with those of others in the exit tray.

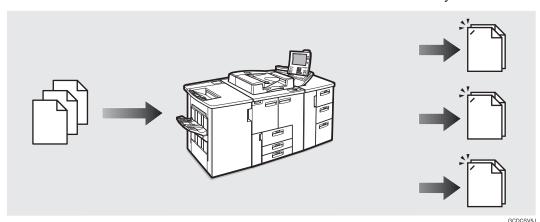

#### Note

- ☐ Punching requires the installation of the optional Punch kit in the Finisher.
- ☐ You can specify a password to prevent others from printing a reading documents.

### **Scanned File Printing**

You can combine multiple scanned documents into one print set.

#### **❖** Your current situation might be...

You want to combine several originals that are different in density, size, and paper weight, e.g.

- Damaged and pasted originals
- Photo originals
- One sided originals
- Two sided originals

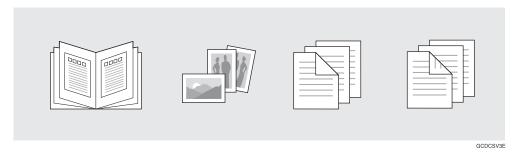

#### **♦** With the Document Server

You can save the originals individually by selecting the best settings for each original, and then edit them as a file.

It doesn't matter whether the originals were scanned using the document feeder (ADF) or the exposure glass. As you can specify the print order for several files, you can combine them as you want and print them as a file.

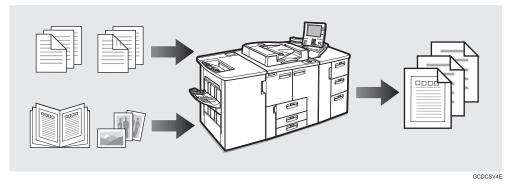

You can check the print result by printing a sample set before making a large print run by pressing the **[Sample Copy]** key.

If you aren't satisfied with the print result of some pages of the set, you have only to scan that part again.

## **Scanning Originals**

Use this feature to scan originals you want to save in the Document Server from the machine control panel. The originals can be set either on the exposure glass or into the document feeder (ADF).

The saved documents will automatically be named in the scanning order: "Scan001", "Scan002" and so on.

#### Note

- ☐ The maximum number of files you can store is 250 in the HDD, 50 in the CD-R/RW (option).
- ☐ Make sure the machine's date setting is correct before scanning originals. See "Date" and "Time" in the System Settings manual.
- ☐ Retain your original documents after storing them.
- $\square$  You can set the timer to delete the documents stored in the document server. See "Auto File Delete"  $\Rightarrow$  P.332 "Document Server"
- $\square$  You can select whether **[Store And Print]** or **[Store Only]** is displayed in the initial display with the User Tools . $\Rightarrow$  P.332 "Document Server"

## 1 Press the [Document Server] key.

The "File List" menu appears.

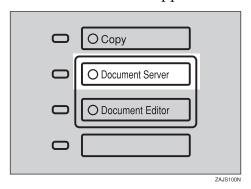

## Press the [Store Originals] key.

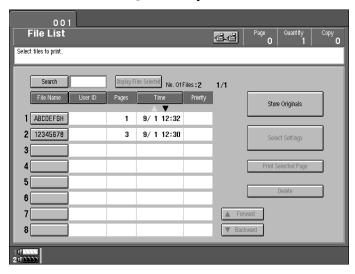

The "Store Originals" menu appears.

- **3** Enter a file name.
  - Note
  - ☐ If you do not wish to register a file name, go to step **4**.
  - ☐ If you do not register a file name, it is stored automatically.

#### To set the file name

- Press the [Change] key.
- 2 Enter the new file name using the letter keys on the display panel.

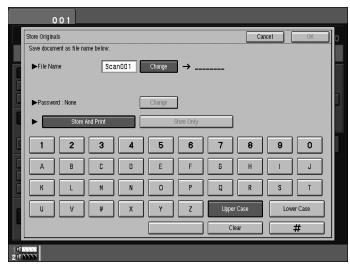

- Note
- ☐ You can enter up to 8 letters.
- ☐ To change the letter entered, press the **[Clear]** key and enter the new letter.
- ☐ You can register a file name identical to an existing file name. It is not overwritten.
- 3 Press the [#] key.
- 4 Enter your password.
  - Note
  - ☐ If you do not wish to enter a password, go to step **5**.

#### To set the password

- Press the [Change] key.
- 2 Enter the password using number keys (4 digits).

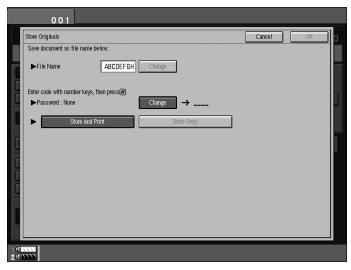

- **∅** Note
- ☐ To change the number entered, press the [Clear] key and enter the new number.
- 3 Press the [#] key.
- Select [Store And Print] or [Store Only].

0

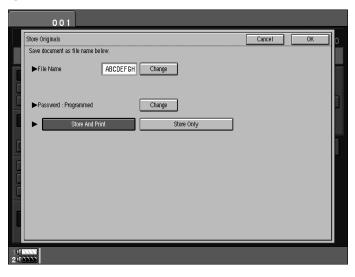

- **6** Press the [OK] key.
  - **𝚱** Note
  - ☐ To stop scanning originals, press the **[Cancel]** key.
- Set your originals either on the exposure glass or into the document feeder (ADF).

For more information on the types of originals that can be set and how to set them, see "Setting Originals"  $\Rightarrow$  P.26 "Setting Originals".

- **8** Make any desired settings.
  - Limitation
  - ☐ You cannot use the Booklet function.
  - Note
  - ☐ The settings remain in the machine after scanning. You can change these settings when you want to print next time.
- 9 Press the [Start] key.
  - Note
  - ☐ To stop scanning, press the **[Stop]** key. A message appears on the display. Press the **[Print]** key to continue, and press the **[Stop]** key to store.

If you set the original on the exposure glass

**1** After scanning all pages, press the [Storing Complete] key.

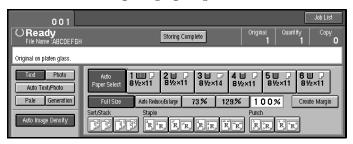

If you set the original in the document feeder

1 After scanning all pages, the "File List" display appears.

# **Printing Saved Documents**

### Preparation

If you select multiple files, the scan settings of the first selected file are used when printing.

To check these settings, press the [Select Settings] key or use the Sample Copy feature.

You can print any of the documents saved in the Document Server.

Follow these steps to select a document and print it out.

## 1 Press the [Document Server] key.

The "File List" menu appears.

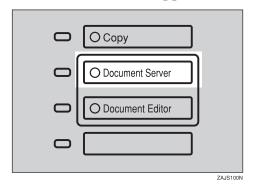

## **2** Select the document you want to print.

Press the line for the document if it appears on the display.

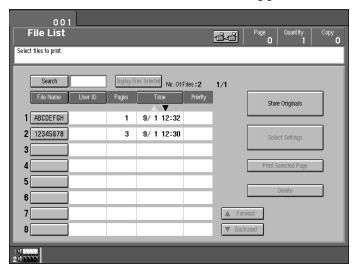

The selected line is highlighted.

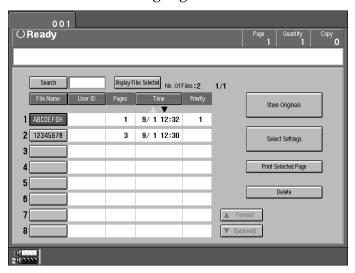

#### Note

- ☐ You can select multiple files.
- ☐ If the file name you desire is not shown and more than 9 files are stored, scroll through the list with the [▼ Forward] and [▲ Backward] keys. The "No. Of Files" display shows the total number of files followed by which page of the search results is currently shown.
- ☐ If you can't recognize the document by its name, you can print the first page to check the contents. Press the line for the desired document, and press the [Print Selected Page] key.
- $\square$  Press the selected line again to cancel the print job.
- ☐ If the "Enter Password" menu appears, enter your password using the number keys then press the **[OK]** key. To delete an entered password, press the **[Clear]** key.
- $\square$  You can sort the files in alphabetical or reverse-alphabetical order. Press the keys above the file list. See "File List Sort Priority"  $\Rightarrow$  P.332 "Document Server"
- ☐ Press the [Display Files Selected] key to display only the selected files.

### To search by file name

#### Note

☐ If you enter the filename (up to 8 letters), all the filenames beginning with these letters are displayed. For example, if you enter "ABC", then all filenames beginning with the "ABC" are displayed.

1 Press the [Search] key.

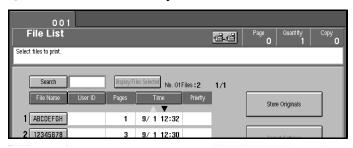

2 Enter the file name using the letter keys.

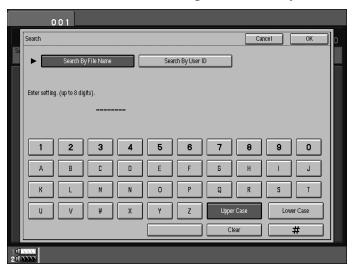

3 Press the [OK] key.

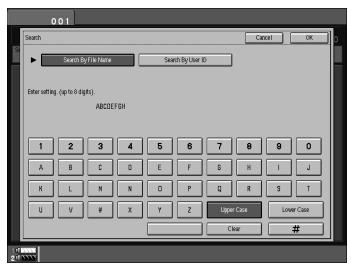

Only the files beginning with the letters appears on the File List.

4 Select the line for the document you want to print.

#### When the "Enter Password" menu appears

- Enter your password using the number keys.
  - Note
  - ☐ To delete an entered value, press the **[Clear]** key. To cancel selection of the file, press the **[Cancel]** key.
- 2 Press the [OK] key.
- To print more than one document, repeat step 2 to select the desired documents in the order you want to print them out.

The selected order is shown in the priority column next to the selected document(s).

- Note
- ☐ To change the print order, press the highlighted lines to deselect the files, then select them again in the order you want to print.
- ☐ To cancel selection, press the [Clear Modes] key.
- If you need to change any of the print settings, press the [Select Settings] key.

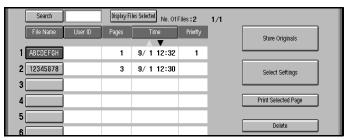

The "Set Job" menu appears.

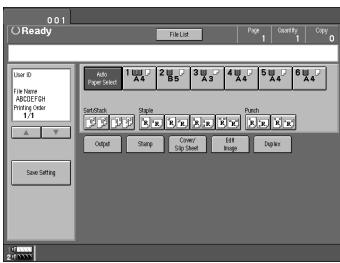

- Note
- $\square$  To save the new settings, press the [Save Setting] key.

**5** Enter the required number of prints with the number keys.

Up to 9999 can be entered.

- Note
- $\square$  If you print more than one set using the Sort function, you can check the print result by printing out only the first set  $\Rightarrow$  P.211 "Sample Printing".
- ☐ To delete the entered value, press the [Clear] key.
- Press the [Start] key.

The machine starts printing.

- Note
- ☐ To pause the print job, press the [Stop] key. In the confirmation dialog, press the [Print] key to resume printing or press the [Cancel] key to cancel printing.
- ☐ After the print job is completed, the "File List" menu appears.
- **7** To delete all the documents you have printed, press the [Delete] key.

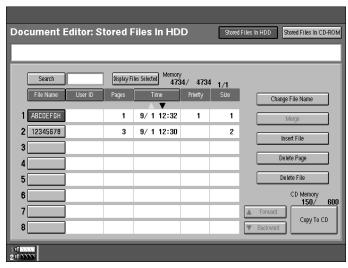

## Press the [Delete] key.

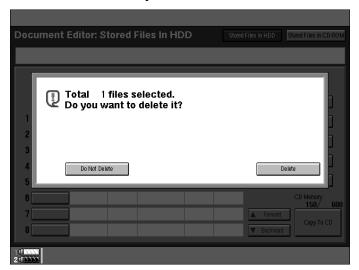

- Note
- ☐ If you do not want to delete the files, press the **[Do Not Delete]** key.
- ☐ You cannot delete file that are currently begin used by other functions.

### Sample Printing

If you print multiple sets using the Sort function, you can check if the print order or the print settings are correct by printing out only the first set using the **[Sample Copy]** key.

- Limitation
- $\hfill\square$  Sample Printing can be done only when you are using the Sort function.
- 1 Press the [Sample Copy] key.

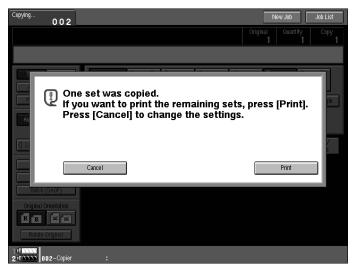

After the first set is printed out, press the **[Print]** key to print the rest of the print job. Press the **[Cancel]** key to cancel it and return to the "Set Job" menu where you can adjust the settings.

### **Print Selected Page**

You can print the first page or the selected page of the document selected in the "File List" menu to check the contents.

#### 1st Page

You can print just the first page of the document to check the contents.

- 1 Select the desired document(s), and press the [Print Selected Page] key.
- 2 Press the[1st Page] key.
- Press the [Start] key.

The first page is printed.

#### **Print Selected Page**

You can print the specified page of the document to check the contents.

- Limitation
- ☐ If the several documents are selected, you can not use the Print Selected Page function.
- 1 Select the desired document(s), and press the [Print Selected Page] key.
- 2 Press the [Selected Page] key.
- Enter the first page number to be printed.
- 4 Press the [~] key.
- Press the [Start] key.

The first page is printed.

**6** Enter the last page number to be printed.

## **Changing File Names**

Follow these steps to edit the filenames of documents stored in the Document Server.

### Note

- ☐ You can register a file name identical to an existing file name. It is not overwritten.
- 1 Press the [Document Editor] key.

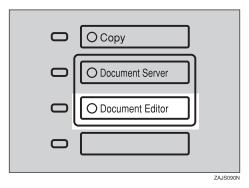

**2** Press the line showing the document you want to change the file name of. The selected line is highlighted.

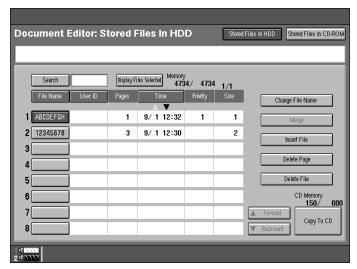

### Note

☐ If you stored a password, enter the password using the letter keys on the display panel. Then press the **[OK]** key ⇒ P.209 "When the "Enter Password" menu appears".

**3** Press the [Change File Name] key.

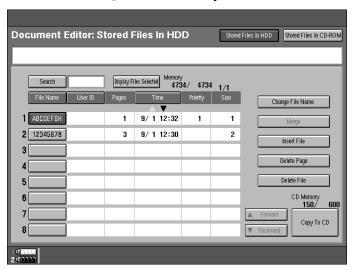

**1** Enter the new file name using the letter keys. Then press the [#] key.

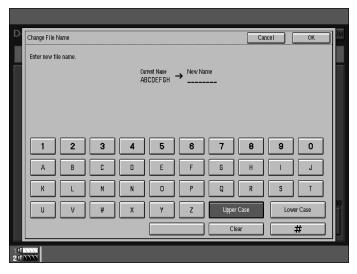

- Note
- ☐ To delete entered letters, press the [Clear] key.
- ☐ To cancel this operation, press the **[Cancel]** key.

## **5** Press the [OK] key.

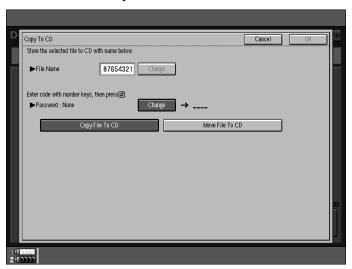

### Note

 $\square$  If the selected file is currently being used by another function, you cannot change the file name.

## **Merging Documents**

You can merge the two or more stored documents.

Follow these steps to merge the documents.

### Limitation

- ☐ If you want to merge multiple documents, it may take a certain time. And you cannot operate during the time.
- 1 Press the [Document Editor] key.

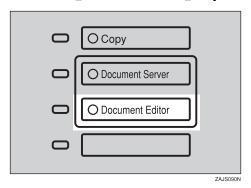

**2** Press the lines showing the documents you want to merge.

Selected lines are highlighted.

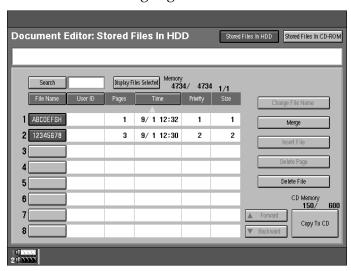

### **∅** Note

- $\square$  The documents are merged in the order you select them.
- ☐ The scan settings of the document you select first are applied to the merged documents.

## Press the [Merge] key.

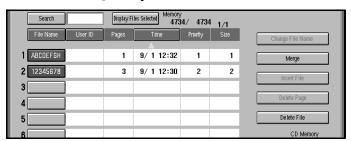

- **4** Enter the new file name using the letter keys.
  - Note
  - ☐ If you do not wish to register a file name, go to step **⑤**.
  - ☐ If you do not register a new file name, the filename of the document selected first is stored automatically.

#### To change the file name

• Press the [Change] key.

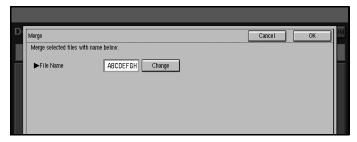

**2** Enter the file name using the letter keys.

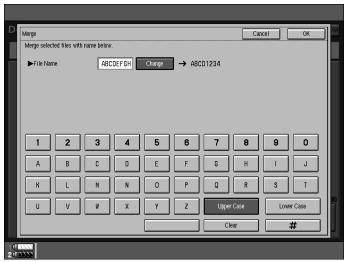

|   | ☐ You can enter up to 8 letters.                                                       |
|---|----------------------------------------------------------------------------------------|
|   | ☐ To change the letter entered, press the <b>[Clear]</b> key and enter the new letter. |
|   | 3 Press the [#] key.                                                                   |
| 5 | Press the [OK] key.                                                                    |

**∅** Note

 $\square$  To cancel merging, press the **[Cancel]** key.

 $\hfill \square$  You cannot recover the original two files from the merged file.

☐ You cannot merge documents that are correctly being used by another function.

## **Inserting Files**

You can insert a file into files already stored in the Document Server. Follow these steps to insert your file.

## 1 Press the [Document Editor] key.

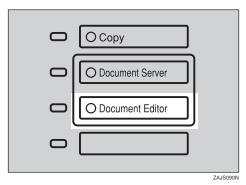

**2** Press the line showing the document to be inserted in.

The selected line is highlighted.

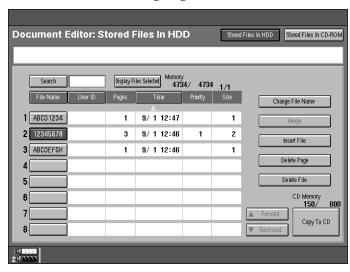

Press the [Insert File] key.

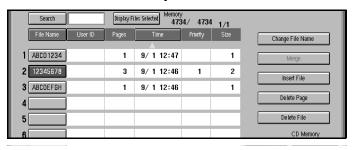

**4** Select the file you want to insert into.

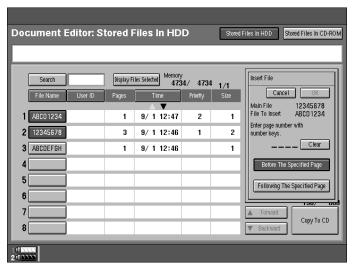

**5** Enter the page number to insert the file using number keys.

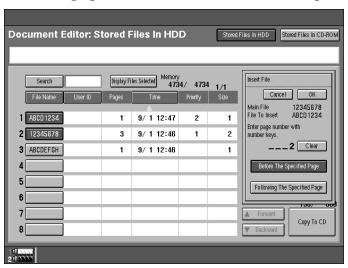

### Note

☐ To change the entered number, press the [Clear] key.

## 1 Press the [Before The Specified Page] or [Following The Specified Page] key.

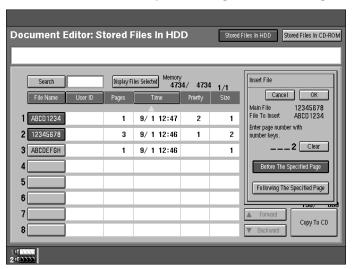

## Press the [OK] key.

- Note
- ☐ To cancel insertion of the file, press the **[Cancel]** key.
- ☐ You cannot recover the original file from the new file.
- ☐ You cannot insert files into a file that is currently being used by another function.

## **Deleting Pages**

Follow these steps to delete pages from a file stored on the Document Server.

Preparation

To check on the page numbers print the file. See⇒ P.206 "Printing Saved Documents"

1 Press the [Document Editor] key.

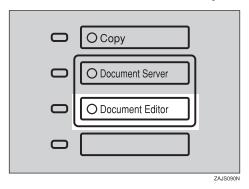

Press the line showing the document containing the pages you want to delete.

The selected line is highlighted.

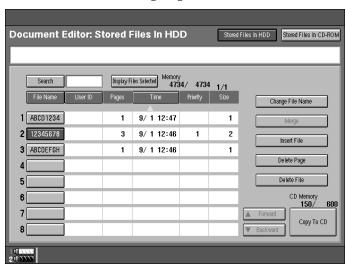

2

## Press the [Delete Page] key.

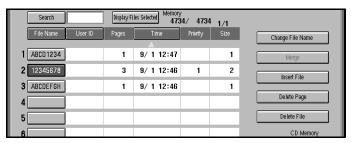

4 Enter the page number you want to delete using the number keys.

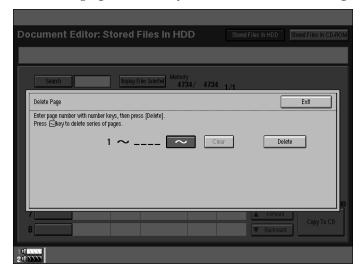

### Note

 $\Box$  To stop deleting pages, press the **[Exit]** key.

If you want to delete a series of pages, press the [~] key. Then enter the last page number you want to delete.

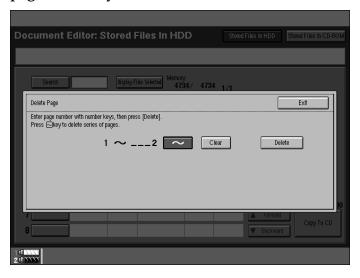

- Note
- $\square$  If you want to only 1 page, go to step **G**.
- $\square$  If you enter the last page number, the file is deleted.
- 6 Press the [Delete] key.

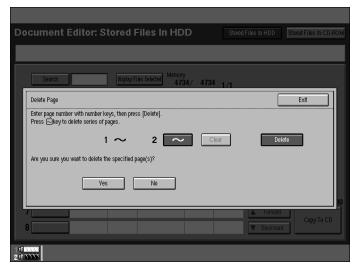

## Press the [Yes] key.

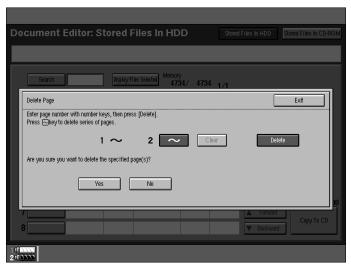

### Note

- $\Box$  To cancel the delete operation, press the **[No]** key.
- $\hfill \square$  You cannot restore deleted pages.
- ☐ You cannot delete pages from a file that is currently being used by another function.

## **Deleting Saved Documents**

This chapter describes how to delete saved documents.

### **#Important**

- ☐ You can save up to 250 documents on the Document Server. No more documents can be saved when there are 250 documents stored so you should delete any unnecessary documents.
- $\square$  You can delete each document from the HDD automatically after a certain times. To turn this feature on, See  $\Rightarrow$  P.332 "Document Server".

#### Note

 $\square$  You can delete all the saved documents in one operation. See  $\Rightarrow$  P.332 "Document Server"

Follow these steps to delete saved documents.

### **Deleting Saved Documents in HDD**

1 Press the [Document Editor] key.

The "File List" menu appears.

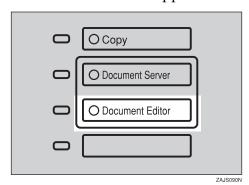

2 Select a document you want to delete by touching the name of it.

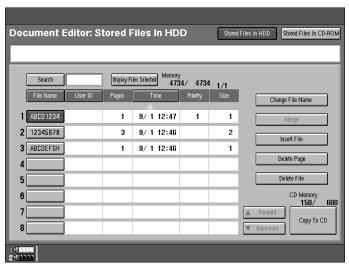

The selected name is highlighted.

#### Note

- ☐ If the document name you desire is not shown in the display, scroll through the list with the [▲Forward] or [▼Backward] keys.
- ☐ If you select a document which requires a password, the "Password" window appears. Input the password using the number keys then press the **[OK]** key. If you input the wrong password, press the **[Clear]** key and try again. To cancel selection of a document, press the **[Cancel]** key.
- ☐ To cancel a selected document, press the highlighted line again.
- B Repeat step 2 if you want to select more than one document.
- Press the [Delete File] key.

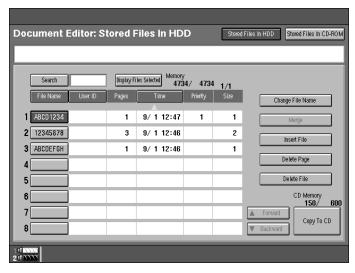

A confirmation dialog appears.

## **5** Press the [Delete] key to delete the document(s).

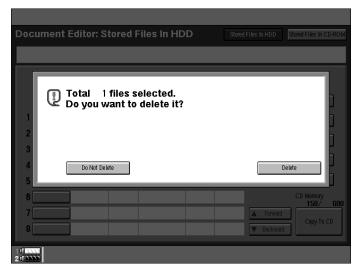

- Note
- ☐ You cannot delete files that are currently being used by other functions.

## **Deleting Saved Documents on the CD-ROM**

1 Press the [Document Editor] key.

The "File List" menu appears.

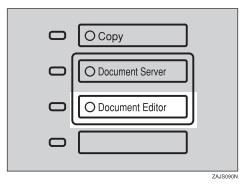

Press the [Stored Files in CD-ROM] key.

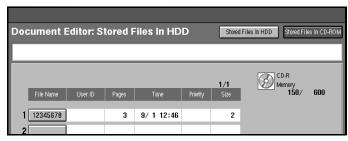

**3** Select a document you want to delete by touching the name of it.

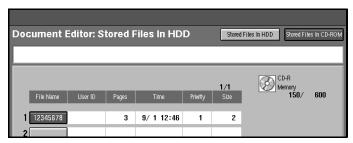

The selected name is highlighted.

#### Note

- ☐ If the document name you desire is not shown in the display, scroll through the list with the [▲Forward] or [▼Backward] keys.
- ☐ If you selected a document which requires a password, the "Password" window appears. Input the password using the number keys then press the **[OK]** key. If you input the wrong password, press the **[Clear]** key and try again. To cancel a selection of a document, press the highlighted line again.
- ☐ Repeat step ☐ if you want to select more than one document.
- Press the [Delete File] key.

A confirmation dialog appears.

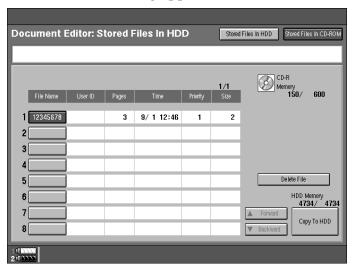

## **6** Press the [Delete] key to delete the document(s).

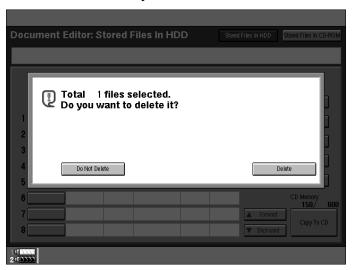

### Note

☐ You cannot delete files that are currently being used by other functions.

## **Moving/Copying Files**

To use this function, the optional CD-R/RW is required.

This section describes how to move files from the HDD to the CD-ROM and vice-versa.

### Preparation

Make sure the CD-R/RW power is turned on.

Make sure the CD-R/RW disk is set in the CD-R/RW.

Make sure an unformatted CD-R/RW disk, or a disk previously used with this machine is inserted in the CD-R/RW.

This equipment can be installed with an optional CD-R/RW. However, it is prohibited by copyright law to store or make copies of such works as books, paintings or photographs as digital data or to make copies of CD-R/RW using the CD-R/RW except when you are allowed to do so for personal use only by law or by the owner of the copyright.

### **#Important**

☐ Do not turn the main machine power or CD-R/RW power off when the Document Editor indicator is lit or data might be lost.

### Moving/Copying files from HDD to CD-ROM

1 Press the [Document Editor] key.

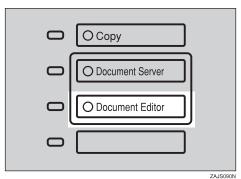

231

## Press the [Stored Files In HDD] key.

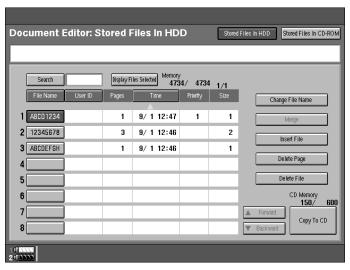

Select the file you want to move or copy.

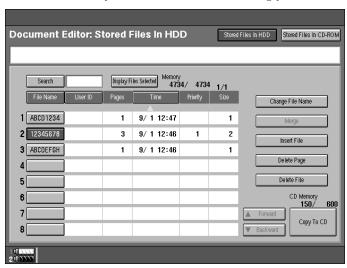

### Note

☐ If the file size is larger than free space on the CD-ROM, you cannot move or copy this file.

Press the [Stored Files In CD-ROM] key.

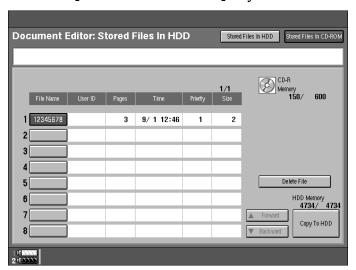

- **5** Enter the new file name using the letter keys.
  - Note
  - ☐ If you do not wish to register a file name, go to step **6**.

To set the file name

- Press the [Change] key.
- 2 Enter the file name using the letter keys on the display panel.

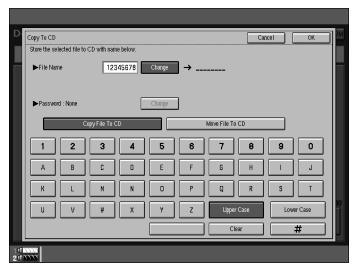

- Note
- $\square$  You can enter up to 8 letters.
- $\square$  To change the letter entered, press the **[Clear]** key and enter a new letter.
- $\Box$  To cancel this operation, press the **[Cancel]** key.
- 3 Press the [#] key.

- 6 Enter your password using the number keys.
  - Note
  - ☐ If you do not wish to change the password, go to step **2**.

To set the password

- 1 Press the [Change] key.
- 2 Enter your password using the number keys.

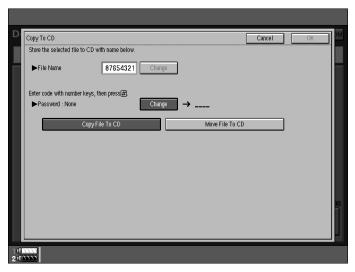

- Note
- ☐ To delete an entered value, press the [Clear] key.
- 3 Press the [#] key.
- Press the [Copy File To CD] or [Move File To CD] key.

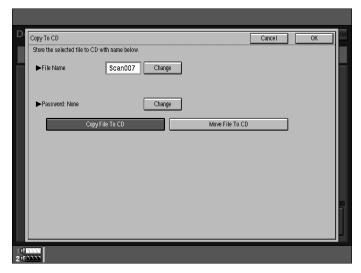

## 8 Press the [OK] key.

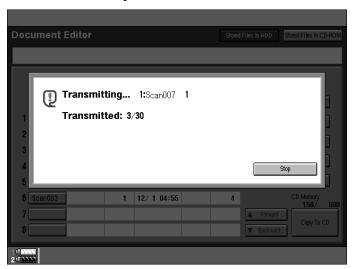

- Note
- ☐ To cancel this operation, press the **[Stop]** key.
- ☐ You cannot move or copy files that are currently being used by other functions.

## Moving/Copying files from CD-ROM to HDD

1 Press the [Document Editor] key.

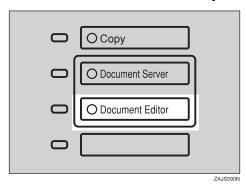

## Press the [Stored Files In CD-ROM] key.

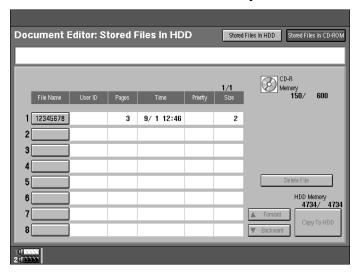

**3** Select the file you want to move or copy.

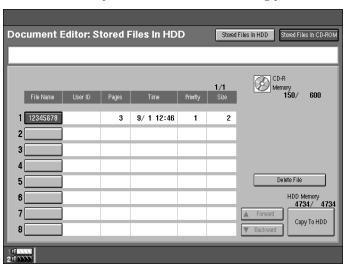

#### Note

- ☐ If the file size is larger than the free space on the HDD, you cannot move or copy this file.
- ☐ If a document is being stored during the move or copy operation and the HDD or CD-ROM runs out of space, the move or copy may not be successful.

## Press the [Stored Files In HDD] key.

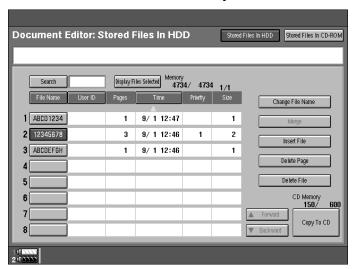

- **5** Enter the new file name using the letter keys.
  - Note
  - ☐ If you do not wish to register a file name, go to step **6**.

#### To set the file name

- Press the [Change] key.
- 2 Enter the file name using the letter keys on the display panel.

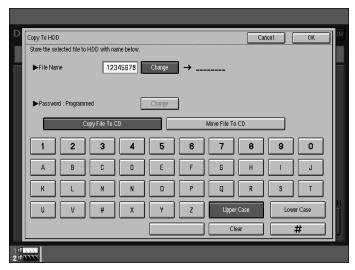

- Note
- $\square$  You can enter up to 8 letters.
- ☐ To change the letter entered, press the **[Clear]** key and enter the new letter.
- 3 Press the [#] key.

- **6** Enter your password using the number keys.
  - Note
  - $\square$  If you do not wish to change the password, go to step **2**.

To set the password

- 1 Press the [Change] key.
- 2 Enter your password using the number keys.

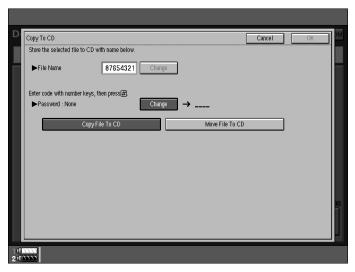

- Note
- ☐ To delete an entered value, press the [Clear] key.
- 3 Press the [#] key.
- Press the [Copy File To CD] or [Move File To CD] key.

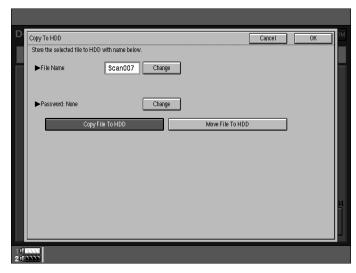

## Press the [OK] key.

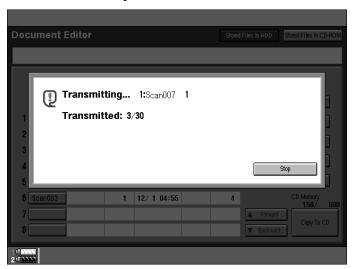

#### Note

☐ To cancel this operation, press the **[Stop]** key.

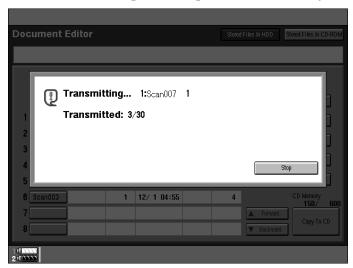

 $\hfill \square$  You cannot move or copy files that are currently in use by other functions.

## 4. Connect Copy (Option)

## What is Connect Copy?

Connect Copy is a feature that allows you to connect two machines using a cable. When you set up your copy job on one machine (the master unit), data is transferred to the other machine (the sub-unit) so that copies can be made on both machines simultaneously.

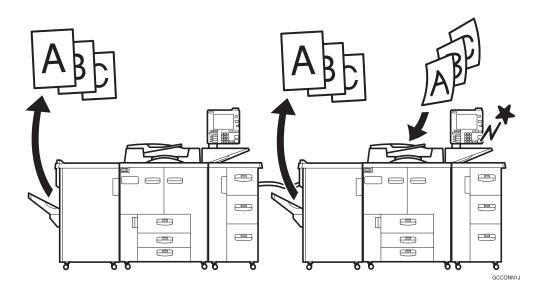

#### Connect copy benefits

Connect Copy provides the following benefits:

#### High-speed copying for greater productivity

For large volume copy runs, two connected machines form a single system that can complete the job in a shorter time. If two 85 copies/minute (A4 $\mathbb{D}$ ,  $8^1/2'' \times$ 11" $\mathbb{D}$ ) machines are connected, a 170 copies/minute (A4 $\mathbb{D}$ ,  $8^1/2^{"} \times 11^{"}\mathbb{D}$ ) speed will be available.

| Type 1 *1 | Type 1    | 170 copies/minute (A4 $\square$ , $8^1/2$ " × 11" $\square$ )  |
|-----------|-----------|----------------------------------------------------------------|
| Type 1    | Type 2 *2 | 190 copies/minute (A4 $\square$ , $8^1/_2$ " × 11" $\square$ ) |
| Type 2    | Type 2    | 210 copies/minute (A4 $\square$ , $8^1/2$ " × 11" $\square$ )  |

Type 1: 85 copies/minute (A4  $\square$ , 8<sup>1</sup>/<sub>2</sub>"×11"  $\square$ ) machine Type 2: 105 copies/minute (A4  $\square$ , 8<sup>1</sup>/<sub>2</sub>"×11"  $\square$ ) machine

#### Auto-backup system for less participation of operators

Even if one machine stops because of a paper jam, it has run out of toner, or run out of paper, the other machine will take over and finish the job automatically. If the stopped machine is recovered, the machines will allocate the job again and continue using Connect Copy to complete the job in a way that results in maximum productivity.

#### Note

- ☐ You cannot make other copy jobs when the two machines are connected.
- $\square$  The two machines automatically share the job for maximum productivity.
- □ key is described [Connect] key in this manual.
- ☐ To use the two machines separately, press the [Connect] key to disconnect them.

## **How Connect Copy Works**

In this manual we refer to the two machines as the master unit and sub-unit respectively.

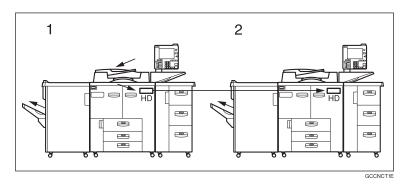

#### 1. Master unit

#### 2. Sub-unit

#### Copy

As your original is scanned, the image data is stored on the master unit hard disk and transferred simultaneously to the sub-unit hard disk. As soon as scanning has finished, copying starts.

#### Copy Server

The master unit transfers the image data stored in the hard disk to the subunit hard disk.

As soon as transferal has completed, copying starts.

#### Note

☐ Transfer of image data may take some time.

The master unit is the machine at which you press the **[Connect]** key to enter Connect Copy mode. When you do this, the other machine becomes the subunit. You can use either machine as the master unit or sub-unit, but you cannot change the relationship without exiting Connect Copy mode first.

#### **Connectable Copier Models**

The master unit and sub-unit do not have to be the same speed models.

| Master-unit | Sab-unit  |
|-------------|-----------|
| Type 1 *1   | Type 1    |
| Type 1      | Type 2 *2 |
| Type 2      | Type 1    |
| Type 2      | Type 2    |

Type 1: 85 copies/minute (A4 $\square$ ,  $8^1/2$ " × 11" $\square$ ) model

• You can still use Connect Copy even if no optional large capacity tray (LCT) is available. However, the optional finisher must be installed in both units in order to use Staple functions, and the punch kit must be installed in both units in order to use the Punch function.

#### **Functions Not Available with Connect Copy**

The following functions are not available in Connect Copy mode:

• Job Preset

#### Interrupt Functions

- You cannot use Connect Copy when a job has been paused using the Interrupt function.
- You can use the Interrupt function on the sub-unit while in Connect Copy mode, but only when the master unit is not scanning originals.
- You cannot use other functions in Connect Copy mode no matter how the "Output Priority" of the User Tools (System Settings) is programmed.
- You cannot switch to other functions while in Connect Copy mode. To access other functions you must exit Connect Copy mode.
- While you use other functions, you cannot use Connect Copy mode.

#### **Before You Start**

Both machines must have paper trays loaded with paper of the same size, direction and type that you wish to copy onto.

To make the most out of the Connect Copy feature, we recommend that:

• The paper tray settings of the master unit and sub-unit should match each other.

<sup>\*2</sup> Type 2: 105 copies/minute  $(A4 \cancel{\square}, 8^1/2" \times 11" \cancel{\square})$  model

- The "Original Mode Level" of the User Tools (Copier/Document Server Features) settings should be the same on each unit. If they are not the same, the copied images may differ. See ⇒ P.316 "Original Mode Level"
- The User Stamp settings should be the same on each unit. If they are not the same, the copied images may differ. See "Program/Delete Stamp" .⇒ P.175 "Program/Delete User Stamp"

#### 4

## **Connect Copy Display Panel**

This section describes the displays on the master unit and sub-unit.

Note that when you enter Connect Copy mode, you must access all Connect Copy features and menus through the master unit display panel.

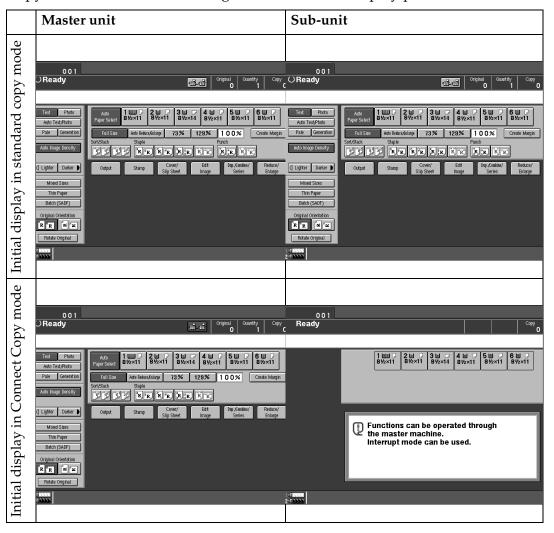

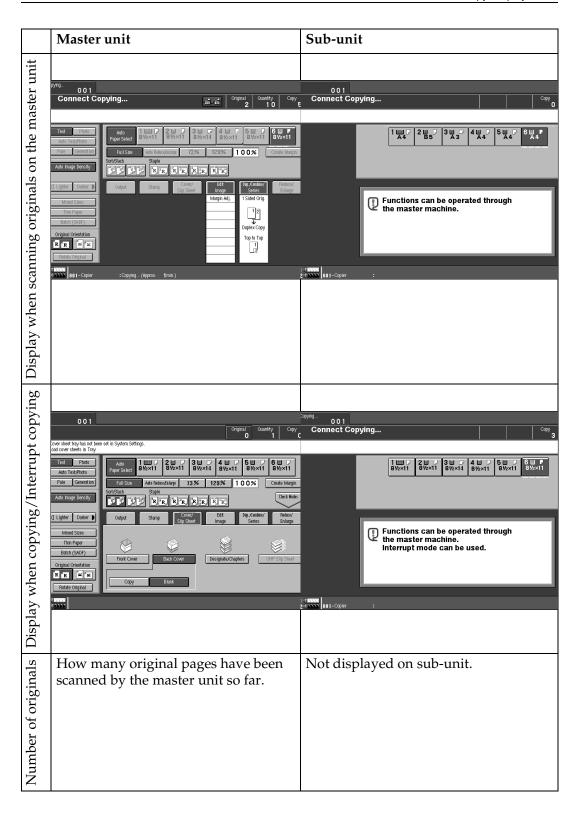

|                   | Master unit                                                                                                    | Sub-unit                                                                                                    |
|-------------------|----------------------------------------------------------------------------------------------------|----------------------------------------------------------------------------------------------------|
| Copy quantity     | How many sets/copies to make.                                                                                                    | Not displayed on sub-unit.                                                                                                    |
| Copy counter      | Displays how many sets/copies made by the master unit so far.                                                                             | Displays how many sets/copies made by the sub-unit so far.                                                                               |
| Copy paper select | Only paper trays loaded with the paper of the same size, direction and type installed in both the master unit and sub-unit are displayed. | Only paper trays loaded with the paper of the same size, direction and type installed in both the master unit and subunit are available. |
| Copy pal          | Other paper tray types will be grayed out and you cannot select them.                                                                     | Note that you can only select the copy paper from the master unit operation panel.                                                       |

When two or more pages are being copied using Sort and Staple, you can check how many sets have been copied so far. To toggle the copy counter between the master unit total and the total for both units, press the area that displays the number of copies. "Copy" means the number of sets made so far by the master unit and "Total" means the total number of sets made so far by both units.

## **Using Connect Copy**

You can select Connect Copy mode from either of the two connected machines by pressing the **[Connect]** key. The machine you use becomes the master unit, and the other machine the sub-unit.

#### Limitation

- ☐ Once Connect Copy is selected, you must carry out all operations on the master unit.
- **1** Make sure the machine is in copy mode.

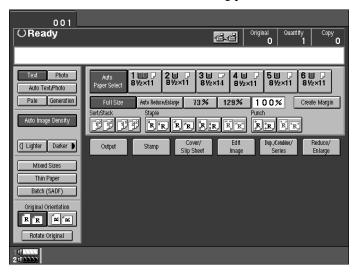

#### Note

☐ If user codes are turned on, enter a user code programmed in the master unit with the number keys (up to 8 digits) then press the [#] key. You don't need to enter the user code for the sub-unit.

#### 

See  $\Rightarrow$  P.69 "User Codes".

2 Press the [Connect] key on the machine that is to be the master unit.

When the key darkens, the two machines are connected.

#### **♦** Master unit display

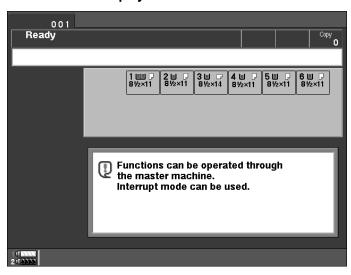

#### Sub-unit display

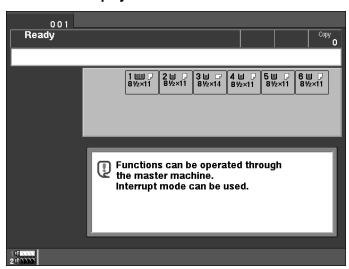

### 

If the **[Connect]** key is not visible or you cannot select it, see  $\Rightarrow$  P.269 "Connect Copy".

If you press the **[Connect]** key and see the message and press the **[Cancel]** key. See  $\Rightarrow$  P.273 "If You Cannot Exit Connect Copy".

## **3** Set your originals in the master unit.

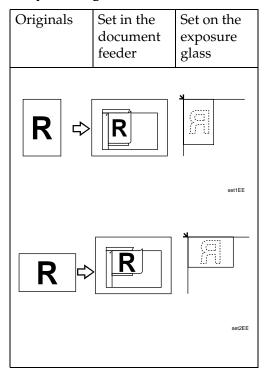

#### 

See  $\Rightarrow$  P.26 "Setting Originals".

1 Make any settings you require on the master unit.

#### Note

- ☐ Any copy settings that were set up before you entered Connect Copy mode will still remain in effect. The Punch function requires the optional Punch kit to be installed on both the master and sub-unit.
- ☐ To exit Connect Copy mode, press the **[Connect]** key on the master unit again.
- **5** Enter the number of copies you require with the number keys.

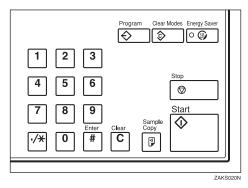

|   | r | П |   |
|---|---|---|---|
| _ | ı |   |   |
| ľ | 4 | Ų | ۹ |
| - |   | 1 | a |

#### Note

- ☐ You can enter up to 9999 copies.
- ☐ If you make a mistake, press the [Clear] key and enter a new number.
- ☐ Even though Connect Copy is selected, only the master unit will make copies in the following situations :
  - When making a single copy set.
  - When the original is a single sheet and you enter a low number of copies/sets.

## Press the [Start] key on the master unit.

Copying starts after the original has been scanned.

#### Note

- ☐ If you have set your originals in the document feeder (ADF), copying starts simultaneously in the master unit and sub-unit after all originals have been scanned.
- □ When using the Batch (SADF) mode, set your originals and press the **[Start]** key. After all the previously set originals are scanned in, set the next originals while the Auto Feed indicator is lit. When all pages have been scanned in, press the **[#]** key. Copying starts simultaneously in the master unit and sub-unit. See "Batch SADF mode". ⇒ P.32 "Batch (SADF) mode"
- □ When scanning from the exposure glass, set the next page(s) when scanning has finished, then press the [Start] key. When all pages have been scanned in, press the [#] key. Copying starts simultaneously in the master unit and sub-unit.
- ☐ To stop originals being scanned or copied, press the [Stop] key on the master unit and follow the instructions on the display, press the [Yes] key.

## Pick up your copies from the master unit and sub-unit.

#### Note

- ☐ The number of copy sets made by the master unit and sub-unit may differ.
- ☐ The master unit and sub-unit may not finish copying exactly at the same time.
- ☐ When using the Sort/Staple function, copies are organized into copy sets. If there is a paper misfeed in one machine during this process, it is not possible for the other machine to take over the copy set processing of the non functional machine.
- ☐ When using Document Server functions, only the master unit will make copies by the combination of the features.

## Copy output order

#### When copying in Sort/Staple mode

e.g., copying 6-sets of a 3-sheet original

• Copying with the master unit (face-down output)—sub-unit (face-down output)

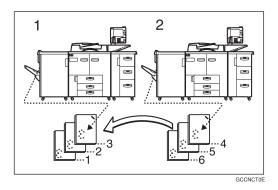

#### 1. Master unit

#### 2. Sub-unit

When using Sort/Staple, your copies sets are not split between the master unit and sub-unit.

#### ❖ When copying not in Sort/Staple mode

e.g., making 2 copies of each page of a 6-sheet original

• Copying with the master unit (face-down output)—sub-unit (face-up output)

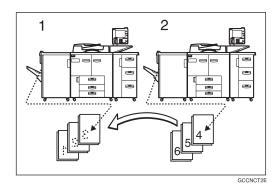

#### 1. Master unit

#### 2. Sub-unit

Combine your copy stacks from the master unit and sub-unit as shown in the diagram.

## Auto Reset

The machine exits Connect Copy mode and automatically returns to the initial condition a certain period of time after your job has finished. This function is called "Auto Reset".

#### Note

- ☐ After the time that is set in "Copy Reset Timer" on the master unit have passed, the master unit exits Connect Copy mode.
- ☐ While the sub-unit is using Interrupt Copy functions, the Interrupt Copying function is released after the time that is set "System Reset" in the sub-unit.

#### 

See "Copy Reset Timer" in the copy User Tools ⇒ P.314 "General Features" See "System Reset" in the System Settings manual.

#### Auto Off

The machine turns itself off automatically a certain period of time after your job has finished. This function is called "Auto Off".

#### Note

☐ The Auto Off function is available only for the main unit.

#### 

See "Auto Off Timer" in the System Settings manual.

## **Exiting Connect Copy Mode**

## 1 Press the [Connect] key on the master unit.

The [Connect] key will be deselected.

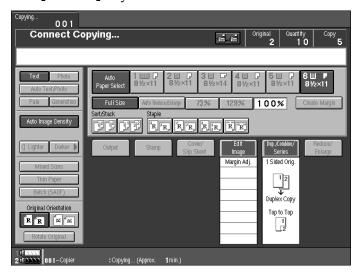

#### Note

- ☐ Settings which were selected on the master unit while in Connect Copy mode will not be cleared.
- ☐ Press the **[Clear Modes]** key to cancel the master unit settings and return to the initial state.
- ☐ The sub-unit will return to the state which is before entering Connect Copy mode.

#### 

If you cannot exit Connect Copy mode, see ⇒ P.273 "If You Cannot Exit Connect Copy"

## Relationship between Master Unit and Sub-unit System Settings

This section describes which System Settings are used by the master unit and sub-unit in Connect Copy mode.

#### Note

☐ In Connect Copy mode the **[User Tools]** key on the sub-unit is disabled. To access the user tools on the sub-unit, you need to exit Connect Copy mode first.

#### 

See System Settings manual for details.

| Symbol | Meaning                                       |
|--------|-----------------------------------------------|
| ☆      | The master unit and sub-unit use each setting |
| ←      | Both units use the master unit setting        |
| _      | Unrelated                                     |
| *      | Depends on the function                       |

| Menu               | Master<br>unit | Sub-unit | Remarks                                                                                                    |  |  |  |  |
|--------------------|----------------|----------|----------------------------------------------------------------------------------------------------|--|--|--|--|
| General            | General        |          |                                                                                                    |  |  |  |  |
| Function Priority  |                |          | When the time set in the "Copy Reset Timer" of the user tools (Copier/Document Server Features) on the master unit passed and the Connect Copy is canceled, and then the time set in the "System Reset" of the user tools (System Setting) passed, it returns to the function defined by the "Function Priority" of the User Tools (System Settings) settings. |  |  |  |  |
| Panel Tone         | ☆              | ☆        |                                                                                                    |  |  |  |  |
| Ready Panel Tone   | ☆              | ☆        |                                                                                                    |  |  |  |  |
| Copy Count Display | _              | _        | The copy counter is always displayed in count up mode.                                                                                                    |  |  |  |  |
| System Reset       | _              | *        | Interrupt mode on the sub-<br>unit will be cleared by this<br>timer.                                                                                                    |  |  |  |  |

| Menu                                  | Master<br>unit | Sub-unit | Remarks                                                                                                    |
|---------------------------------------|----------------|----------|----------------------------------------------------------------------------------------------------|
| Function Reset Timer                  | _              | _        | Other function will begin after the connect copy mode is canceled.                                                                                                   |
| Energy Saver Timer                    | _              | _        | Energy Saver modes. When                                                                                                    |
| Panel Off Timer                       | _              | _        | Connect Copy is exited, the machine will enter Energy Saver mode after certain period of time passed.                                                                |
| Auto Off Timer                        | ☆              | _        | Sub-unit will not be in Auto<br>Off mode during Connect<br>Copying.                                                                                                  |
| Auto Tray Switching                   | ☆              | ☆        |                                                                                                    |
| Copier/Document Server<br>Output Tray | ☆              | ☆        |                                                                                                    |
| Printer Output Tray                   | ☆              | ☆        |                                                                                                    |
| Print Priority                        | _              | _        | Other function will begin after the connect copy mode is canceled.                                                                                                   |
| Interleave Print Pages                | _              | _        |                                                                                                    |
| Status Indicator                      | ☆              | ☆        |                                                                                                    |
| Language Priority                     | ☆              | ☆        |                                                                                                    |
| Screen Color Setting                  | ☆              | ☆        |                                                                                                    |
| Original: F/F4 Size Setting           | ☆              | _        |                                                                                                    |
| Paper Tray Priority                   | ☆              | ☆        |                                                                                                    |
| Timer Settings                        | •              |          |                                                                                                    |
| Date                                  | ☆              | ☆        | The date setting depends on the master unit.                                                                                                    |
| Time                                  | ☆              | ☆        |                                                                                                    |
| Weekly Timers: Monday to<br>Sunday    | ☆              | _        | This function is not available on the sub-unit in Connect Copy mode. When Connect Copy is exited, the power will be switched off at the time specified by the timer. |
| Key Operator Code for Off<br>Setting  | _              | _        |                                                                                                    |

| Menu                                  | Master<br>unit | Sub-unit | Remarks                                                                                                    |  |  |  |
|---------------------------------------|----------------|----------|----------------------------------------------------------------------------------------------------|--|--|--|
| Tray Paper Settings                   |                |          |                                                                                                    |  |  |  |
| Tray1: Paper Type                     | ☆              | ☆        | We recommend that the mas-                                                                                                  |  |  |  |
| Tray2: Paper Type                     | ☆              | ☆        | ter unit and sub-unit have the same paper tray settings. This                                                               |  |  |  |
| Tray3: Paper Type                     | ☆              | ☆        | is because only paper trays                                                                                                 |  |  |  |
| Tray4: Paper Type                     | ☆              | ☆        | with the same size, direction, and type of paper can be used                                                                |  |  |  |
| Tray5: Paper Type                     | ☆              | ☆        | in Connect Copy mode.                                                                                                    |  |  |  |
| Tray6: Paper Type                     | ☆              | ☆        |                                                                                                    |  |  |  |
| Slip Sheet 1                          | ☆              | ☆        |                                                                                                    |  |  |  |
| Slip Sheet 2                          | ☆              | ☆        |                                                                                                    |  |  |  |
| Slip Sheet 3                          | ☆              | ☆        |                                                                                                    |  |  |  |
| Cover Sheet                           | ☆              | ☆        |                                                                                                    |  |  |  |
| Separation Sheet                      | ☆              | ☆        |                                                                                                    |  |  |  |
| <b>Key Operator Tools</b>             |                |          |                                                                                                    |  |  |  |
| User Codes:<br>Copier/Document Server | ☆              | _        | Access these settings on the master unit. The master unit settings override those of the sub-unit.                          |  |  |  |
| Key Counter: Copier Access            | _              | _        |                                                                                                    |  |  |  |
| Key Counter: Printer Access           | _              | _        |                                                                                                    |  |  |  |
| Key Card: Copier Access               | ☆              | _        |                                                                                                    |  |  |  |
| Key Card: Printer Access              | ☆              | _        |                                                                                                    |  |  |  |
| Memory Allocation                     | ☆              | 於        | Memory Allocation for the copy function set in each unit will be used for Connect Copy mode.                                |  |  |  |
| Key Operator Access                   | *              | *        |                                                                                                    |  |  |  |
| AOF (Keep It On.)                     | _              | _        | Function in Connect Copy mode. The power will go off after you have exited Connect Copy mode and the AOF Delay has elapsed. |  |  |  |
| Check/Reset/Printer Copy<br>Counter   | _              | _        |                                                                                                    |  |  |  |

# Relationship between Master Unit and Sub-Unit Copier/Document Server Features

This section describes which Copier Feature settings are used by the master unit and sub-unit in Connect Copy mode.

#### Note

☐ In Connect Copy mode the **[User Tools]** key on the sub-unit is disabled. To access to the User Tools on the sub-unit, you need to exit Connect Copy mode first.

### 

See ⇒ P.314 "Settings You Can Change with the User Tools".

| Symbol | Meaning                                       |
|--------|-----------------------------------------------|
| ☆      | The master unit and sub-unit use each setting |
| ←      | Both units use the master unit setting        |
| _      | Unrelated                                     |

| 3.6                                   | 34             | C 1 '    | D 1                                                                                                    |
|---------------------------------------|----------------|----------|----------------------------------------------------------------------------------------------------|
| Menu                                  | Master<br>unit | Sub-unit | Remarks                                                                                                    |
| <b>General Features</b>               |                |          |                                                                                                    |
| Auto Paper Select Priority            | ☆              | _        | Trays with the same size and direction of paper will be selected from the master unit and sub-unit automatically. |
| Auto Image Density Select<br>Priority | ☆              | _        |                                                                                                    |
| Original Mode Priority                | ☆              | _        |                                                                                                    |
| Duplex Mode Priority                  | ☆              | _        |                                                                                                    |
| Copy Orientation in Duplex<br>Mode    | ☆              | _        |                                                                                                    |
| Original Orientation In Duplex Mode   | ☆              | _        |                                                                                                    |
| Initial Mode Set                      | ☆              | _        |                                                                                                    |
| Maximum Copy Quantity                 | ☆              | _        |                                                                                                    |
| Copy Reset Timer                      | ☆              | _        | Connect Copy will be cancelled according to the timer on the master.                                              |

| Menu                               | Master<br>unit | Sub-unit | Remarks                                                                                                    |
|------------------------------------|----------------|----------|----------------------------------------------------------------------------------------------------|
| Job List Screen Timeout            | ☆              | _        |                                                                                                    |
| Paper Eject: Always Rotate<br>180° | ☆              | <b>←</b> |                                                                                                    |
| Manual Original Counter<br>Reset   | ☆              | _        |                                                                                                    |
| Set Ratio                          | 1              | 1        | 1                                                                                                    |
| Preset Reduce/Enlarge              | ☆              | _        |                                                                                                    |
| Preset Reduce/Enlarge Priority     | ☆              | _        |                                                                                                    |
| Shortcut R/E                       | ☆              | _        |                                                                                                    |
| Create Margin Ratio                | ☆              | _        |                                                                                                    |
| Original Mode Level                | •              |          | •                                                                                                    |
| Image: Text                        | ☆              | ☆        |                                                                                                    |
| Image: Auto Text/Photo             | ☆              | ☆        |                                                                                                    |
| Image: Photo                       | ☆              | ☆        |                                                                                                    |
| Image:Pale                         | ☆              | ☆        |                                                                                                    |
| Image: Generation                  | ☆              | ☆        |                                                                                                    |
| Display/Panel Tone                 |                |          |                                                                                                    |
| Original Mode Display              | ☆              | ☆        |                                                                                                    |
| Special Original Display           | ☆              | _        |                                                                                                    |
| Paper Type Display                 | ☆              |          | This function is available only for the main unit. The sub-unit display the type of paper whether this function is selected or not.                    |
| Panel Features Default             | ☆              | _        |                                                                                                    |
| Image Adjustment Priority          | ☆              | _        |                                                                                                    |
| Staple Position                    | ☆              | _        |                                                                                                    |
| Original Tone                      | ☆              | _        |                                                                                                    |
| Job End Call                       | ☆              | ☆        | When turned on, the tone sounds only on the master unit when copying is completed. Only if the "Panel Tone" of the User Tools (System Settings) is on. |

| Menu                                          | Master<br>unit | Sub-unit | Remarks                                         |  |  |  |
|-----------------------------------------------|----------------|----------|-------------------------------------------------|--|--|--|
| Adjust Image                                  |                |          |                                                 |  |  |  |
| Copy Back Cover                               | ☆              | <b>←</b> |                                                 |  |  |  |
| Front Margin: Left/Right                      | ☆              | <b>←</b> |                                                 |  |  |  |
| Back Margin: Left/Right                       | ☆              | <b>←</b> |                                                 |  |  |  |
| Front Margin: Top/Bottom                      | ☆              | <b>←</b> |                                                 |  |  |  |
| Back Margin: Top/Bottom                       | ☆              | <b>←</b> |                                                 |  |  |  |
| 1 → 2 Duplex Auto Margin<br>Adjust            | ☆              | <b>←</b> |                                                 |  |  |  |
| Border Erase Width                            | ☆              | <b>←</b> |                                                 |  |  |  |
| Combine Orig. Shadow<br>Erase                 | ☆              | ←        |                                                 |  |  |  |
| Center Erase Width                            | ☆              | <b>←</b> |                                                 |  |  |  |
| Repeat Separation Line                        | ☆              | <b>←</b> |                                                 |  |  |  |
| Double Copies Separation<br>Line              | ☆              | <b>←</b> |                                                 |  |  |  |
| Combine Separation Line                       | ☆              | <b>←</b> |                                                 |  |  |  |
| Copy Order In Combine<br>Mode                 | ☆              | <b>←</b> |                                                 |  |  |  |
| Copy Orientation In Book-<br>let/Magazine     | ☆              | <b>←</b> |                                                 |  |  |  |
| Front Cover Copy In Combine Mode              | ☆              | <b>←</b> |                                                 |  |  |  |
| Designated Slip Sheet Copy<br>In Combine Mode | ☆              | <b>←</b> |                                                 |  |  |  |
| Stamp                                         | •              | -        | 1                                               |  |  |  |
| Background Numbering                          |                |          |                                                 |  |  |  |
| Size                                          | ☆              | <b>←</b> |                                                 |  |  |  |
| Density                                       | ☆              | <b>←</b> |                                                 |  |  |  |
| Superimpose                                   | ☆              | <b>←</b> |                                                 |  |  |  |
| Preset Stamp                                  |                |          |                                                 |  |  |  |
| Stamp Language                                | ☆              | <b>←</b> | The master unit setting will be                 |  |  |  |
| Stamp Priority                                | ☆              | <b>←</b> | applied. However, set the same settings in both |  |  |  |
| Stamp Format                                  | ☆              | <b>←</b> |                                                 |  |  |  |
| Superimpose                                   | ☆              | <b>←</b> |                                                 |  |  |  |

| Menu                                 | Master<br>unit | Sub-unit | Remarks                              |
|--------------------------------------|----------------|----------|--------------------------------------|
| User Stamp                           | User Stamp     |          |                                      |
| Program/Delete Stamp                 | ☆              | <b>←</b> | Set the same stamp in the both unit. |
| Stamp Format                         | ☆              | <b>←</b> |                                      |
| Date Stamp                           | •              | -        |                                      |
| Format                               | ☆              | <b>←</b> |                                      |
| Font                                 | ☆              | <b>←</b> |                                      |
| Position Priority                    | ☆              | <b>←</b> |                                      |
| Size                                 | ☆              | <b>←</b> |                                      |
| Superimpose                          | ☆              | <b>←</b> |                                      |
| Page Numbering                       | •              | -        |                                      |
| Format                               | ☆              | <b>←</b> |                                      |
| Font                                 | ☆              | <b>←</b> |                                      |
| Position Priority                    | ☆              | <b>←</b> |                                      |
| Size                                 | ☆              | <b>←</b> |                                      |
| Duplex Back Page Number<br>Position  | ☆              | <b>←</b> |                                      |
| Page Numbering In Combine Mode       | ☆              | <b>←</b> |                                      |
| Copy On Slip Sheet In Designate Mode | ☆              | <b>←</b> |                                      |
| Superimpose                          | ☆              | <b>←</b> |                                      |
| Position Priority: P1, P2            | ☆              | <b>←</b> |                                      |
| Position Priority: 1/5, 2/5          | ☆              | <b>←</b> |                                      |
| Position Priority: -1-, -2-          | ☆              | <b>←</b> |                                      |
| Position Priority: P.1, P.2          | ☆              | <b>←</b> |                                      |
| Position Priority: 1,2               | ☆              | <b>←</b> |                                      |
| Position Priority: 1-1, 1-2          | ☆              | <b>←</b> |                                      |
| Input/Output                         |                |          |                                      |
| SADF Auto Reset Timer                | ☆              | _        |                                      |
| ADF Original Table Rise<br>Time      | ☆              |          |                                      |

| Menu                                | Master<br>unit | Sub-unit | Remarks                                                                               |
|-------------------------------------|----------------|----------|---------------------------------------------------------------------------------------|
| Face-up/down Eject From<br>Platen   | ☆              | _        | The setting will be ignored and the setting programmed for Connect Copy will be used. |
| Auto Sort Mode                      | ☆              | _        |                                                                                       |
| Memory Full Auto Scan Restart       | ☆              | <b>←</b> |                                                                                       |
| Shift Tray                          | ☆              | _        |                                                                                       |
| Separation Sheet                    | ☆              | <b>←</b> |                                                                                       |
| Document Server                     |                |          |                                                                                       |
| File List Sort Priority             | _              | _        |                                                                                       |
| Store Mode Priority                 | ☆              | _        |                                                                                       |
| Auto File Delete                    | ☆              | ☆        |                                                                                       |
| Delete All The Saved Files          | _              | _        |                                                                                       |
| Delete All The Saved Files In<br>CD | _              | _        |                                                                                       |
| CD Read/Write Speed Control         | _              | _        |                                                                                       |
| Key Operator Tools                  |                |          |                                                                                       |
| Check/Reset/Print Copy<br>Counter   | _              | _        |                                                                                       |
| Program/Change/Delete<br>User Code  | _              | _        |                                                                                       |
| Connect Copy Master                 | _              | _        |                                                                                       |

# 5. What to do if Something Goes Wrong

## If Your Machine Does Not Operate as You Want

#### **General**

| Machine Status                                             | Problem/Cause                                                           | Action                                                                                                    |
|------------------------------------------------------------|-------------------------------------------------------------------------|----------------------------------------------------------------------------------------------------|
| The machine instructs you to wait.                         | The machine is warming up.                                              | Wait for the machine to warm-up.                                                                                                 |
|                                                            |                                                                         | <ul> <li>Reference</li> <li>You can use Auto Start mode during warm-up.</li> <li>See ⇒ P.69 "Auto Start".</li> </ul>             |
|                                                            | Copy paper is moving in tray 1 (Tandem Tray).                           | Please wait until paper has moved.                                                                                               |
| The machine cannot detect the original size.               | Improper original is set.<br>See ⇒ P.16 "Sizes Difficult to<br>Detect". | Set non-standard size originals on the exposure glass.                                                                           |
|                                                            |                                                                         | Input the both horizontal and vertical sizes of the non-standard original. See ⇒ P.26 "Setting Originals on the Exposure Glass". |
|                                                            |                                                                         | Select paper manually. Do not use Auto Paper Select.                                                                             |
|                                                            |                                                                         | Do not use Auto Reduce/<br>Enlarge.                                                                                              |
|                                                            | Original is not set.                                                    | Set your originals.                                                                                                    |
| The machine instructs you to check the original direction. | There is no copy paper that is the same direction as the originals.     | Set the original in the same direction as the copy paper.                                                                        |
| The machine instructs you to check the paper size.         | Improper original size is set.                                          | Select the proper paper size.                                                                                                    |
| Staple mode has been reset.                                | The paper size was changed during stapling.                             | You can only staple together pages of the same size. Select copy paper of the same size.                                         |

| Machine Status                                              | Problem/Cause                                                | Action                                                                                            |
|-------------------------------------------------------------|--------------------------------------------------------------|---------------------------------------------------------------------------------------------------|
| The number of sheets that can be stapled has been exceeded. |                                                              | Check the stapler capacity. See $\Rightarrow$ P.49 "Staple".                                      |
| The machine cannot staple this size paper.                  |                                                              | Select a paper size that can<br>be used in Staple mode.<br>See ⇒ P.49 "Staple"                    |
| This paper is not available in Duplex mode.                 | A paper size not available in Duplex mode has been selected. | Select a paper size that can<br>be used in Duplex mode.<br>See ⇒ P.84 "Duplex"                    |
| You cannot enter the desired copy set number.               | The number of copies exceeds the maximum copy quantity.      | You can change the maximum copy quantity. See "Maximum Copy Quantity" ⇒ P.314 "General Features". |

#### **Document Server**

| Problem                                                                       | Action                                                                                                    |
|-------------------------------------------------------------------------------|----------------------------------------------------------------------------------------------------|
| "Exceeded max. disk memory (50 files)." is displayed.                         | The maximum number of files you can store is 250 in the HDD, 50 files in the CD-R/RW (option). Delete any unnecessary files and then scan the document again.                                             |
| "Insufficient memory. The selected file cannot be transmitted." is displayed. | Delete any unnecessary files and then scan the document again. See ⇒ P.332 "Document Server"                                                                                                    |
|                                                                               | Change the Memory Allocation. See "Memory Allocation" in the System Settings manual. However if you change this setting, the documents in the HDD will be deleted. Print the stored documents in the HDD. |
| "Cannot recognize" is displayed.                                              | Change the disk in the CD-R/RW. The disk must be unformatted one that has already been used in this machine.                                                                                              |
| "The selected file(s) currently in use." is displayed.                        | Make sure the selected file is not using in document server or document editor function.                                                                                                    |

## Connect Copy

| Machine Status               | Cause                                                                                            | Action                                                                                                    |
|------------------------------|--------------------------------------------------------------------------------------------------|----------------------------------------------------------------------------------------------------|
| You cannot use Connect Copy. | The sub-unit has a paper misfeed or needs a fresh supply of toner or other replenishable supply. | Press the <b>[Cancel]</b> , key on the master unit and follow the instructions given on the sub-unit display.                                        |
|                              |                                                                                                  | See ⇒ P.286 "La Changing the Toner Bottle"  See ⇒ P.289 "A Clear-                                                                                    |
|                              |                                                                                                  | ing Misfeeds"  See ⇒ P.304 "♣ Removing Jammed Staples"                                                                                               |
|                              |                                                                                                  | If the sub-unit display shows that a cover is open, follow the instructions given. For all other situations, follow the instructions on the display. |
|                              | The User Tools menu is open on the sub-unit.                                                     | Press the [Cancel] key on<br>the master unit. Then on<br>the sub-unit press the [User<br>Tools] key to close the User<br>Tools menu.                 |

| Machine Status                                                  | Cause                                                                                                | Action                                                                                                    |
|-----------------------------------------------------------------|----------------------------------------------------------------------------------------------------|----------------------------------------------------------------------------------------------------|
| You cannot use Connect Copy.                                    | The sub-unit is busy copying or printing with another function.                                      | Press the <b>[Cancel]</b> key on the master unit then stop the sub-unit from copying/printing.                                             |
|                                                                 | The sub-unit is in Interrupt mode.                                                                   | Press the <b>[Cancel]</b> key on the master unit. Then press the <b>[Interrupt]</b> key on the sub-unit to exit Interrupt mode.            |
|                                                                 |                                                                                                    | PReference See ⇒ P.67 "Interrupt Copy"                                                                                                    |
|                                                                 | The sub-unit has been switched off automatically by the Weekly Timer function and is waiting for the | Press the <b>[Cancel]</b> key on the master unit. Then on the sub-unit enter the code and press the <b>[#]</b> key.                        |
|                                                                 | Key Operator Off Code to be entered.                                                                 | Reference See "Key Operator Code For Off Setting" in the System Settings manual                                                            |
|                                                                 | The sub-unit is not in Copy mode (i.e., Document Server mode).                                       | Press the <b>[Cancel]</b> key on the master unit. Then press the <b>[Copy]</b> key on the subunit to switch over to copy mode.             |
|                                                                 | The <b>[Connect]</b> key was pressed simultaneously on both the master unit and sub-unit.            | Press the <b>[Cancel]</b> key on both the master unit and sub-unit, then press the <b>[Connect]</b> key on just one of them.               |
|                                                                 | indicator is lit on the sub-unit.                                                                    | Follow the instructions shown on the display.                                                                                              |
| You cannot use Connect<br>Copy. The other machine is<br>in use. | The master unit is not in Copy mode (i.e. Document Server mode).                                     | Press the [Cancel] key on<br>the master unit. Then press<br>the [Copy] key on the mas-<br>ter unit to switch over to<br>the copy function. |

## Display

| Problem                                                 | Cause                                | Action                                                                     |
|---------------------------------------------------------|--------------------------------------|----------------------------------------------------------------------------|
| The display panel is off.                               | The screen contrast is set too dark. | Turn the screen contrast knob to adjust the contrast.                      |
|                                                         | The machine is in Energy Saver mode. | Press the [Energy Saver] key to exit Energy Saver mode.                    |
|                                                         | The operation switch is turned off.  | Turn on the operation switch.                                              |
| Nothing happens when the operation switch is turned on. | The main power switch is turned off. | Turn on the main power switch. See $\Rightarrow$ P.5 "Guide to Components" |
|                                                         | The circuit breaker has cut out.     | Call your service representative.                                          |

## **Connect Copy**

| Machine Status                                           | Cause                                         | Action                                                                                                   |
|----------------------------------------------------------|-----------------------------------------------|----------------------------------------------------------------------------------------------------|
| The <b>[Connect]</b> key does not appear on the display. | The main power switch on the sub-unit is off. | Turn on the sub-unit main power switch.                                                                  |
|                                                          | The operation switch on the sub-unit is off.  | Press the operation switch on the right side of the operation panel. The <b>On</b> indicator will light. |
|                                                          |                                               | Note The machine will be ready to operate about five minutes after turning power on.                     |
|                                                          | The master unit is not in Copy mode.          | Press the <b>[Copy]</b> key on the master unit to switch to the copy function.                           |
|                                                          | The master unit is in Interrupt mode.         | Press the [Interrupt] key on the master unit to exit Interrupt mode.                                     |

| Machine Status                                           | Cause                                                    | Action                                                                                                    |
|----------------------------------------------------------|----------------------------------------------------------|----------------------------------------------------------------------------------------------------|
| The <b>[Connect]</b> key does not appear on the display. | The master unit is in Preset Jobs mode.                  | Exit Preset Jobs mode in one of the following ways.                                                                                                    |
|                                                          |                                                          | ❖ If you are still selecting copy settings and copying has not started yet: Press the [Clear] key then remove the originals set in the master unit document feeder. |
|                                                          |                                                          | ❖ If Preset Jobs mode is<br>in progress:<br>Press the [Stop] key,<br>follow the instructions<br>on the display then<br>press the [Cancel] key.                      |
|                                                          |                                                          | P.60 "Job Preset"  P.60 "Job Preset"                                                                                                    |
| The <b>[Connect]</b> key does not appear on the display. | The "Connect Copy" of User Tools setting is set to "No". | Change the setting to "Yes" or press the [Connect] key on the other unit.                                                                                           |
|                                                          |                                                          | Reference See "Connect Copy" ⇒ P.269 "Connect Copy"                                                                                                    |
|                                                          | The Connect Copy cable is damaged.                       | Please contact your service representative.                                                                                                    |
|                                                          | indicator is lit.                                        | Follow the instructions shown on the display.                                                                                                    |

| Machine Status                          | Cause                                                                                                    | Action                                                                     |
|-----------------------------------------|----------------------------------------------------------------------------------------------------|----------------------------------------------------------------------------|
| The <b>[Connect]</b> key is grayed out. | The master unit is now copying or copying will start as soon as the warm-up finished.                                     | Press the master unit [Stop] key to cancel copying.                        |
|                                         | Copying has stopped because there is a paper misfeed or toner has run out on the unit you wish to use as the master unit. | Solve the problem on the master unit.                                      |
|                                         | Functions are programmed that cannot be used with Connect Copy.                                                           | Press the master unit [Clear Modes] key to clear the programmed functions. |

### Document Server

| Problem                                                        | Cause                                             | Action                                                                                                    |
|----------------------------------------------------------------|---------------------------------------------------|----------------------------------------------------------------------------------------------------|
| Nothing displayed when you press the [Delete From              | The power of the CD-R/RW is not turned on.        | Press the power switch on the CD-R/RW.                                                                       |
| CD-ROM] key.                                                   | The disk in the CD-R/RW is not a recommended one. | Change the disk in the CD-R/RW. The disk must be unformatted one that has already been used in this machine. |
| The password dialog is displayed when you select the document. | This document has been assigned a password.       | You cannot edit documents unless you know the password.                                                      |
|                                                                |                                                   | <ul> <li>Note</li> <li>□ To delete all HDD files,</li> <li>see ⇒ P.332 "Document</li> <li>Server"</li> </ul> |

# **If Connect Copy is Cleared**

| Machine Status                                                               | Cause                                                                                               | Action                                                                                                    |
|------------------------------------------------------------------------------|----------------------------------------------------------------------------------------------------|----------------------------------------------------------------------------------------------------|
| Exited Connect Copy.                                                         | The master unit main power switch has been turned off or the operation switch has been pressed.     | On the master unit, either turn on the main power switch or press the operation switch, then press the <b>[Connect]</b> key and start your copy job again.                                                                                         |
|                                                                              | Either the sub-unit main power switch has been turned off or the operation switch has been pressed. | A message requesting you to check the sub-unit is displayed on the master unit. Press the [Cancel] key to clear connect-copying. Either turn on the main power switch on the sub-unit or press the operation switch. Then press the [Connect] key. |
|                                                                              | The Weekly Timer function has automatically turned the master unit off.                             | Press the master unit operation switch. Then press the <b>[Connect]</b> key and copy.                                                                                                    |
|                                                                              |                                                                                                    | Reference See "Weekly Timer" in the System Settings manual.                                                                                                    |
| An error message indicating a breakdown is shown on the master unit display. | indicator is lit.                                                                                   | Follow the instructions displayed in the error message. Copying is not possible.                                                                                                    |

# If You Cannot Exit Connect Copy

| Machine Status                                           | Cause                                                                                              | Action                                                                                                    |
|----------------------------------------------------------|----------------------------------------------------------------------------------------------------|----------------------------------------------------------------------------------------------------|
| Nothing happens when you press the <b>[Connect]</b> key. | Originals are being scanned or copied.                                                             | Press the master unit [Stop] key and them press [Yes] key to cancel scanning or copying.                                                                                                    |
|                                                          | There is a paper misfeed in either the master unit or sub-unit.                                    | Clear the paper jam in the master unit or sub-unit.  PReference See ⇒ P.289 "% Clearing Misfeeds" See ⇒ P.304 "♣ Removing Jammed Staples"  If the "Cover Open" display appears, follow the instructions given.  For any other problems, follow the instructions that are displayed.  To exit Connect Copy mode, press the master unit [Stop] key, then press the [Connect] key. |
|                                                          | The master unit [Stop] key was pressed and scanning of the original has been interrupted.          | To exit Connect Copy mode, follow the instructions on the display, then press the [Cancel] key.                                                                                                    |
|                                                          | The [Stop] key was pressed on either the master unit or sub-unit and copying has been interrupted. | To exit Connect Copy mode, follow the instructions on the display, then press the [Cancel] key.                                                                                                    |

| Machine Status                                           | Cause                                                                 | Action                                                                                                    |
|----------------------------------------------------------|-----------------------------------------------------------------------|----------------------------------------------------------------------------------------------------|
| Nothing happens when you press the <b>[Connect]</b> key. | The master unit or sub-unit needs a fresh supply of toner or staples. | Solve the problem in the appropriate unit.  Reference  See \Rightarrow P.281 "Loading Paper"  See \Rightarrow P.286 "Loading Changing the Toner Bottle"  See \Rightarrow P.301 "La Adding Staples"  See \Rightarrow P.307 "La Removing Punch Waste"  For any other problems, follow the instructions that are displayed.  To exit Connect Copy mode, press the master unit [Stop] key. then press the [Cancel] key. |
|                                                          | A paper misfeed occurred during stapling.                             | Remove the misfed paper. To exit Connect Copy mode, press the [Stop] key, then press the [Connect] key.                                                                                                    |

# If You Cannot Make Clear Copies

| Problem                                                   | Cause                                                | Action                                                                        |
|-----------------------------------------------------------|------------------------------------------------------|-------------------------------------------------------------------------------|
| Copies appear dirty.                                      | The image density is too dark.                       | Adjust the image density ⇒ P.34 "Adjusting Copy Image Density".               |
|                                                           | Auto Image Density is not selected.                  | Select Auto Image Density.                                                    |
| The reverse side of an original image is copied.          | The image density is too dark.                       | Adjust the image density ⇒ P.34 "Adjusting Copy Image Density".               |
|                                                           | Auto Image Density is not selected.                  | Select Auto Image Density.                                                    |
| A shadow appears on copies when copying pasted originals. | The image density is too dark.                       | Adjust the image density ⇒ P.34 "Adjusting Copy Image Density".               |
|                                                           |                                                      | Set the original in a different direction.                                    |
|                                                           |                                                      | Fix mending tape to the pasted part.                                          |
| The same copy area is dirty whenever making copies.       | The exposure glass or document feeder belt is dirty. | Clean them ⇒ P.338 "Maintaining Your Machine".                                |
| Copies are too light.                                     | The image density is too light.                      | Adjust the image density ⇒ P.34 "Adjusting Copy Image Density".               |
|                                                           | Damp or rough grain copy paper is being used.        | Use dry paper without a rough grain.                                          |
|                                                           | Toner cartridge is almost empty.                     | Add toner $\Rightarrow$ P.286 " $\rlap{\@red}{L}$ Changing the Toner Bottle". |
| Parts of the image are not copied.                        | The original is not set correctly.                   | Set originals correctly ⇒ P.26 "Setting Originals".                           |
|                                                           | An improper paper size is selected.                  | Select the proper paper size.                                                 |
| Copies are blank.                                         | The original is not set correctly.                   | Set originals correctly ⇒ P.26 "Setting Originals".                           |
| A moiré pattern is produced on copies.                    | Your original has a dot pattern image or many lines. | Place the original on the exposure glass at a slight angle.                   |

# If You Cannot Make Copies As You Want

| Problem                                             | Cause                                                                   | Action                                                                                                    |
|-----------------------------------------------------|-------------------------------------------------------------------------|----------------------------------------------------------------------------------------------------|
| Copies are not stapled.                             | There are jammed staples in the stapler.                                | Remove jammed staples.<br>See ⇒ P.304 "♣ Removing<br>Jammed Staples".                                                                                 |
|                                                     |                                                                         | <ul> <li>✔ Note</li> <li>□ After removing jammed staples, staples might not eject properly the first few times you try to use the stapler.</li> </ul> |
|                                                     | The number of copies exceeds the capacity of the stapler.               | Check the stapler capacity. See $\Rightarrow$ P.49 "Staple".                                                                                          |
| Staples are wrongly positioned.                     | Originals are not set correctly.                                        | Set originals correctly. See ⇒ P.49 "Staple".                                                                                                    |
| Misfeeds occur frequently.                          | The copy paper size setting is not correct.                             | Set the proper paper size.<br>See $\Rightarrow$ P.296 "Changing the<br>Paper Size".                                                                   |
|                                                     |                                                                         | Make sure the back fence in the paper tray is set correctly.                                                                                          |
| You cannot combine several functions.               | Selected functions cannot be used together.                             | Refer to the combination chart. See ⇒ P.194 "Combination Chart".                                                                                      |
| When sorting the pages are divided into two blocks. | Memory ran out during sorting and the pages were ejected in two blocks. | You can interrupt copying when memory runs out. See "Memory Full Auto Scan Restart" ⇒ P.330 "In- put/Output".                                         |

# Adjust Image

| Problem                                                                | Cause                                                                                                 | Action                                                                                                    |
|------------------------------------------------------------------------|----------------------------------------------------------------------------------------------------|----------------------------------------------------------------------------------------------------|
| In Double Copies mode, parts of the original image are not copied.     | The original and copy paper do not match.                                                             | Select the proper original and copy paper. See ⇒ P.144 "Double Copies".                                                          |
| In Centre/Border mode, parts of the original image                     | You set too wide an erased margin.                                                                    | Make the margin narrower with the User Tools. See                                                                                |
| are not copied.                                                        | Your original has narrow margins on four sides.                                                       | "Border Erase Width" and "Centre Erase Width" ⇒ P.320 "Adjust Image".                                                            |
| In Margin Adjustment mode, parts of the original image are not copied. | You set too wide an erased margin.                                                                    | Set a narrower margin with the User Tools. See "Front Margin: Left/ Right" and "Back Margin: Left/Right" ⇒ P.320 "Adjust Image". |
| In Image Repeat mode, the original image is not copied repeatedly.     | You selected the same size copy paper as originals, and did not select the proper reproduction ratio. | Select copy paper larger than the originals.                                                                                     |
|                                                                        |                                                                                                    | Select the proper reproduction ratio.                                                                                            |

# Combine

| Problem                                                              | Cause                                                                                                    | Action                                                                                                    |
|----------------------------------------------------------------------|----------------------------------------------------------------------------------------------------|----------------------------------------------------------------------------------------------------|
| You cannot make a book from a booklet or magazine by folding copies. | Combine Original Booklet<br>Format or Combine Original Magazine Format is not correct.                      | Change the setting $\Rightarrow$ P.90 "Combine".                                                                                     |
| Parts of the image are not copied.                                   | You specified an improper reproduction ratio that does not meet the sizes of your originals and copy paper. | When you specify a reproduction ratio using Manual Paper Select mode, make sure the ratio matches your originals and the copy paper. |
|                                                                      |                                                                                                    | <ul><li>✓ Note</li><li>☐ Select the correct reproduction ratio before using Combine mode.</li></ul>                                  |
|                                                                      | Your originals are not identical in size and direction.                                                     | Use originals that are identical in size and direction.                                                                              |

| Problem                         | Cause                                     | Action                                                                                           |
|---------------------------------|-------------------------------------------|--------------------------------------------------------------------------------------------------|
| Order of copies is not correct. | You set originals in the incorrect order. | When setting a stack of originals in the document feeder, the last page should be on the bottom. |
|                                 |                                           | If you set an original on the exposure glass, start with the first page to be copied.            |

# Duplex

| Problem                                                              | Cause                                                                                | Action                                                                                                    |
|----------------------------------------------------------------------|--------------------------------------------------------------------------------------|----------------------------------------------------------------------------------------------------|
| Order of copies is not correct.                                      | You set originals in the incorrect order.                                            | When setting a stack of originals in the document feeder, the last page should be on the bottom.                                                                                                    |
|                                                                      |                                                                                      | If you set an original on the exposure glass, start with the first page to be copied.                                                                                                    |
| Orientation of copies (Top to Top, or Top to Bottom) is not correct. | You set originals in an incorrect direction or the orientation setting is incorrect. | Set the original orientation to Select the correct orientation, or set originals correctly ⇒ P.84 "Duplex". P.28 "Original Orientation"                                                                                            |
|                                                                      |                                                                                      | Note If you set A3, 11" × 17" or B4, 8¹/₂" × 14" originals as shown below, select [Top to Bottom] to make copies with "Top to Top" orientation. Alternatively select [Top to Top] to make copies with "Top to Bottom" orientation. |

# Stamp

| Problem                      | Cause                                                             | Action                                                                                          |
|------------------------------|-------------------------------------------------------------------|-------------------------------------------------------------------------------------------------|
| The wrong date is printed.   | The machine main power has been turned off for more than 20 days. | Set the date correctly again.<br>See "Date Settings" in the<br>"System Settings".               |
| The stamp position is wrong. | The paper orientation is wrong.                                   | Check the paper orientation and stamp position.                                                 |
| The stamp does not appear.   | Stamp is too large to print.                                      | Check the size of the user stamp and register it again. See ⇒ P.175 "Program/Delete User Stamp" |

### **Document Server**

| Problem                                        | Cause                                  | Action                                                                                                    |
|------------------------------------------------|----------------------------------------|----------------------------------------------------------------------------------------------------|
| You want to find out what is stored in a file. |                                        | Check the date/time column in the File List.                                                                                                    |
|                                                |                                        | Print the first page of the documents. See ⇒ P.212 "Print Selected Page"                                                                                                    |
| Memory is full.                                | The Document Server<br>Memory is full. | Delete any unnecessary files and then scan the document again. See ⇒ P.332 "Document Server"                                                                                                    |
|                                                |                                        | Change the Memory Allocation. See "Memory Allocation" in the System Settings manual. However if you change this setting, the documents in the HDD will be deleted. Print the stored documents in the HDD. |
| You cannot store documents.                    | The Document Server is full.           | The maximum number of files you can store is 250 in the HDD, 50 files in the CD-R/RW (option).                                                                                                    |
|                                                |                                        | Delete any unnecessary files and then scan the document again.                                                                                                    |

### **Connect Copy**

| Machine Status                      | Cause                                                                            | Action                                                          |
|-------------------------------------|----------------------------------------------------------------------------------|-----------------------------------------------------------------|
| You can not use the Punch function. | The sub-unit does not have the optional punch kit.                               | Press the [Connect Copy] key to disconnect, then start copying. |
| The copied images differ.           | The "Original Mode" of the user tools (Copy Features) settings are not the same. | See ⇒ P.320 "Adjust Image"                                      |
|                                     | The user stamp settings are not the same on the master unit and sub-unit.        | Register the same stamp in each user stamp.                     |

### When Memory is Full

If the number of originals exceeds a certain limit, the machine will run out of memory, for Connect Copy scans in all your originals into memory.

### Limitation

☐ If memory is full on either the master unit or sub-unit, Interrupt will not be available.

### Note

☐ If you set the "Memory Full Auto Scan Restart" setting in the User Tools (Copier/Document Server Features) to "Yes", the memory overflow message will not be displayed, but originals scanned so far will be copied automatically. Connect Copy continues scanning and copying until finishing the job. Please note that copy sets will be printed out separated by scanning at this time.

| Machine Status                                                         | Action                                                                                                    |
|------------------------------------------------------------------------|----------------------------------------------------------------------------------------------------|
| The memory is full.                                                    | Press the <b>[Output]</b> key to copy scanned originals and clear the scanning data. Press the <b>[Clear]</b> key to clear the scanning data and not copy. |
| The machine asks you whether you want to scan the remaining originals. | To continue copying, remove all copies then press the <b>[Resume]</b> key. To stop copying, press the <b>[Cancel]</b> key.                                 |

# **Loading Paper Loading Paper**

### Note

 $\square$  For how to change the paper size of tray 2 (500-sheet tray), see  $\Rightarrow$  P.296 "Changing the Paper Size".

### 

For information on paper types and sizes, see  $\Rightarrow$  P.18 "Copy Paper".

### To load paper in tray 1 (Tandem Tray)

### **∰**Important

□ When the paper on the right side in tray 1 runs out, the paper on the left side will automatically move to the right side. While the paper on the left side is moving, the machine instructs you to wait. At this time, do not pull out the tray.

#### 

- ☐ You can load paper even while you are copying onto paper loaded in Tray 1 by pulling out the left half of the tray.
- ☐ Load the same size and direction paper in the other half of the tray.

# 1 Pull out the paper tray until it stops.

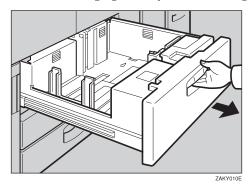

## 2 Square the paper and set it in the tray.

#### When the whole tray is pulled out:

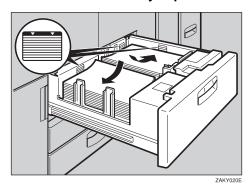

### ∰Important

☐ Push the right paper to the right side, and the left paper to the left side.

### ❖ When the left half of the tray is pulled out:

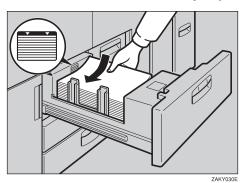

### **∰**Important

- ☐ Do not stack paper over the limit mark.
- $\square$  Make sure that the paper stack is flush with the left side fence.

### Note

- $\Box$  Fan the paper before placing it in the tray.
- $\Box$  If paper is curled or warped, correct the curl or warp before placing it in the tray.
- **3** Push the paper tray in until it stops.

5

### Loading paper in Tray 2 or 3

**1** Pull out the paper tray until it stops.

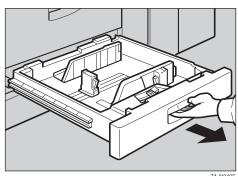

2 Square the paper and set it in the tray.

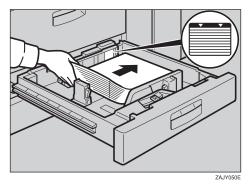

### **∰**Important

- $\square$  Do not stack paper over the limit mark.
- $\square$  Make sure that the paper stack is flush with the right side fence.

### Note

- $\Box$  Fan the paper before placing it in the tray.
- ☐ If paper is curled or warped, correct the curl or warp before placing it in the tray.
- **3** Push the paper tray in until it stops.

## **Loading Paper in the Large Capacity Tray**

# **1** Pull out the Large Capacity Tray until it stops.

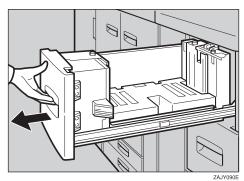

**2** Place the paper in the tray along the edge on the left.

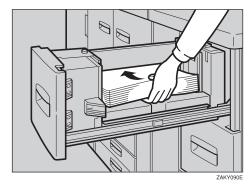

### **#Important**

 $\hfill\Box$  Do not stack paper over the limit mark.

### Note

- ☐ Tray 4 and Tray 5 can hold up to 1,000 sheets, and the tray 6 can hold up to 2,550 sheets.
- **2** Push the Large Capacity Tray in until it stops.

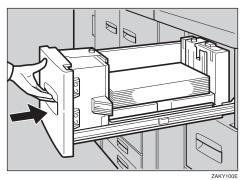

5

### Loading Paper in the Optional A3/11" × 17" Tray Kit

**1** Pull out the A3/11"  $\times$  17" Tray until it stops.

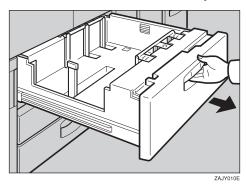

Place the paper in the tray along the edge on the left.

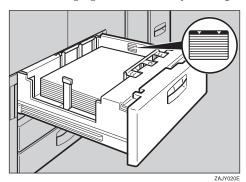

### **#Important**

- ☐ Do not stack paper over limit mark.
- $\square$  Make sure that the paper stack is flush with the right side fence.

### Note

- $\Box$  Fan the paper before placing it in the tray.
- ☐ If paper is curled or warped, correct the curl or warp before placing it in the tray.
- **3** Push the paper tray in until it stops.

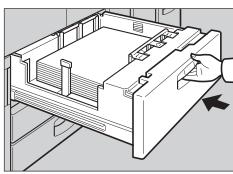

# Langing the Toner Bottle

When **\( \subset \)** is displayed, it is time to supply toner.

#### **MARNING:**

 Do not incinerate used toner or toner containers. Toner dust might ignite when exposed to an open flame. Dispose of used toner containers in accordance with local regulations for plastics.

#### **⚠** CAUTION:

Keep toner (used or unused) and toner containers out of reach of children.

#### riangle CAUTION:

**#Important** 

 Our products are engineered to meet high standards of quality and functionality, and we recommend that you only use the expendable supplies available at an authorized dealer.

|   | If you use toner other than that recommended, a fault might occur.                                             |
|---|----------------------------------------------------------------------------------------------------|
|   | When changing toner, do not turn off the operation switch or your settings will be cleared.                    |
|   | Always add toner after the machine instructs you to.                                                           |
|   | Do not add used toner. This will damage the machine.                                                           |
|   | During the toner adding, the toner bottle is rotating. Do not touch the toner bottle.                          |
|   | Be sure to set the new toner bottle in the lower hole first.                                                   |
| 8 | Note                                                                                                    |
|   | If the both toner bottles are empty, 🚨 will appear.                                                            |
|   | You can still make about 200 copies after 🚨 appears, but replace the toner early to prevent poor copy quality. |
|   | If one of the toner bottle is empty, you can keep copying by using the other bottle.                           |
|   | You can change the toner bottle during copying.                                                                |
|   | If toner remain in the bottle, you cannot pull it out.                                                         |
|   | When you change one toner bottle, do not touch the other one.                                                  |
| S | Reference                                                                                                    |
|   | For how to store toner see → P 21 "Toner Storage"                                                              |

5

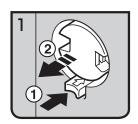

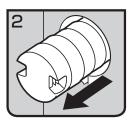

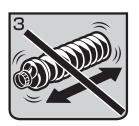

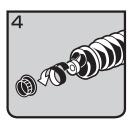

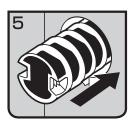

- 1: Open the toner cover.
- 2: Push the green button to release the toner bottle.
- 3: Pull out the toner bottle gently.

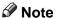

- ☐ Do not shake the toner bottle strongly or toner might spill out.
- 4: Remove the outer cap.

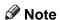

- ☐ Do not remove the inner cap.
- 5: Place the toner bottle in position, then push it in until the green button clicks.

### ∰Important

☐ Be sure to set the new toner bottle in the lower hole first.

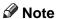

☐ If you can't get it to click in, pull out the toner bottle a little, slightly rotate it to the left or right, then try again.

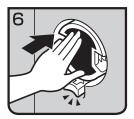

- 7: Return the button under the toner bottle to its original position.
- 8: Close the toner cover.

# **%** Clearing Misfeeds

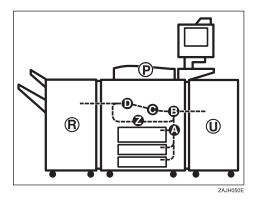

#### **A CAUTION:**

• The fusing section of this equipment might be very hot. You should be very careful that you don't touch this section when removing the misfed paper.

### **#Important**

- ☐ When clearing misfeeds, do not turn off the operation switch or your copy settings will be cleared.
- ☐ To prevent misfeeds, do not leave any torn scraps of paper within the machine.
- ☐ If paper misfeeds occur repeatedly, contact your service representative.

### Note

- ☐ More than one misfeed area may be indicated. In this case, check every applicable area. Refer to the following charts: A, B, C, D, U, P, R (R1 R6), Z
- ☐ You can find a sticker explaining how to remove misfeed paper inside of the front cover or inside of the finisher.

### When Z is lit

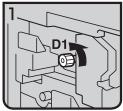

① Open the front cover of the machine. ② Turn konb D1

counterdockwise a few times.

- 3 Pull handle Z1 and fully pull out the duplex unit.

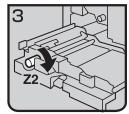

4 Turn knob Z2.

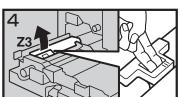

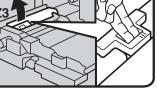

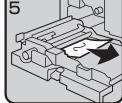

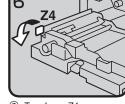

⑤ Hold up lever Z3.

6 Remove misfed paper.

7 Turn lever Z4.

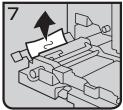

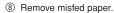

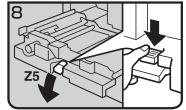

9 Hold down handle Z5.

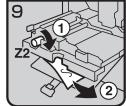

- 10 Turn knob Z2 and remove misfed paper.
- ① Return handle Z5 to its original position.
- 2 Push the duplex unit
- ③ Close the front cover.

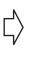

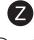

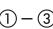

### When B is lit

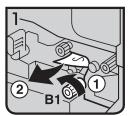

- Open the front cover of the machine.
- ② Turn knob B1 and remove misfed paper.

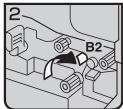

3 Hold down lever B2.

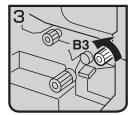

- 4 Turn knob B3.
- ⑤ Return lever B2 to its original position.

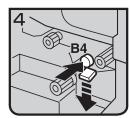

6 Push button B4 and open the guide plate.

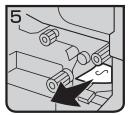

- ⑦ Remove misfed paper.
- 8 Close the guide plate.
- Olose the front cover.

### When A is lit

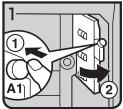

- ① Open the front cover of the machine.
- the guide plate.

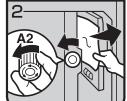

- 3 Turn knob A2 and remove misfed paper.
- ② Push button A1 and open ④ Close the guide plate.
  - ⑤ Close the front cover.

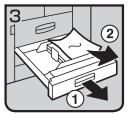

If you can not remove misfed paper, pull the paper tray and remove it.

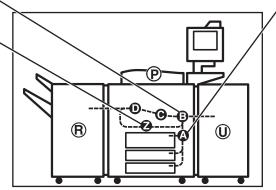

ZAKH070E

### When P is lit

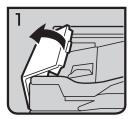

① Open the cover of the auto document feeder.

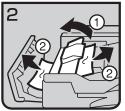

- 3 Close the cover of the auto document feeder.

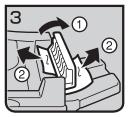

- ② Remove misfed originals. ④ Open the cover of the auto document feeder and remove misfed originals.
  - ⑤ Close the cover of the auto document feeder.

### When C is lit

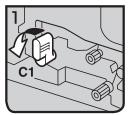

- ① Open the front cover of the machine.
- ② Hold lever C1 with your right hand, then pull it down towards the left.

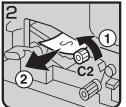

- 3 Turn the C2 knob and remove misfed paper.
- 4 Return lever C1 to original position.
- ⑤ Close the front cover.

### When U is lit

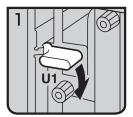

- ① Open the front cover of the machine.
- ② Hold down lever U1.

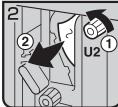

- ③ Turn knob U2 and remove misfed paper.
- 4 Return lever U1 to original position.

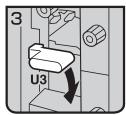

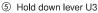

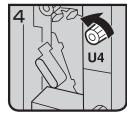

Turn knob U4.

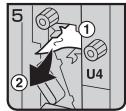

⑦ Remove misfed paper.

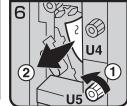

8 Turn knob U5 and remove misfed paper.

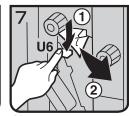

Hold down lever U6 and remove misfed paper.

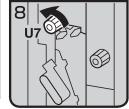

- ① Turn knob U7 and remove misfed paper.
- Return lever U3 to original position.
- 12 Close the front cover.

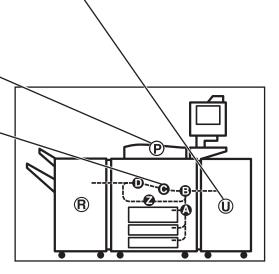

ZAKH080E

### When R is lit

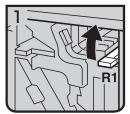

- Open the front cover of the machine.
- ② Hold up lever R1 and remove misfed paper.

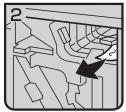

3 Remove misfed paper and return lever R1.

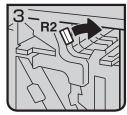

4 If you can not remove misfed paper, hold down lever R2.

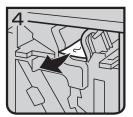

⑤ Remove misfed paper and return lever R2.

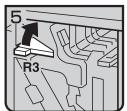

6 If you can not remove misfed paper, hold up lever R3.

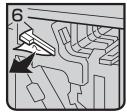

⑦ Remove misfed paper and return lever R3.

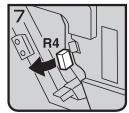

8 Hold up lever R4.

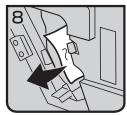

Remove misfed paper.

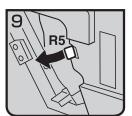

If you can not remove misfed paper, hold up lever R5.

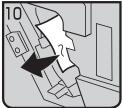

- Remove misfed paper.
   Return lever R5 and R6
- ② Return lever R5 and R4 to the original position.

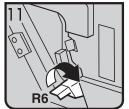

Hold up lever R6.

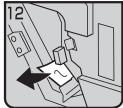

(4) Remove misfed paper.(5) Return lever R6 to the original position.

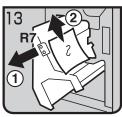

- We Pull lever R7 and fully pull out the staple unit, then remove misfed paper.
- Return Staple unit to original position.
- ® Close the front cover.

### When D is lit

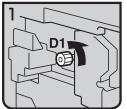

- ① Open the front cover of the machine.
- ② Turn knob D1 counterclockwise a few times.

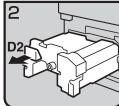

③ Pull lever D2 and fully pull out the fuser unit.

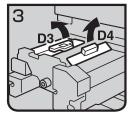

4 Hold up lever D3 and D4.

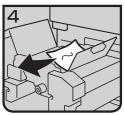

⑤ Remove misfed paper and return lever D3 and lever D4 to original position.

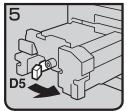

⑥ Turn lever D5.

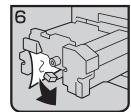

⑦ Remove misfed paper.

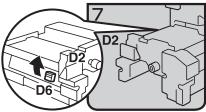

8 Hold up lever D6.

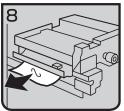

- Remove misfed paper.
- ® Return the fuser unit to original position.
- ① Close the front cover.

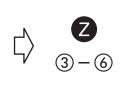

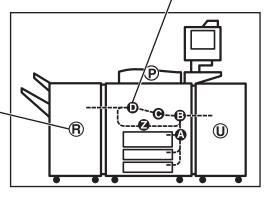

ZAKH060E

## **Changing the Paper Size**

### **∰**Important

☐ Always select the paper size loaded with the User Tools. If you do not, misfeeds might occur.

### 

For paper sizes, weight, and the amount of paper that can be set in each tray, see  $\Rightarrow$  P.18 "Copy Paper".

### Changing the paper size in Tray 1

#### Note

 $\square$  The fences of tray 1 (tandem tray) are fixed to A4,  $8^1/2$ " × 11" size. To change the paper size for this tray, please contact your service representative.

### Changing the paper size in Tray 2 and Tray 3

1 Make sure that the paper tray is not being used. Then fully pull out the tray.

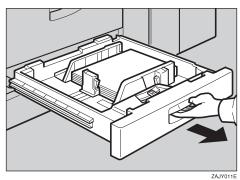

While pushing the release lever, adjust the side fences and back fence to the new paper size.

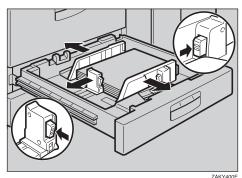

### **3** Square the paper and set it in the tray.

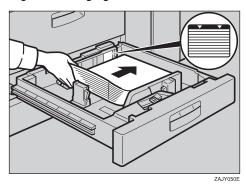

### **∰**Important

- $\Box$  Do not set more than the capacity of the tray.
- ☐ Make sure that the paper stack is flush with the right side fence.

#### Note

- $\Box$  Fan the paper before placing it in the tray.
- ☐ Correct the paper, if curled or warped, before placing it in the tray.
- **1** Set the paper size selector at the outermost part of the tray to the new paper size.

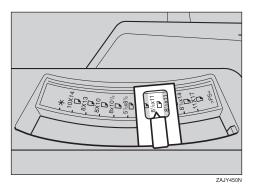

To adjust the paper size to one not available with the paper size selector

- Set the paper size selector knob to the ★ mark on the left.
- 2 Press the [User Tools] key.
- 3 Press the [System Settings] key.
- 4 Press the [Paper Size Setting] key.
- **6** Press the [Tray 2:Paper Size Setting] key.
- 6 Select the paper size then press the [OK] key.
- Press the [Exit] key or press the [User Tools] key to exit the User Tools.

### 

For details, see "User Tools" in the System Settings manual.

- **5** Push the paper tray until it stops.
- **6** Check the paper size displayed on the display panel.

# **Changing The Paper Size Of The Optional Large Capacity Tray** (Tray 4 and Tray 5)

**1** Make sure that the paper tray is not being used. Then fully pull out the tray.

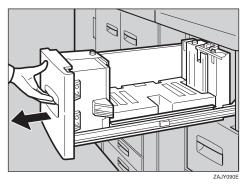

**2** Pull out the screw fixed the side fence.

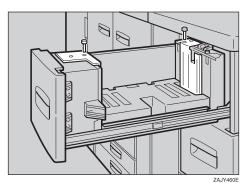

# **3** Set the side fence on the size you wish.

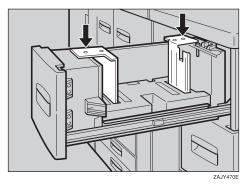

**4** Fasten the side fence with the screw.

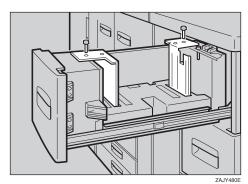

**5** Set the end fence along the paper size.

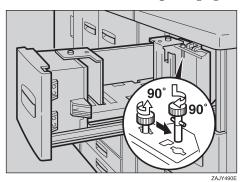

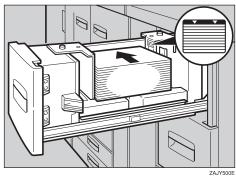

### **∰**Important

 $\square$  Do not load up over the mark of the least upper bound.

#### Note

- $\Box$  Fan the paper before placing it in the tray.
- ☐ If paper is curled or warped, correct the curl or warp before placing it in the tray.

# 2 Set the paper size selector at the innermost part of the tray to the new paper size.

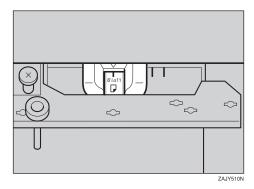

# **Changing The Paper Size Of The Optional Large Capacity Tray** (Tray 6)

### Note

- $\square$  The fence of the optional large capacity tray (Tray 6) is fixed to A4,  $8^1/2^{"} \times 11^{"}$  size.
- $\hfill\square$  When you set the tab stocks in the tray, always use the end fence.

To change the paper size of this tray, contact your service representative.

5

# Adding Staples

#### **A** CAUTION:

 Our products are engineered to meet high standards of quality and functionality, and we recommend that you only use the expendable supplies available at an authorized dealer.

### **∰**Important

☐ If you use a staple cartridge other than that recommended, staple failure or staple jams might occur.

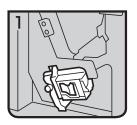

• 1: Open the front cover of the finisher.

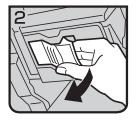

• 2: Pull out the staple unit lever.

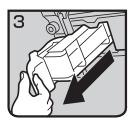

• 3: Pull out the staple unit gently.

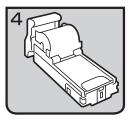

• 4: Put down the staple unit on a level surface.

• 5: Raise the cover up.

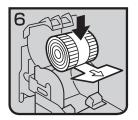

• 6: Set the new refill.

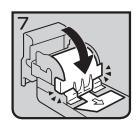

• 7: Lower the cover until it clicks.

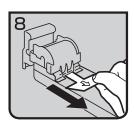

• 8: Pull out the ribbon towards you horizontally to remove it.

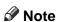

 $\square$  Do not pull the ribbon upwards.

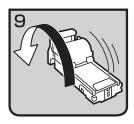

• 9: Turn the staple unit around.

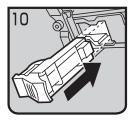

• 10: Reinstall the staple unit.

5

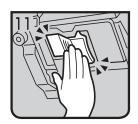

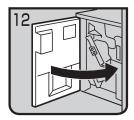

• 11: Push the staple unit until it clicks.

• 12: Close the front cover of the finisher.

# **☎** Removing Jammed Staples

### **#Important**

☐ After removing jammed staples, always carry out step 10 and 11. If you do not do this, the stapler cartridge could be damaged.

#### Note

- ☐ Staples might be jammed because of curled copies. In this case, try turning the copy paper over in the tray. If there is no improvement, change to copy paper with less curl.
- ☐ After removing jammed staples, staples might not be ejected the first few times you try to use the stapler.

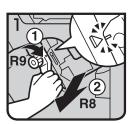

- 1: Open the front cover of the finisher.
- 2: Pull lever R8 and fully pull out the staple unit.
- 3: Turn knob R9 until the marks are aligned.

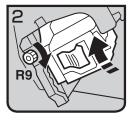

• 4: Turn knob R9 more and raise the staple unit towards you.

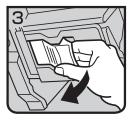

• 5: Pull out the staple unit lever.

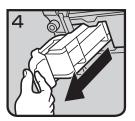

• 6: Pull out the staple unit gently.

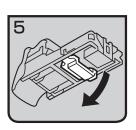

7: Raise the blue lever.

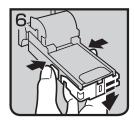

8: Push the buttons on the both sides of the staple unit and open the face plate.

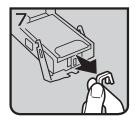

• 9: Pull out the jammed staples.

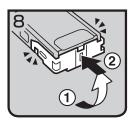

10: Lower the face plate until it clicks.

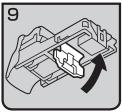

11: Lower the blue lever.

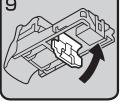

**∅** Note

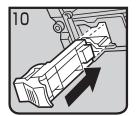

- $\square$  Always carry out steps 10 and 11 in this order.
- 12: Reinstall the staple unit.

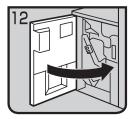

• 13: Push the staple unit until it clicks.

- 14: Replace the staple unit.
- 15: Close the front cover of the finisher.

5

### Removing Punch Waste

#### Note

- ☐ While the ঙ indicator is lit you cannot use the punch function.
- **1** Open the front cover of the finisher.

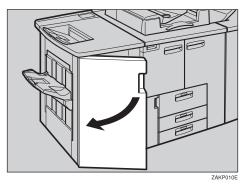

**2** Pull out the punch waste box and remove punch waste.

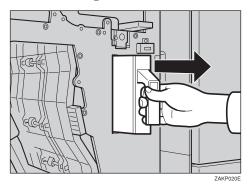

Reinstall the punch waste box.

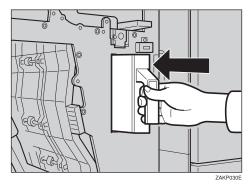

**1** Close the front cover of the finisher.

The **d** indicator goes off.

**∅** Note

☐ If the indicator is still lit, reinstall the punch waste box.

## 6. User Tools (Copier/ Document Server Features)

## Accessing User Tools (Copier/Document Server Features)

This section is for the key operators in charge of this machine. The User Tools permit you to change or set the machine's default settings.

#### Preparation

Always exit the User Tools menu when you have finished making settings.

Any changes you make with the User Tools remain in effect even if the main power switch or operation switch is turned off, or the [Clear Modes] key is pressed.

The key selected is highlighted.

#### 

For more information, see "Accessing The User Tools (System Settings)" in the System Settings manual.

### 1 Press the [User Tools] key.

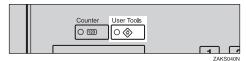

Press the [Copier/Document Server Features] key.

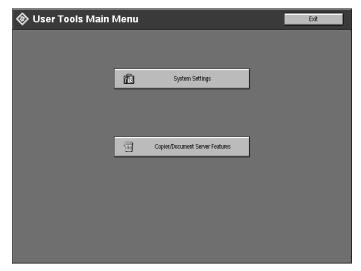

The main menu of the copy features is displayed.

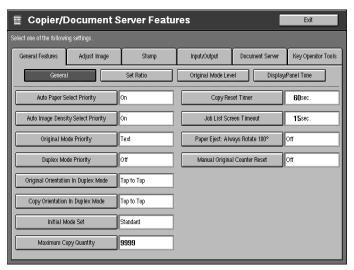

#### 

See ⇒ P.312 "User Tools Menu (Copier/Document Server Features)".

- Change the settings by following the instructions on the display panel. Then press the [OK] key.
  - Reference

See  $\Rightarrow$  P.314 "Settings You Can Change with the User Tools".

- Note
- □ **[OK]** key: Press to confirm the new settings and return to the previous menu.
- ☐ **[Cancel]** key: Press to return to the previous menu without changing any settings.

6

### **Exiting User Tools**

### 1 Press the [Exit] key.

The initial copy display reappears and you can make copies.

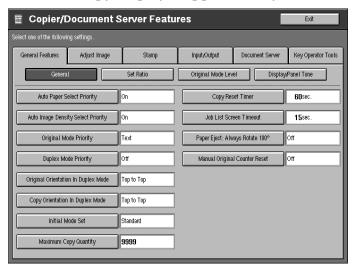

#### Note

- ☐ User Tool settings are not canceled even if the operation switch is turned off or the **[User Tools]** key is pressed.
- ☐ You can exit User Tools by touching the [User Tools] key.

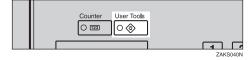

# User Tools Menu (Copier/Document Server Features)

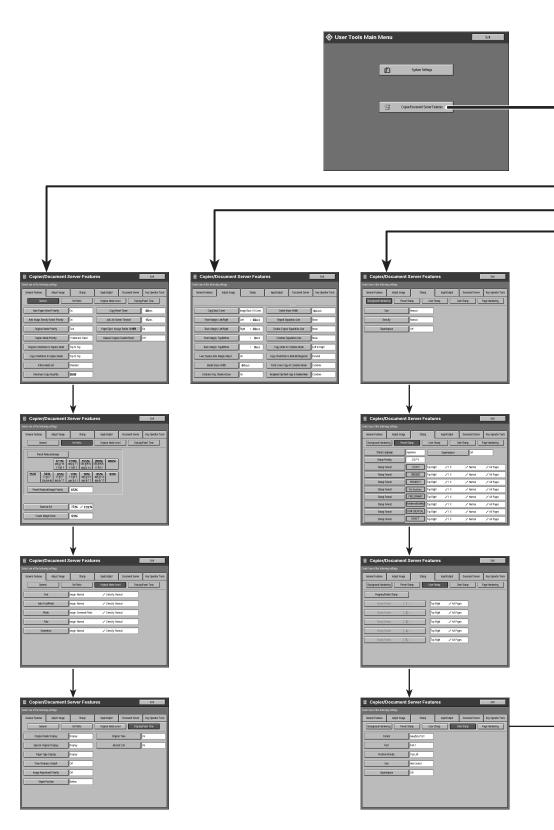

6

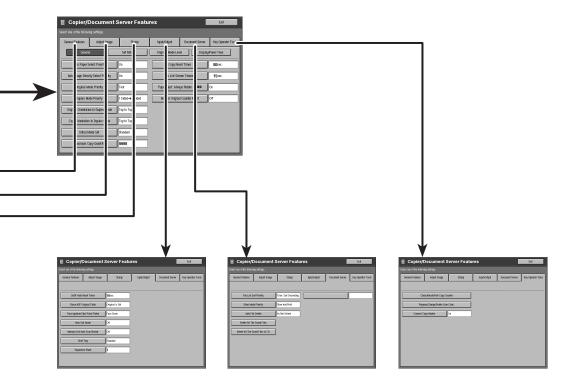

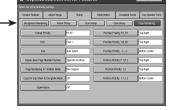

## Settings You Can Change with the User Tools

#### 

For how to access the User Tools, see  $\Rightarrow$  P.309 "Accessing User Tools (Copier/Document Server Features)".

#### **General Features**

#### **General Features**

| Menu                                   | Description                                                                                                    |
|----------------------------------------|----------------------------------------------------------------------------------------------------|
| Auto Paper Select Priority             | By default, Auto Paper Select is selected. You can cancel this setting.                                                                |
|                                        | <ul><li>✓ Note</li><li>□ Default: On</li></ul>                                                                                         |
| Auto Image Density Select Priority     | By default, Auto Image Density is selected. You can change this setting.                                                               |
|                                        | <ul><li></li></ul>                                                                                                    |
| Original Mode Priority                 | By default, Text is selected as the Original Type. You can change it to Auto Text/Photo, Photo, Pale, or Generation.                   |
|                                        | <ul><li>✓ Note</li><li>□ Default: Text</li></ul>                                                                                       |
| Duplex Mode Priority                   | You can select the type of Duplex function effective when the machine is turned on, Energy Saver mode exited, or an Auto Reset occurs. |
|                                        | <b>Note</b> ☐ Default: $1 \text{ Sided} \rightarrow 2 \text{ Sided}$                                                                   |
| Original Orientation In<br>Duplex Mode | You can set the original orientation when making two-sided copies.                                                                     |
|                                        | <ul><li>✓ Note</li><li>□ Default: Top to Top</li></ul>                                                                                 |

| Menu                                | Description                                                                                                    |
|-------------------------------------|----------------------------------------------------------------------------------------------------|
| Copy Orientation In<br>Duplex Mode  | You can set the copy orientation when making two-sided copies.                                                                             |
|                                     | <ul><li>✓ Note</li><li>□ Default: Top to Top</li></ul>                                                                                     |
| Initial Mode Set                    | You can select the initial mode or Program No. 25 as the mode effective when the machine is turned on, or modes are cleared.               |
|                                     | <ul><li>✓ Note</li><li>□ Default: Standard</li></ul>                                                                                       |
| Maximum Copy Quan-                  | The maximum copy quantity can be set between 1 and 9999.                                                                                   |
| tity                                | <ul><li>✓ Note</li><li>□ Default: 9999</li></ul>                                                                                           |
| Copy Reset Timer                    | The machine returns to the initial condition automatically after your job is finished. The time can be set from 10 to 999 seconds, or off. |
|                                     | Ø Note                                                                                                    |
|                                     | ☐ Default: 60 Sec.                                                                                                    |
|                                     | ☐ To turn the Copy Reset Timer off, select "Off".                                                                                          |
|                                     | ☐ Note that when the Copy Reset Timer is turned off, the machine will not return to the user code input display automatically.             |
| Job List Screen Timeout             | The machine returns to its initial condition automatically from the Job List Screen. The time can be set from 10 to 999 seconds, or off.   |
|                                     | <ul><li>✓ Note</li><li>□ Default: 15 Sec.</li></ul>                                                                                        |
|                                     | ☐ To turn the Job List Screen Timeout off, select "Off".                                                                                   |
| Paper Eject : Always<br>Rotate 180° | If you want to copy on the paper with letterhead, the machine rotate the image correctly. To use this function turn it on.                 |
|                                     | <ul><li>✓ Note</li><li>□ Default: Off</li></ul>                                                                                            |
| Manual Original<br>Counter Reset    | You can select the Manual Original Counter display turns on or off. The Original Counter can be reset by touching this key.                |
|                                     | <ul><li>✓ Note</li><li>□ Default: Off</li></ul>                                                                                            |

#### **Set Ratio**

| Menu                              | Description                                                                           |
|-----------------------------------|---------------------------------------------------------------------------------------|
| Preset Reduce/Enlarge             | When you use preset reduce/enlarge, you can select the ratios first displayed.        |
|                                   | Ø Note                                                                                |
|                                   | ☐ Default: 25, 50, 65, 73, 78, 85, 93, 121, 129, 155, 200, 400 %                      |
| Preset Reduce/Enlarge<br>Priority | You can select the ratio that is detected by priority in preset reduce/ enlarge mode. |
|                                   | Ø Note                                                                                |
|                                   | ☐ Default: 73%                                                                        |
| Shortcut R/E                      | Up to 2 reproduction ratios which you frequently use can be registered.               |
|                                   | Ø Note                                                                                |
|                                   | ☐ Default:                                                                            |
|                                   | • Shortcut R/E 1 : 73 %                                                               |
|                                   | • Shortcut R/E 2 : 129 %                                                              |
| Create Margin Ratio               | You can set the ratio of Create Margin.                                               |
|                                   | The ratio can be set from 90 to 99 %.                                                 |
|                                   |                                                                                       |
|                                   | ✓ Note                                                                                |
|                                   | Default: 93 %                                                                         |

#### **Original Mode Level**

You can adjust the quality level of copies for each of the original types (Text, Auto Text/Photo, Photo, Pale, Generation).

| Menu | Description                                                                                                    |
|------|----------------------------------------------------------------------------------------------------|
| Text | <ul><li>① Adjust the sharpness of text.</li><li>② Adjust the density of text.</li></ul>                                                                                                    |
|      | <ul> <li>Note</li> <li>□ Default: Normal</li> <li>□ [Service Mode] is the value set during service setup.</li> <li>□ Choosing [Soft] or [Sharp] affects the outline sharpness of text.</li> </ul> |

| Menu            | Description                                                                                                    |
|-----------------|----------------------------------------------------------------------------------------------------|
| Auto Text/Photo | ① When there are photo(s) and text on the original, this setting determines whether photo or text takes priority.                   |
|                 | ② Adjust the density of Auto Text/Photo.                                                                                            |
|                 | Ø Note                                                                                                    |
|                 | ☐ Default: Normal                                                                                                    |
|                 | ☐ [Service Mode] is the value set during service setup.                                                                             |
|                 | ☐ <b>[Normal]</b> achieves a good balance between text and photos.                                                                  |
| Photo           | ① For a photo original, adjust the finish quality level to match the type of photo original.                                        |
|                 | ② Adjust the density.                                                                                                    |
|                 | <ul><li></li></ul>                                                                                                    |
|                 | ☐ If you change this setting during the document server function is using the finish image may differ.                              |
|                 | ☐ <b>[Service Mode]</b> is the value set during service setup.                                                                      |
|                 | ☐ Select [Press Print] for printed photo originals with coarse dots, and [Glossy Photo] for printed photo originals with fine dots. |
|                 | ☐ "Normal" is a well-balanced quality level for printed Photo, Pale, Photo, and Text.                                               |
| Pale            | ① Adjust the quality level for the finish of a pale original with normal density.                                                   |
|                 | ② Adjust the density.                                                                                                    |
|                 | Ø Note                                                                                                    |
|                 | ☐ Default: Normal                                                                                                    |
|                 | ☐ <b>[Service Mode]</b> is the value set during service setup.                                                                      |
| Generation      | ① Adjust the quality level so as not to thicken the lines of the finish image.                                                      |
|                 | ② Adjust the density.                                                                                                    |
|                 | <b>𝒯</b> Note                                                                                                    |
|                 | ☐ Default: Normal                                                                                                    |
|                 | ☐ [Service Mode] is the value set during service setup.                                                                             |

#### **Display/Panel Tone**

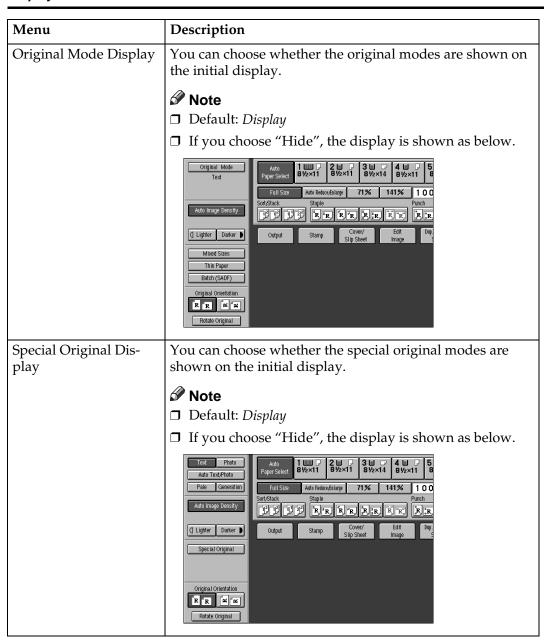

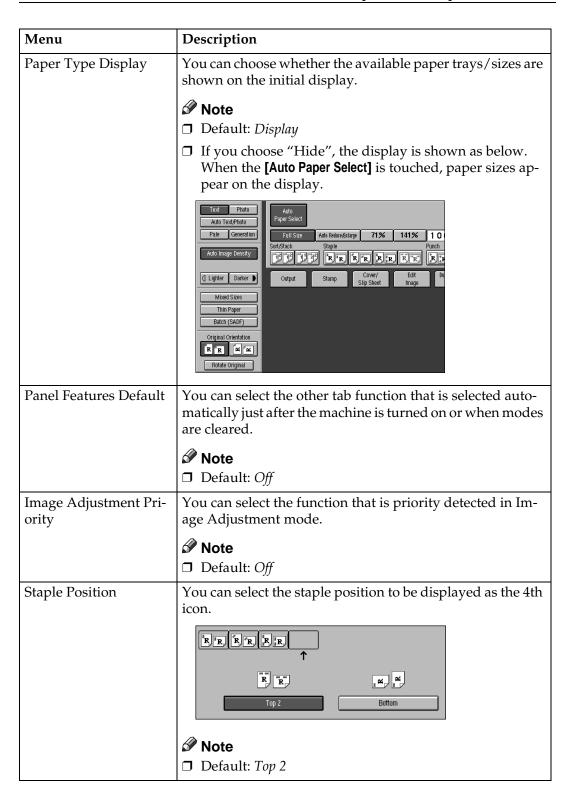

| Menu          | Description                                                                                                    |
|---------------|----------------------------------------------------------------------------------------------------|
| Original Tone | The tone sounds when you forget to remove originals after copying.                                                                                                    |
|               | <ul><li>✓ Note</li><li>□ Default: On</li></ul>                                                                                                    |
|               | ☐ If the Panel Tone is turned off, (see System Settings manual), the tone does not sound irrespective of the Original Tone function setting.                                                                                                    |
| Job End Call  | You can choose whether or not the tone sounds when copying is complete. You can set the volume of the tone that with the User Tools (System Settings), and the tone that sounds when the paper tray runs out of paper or when there is a paper jam. |
|               | <ul><li>✓ Note</li><li>□ Default: On</li></ul>                                                                                                    |
|               | Delauit. Oil                                                                                                    |

### Adjust Image

| Menu                         | Description                                                                                                    |
|------------------------------|----------------------------------------------------------------------------------------------------|
| Copy Back Cover              | When copying single sided covers, choose whether the outside back cover is delivered face up or face down.               |
|                              |                                                                                                    |
|                              | ☐ Default: <i>Image Back Of Cover</i>                                                                                    |
| Front Margin: Left/<br>Right | You can specify left or right margins on the front side of copies in Margin Adjust mode.                                 |
|                              | <ul> <li>Note</li> <li>□ Default:</li> <li>• Metric version: Left 5 mm</li> <li>• Inch version: Left 0.2"</li> </ul>     |
| Back Margin: Left/<br>Right  | You can specify left or right margins on the back side of copies in Margin Adjust mode.                                  |
|                              | <ul> <li>✓ Note</li> <li>□ Default:</li> <li>• Metric version: Right 5 mm</li> <li>• Inch version: Right 0.2"</li> </ul> |

| Menu                               | Description                                                                                                    |
|------------------------------------|----------------------------------------------------------------------------------------------------|
| Front Margin: Top/Bottom           | You can specify front top and bottom margins on the front side of copies in Margin Adjust mode.                                                 |
|                                    | Ø Note                                                                                                    |
|                                    | ☐ Default:                                                                                                    |
|                                    | Metric version: Bottom 0 mm                                                                                                    |
|                                    | • Inch version: Bottom 0.0"                                                                                                    |
| Back Margin: Top/Bottom            | You can specify the top, or bottom margins on the back side of copies in Margin Adjust mode.                                                    |
|                                    |                                                                                                    |
|                                    | ☐ Default:                                                                                                    |
|                                    | Metric version: Bottom 0 mm                                                                                                    |
|                                    | • Inch version: <i>Bottom 0.0"</i>                                                                                                    |
| 1 → 2 Duplex Auto<br>Margin Adjust | In 1 sided $\rightarrow$ 2 sided Duplex mode, you can specify whether to automatically set the margins on the back side.                        |
|                                    | The margin is set the same value of the "Back Margin: Left/Right".                                                                              |
|                                    |                                                                                                    |
|                                    | ☐ Default: On                                                                                                    |
| Border Erase Width                 | The default width of erased margins in Border Erase mode can be changed as follows:                                                             |
|                                    | Metric version: 3–50 mm in 1 mm steps                                                                                                    |
|                                    | • Inch version: 0.1–2.0" in 0.1" steps                                                                                                    |
|                                    | Ø Note                                                                                                    |
|                                    | ☐ Default:                                                                                                    |
|                                    | Metric version: 10 mm                                                                                                    |
|                                    | • Inch version: 0.4"                                                                                                    |
| Combine Orig. Shadow<br>Erase      | In Combine Copy or Booklet/Magazine Copy mode, you can specify whether to erase a 3 mm, 0.1" binding margin around all four edges of each copy. |
|                                    | Ø Note                                                                                                    |
|                                    | ☐ Default: <i>Yes</i>                                                                                                    |

| Menu                   | Description                                                                           |
|------------------------|---------------------------------------------------------------------------------------|
| Center Erase Width     | The default width of erased margins in Erase Center mode can be changed as follows:   |
|                        | Metric version: 3–50 mm in 1 mm steps                                                 |
|                        | • Inch version: 0.1–2.0" in 0.1" steps                                                |
|                        | <b>𝒯</b> Note                                                                         |
|                        | ☐ Default:                                                                            |
|                        | Metric version: 10 mm                                                                 |
|                        | • Inch version: 0.4"                                                                  |
| Repeat Separation Line | You can select a the kind of separation line in Image Repeat mode from the following: |
|                        | 1 2 3                                                                                 |
|                        | 4 5 +                                                                                 |
|                        | • 1: None                                                                             |
|                        | • 2: Solid                                                                            |
|                        | • 3: Broken 1                                                                         |
|                        | • 4: Broken 2                                                                         |
|                        | • 5: Crop Marks                                                                       |
|                        | <ul><li>✓ Note</li><li>□ Default: None</li></ul>                                      |
| Double Copies Separa-  | You can select the kind of separation line in Double Copy                             |
| tion Line              | mode from the following:                                                              |
|                        | 1 2 3 4                                                                               |
|                        | • 1: None                                                                             |
|                        | • 2: Solid                                                                            |
|                        | • 3: Broken                                                                           |
|                        | • 4: Crop Marks                                                                       |
|                        | Note                                                                                  |
|                        | ☐ Default: None                                                                       |

| Menu                       | Description                                                                                                    |
|----------------------------|----------------------------------------------------------------------------------------------------|
| Combine Separation<br>Line | You can select the kind of separation line in Combine mode from the following:                                                                                                    |
|                            | 4 5 + -                                                                                                    |
|                            | GCHASE0E                                                                                                    |
|                            | <ul><li>None</li><li>Solid</li></ul>                                                                                                    |
|                            | Broken 1                                                                                                    |
|                            | Broken 2                                                                                                    |
|                            | Crop Marks                                                                                                    |
|                            | <ul><li>✓ Note</li><li>□ Default: None</li></ul>                                                                                                    |
| Copy Order In Combine Mode | You can set the copy order in Combine mode to "Left to Right" or "Top to Bottom".                                                                                                    |
|                            | Top to Top Top to Bottom                                                                                                    |
|                            | 1 Sided Combine 1 Side do Combine 1 Side do Comb |
|                            | 1 2 3 4<br>1 3 5 7<br>2 4 6 8                                                                                                    |
|                            | Front   Back   Front   Back                                                                                                    |
|                            | Front  1 2 3 4  1 3 5 7  2 4 6 8  Back  9 10 11 12  9 10 11 12  13 14 15 16  Front  1 0 3 5 7  2 4 6 8  Back  9 10 11 12  10 12 14 16                                                                                                    |
|                            | © Note  □ Default: Left to Right                                                                                                    |

| Menu                                             | Description                                                                                                    |
|--------------------------------------------------|----------------------------------------------------------------------------------------------------|
| Copy Orientation In<br>Booklet/Magazine          | You can select the type of originals for Booklet or Magazine mode.                                                          |
|                                                  | <ul><li>✓ Note</li><li>□ Default: Forward</li></ul>                                                                         |
| Front Cover Copy In<br>Combine Mode              | You can specify whether to make a combined copy on the front cover sheet when you select <b>[copy]</b> in Front Cover mode. |
|                                                  | <ul><li>✓ Note</li><li>□ Default: Combine</li></ul>                                                                         |
| Designated Slip Sheet<br>Copy In Combine<br>Mode | You can specify whether to make a combined copy on the inserted slip sheets in Designate: Copy mode.                        |
|                                                  | <ul><li>✓ Note</li><li>□ Default: Combine</li></ul>                                                                         |

### Stamp

#### **Background Numbering**

| Menu        | Description                                                                                         |
|-------------|----------------------------------------------------------------------------------------------------|
| Size        | You can set the size of the numbers.                                                                |
|             | Ø Note                                                                                              |
|             | ☐ Default: <i>Normal</i>                                                                            |
|             | • Small: $8 \times 4$ mm, $0.32'' \times 0.16''$                                                    |
|             | • Normal: 32 × 16mm, 1.28" × 0.64"                                                                  |
|             | • Large: 64 × 32mm, 2.56" × 1.28"                                                                   |
| Density     | You can set the density of the numbers.                                                             |
|             | Ø Note                                                                                              |
|             | ☐ Default: Normal                                                                                   |
| Superimpose | You can select whether the numbering is printed negative when it overlaps black parts of the image. |
|             | Ø Note                                                                                              |
|             | ☐ Default: <i>Off</i>                                                                               |

### Preset Stamp

| Menu              | Description                                                                                    |
|-------------------|------------------------------------------------------------------------------------------------|
| Stamp Language    | You can select the language of the message that is printed in Stamp mode.                      |
|                   | <b> ∅</b> Note                                                                                 |
|                   | ☐ Default: <i>English</i>                                                                      |
| Stamp Priority    | You can select the stamp type priority detected in Stamp mode.                                 |
|                   | <ul><li>✓ Note</li><li>□ Default: COPY</li></ul>                                               |
| Stamp Format      | 2 20.00.000                                                                                    |
| -                 | on, size, density and print page for the stamp.                                                |
| Position Priority | You can set the stamp position.                                                                |
|                   |                                                                                                |
|                   | Default:                                                                                       |
|                   | Metric version:                                                                                |
|                   | Position: Top Right                                                                            |
|                   | Top/Bottom Margin: 24mm                                                                        |
|                   | Left/Right Margin: 24mm                                                                        |
|                   | Inch version:                                                                                  |
|                   | Position: Top Right                                                                            |
|                   | Top/Bottom Margin: 10"                                                                         |
|                   | • Left/Right Margin: 10"                                                                       |
|                   | п                                                                                              |
| Size              | You can set the size of the stamp.                                                             |
|                   | <b>∅</b> Note                                                                                  |
|                   | ☐ Default: 1x                                                                                  |
| Density           | You can set the pattern used to print the stamp.                                               |
|                   |                                                                                                |
|                   | ☐ Default: <i>Normal</i>                                                                       |
|                   | ☐ Normal: The stamp is printed on the image. You cannot confirm which parts overlap the image. |
|                   | ☐ Lighter: The image can be seen through the stamp.                                            |
|                   | ☐ Light: You can see the image even more than the "Lighter" setting.                           |

| Menu        | Description                                                                                            |
|-------------|----------------------------------------------------------------------------------------------------|
| Print Page  | You can select whether the stamp is printed on the first page or all pages.                            |
|             | <ul><li>✓ Note</li><li>□ Default: All Pages</li></ul>                                                  |
| Superimpose | You can select whether the Preset Stamp is printed negative when it overlaps black parts of the image. |
|             | <ul><li>✓ Note</li><li>□ Default: Off</li></ul>                                                        |

#### **User Stamp**

| Menu                   | Description                                                                             |
|------------------------|-----------------------------------------------------------------------------------------|
| Program/Delete Stamp   |                                                                                         |
|                        | custom stamps with your favorite design. You can register/orite design as a user stamp. |
| How to Program/Delete  | Stamp See $\Rightarrow$ P.175 "Program/Delete User Stamp"                               |
| Position: Stamp Format | You can set the position at which the stamp is printed.                                 |
| 1–5                    | Press the arrow keys to adjust the position.                                            |
|                        | Ø Note                                                                                  |
|                        | ☐ Default:                                                                              |
|                        | Metric version:                                                                         |
|                        | • Position: <i>Top Right</i>                                                            |
|                        | • Top/Bottom Margin: 24mm                                                               |
|                        | • Left/Right Margin: 24mm                                                               |
|                        | Inch version:                                                                           |
|                        | • Position: <i>Top Right</i>                                                            |
|                        | • Top/Bottom Margin: 10"                                                                |
|                        | • Left/Right Margin: 10"                                                                |
| Print Page             | You can select whether the stamp is printed on the first page or all pages.             |
|                        | <ul><li>✓ Note</li><li>□ Default: All Pages</li></ul>                                   |

### **Date Stamp**

| Menu              | Description                                                                                       |
|-------------------|---------------------------------------------------------------------------------------------------|
| Format            | You can select the date format for Date Stamp mode.                                               |
|                   | <b>⊘</b> Note                                                                                     |
|                   | ☐ Default: 01/01/2000                                                                             |
| Font              | You can select the Date Stamp font.                                                               |
|                   | Ø Note                                                                                            |
|                   | ☐ Default: <i>Gothic</i>                                                                          |
|                   | ☐ This setting is linked with Page Numbering.                                                     |
| Position Priority | You can set the position at which the stamp is printed.                                           |
|                   | Press the arrow keys to adjust the position.                                                      |
|                   |                                                                                                   |
|                   | ☐ Default:                                                                                        |
|                   | Metric version                                                                                    |
|                   | • Position: <i>Top Left</i>                                                                       |
|                   | • Top/Bottom Margin: 8mm                                                                          |
|                   | • Left/Right Margin: 32mm                                                                         |
|                   | Inch version                                                                                      |
|                   | • Position: <i>Top Left</i>                                                                       |
|                   | • Top/Bottom Margin: 0.3"                                                                         |
|                   | • Left/Right Margin: 0.8"                                                                         |
| Size              | You can set the Date Stamp size.                                                                  |
|                   |                                                                                                   |
|                   | ☐ Default: Auto Select                                                                            |
|                   | ☐ This setting is linked with Page Numbering.                                                     |
| Superimpose       | You can select whether the Preset Stamp is printed negative it overlaps black parts of the image. |
|                   | <ul><li>✓ Note</li><li>□ Default: Off</li></ul>                                                   |
|                   | ☐ This setting is linked with Page Numbering.                                                     |

#### Page Numbering

| Menu                                    | Description                                                                                                    |
|-----------------------------------------|----------------------------------------------------------------------------------------------------|
| Format                                  | You can select the page number format that is printed in Page Numbering mode.                                                   |
|                                         | <b>𝒯</b> Note                                                                                                    |
|                                         | ☐ Default: <i>P1</i> , <i>P2</i>                                                                                                |
| Font                                    | You can select the font of the page number that is printed in Page Numbering mode.                                              |
|                                         | Ø Note                                                                                                    |
|                                         | ☐ Default: Gothic                                                                                                    |
|                                         | ☐ This setting is linked with the Date Stamp.                                                                                   |
| Size                                    | You can set the size of the stamp that is printed in Page Numbering mode.                                                       |
|                                         | Ø Note                                                                                                    |
|                                         | ☐ Default: Auto Select                                                                                                    |
|                                         | ☐ This setting is linked with the Date Stamp.                                                                                   |
| Duplex Back Page<br>Number Position     | You can set the position of the duplex back page number that is printed in Duplex mode.                                         |
|                                         | Ø Note                                                                                                    |
|                                         | ☐ Default: Opposite Position                                                                                                    |
| Page Numbering In<br>Combine Mode       | You can set how the pages are numbered when you use the Combine function and Page Numbering function together.                  |
|                                         | Ø Note                                                                                                    |
|                                         | ☐ Default: Per Original                                                                                                    |
| Copy On Slip Sheet In<br>Designate Mode | You can select whether to print the page number onto slip sheets when you combine Designate: Copy function with Page Numbering. |
|                                         | Ø Note                                                                                                    |
|                                         | ☐ Default: Off                                                                                                    |
|                                         | ☐ If you combine with the Designate function, you can use only 1-1, 1-2 format.                                                 |
| Superimpose                             | You can select whether page numbers are printed negative when they overlap black parts of the image.                            |
|                                         | <ul><li></li></ul>                                                                                                    |

| Menu                | Description                                                             |
|---------------------|-------------------------------------------------------------------------|
| Position Priority   | You can set the position.                                               |
| Position: P1, P2,   | Press the arrow keys to adjust the position.                            |
| Position: 1/5, 2/5  | <b>∅</b> Note                                                           |
| Position : -1-, -2- | ☐ Default:                                                              |
| Position: P.1, P.2  | Metric version                                                          |
| Position: 1, 2      | • Position: P.1, P1, 1, 1/5: <i>Top Right</i> , -1-, 1-1: <i>Bottom</i> |
| Position: 1-1, 1-2  | Center                                                                  |
|                     | • Margin: P.1, P1, 1, 1/5:12mm, -1-, 1-1: 8mm                           |
|                     | Inch version                                                            |
|                     | • Position: P.1, P1, 1, 1/5:Top Right, -1-, 1-1: Bottom Center          |
|                     | • Margin: P.1, P1, 1, 1/5:5", -1-, 1-1: 3"                              |

### Input/Output

| Menu                              | Description                                                                                                    |
|-----------------------------------|----------------------------------------------------------------------------------------------------|
| SADF Auto Reset Timer             | When you set one original at a time in the optional document feeder, the Auto Feed indicator lights for a time after the last original is fed to show that the document feeder is ready for another original. You can adjust this time from 3 seconds to 99. |
|                                   | <ul><li>✓ Note</li><li>□ Default: 10 seconds</li></ul>                                                                                                    |
| ADF Original Table<br>Rise Time   | You can set the document feeder original table rise time.  Note Default: Original is Set                                                                                                    |
| Face-up/down Eject<br>From Platen | When copying an original placed on the exposure glass or one original loaded in the document feeder, you can specify the way copies are delivered.                                                                                                    |
|                                   | <ul><li>✓ Note</li><li>□ Default: Face Up</li></ul>                                                                                                    |
| Auto Sort Mode                    | You can specify whether Sort mode is selected when the machine is turned on or when modes are cleared.                                                                                                    |
|                                   | <ul><li>✓ Note</li><li>□ Default: Off</li></ul>                                                                                                    |
| Memory Full Auto Scan<br>Restart  | If memory runs out while scanning originals, the machine can make copies of the scanned originals first, then automatically proceed with scanning the remaining originals. You can enable or disable this function.                                          |
|                                   | If you select [On]:     When the memory becomes full, the machine stops allowing you to remove the copy pages delivered on the output tray.                                                                                                    |
|                                   | If you select [Off]:     You can leave the machine unattended to make all the copies, but the resulting sorted pages will not be in sequence.                                                                                                    |
|                                   | <ul><li></li></ul>                                                                                                    |
| Shift Tray                        | You can have copies shifted in sort or stack mode.                                                                                                    |
|                                   | <ul><li>✓ Note</li><li>□ Default: Standard</li></ul>                                                                                                    |

| Menu             | Description                                                           |
|------------------|-----------------------------------------------------------------------|
| Separation Sheet | You can set the number of separation sheets that is inserted (1-999). |
|                  | <ul><li>✓ Note</li><li>□ Default: 1</li></ul>                         |

### **Document Server**

| Menu                                       | Description                                                                                                    |
|--------------------------------------------|----------------------------------------------------------------------------------------------------|
| File List Sort Priority                    | You can select how files that are listed in Document Server mode.                                                             |
|                                            | <b>𝒯</b> Note                                                                                                    |
|                                            | ☐ Default: Time : Sort Descending                                                                                             |
| Store Mode Priority                        | By default, "Store And Print" is selected.                                                                                    |
|                                            | You can cancel this setting.                                                                                                  |
|                                            | Ø Note                                                                                                    |
|                                            | ☐ Default: Store And Print                                                                                                    |
| Auto File Delete                           | Old files stored on the Document Server can be deleted automatically.                                                         |
|                                            | Ø Note                                                                                                    |
|                                            | ☐ Default: <i>Do Not Delete</i>                                                                                               |
|                                            | ☐ When you select Delete, input the time using the number keys. The time can be set from 1 to 180 days in 1 day steps.        |
| Delete All The Saved                       | You can delete all saved files.                                                                                               |
| Files, Delete All The<br>Saved Files In CD | If you have registered the access code, you need to input the code before you can delete files.                               |
|                                            | Limitation                                                                                                    |
|                                            | ☐ You can not delete files that are currently in use.                                                                         |
|                                            | Ø Note                                                                                                    |
|                                            | ☐ The message dialog is displayed. If you want to delete all files, press [Yes] key, If you do not, press [No] key to cancel. |
| CD Read/Write Speed                        | You can select the access speed for CD-R/RW.                                                                                  |
| Control                                    | Ø Note                                                                                                    |
|                                            | ☐ Default: Auto                                                                                                    |

### **Key Operator Tools**

If the key operator code has been registered beforehand, you cannot access the Key Operator Tools unless you enter the key operator code (up to 8 digits).

| Menu                                                                   | Description                                                                                      |  |  |
|------------------------------------------------------------------------|--------------------------------------------------------------------------------------------------|--|--|
| Check/Reset/Print Cop                                                  | Check/Reset/Print Copy Counter                                                                   |  |  |
| You can check or print the number of copies made under each user code. |                                                                                                  |  |  |
|                                                                        |                                                                                                  |  |  |
| <b>𝚱</b> Note                                                          |                                                                                                  |  |  |
| ☐ You can also reset each                                              | ch user code counter to 0.                                                                       |  |  |
| ☐ If more than 20 user of [Previous] or [Next] ke                      | codes are registered, you can view all the counters using the y.                                 |  |  |
| Print Counter List                                                     | You can print the number of copies under each user code.                                         |  |  |
|                                                                        | To start printing, press the [Print Counter List] key. To stop printing, touch the [Cancel] key. |  |  |
| Reset Counters                                                         | You can reset each user code counter to 0.                                                       |  |  |
| Reset All Counters                                                     | You can reset all counters to 0.                                                                 |  |  |
| Program/Change/Delet                                                   | re User Code                                                                                     |  |  |
| You can register, change                                               | , or delete user codes (8 digits or less).                                                       |  |  |
| <b> ∅</b> Note                                                         |                                                                                                  |  |  |
| ☐ Up to 500 user codes                                                 | can be registered.                                                                               |  |  |
| ☐ Even if you have char                                                | nged a user code, the counter value will not be cleared.                                         |  |  |
| ☐ When the user code is                                                | s deleted, the counter value will be automatically deleted.                                      |  |  |
| Program                                                                | You can register user codes.                                                                     |  |  |
|                                                                        | ① Press the [Program] key.                                                                       |  |  |
|                                                                        | ② Enter the User Code using the number keys.                                                     |  |  |
|                                                                        | ③ Press the [OK] key.                                                                            |  |  |
| Change                                                                 | You can change user codes.                                                                       |  |  |
|                                                                        | ① Press the [Change] key.                                                                        |  |  |
|                                                                        | ② Press the User Code you want to change.                                                        |  |  |
|                                                                        | ③ Enter new User Code using the number keys.                                                     |  |  |
|                                                                        | Press the [OK] key.                                                                              |  |  |
|                                                                        | Ø Note                                                                                           |  |  |
|                                                                        | ☐ The number of copies made under the old code is added to that made under the new user code.    |  |  |

| Menu                  | Description                                                                 |
|-----------------------|-----------------------------------------------------------------------------|
| Delete User Code      | You can delete user codes.                                                  |
|                       | ① Press the [Delete User Code] key.                                         |
|                       | ② Press the User Code you want to delete.                                   |
|                       | ③ Press the [OK] key.                                                       |
|                       | ④ Press the [Yes] key.                                                      |
| Delete All User Codes | You can delete all user codes.                                              |
|                       | ① Press the [Delete All User Code] key.                                     |
|                       | ② Press the [Yes] key.                                                      |
| Connect Copy Master   | You can choose whether the original modes are shown on the initial display. |
|                       | <ul><li>✓ Note</li><li>□ Default: On</li></ul>                              |

### 7. REMARKS

#### **Do's And Don'ts**

#### **A** CAUTION:

- Unplug the power cord from the wall outlet before you move the equipment.
   While moving the equipment, you should take care that the power cord will not be damaged under the equipment.
- Do not press areas on or around the fusing unit. These areas get hot.
- After making copies continuously, the exposure glass may feel warm—this is not a malfunction.
- You might feel warm around the ventilation hole. This is caused by exhaust air, and is not a malfunction.
- Do not turn off the operation switch while copying or printing. Make sure that all copying or printing has finished.
- The machine might fail to produce good copy images if condensation forms inside the machine due to rapid temperature change. To prevent this problem, the machine has an anti-condensation function. Even after the main power switch is in the stand-by position, the anti-condensation heater is active, thus keeping the machine body slightly warm.
- Do not open the covers of machine while copying or printing. If you do, misfeeds might occur.
- Do not move the machine while copying or printing.
- If you operate the machine improperly or a failure occurs on the machine, your machine settings might be lost. Be sure to take a note of your machine settings.
- Supplier shall not be liable for any loss or damages resulting from a failure on the machine, loss of machine settings, and use of the machine.

#### Where to Put Your Machine

#### **Machine Environment**

Your machine's location should be carefully chosen because environmental conditions greatly affect its performance.

#### Optimum Environmental Conditions

#### riangle CAUTION:

- Keep the equipment away from humidity and dust. Otherwise a fire or an electric shock might occur.
- Do not place the equipment on an unstable or tilted surface. If it topples over, it could cause injury.

#### riangle CAUTION:

- If you use the equipment in a confined space, make sure there is a continuous air turnover.
- Temperature:  $10 32^{\circ}\text{C}$  ( $50 89.6^{\circ}\text{F}$ ) (humidity to be 54 % at  $32^{\circ}\text{C}$ ,  $89.6^{\circ}\text{F}$ )
- Humidity: 15 80 % (temperature to be 27°C, 80.6°F at 80 %)
- A strong and level base.
- The machine must be level within 5 mm, 0.2" both front to rear and left to right.
- To avoid possible buildup of ozone, make sure to locate this machine in a large well ventilated room that has an air turnover of more than 30 m<sup>3</sup>/hr/ person.

#### **Environments To Avoid**

- Locations exposed to direct sunlight or strong light (more than 1,500 lux).
- Locations directly exposed to cool air from an air conditioner or heated air from a heater. (Sudden temperature changes might cause condensation within the machine.)
- · Locations close to such machines generating ammonia as diazo copy machine.
- Places where the machine might be subjected to frequent strong vibration.
- Dusty areas.
- Areas with corrosive gases.

#### **Power Connection**

#### **↑** WARNING:

- Only connect the machine to the power source described on the inside front cover of this manual. Connect the power cord directly into a wall outlet and do not use an extention cord.
- Do not damage, break or make any modifications to the power cord.
   Do not place heavy objects on it. Do not pull it hard nor bend it more than necessary. These actions could cause an electric shock or fire.

#### riangle CAUTION:

Unplug the power cord from the wall outlet before you move the equipment.
 While moving the equipment, you should take care that the power cord will not be damaged under the equipment.

#### **CAUTION:**

- When you disconnect the power plug from the wall outlet, always pull the plug (not the cable).
- When the main switch is in the Stand-by position, the optional anti-condensation heaters are on. In case of emergency, unplug the machine's power cord.
- When you unplug the power cord, the anti-condensation heaters turn off.
- Make sure the plug is firmly inserted in the outlet.
- Voltage must not fluctuate more than 10 %.

#### **Access to Machine**

Place the machine near the power source, providing clearance as shown.

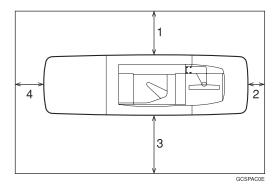

- 1. Rear: more than 20cm (7.8")
- 3. Front: more than 55.5cm (21.6")
- 2. Right: more than 3cm (1.1")
- 4. Left: more than 40cm (15.7")

#### Mote

☐ For the required space when options are installed, please contact your service representative.

### **Maintaining Your Machine**

If the exposure glass or document feeder belt is dirty, you might not be able to make copies as you want. Clean them if you find them dirty.

#### Cleaning the machine

Wipe the machine with a soft, damp cloth. Then, wipe it with a dry cloth to remove the water.

#### **#Important**

- ☐ Do not use chemical cleaner or organic solvent, such as thinner or benzene. If they get into the machine or melt plastic parts, a failure might occur.
- ☐ Do not clean parts other than those specified in this manual. Such parts should be cleaned by your service representative.

#### **Cleaning the Exposure Glass**

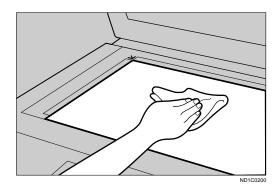

#### **Cleaning the Document Feeder**

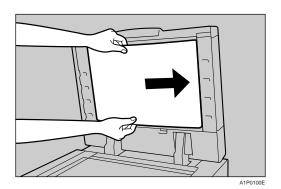

7

### **Stapling Position**

When there is copy paper identical in size and direction to your original, the stapling position is as follows:

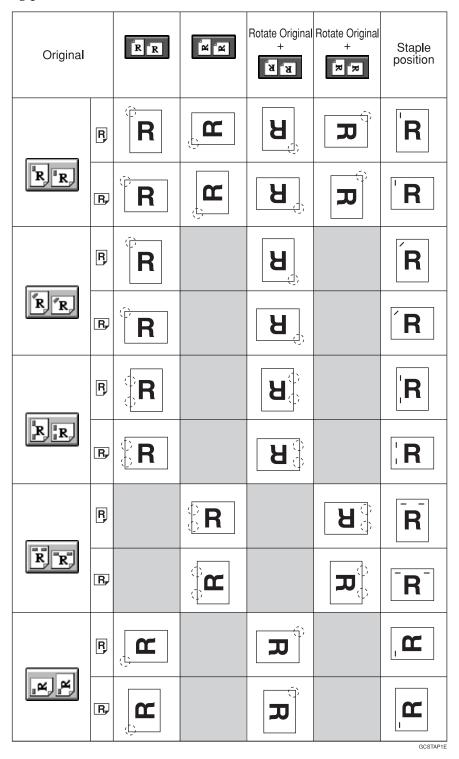

## 8. Specification

### Mainframe

#### **Configuration:**

Console

#### Photosensitivity type:

OPC drum (Ø100)

#### Original scanning:

One-dimensional solid scanning system through CCD

#### Copy process:

Dry electrostatic transfer system

#### **❖** Development:

Dry two-component magnetic brush development system

#### ❖ Fusing:

Heating roll pressure system

#### Resolution:

600 dpi

#### **❖** Exposure glass:

Stationary original exposure type

#### Original reference position:

Rear left corner

#### **❖** Warm-up time:

Less than 360 seconds (23°C)

#### Originals:

Sheet/Book/Objects

#### ❖ Original size:

A3 $\square$  - A5 $\square$   $\square$  , 11" × 17" $\square$  - 5<sup>1</sup>/<sub>2</sub>" × 8<sup>1</sup>/<sub>2</sub>"  $\square$   $\square$ 

#### **❖** Copy paper size:

- Tray1: A4  $\square$ , 8<sup>1</sup>/<sub>2</sub>" × 11"  $\square$
- Tray2, Tray3: A5 □ □ A3 □
- Tray4 6: A5  $\square$   $\square$  A4  $\square$ ,  $5^1/2$ "  $\times$   $8^1/2$ "  $\square$   $\square$   $8^1/2$ "  $\times$  11"  $\square$

#### **❖** Copy paper weight:

- Tray 1 Tray 3, Tray 6: 52 163g/m<sup>2</sup>, 16 lb. Bond 90 lb. Index
- Tray 4, Tray 5: 52 216g/m<sup>2</sup>, 16 lb. Bond 80 lb. Cover

#### 8

#### **♦ Non-reproduction area:**

• Leading edge: Less than  $3 \pm 2$ mm

• Trailing edge: More than 2 + 2/-1.7mm

Left edge: More than 2 ± 1.5mm
Right edge: More than 2 ± 1.5mm

#### First copy time:

| Type 1 | 4.1 seconds or less (A4 $\square$ , $8^1/_2$ " × 11" $\square$ , 100 %, feeding from tray 1 to Finisher Proof Tray, on the exposure glass, Text/Photo mode, Auto Image Density) |
|--------|----------------------------------------------------------------------------------------------------|
| Type 2 | 3.8 seconds or less (A4 $\square$ , $8^1/_2$ " × 11" $\square$ , 100 %, feeding from tray 1 to Finisher Proof Tray, on the exposure glass, Text/Photo mode, Auto Image Density) |

#### Copying speed:

| Type 1 | 85 copies/minute (A4 $\square$ , $8^1/2$ " × 11" $\square$ )        | 41 copies/minute (A3 🗁) | 42 copies/minute (11" × 17"□) |
|--------|---------------------------------------------------------------------|-------------------------|-------------------------------|
| Type 2 | 105 copies/minute (A4 $\square$ , $8^1/2$ " × 11" $\square$ ) model | 49 copies/minute (A3 □) | 51 copies/minute (11"×17"□")  |

#### **❖** Reproduction ratio:

Preset reproduction ratios:

|             | Metric version | Inch version |
|-------------|----------------|--------------|
| Enlargement | 400 %          | 400 %        |
|             | 200 %          | 200 %        |
|             | 141 %          | 155 %        |
|             | 122 %          | 129 %        |
|             | 115 %          | 121 %        |
| Full Size   | 100 %          | 100 %        |
| Reduction   | 93 %           | 93 %         |
|             | 82 %           | 85 %         |
|             | 75 %           | 78 %         |
|             | 71 %           | 73 %         |
|             | 65 %           | 65 %         |
|             | 50 %           | 50 %         |
|             | 25 %           | 25 %         |

Zoom: From 25 % to 400 % in 1 % steps.

### Maximum number of continuous copy sets

1 – 9999 copies

#### Copy paper capacity:

- Tray 1 (Tandem tray): 2,000 sheets (1,000 sheets  $\times$  2) (80g/m<sup>2</sup>, 20 lb Bond)
- Tray 2 (500-sheet tray): 500 sheets (80g/m², 20 lb Bond)
- Tray 3 (500-sheet tray): 500 sheets (80g/m², 20 lb Bond)
- Tray 4 (LCT): 1,000 sheets (80g/m<sup>2</sup>, 20 lb Bond)
- Tray 5 (LCT): 1,000 sheets (80g/m², 20 lb Bond)
- Tray 6 (LCT): 2,550 sheets (80g/m<sup>2</sup>, 20 lb Bond)

### **❖** Power consumption (Type 1: 85copies/minute model):

|          | Mainframe Only    | Full System *1    |
|----------|-------------------|-------------------|
| Warm-up  | about 1.96 kW     | about 1.98 kW     |
| Stand-by | about 0.79 kW     | about 0.8 kW      |
| Copying  | about 2.24 kW     | about 2.3 kW      |
| Maximum  | less than 2.35 kW | less than 2.38 kW |

<sup>\*1</sup> Mainframe with the finisher, large capacity tray

### Power consumption (Type 2: 105copies/minute model):

|          | Mainframe Only    | Full System *1    |
|----------|-------------------|-------------------|
| Warm-up  | about 2.51 kW     | about 2.52 kW     |
| Stand-by | about 0.93 kW     | about 0.95 kW     |
| Copying  | about 2.67 kW     | about 2.68 kW     |
| Maximum  | less than 2.77 kW | less than 2.84 kW |

<sup>\*1</sup> Mainframe with the finisher, large capacity tray

## **\diamondsuit** Dimensions (W $\times$ D $\times$ H up to exposure glass):

 $2,096 \times 735 \times 1,476$ mm, 82.5"  $\times 28.9$ "  $\times 58.1$ "

## **❖** Space for main frame (W × D):

- $1,202 \times 735$  mm,  $47.3" \times 28.9"$  (ADF external extender is not used, optional Output tray is installed.)
- $2,218 \times 735$  mm,  $87.3" \times 28.9"$  (ADF external extender is used for larger size originals, optional Finisher Proof Tray is installed.)
- $2,314 \times 735$  mm,  $91.1" \times 28.9"$  (ADF external extender is used for larger size originals, optional Finisher Proof Tray is installed.)

## Ö

## **❖** Noise Emission \*1 (Type 1):

Sound Power Level

|               | Mainframe Only | Complete System *3 |
|---------------|----------------|--------------------|
| When printing | 74 dB (A)      | 78 dB (A)          |
| Stand-by      | 59 dB (A)      | 58 dB (A)          |

### Sound Pressure Level \*2

|                 | Mainframe Only | Complete System *3 |
|-----------------|----------------|--------------------|
| During printing | 59 dB (A)      | 68 dB (A)          |

<sup>\*1</sup> The above measurements made ISO 7779 are actual value.

## ♦ Noise Emission \*1 (Type 2):

Sound Power Level

|               | Mainframe Only | Complete System *3 |
|---------------|----------------|--------------------|
| When printing | 75 dB (A)      | 78 dB (A)          |
| Stand-by      | 59 dB (A)      | 58 dB (A)          |

### Sound Pressure Level \*2

|                 | Mainframe Only | Complete System *3 |
|-----------------|----------------|--------------------|
| During printing | 61 dB (A)      | 67 dB (A)          |

<sup>\*1</sup> The above measurements made ISO 7779 are actual value.

### ♦ Weight:

Approx. 252kg, 555.6 lb (mainmachine with document feeder)

<sup>\*2</sup> It is measured at the position of the bystander or the operator. During Printing.

<sup>\*3</sup> Mainframe with the full options.

<sup>\*2</sup> It is measured at the position of the bystander or the operator. During Printing.

 $<sup>^{*3}</sup>$  Mainframe with the full options.

## **Document Feeder**

#### ❖ Mode:

ADF mode, ARDF mode, Batch(SADF) mode, Mixed Sizes mode, Thin mode

### Original size:

- A3□ A5□ □
- $11'' \times 17'' \square 8^1/2'' \times 5^1/2'' \square \square$

### Original weight:

- 1-sided originals: 52 157g/m<sup>2</sup> (14 42 lb. Bond)
- 2-sided originals: 52 128g/m<sup>2</sup> (14 34 lb. Bond) (Duplex)
- Thin paper mode: 40 156g/m<sup>2</sup> (11 -42 lb. Bond)

### Number of originals that can be set:

100 sheets  $(80g/m^2, 20 lb. Bond)$  or less than 12 mm, 0.5"

### **❖** Copying speed:

72 copies/minute (A4 $\square$ , 8 $^{1}/_{2}$ " × 11" $\square$ , 1 to 1 copying)

#### **❖** Power Source:

Power is supplied from the main frame.

## Note

## **Finisher**

#### Paper size:

Proof Tray: A3  $\square$  – A5  $\square$   $\square$  ,  $8^1/2$ "  $\times$   $5^1/2$ "  $\square$   $\square$  – 11"  $\times$  17"  $\square$   $\square$  Shift Tray: A3  $\square$  – A5  $\square$   $\square$  ,  $8^1/2$ "  $\times$   $5^1/2$ "  $\square$   $\square$  – 11"  $\times$  17"  $\square$   $\square$  Staple Mode: A3  $\square$  – A4  $\square$   $\square$  , 11"  $\times$  17"  $\square$  ,  $8^1/2$ "  $\times$  11"  $\square$   $\square$  – 11"  $\times$  17"  $\square$   $\square$  Punch Mode: A3  $\square$  – A4  $\square$   $\square$  , 11"  $\times$  17"  $\square$   $\square$  ,  $8^1/2$ "  $\times$  11"  $\square$   $\square$  – 11"  $\times$  17"  $\square$   $\square$ 

#### ❖ Paper weight:

Stack: 52 - 216 g/m<sup>2</sup>, 14 lb. Bond - 80 lb. Covers Staple: 64 - 80 g/m<sup>2</sup>, 17 - 20 lb. Bond Punch:

- 4 holes: 52 128 g/m<sup>2</sup>, 16 lb 34 lb. Bond
- 2 or 3 holes: 52 163 g/m², 16 42 lb. Bond, 50 to 60 lb. Cover, 90 lb. Index (no Tab)

### **❖** Stack capacity:

**Proof Tray:** 

- 500 sheets (A4,  $8^1/2^{"} \times 11^{"}$  or smaller) ( $80g/m^2$ , 20 lb. Bond)
- 250 sheets (B4,  $8^1/2^{"} \times 14^{"}$  or larger) (80g/m<sup>2</sup>, 20 lb. Bond)

Shift Tray (without Punch):

- 3,000 sheets (A4,  $8^1/2^{"} \times 5^{1}/2^{"}$  or smaller) (80g/m<sup>2</sup>, 20 lb. Bond)
- 1,500 sheets (B4,  $8^1/2$ " × 14" or larger) (80g/m<sup>2</sup>, 20 lb. Bond)
- Shift Tray (with Punch): • 2,500 sheets (A4,  $8^1/2$ " ×  $5^1/2$ " or smaller) ( $80g/m^2$ , 20 lb. Bond)
- 1,500 sheets (B4,  $8^1/2$ " × 14" or larger) (80g/m<sup>2</sup>, 20 lb. Bond) Shift Tray (with Staple):
- $10 100 \text{ originals} = 200 30 \text{ sets } (A4, 8^{1}/_{2}" \times 5^{1}/_{2}") (80g/m^{2}, 20 \text{ lb. Bond})$
- 1,500 sheets (B4,  $8^1/2$ " × 14" or larger) (80g/m<sup>2</sup>, 20 lb. Bond)

## **❖** Staple capacity:

- 2 100 sheets  $(A4, 8^1/2" \times 11")$   $(80g/m^2, 20 lb. Bond)$
- 2 50 sheets (Others) (80g/m<sup>2</sup>, 20 lb. Bond)

## Staple position:

Five positions (Top, Top Slant, Bottom, Left 2, Top 2)

## **❖** Power consumption:

140W (power is supplied from the main frame.)

## riangle Dimensions (W imes D imes H):

 $800 \times 728 \times 980$ mm, 31.5"  $\times 28.7$  "  $\times 38.6$ "

## **❖** Weight:

Approx. 50kg, 130.1 lb

## Note

## CD-R/RW (Option)

Storage: Number of files

Up to 50 files

Maximum number of writes/deletes

• CD-R Disk: 10

• CD-RW Disk: 1000

**♦** Power consumption:

100-240V, 50/60Hz

 **riangle** Dimensions (W  $\times$  D  $\times$  H up to exposure glass):

 $350 \times 215$ mm  $\times 300$ mm, 13.7"  $\times 8.4$ "  $\times 11.8$ "

**❖** Weight:

Approx. 2.5kg, 5.5 lb

## A3/11" $\times$ 17" Tray Kit (Option)

## **❖** Paper Size:

 $A3\square$ ,  $B4\square$ ,  $A4\square\square$ ,  $11" \times 17"\square$ ,  $8^1/_2" \times 11"\square\square$ ,  $LG\square$ 

### **❖** Paper weight:

52-163g/m<sup>2</sup>, 14 lb. Bond-90 lb. Index

## **♦** Copy paper capacity:

1000 sheets (80g/m<sup>2</sup>, 20 lb. Bond)

## **Punch Kit (Option)**

#### **❖** Paper size:

2 holes

• A3 $\square$ , B4 $\square$ , A4 $\square$ , B5 $\square$ , A5 $\square$ , A5 $\square$ , 11"×17" $\square$ , 11"×15" $\square$ , 10"×14" $\square$ , 8<sup>1</sup>/<sub>2</sub>"×14" $\square$ , 8<sup>1</sup>/<sub>2</sub>"×13" $\square$ , 8<sup>1</sup>/<sub>4</sub>"×13" $\square$ , 8"×13" $\square$ , 8"×13" $\square$ , 8"×11" $\square$ , 8"×10" $\square$ , 8"×10" $\square$ , 8"×10" $\square$ , 51/<sub>2</sub>"×81/<sub>2</sub>" $\square$ , 210×340mm $\square$ , 210×182mm $\square$ , 210×170mm $\square$ 

3 holes

• A3 $\square$ , B4 $\square$ , A4 $\square$ , B5 $\square$ , 11" × 17" $\square$ , 11" × 15" $\square$ , 10" × 14" $\square$ , 8<sup>1</sup>/<sub>2</sub>" × 11" $\square$ 

### Paper weight:

- 2 holes version:  $52g/m^2 163g/m^2$ , 16 42 lb. Bond, 50 to 60 lb. Cover, 90 lb.Index
- 3 holes version:  $52g/m^2 163g/m^2$ , 16 42 lb. Bond, 50 to 60 lb. Cover, 90 lb.Index (no Tab)
- 4 holes version:  $52g/m^2 128g/m^2$ , 16 34 lb. Bond

### **❖** Power consumption:

33.6 W (power is supplied from the mainframe.)

### **Dimensions** (W $\times$ D $\times$ H):

 $92 \times 463 \times 100 \text{ mm}, 3.7" \times 18.3" \times 4.0"$ 

## **❖** Weight:

Approx. 3kg, 6.6 lb

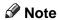

## Large Capacity Tray (LCT) (Option)

### **❖** Paper size:

A4D - A5DD,  $8^{1}/_{2}" \times 5^{"1}/_{2}"$   $DD - 8^{1}/_{2}" \times 11"D$ 

### **❖** Paper weight:

Tray 4, Tray 5

•  $52 - 216g/m^2$ , 16 lb. Bond - 80 lb. Covers Tray 6

• 52 - 157g/m<sup>2</sup>, 16 lb. Bond - 43 lb. Bond

### **❖** Paper capacity:

Tray 4, Tray 5

• 1,000 sheets (80 g/m², 20 lb. Bond) Tray 6

• 2,550 sheets (80 g/m<sup>2</sup>, 20 lb. Bond)

### **❖** Power consumption

Maximum. 60 W (power is supplied from the main frame.)

## $\clubsuit$ Dimensions (W $\times$ D $\times$ H, option unit):

 $540 \times 727 \times 986$ mm,  $21.3" \times 28.6" \times 38.8"$ 

## **❖** Weight:

Approx. 78.8kg, 173.7 lb

## Note

## 8

## **Copy Connector Cable (Option)**

## Continuous copying speed:

|        | Type 1 *1                                                                           | Type 2 *2                                                                               |
|--------|-------------------------------------------------------------------------------------|-----------------------------------------------------------------------------------------|
| Type 1 | 170 copies/<br>minute<br>(A4 \( \bigcirc\), 8\( 8^1/\) 2" \times 11" \( \bigcirc\)) | 190 copies/<br>minute<br>(A4 \( \bar{\pi} \), 8\( 8^1/\) 2" \times 11" \( \bar{\pi} \)) |
| Type 2 | 190 copies/<br>minute<br>(A4 \( \bigcirc\), 8\( 8^1/\) 2" × 11" \( \bigcirc\))      | 210 copies/<br>minute<br>(A4 \( \bar{\pi} \), 8\( 8^1/\) 2" × 11" \( \bar{\pi} \))      |

Type 1: 85 copies/minute (A4  $\square$ ,  $8^1/_2$ " × 11"  $\square$ ) machine Type 2: 105 copies/minute (A4  $\square$ ,  $8^1/_2$ " × 11"  $\square$ ) machine

# ♦ Dimensions (W × D × H): $310 \times 310 \times 65$ mm, 12.2" × 12.2" × 2.5"

### **❖** Weight:

Approx. 500g, 1.1 lb

### **♦** Length:

10m

## **INDEX**

|                                               | D                                            |
|-----------------------------------------------|----------------------------------------------|
| 3 Side Full Bleed, 143                        | Date Stamp, 181                              |
| Λ.                                            | Delete Inside, 139                           |
| <u>A</u>                                      | Delete Outside, 141                          |
| A3/11" × 17" Tray Kit, 348                    | Designate/Chapters, 154                      |
| Access to Machine, 337                        | Directional Magnification (%), 79            |
| Adding Staples, 301                           | Directional Size Magnification (inch), 82    |
| Additional, 143                               | Display, initial copy, 10                    |
| Auto Off, 25, 254                             | Display Panel, 9, 10<br>Document Feeder, 345 |
| Auto Reset, 24, 254                           | Document feeder                              |
| Auto Start, 69                                | Cleaning, 338                                |
| _                                             | Document feeder (ADF), 5, 252                |
| В                                             | Document feeder, setting originals in, 27    |
| Park Corres 152                               | Document Server, 197                         |
| Back Cover, 152                               | Deleting, 226                                |
| Background Numbering, 166 Basic functions, 34 | Features and Benefits, 199                   |
| Batch (SADF) mode, 32                         | Printing, 206                                |
| Book originals, copying, 121                  | Scanning Originals, 201                      |
| Border Erase, 133                             | Do's And Don'ts, 335                         |
| border Liuse, 100                             | Double Copies, 144                           |
| C                                             | _                                            |
|                                               | E                                            |
| CD-R/RW, 347                                  | Enguary Carron mode 67                       |
| Centering, 148                                | Energy Saver mode, 67                        |
| Changing Paper                                | Enlarging, 71<br>Environment, 336            |
| Tray 2 or 3, 296                              | Erase                                        |
| Changing the Paper Size, 296                  | Border, 133                                  |
| Changing the Toner Bottle, 286                | Center/Border, 136                           |
| Chapters, 159<br>Clearing Misfeeds, 289       | Erase Center, 136                            |
| Clear key, 9                                  | Exposure glass, 5, 15                        |
| Clear Modes/Energy Saver key, 8               | Cleaning, 338                                |
| Combination Chart, 194                        | Exposure glass, scannable area, 17           |
| Combine, 90                                   | Exposure glass, setting originals on, 26     |
| Connect Copy, 241, 243, 249, 351              | _                                            |
| Document Server, 244                          | F                                            |
| Exiting, 255                                  | Finisher 7 244 246                           |
| Interrupt, 244                                | Finisher, 7, 244, 346                        |
| Relationship, 256                             | Front Cover, 5, 150                          |
| Control Panel, 8                              | 1                                            |
| Control panel, 5                              |                                              |
| Copying                                       | Image density, adjusting, 34                 |
| Connect Copy, 241                             | Image density, having the machine            |
| Copy Paper, 18                                | choose automatically, 35                     |
| Cover                                         | Image density, selecting manually, 35        |
| Back Cover, 152                               | Image Repeat, 146                            |
| Front Cover, 150                              | Index, 42                                    |
|                                               | Interrupt copy, 67                           |
|                                               | Interrupt key, 8                             |

| L                                                                                                    | Power Connection, 337                                                                                                    |
|----------------------------------------------------------------------------------------------------|----------------------------------------------------------------------------------------------------|
| Large Capacity Tray (LCT), 7 LCT Sheet Large Capacity Tray, 350 Loading Paper, 281 Large Capacity Tray, 284 Tray 1, 281 Tray 2 or 3, 283                                                                                      | Preset Jobs, 60 Preset Stamp, 168 Program Storing, 55 Program key, 8 Programs, 55 Programs, deleting, 58 Programs, recalling, 59 Punching copies, 52                                                                                                    |
| <u>M</u>                                                                                                    | Punch kit, 349                                                                                                    |
| Machine Environment, 336 Mainframe, 341 Main power switch, 5, 13 Maintenance, 338 Margin Adjustment, 131 Master Unit, 243 Messages, 265 Misfeeds, 289 Mixed sizes mode, 31                                                    | Reduce/Enlarge, 71 Reduce/Enlarge, Auto, 40 Reducing, 71 Remarks, 335 Removing  Punch Waste, 307 Removing Jammed Staples, 304 Removing Punch Waste, 307 Repeat                                                                                                    |
|                                                                                                    | Repeat Image Repeat, 146                                                                                                    |
| Numbering Background Numbering, 166 Page Numbering, 184 Number keys, 9                                                                                                    | Safety information, i Sample Copy, 70 Sample Copy key, 9                                                                                                    |
| OHP Transparencies, 41 On Demand Printing, 199 On indicator, 5 Operation switch, 5, 13 Option, 7 Options, 7 Original Mode Level, 245 Originals, 15, 251 Originals, setting, 26 Original Tone, 70 Original Type, selecting, 36 | Save/Delete Area, 139 Scanned File Printing, 200 Screen Contrast Knob, 8 Series Copies, 117 Slip Sheets, 164 Sorting copies into sets, 44 Specification, 341, 346 Connect Copy, 351 Document Feeder, 345 Mainframe, 341 Punch Kit, 349 Sheet Large Capacity Tray (LCT), 350 |
| P                                                                                                    | Stack, 47                                                                                                    |
| Page Numbering, 184 Panel Display, 246 Paper  Changing, 296 Loading, 281 Paper, having the machine choose, 38 Paper, selecting, 37 Paper tray, 5                                                                              | Stamp Date Stamp, 181 Preset Stamp, 168 User Stamp, 172 Staple, 301 Staples Removing Jammed Staples, 304 Stapling copies, 49 Start key, 9                                                                                                    |

```
Stop, 9
 Sub-Unit, 243
System indicators, 9
Т
 Tab Stock, 42
 Thin mode, 32
 Toner Bottle
     Changing, 286
     Storage, 21
 Toner Cover, 5
 Two-sided Copies, 84
U
 User Codes, 69
 User Stamp, 172
 User Tools
     Copier/Document Server Features, 309
     Document Server, 332
     Settings, 314
User Tools/Counter key, 9
 Ventilation hole, 6
Z
```

Zoom, 75

354